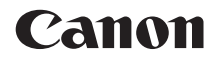

# **EOS 77**

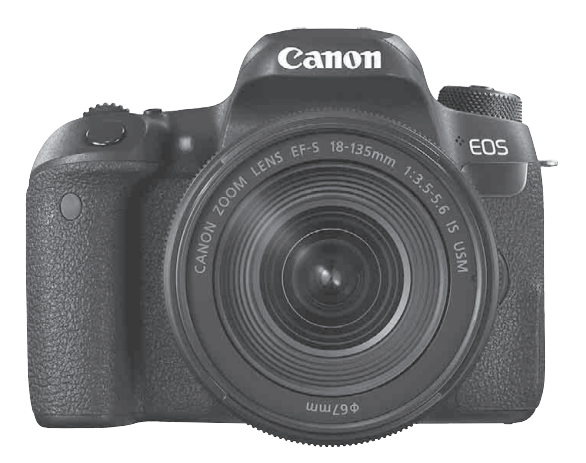

#### **Instrukcja obsługi**

Instrukcje obsługi (pliki PDF) i oprogramowanie można pobrać z witryny internetowej firmy Canon (str. [4](#page-3-0), [489](#page-488-0)). **POLSKI**

#### **[www.canon.com/icpd](http://www.canon.com/icpd)**

## <span id="page-1-0"></span>**Wprowadzenie**

Aparat EOS 77D jest lustrzanką cyfrową wyposażoną w matrycę CMOS o wysokiej rozdzielczości efektywnej około 24,2 megapiksela, procesor DIGIC 7, 45 dokładnych i szybkich punktów AF (punkt krzyżowy AF: maks. 45 punktów), funkcję serii zdjęć z maks. szybkością około 6,0 kl./s, funkcję fotografowania w trybie Live View, funkcję filmowania w formacie Full High-Definition (Full HD) i funkcję Wi-Fi/NFC/Bluetooth (komunikacji bezprzewodowej).

#### **Przed rozpoczęciem fotografowania należy przeczytać poniższe informacje**

Aby zapobiec rejestracji nieudanych zdjęć i innym wypadkom, w pierwszej kolejności zapoznaj się z częścią "Zalecenia dotyczące bezpieczeństwa" (str. [22](#page-21-0)–[24\)](#page-23-0) oraz "Zalecenia dotyczące obsługi" (str. [25](#page-24-0)–[27\)](#page-26-0). Należy również dokładnie zapoznać się z tym podręcznikiem, aby prawidłowo posługiwać się aparatem.

#### **Z niniejszej instrukcji można korzystać podczas użytkowania aparatu, aby dokładniej zapoznać się z jego funkcjami**

Podczas czytania niniejszej instrukcji wykonaj kilka zdjęć testowych i sprawdź, czy zostały prawidłowo zarejestrowane. Pozwoli to lepiej zrozumieć funkcjonowanie aparatu. Ten podręcznik należy przechowywać w bezpiecznym miejscu, aby możliwe było ponowne zapoznanie się z nim w razie potrzeby.

#### **Testowanie aparatu przed rozpoczęciem pracy oraz kwestie odpowiedzialności prawnej**

Po wykonaniu zdjęć wyświetl je i sprawdź, czy zostały prawidłowo zarejestrowane. W przypadku awarii aparatu lub karty pamięci i braku możliwości zarejestrowania obrazów lub ich przesłania do komputera firma Canon nie ponosi odpowiedzialności za jakiekolwiek spowodowane tym straty lub niedogodności.

#### **Prawa autorskie**

Prawa autorskie w danym kraju mogą ograniczać wykorzystanie zarejestrowanych obrazów, muzyki chronionej prawem autorskim oraz obrazów z muzyką znajdujących się na karcie pamięci wyłącznie do celów prywatnych. Należy pamiętać, że w przypadku niektórych występów publicznych, wystaw itp. może obowiązywać zakaz fotografowania, nawet w celach prywatnych.

## <span id="page-2-0"></span>**Lista elementów zestawu**

Przed rozpoczęciem użytkowania aparatu należy sprawdzić, czy wraz z aparatem zostały dostarczone poniższe elementy. W przypadku braku jakiegokolwiek z nich należy skontaktować się ze sprzedawcą.

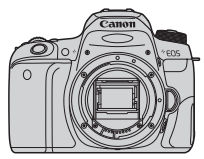

**Aparat** (z muszlą oczną i deklem na korpus)

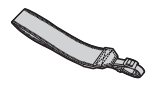

**Pasek na rękę** 

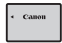

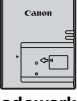

**Ładowarka**

**Akumulator LP-E17** (z pokrywą ochronną)

- \* W zestawie znajduje się ładowarka LC-E17E jest dostarczana z przewodem zasilającym.
- **Z aparatem nie jest dostarczane oprogramowanie na płycie CD-ROM, kabel interfejsu ani kabel HDMI.**
- **.** Lista instrukcji obsługi znajduje się na następnej stronie.
- W przypadku zakupu zestawu obiektywu należy sprawdzić, czy obiektywy zostały dołączone.
- Należy zachować ostrożność, aby nie zagubić żadnego z powyższych elementów.
- W przypadku artykułów sprzedawanych osobno zapoznaj się ze schematem systemu (str. [440\)](#page-439-0).
- W przypadku zapotrzebowania na Instrukcje obsługi obiektywu można go pobrać z witryny internetowej firmy Canon (str. [4](#page-3-1)). Instrukcje obsługi obiektywów (PDF) są sprzedawane dla poszczególnych modeli obiektywów. Należy pamiętać, że w przypadku zakupu zestawu obiektywu, niektóre znajdujące się w nim akcesoria mogą nie odpowiadać wymienionym w instrukcji obsługi obiektywu.
- $\boxed{5}$  Oprogramowanie można pobrać do użytku z witryny internetowej firmy Canon (str. [489\)](#page-488-1).

## <span id="page-3-1"></span><span id="page-3-0"></span>**Instrukcje obsługi**

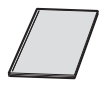

#### **Skrócony przewodnik**

Niniejsza broszura to skrócony przewodnik. Szczegółowe instrukcje obsługi (pliki PDF) można pobierać z witryny internetowej firmy Canon.

#### **Pobieranie i wyświetlanie instrukcji obsługi (pliki PDF)**

#### **1 Pobieranie instrukcji obsługi (pliki PDF).**

 Nawiąż połączenie z Internetem i uzyskaj dostęp do niżej wymienionej witryny internetowej firmy Canon.

#### **[www.canon.com/icpd](http://www.canon.com/icpd)**

- Wybierz kraj lub region i pobierz instrukcję obsługi. **Instrukcje obsługi dostępne do pobrania**
	- **Instrukcja obsługi aparatu**
	- **Instrukcja obsługi funkcji Wi-Fi (Funkcje bezprzewodowe)**
	- **Instrukcje obsługi obiektywu**
	- **Instrukcje obsługi oprogramowania**

#### **2 Wyświetlanie instrukcji obsługi (pliki PDF).**

- Aby otworzyć pobrany plik instrukcji obsługi (plik PDF), kliknij go dwukrotnie.
- Do wyświetlenia instrukcii obsługi (pliki PDF) wymagane jest oprogramowanie Adobe Acrobat Reader DC albo inna przeglądarka plików Adobe PDF (zaleca się korzystanie z najnowszej wersji).
- Program Adobe Acrobat Reader DC można bezpłatnie pobrać z Internetu.
- Aby dowiedzieć się, jak korzystać z oprogramowania do wyświetlania plików PDF, zapoznaj się z jego sekcją pomocy.

 $\boxed{5}$  Oprogramowanie można pobrać do użytku z witryny internetowej firmy Canon (str. [489\)](#page-488-1).

Instrukcje obsługi (pliki PDF) można również pobrać, korzystając z kodu QR.

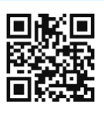

[www.canon.com/icpd](http://www.canon.com/icpd)

- Do odczytania kodu QR wymagana jest aplikacja.
- Wybierz kraj lub region, a następnie pobierz instrukcję obsługi.
- **Kod QR może być również wyświetlany pod [** $4$ **: Adres URL instrukcji/ oprogram.**].

## <span id="page-5-0"></span>**Szybkie wprowadzenie**

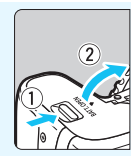

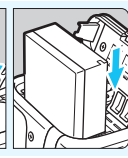

## **1 <sup>W</sup>łóż akumulator** (str. [40](#page-39-0))**.** Po zakupie należy naładować

baterię, aby zacząć z niej korzystać (s. [38\)](#page-37-0).

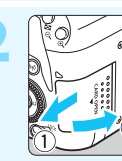

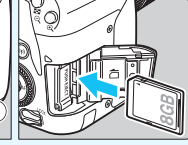

**2 <sup>W</sup>łóż kart<sup>ę</sup>** (str. [41](#page-40-0))**.** Skieruj stronę karty z etykietą ku tylnej ściance aparatu, a następnie wsuń kartę do gniazda karty.

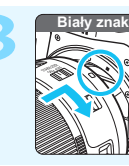

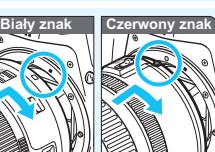

## **3 Zamontuj obiektyw** (str. [51\)](#page-50-0)**.**

Aby zamontować obiektyw, wyrównaj biały lub czerwony wskaźnik mocowania obiektywu ze wskaźnikiem w takim samym kolorze na aparacie.

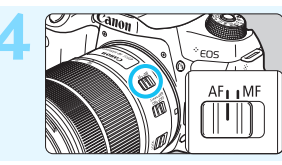

#### **4 Ustaw przełącznik trybu ostrości na obiektywie w pozycii < AF>** (str. [51](#page-50-1)).

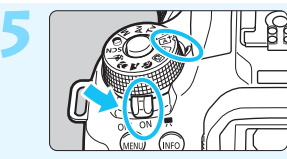

- **5 Ustaw przełącznik zasilania w pozycji <**1**>, a następnie ustaw pokrętło wyboru trybów w pozycji <**A**> (Inteligentna scena auto)** (str. [84](#page-83-0))**.**
	- Obróć pokrętło wyboru trybów, przytrzymując naciśnięty przycisk zwolnienia blokady znajdujący się na jego środku.
	- Wszystkie niezbędne ustawienia aparatu zostaną wyregulowane automatycznie.

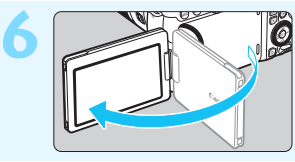

#### **6 Odchyl monitor LCD** (str. [44](#page-43-0))**.**

Jeśli na monitorze LCD zostanie wyświetlony ekran ustawień daty/ godziny/strefy, przejdź do strony [47](#page-46-0).

#### **7 Ustaw ostrość na obiekt** (str. [54\)](#page-53-0)**.**

- Spójrz przez wizjer i skieruj środek wizjera na fotografowany obiekt.
- Naciśnij spust migawki do połowy. Spowoduje to ustawienie ostrości aparatu na obiekt.
- Wbudowana lampa błyskowa zostanie w razie potrzeby podniesiona.

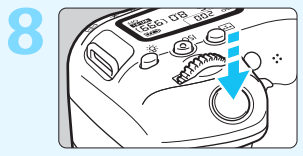

 $80$ 

**"200 (9)** 

#### **8 Zrób zdjęcie** (str. [54](#page-53-1))**.**

Aby zrobić zdjęcie, naciśnij spust migawki do końca.

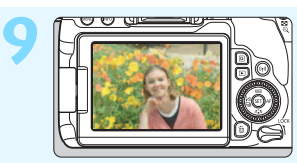

### **9 Przejrzyj zdjęcie.**

Zarejestrowany obraz będzie wyświetlany przez około 2 sekundy na monitorze LCD.

Aby wyświetlić go ponownie, naciśnii przycisk  $\leq$   $\blacktriangleright$  > (str. [121\)](#page-120-0).

- Informacje dotyczące fotografowania obrazów obserwowanych na monitorze LCD można znaleźć w rozdziale "Fotografowanie w trybie Live View" (str. [241](#page-240-0)).
- Informacje dotyczące wyświetlania zapisanych obrazów można znaleźć w części "Odtwarzanie obrazów" (str. [121](#page-120-0)).
- Informacje dotyczące usuwania obrazów można znaleźć w części "Usuwanie obrazów" (str. [375\)](#page-374-0).

## <span id="page-7-0"></span>**Zgodne karty**

Niżej wymienione rodzaje kart mogą być stosowane z aparatem niezależnie od ich pojemności. **Jeśli karta jest nowa lub została sformatowana (zainicjalizowana) w innym aparacie lub w komputerze, zaleca się przeprowadzenie formatowania karty w tym aparacie** (str. [74\)](#page-73-0)**.**

- **Karty pamięci SD/SDHC\*/SDXC\***
	- \* Obsługa kart UHS-I

#### **Karty umożliwiające nagrywanie filmów**

Podczas nagrywania filmów należy korzystać z karty o dużej pojemności i klasie szybkości odczytu/zapisu, co najmniej zgodnej z treścią poniższej tabeli.

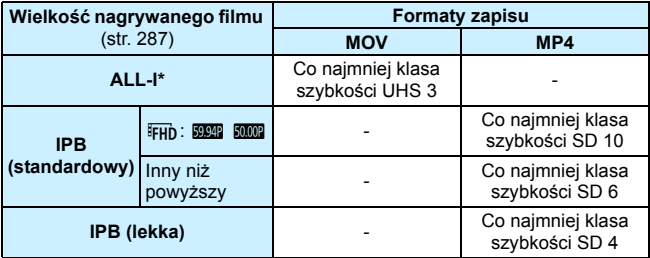

\* Jakość rejestracji obrazów automatycznie ustawiana dla nagrywania filmów poklatkowych (str. [296\)](#page-295-0).

- Korzystanie z karty o małej szybkości zapisu może spowodować niewłaściwy zapis filmu. Ponadto przeglądanie filmów zapisanych na karcie o małej szybkości odczytu może spowodować problemy podczas odtwarzania.
- Dane dotyczące szybkości odczytu/zapisu karty można znaleźć na stronie internetowej producenta.

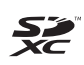

W niniejszej instrukcji słowo "karta" odnosi się do kart pamięci SD, SDHC i SDXC.

\* **Aparat nie jest dostarczany z kartą do zapisywania zdjęć/ filmów.** Należy zakupić ją osobno.

## <span id="page-8-0"></span>**Rozdziały**

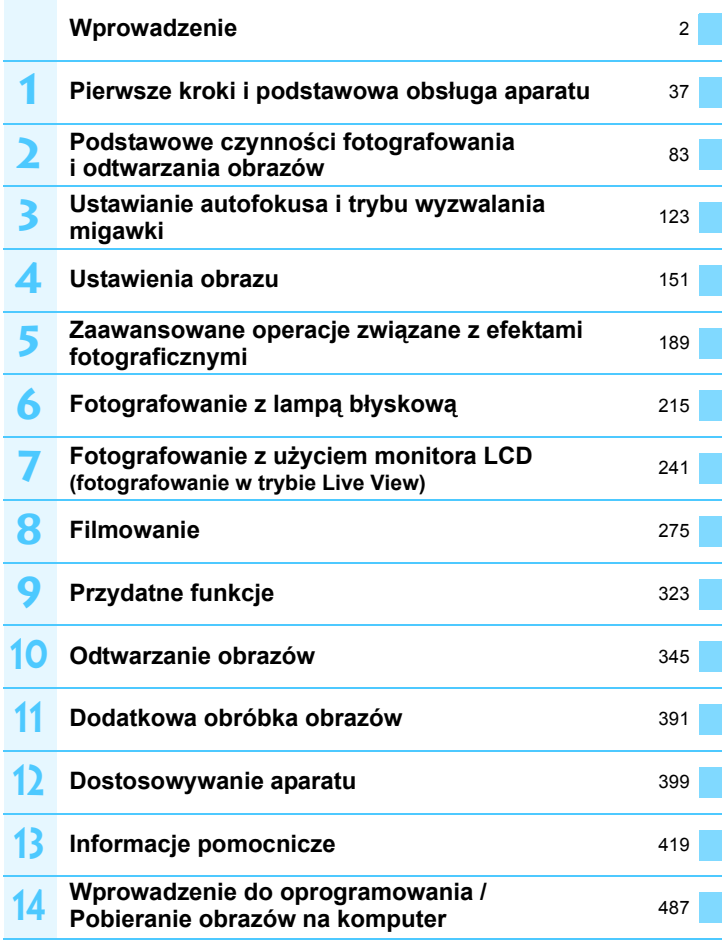

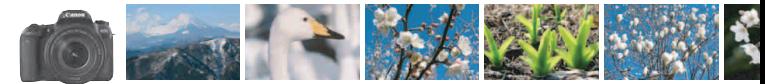

## <span id="page-9-0"></span>**Zawartość według przeznaczenia**

#### **Fotografowanie**

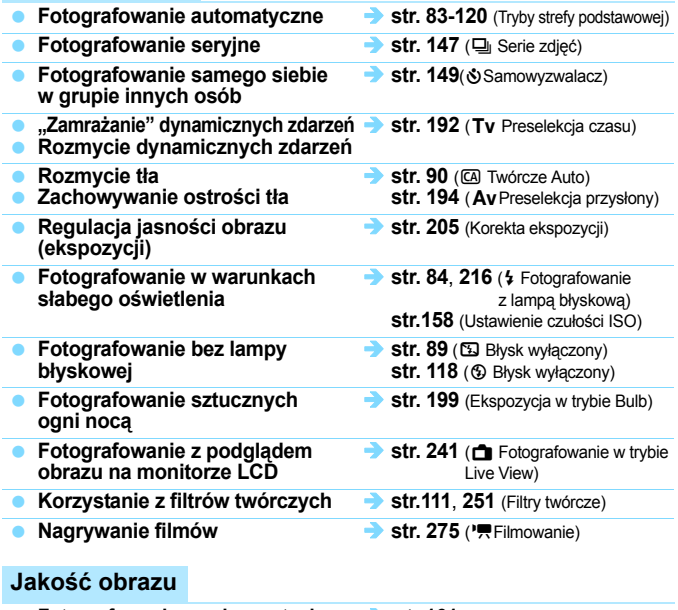

- **e Fotografowanie z wykorzystaniem str[.161](#page-160-0)** (Styl obrazów) efektów obrazu dostosowanych **do obiektu**
- **Wydruk zdjęcia w dużym formacie**  $\rightarrow$  str. [152](#page-151-0) (4L, 4L, 83)

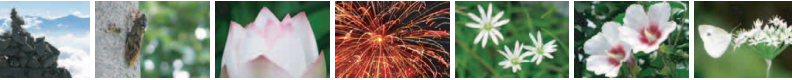

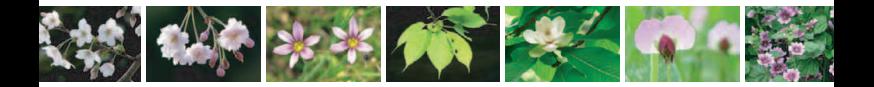

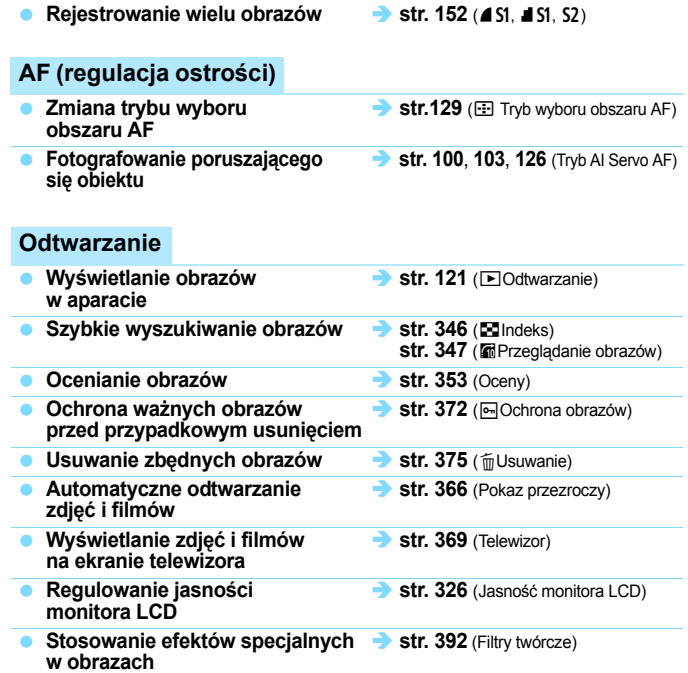

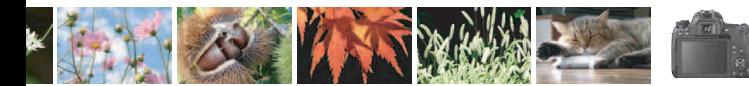

## <span id="page-11-0"></span>**Spis funkcji**

#### **Zasilanie**

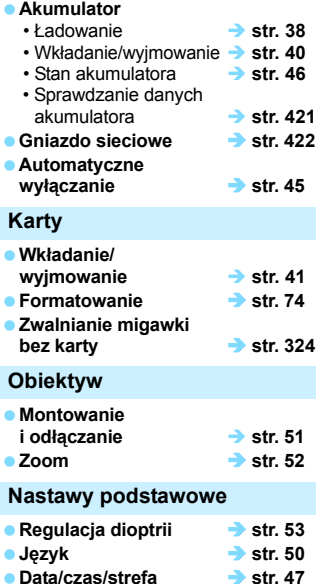

**Sygnalizator dźwiękowy str. [324](#page-323-1)**

#### **Monitor LCD**

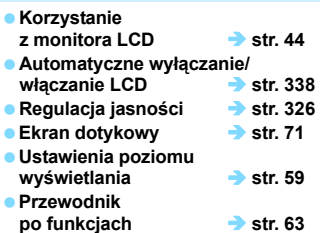

#### **Zapisywanie obrazów Tworzenie/wybieranie folderu str. [327](#page-326-0) e** Numery plików **and str.** [329](#page-328-0) **AF Działanie AF str. [124](#page-123-0)** ■ Tryb wyboru pola AF → str. [129](#page-128-0) ■ Wybieranie punktu AF → str. [131](#page-130-0) **e** Grupa obiektywów  $\rightarrow$  str. [137](#page-136-0) **Ręczna regulacja ostrości (MF) str. [146](#page-145-0) Wyzwalanie Tryb wyzwalania migawki**  $\rightarrow$  str. [147](#page-146-0) **Serie zdjeć Serie zdjeć Str.** [147](#page-146-0) **Samowyzwalacz and Str.** [149](#page-148-0) **Maksymalna liczba zdjęć seryjnych str. [154](#page-153-0) Jakość obrazu Jakość rejestracji obrazów str. [152](#page-151-0) Styl obrazów Str.** [161](#page-160-0) **Balans bieli Balans bieli 169 Auto Lighting Optimizer (Automatyczny optymalizator jasności) str. [175](#page-174-0) Redukcja zakłóceń długiego czasu naświetlania str. [177](#page-176-0) Redukcja zakłóceń wysokiej czułości ISO str. [176](#page-175-0) Korekcja aberracji chromatycznej obiektywu** → str. [179](#page-178-0) **Redukcja migotania str. [185](#page-184-0) Priorytet jasnych partii obrazu → str.** [403](#page-402-0)

**Przestrzeń kolorów str. [187](#page-186-0)**

#### **Informacje**

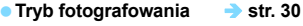

- **Czułość ISO str. [158](#page-157-0)**
- **e** Format obrazu **a** str. [156](#page-155-0)
- **Tryb Bulb str.** [199](#page-198-0)
- Timer funkcji Bulb str. [201](#page-200-0)
- Timer interwałowy str. [211](#page-210-0)
- **e** Tryb pomiaru **a** str. [203](#page-202-0)
- **Blokada lustra podniesionego str. [209](#page-208-0) Zdalne wyzwalanie str. [423](#page-422-0)**
- **e Blokada kilku funkcji**  $\rightarrow$  **str.** [57](#page-56-0)
- 

#### **Regulacje ekspozycji**

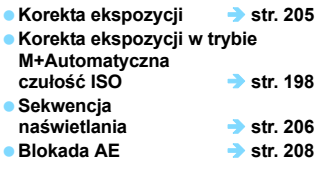

#### **Lampa błyskowa**

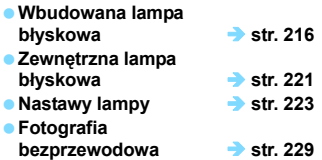

#### **Fotografowanie w trybie Live View**

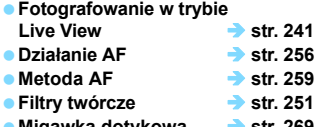

**Migawka dotykowa str. [269](#page-268-0)**

#### **Filmowanie**

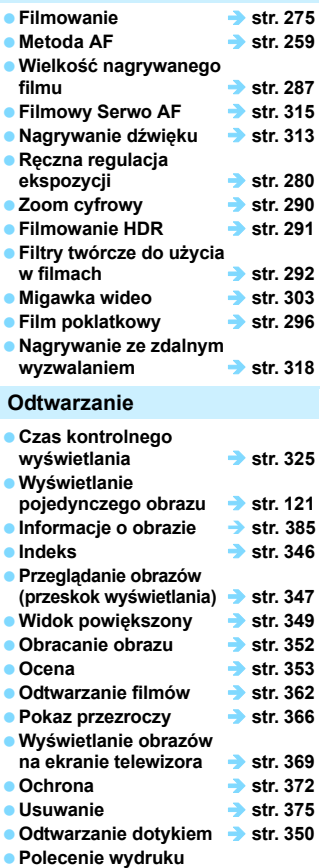

**obrazów (DPOF) str. [378](#page-377-0) Opcje fotoksiążki str. [382](#page-381-0)**

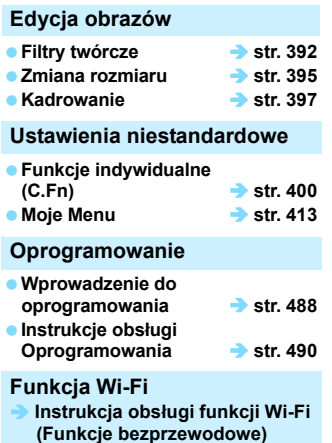

## <span id="page-14-0"></span>**Konwencje stosowane w niniejszej instrukcji**

#### **Ikony w niniejszej instrukcji obsługi**

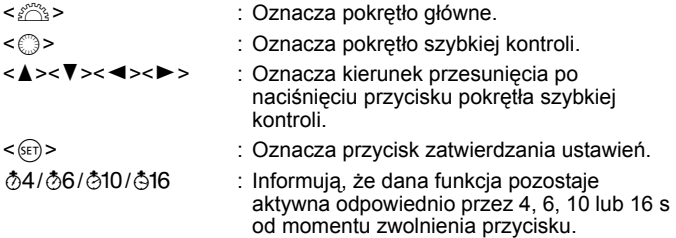

\* Ponadto w niniejszej instrukcji obsługi przy omawianiu określonych procedur i funkcji zostały przedstawione także ikony i symbole znajdujące się na przyciskach aparatu i wyświetlane na jego monitorze LCD.

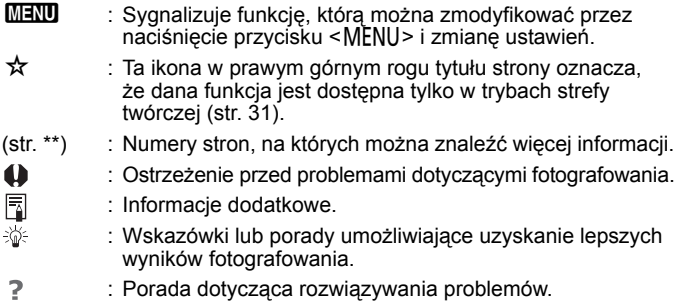

#### **Podstawowe założenia i przykładowe zdjęcia**

● Podczas opisywania wszystkich czynności w niniejszej instrukcji założono, że przełącznik zasilania jest już ustawiony w pozycji < ON>, a przełącznik <LOCK > został ustawiony w dół (zwolniona blokada kilku funkcji) (str. [57\)](#page-56-0).

- Przyjęto również założenie, że dla wszystkich ustawień menu i funkcji indywidualnych wybrano wartości domyślne.
- W celach prezentacyjnych instrukcje opisują aparat z dołączonym obiektywem EF-S18-135mm f/3.5-5.6 IS USM.
- Przykładowe zdjęcia wyświetlane na aparacie i stosowane w instrukcji dostarczone są w celach poglądowych, aby jasno przedstawić odpowiednie efekty.

## **Spis treści**

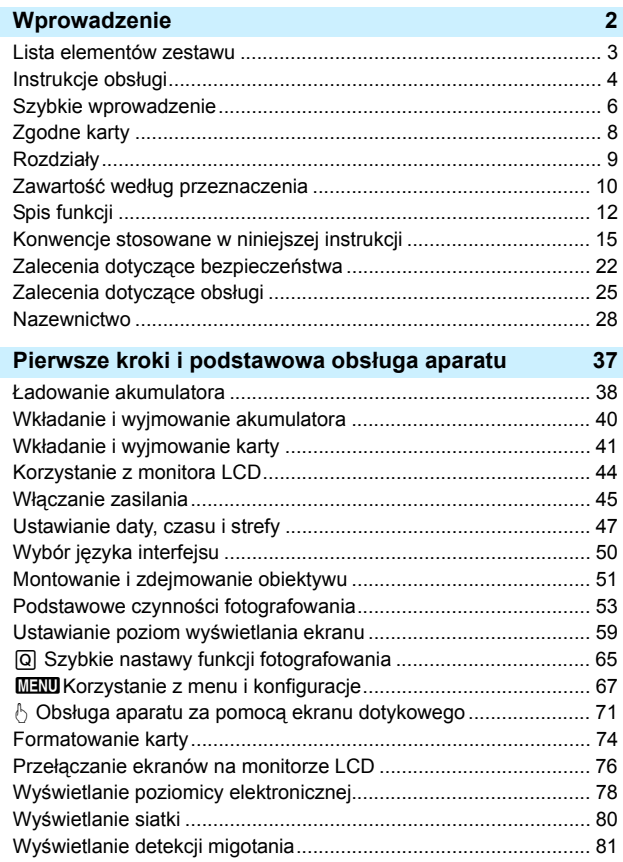

**1**

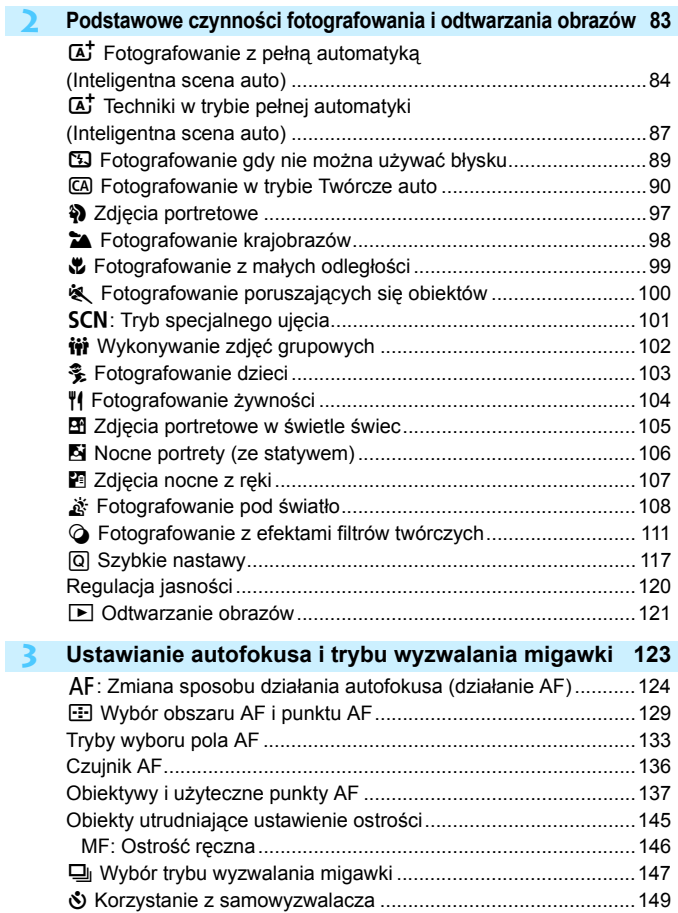

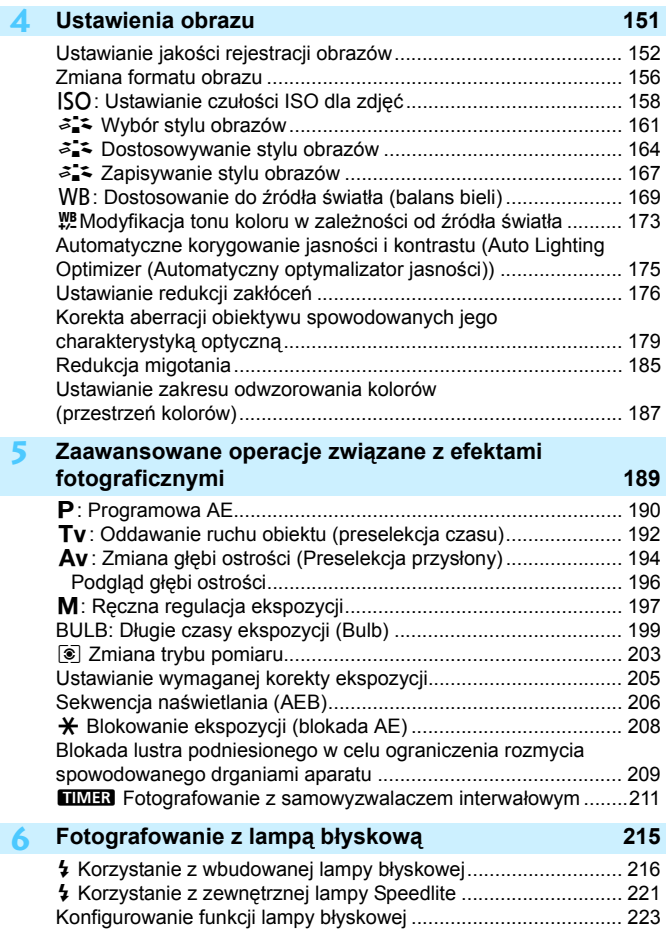

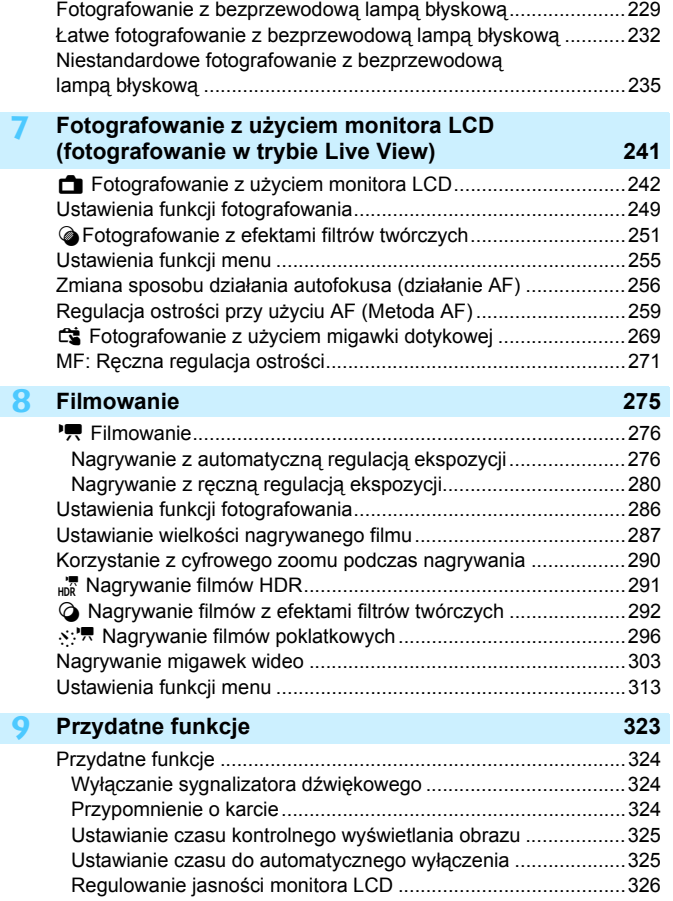

I

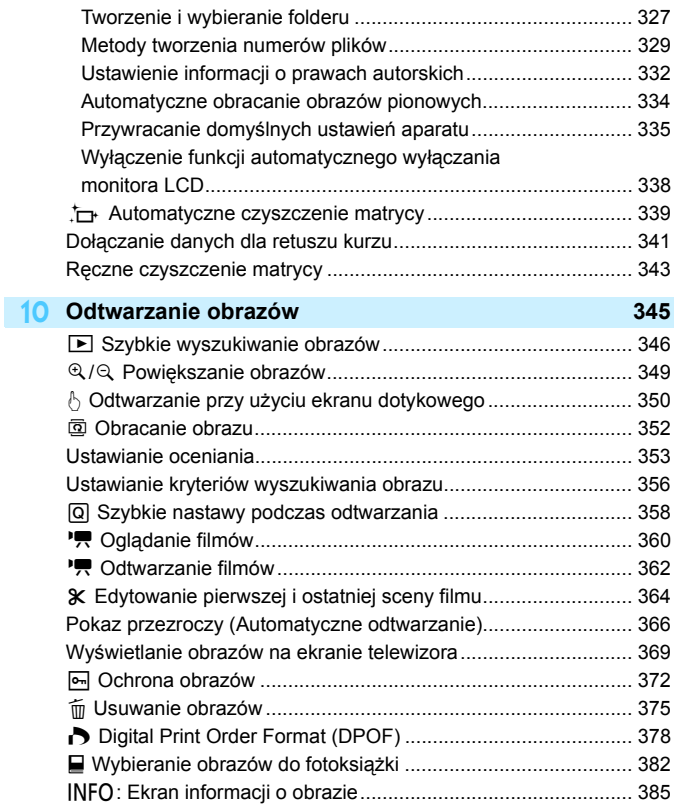

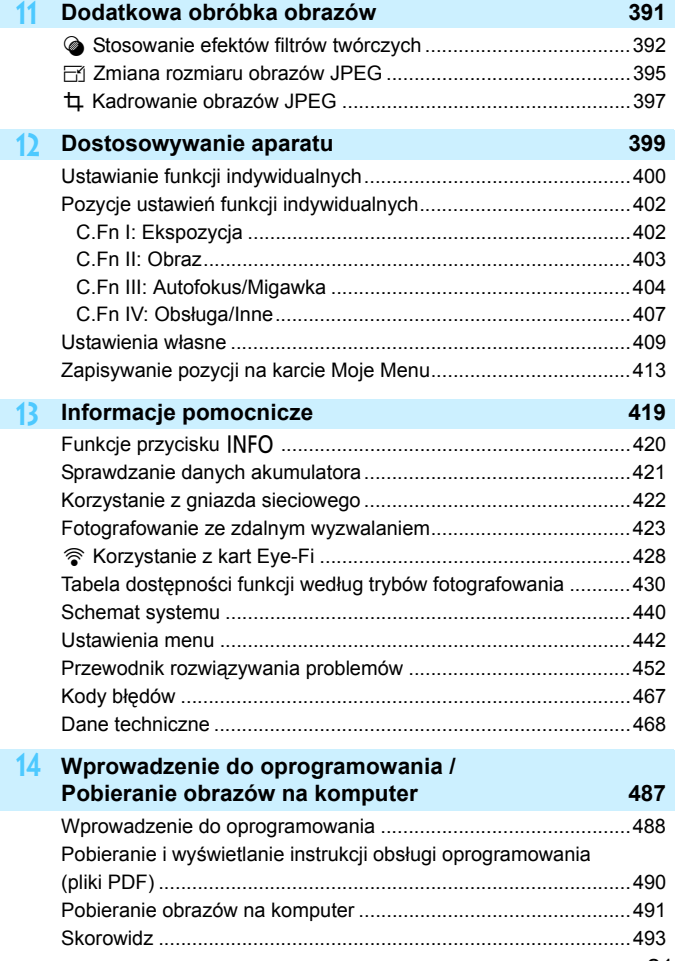

## <span id="page-21-0"></span>**Zalecenia dotyczące bezpieczeństwa**

Celem poniższych zaleceń jest zapobieżenie szkodom oraz ochrona użytkownika i innych osób przed obrażeniami. Należy dokładnie zapoznać się z tymi zaleceniami przed rozpoczęciem korzystania z produktu i przestrzegać ich.

#### **W przypadku awarii, problemów lub uszkodzenia produktu należy skontaktować się z najbliższym punktem serwisowym firmy Canon lub sprzedawcą, od którego zakupiono produkt.**

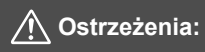

**Należy stosować się do poniższych ostrzeżeń. Nieprzestrzeganie ich może spowodować śmierć lub poważne obrażenia.**

- Aby uniknąć pożaru, przegrzania aparatu, wycieku substancji chemicznych, eksplozji i porażenia prądem, należy stosować się do poniższych zaleceń:
	- Nie korzystać z akumulatorów, źródeł zasilania lub akcesoriów innych niż wymienione w instrukcji obsługi. W przypadku uszkodzenia nie korzystać z żadnych akumulatorów ani innego produktu domowej roboty lub akumulatorów zmodyfikowanych.
	- Nie zwierać, nie demontować ani nie modyfikować akumulatora. Nie przegrzewać i nie dotykać lutownicą akumulatora. Nie narażać akumulatora na działanie ognia lub wody. Nie narażać akumulatora na silne wstrząsy.
	- Nie wkładać akumulatora z nieprawidłowym ustawieniem bieguna dodatniego i ujemnego.
	- Nie ładować akumulatora w temperaturze przekraczającej dopuszczalny (roboczy) zakres temperatur ładowania. Ponadto nie przekraczać czasu ładowania podanego w instrukcji obsługi.
	- Nie dotykać metalowymi przedmiotami styków elektrycznych aparatu, akcesoriów, przewodów itp.
- Wyrzucając zużyty akumulator, należy zaizolować styki elektryczne taśmą. Styczność z innymi metalowymi przedmiotami lub bateriami może spowodować pożar lub wybuch.
- W przypadku nadmiernego przegrzewania, pojawienia się dymu lub oparów podczas ładowania akumulatorów należy natychmiast odłączyć ładowarkę od gniazda elektrycznego, aby zatrzymać proces ładowania. Nieprzestrzeganie tego zalecenia może spowodować pożar, przegrzanie lub porażenie prądem elektrycznym.
- W przypadku wycieku z akumulatora, zmiany jego koloru, deformacji lub wydzielania się dymu lub oparów należy natychmiast wyjąć go z aparatu. Zwrócić uwagę, aby podczas tej czynności nie ulec poparzeniu. Dalsze korzystanie może spowodować pożar, porażenie prądem elektrycznym lub poparzenie.
- Nie wolno dopuszczać do kontaktu substancji wyciekających z akumulatora z oczami,<br>skórą i odzieżą, ponieważ mogłoby to spowodować ślepotę lub problemy ze skórą. W przypadku kontaktu substancji wyciekających z baterii z oczami, skórą i odzieżą należy spłukać miejsce kontaktu dużą ilością czystej wody. Miejsca kontaktu nie należy trzeć. Natychmiast skontaktować się z lekarzem.
- Nie wolno pozostawiać żadnych przewodów w pobliżu źródła ciepła, ponieważ ciepło może zdeformować przewody lub stopić izolację, powodując pożar lub porażenie prądem elektrycznym.
- $\bullet$  Aparatu nie należy trzymać w tej samej pozycji zbyt długo. Nawet jeśli aparat nie sprawia wrażenia zbyt rozgrzanego, zbyt długi kontakt z tym samym elementem korpusu może spowodować zaczerwienienie skóry lub powstanie pęcherzy spowodowanych długotrwałym działaniem niskiej temperatury. W przypadku osób mających problemy z krążeniem, nadwrażliwością skóry lub korzystających z aparatu w miejscu o bardzo wysokiej temperaturze zalecane jest używanie statywu.
- Nie wolno wyzwalać lampy błyskowej w kierunku osoby kierującej samochodem lub innym pojazdem, ponieważ mogłoby to spowodować wypadek.
- Jeśli aparat lub akcesoria nie są używane, należy wyjąć akumulator i odłączyć wtyczkę i kable zasilające od urządzeń przed schowaniem ich. aby uniknąć porażenia prądem elektrycznym, przegrzania, pożaru lub korozji.
- Nie wolno korzystać z urządzeń w miejscach, w których występuje łatwopalny gaz, aby uniknąć wybuchu lub pożaru.
- Jeśli urządzenie zostanie upuszczone i obudowa połamie się, odsłaniając podzespoły wewnętrzne, nie wolno ich dotykać. ponieważ może to spowodować porażenie prądem elektrycznym.
- Nie demontować ani nie modyfikować urządzenia. Elementy wewnętrzne pod wysokim napięciem mogą spowodować porażenie prądem elektrycznym.
- Nie wolno patrzeć przez aparat lub obiektyw na słońce ani inne silne źródła światła, ponieważ mogłoby to doprowadzić do uszkodzenia wzroku.
- Urządzenie należy przechowywać w miejscu niedostępnym dla dzieci i niemowląt, także podczas użytkowania, Paski i przewody mogą spowodować uduszenie, porażenie elektryczne lub obrażenia ciała. Uduszenie lub obrażenia ciała mogą wystąpić także wtedy, gdy dziecko lub niemowę połknie element aparatu lub akcesoriów. Jeśli dziecko lub niemowlę połknie taką część lub akcesorium, należy natychmiast skontaktować się z lekarzem.
- Nie należy przechowywać urządzenia w miejscach o silnym stopniu zakurzenia lub wysokiej wilgotności. Podobnie, akumulator należy przechowywać z dala od elementów metalowych i przechowywać go w znajdującej się w zestawie pokrywie ochronnej, aby zapobiegać zwarciu. Dzięki temu można zapobiegać pożarowi, przegrzaniu, porażeniu prądem elektrycznym lub poparzeniu.
- $\bullet$  Przed rozpoczęciem korzystania z aparatu w samolocie lub w szpitalu należy się upewnić, że jest to dozwolone. Fale elektromagnetyczne emitowane przez aparat mogą zakłócać pracę instrumentów samolotu lub aparatury medycznej szpitala.
- Aby uniknąć pożaru i porażenia prądem elektrycznym, należy stosować się do poniższych zaleceń:
	- Wtyczkę zasilającą należy zawsze wsuwać do końca.
	- Nie wolno chwytać wtyczki zasilającej mokrymi rękoma.
	- Podczas odłączania wtyczki zasilającej należy chwytać zawsze za wtyczkę, nigdy za przewód.
	- Nie ścierać, przecinać, nie zginać za mocno przewodu ani nie umieszczać na nim ciężkich przedmiotów. a także nie umieszczać na nim ciężkich przedmiotów.
	- Nie podłączać zbyt wielu wtyczek zasilających do jednego gniazda.
	- Nie używać przewodu, którego żyła lub izolacja została uszkodzona.
- Co pewien czas należy odłączyć wtyczkę zasilającą i usunąć suchą szmatką kurz wokół gniazda elektrycznego. Jeśli otoczenie jest silnie zakurzone, wilgotne lub ze śladami oleju, kurz nagromadzony na gnieździe może zawilgotnieć i spowodować zwarcie w gnieździe prowadzące do pożaru.
- Nie należy podłączać akumulatora bezpośrednio do gniazda elektrycznego lub gniazda zapalniczki samochodowej. Wyciek z akumulatora może wywołać nadmierny wzrost temperatury lub eksplozję bądź spowodować pożar, poparzenie lub obrażenia.
- W przypadku używania produktu przez dzieci konieczne jest dokładne wyjaśnienie im zasad obsługi przez osobę dorosłą. Dzieci korzystające z produktu muszą być nadzorowane. Nieprawidłowe użytkowanie może spowodować porażenie prądem elektrycznym lub obrażenia.
- Nie pozostawiać obiektywu lub aparatu z zamontowanym obiektywem w bezpośrednim świetle słonecznym bez założonego dekla na obiektyw, ponieważ mogłoby to spowodować skupienie promieni słonecznych i doprowadzić do pożaru.
- Nie przykrywać i nie owijać tkaniną produktu gdy się z niego korzysta. ponieważ mogłoby to doprowadzić do zatrzymania ciepła i deformacji urządzenia lub pożaru.
- Nie narażać aparatu na zamoczenie. Jeśli produkt wpadnie do wody lub też jeśli woda lub metalowe przedmioty dostaną się do jego wnętrza, natychmiast wyjąć akumulator. Pozwoli to uniknąć pożaru, porażenia prądem elektrycznym lub poparzenia.
- Do czyszczenia produktu nie używać rozcieńczalnika, benzenu ani innych rozpuszczalników organicznych, ponieważ mogłoby to spowodować pożar lub mieć negatywny wpływ na stan zdrowia.

<span id="page-23-0"></span>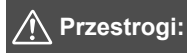

**Należy stosować się do poniższych przestróg. Nieprzestrzeganie ich może spowodować obrażenia ciała lub zniszczenie mienia.**

- Nie używać ani nie przechowywać produktu w miejscu, w którym panuje wysoka temperatura, takim jak na przykład wnętrze samochodu pozostawionego na słońcu. Urządzenie może ulec nagrzaniu i spowodować oparzenia. Mogłoby to spowodować wyciek z akumulatora lub eksplozję oraz obniżyć wydajność lub skrócić czas eksploatacji produktu.
- Nie przenosić aparatu umieszczonego na statywie, ponieważ mogłoby to spowodować obrażenia ciała lub doprowadzić do wypadku. Należy się także upewnić, że statyw jest wystarczająco stabilny, aby utrzymać aparat i obiektyw.
- Nie pozostawiać produktu w niskiej temperaturze na dłuższy czas, ponieważ mogłoby to spowodować nadmierne obniżenie temperatury produktu i obrażenia przy dotknięciu.
- Nie wolno wyzwalać lampy błyskowej w pobliżu oczu, Może to spowodować uraz oczu.

## <span id="page-24-0"></span>**Zalecenia dotyczące obsługi**

#### **Zasady używania aparatu**

- Aparat jest bardzo precyzyjnym urządzeniem. Nie wolno go upuszczać ani narażać na wstrząsy.
- Aparat nie jest wodoszczelny i nie może być użytkowany pod wodą. Jeśli aparat przypadkowo wpadnie do wody, należy natychmiast skontaktować się z najbliższym punktem serwisowym firmy Canon. Krople wody należy ścierać suchą, czystą ściereczką. Jeśli aparat jest narażony na działanie słonego powietrza, należy przetrzeć go zwilżoną i silnie wyciśniętą szmatką.
- Aparatu nie wolno pozostawiać w pobliżu źródeł silnego pola magnetycznego, takich jak magnesy lub silniki elektryczne. Należy także unikać korzystania z aparatu i pozostawiania go w pobliżu źródeł silnych fal radiowych, takich jak duże anteny. Silne pola magnetyczne mogą spowodować nieprawidłową pracę aparatu lub uszkodzenie danych obrazu.
- Aparatu nie należy pozostawiać w miejscach o wysokiej temperaturze, takich jak zaparkowany samochód narażony na bezpośrednie działanie światła słonecznego. Wysokie temperatury mogą spowodować nieprawidłową pracę aparatu.
- Aparat zawiera precyzyjne układy elektroniczne. Nie wolno samodzielnie demontować aparatu.
- Nie wolno blokować działania wbudowanej lampy błyskowej ani lustra palcem ani innym przedmiotem. Może to spowodować awarię.
- **Przy usuwaniu kurzu z obiektywu, wiziera, lustra, matówki itd. należy** korzystać z dmuchawki dostępnej w handlu. Do czyszczenia korpusu aparatu lub obiektywu nie należy używać środków czyszczących zawierających rozpuszczalniki organiczne. W przypadku trudnych do usunięcia zabrudzeń należy zanieść aparat do najbliższego punktu serwisowego firmy Canon.
- Styków elektrycznych aparatu nie należy dotykać palcami, ponieważ mogłoby to doprowadzić do ich korozii. Skorodowane styki mogą być przyczyną awarii aparatu.
- Szybkie przeniesienie aparatu z chłodnego miejsca do ciepłego może spowodować kondensację pary wodnej na aparacie i podzespołach wewnętrznych. Aby uniknąć zjawiska kondensacji, należy umieścić aparat w szczelnej plastikowej torbie i przed wyjęciem zaczekać na wyrównanie temperatury.
- W przypadku wystąpienia kondensacji na aparacie nie należy z niego korzystać, aby zapobiec jego uszkodzeniu. W takiej sytuacji należy odłączyć obiektyw, wyjąć kartę pamięci oraz akumulator z aparatu i przed rozpoczęciem korzystania z aparatu zaczekać na jego wyschnięcie.
- Jeśli aparat nie będzie użytkowany przez dłuższy czas, należy wyjąć z niego akumulator i przechowywać aparat w chłodnym, suchym miejscu o dobrej wentylacji. Nawet w przypadku przechowywania aparatu od czasu do czasu należy nacisnąć kilkakrotnie spust migawki, aby sprawdzić, czy aparat działa.
- Nie należy przechowywać aparatu w miejscach, w których znajdują się substancje chemiczne powodujące rdzę i korozję, takich jak laboratoria chemiczne.
- Jeśli aparat nie był użytkowany przez dłuższy czas, przed dalszą eksploatacją należy sprawdzić wszystkie jego funkcje. Jeśli aparat nie był użytkowany przez pewien czas lub użytkownik planuje wykonać ważne zdjęcia, na przykład podczas podróży zagranicznej, należy zlecić sprawdzenie aparatu w najbliższym punkcie serwisowym firmy Canon lub samodzielnie sprawdzić, czy funkcjonuje on prawidłowo.
- W przypadku dłuższego wykonywania serii zdjęć, korzystania z funkcji fotografowania w trybie Live View lub filmowania aparat może silnie się nagrzewać. Nie oznacza to nieprawidłowego działania urządzenia.
- W przypadku pojawienia się źródła bardzo jasnego światła w obszarze obrazu lub poza nim może wystąpić efekt odbicia.

#### **Panel LCD i monitor LCD**

- Mimo że monitor LCD jest produkowany z wykorzystaniem technologii o bardzo wysokiej precyzji, zapewniającej uzyskanie 99,99% efektywnych pikseli, maksymalnie 0,01% pikseli może być martwych i mogą również występować plamy w kolorze czarnym, czerwonym lub innym. Wadliwie działające piksele nie stanowią wady aparatu. Nie mają one także wpływu na rejestrowane obrazy.
- Jeśli monitor LCD pozostanie włączony przez dłuższy czas, może dojść do wypalenia ekranu, objawiającego się wyświetlaniem pozostałości po poprzednim obrazie. Jest to jednakże zjawisko przejściowe i ustąpi po kilku dniach niekorzystania z aparatu.
- W niskich temperaturach monitor LCD może działać nieco wolniej, a w wysokich wyświetlać przyciemniony obraz. W temperaturze pokojowej praca monitora wróci do normy.

#### <span id="page-26-0"></span>**Karty**

W celu ochrony karty i zapisanych na niej danych należy pamiętać, aby:

- Nie upuszczać, nie wyginać i nie zanurzać karty w płynach. Nie narażać karty na działanie nadmiernej siły lub wstrząsów.
- Styków elektrycznych karty nie należy dotykać palcami ani metalowymi przedmiotami.
- Na karcie nie wolno przyklejać żadnych naklejek itp.
- Karty nie należy przechowywać ani używać w pobliżu źródeł silnego pola magnetycznego, takich jak odbiorniki telewizyjne, głośniki lub magnesy. Należy także unikać miejsc podatnych na występowanie elektryczności statycznej.
- $\bullet$  Karty nie należy pozostawiać w miejscach narażonych na bezpośrednie działanie światła słonecznego lub w pobliżu źródła ciepła.
- **Karte należy przechowywać w opakowaniu.**
- $\bullet$  Karty nie należy przechowywać w miejscach o wysokiej temperaturze, wysokim stopniu zakurzenia lub wysokiej wilgotności.

#### **Zabrudzenia pojawiające się na matrycy**

Do zanieczyszczenia matrycy, prócz drobin kurzu, które dostały się do wnętrza aparatu, przyczynić się mogą także – w rzadkich sytuacjach – plamy smaru wyciekające z wewnętrznych komponentów i przedostające się przed matrycę. W przypadku pojawienia się zabrudzeń na obrazach zaleca się zlecenie czyszczenia matrycy w punkcie serwisowym firmy Canon.

#### **Obiektyw**

Po odłączeniu obiektywu od aparatu należy odłożyć obiektyw tylną częścią skierowaną do góry i założyć tylny dekiel na obiektyw, aby zapobiec porysowaniu powierzchni obiektywu i jego styków.

<span id="page-26-1"></span>**Styki** 

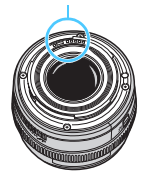

## <span id="page-27-0"></span>**Nazewnictwo**

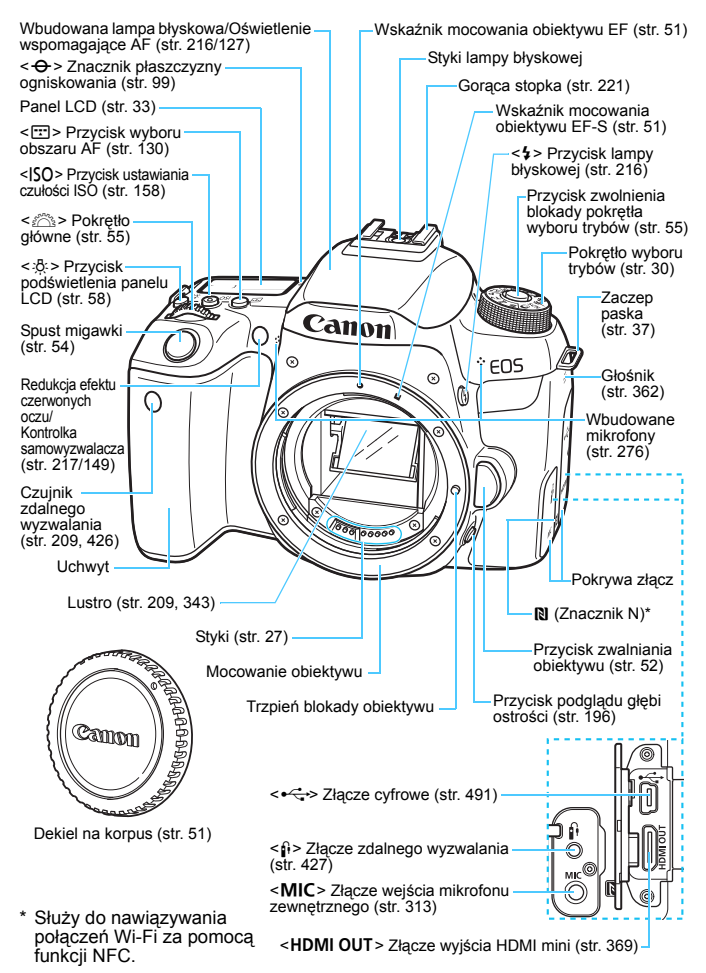

#### **Nazewnictwo**

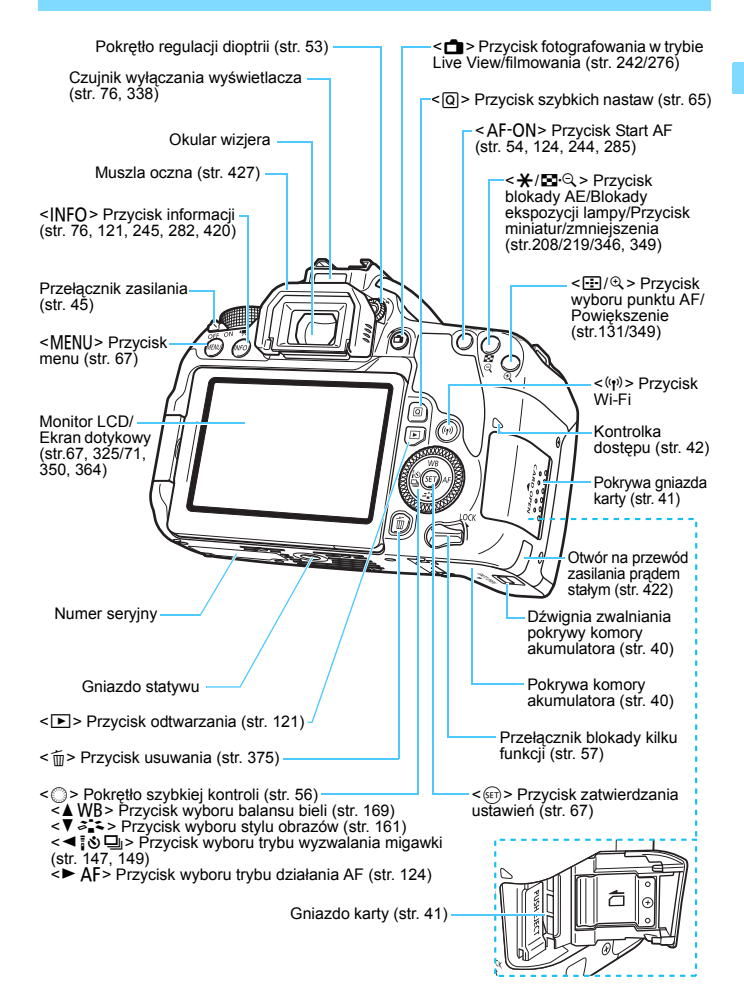

#### <span id="page-29-0"></span>**Pokrętło wyboru trybów**

Pozwala ustawić tryb fotografowania. Obracaj pokrętło wyboru trybów, przytrzymując naciśnięty przycisk zwolnienia blokady pokrętła wyboru trybów znajdujący się na jego środku.

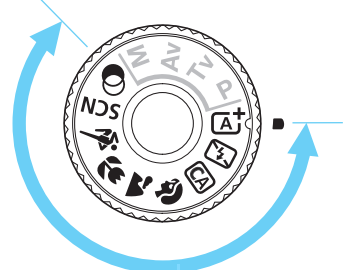

#### **Strefa podstawowa**

Wystarczy nacisnąć spust migawki. Aparat automatycznie dostosowuje parametry do fotografowanego obiektu lub ujęcia.

- A : **Inteligenta scena auto**  $(str.84)$  $(str.84)$  $(str.84)$
- 7 : **Błysk wyłączony** (str. [89](#page-88-0))
- C : **Twórcze Auto** (str. [90\)](#page-89-0)
- 2 : **Portrety** (str. [97](#page-96-0))
- 3 : **Krajobrazy** (str. [98](#page-97-0))
- 4 : **Małe odległości** (str. [99](#page-98-0))
- **8 : Sport** (str. [100\)](#page-99-0)

#### 8: **Specjalne ujęcie** (str. [101](#page-100-0))

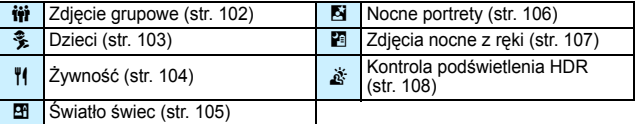

#### v : **Filtry twórcze** (str. [111\)](#page-110-0)

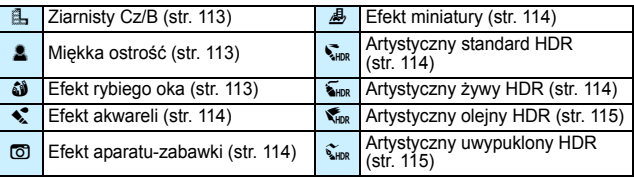

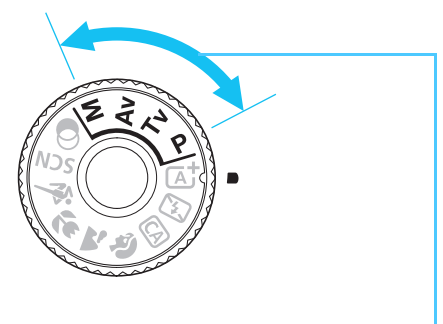

#### <span id="page-30-0"></span>**Strefa twórcza**

Te tryby zapewniają większą kontrolę podczas fotografowania różnych obiektów.

- $P$  : Programowa AE (str. [190](#page-189-0))
- Tv : Preselekcja czasu (str. [192](#page-191-0))
- Av : Preselekcja przysłony (str. [194](#page-193-0))
- M : Reczna regulacja ekspozycji (str. [197\)](#page-196-0)

#### **Ekran szybkich nastaw**

(Przykład w trybie <**P**> z [ $\Omega$ , **Ekran fotograf.: Standardowy**] ustawiony (str. [65\)](#page-64-0))

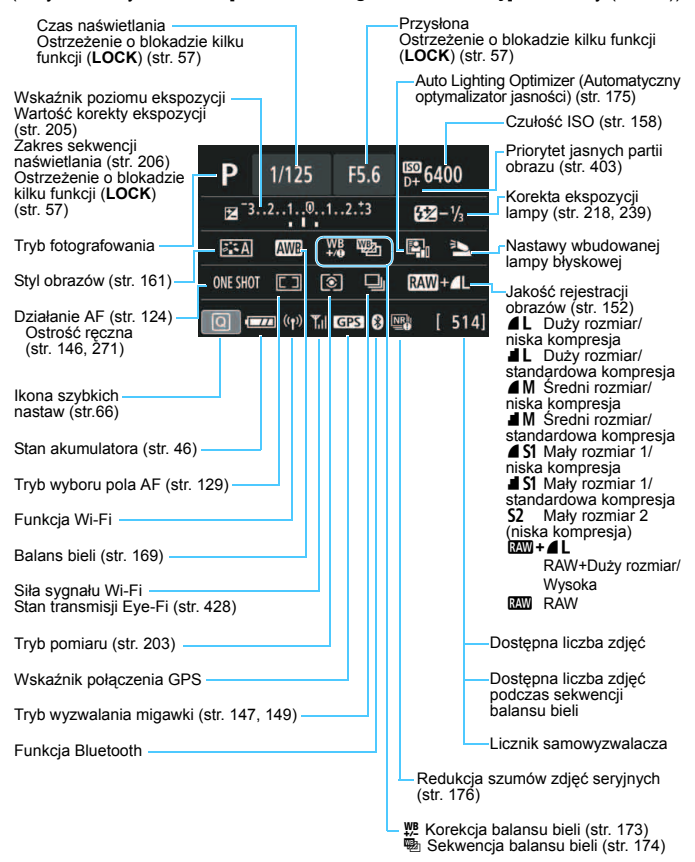

 Wyświetlacz przedstawia tylko takie informacje, które zostały w danym momencie zastosowane.

#### <span id="page-32-0"></span>**Panel LCD**

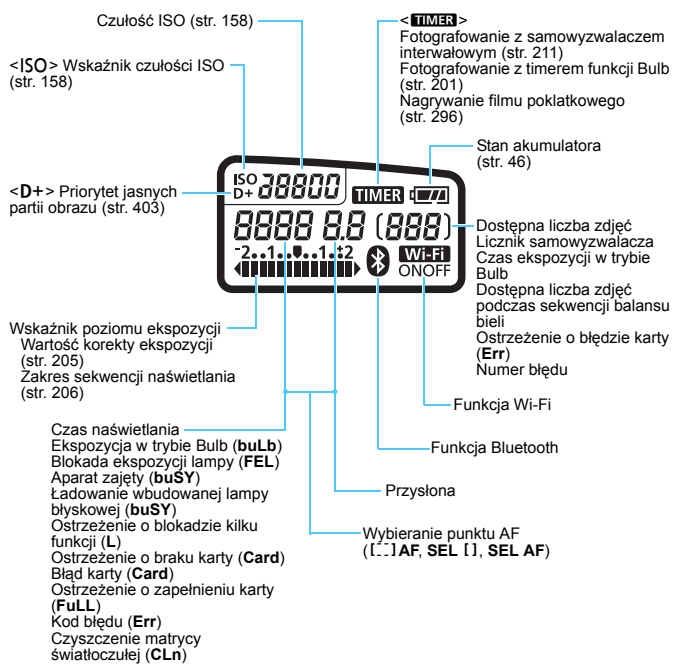

Wyświetlacz przedstawia tylko takie informacje, które zostały w danym momencie zastosowane.

#### **Informacje w wizjerze**

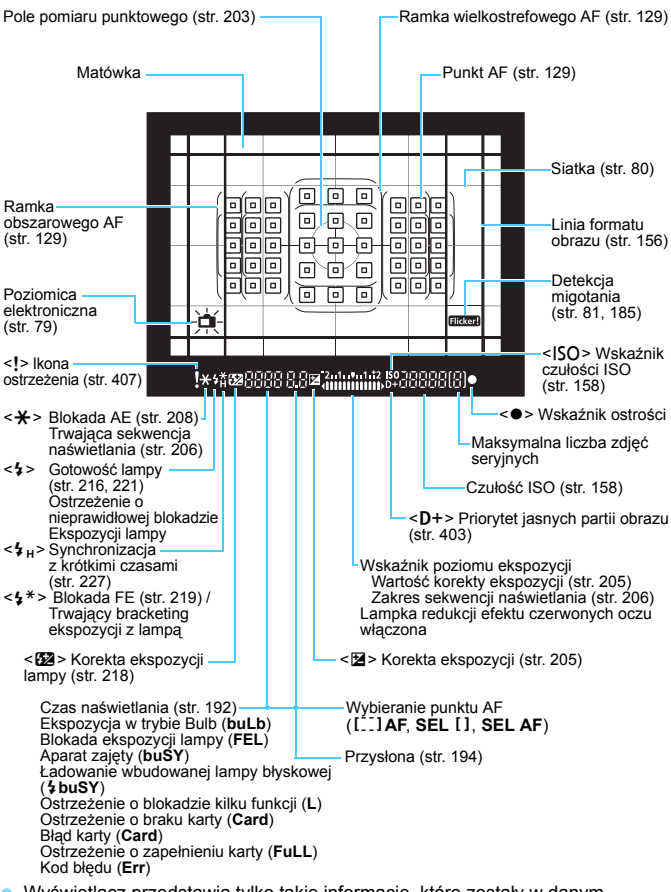

 Wyświetlacz przedstawia tylko takie informacje, które zostały w danym momencie zastosowane.

#### **Ładowarka LC-E17E**

Ładowarka akumulatora LP-E17 (str. [38](#page-37-0)).

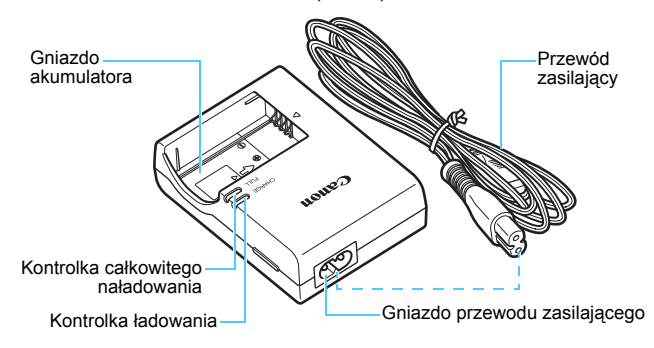

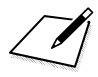
# **Pierwsze kroki i podstawowa obsługa aparatu**

W niniejszym rozdziale wyjaśniono czynności, które należy wykonać przed rozpoczęciem korzystania z aparatu, oraz podstawową obsługę aparatu.

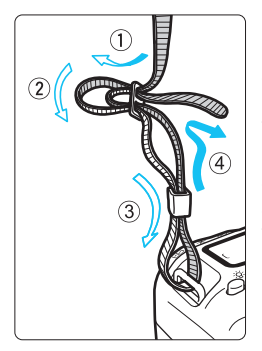

#### **Mocowanie dołączonego paska**

**1**

Przełóż koniec paska od dołu przez zaczep paska na aparacie. Następnie przełóż go przez spinkę w sposób przedstawiony na rysunku. Pociągnij pasek, aby go zacisnąć i upewnij się, że odpowiednio zacisnął się w spinkach.

 Do paska jest także mocowana pokrywa okularu (str. [427\)](#page-426-0).

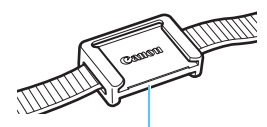

Pokrywa okularu

# <span id="page-37-0"></span>**Ładowanie akumulatora**

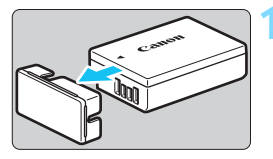

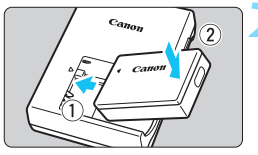

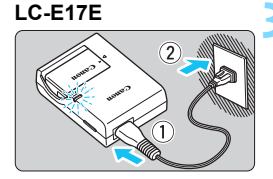

# **1 Zdejmij pokrywę ochronną.**

 Usuń pokrywę ochronną znajdującą się na akumulatorze.

# **2 Podłącz akumulator.**

- Podłącz starannie akumulator do ładowarki w sposób pokazany na ilustracji.
- Aby odłączyć akumulator, wykonaj powyższą procedurę w odwrotnej kolejności.

# **3 Naładuj akumulator.**

- Podłącz przewód zasilający do ładowarki i wsuń wtyczkę do gniazda elektrycznego.
- Ładowanie rozpoczyna się automatycznie. Podczas ładowania kontrolka zaświeci się na pomarańczowo.
- **Po pełnym naładowaniu akumulatora** kontrolka całkowitego naładowania zaświeci się na zielono.
- **Pełne naładowanie całkowicie wyczerpanego akumulatora w temperaturze pokojowej (23°C) zajmuje około 2 godzin.** Czas potrzebny do naładowania zmienia się zależnie od temperatury otoczenia i pozostałej pojemności akumulatora.
- Ze względów bezpieczeństwa ładowanie w niższych temperaturach (5–10°C) trwa dłużej (do około 4 godzin).

# **Wskazówki dotyczące korzystania z akumulatora i ładowarki**

- **Po zakupie akumulator nie jest w pełni naładowany.** Przed rozpoczęciem korzystania należy naładować akumulator.
- **Akumulator należy naładować na dzień przed lub w dniu planowanego użytkowania.**

Naładowany akumulator, nawet gdy jest przechowywany, stopniowo się rozładowuje i traci moc.

- **Po naładowaniu akumulatora należy odłączyć go od ładowarki, a ładowarkę odłączyć od gniazda elektrycznego.**
- **Jeśli aparat nie jest używany, należy wyjąć akumulator.** Jeśli akumulator pozostanie w aparacie przez dłuższy czas, będzie z niego pobierana niewielka ilość energii, co może spowodować nadmierne rozładowanie i skrócenie czasu pracy akumulatora. Akumulator należy przechowywać z założoną pokrywą ochronną (w zestawie). Przechowywanie w pełni naładowanych akumulatorów może obniżyć ich wydajność.
- **Ładowarka może być także wykorzystywana w innych krajach.** Ładowarka może być zasilana napięciem przemiennym w zakresie od 100 V do 240 V o częstotliwości 50/60 Hz. W razie potrzeby należy dołączyć dostępny w sprzedaży adapter wtyczki sieciowej odpowiedni dla danego kraju lub regionu. Do ładowarki nie należy podłączać żadnego przenośnego transformatora napięcia, ponieważ mogłoby to doprowadzić do jej uszkodzenia.
- **Jeśli akumulator rozładowuje się szybko, nawet po pełnym naładowaniu, oznacza to zakończenie czasu jego eksploatacji.** Należy sprawdzić stopień zużycia akumulatora (str. [421](#page-420-0)) i zakupić nowy.
- Po odłączeniu wtyczki zasilającej ładowarki nie należy dotykać jej przez około 5 sekund.
	- Nie należy ładować akumulatorów innych niż LP-E17.
	- Akumulator LP-E17 jest przeznaczony tylko do urządzeń firmy Canon. Użytkowanie go z niezgodnymi ładowarkami lub innymi urządzeniami może spowodować nieprawidłowe działanie lub wypadki, za które firma Canon nie ponosi odpowiedzialności.

# **Wkładanie i wyjmowanie akumulatora**

Umieść w aparacie w pełni naładowany akumulator LP-E17. **Po włożeniu akumulatora wizjer aparatu rozjaśnia się, a przyciemnia po wyjęciu. Jeśli akumulator nie jest zainstalowany, obraz w wizjerze jest zamazany oraz nie jest możliwe ustawienie ostrości.**

# **Wkładanie akumulatora**

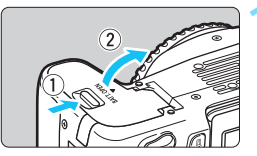

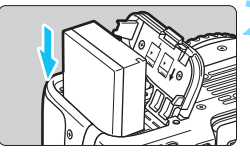

# **1 Otwórz pokrywę.**

 Przesuń dźwignię w kierunku wskazanym strzałkami i otwórz pokrywę.

# **2 <sup>W</sup>łóż akumulator.**

- Włóż koniec ze stykami elektrycznymi.
- Wsuń akumulator aż do jego zablokowania w komorze.

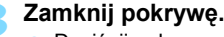

 Dociśnij pokrywę aż do jej zatrzaśniecia.

# **Wyjmowanie akumulatora**

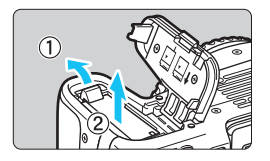

# **Otwórz pokrywę i wyjmij akumulator.**

- Naciśnij dźwignię blokady akumulatora w kierunku wskazanym strzałką i wyjmij akumulator.
- Aby zapobiec zwarciu, załóż na akumulator dołączoną pokrywę ochronną (str. [38](#page-37-0)).

Po otwarciu pokrywy komory akumulatora należy uważać, aby nie odchylić jej zbyt mocno. W przeciwnym razie zawias może ulec uszkodzeniu.

# **Wkładanie i wyjmowanie karty**

W aparacie można używać karty pamięci SD, SDHC lub SDXC (sprzedawana osobno). Można także używać kart pamięci SDHC i SDXC oznaczonych symbolem UHS-I (Ultra High Speed-I). Wykonane zdjęcia są zapisywane na karcie.

**Aby można było zapisywać dane na karcie i je z niej usuwać, przełącznik ochrony przed zapisem musi być przesunięty w górę.**

# **Wkładanie karty**

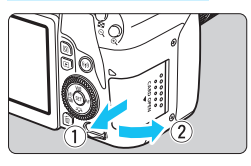

Przełącznik ochrony przed zapisem

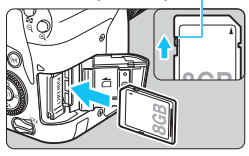

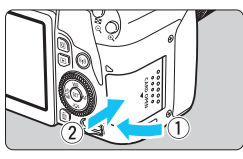

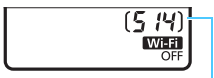

Dostępna liczba zdjęć

# **1 Otwórz pokrywę.**

 Przesuń pokrywę w kierunku wskazanym strzałkami, aby ją otworzyć.

# **2 Wsuń kartę.**

 **Włóż kartę stroną z etykietą skierowaną ku sobie, a następnie wsuń ją aż do zablokowania w gnieździe (jak pokazano na ilustracji).**

# **3 Zamknij pokrywę.**

- **Zamknij pokrywę i przesuń ja** w kierunku wskazanym strzałkami aż do jej zablokowania.
- **Po ustawieniu przełącznika zasilania** w pozycii < ON > na panelu LCD zostanie wyświetlona dostępna liczba zdjęć.
- 围 Dostępna liczba zdjęć zależy od ilości wolnego miejsca na karcie, jakości rejestracji obrazów, czułości ISO itp.
	- Ustawienie w pozycji [z**1: Zwolnij migawkę bez karty**] opcji [**Wyłącz**] uniemożliwi wykonywanie zdjęć bez karty po tym, jak zapomniano ją zamontować (str. [324](#page-323-0)).

# **Wyjmowanie karty**

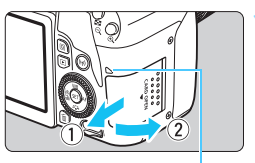

Kontrolka dostępu

# **1 Otwórz pokrywę.**

- Ustaw przełącznik zasilania w pozycji  $<$ OFF $>$ .
- **Upewnij się, że kontrolka dostępu nie świeci, a następnie otwórz pokrywę.**
- Jeśli jest wyświetlany komunikat [**Zapisywanie obrazu...**], zamknij pokrywę.

# **2 Wyjmij kartę.**

- Delikatnie wciśnij i puść kartę, aby ją wyjąć.
- Wyciągnij kartę, a następnie zamknij pokrywę.

 **Świecenie lub miganie kontrolki dostępu oznacza zapisywanie, odczytywanie lub usuwanie obrazów dostępnych na karcie albo przesyłanie danych. W tym momencie nie należy otwierać pokrywy gniazda karty.**

**Kiedy kontrolka dostępu świeci lub miga, nie należy także wykonywać poniższych czynności. W przeciwnym razie może dojść do uszkodzenia danych obrazu, karty lub aparatu.**

- **Wyjmowanie karty.**
- **Wyjmowanie akumulatora.**
- **Potrząsanie aparatem lub uderzanie nim o inne przedmioty.**
- **Odłączanie i podłączanie przewodu zasilającego** (podczas używania akcesoriów do gniazda sieciowego (sprzedawane osobno, str. [422\)](#page-421-0))**.**
- Jeśli karta zawiera już zapisane zdjęcia, numeracja zdjęć może nie rozpocząć się od numeru 0001 (str. [329\)](#page-328-0).
- Jeśli na monitorze LCD pojawi się komunikat o błędzie karty pamięci, należy ją wyjąć i ponownie wsunąć do aparatu. Jeśli błąd będzie się powtarzał, należy użyć innej karty.

Jeśli obrazy z karty można przesłać do komputera, należy to zrobić, a następnie sformatować kartę w aparacie (str. [74](#page-73-0)). Być może po tej czynności karta zacznie funkcjonować prawidłowo.

- Styków karty nie należy dotykać palcami ani metalowymi przedmiotami. Nie należy narażać styków na zetknięcie z kurzem lub wodą. Zabrudzenie styków może uniemożliwić ich działanie.
- Nie można używać kart multimedialnych (MMC). (Zostanie wyświetlony błąd karty.)

# **Korzystanie z monitora LCD**

Po odchyleniu monitora LCD można ustawiać funkcje menu, używać trybu fotografowania w trybie Live View, nagrywać filmy lub odtwarzać zdjęcia i filmy. Można zmieniać kierunek i kąt monitora LCD.

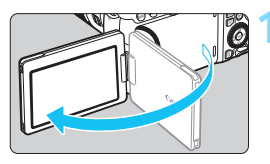

# **1 Odchyl monitor LCD.**

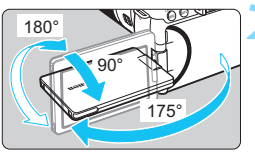

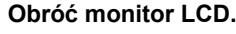

- Po odchyleniu monitora LCD można go obrócić w górę, w dół lub o 180°, aby skierować go w stronę obiektu.
- Zaznaczone katy są jedynie przybliżone.

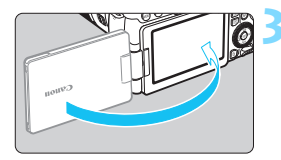

# **3 Skieruj go w swoją stronę.**

 Zwykle należy używać aparatu monitorem LCD skierowanym w stronę użytkownika.

- Podczas obracania monitora LCD nie należy używać nadmiernej siły, aby nie uszkodzić zawiasów.
	- W przypadku podłączenia przewodu do złącza aparatu kąt obrotu odchylonego monitora LCD będzie ograniczony.

 $\overline{\phantom{a}}$  Po zakończeniu korzystania z aparatu należy zamknąć monitor LCD z ekranem skierowanym do wewnątrz. Zapewnia to ochronę ekranu. Skierowanie monitora LCD w stronę obiektu podczas fotografowania w trybie Live View lub filmowania powoduje, że obraz na ekranie będzie wyświetlany w lustrzanym odbiciu (odwrócenie prawej i lewej strony).

# **Włączanie zasilania**

**Jeśli po włączeniu przełącznika zasilania zostanie wyświetlony ekran ustawień daty/czasu/strefy, zapoznaj się z informacjami na stronie [47](#page-46-0), aby ustawić datę/czas/strefę.**

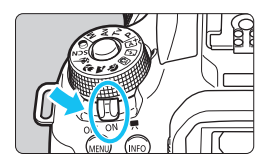

- <\, example właczenie aparatu. Można nagrywać filmy (str. [276\)](#page-275-0).
- $\leq$ ON $>$ : Powoduje włączenie aparatu. Można robić zdjęcia.
- < OFF > : Powoduje wyłączenie aparatu i zaprzestanie jego funkcionowania. Ustaw przełącznik zasilania w tej pozycji, gdy nie używasz aparatu.

# **Automatyczne czyszczenie matrycy**

- $\bullet$  Każde ustawienie przełącznika zasilania w pozycji < $ON$ > lub < OFF > uruchamia funkcję automatycznego czyszczenia matrycy. (Może być słyszalny cichy dźwięk.) Podczas czyszczenia matrycy na monitorze LCD jest wyświetlana ikona < $\pm$ .
- Nawet podczas czyszczenia matrycy po naciśnięciu przycisku migawki do połowy (str. [54](#page-53-0)) operacja czyszczenia zostanie zatrzymana i można od razu zrobić zdjęcie.
- $\bullet$  W przypadku włączenia i wyłączenia przełącznika zasilania < $ON$ >/ <20FF> w krótkich odstępach czasu ikona < $\pm$  +> może nie być wyświetlana. Jest to zjawisko normalne i nie oznacza ono awarii.

# 3 **Automatyczne wyłączanie**

Aby zaoszczędzić energię akumulatora, jeśli aparat nie jest używany przez pewien czas, jego zasilanie wyłączy się automatycznie po upływie czasu określonego w opcji [5**2: Autom. wyłącz.**] (str. [325\)](#page-324-0). Aby ponownie włączyć aparat, wystarczy nacisnąć spust migawki do połowy (str. [54\)](#page-53-0).

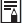

 $\boxed{3}$  Jeśli przełącznik zasilania zostanie ustawiony w pozycji < OFF > podczas zapisywania obrazu na karcie, na monitorze będzie wyświetlany komunikat [**Zapisywanie obrazu...**], a zasilanie wyłączy się po zakończeniu zapisywania.

# V **Wskaźnik stanu akumulatora**

Po włączeniu zasilania będzie wyświetlany jeden z czterech stanów akumulatora.

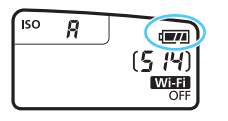

- **V / Stan akumulatora jest** wystarczająco dobry.
- $\overline{\mathbf{u}}$  : Stan akumulatora jest niezbyt dobry, ale nadal można korzystać z aparatu.
- $\Box$  : Akumulator wkrótce się rozładuje. (Miga)
- m : Naładuj akumulator.

#### **Dostępna liczba zdjęć w trybie fotografowania z użyciem wizjera**

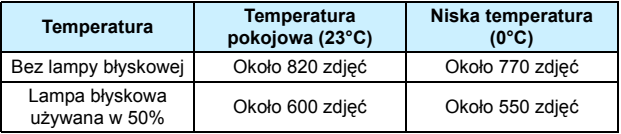

- Powyższe wartości dotyczą w pełni naładowanego akumulatora LP-E17, przy wyłączonej funkcji fotografowania w trybie Live View, i zostały obliczone w oparciu o standardy testowania opracowane przez stowarzyszenie Camera & Imaging Products Association.
	- Wykonanie jednej z poniższych czynności przyspieszy wyczerpanie akumulatora:
		- Dłuższe naciskanie spustu migawki do połowy.
		- Częste włączanie funkcji AF bez wykonania zdjęcia.
		- Używanie funkcji Image Stabilizer (Stabilizator obrazu) obiektywu.
		- Częste używanie monitora LCD.
		- Korzystanie z funkcji Wi-Fi.
	- Dostępna liczba zdjęć może się zmniejszyć w zależności od rzeczywistych warunków fotografowania.
	- Obiektyw jest zasilany z akumulatora aparatu. Niektóre obiektywy mogą wyczerpać akumulator szybciej niż inne.
	- Informacje o dostępnej liczbie zdjęć w przypadku fotografowania w trybie Live View można znaleźć na stronie [243](#page-242-0).
	- Przejrzyj informacje w pozycji [♥3: Dane akumulatora], aby sprawdzić stan akumulatora (str. [421](#page-420-0)).

围

# <span id="page-46-0"></span>**MENU** Ustawianie daty, czasu i strefy

Po pierwszym włączeniu zasilania lub po wyzerowaniu daty/czasu/ strefy zostanie wyświetlony ekran nastaw daty/czasu/strefy. Wykonaj opisane poniżej czynności, aby najpierw ustawić strefę czasową. Ustaw w aparacie strefę czasową aktualnego miejsca zamieszkania, aby podczas podróży móc po prostu zmienić ustawienie strefy czasowej na właściwe dla celu podróży. Aparat automatycznie dostosuje datę i czas. **Należy pamiętać, że data i czas dołączane do zapisywanych obrazów opierają się na ustawieniu daty/czasu. Upewnij się, że została ustawiona prawidłowa data/czas.**

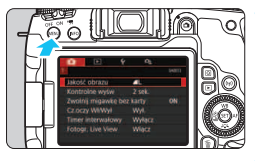

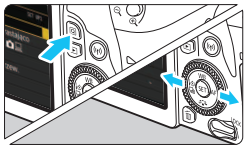

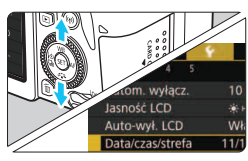

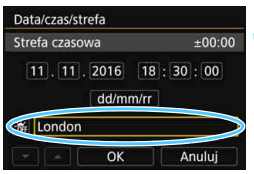

围

# **1 Wyświetl ekran menu.**

Naciśnij przycisk <MENU>, aby wyświetlić ekran menu.

# **2 Na karcie [**5**2] wybierz pozycj<sup>ę</sup> [Data/czas/strefa].**

- Naciśnij przycisk < Q > i wybierz karte [Y].
- Użyj przycisków < $\blacktriangleleft$  > < $\blacktriangleright$  aby wybrać kartę [5**2**].
- Użyj przycisków < $\triangle$  > < $\P$  >, aby wybrać pozycję [**Data/czas/strefa**], a następnie naciśnij przycisk  $\leq$   $\sqrt{3}$  >.

# **3 Ustaw strefę czasową.**

- **Ustawienie domyślne to [London].**
- $\bullet$  Użyj przycisków < $\blacktriangleleft$  > < $\blacktriangleright$  aby wybrać pozycję [**Strefa czasowa**], a następnie naciśnii przycisk  $\leq$   $\sqrt{3}$ .

 Informacje na temat ustawiania funkcji menu można znaleźć na str. [67](#page-66-0)[-70.](#page-69-0) W punkcie 3 czas wyświetlony w opcji [**Strefa czasowa**] wskazuje różnicę w stosunku do uniwersalnego czasu koordynowanego (UTC).

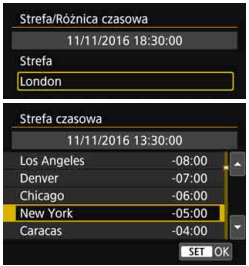

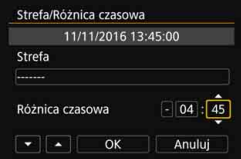

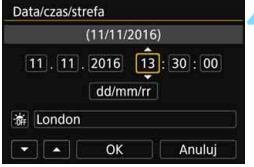

- **Ponownie naciśnij przycisk <** $(F)$ **>.**
- Użyj przycisków < $\triangle$  > < $\P$  >, aby wybrać strefę czasową, a następnie naciśnij przycisk  $\leq$   $(55)$
- Jeśli żądanej strefy czasowej nie ma na liście, naciśnij przycisk <MENU>, a następnie przejdź do następnego punktu, aby ją ustawić (przy użyciu różnicy czasowej w stosunku do uniwersalnego czasu koordynowanego (UTC)).
- Aby ustawić różnicę czasową w stosunku to UTC, użyj przycisków <<>>>>, aby wybrać parametr (+/-/godz./minuta) dla opcji [**Różnica czasowa**].
- Naciśnii przycisk  $\leq$   $\left( \sin \right)$  >, aby wyświetlić symbol  $\leq \bigcirc$  >.
- $\bullet$  Użyj przycisków < $\blacktriangle$ > < $\nabla$ >, aby ustawić wartość, a następnie naciśnij przycisk < $(F)$ >. (Spowoduje to  $przywrócenie symbolu  $\leftarrow$ .)$
- Po wprowadzeniu strefy czasowej i różnicy czasowej użyj przycisków <**√>** <  $\blacktriangleright$  >, aby wybrać opcje [**OK**], a następnie naciśnij przycisk  $\leq$   $\sqrt{5}$ .

# **4 Ustaw datę i czas.**

- $\bullet$  Użyj przycisków < $\blacktriangleleft$  > < $\blacktriangleright$  >, aby wybrać liczbę.
- Naciśnij przycisk < $(F)$ >, aby wyświetlić symbol < $\dot{\square}$ >.
- Użyj przycisków < $\triangle$  > < $\P$ >, aby ustawić wartość, a następnie naciśnij przycisk <  $\varepsilon$ F) >. (Spowoduje to  $przwrócenie symbolu  $\leq$  >.)$

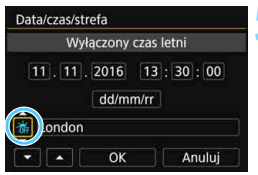

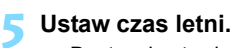

- Dostosuj ustawienia zależnie od potrzeb.
- $\bullet$  Użyj przycisków < $\blacktriangleleft$  > < $\blacktriangleright$  >, aby wybrać opcję  $[\frac{1}{2}]$ .
- $\bullet$  Naciśnij przycisk < $\S$ ετ)>, aby wyświetlić symbol  $\leq \Rightarrow$ .
- Użyj przycisków < $\triangle$ > < $\P$ > < $\P$  >, aby wybrać opcję [ $\ddot{\bullet}$ ], a następnie naciśnij przycisk  $\leq$   $\sqrt{\sin}$  >.
- Po wybraniu opcji [ $\frac{1}{2}$ ] dla czasu letniego czas ustawiony w kroku 4 przesunie się do przodu o 1 godzinę. Wybranie opcji [ a] spowoduje anulowanie czasu letniego i przestawienie czasu do tyłu o 1 godzinę.

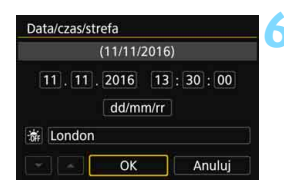

# **6 Zamknij ekran nastaw.**

- $\bullet$  Użyj przycisków < $\blacktriangleleft$  > < $\blacktriangleright$  >, aby wybrać opcję [**OK**], a następnie naciśnij przycisk  $\leq$   $(5F)$  >.
- Data/czas/strefa oraz czas letni zostaną ustawione i ponownie zostanie wyświetlone menu.

Ustawienia daty/czasu/strefy mogą zostać zresetowane w sytuacjach wymienionych poniżej. W takim przypadku datę/czas/strefę należy ustawić ponownie.

- Gdy aparat jest przechowywany bez akumulatora.
- Gdy akumulator aparatu wyczerpie się.
- Gdy aparat będzie wystawiony na działanie ujemnej temperatury przez dłuższy czas.
- 围 Ustawienia czasu i daty zaczną obowiązywać po wybraniu opcji [**OK**] w punkcie 6.

 Nawet jeśli w pozycji [5**2: Autom. wyłącz.**] ustawiono wartość [**4 min.**] lub niższą, czas do automatycznego wyłączenia będzie wynosił około 6 minut, kiedy wyświetlony zostanie ekran ustawień [5**2: Data/czas/ strefa**].

**•** Po zmianie strefy czasowej lub ustawieniu różnicy czasowej sprawdź, czy została ustawiona prawidłowa data i czas.

# 3 **Wybór języka interfejsu**

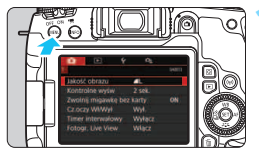

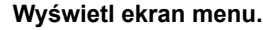

Naciśnij przycisk <MENU>, aby wyświetlić ekran menu.

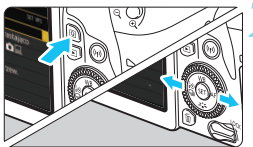

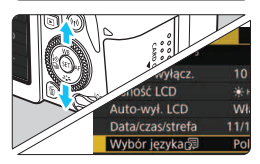

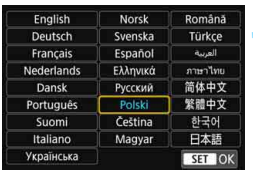

# **2 Na karcie [**5**2] wybierz pozycj<sup>ę</sup> [Wybór języka**K**].**

- Naciśnij przycisk < Q > i wybierz kartę  $[\mathbf{\Psi}]$ .
- Użyj przycisków < $\blacktriangleleft$  > < $\blacktriangleright$  >, aby wybrać kartę [5**2**].
- Użyj przycisków < $\triangle$  > < $\P$  >, aby wybrać pozycję [**Wybór języka**K], a następnie naciśnij przycisk  $\langle \overline{\text{sp}} \rangle$ >.

# **3 Wybierz żądany język.**

- Użyj przycisków < $\triangle$ > < $\blacktriangledown$  >, aby wybrać język, a następnie naciśnij  $przycisk < (ser)$
- **Jezyk interfeisu zostanie zmieniony.**

# **Montowanie i zdejmowanie obiektywu**

Aparat jest zgodny z wszystkimi obiektywami Canon EF i EF-S. **Należy pamiętać, że nie można korzystać z obiektywów EF-M.**

# **Montowanie obiektywu**

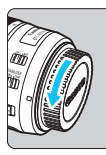

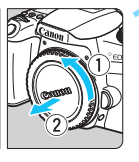

Biały wskaźnik

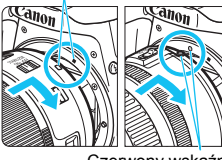

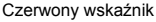

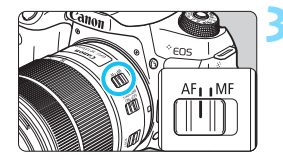

# **1 Zdejmij dekle.**

**Zdejmij tylny dekiel na obiektyw** i dekiel na korpus, obracając je w kierunku wskazanym strzałkami.

# **2 Zamontuj obiektyw.**

 Wyrównaj czerwony lub biały wskaźnik na obiektywie ze wskaźnikiem w takim samym kolorze na aparacie. Obróć obiektyw w kierunku wskazanym strzałką aż do jego zablokowania.

# **3 Ustaw przełącznik trybu ostrości na obiektywie w pozycji <AF>.**

- Symbol <AF> oznacza autofokus.
- Symbol <**MF**> oznacza ręczną regulację ostrości (ang. manual focus).

# **4 Zdejmij przedni dekiel na obiektyw.**

#### **Wskazówki dotyczące unikania zabrudzeń i pyłu**

- Obiektyw należy wymieniać szybko i w miejscu o jak najmniejszym stopniu zapylenia.
- **Przechowując aparat bez podłączonego obiektywu, należy koniecznie** założyć dekiel na korpus.
- Przed założeniem dekla na korpus należy usunąć nagromadzony na nim kurz.

# **Zmiana ogniskowej**

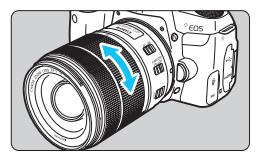

# **Obróć palcami pierścień zmiany ogniskowej na obiektywie.**

 Zmianę ogniskowej należy wykonać przed regulacją ostrości. Obrót pierścienia zmiany ogniskowej po uzyskaniu ostrości może spowodować utratę ostrości obrazu.

# **Odłączanie obiektywu**

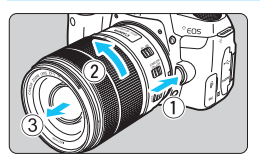

#### **Naciskając przycisk zwalniania obiektywu, obróć obiektyw w kierunku wskazanym przez strzałkę.**

- Obróć obiektyw aż do zatrzymania, a następnie zdejmij go.
- Załóż tylny dekiel na odłaczony obiektyw.
- Przez obiektyw nie wolno patrzeć na słońce, ponieważ może to spowodować uszkodzenie wzroku.
	- **Podczas montowania lub odłączania obiektywu, należy ustawić przełącznik zasilania aparatu w pozycji <**2**>.**
	- $\bullet$  Jeśli podczas działania autofokusa obraca się przednia część obiektywu (pierścień ostrości), nie należy dotykać obracającej się części.
	- W przypadku używania obiektywu TS-E (z wyjątkiem obiektywów TS-E17mm f/4L i TS-E24mm f/3.5L II) podczas fotografowania z wykorzystaniem wizjera lub fotografowania w trybie Live View przechylenie lub przesunięcie obiektywu, a także użycie pierścienia pośredniego może uniemożliwić ustawienie standardowej ekspozycji lub spowodować nieregularność ekspozycji.

# **Kąt widzenia**

W związku z tym, że obszar obrazu jest mniejszy niż wymiary klatki filmu 35 mm, skuteczny kąt widzenia podłączonego obiektywu będzie równy około 1,6-krotności podanej ogniskowej.

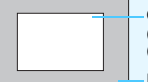

Obszar obrazu (w przybliżeniu) (22,3 x 14,9 mm)

Format kliszy 35 mm (36 x 24 mm)

# **Podstawowe czynności fotografowania**

# **Dostosowywanie ostrości wizjera**

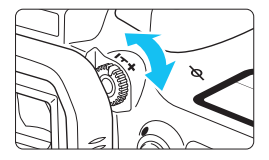

# **Obróć pokrętło regulacji dioptrii.**

- **Obróć pokrętło w lewo lub w prawo,** aby punkty AF w wizjerze nabrały ostrości.
- W przypadku trudności z obracaniem pokrętłem zdejmij muszlę oczną (str. [427](#page-426-0)).

 $\boxed{\color{blue}\textbf{1}}$  Jeśli regulacia dioptrii aparatu nie zapewnia ostrego obrazu w wizjerze, zaleca się zastosowanie soczewek do korekcji dioptrii z serii E (sprzedawane osobno).

# **Trzymanie aparatu**

Aby uzyskać ostre zdjęcia, aparat należy trzymać nieruchomo w celu minimalizacji drgań aparatu.

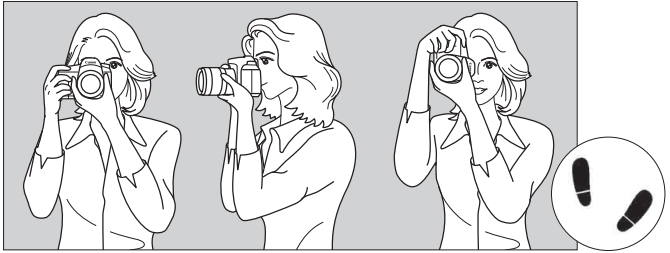

Fotografowanie w poziomie Fotografowanie w pionie

- 1. Prawą ręką silnie chwyć uchwyt aparatu.
- 2. Lewą ręką podtrzymaj spód obiektywu.
- 3. Delikatnie połóż palec wskazujący prawej ręki na spuście migawki.
- 4. Dociśnij ramiona i łokcie do ciała.
- 5. Aby zachować stabilną postawę, ustaw jedną stopę nieco przed drugą.
- 6. Dociśnij aparat do twarzy i spójrz przez wizjer.
- Informacje dotyczące fotografowania obrazu widocznego na monitorze LCD można znaleźć na str. [241](#page-240-0).

# **Spust migawki**

Spust migawki ma dwa położenia. Można nacisnąć spust migawki do połowy, a następnie do końca.

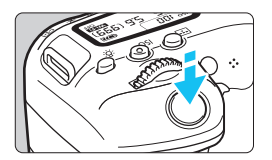

# <span id="page-53-0"></span>**Naciśnięcie do połowy**

Uruchamia funkcję autofokusa oraz system pomiaru ekspozycji ustawiający czas naświetlania i przysłonę. Ustawienie ekspozycji (czas naświetlania i przysłona) jest wyświetlane w wizjerze i na panelu LCD  $(\delta 4)$ .

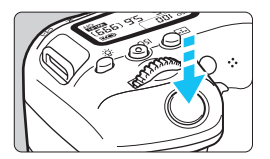

# **Naciśnięcie do końca**

Wyzwala migawkę i powoduje wykonanie zdjęcia.

#### **Zapobieganie drganiom aparatu**

Poruszenie trzymanego w rękach aparatu w chwili ustawiania ekspozycji określa się mianem drgań aparatu. Może to spowodować zarejestrowanie nieostrych zdjęć. W celu zapobieżenia drganiom aparatu należy pamiętać, aby:

- Trzymać aparat nieruchomo, jak pokazano na poprzedniej stronie.
- Nacisnąć spust migawki do połowy, aby użyć autofokusa, a następnie powoli nacisnąć go do końca.
- 同 W trybach strefy twórczej naciśnięcie przycisku < AF-ON> jest równoznaczne z naciśnięciem przycisku migawki do połowy.
	- Jeśli spust migawki zostanie naciśnięty całkowicie bez wcześniejszego naciśnięcia go do połowy lub zostanie naciśnięty do połowy i natychmiast naciśnięty całkowicie, wykonanie zdjęcia przez aparat może chwilę potrwać.
	- Użytkownik może wrócić bezpośrednio do trybu gotowości do fotografowania nawet podczas wyświetlania widoku menu bądź rejestrowania lub odtwarzania obrazów — wystarczy nacisnąć do połowy spust migawki.

# **Pokrętło wyboru trybów**

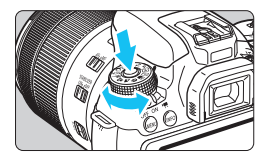

# **Obróć pokrętło, przytrzymując naciśnięty przycisk zwolnienia blokady pokrętła znajdujący się na jego środku.**

Służy do ustawiania trybu fotografowania.

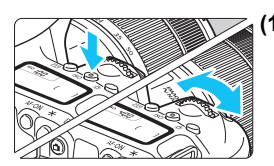

6 **Pokrętło główne**

# **(1) Obracanie pokrętła <**6**> po naciśnięciu przycisku.**

Po naciśnięciu przycisku takiego jak <g>, <WB>, <XA>, <YQi>  $\mathsf{lab} \leq \blacktriangleright \mathsf{AF} > \mathsf{obr\acute{o}c}$  pokrętło  $\leq \frac{\mathsf{p\acute{o}c}}{\mathsf{p\acute{o}c}}$ . aby zmienić ustawienie. W przypadku przycisku  $\leq$ ISO > funkcja pozostanie wybrana przez ok. 6 sekund ( $6$ 6) od naciśnięcia przycisku. Aparat wróci do stanu gotowości do fotografowania, gdy regulator czasowy wyłączy się lub użytkownik naciśnie spust migawki do połowy.

• Za pomocą tego pokrętła można wybrać lub ustawić czułość ISO, balans bieli, styl obrazów, tryb wyzwalania migawki, działanie AF, punkt AF itp.

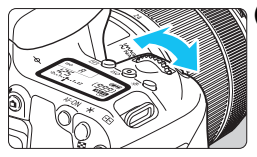

# **(2) Obróć tylko pokrętło <**6**>.**

Obserwując obraz przez wizjer lub panel LCD, obróć pokrętło < $\frac{28}{3}$ >, aby zmienić ustawienie.

• Za pomocą tego pokrętła można ustawić czas naświetlania, przysłonę itp.

Czynności opisane w punkcie (1) można wykonać nawet wtedy, gdy przełącznik <LOCK > jest skierowany w górę (Blokada kilku funkcji, str. [57](#page-56-0)).

# 5**Pokrętło szybkiej kontroli**

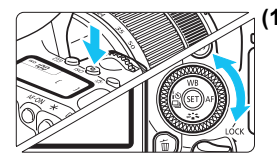

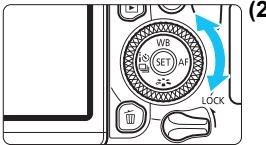

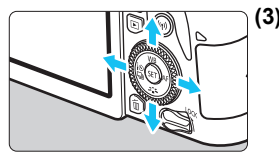

# **(1) Obracanie pokrętła <**5**> po naciśnięciu przycisku.**

Po naciśnięciu przycisku takiego jak <lSO>, <▲WB>, <▼ୖୖଽ>, <◀;ଁତା ପାୁ> lub <► AF> obróć pokrętło < s>, aby zmienić ustawienie.

W przypadku przycisku  $\leq$ ISO > funkcja pozostanie wybrana przez ok. 6 sekund ( $@6$ ) od naciśnięcia przycisku. Aparat wróci do stanu gotowości do fotografowania, gdy regulator czasowy wyłączy się lub użytkownik naciśnie spust migawki do połowy.

• Za pomocą tego pokrętła można wybrać lub ustawić czułość ISO, balans bieli, styl obrazów, tryb wyzwalania migawki, działanie AF, punkt AF itp.

# **(2) Obróć tylko pokrętło <**5**>.**

Obserwując obraz przez wizjer lub panel LCD, obróć pokrętło < s>, aby zmienić ustawienie.

- Za pomocą tego pokrętła można ustawić wartość korekty ekspozycji, ustawienie przysłony przy ręcznej regulacji ekspozycji itp.
- **(3) Użycie przycisku <**W**>, <**X**>, <**Y**> lub <**Z**> po naciśnięciu wybranego przycisku.**

Po naciśnieciu przycisku <MENU> lub < Q > należy naciskać przycisk < ▲  $\langle \overline{\blacktriangledown} \rangle$  lub  $\langle \overline{\blacktriangleleft} \rangle \langle \blacktriangleright \rangle$ , aby ustawić menu lub funkcje szybkich nastaw.

Czynności opisane w punkcie (1) i (3) można wykonać nawet wtedy, gdy przełącznik <LOCK > jest skierowany w do góry (Blokada kilku funkcji, str. [57\)](#page-56-0).

# <span id="page-56-0"></span>R**Blokada kilku funkcji**

SET UPA

Włączenie opcji [5**4: Blokada kilku funkcji**] i ustawienie przełącznika <LOCK > w górę pozwala zapobiec niezamierzonej zmianie ustawień w wyniku przekręcenia pokrętła głównego lub pokrętła szybkiej kontroli albo dotknięcia ekranu dotykowego.

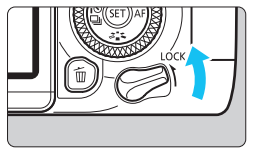

Czyszczenie matrycy Blokada kilku funkcji Funkcje indywidualne (C.Fn) Kasowanie nastaw Inform. o prawach autorskich Adres URL instrukcji/oprogram. Przesuń przełącznik <LOCK > w dół. Blokada zwolniona Przesuń przełącznik <LOCK > w górę. Blokada włączona

# **1 Wybierz pozycję [Blokada kilku funkcji].**

 Na karcie [5**4**] wybierz pozycję [**Blokada kilku funkcji**], a następnie naciśnij przycisk  $\leq$   $(5)$  >.

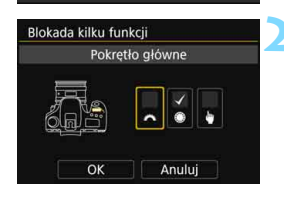

#### **2 Umieść symbol zaznaczenia [**X**] obok elementu sterującego aparatu, który ma zostać zablokowany.**

- Wybierz ustawienia aparatu, a następnie naciśnij przycisk  $\langle \text{Ff} \rangle$ aby dołączyć symbol zaznaczenia [X].
- Wybierz pozycję [**OK**]. Wybrane ustawienia aparatu zostaną zablokowane, gdy przełącznik blokady kilku funkcji zostanie ustawiony w pozycji blokady.
- Ħ Jeśli przełącznik <LOCK > został przesunięty w górę, to podczas korzystania z jednego z zablokowanych elementów sterujących aparatu w wizjerze i na panelu LCD zostanie wyświetlony symbol <**L**>. Na ekranie szybkich nastaw (str. [58\)](#page-57-0) ukaże się komunikat [**LOCK**]. Podczas fotografowania w trybie Live View na monitorze LCD wyświetlone zostaje oznaczenie [**LOCK**].
	- $\bullet$  Domyślnie pokrętło < $\circ$  > zostanie zablokowane, gdy przełącznik blokady kilku funkcji zostanie ustawiony w pozycji blokady.
	- W trybach strefy podstawowej, można ustawiać wyłącznie funkcję [h**Sterowanie dotykiem**].

# U **Podświetlenie panelu LCD**

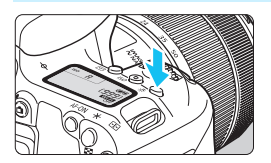

Panel LCD można podświetlić, naciskając przycisk <<br/>:8. Podświetlenie panelu LCD można włączyć (36) lub wyłączyć przez naciśnięcie  $przycisku < \frac{1}{2}$ .

W przypadku ekspozycji w trybie Bulb naciśnięcie do końca spustu migawki spowoduje wyłączenie podświetlenia panelu LCD.

# <span id="page-57-0"></span>**Wyświetlanie ekranu szybkich nastaw**

Po kilkukrotnym naciśnięciu przycisku < NFO > zostanie wyświetlony ekran szybkich nastaw. Można wtedy sprawdzić aktualne ustawienia funkcji fotografowania.

Naciśnięcie przycisku < $\overline{Q}$  > włącza szybkie nastawy funkcji fotografowania (str. [65](#page-64-0)).

Ponowne naciśnięcie przycisku <INFO > powoduje wyłączenie wyświetlacza.

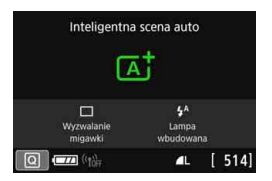

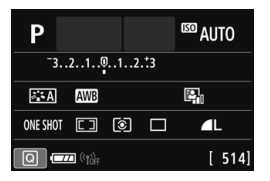

# <span id="page-58-0"></span>3 **Ustawianie poziomu wyświetlania ekranu**

Możesz ustawić, wedle preferencji, w jaki sposób informacje będą wyświetlane na ekranie. Zmień ustawienia według potrzeb.

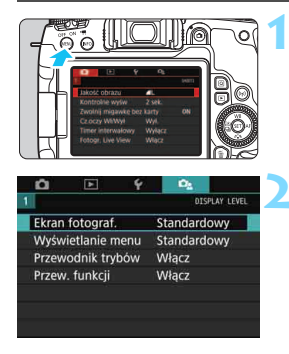

# **1 Wyświetl ekran menu.**

Naciśnii przycisk <MENU>, aby wyświetlić ekran menu.

# **2 Wybierz kartę [**s**].**

Naciśnij przycisk < Q > i wybierz kartę  $\Box$ .

# **Ekran fotografowania**

W przypadku ekranu szybkich nastaw stosowanego podczas fotografowania przy użyciu wizjera możesz wybrać tryb [**Standardowy**] albo [**Z przewodn.**] (ekran przyjazny użytkownikowi). Domyślnie funkcja jest ustawiona na [**Standardowy**].

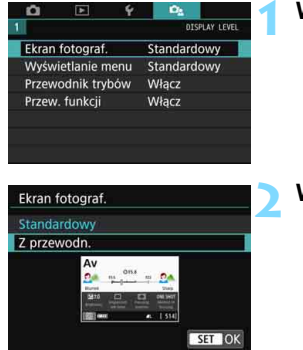

**1 Wybierz pozycję [Ekran fotograf.].**

**2 Wybierz metodę wyświetlania.**

#### **Przykładowe ekrany**

```
<CA>: Standard <CA>: Z przewodn.
```
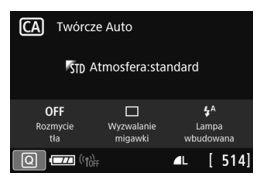

#### <f>: Standard

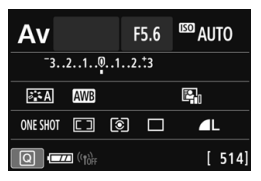

**CA** Twórcze Auto STD Atmosfera:standard  $4^A$ OFF  $\Box$ Rozmy Poj/seryj/<br>amowyzy Lampa  $514$  $\sqrt{2}$ Π.

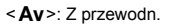

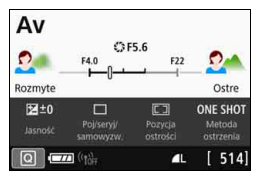

W trybach strefy twórczej, kiedy opcja [Z przewodn.] jest ustawiona, tylko funkcje charakterystyczne dla ustawionego trybu fotografowania są wyświetlane na ekranie szybkich nastaw. Należy pamiętać, że pozycji nie można ustawiać na ekranie szybkich nastaw, gdy wybrana jest opcja [**Z przewodn.**], można ją ustawić za pomocą ekranu menu (str. [68](#page-67-0)).

# **Wyświetlanie menu**

Można wybrać metodę wyświetlania spośród następujących opcji: [**Standardowy**] i [**Z przewodn.**]. Jeśli zostanie wybrana opcja [**Z przewodn.**], opisy głównej karty są dostępne po naciśnięciu przycisku <M>. Jeśli zostanie wybrana opcja [**Standardowy**], po naciśnięciu przycisku <MENU> następuje przejście bezpośrednio do ekranu menu. Domyślnie funkcja jest ustawiona na [**Standardowy**].

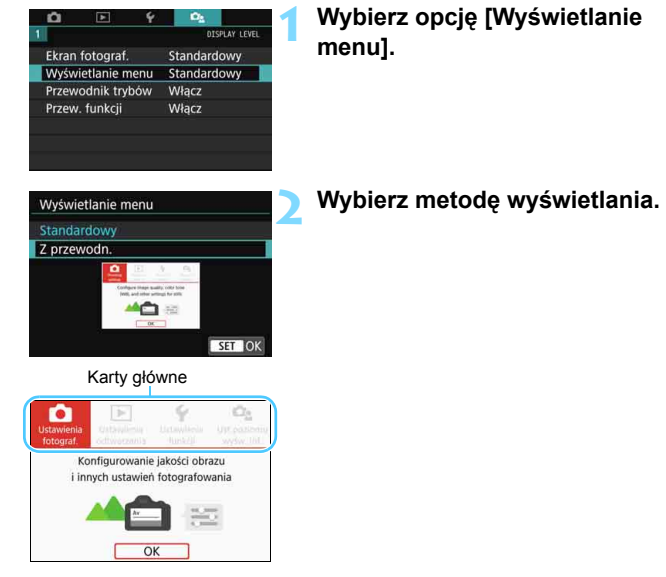

**E** W przypadku wybrania opcji [Z przewodn.], karta [★ (Moje menu)] nie zostanie wyświetlona. Aby ustawić Moje menu (str. [413](#page-412-0)), należy zmienić poziom wyświetlania menu na wartość [**Standardowy**].

# **Przewodnik trybu fotografowania**

Można wyświetlić opis trybu fotografowania (przewodnik trybów) podczas przełączania trybu fotografowania w trakcie fotografowania przy użyciu wizjera. Domyślnie funkcja jest ustawiona na [**Włącz**].

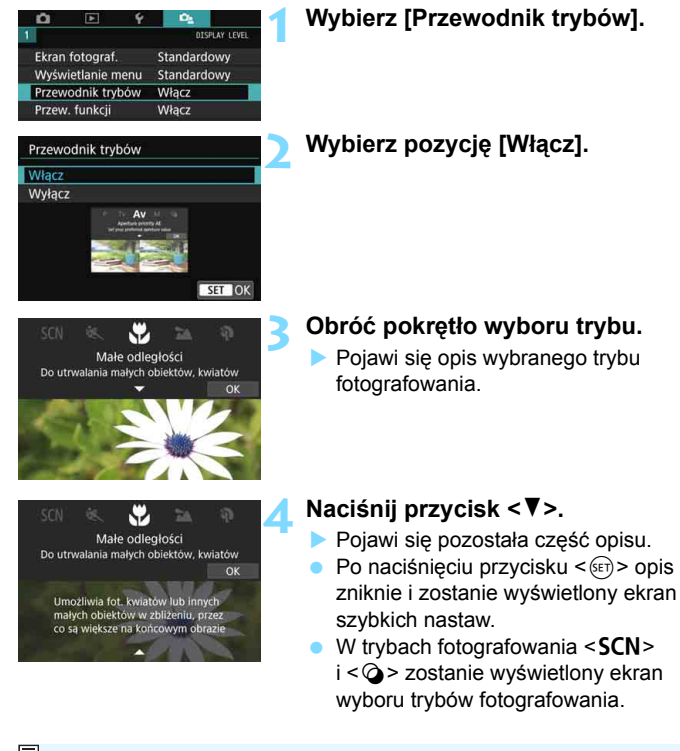

W pozycji 3 i 4 po dotknięciu przycisku [**OK**] lub wciśnięciu do połowy przycisku migawki opis zniknie i zostanie wyświetlony ekran szybkich nastaw.

# <span id="page-62-0"></span>**Przewodnik po funkcjach**

Podczas korzystania z szybkich nastaw lub ustawiania pozycji menu można wyświetlić krótki opis funkcji i opcji (przewodnik po funkcjach). Domyślnie funkcja jest ustawiona na [**Włącz**].

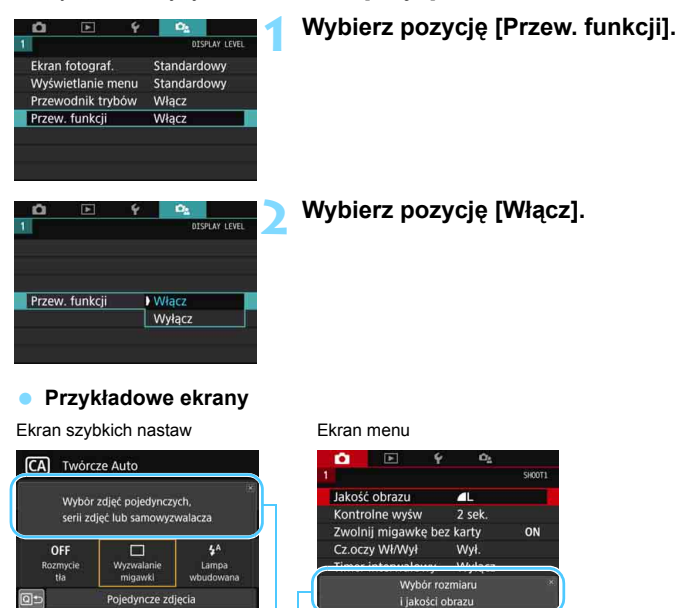

Przewodnik po funkcjach

 $\boxed{1}$  Opis zniknie po dotknięciu opisu lub przejściu do dalszych czynności danej operacji.

# **Wskazówki dotyczące fotografowania**

Wskazówki dotyczące fotografowania pojawiają się, gdy opcja [**Ekran fotograf.**] jest ustawiona na [**Z przewodn.**] (str. [59\)](#page-58-0) a aparat jest ustawiony w którymkolwiek z następujących trybów. W trybach strefy podstawowej, w wskazówki dotyczące fotografowania pojawiają się niezależnie od ustawienia [**Ekran fotograf.**].

- Aby jeszcze bardziej rozmyć tło (przy najniższej wartości przysłony ustawionej w trybie  $\leq$  Av >).
- Obraz może być prześwietlony.
- Obraz może być niedoświetlony.
- Mogą wystąpić drgania aparatu (tylko w trybach strefy podstawowej).

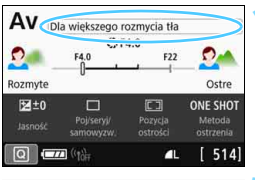

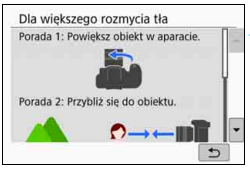

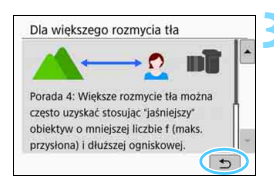

# **1 Dotknij obszaru wewnątrz ramki.**

- Pojawią się wskazówki dotyczące fotografowania.
- Wskazówki dotyczące fotografowania można również wyświetlać, naciskając przycisk <m>.

# **2 Sprawdź wskazówki dotyczące fotografowania.**

- Można przewijać w górę i w dół poprzez sterowanie dotykiem na ekranie.
- Przewijać można również przy użyciu  $przycisków < \triangle > <\nabla >$ .

# **3 Dotknij [**2**].**

- Wskazówki dotyczące fotografowania znikną i ponownie zostanie wyświetlony ekran przedstawiony w punkcie 1.
- Można również ukryć wskazówki dotyczące fotografowania,  $naciskajac < ( $\sqrt{5}E$ ) > .$

# <span id="page-64-0"></span>Q **Szybkie nastawy funkcji fotografowania**

Dzięki intuicyjnej obsłudze użytkownik może bezpośrednio wybrać i ustawić funkcje fotografowania wyświetlane na monitorze LCD. Są to tak zwane szybkie nastawy.

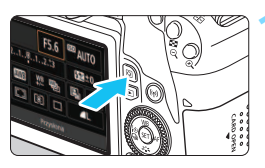

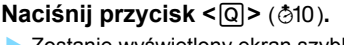

 Zostanie wyświetlony ekran szybkich nastaw.

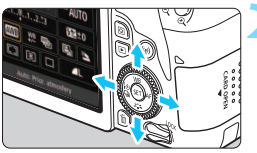

# **2 Ustaw żądane funkcje.**

- Użyj przycisków < $\triangle$ > < $\P$  > lub < $\P$  > < $\blacktriangleright$  >, aby wybrać funkcję.
- **Zostaną wyświetlone wybrane** ustawienia funkcji i przewodnik po funkcjach (str. [63\)](#page-62-0).
- Obróć pokretło < $\mathcal{E}^{\text{max}}$ > lub <1>, aby zmienić ustawienie.

# **Tryby strefy podstawowej Tryby strefy twórczej**

# nteligentna scena auto ГĀ

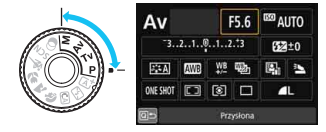

# **3 Zrób zdjęcie.**

- Aby zrobić zdjęcie, naciśnij spust migawki do końca.
- **Zostanie wyświetlony zarejestrowany** obraz.
- 围 Informacje dotyczące funkcji, które można ustawiać w trybach strefy podstawowej, a także procedury ustawień można znaleźć na str. [117.](#page-116-0)
	- W punktach 1 i 2 można również użyć ekranu dotykowego monitora LCD, aby wykonać czynność (str. [71\)](#page-70-0).

# **Przykładowy ekran szybkich nastaw**

# **Po wybraniu opcji [** $\Omega$ **<sub>2</sub>: Ekran fotograf.: Standardowy]**

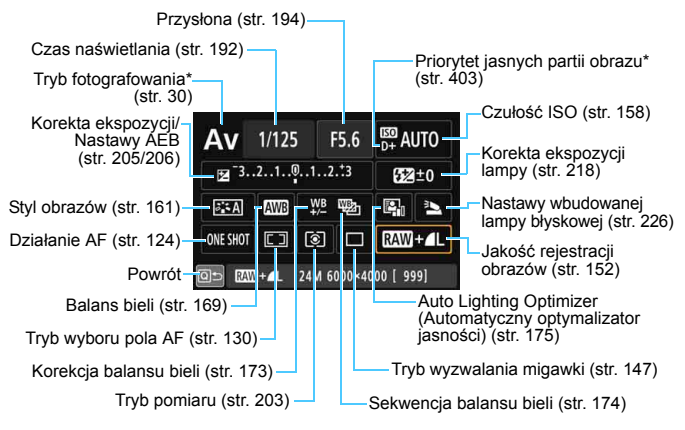

Tych funkcji nie można ustawić za pomocą funkcji szybkich nastaw.

# **Po wybraniu opcji [** $\Omega$ **<sup>s</sup>: Ekran fotograf.: Z przewodn.]**

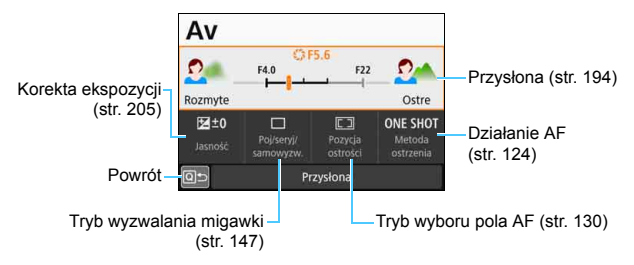

# <span id="page-66-0"></span>**MENU Korzystanie z menu i konfiguracje**

W menu można skonfigurować różne ustawienia, takie jak jakość rejestracji obrazów, data/czas itp.

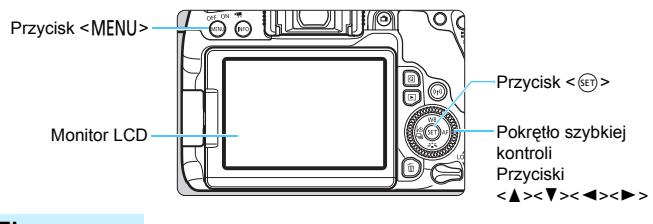

# **Ekran menu**

Dostępność kart i pozycji menu zależy od trybu fotografowania.

# **Tryby strefy podstawowej Filmowanie**

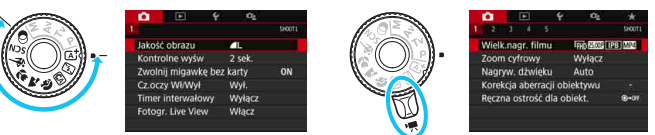

# **Tryby strefy twórczej**

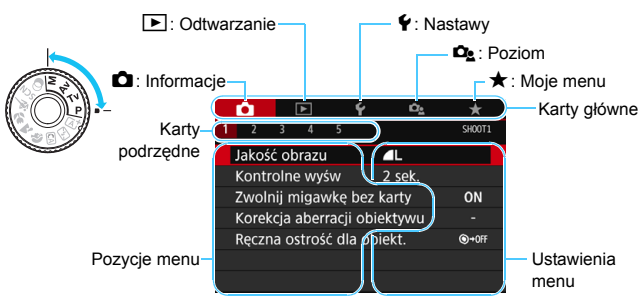

# <span id="page-67-0"></span>**Procedura wprowadzania ustawień menu**

# **Po wybraniu opcji [** $\Omega$ **<sub>2</sub>**: Wyświetlanie menu: Standardowy]

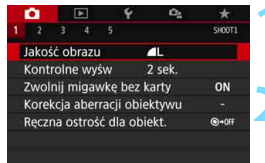

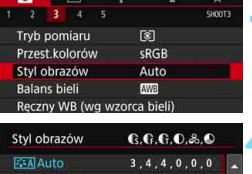

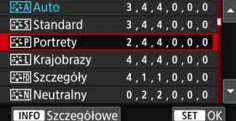

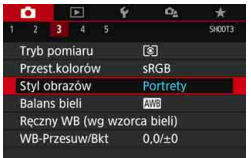

# **1 Wyświetl ekran menu.**

Naciśnij przycisk <MENU>, aby wyświetlić ekran menu.

# **2 Wybierz kartę.**

- Każde kolejne naciśnięcie  $przvcisku \leq Q$  powoduje zmiane głównej karty (grupy funkcji).
- $U$ żyj przycisków < $\blacktriangleleft$  > < $\blacktriangleright$  pokretła szybkiej kontroli, aby wybrać kartę podrzędną.
- Na przykład w niniejszej instrukcji określenie karta [z**3**] odnosi się do ekranu wyświetlanego w przypadku wybrania pozycji [3] na karcie  $\blacksquare$ (fotografowanie).

# **3 Wybierz żądaną pozycję.**

Użyj przycisków <▲> <▼> pokrętła szybkiej kontroli, aby wybrać pozycję,<br>a następnie naciśnij przycisk <(m)>.

# **4 Wybierz ustawienie.**

- Użyj przycisków <▲> <▼> lub << < $\blacktriangleright$  pokretła szybkiej kontroli, aby wybrać żądane ustawienie. (Niektóre ustawienia są wybierane za pomocą  $przycisków < \triangle > < \blacktriangledown >$ , a inne za pomocą przycisków < $\blacktriangleleft$  > < $\blacktriangleright$  > .)
- Bieżące ustawienie jest oznaczone kolorem niebieskim.

# **5 Wybierz ustawienie.**

- Aby zapisać ustawienie, naciśnij  $przvcisk <$  $(ser)$  $>$ .
- Po zmianie ustawienia z domyślnego zostanie ono oznaczone kolorem niebieskim (dostępne tylko dla pozycji menu w karcie  $[\Box]$ ).

# **6 Zamknij ekran nastaw.**

Naciśnij przycisk <MENU>, aby wyjść z menu i wrócić do stanu gotowości do fotografowania.

- 同 Aby wybrać kartę menu w punkcie 2, można także obrócić pokrętło < $\frac{1}{2}$ >. W punkcie 4 niektóre ustawienia można wybrać także za pomoca pokretła  $\leq \binom{5}{3}$ >.
	- W punktach od 2 do 6 można również użyć ekranu dotykowego monitora LCD, aby wykonać czynność (str. [71\)](#page-70-0).
	- $\bullet$  W opisach funkcji menu w niniejszej instrukcji założono, że użytkownik nacisnął przycisk <MENU> w celu wyświetlenia ekranu menu.
	- Aby anulować działanie, naciśnij przycisk <MENU>.
	- Szczegółowe informacje na temat każdej pozycji menu można znaleźć na stronie [442](#page-441-0).

# **Po wybraniu opcji [** $\Omega$ **<sub>2</sub>: Wyświetlanie menu: Z przewodn.]**

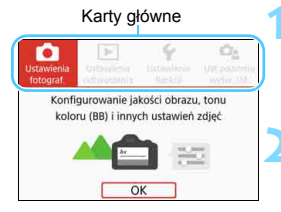

R

# **1 Wyświetl karty główne.**

Po naciśnieciu przycisku <MENU> pojawią się karty główne oraz opis wybranej karty.

# **2 Wybierz kartę główną.**

Przy każdym użyciu przycisków  $\leq$   $\blacktriangleleft$  > < $\blacktriangleright$  > pokretła szybkiej kontroli nastąpi przełączenie karty głównej (grupy funkcji).

# **3 Wyświetl ekran menu.**

- Naciśnij przycisk < $(F)$ >, aby wyświetlić ekran menu.
- **Aby wrócić do ekranu karty głównej,** naciśnij przycisk <MENU>.

W punkcie 2 można także użyć pokrętła < $\frac{1}{2}$ > lub przycisku < $\overline{Q}$ >.

Można też przejść do ekranu menu, naciskając przycisk [**OK**] w kroku 3.

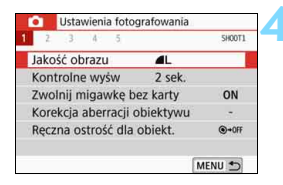

# **4 Wybierz kartę podrzędną.**

- Użyj przycisków <<>>>>>>> pokretła szybkiej kontroli, aby wybrać kartę podrzędną.
- Na przykład w niniejszej instrukcji określenie karta [z**3**] odnosi się do ekranu wyświetlanego w przypadku wybrania pozycji [3] na karcie **O** (fotografowanie).
- Kolejne czynności są takie same jak w przypadku opcji [**D**<sub>2</sub>: **Wyświetlanie menu: Standardowy**]. Zobacz kroki na stronie [68,](#page-67-0) zaczynając od pozycji 3.
- Aby wyjść z ustawienia, naciśnij dwukrotnie przycisk <MENU>.

# <span id="page-69-0"></span>**Przyciemnione pozycje menu**

#### Przykład: Po wybraniu opcji [**Red. szumów zdjęć seryj.**]

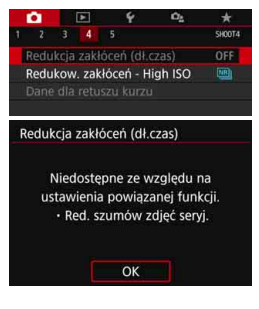

Nie można ustawić przyciemnionych pozycji menu. Pozycja menu jest przyciemniona, jeśli inne ustawienie funkcji zastępuje ją.

Zastępującą funkcję można zobaczyć, wybierając przyciemnioną pozycję menu  $i$  naciskając przycisk  $\leq$   $\sqrt{\sin 2}$ . W przypadku anulowania zastępującego ustawienia funkcji przyciemniona pozycja menu będzie dostępna do regulacji.

W przypadku niektórych przyciemnionych pozycji funkcja zastępująca może nie być widoczna.

Ustawienie [**Kasowanie nastaw aparatu**] w pozycji [5**4: Kasuj nastawy**] umożliwia przywrócenie ustawień domyślnych funkcji menu (str. [335](#page-334-0)).

# <span id="page-70-0"></span>d **Obsługa aparatu za pomocą ekranu dotykowego**

Aparat można obsługiwać, dotykając monitor LCD (panel dotykowy) palcami.

# **Dotykanie**

# **Przykładowy ekran (Szybkie nastawy)**

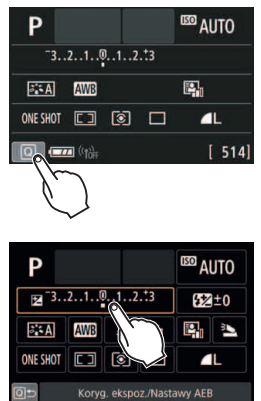

- **Dotknij palcem monitora LCD (szybko** dotknij, a następnie odsuń palec).
- **Dotkniecie pozwala wybrać menu.** ikony i inne elementy wyświetlane na monitorze LCD.
- Na przykład po dotknieciu przycisku [Q] zostanie wyświetlony ekran szybkich nastaw. Dotknięcie przycisku [**Q**<sup>±</sup>] powoduje powrót do poprzedniego ekranu.

# **Czynności możliwe do wykonania przez dotykanie ekranu**

- Ustawianie funkcji menu po naciśnięciu przycisku <MENU>
- **Szybkie nastawy**
- Ustawianie funkcji po naciśnieciu przycisku < $F >$ , < $S >$ , < $F >$ , <WB>, <XA>, <YQi> lub <Zf>
- AF dotykowy i migawka dotykowa w trakcie fotografowania w trybie Live View
- Wybieranie punktu AF podczas filmowania
- Ustawianie funkcji podczas fotografowania w trybie Live View i filmowania
- **Sterowanie odtwarzaniem**
- $\boxed{5}$  Jeśli w pozycji [♥3: Sygnał "bip"] wybrano opcję [Dotknij ¤ ], sygnał dźwiękowy nie będzie emitowany podczas sterowania za pomocą dotyku (str. [324](#page-323-1)).

# **Przeciąganie**

# **Przykładowy ekran (Ekran menu)**

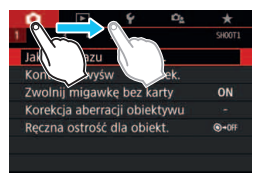

 Przesuń palec, dotykając monitora LCD.

#### **Przykładowy ekran (Skala)**

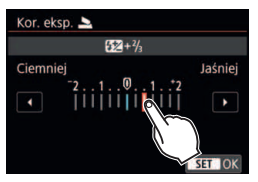

#### **Czynności możliwe do wykonania przez przeciąganie palcem po ekranie**

- Wybór karty lub pozycji menu po naciśnięciu przycisku <MENU>
- **Ustawianie za pomocą widoku skali**
- Szybkie nastawy
- Wybieranie punktów AF
- Ustawianie funkcji podczas fotografowania w trybie Live View i filmowania
- **Sterowanie odtwarzaniem**
# 3 **Konfiguracja czułości sterowania dotykiem**

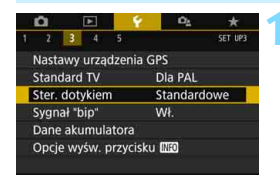

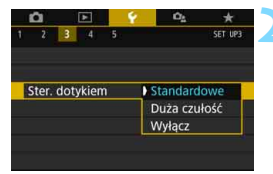

#### **1 Wybierz pozycję [Ster. dotykiem].**

 Na karcie [5**3**] wybierz pozycję [**Ster. dotykiem**], a następnie naciśnij  $przycisk < (6E)$ 

### **2 Skonfiguruj ustawienie czułości sterowania dotykiem.**

- Wybierz żądane ustawienie, a następnie naciśnij przycisk  $\langle \sin \rangle$ .
- **[Standardowe]** to standardowe ustawienie.
- [**Duża czułość**] zapewnia wyższą czułość ekranu na dotyk niż opcja [**Standardowe**]. Wypróbuj obydwa ustawienia i wybierz to, które Ci odpowiada.
- **Aby wyłączyć obsługę ekranu** dotykowego, wybierz opcję [**Wyłącz**].

# **Przestrogi dotyczące obsługi sterowania dotykiem**

- W związku z tym, że monitor LCD nie jest czuły na nacisk, nie należy dotykać ekranu ostrymi przedmiotami, takimi jak paznokcie czy długopisy, aby sterować za pomocą dotyku.
- Nie należy obsługiwać ekranu dotykowego mokrymi palcami.
- Jeśli na monitorze LCD znajdują się krople wody lub jest obsługiwany mokrymi palcami, ekran dotykowy może nie reagować lub działać nieprawidłowo. W takim wypadku należy wyłączyć zasilanie i zetrzeć wilgoć ściereczką.
- Nałożenie na monitor LCD dostępnej w handlu osłony lub naklejki ochronnej może pogorszyć działanie funkcji dotykowych.
- Szybkie wykonanie operacji dotykowej po ustawieniu opcji [**Duża czułość**] może spowolnić reakcję na dotyk.

# **MENU Formatowanie karty**

Jeśli karta jest nowa lub została sformatowana w innym aparacie lub w komputerze, zaleca się przeprowadzenie formatowania karty w tym aparacie.

**Po sformatowaniu karty zostaną usunięte wszystkie obrazy i dane, które były na niej zapisane. Zostaną usunięte nawet chronione obrazy, dlatego też należy upewnić się, że na karcie nie ma żadnych danych, które chcemy zachować. W razie potrzeby przed sformatowaniem karty należy przesłać obrazy i dane do komputera lub sporządzić kopię zapasową w podobny sposób.**

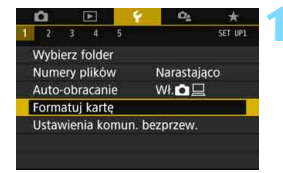

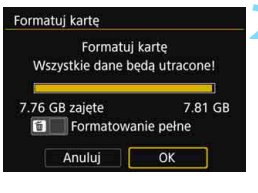

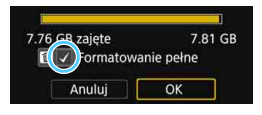

# **1 Wybierz pozycję [Formatuj kartę].**

 Na karcie [5**1**] wybierz pozycję [**Formatuj kartę**], a następnie naciśnij przycisk <(F)>.

# **2 Sformatuj kartę.**

- Wybierz pozycję [**OK**], a następnie naciśnii przycisk <  $(s_{ET})$  >.
- Karta zostanie sformatowana.
- Po zakończeniu formatowania ponownie zostanie wyświetlone menu.
- W przypadku pełnego formatowania naciśnij przycisk < m̃ >, aby dodać symbol zaznaczenia < V > do opcii [**Formatowanie pełne**], a następnie wybierz przycisk [**OK**].

围 Pojemność karty wyświetlana na ekranie formatowania może być mniejsza niż pojemność oznaczona na karcie.

 W niniejszym urządzeniu zastosowano technologię exFAT na licencji firmy Microsoft.

# **Procedurę [Formatuj kartę] należy przeprowadzić w następujących przypadkach:**

- **Karta jest nowa.**
- **Karta została sformatowana w innym aparacie lub na komputerze.**
- **Karta jest zapełniona zdjęciami lub innymi danymi.**
- **Wyświetlany jest komunikat o błędzie związanym z kartą** (str. [467\)](#page-466-0).

#### **Pełne formatowanie**

- **Pełne formatowanie należy przeprowadzić, gdy zapisywanie na karcie lub** odczyt z niej trwa zbyt długo oraz w celu całkowitego usunięcia danych z karty.
- **Pełne formatowanie powoduje skasowanie wszystkich zapisywalnych** sektorów na karcie, dlatego trwa nieco dłużej niż formatowanie standardowe.
- Pełne formatowanie można zatrzymać, wybierając pozycję [**Anuluj**]. Jednak w takim przypadku zostanie przeprowadzone formatowanie standardowe, co umożliwi normalne korzystanie z karty.

### **Systemy plików karty**

Karty pamięci SD/SDHC zostaną sformatowane w systemie FAT32. Karty pamięci SDXC zostaną sformatowane w systemie exFAT. W przypadku nagrywania filmu przy użyciu karty sformatowanej w systemie exFAT film zostanie nagrany w pojedynczym pliku (nie będzie dzielony na kilka plików), nawet jeśli jego rozmiar przekracza 4 GB. (Plik filmu przekroczy 4 GB).

- $\bigoplus$  Jeśli karta pamięci SDXC została sformatowana w tym aparacie, a następnie użyta w innym aparacie, może to powodować wyświetlenie komunikatu o błędzie, a karta może być niezdatna do użytku. Niektóre systemy operacyjne komputerów lub czytniki kart mogą nie rozpoznać karty sformatowanej w systemie plików exFAT.
	- Formatowanie karty lub usunięcie danych powoduje wyłącznie zmianę informacji dotyczących zarządzania plikami. Faktyczne dane nie są całkowicie usuwane z karty. Należy o tym pamiętać w przypadku sprzedaży lub wyrzucania karty. Przed wyrzuceniem karty należy przeprowadzić jej pełne formatowanie lub zniszczyć ją fizycznie, aby nie dopuścić do ujawnienia osobistych danych.
	- **Przed rozpoczęciem korzystania z nowej karty Eye-Fi należy zainstalować na komputerze oprogramowanie karty. Następnie należy sformatować kartę w aparacie.**

# **Przełączanie ekranów na monitorze LCD**

Na monitorze LCD można wyświetlić ekran szybkich nastaw, ekran menu, zarejestrowane obrazy itp.

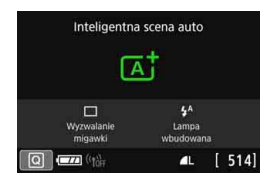

- Po włączeniu zasilania zostanie wyświetlony ekran szybkich nastaw. Można wtedy sprawdzić aktualne ustawienia funkcii fotografowania.
- Po zbliżeniu oka do wizjera czujnik wyłączania wyświetlacza (str. [29](#page-28-0), [338](#page-337-0)) wyłącza monitor LCD, aby jego światło nie raziło w oczy. Po odsunięciu oka od wizjera monitor LCD jest automatycznie włączany ponownie.
- Naciskając przycisk <INFO>, można przełączać ekrany na monitorze LCD w następujący sposób: Wyświetl poziomicę elektroniczną, wyświetl ekran szybkich nastaw i wyłącz ekran monitora LCD (str. [420](#page-419-0)).

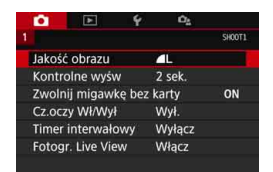

 Pojawia się po naciśnięciu przycisku <MENU>. Naciśnij ponownie przycisk, aby powrócić do poprzedniego ekranu.

### **Funkcje menu Zarejestrowany obraz**

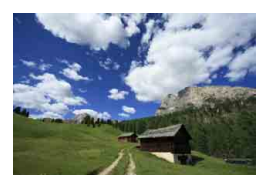

Pojawia się po naciśnieciu przycisku <**D** > Naciśnij ponownie przycisk, aby powrócić do poprzedniego ekranu.

- R. Opcja [5**2: Auto-wył. LCD**] pozwala zapobiec automatycznemu wyłączaniu monitora LCD (str. [338](#page-337-0)).
	- Naciśnięcie spustu migawki pozwala natychmiast wykonać zdjęcie, nawet podczas wyświetlania ekranu menu lub zarejestrowanego obrazu.
- Jeśli użytkownik spojrzy przez okular wizjera z założonymi okularami przeciwsłonecznymi, monitor LCD może nie wyłączyć się automatycznie. W takim wypadku należy nacisnąć przycisk <INFO>, aby wyłączyć monitor LCD.
	- Znajdujące się w pobliżu światło fluorescencyjne może spowodować wyłączenie monitora LCD. W takiej sytuacji należy odsunąć aparat od źródła światła fluorescencyjnego.

# 3 **Wyświetlanie poziomicy elektronicznej**

Aby ułatwić sobie korekcję przesunięcia aparatu, można wyświetlić poziomicę elektroniczną na monitorze LCD i w wizjerze. Należy pamiętać, że można sprawdzić tylko przesunięcie w poziomie, a nie przesunięcie do przodu/do tyłu.

# **Wyświetlanie poziomicy elektronicznej na monitorze LCD**

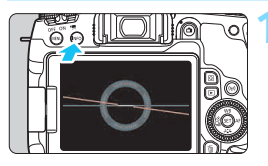

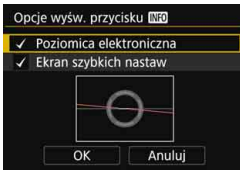

### **Naciśnij przycisk <**INFO>.

- Każde kolejne naciśnięcie przycisku <INFO > powoduje zmianę informacji widocznych na ekranie.
- Wyświetl poziomicę elektroniczną.
- Jeśli poziomica elektroniczna nie jest wyświetlana, skonfiguruj [5**3: Opcje wyśw. przycisku <b>INFO**] tak, aby można było wyświetlić poziomicę elektroniczną (str. [420](#page-419-0)).

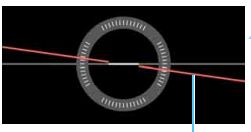

Linia pozioma

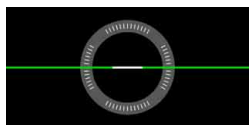

### **2 Sprawdź przesunięcie aparatu.**

- Wartości nachylenia w poziomie są wyświetlane z dokładnością do 1°. Skala nachylenia jest oznaczana z dokładnością do 5°.
- **Zmiana koloru linii z czerwonego na** zielony oznacza, że przesunięcie zostało skorygowane niemal całkowicie.

- 
- Nawet po niemal pełnej korekcji przesunięcia istnieje margines błędu wynoszący około ±1°.
- Mocne przesunięcie aparatu powoduje zwiększenie marginesu błędu poziomicy elektronicznej.
- Podczas fotografowania w trybie Live View i przed filmowaniem można także wyświetlać poziomicę elektroniczną w sposób opisany powyżej (z wyjątkiem ustawienia ↓+Śledzenie).

# **Wyświetlanie poziomicy elektronicznej w wizjerze**

W wizjerze może być wyświetlana prosta poziomica elektroniczna wykorzystująca ikonę aparatu. Ponieważ ten wskaźnik jest wyświetlany podczas fotografowania, można zrobić zdjęcie jednocześnie kontrolując przesunięcie aparatu.

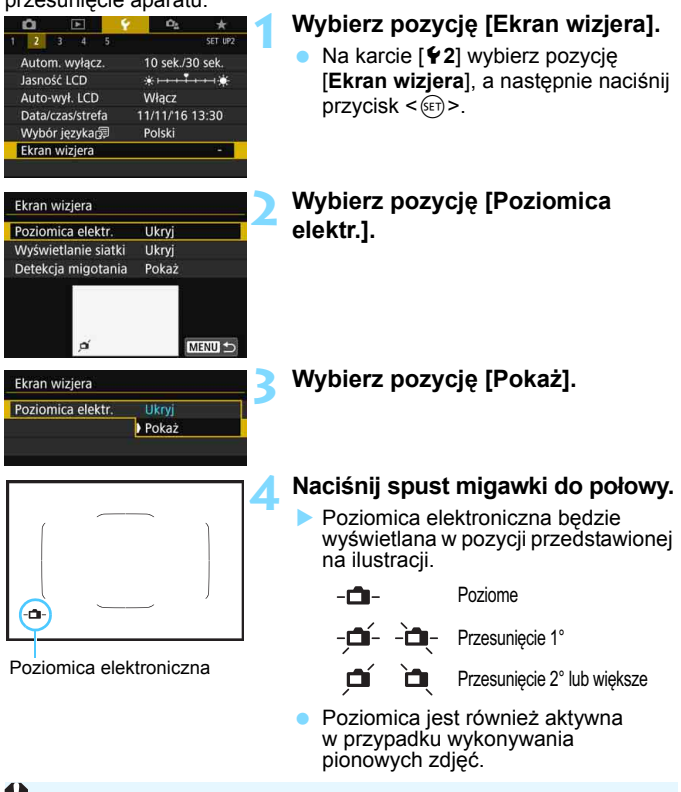

Nawet po niemal pełnej korekcji przesunięcia istnieje margines błędu wynoszący około ±1°.

# 3**Wyświetlanie siatki**

W wizjerze można wyświetlać siatkę, która ułatwia sprawdzanie przesunięcia aparatu lub komponowanie ujęcia.

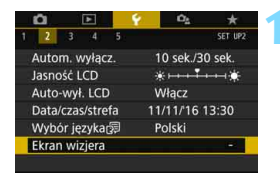

### **1 Wybierz pozycję [Ekran wizjera].**

 Na karcie [5**2**] wybierz pozycję [**Ekran wizjera**], a następnie naciśnij  $przycisk < (ser)$ 

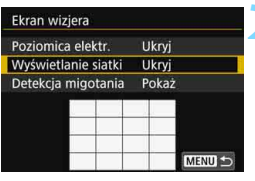

# **2 Wybierz pozycję [Wyświetlanie siatki].**

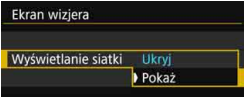

### **3 Wybierz pozycję [Pokaż].**

 Po zamknięciu menu przez użytkownika siatka będzie wyświetlana w wizjerze.

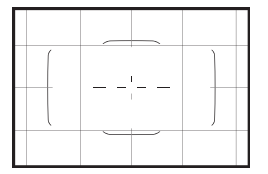

 $\boxed{5}$  Podczas fotografowania w trybie Live View i przed rozpoczęciem filmowania można wyświetlić siatkę na monitorze LCD (str. [255](#page-254-0), [317\)](#page-316-0).

# **MENU** Wyświetlanie detekcji migotania<sup>\*</sup>

Po ustawieniu tej funkcji oznaczenie < **Eliokeni** > będzie wyświetlane w wizjerze, gdy aparat wykryje migotanie spowodowane miganiem źródła światła. Domyślnie detekcja migotania jest ustawiona na [**Pokaż**].

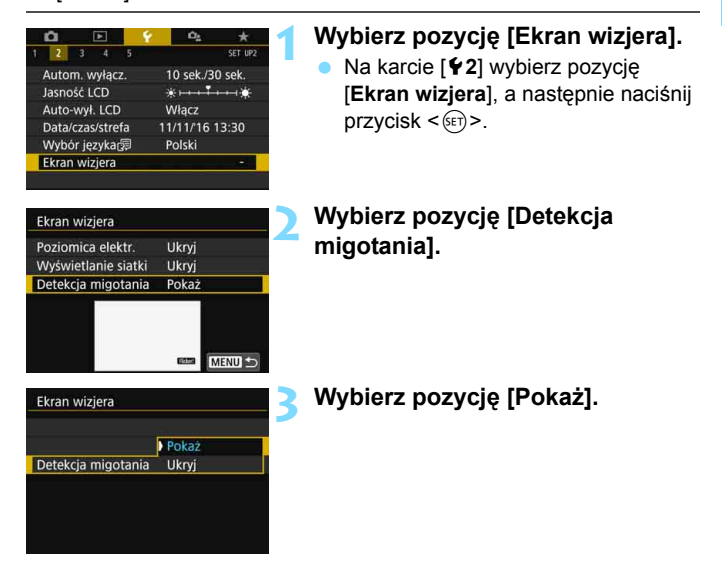

W przypadku wybrania w opcji [z**5: Fotogr.bez migot.**] wybrana została opcja [**Włącz**], można fotografować z redukcją nierówności ekspozycji spowodowanej przez migotanie (str. [185\)](#page-184-0).

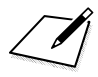

# **Podstawowe czynno ści fotografowania i odtwarzania obrazów**

W niniejszym rozdziale wyjaśniono korzystanie z trybów strefy podstawowej ustawianych za pomocą pokrętła wyboru trybów w celu uzyskania najlepszych wyników oraz procedurę odtwarzania obrazów.

W przypadku trybów strefy podstawowej wystarczy jedynie wycelować aparat i nacisnąć przycisk migawki. Wszystkie parametry zostaną ustawione automatycznie przez aparat (str. [118,](#page-117-0) [430](#page-429-0)). Ponadto ponieważ nie można zmienić zaawansowanych ustawień funkcji fotografowania, można skupić się na fotografowaniu bez ryzyka nieudanych zdjęć w wyniku nieodpowiedniej obsługi.

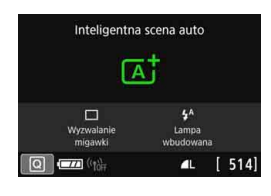

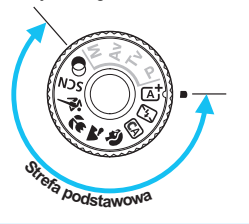

**2**

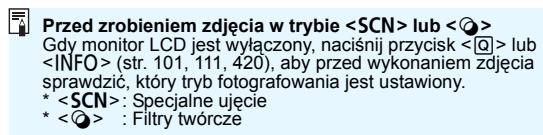

# A **Fotografowanie z pełną automatyką (Inteligentna scena auto)**

#### **<**A**> jest trybem pełnej automatyki. Aparat analizuje ujęcie i automatycznie dostosowuje optymalne ustawienia.** Może również automatycznie ustawić ostrość na nieruchomy lub ruchomy obiekt, wykrywając ruch obiektu (str. [87](#page-86-0)).

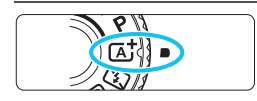

#### Ramka obszarowego AF

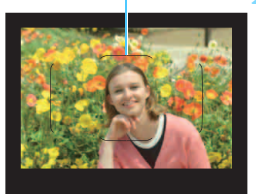

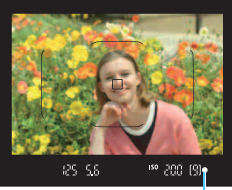

Wskaźnik ostrości

#### **1 Ustaw pokrętło wyboru trybów w** pozycji < $\overline{A}$ <sup>+</sup>>.

 Obróć pokrętło wyboru trybów, przytrzymując naciśnięty przycisk zwolnienia blokady znajdujący się na jego środku.

### **2 Skieruj ramkę obszarowego AF na fotografowany obiekt.**

- **Do ustawienia ostrości beda służyły** wszystkie punkty AF. Aparat ustawi ostrość na najbliższym obiekcie.
- **Skierowanie centralnego punktu** ramki obszarowego AF na fotografowany obiekt ułatwia ustawienie ostrości.

# **3 Ustaw ostrość na obiekt.**

- Naciśnij spust migawki do połowy. Elementy obiektywu przesuną się w celu ustawienia ostrości.
- W przypadku ustawiania ostrości będzie wyświetlany punkt AF, za pomocą którego została ustawiona ostrość. W tym samym czasie sygnalizator dźwiękowy wygeneruje sygnał, a w wizjerze zaświeci się wskaźnik ostrości < $\bullet$ >.
- W warunkach słabego oświetlenia, punkty AF zaświecą się krótko na czerwono.
- W razie potrzeby wbudowana lampa błyskowa zostanie podniesiona automatycznie.

Jeśli w kroku 1 pojawi się opis trybu fotografowania, naciśnij przycisk < $\circledast$ >, aby go ukryć (str. [62\)](#page-61-0).

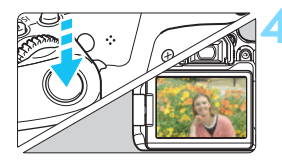

### **4 Zrób zdjęcie.**

- Aby zrobić zdjęcie, naciśnij spust migawki do końca.
- **Zarejestrowany obraz jest** wyświetlany na monitorze LCD przez około 2 sekundy.
- **Po zakończeniu fotografowania** należy palcami zamknąć wbudowaną lampę błyskową.

 $\boxed{5}$  Tryb < $\boxed{\triangleleft}$  > pozwala uwydatnić kolory podczas fotografowania natury, otwartej przestrzeni oraz scen zachodów słońca. Jeśli nie uzyskujesz pożądanych tonów kolorów, wybierz tryb strefy twórczej i styl obrazów inny niż <**BEA**>, a następnie powtórz zdjęcia (str[.161\)](#page-160-0).

### **Często zadawane pytania**

- **Miga wskaźnik ostrości <**o**> i nie można uzyskać ostrości.**
	- Skieruj ramkę obszarowego AF na obszar o wysokim kontraście, a następnie naciśnij spust migawki do połowy (str. [54\)](#page-53-0).
	- Jeśli fotografowany obiekt znajduje się zbyt blisko, oddal się i wykonaj zdjęcie jeszcze raz.
	- Zmień tryb wyboru pola AF i ponownie wykonaj zdjęcie (str. [129\)](#page-128-0). Ustawienie domyślne to wybór automatyczny AF.
- **Po uzyskaniu ostrości punkty AF nie zaświecą się na czerwono.** Punkty AF świecą na czerwono wyłącznie po ustawieniu ostrości w słabym oświetleniu lub z ciemnym obiektem.

#### **Kilka punktów AF świeci jednocześnie.** Ostrość została uzyskana we wszystkich punktach. Można zrobić zdjęcie, o ile punkt AF pokrywający żądany obiekt świeci.

- **Sygnalizator dźwiękowy przez cały czas generuje cichy sygnał dźwiękowy. (Wskaźnik ostrości <**o**> nie świeci się.)** Oznacza to, że aparat przez cały czas ustawia ostrość na poruszający się obiekt. (Wskaźnik ostrości < $\bullet$  > nie zaświeca się.) Można wykonywać ostre zdjęcia obiektu w ruchu. Należy pamiętać, że blokada ostrości (str. [87\)](#page-86-0) w tym wypadku nie działa.
- **Naciśnięcie spustu migawki do połowy nie zapewnia ustawienia ostrości aparatu na obiekt.**

Jeśli przełącznik trybu ostrości na obiektywie znajduje się w pozycji <**MF**> (ostrość ręczna), należy ustawić go w pozycji <**AF**> (autofokus).

**Lampa błyskowa zadziałała także w świetle dziennym.**

W przypadku obiektów fotografowanych pod światło lampa błyskowa może zadziałać w celu oświetlenia ciemnych obszarów obiektów. Aby lampa nie była wyzwalana, należy użyć szybkich nastaw i wybrać w pozycji [**Uruch. błysku lampy wbud.**] opcję [b] (str.[117](#page-116-0)) lub ustawić tryb <7> (Błysk wyłączony) i zrobić zdjęcie (str.[89\)](#page-88-0).

 **Wbudowana lampa błysnęła, a uzyskane zdjęcie jest skrajnie jasne.**

Odsuń się od obiektu i zrób zdjęcie. Jeśli obiekt jest za blisko aparatu podczas fotografowania z lampą błyskową, zdjęcie może być skrajnie jasne (prześwietlenie).

 **W warunkach słabego oświetlenia wbudowana lampa błyskowa emituje serię błysków.**

W celu ułatwienia pracy autofokusa naciśnięcie spustu migawki do połowy może wyzwolić serię błysków wbudowanej lampy błyskowej. Jest to tak zwane oświetlenie wspomagające AF. Jego efektywny zasięg wynosi około 4 m. Wbudowana lampa błyskowa będzie emitowała dźwięk podczas ciągłego wyzwalania. Jest to zjawisko normalne i nie oznacza ono awarii.

 **Podczas fotografowania z użyciem lampy błyskowej dolna część zdjęcia jest nienaturalnie ciemna.**

Cień obiektywu został zarejestrowany na zdjęciu, ponieważ obiekt był zbyt blisko aparatu. Odsuń się od obiektu i zrób zdjęcie. Jeśli na obiektyw jest założona osłona, zdejmij ją przed fotografowaniem z lampą błyskową.

# <span id="page-86-0"></span>A **Techniki w trybie pełnej automatyki (Inteligentna scena auto)**

# **Zmiana kompozycji zdjęcia**

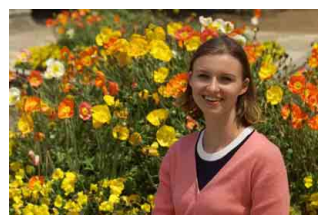

W zależności od rodzaju sceny przesunięcie fotografowanego obiektu w lewo lub w prawo w celu uzyskania zrównoważonego tła nada zdjęciu lepszą perspektywę.

W trybie  $\leq$   $\overrightarrow{A}$  > naciśniecie spustu migawki do połowy w celu ustawienia ostrości na nieruchomy obiekt spowoduje zablokowanie ostrości na tym obiekcie. Można zmienić kompozycję zdjęcia, trzymając spust migawki naciśnięty do połowy, a następnie nacisnąć go do końca w celu wykonania zdjęcia. Jest to tak zwana "blokada ostrości". Blokada ostrości jest dostępna także w innych trybach strefy podstawowej (z wyjątkiem trybu <**<<<<<<<>
CN:**  $\frac{2}{3}$ >>).

# **Fotografowanie poruszającego się obiektu**

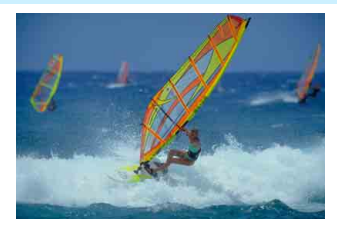

Jeśli podczas regulacji ostrości lub po jej uzyskaniu obiekt fotografowany w trybie <A> jest w ruchu (odległość między nim a aparatem zmienia się), zostanie włączony tryb AI Servo AF, który umożliwia ciągłe podażanie ostrości za obiektem. (Sygnalizator dźwiękowy przez cały czas generuje cichy sygnał). Funkcja regulacji ostrości działa przez cały czas, gdy ramka obszarowego AF jest ustawiona na obiekt przy wciśniętym do połowy spuście migawki. W decydującej chwili naciśnij przycisk migawki do końca, aby wykonać zdjęcie.

### **T** Fotografowanie w trybie Live View

Aparat umożliwia fotografowanie z podglądem obrazu na monitorze LCD. Jest to tak zwane "fotografowanie w trybie Live View". Szczegółowe informacje na ten temat można znaleźć na str. [241](#page-240-0).

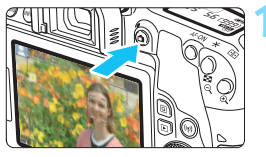

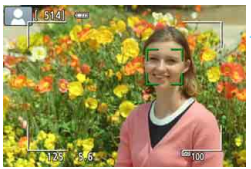

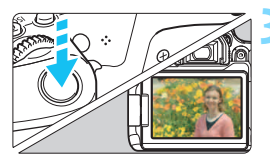

### **1 Wyświetl podgląd kadru w trybie Live View na monitorze LCD.**

- Naciśnij przycisk  $\leq \Box$ .
- Na monitorze LCD zostanie wyświetlony podgląd kadru w trybie Live View.

### **2 Ustaw ostrość na obiekt.**

- Naciśnij spust migawki do połowy, aby ustawić ostrość.
- **Po uzyskaniu ostrości punkt AF** zmieni kolor na zielony i zostanie uruchomiony sygnalizator dźwiękowy.

# **3 Zrób zdjęcie.**

- Naciśnij spust migawki do końca.
- Zdjęcie zostanie zarejestrowane i wyświetlone na monitorze LCD.
- Po zakończeniu odtwarzania zarejestrowanego materiału aparat automatycznie powróci do fotografowania w trybie Live View.
- Naciśnij przycisk < $\hat{\Box}$  >, aby zakończyć fotografowanie w trybie Live View.

Istnieje także możliwość obrócenia monitora LCD w celu fotografowania pod różnymi kątami (str. [44\)](#page-43-0).

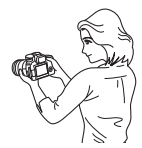

Normalny kąt **Niski kąt** Wysoki kąt

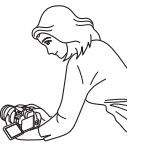

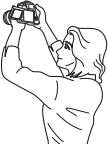

# <span id="page-88-0"></span>7 **Fotografowanie gdy nie można używać błysku**

Aparat analizuje ujęcie i automatycznie dostosowuje optymalne ustawienia. W miejscach, w których fotografowanie z lampą błyskową jest zabronione, takich jak muzeum czy oceanarium, należy korzystać  $z$  trybu < $\square$  > (Błysk wyłączony).

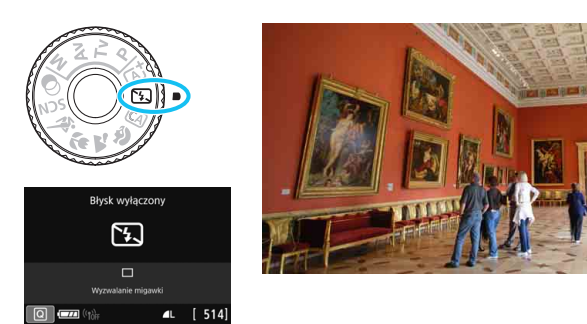

# **Wskazówki dotyczące fotografowania**

 **Jeśli miga wyświetlacz numeryczny wizjera (czas naświetlania), podejmij odpowiednie działania w celu eliminacji drgań aparatu.** W warunkach słabego oświetlenia i możliwości wystąpienia efektów drgań aparatu czas naświetlania na wyświetlaczu wizjera będzie

migał. Trzymaj aparat nieruchomo lub skorzystaj ze statywu. W przypadku korzystania z obiektywu zmiennoogniskowego ustaw najkrótszą ogniskową w celu zmniejszenia rozmycia spowodowanego drganiami aparatu podczas trzymania aparatu w rękach.

#### **Fotografuj portrety bez lampy błyskowej.**

W warunkach słabego oświetlenia poinformuj fotografowaną osobę, aby nie poruszała się podczas wykonywania zdjęcia. Każdy ruch obiektu podczas fotografowania może spowodować rozmycie obiektu na zdjęciu.

# C **Fotografowanie w trybie Twórcze Auto**

W trybie <CA > można ustawić następujące funkcje służące do wykonywania zdjęć:

(1) Zdj. z wybraną atmosf., (2) Rozmycie tła, (3) Wyzwalanie migawki i (4) Uruch. błysku lampy wbud. Ustawienia domyślne są takie same, jak w trybie  $\leq$   $\mathbb{A}^+$  >.

Symbol CA oznacza tryb Twórcze auto.

والرقيع

Wył. lub między Rozmyte←→Ostr

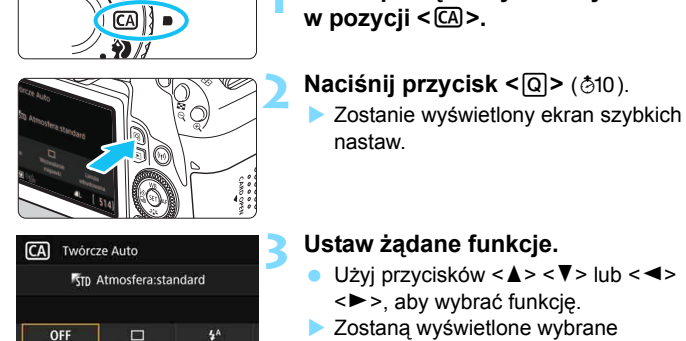

# $\bullet$  Użyj przycisków < $\blacktriangle$ > < $\P$ > kb < $\blacktriangle$ < $\blacktriangleright$  >, aby wybrać funkcję.

**1 Ustaw pokrętło wyboru trybów** 

- **Zostaną wyświetlone wybrane** ustawienia funkcji i przewodnik po funkciach (str. [63](#page-62-0)).
- Szczegółowe informacie na temat poszczególnych funkcji i sposobu ich ustawiania można znaleźć na stronach [91](#page-90-0)[–96](#page-95-0).

# **4 Zrób zdjęcie.**

 Aby zrobić zdjęcie, naciśnij spust migawki do końca.

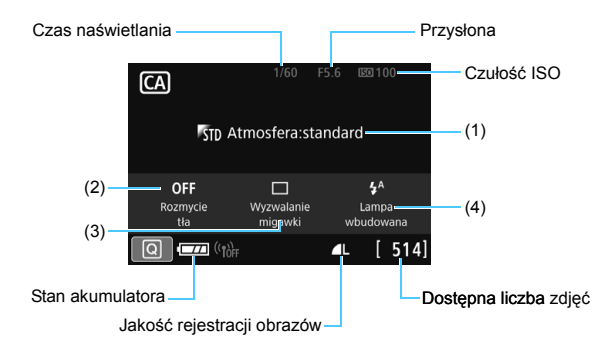

W przypadku ustawienia funkcji (1) lub (2), gdy aparat jest gotowy do fotografowania w trybie Live View, można zobaczyć efekt na ekranie przed rozpoczęciem fotografowania.

#### <span id="page-90-0"></span>**(1) Zdjęcia z wybraną atmosferą**

Istnieje także możliwość wyboru atmosfery, która ma być oddana na obrazach, i zrobienia zdjęcia z wybranymi parametrami. Obróć pokrętło < $\mathcal{E}$  > lub < s>, aby wybrać atmosferę. Można ją także wybrać z listy, naciskając przycisk < $(F)$ >. Szczegółowe informacje na ten temat można znaleźć na str. [94.](#page-93-0)

#### **(2) Rozmycie tła**

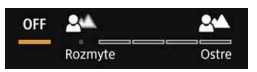

- W przypadku ustawienia [**OFF**] stopień rozmycia tła zmieni się w zależności od jasności.
- W przypadku wybrania innego ustawienia niż [**OFF**] można dostosować rozmycie tła niezależnie od poziomu jasności.
- Obrócenie pokrętła < $\mathbb{S}$ > lub < $\mathbb{S}$ > w celu przesunięcia kursora w prawo spowoduje wyostrzenie tła.
- Obrócenie pokrętła < $\mathbb{S}$ > lub < $\mathbb{S}$  > w celu przesunięcia kursora w lewo spowoduje rozmycie tła obiektu. Należy pamiętać, że w zależności od maksymalnej wartości przesłony (najmniejsza liczba f) niektórych ustawień suwaka nie można wybrać (oznaczenie •).
- Podczas korzystania z pokrętła < $\mathbb{S}$ > lub < sin w trakcie fotografowania w trybie Live View funkcja [**Symulacja rozmycia**] zostanie wyświetlona na monitorze LCD. W trakcie ustawiania (gdy wyświetlana jest informacja [**Symulacja rozmycia**]) w przeciwieństwie do obiektu, który zachowuje ostrość, widoczne jest rozmycie przed i za punktem ostrości.
- Aby uzyskać efekt rozmycia tła, zapoznaj się z rozdziałem "Zdjęcia portretowe" na str. [97.](#page-96-0)
- W przypadku niektórych obiektywów i warunków fotografowania efekt rozmycia tła może nie być widoczny.
- Tej funkcji nie można ustawić w przypadku korzystania z lampy błyskowej. Jeżeli ustawiono funkcje < $4^A$ > i rozmycie tła, opcja <b> zostanie ustawiona automatycznie.
- Jeśli funkcja [**Symulacja rozmycia**] jest włączona podczas fotografowania w trybie Live View, obraz wyświetlany, gdy oznaczenie < $\sqrt{2}$  (str. [245\)](#page-244-0) miga, może zawierać więcej zakłóceń niż obraz zarejestrowany w rzeczywistości albo wydawać się ciemny.
- **(3) Wyzwalanie migawki**: Obróć pokretło < $\frac{1}{2}$ > lub < s) aby wybrać ustawienie. Można je także wybrać z listy, naciskając przycisk <( $\varepsilon$ )>.
	- <u> **Pojedyncze zdjęcia**:

Wykonywanie pojedynczych zdjęć.

<**<del>□</del><sub>I</sub>H>Szybka seria zdjeć**:

Naciśnięcie spustu migawki do końca i przytrzymanie go spowoduje wykonanie serii zdjęć. Maksymalna szybkość fotografowania wynosi około 6,0 kl./s.

- <i> **Wolna seria zdjęć**: Naciśnięcie spustu migawki do końca i przytrzymanie go spowoduje wykonanie serii zdjęć. Maksymalna szybkość fotografowania wynosi około 3,0 kl./s. <Q> **Samowyzwalacz: 10 s/zdalne wyzwalanie**:
	- Zdjęcie zostanie wykonane po 10 sekundach od naciśnięcia przycisku migawki. Można również używać pilota zdalnego sterowania.
- <l> **Samowyzwalacz: 2 s.**: Zdjęcie zostanie wykonane po 2 sekundach od naciśnięcia przycisku migawki.
- <q> **Samowyzwalacz: Seria**:

Użyj przycisków < $\blacktriangle$  > < $\P$  >, aby ustawić liczbę zdjęć (od 2 do 10), które mają być wykonane z użyciem samowyzwalacza. Po 10 sekundach od naciśnięcia spustu migawki zostanie wykonana seria ustawionej liczby zdjęć.

- **(4) Uruch. błysku lampy wbud.**: Obróć pokrętło < $\mathcal{E}^*$ > lub < s>, aby wybrać ustawienie. Można je także wybrać z listy, naciskając  $przycisk < (ser)$ 
	- < $\xi^A$ > Automatyczne wyzwalanie **wbudowanej lampy błyskowej** : Błysk lampy jest emitowany automatycznie w razie potrzeby.
	- $\langle 4 \rangle$  **Lampa wbudowana włącz.** : Błysk lampy jest emitowany zawsze.
	- <b> **Lampa wbudowana wyłącz.** : Lampa błyskowa jest wyłączona.
- $\boxed{5}$  . W przypadku korzystania z samowyzwalacza należy zapoznać się z uwagami  $\boxed{5}$  na str. [149.](#page-148-0)
	- W przypadku korzystania z funkcji <b> należy zapoznać się z uwagami "Fotografowanie gdy nie można używać błysku" na str. [89.](#page-88-0)

### <span id="page-93-0"></span>**Fotografowanie z atmosferą**

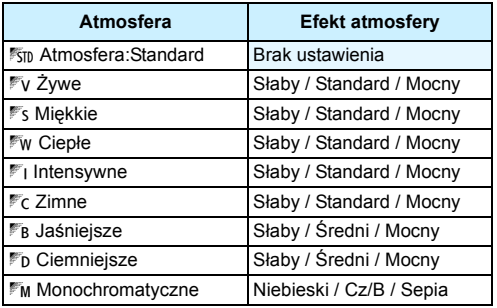

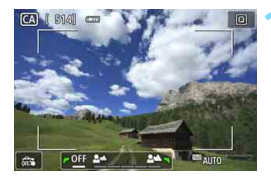

### **1 Wyświetl podgląd kadru w trybie Live View.**

Naciśnii przycisk  $\leq \blacksquare$ , aby wyświetlić obraz Live View.

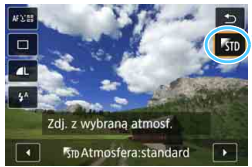

### **2 W przypadku szybkich nastaw wybierz żądaną atmosferę.**

- Naciśnij przycisk < $\overline{Q}$  > ( $\overline{Q}$ 10).
- Użyj przycisków < $\blacktriangle$  > < $\P$  >, aby wybrać pozycję [1 **Atmosfera:standard**]. Na ekranie zostanie wyświetlona pozycja [**Zdj. z wybraną atmosf.**].
- $\bullet$  Użyj przycisków < $\blacktriangleleft$  > < $\blacktriangleright$  >, aby wybrać żądaną atmosferę.
- Na monitorze LCD zostanie przedstawiony wygląd obrazu w wybranej atmosferze.

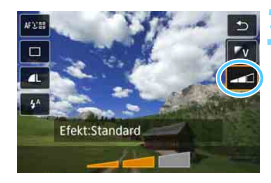

### **3 Ustaw efekt atmosfery.**

- Użyj przycisków <▲> <▼>, aby wybrać efekt. Spowoduje to wyświetlenie pozycji [**Efekt**] w dolnej części ekranu.
- Użyj przycisków < $\blacktriangleleft$  > < $\blacktriangleright$  aby wybrać żądany efekt.

# **4 Zrób zdjęcie.**

- **Aby zrobić zdjęcie, naciśnij spust** migawki do końca.
- Aby wrócić do fotografowania z wykorzystaniem wizjera, naciśnij przycisk < $\blacksquare$  > w celu zakończenia fotografowania w trybie Live View. Następnie naciśnij spust migawki do końca, aby zrobić zdjęcie.
- **Zmiana trybu fotografowania lub** ustawienie przełącznika zasilania w pozycji < OFF > powoduje przywrócenie ustawienia [1 **Atmosfera:standard**].

 Podgląd kadru w trybie Live View wyświetlany przy zastosowanym ustawieniu atmosfery może nie odzwierciedlać dokładnie zarejestrowanego obrazu.

- **Efekt atmosfery może być ograniczony przy fotografowaniu z lampą.**
- W przypadku otwartej przestrzeni i silnego oświetlenia podgląd kadru w trybie Live View widoczny na monitorze LCD może nie odzwierciedlać dokładnie jasności lub atmosfery zarejestrowanego w rzeczywistości obrazu. W pozycji [5**2: Jasność LCD**] wybierz wartość 4 i spójrz na podgląd obrazu Live View, w przypadku którego światło zewnętrzne nie wpływa na podgląd obrazu.

 $\vert \overline{\mathbb{I}} \vert$  Jeśli obraz Live View ma nie być wyświetlany podczas ustawiania tej funkcji, wykonaj operację od punktu 2.

### <span id="page-95-0"></span>**Ustawienia atmosfery**

#### 1**Atmosfera: Standard**

Zapewnia standardową charakterystykę obrazu.

### 2**Żywe**

Obiekt jest wyraźny, ostry i żywy. Dzięki temu zdjęcie będzie miało bardziej imponujący wygląd niż w przypadku opcji [<sup>5</sup>5<sub>II</sub>] Atmosfera: **standard**].

#### 3 **Miękkie**

Obiekt jest słabiej określony, co nadaje zdjęciu bardziej miękki i delikatny wygląd. Opcja odpowiednia do portretów oraz fotografowania kwiatów, zwierząt itp.

#### 4**Ciepłe**

Obiekt jest słabiej określony i ma cieplejszą dominantę barwną, co nadaje zdjęciu cieplejszy i bardziej delikatny wygląd. Opcja odpowiednia do portretów oraz fotografowania zwierząt i innych obiektów, którym ma być nadany cieplejszy wygląd.

#### 5 **Intensywne**

Ogólna jasność jest nieco obniżona, natomiast obiekt jest podkreślony, aby nadać mu na zdjęciu bardziej dostojny wygląd. Sprawia, że osoby i zwierzęta na zdjęciu będą wyróżniały się z tła.

#### 6 **Zimne**

Ogólna jasność jest nieco obniżona, a kolory na zdjęciu są chłodniejsze. Skutecznie nadaje obiektom w miejscach ocienionych bardziej wymowny, spokojny wygląd.

#### 7 **Jaśniejsze**

Zdjęcie jest jaśniejsze.

#### 8 **Ciemniejsze**

Zdiecie jest ciemniejsze.

#### $M$ Monochromatyczne

Obraz staje się monochromatyczny. Dostępne kolory zdjęcia monochromatycznego to niebieski, czarno-biały i sepia.

# <span id="page-96-0"></span>2 **Zdjęcia portretowe**

Rozmycie tła w trybie < $\Diamond$  > (Portrety) uwydatnia postać fotografowanej osoby. Ten tryb umożliwia także uzyskanie bardziej wyrazistego efektu zmiękczenia odcieni skóry i włosów.

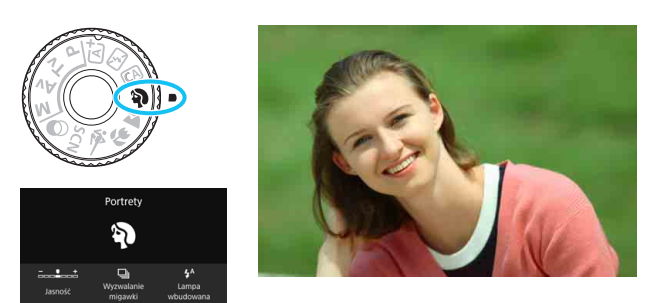

# **Wskazówki dotyczące fotografowania**

 **Wybierz miejsce, w którym odległość pomiędzy obiektem i tłem jest największa.**

Zwiększenie odległości pomiędzy obiektem i tłem wzmacnia efekt rozmycia tła. Ponadto fotografowany obiekt będzie lepiej wyróżniać się na ciemnym i pozbawionym nadmiaru elementów tle.

#### **Użyj teleobiektywu.**

W przypadku korzystania z obiektywu zmiennoogniskowego ustaw najdłuższą ogniskową w celu wypełnienia kadru postacią fotografowanej osoby od pasa w górę. W razie konieczności zbliż się do fotografowanej osoby.

#### **Ustaw ostrość na twarz.**

Sprawdź, czy punkt AF pokrywający twarz świeci się. Aby zrobić zdjęcie twarzy z małej odległości, należy ustawić ostrość na oczy.

**b** Domyślnie ustawiona jest opcja <**g** > (Wolne serie zdjęć). Jeśli przytrzymasz wciśnięty spust, możesz wykonywać serię zdjęć jednocześnie (maks. ok. 3,0 zdjęć/s) w celu rejestracji zmian wyrazu twarzy i ruchu fotografowanych osób.

# 3 **Fotografowanie krajobrazów**

Tryb <  $\geq$  > (Krajobrazy) służy do fotografowania szerokich krajobrazów, a także do uzyskania ostrości zarówno dla obiektów bliskich, jak i oddalonych. Zapewnia żywe odcienie koloru niebieskiego i zielonego oraz bardzo ostre i wyraziste obrazy.

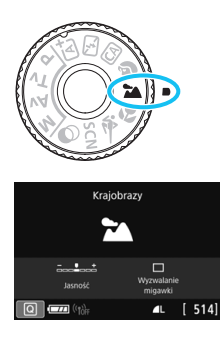

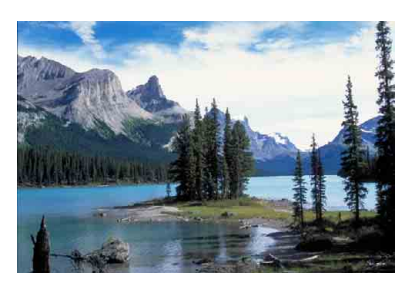

# **Wskazówki dotyczące fotografowania**

 **W przypadku obiektywu zmiennoogniskowego ustaw najkrótszą ogniskową.**

W przypadku korzystania z obiektywu o zmiennej ogniskowej ustaw obiektyw na najszerszy kąt widzenia, aby zapewnić ostrość bliskich i oddalonych obiektów. Nada także szerszą perspektywę fotografowanym krajobrazom.

#### **Fotografowanie scen nocnych.**

Tryb <2> sprawdza się także w przypadku scen nocnych, ponieważ powoduje wyłączenie wbudowanej lampy błyskowej. Podczas fotografowania nocnych scen należy korzystać ze statywu, aby zapobiec drganiom aparatu.

- Wbudowana lampa błyskowa nie zadziała nawet podczas fotografowania pod światło lub w przypadku słabego oświetlenia.
	- W przypadku korzystania z zewnętrznej lampy Speedlite lampa błyskowa będzie emitowała błysk.

# 4 **Fotografowanie z małych odległości**

Tryb < $\frac{1}{2}$  (Małe odległości) służy do fotografowania kwiatów i innych niewielkich przedmiotów z małych odległości. W celu powiększenia obrazu małych przedmiotów skorzystaj z obiektywu do makrofotografii (sprzedawanego osobno).

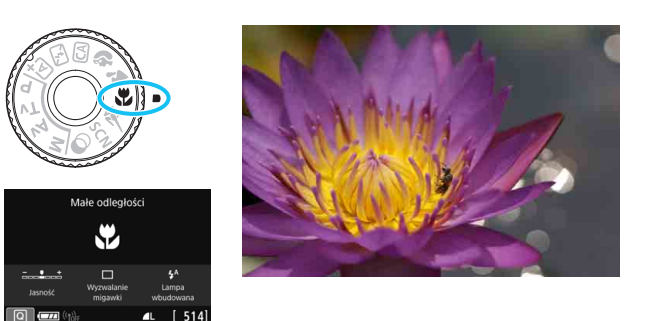

# **Wskazówki dotyczące fotografowania**

#### **Użyj jednolitego tła.**

Proste tło sprawia, że małe obiekty, takie jak kwiaty, bardziej się wyróżniają.

#### **Zbliż się maksymalnie do fotografowanego obiektu.**

Sprawdź minimalną odległość uzyskania ostrości dla posiadanego obiektywu. Niektóre obiektywy zawierają oznaczenia <**0.39m/1.3ft**>. Minimalna odległość ogniskowania obiektywu jest mierzona pomiedzy znacznikiem  $\leq \Theta$  > (płaszczyzna ogniskowania) znajdującym się w górnej części aparatu i fotografowanym obiektem. Jeśli fotografowany obiekt znajduje się zbyt blisko, wskaźnik ostrości <<sup>o</sup> > będzie migał.

Jeśli w przypadku uruchomienia wbudowanej lampy błyskowej dolna część obrazu jest niezwykle ciemna, należy odsunąć się nieco od obiektu i spróbować ponownie.

 **W przypadku obiektywu zmiennoogniskowego ustaw najdłuższą ogniskową.**

W przypadku korzystania z obiektywu zmiennoogniskowego ustawienie najdłuższej ogniskowej powiększy obraz fotografowanego obiektu.

# 5 **Fotografowanie poruszających się obiektów**

Tryb < < > (Sports) umożliwia fotografowanie ruchomego obiektu, takiego jak biegnący człowiek czy jadący pojazd.

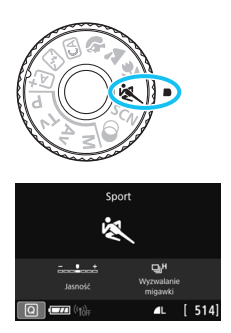

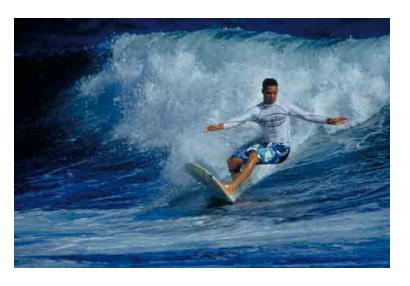

# **Wskazówki dotyczące fotografowania**

#### **Użyj teleobiektywu.**

W przypadku fotografowania z dużej odległości zalecane jest korzystanie z teleobiektywu.

#### **Śledź obiekt za pomocą ramki obszarowego AF.**

Naciśnij spust migawki do połowy, aby rozpocząć automatyczną regulację ostrości w ramce obszarowego AF. Podczas automatycznej regulacji ostrości przez cały czas słychać cichy sygnał dźwiękowy. Jeśli nie można ustawić ostrości, wskaźnik ostrości < •> będzie migał.

Domyślnie ustawiona jest opcja <**<del>e</del>H**> (Szybka seria zdjęć\*). W decydującej chwili naciśnij przycisk migawki do końca, aby wykonać zdjęcie. Jeśli przytrzymasz wciśnięty spust, możesz wykonywać serię zdjęć jednocześnie zachowując automatyczną regulację ostrości w celu uchwycenia zmian w ruchu fotografowanych osób.

\* Fotografowanie z wizjerem: maks. ok. 6,0 zdjęć/s, fotografowanie w trybie Live View: maks. ok. 4,5 zdjęcia/s.

Wbudowana lampa błyskowa nie zadziała nawet podczas fotografowania pod światło lub w przypadku słabego oświetlenia.

 W warunkach słabego oświetlenia i możliwości wystąpienia efektów drgań aparatu czas naświetlania w lewym dolnym narożniku wyświetlacza wizjera będzie migał. Należy trzymać aparat nieruchomo i zrobić zdiecie.

# <span id="page-100-0"></span>8**: Tryb specjalnego ujęcia**

Aparat automatycznie wybierze odpowiednie ustawienia po wybraniu trybu fotografowania dostosowanego do obiektu lub ujęcia.

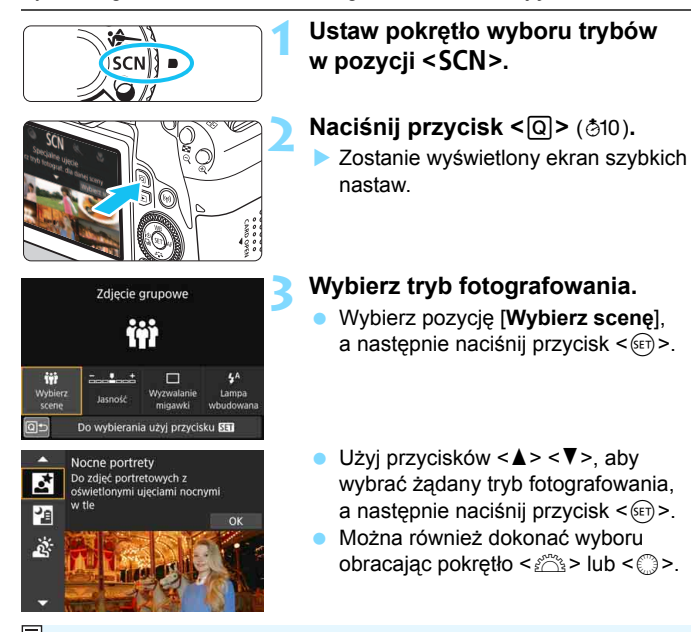

Jeśli w ustawieniu [s**: Przewodnik trybów**] wybrano opcję [**Włącz**], naciśnij przycisk < $(E)$  po punkcie 1, aby przejść do ekranu wyboru trybów fotografowania.

#### **Dostepne tryby fotografowania w trybie <SCN>**

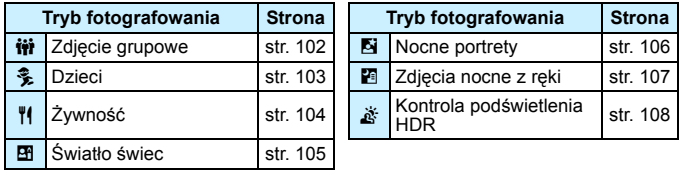

# <span id="page-101-0"></span>q **Wykonywanie zdjęć grupowych**

Aby wykonać zdjęcia grupowe, należy użyć trybu  $\leq$ ii > (Zdjęcie grupowe). Umożliwia on wykonywanie zdjęć zapewniających ostrość zarówno osób znajdujących się z przodu, jak i osób z tyłu.

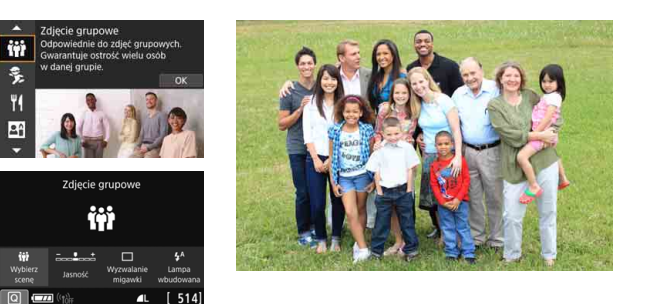

# **Wskazówki dotyczące fotografowania**

#### **Użyj obiektywu szerokokątnego.**

W przypadku korzystania z obiektywu o zmiennej ogniskowej, należy użyć najszerszego kąta widzenia, aby zapewnić ostrość wszystkich osób w grupie – od pierwszego rzędu aż po tył. Ponadto, zwiększenie odległości pomiędzy aparatem a obiektami (tak aby całe ciała obiektów znajdowały się w kadrze) zapewnia większy zakres ostrości.

#### **Używanie serii zdjęć.**

Zaleca się używanie serii zdjęć w celu wykonania kilku zdjęć w przypadku, gdy niektóre osoby mają zamknięte oczy.

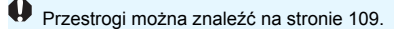

- 同 Podczas fotografowania w pomieszczeniach lub w słabym oświetleniu należy trzymać aparat nieruchomo lub korzystać ze statywu, aby zapobiec drganiom aparatu.
	- Jasność obrazu można ustawiać za pomocą opcji [**Jasność**].

# <span id="page-102-0"></span>C **Fotografowanie dzieci**

Do regulowania ostrości przez cały czas i fotografowania biegających dzieci należy używać trybu < ₹> (Dzieci). Odcienie skóry będą wyglądać naturalnie.

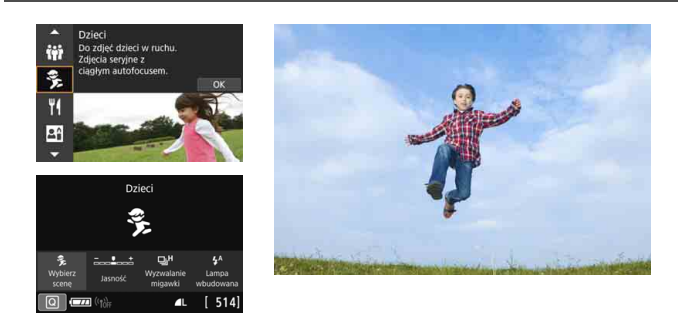

### **Wskazówki dotyczące fotografowania**

#### **Śledź obiekt za pomocą ramki obszarowego AF.**

Naciśnij spust migawki do połowy, aby rozpocząć automatyczną regulację ostrości w ramce obszarowego AF. Podczas automatycznej regulacji ostrości przez cały czas słychać cichy sygnał dźwiękowy. Jeśli nie można ustawić ostrości, wskaźnik ostrości <  $\bullet$  > bedzie migał.

#### **Wykonaj serię zdjęć.**

Domyślnie ustawiona jest opcja <델버> (Szybka seria zdjęć<sup>\*</sup>). W decydującej chwili naciśnij przycisk migawki do końca, aby wykonać zdjęcie. Jeśli przytrzymasz wciśnięty spust, możesz wykonywać serię zdjęć jednocześnie zachowując automatyczną regulację ostrości w celu rejestracji zmian wyrazu twarzy i ruchu fotografowanych osób.

- \* Fotografowanie z wizjerem: maks. ok. 6,0 zdjęć/s, fotografowanie w trybie Live View: maks. ok. 4,5 zdjęcia/s.
- $\bigoplus$  Podczas ładowania lampy w wizjerze i na panelu LCD jest wyświetlany komunikat "buSY" i nie można zrobić zdjęcia. Zdjęcie można zrobić dopiero po wyłączeniu się tego komunikatu.
	- **Przestrogi można znaleźć na stronie [109](#page-108-1).**

# <span id="page-103-0"></span>P **Fotografowanie żywności**

Podczas fotografowania żywności należy używać opcji < $\P$ (Żywność). Zdjęcie będzie jasne i wyglądać będzie atrakcyjnie. W zależności od źródła światła przytłumione zostanie również czerwonawe zabarwienie na zdjęciach wykonywanych w świetle żarówek itd.

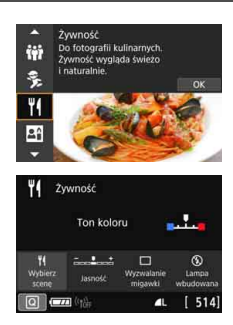

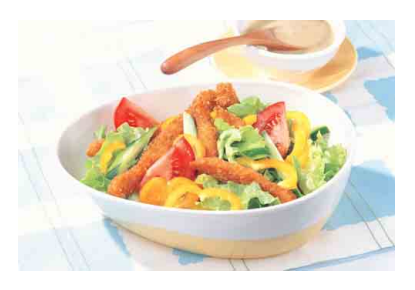

# **Wskazówki dotyczące fotografowania**

#### **Zmień ton koloru.**

Użytkownik może zmienić parametr [**Ton koloru**]. Aby zwiększyć czerwonawe zabarwienie żywności, należy przesunąć ustawienie w kierunku pozycji [**Ciepłe**]. Przesuń ustawienie w kierunku [**Zimne**], jeśli zabarwienie jest zbyt czerwone.

### **Raczej nie korzystaj z lampy błyskowej.**

W przypadku korzystania z lampy błyskowej światło może odbić się od naczynia lub od żywności i wywołać nienaturalne cienie. Dlatego domyślnie ustawiona jest funkcja <b> (Lampa wbudowana wyłącz.). Podczas fotografowania w słabo oświetlonych miejscach należy zapobiegać drganiom aparatu.

#### **P** • Ponieważ ten tryb ustawia ton koloru w taki sposób, aby żywność wyglądała atrakcyjnie, w przypadku fotografowania ludzi odcień skóry może być niewłaściwy.

- Ciepła dominanta barwna obiektów może zaniknąć.
- Kiedy na ekranie występują różne źródła światła, ciepła dominanta barwna zdjęcia nie może być zmniejszona.
- W przypadku korzystania z lampy błyskowej w pozycji [**Ton koloru**] zostanie wybrane ustawienie standardowe.

# <span id="page-104-0"></span>x **Zdjęcia portretowe w świetle świec**

Do fotografowania osób w świetle świec należy używać opcji < $\blacksquare$ > (Światło świec). Atmosfera światła świec znajduje odzwierciedlenie w tonacji kolorów obrazu.

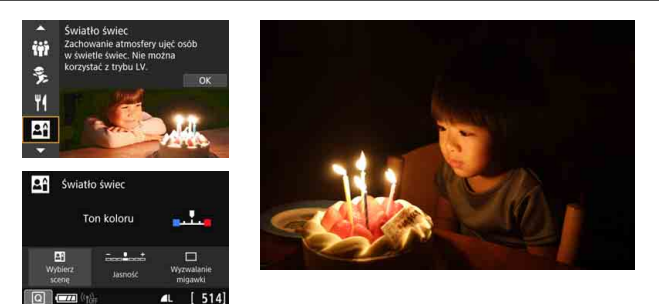

# **Wskazówki dotyczące fotografowania**

- **Ustaw ostrość za pomocą środkowego punktu AF.** Skieruj środkowy punkt AF w wizjerze na obiekt, a następnie zrób zdjęcie.
- **Jeśli miga wyświetlacz numeryczny wizjera (czas naświetlania), podejmij odpowiednie działania w celu eliminacji drgań aparatu.** W warunkach słabego oświetlenia i możliwości wystąpienia efektów drgań aparatu czas naświetlania na wyświetlaczu wizjera będzie migał. Trzymaj aparat nieruchomo lub skorzystaj ze statywu. W przypadku korzystania z obiektywu o zmiennej ogniskowej można zmniejszyć rozmycie obrazu wskutek drgań aparatu poprzez ustawienie obiektywu na najszerszy kąt widzenia, nawet podczas fotografowania z ręki.

#### **Zmień ton koloru.**

 $\bullet$ 

Użytkownik może zmienić parametr [**Ton koloru**]. Aby zwiększyć czerwonawe zabarwienie światła świec, należy przesunąć ustawienie w kierunku pozycji [**Ciepłe**]. Przesuń ustawienie w kierunku [**Zimne**], jeśli zabarwienie jest zbyt czerwone.

 Fotografowanie w trybie Live View nie jest możliwe. Fotografowanie z lampą błyskową nie jest możliwe. Jeśli warunki oświetleniowe są słabe, może być emitowane oświetlenie wspomagające AF (str. [127\)](#page-126-0).

# <span id="page-105-0"></span>6 **Nocne portrety (ze statywem)**

Aby sfotografować ludzi w nocy z naturalnie wyglądającym tłem, skorzystaj z trybu <**[5]** > (Nocne portrety). Zalecane jest używanie statywu.

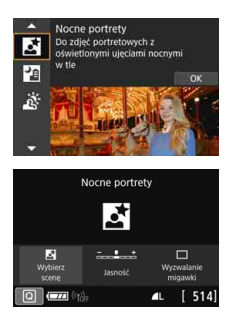

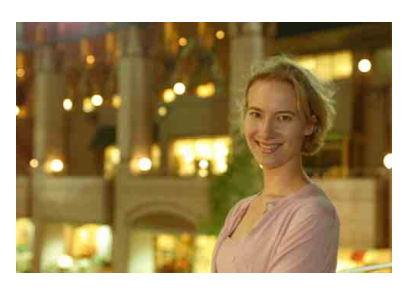

# **Wskazówki dotyczące fotografowania**

#### **Użyj obiektywu szerokokątnego oraz statywu.**

W przypadku korzystania z obiektywu zmiennoogniskowego ustaw najkrótszą ogniskową w celu uzyskania szerokiego ujęcia sceny nocnej. Ponadto w związku z tym, że podczas wykonywania zdjęć nocnych efekty drgań aparatu mogą być uwydatnione, należy korzystać ze statywu.

#### **Sprawdź jasność obiektu.**

W warunkach słabego oświetlenia automatycznie błyśnie wbudowana lampa błyskowa w celu odpowiedniego oświetlenia fotografowanego obiektu.

Należy pamiętać, że zalecane jest odtworzenie nowo zarejestrowanego obrazu na miejscu w celu sprawdzenia jego jasności. Jeśli fotografowany obiekt jest niedoświetlony, przysuń się bliżej i ponownie zrób zdjęcie.

#### **Można także użyć innych trybów fotografowania.**

W związku z tym, że podczas wykonywania zdjęć nocnych efekty drgań aparatu mogą być uwydatnione, zaleca się korzystanie z trybów  $\leq$   $\sqrt{4}$  > i  $\leq$   $\sqrt{4}$  >

- Należy poprosić fotografowaną osobę, aby nie poruszyła się nawet po 围 wyzwoleniu błysku lampy.
	- W przypadku jednoczesnego korzystania z samowyzwalacza i lampy błyskowej — w chwilę po wykonaniu zdjęcia na krótko zaświeci się kontrolka samowyzwalacza.
	- Przestrogi można znaleźć na stronie [109.](#page-108-2)

# <span id="page-106-0"></span>F **Zdjęcia nocne z ręki**

Korzystanie ze statywu podczas zdjęć nocnych zapewnia najlepsze efekty. Jednak w trybie << < < < 2019) << 2019 (Zdjęcia nocne z ręki) można fotografować nocą, trzymając aparat w rękach. W tym trybie fotografowania w przypadku każdego zdjęcia rejestrowane są cztery ujęcia. W efekcie powstaje zdjęcie, na którym ograniczone są efekty drgań aparatu.

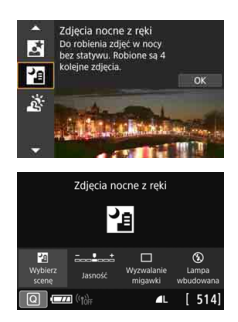

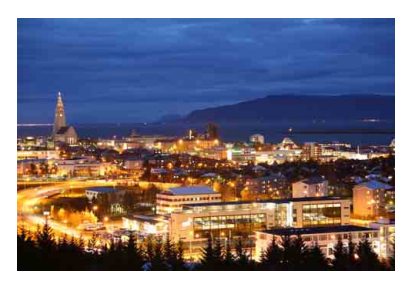

# **Wskazówki dotyczące fotografowania**

#### **Mocno trzymaj aparat.**

Podczas fotografowania trzymaj aparat mocno i nieruchomo. W tym trybie cztery zdjęcia są wyrównywane i scalane w jeden obraz. Jeśli którekolwiek z czterech zdjęć jest znacznie przesunięte z powodu drgań aparatu, mogą one nie zostać poprawnie wyrównane w ostatecznie zarejestrowanym obrazie.

#### **Do ujęć osób używaj lampy błyskowej.**

Jeżeli chcesz sfotografować ludzi w nocnej scenerii, naciśnij przycisk < $\overline{Q}$  >, aby ustawić opcję < $\frac{1}{2}$  > (Lampa wbudowana włącz.). Aby portret był udany, przy pierwszym ujęciu zostanie użyta lampa błyskowa. Należy poprosić fotografowaną osobę, aby nie poruszała się aż do końca serii czterech zdjęć.

- W w porównaniu z innymi trybami fotografowania zakres fotografowania będzie mniejszy.
	- Zobacz przestrogi na stronach [109–](#page-108-2)[110.](#page-109-0)

# <span id="page-107-0"></span>G **Fotografowanie pod światło**

W przypadku fotografowania sceny z ciemnymi i jasnymi obszarami należy użyć trybu < $\xi$  > (Kontrola podświetlenia HDR). W tym trybie podczas robienia jednego zdjęcia wykonywana jest seria trzech ujęć o różnych ekspozycjach. W efekcie powstaje jedno zdjęcie o szerokiej gamie tonalnej, na którym cienie powstające w wyniku fotografowania pod światło są ograniczone do minimum.

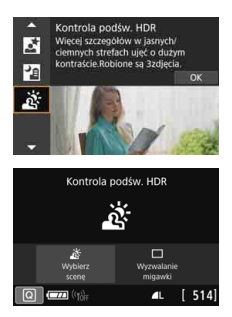

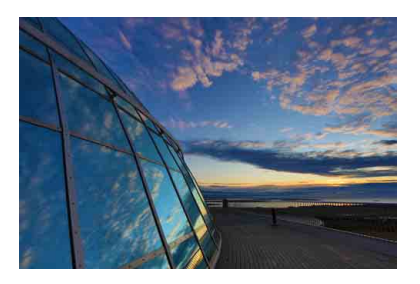

# **Wskazówki dotyczące fotografowania**

#### **Mocno trzymaj aparat.**

Podczas fotografowania trzymaj aparat mocno i nieruchomo. W tym trybie trzy zdjęcia są wyrównywane i scalane w jeden obraz. Jeśli którekolwiek z trzech zdjęć jest znacznie przesunięte z powodu drgań aparatu, mogą one nie zostać poprawnie wyrównane w końcowym obrazie.

- W porównaniu z innymi trybami fotografowania zakres fotografowania bedzie mniejszy.
	- Fotografowanie z lampą błyskową nie jest możliwe. Jeśli warunki oświetleniowe są słabe, może być emitowane oświetlenie wspomagaiace AF (str. [127](#page-126-0)).
	- Przestrogi można znaleźć na stronie [110](#page-109-0).

 $\boxed{5}$  HDR to skrót od wysoki zakres dynamiki.
## **Przestrogi dotyczące <**q**> Zdjęć grupowych**

**• Ponieważ korygowanie dystorsji jest włączone, aparat rejestruje obszar** obrazu węższy niż widziany w wizjerze. (Brzegi obrazu są delikatnie skadrowane, a rozdzielczość wydaje się nieznacznie obniżona). Ponadto podczas fotografowania w trybie Live View kąt widzenia zmienia się nieznacznie.

#### **Przestrogi dotyczące trybu <>
5>>
Dzieci**

 W trybie Live View jeśli lampa błyskowa jest uruchomiona w trybie serii zdjęć, prędkość wykonywania serii zdjęć zmniejszy się. Fotografowanie będzie wykonywane przy obniżonej prędkości wykonywania serii zdjęć, nawet jeśli lampa błyskowa nie zostanie uruchomiona do wykonywania kolejnych zdjęć.

#### **Przestrogi dotyczące korzystania z trybów <**6**> Nocne portrety i <**F**> Zdjęcia nocne z ręki**

- **Podczas fotografowania w trybie Live View uzyskanie ostrości może** sprawiać trudności przy punktowych źródłach światła występujących np. na zdjęciach nocnych. W takich przypadkach należy ustawić przełącznik trybu ostrości na obiektywie w pozycji <**MF**> i ustawić ostrość ręcznie.
- Podgląd kadru w trybie Live View może nie odzwierciedlać dokładnie zarejestrowanego w rzeczywistości zdjęcia.

#### **Przestrogi dotyczące korzystania z trybu <**6**> Nocne portrety**

 W przypadku fotografowania w trybie Live View uzyskanie ostrości może być trudne, jeśli obiekt jest niedoświetlony. W takich przypadkach należy ustawić przełącznik trybu ostrości na obiektywie w pozycji <**MF**> i ustawić ostrość ręcznie.

#### **Przestrogi dotyczące trybów <**F**> Zdjęcia nocne z ręki i <**G**> Kontrola podświetlania HDR**

- Nie można wybrać trybu **RXW** + 4 L lub RXW. W przypadku wyboru ustawienia  $\overline{u}$   $\overline{w}$  +  $\overline{d}$  L lub  $\overline{u}$  obraz zostanie zarejestrowany w jakości **4L**.
- W przypadku fotografowania poruszającego się obiektu jego ruch pozostawi powidok lub obszar otaczający obiekt może zostać przyciemniony.
- Wyrównanie obrazu może nie działać poprawnie w przypadku powtarzających się motywów (kratka, paski itp.) lub jednolitych, niezróżnicowanych tonalnie obrazów oraz obrazów mocno poruszonych w wyniku draań aparatu.
- Zapisywanie obrazów na karcie zajmuje trochę czasu, ponieważ są scalane po zarejestrowaniu. W trakcie przetwarzania obrazu aparat wyświetla w wizjerze i na panelu LCD komunikat "buSY" i do zakończenia tego procesu nie można zrobić kolejnego zdjęcia.

#### **Przestrogi dotyczące trybu <**F**> Zdjęcia nocne z ręki**

- Jeśli podczas fotografowania z lampą błyskową obiekt jest za blisko aparatu, zdjęcie może być bardzo jasne (prześwietlenie).
- W przypadku fotografowania z lampą błyskową podczas wykonywania nocnych zdjęć z małą liczbą punktów światła zdjęcia mogą nie zostać dopasowane prawidłowo. W efekcie może powstać rozmyte zdjęcie.
- W przypadku fotografowania z lampą błyskową jeśli człowiek znajduje się blisko tła, które również zostaje oświetlone przez lampę błyskową, zdjęcia mogą nie zostać dopasowane prawidłowo. W efekcie może powstać rozmyte zdjęcie. Mogą być widoczne również nienaturalne cienie i niewłaściwe kolory.
- Kąt pokrycia błysku z użyciem zewnętrznej lampy błyskowej Speedlite:
	- Podczas fotografowania z użyciem lampy błyskowej Speedlite z automatycznym ustawieniem pokrycia błysku zostanie ono ustawione w skrajnym położeniu szerokokątnym (najszerszy kąt widzenia), niezależnie od ustawienia obiektywu zmiennoogniskowego.
	- W przypadku używania lampy błyskowej Speedlite, która wymaga ręcznego ustawienia pokrycia błysku, należy ustawić głowicę lampy w położeniu normalnym.

#### **Przestrogi dotyczące trybu <**G> **Kontrola podświetlenia HDR**

- W obrazach może nie zostać oddana płynna gradacja, mogą one wyglądać nieregularnie i zawierać znaczne zakłócenia.
- Kontrola podświetlenia HDR może być nieskuteczna w przypadku fotografowania pod światło lub w przypadku scen o dużym kontraście.
- Podczas fotografowania wystarczająco jasnych obiektów w takich warunkach, w jakich znajdują się na przykład w przypadku ujęć z normalnym oświetleniem, obraz może wyglądać nienaturalnie z powodu efektu HDR.

# <span id="page-110-0"></span>v **Fotografowanie z efektami filtrów twórczych**

W trybie  $<\bigcirc$  > (Filtry twórcze) do wykonywania zdjęć można zastosować jeden z dziesięciu efektów filtrów (ziarnisty Cz/B\*, miękka ostrość\*, efekt rybiego oka\*, efekt akwareli\*, efekt aparatu-zabawki\*, efekt miniatury\*, artystyczny standard HDR, artystyczny żywy HDR, artystyczny olejny HDR i artystyczny uwypuklony HDR). Gdy aparat jest gotowy do fotografowania w trybie Live View, można zobaczyć efekt na ekranie przed rozpoczęciem fotografowania. Aparat zapisuje tylko obraz z zastosowanym filtrem twórczym.

W przypadku efektów oznaczonych gwiazdką istnieje także możliwość wykonania zdjęcia bez użycia filtru twórczego, a następnie zastosowania efektu i zapisania efektu jako oddzielnego zdjęcia (str. [392\)](#page-391-0).

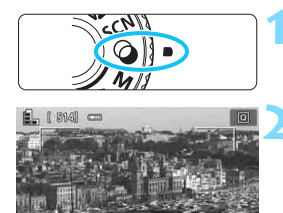

**1 Ustaw pokrętło wyboru trybów w** pozycji < $\circ$ >.

- **2 Wyświetl podgląd kadru w trybie Live View.**
	- Naciśnij przycisk < $\Box$ >, aby wyświetlić obraz Live View.

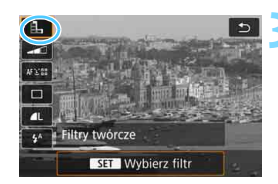

**AUTO** 

## **3 Wybierz [Filtry twórcze] z funkcj<sup>ą</sup> szybkich nastaw.**

- Naciśnij przycisk < $\overline{Q}$  > ( $\overline{Q}$ 10).
- Użyj przycisków < $\triangle$  > < $\nabla$  >, aby wybrać ikonę [dota] w lewym górnym rogu ekranu, a następnie naciśnij  $przycisk <$  $(F)$

 $\overline{1}$  Jeśli obraz Live View nie ma być wyświetlany podczas ustawiania funkcji, po punkcie 1 naciśnij przycisk <Q> i wybierz opcję [**Wybierz filtr**].

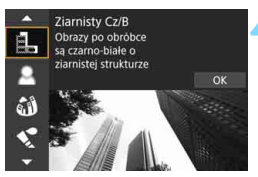

## **4 Wybierz tryb fotografowania.**

- Użyj przycisków <▲> <▼>, aby wybrać tryb fotografowania, a następnie naciśnij przycisk  $\langle \sin \rangle$ . **Zostanie wyświetlony obraz z**
- efektami odpowiedniego filtru.

**Dostepne tryby fotografowania w trybie**  $\odot$ 

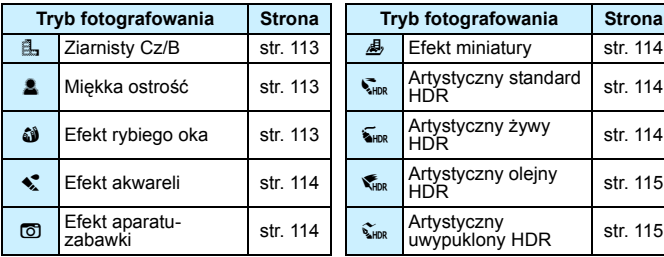

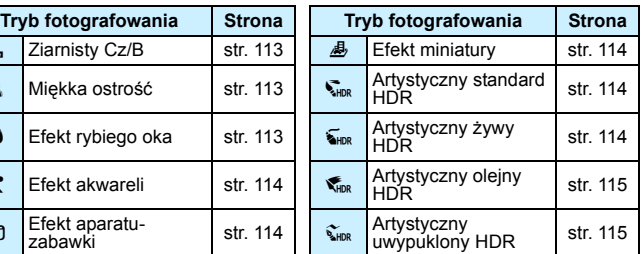

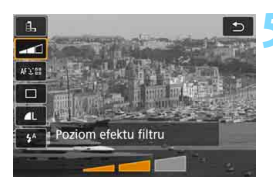

## **5 Dostosuj efekt.**

- Użyj przycisku < Q > i wybierz poniższą ikonę [**Filtry twórcze**]  $(z$  wyjątkiem  $\mathbf{A}, \mathbf{S}_{\text{HDR}}$ ,  $\mathbf{S}_{\text{HDR}}$ ,  $\mathbf{S}_{\text{HDR}}$  i  $\mathbf{S}_{\text{HDR}}$ ).
- Użyj przycisków <<>>> <<>>>>>, aby dostosować efekt filtru, a następnie naciśnij przycisk  $\leq$   $($ s $\frac{1}{2}$  $>$ .

# **6 Zrób zdjęcie.**

- **Aby zrobić zdiecie, naciśnij spust** migawki do końca.
- Aby wrócić do fotografowania z wykorzystaniem wizjera, naciśnij przycisk < $\blacksquare$  > w celu zakończenia fotografowania w trybie Live View. Następnie naciśnij spust migawki do końca, aby zrobić zdjęcie.
- $\bigoplus$  . Nie można wybrać trybu  $\boxed{uw}$  + 1 lub  $\boxed{uw}$ . W przypadku wyboru ustawienia  $\overline{x}$  $\overline{w}$  +  $\overline{4}$  L lub  $\overline{x}$  obraz zostanie zarejestrowany w jakości  $\overline{4}$  L.
	- Po wybraniu opcji <鰛>, <鱻>, <指>, <<<<<<<<<br/>
	ive <<<<<<<<<<<<<<<<<<<<<<<<<<<
	
	Ive <<<<<<<<<<<<<< ustawić serii zdjęć.
	- Dane dla retuszu kurzu (str. [341](#page-340-0)) nie beda dołączane do obrazów zarejestrowanych z zastosowanym efektem rybiego oka.
	- Domyślnie opcja <<br />  $\bullet$  Domyślnie opcja <<br />
	a est ustawiona na <<br />  $\bullet$  />  $\bullet$  />
	(błysk wyłączony). Podczas fotografowania w słabym świetle należy zapobiegać drganiom aparatu.

# **Podczas fotografowania w trybie Live View**

- W przypadku opcji Ziarnisty Cz/B efekt ziarnistości widoczny na monitorze LCD będzie wyglądał inaczej niż efekt ziarnistości na zarejestrowanym obrazie.
- W przypadku opcji Miękka ostrość i Efekt miniatury efekt rozmycia obrazu na monitorze LCD może wyglądać inaczej niż efekt rozmycia obrazu na zarejestrowanym obrazie.
- **Histogram nie jest wyświetlany.**
- **Widok powiekszony nie bedzie dostepny.**
- W trybach strefy twórczej za pomocą menu Szybkie nastawy można włączać niektóre filtry twórcze (str. [251\)](#page-250-0).

#### **Charakterystyka filtrów twórczych**

#### <span id="page-112-0"></span>■ **L** Ziarnisty Cz/B

Tworzy ziarniste czarno-białe zdjęcie. Efekt czarno-białego zdjęcia można zmienić poprzez dostosowanie kontrastu.

#### <span id="page-112-1"></span>W **Miękka ostrość**

Nadaje zdjęciu miękki wygląd. Poziom miękkości można zmienić poprzez dostosowanie rozmycia.

#### <span id="page-112-2"></span>**c**  $\omega$  Efekt rybiego oka

Nadaje zdjęciu efekt obiektywu typu "rybie oko". Do obrazu zostaną zastosowane zniekształcenia beczkowate.

W zależności od poziomu tego efektu filtru zmienia się przycięty obszar na brzegach obrazu. Ponadto rozdzielczość środkowego obszaru może się zmniejszyć w zależności od liczby zarejestrowanych pikseli, ponieważ ten filtr rozszerza środkową partię obrazu. Podczas ustawiania tego filtru należy sprawdzić obraz na ekranie. Punkt AF zostanie ustawiony w jednym z centralnych punktów.

#### <span id="page-113-0"></span>**■ ◆ Efekt akwareli**

Sprawia, że zdjęcie przypomina akwarelę o miękkich kolorach. Intensywność kolorów można regulować, dostosowując efekt filtru. Należy pamiętać, że zdjęcia wykonane w nocnej lub ciemnej scenerii mogą nie mieć płynnej gradacji, wyglądać na zniekształcone lub zawierać znaczną ilość szumów.

#### <span id="page-113-3"></span> $\circled{6}$  Efekt aparatu-zabawki

Przyciemnia narożniki zdjęcia i stosuje unikalny ton koloru, który nadaje wygląd typowy dla zdjęć wykonanych aparatem-zabawką. Kolorystykę można zmienić poprzez dostosowanie tonu koloru.

#### <span id="page-113-4"></span>**e 图 Efekt miniatury**

Tworzy efekt dioramy.

Jeśli chcesz, aby centrum obrazu było ostre, zrób zdjęcie bez zmiany jakichkolwiek ustawień.

Aby przesunąć obszar, który jest ostry (ramka efektu miniatury) przy fotografowaniu w trybie Live View, patrz rozdział "Regulacja efektu miniatury" (str. [116\)](#page-115-0). Zostanie zastosowana metoda AF 1-punkt AF Live. Zalecane jest ustawienie ramki efektu miniatury nad punktem AF przed rejestracją.

W trybie fotografowania z wizjerem należy celować w środkową część punktu AF nad obiektem i wykonać zdjęcie.

#### <span id="page-113-1"></span>**A Artystyczny standard HDR**

Przycięte biele i cienie zostaną zredukowane. Niski kontrast i płaska gradacja tworzą efekt przypominający malarstwo. Kontury obiektu będą posiadały jasne (lub ciemne) krawędzie.

#### <span id="page-113-2"></span>**BArtystyczny żywy HDR**

Kolory będą bardziej nasycone niż przy ustawieniu [**Art. standard HDR**], a niski kontrast i płaska gradacja utworzą efekt graficzny.

W przypadku < $\sum_{n=R}$  > < $\sum_{n=R}$  > < $\sum_{n=R}$  > < $\sum_{n=R}$  >, prześwietlone jasne partie obrazu i cienie zostaną zredukowane w celu uzyskania wysokiego zakresu dynamiki tonów nawet w przypadku ujęć o wysokim kontraście. **Istnieje możliwość wykonania serii trzech zdjęć o różnym naświetleniu przy pojedynczym wykonaniu zdjęcia i połączenia ich w pojedyncze zdjęcie.** Przestrogi można znaleźć na stronie [115.](#page-114-2)

#### <span id="page-114-0"></span>**CArtystyczny olejny HDR**

Kolory są najbardziej nasycone, przez co obiekt dosłownie wyskakuje ze zdjęcia, które wygląda jak obraz olejny.

#### <span id="page-114-1"></span>**C**  $\widetilde{\mathbf{C}}_{\text{HDR}}$  Artystyczny uwypuklony HDR

Zmniejszone nasycenie, jasność, kontrast i gradacja sprawiają, że zdjęcie wygląda płasko. Zdjęcie wygląda na przytłumione i stare. Zarysy obiektu będą posiadały bardziej uwypuklone jasne (lub ciemne) krawędzie.

<span id="page-114-2"></span>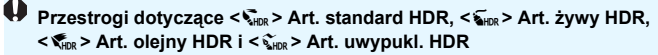

- W porównaniu z innymi trybami fotografowania zakres fotografowania będzie mniejszy.
- Podgląd kadru w trybie Live View wyświetlany przy zastosowanym filtrze może nie odzwierciedlać dokładnie zarejestrowanego w rzeczywistości obrazu.
- W przypadku fotografowania poruszającego się obiektu jego ruch pozostawi powidok lub obszar otaczający obiekt może zostać przyciemniony.
- Wyrównanie obrazu może nie działać poprawnie w przypadku powtarzających się motywów (kratka, paski itp.) lub jednolitych, niezróżnicowanych tonalnie obrazów oraz obrazów mocno poruszonych w wyniku drgań aparatu.
- W przypadku trzymania aparatu w reku podczas wykonywania zdjęć należy zapobiec drganiom aparatu.
- **Gradacia nieba lub białe ściany mogą nie zostać odzwierciedlone** prawidłowo. Może wystąpić nieregularność ekspozycji lub zakłócenia.
- Fotografowanie przy oświetleniu świetlówkowym lub diodowym może dać w rezultacie nieprawidłową reprodukcję oświetlonych obszarów.
- Zapisywanie obrazów na karcie zajmuje trochę czasu, ponieważ są scalane po zarejestrowaniu. W trakcie przetwarzania obrazu aparat wyświetla w wizjerze i na panelu LCD komunikat "**buSY**" i do zakończenia tego procesu nie można zrobić kolejnego zdjecia.
- **Fotografowanie z lampą błyskową nie jest możliwe. Jeśli warunki** oświetleniowe są słabe, może być emitowane oświetlenie wspomagające AF (str. [127\)](#page-126-0).

## <span id="page-115-0"></span>**Regulacja efektu miniatury**

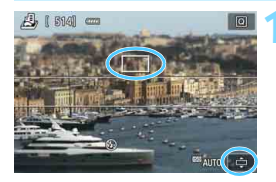

## **1 Przesuń punkt AF.**

- Przesuń punkt AF w miejsce, gdzie ma być ustawiona ostrość.
- Jeśli punkt AF nie jest w pełni objęty przez ramkę efektu miniatury, ikona [<del></del>] w prawym dolnym rogu ekranu będzie migać. W następnym kroku należy wyregulować położenie ramki efektu miniatury tak, aby obejmowała punkt AF.

## **2 Przesuń ramkę efektu miniatury.**

- Naciśnij przycisk <u> (lub dotknij ikony [<del>□</del>] w dolnej prawej części ekranu). Ramka efektu miniatury zmieni kolor na pomarańczowy i może być przeniesiona.
- Naciśnij przycisk <INFO> (lub dotknij ikony [它] w lewej dolnej części ekranu), aby przełączyć między pionowym i poziomym układem ramki efektu miniatury.
- Aby ustawić pozycję ramki efektu miniatury, naciśnij przycisk  $\leq$   $\sqrt{\epsilon}$ ) >.
- Użycie przycisków <▲> <▼> lub <<<>>> > powoduje przesunięcie punktu AF lub ramki efektu miniatury. Aby przywrócić punkt AF lub ramkę efektu miniatury na środek ekranu, naciśnij przycisk  $\leq \widehat{m}$  >.

**3 Zrób zdjęcie.**

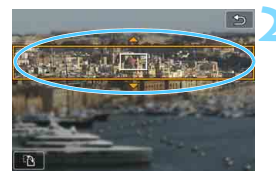

# Q **Szybkie nastawy**

W trybach strefy podstawowej naciśnij przycisk < $\overline{Q}$  >, aby wyświetlić ekran szybkich nastaw. Można ustawić elementy przedstawione w tabelach na stronach [118](#page-117-0)[-119.](#page-118-0)

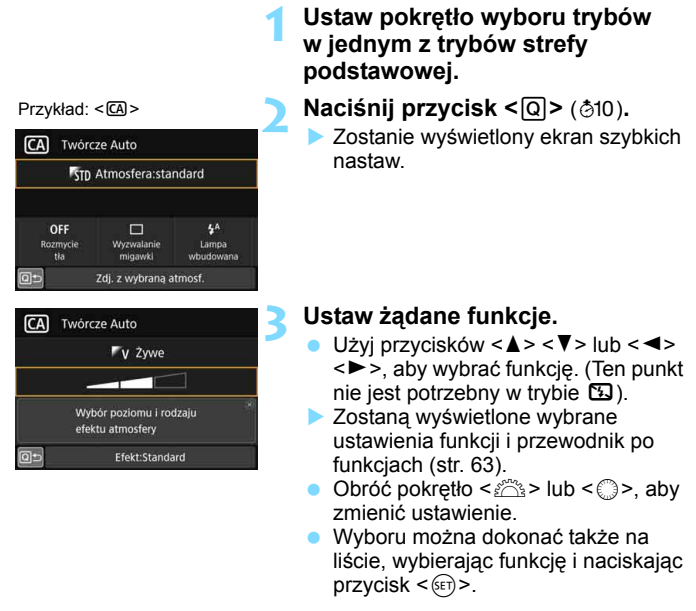

**• Po wybraniu w pozycji [** $\Omega$ **<sup>2</sup> : Ekran fotograf.: Z przewodn.**] pojawi się ekran taki jak poniżej.

Przykład: <CA}

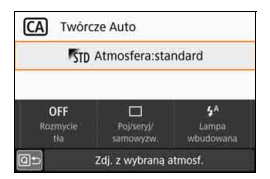

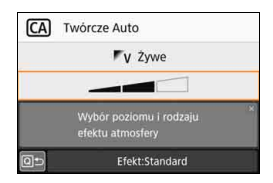

#### <span id="page-117-0"></span>**Funkcje możliwe do ustawienia w trybach strefy podstawowej**

●: Ustaw. domyślne<sup>\*</sup> ○: Opcja ustawiana przez użytkownika · C: Opcja niedostępna

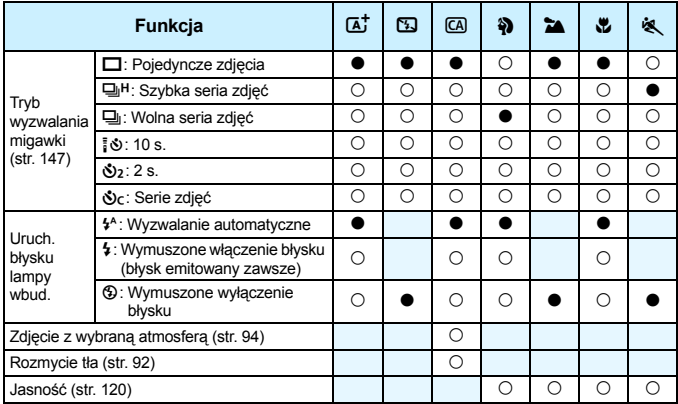

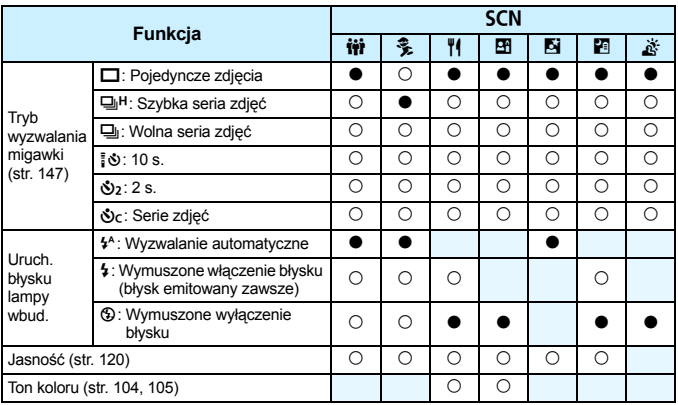

\* Zmiana trybu fotografowania lub ustawienie przełącznika zasilania w pozycji < OFF > powoduje przywrócenie ustawień domyślnych wszystkich funkcji (z wyjątkiem samowyzwalacza).

<span id="page-118-0"></span>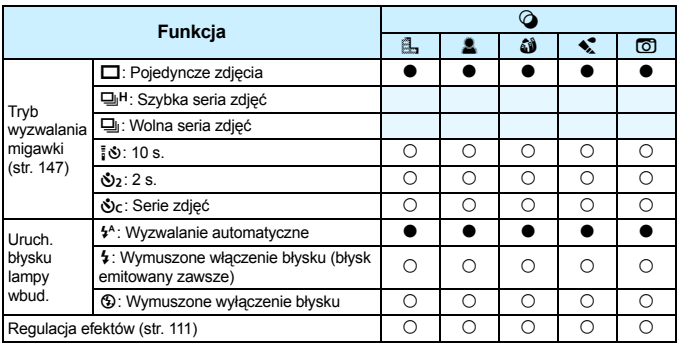

●: Ustaw. domyślne<sup>\*</sup> ○: Opcja ustawiana przez użytkownika <sub>·</sub> : Opcja niedostępna

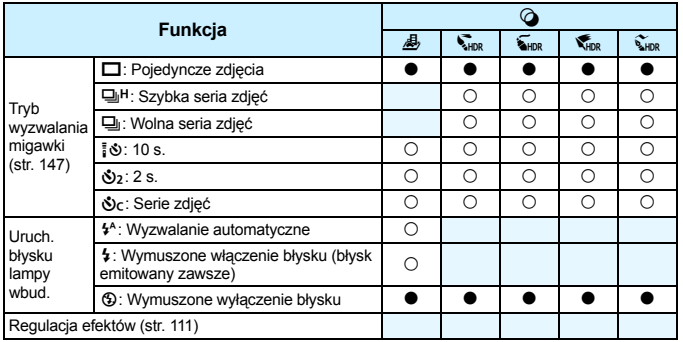

\* Zmiana trybu fotografowania lub ustawienie przełącznika zasilania w pozycji <OFF> powoduje przywrócenie ustawień domyślnych wszystkich funkcji (z wyjątkiem samowyzwalacza).

# <span id="page-119-0"></span>**Regulacja jasności**

W trybach strefy podstawowej, gdy ustawiony jest inny tryb niż < $\mathbb{A}^+$ >, <BD>, < $\overline{CA}$ >, < $\overline{SCN}$ :  $\overset{\circ}{\&}$  > lub < $\overset{\circ}{\bigcirc}$  >, możesz dostosować jasność do wykonywania zdjęć. Można regulować zarówno jasność, jak i czerń w 3-stopniowych zakresach, w których wartością standardową jest 0.

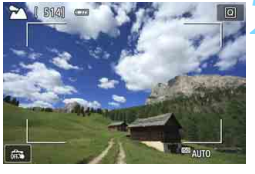

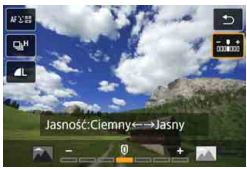

**1 Ustaw pokrętło wyboru trybów na <**2**>, <**3**>, <**4**>, <**5**> lub <**8**>.** Po wybraniu  $\leq$ SCN > ustaw  $\leq$ iii >  $<\,>\frac{2}{3}>$ ,  $<\,>\frac{1}{1}>$ ,  $<\frac{1}{20}>$ ,  $<\,>\frac{1}{10}>$  lub  $<\frac{1}{10}>$ .

#### **2 Wyświetl podgląd kadru w trybie Live View.**

Naciśnij przycisk  $\leq \Box$  >, aby wyświetlić podgląd kadru w trybie Live View (z wyjątkiem trybu < $\mathbb{F}$ >).

## **3 W przypadku szybkich nastaw wybierz żądaną jasność.**

- Naciśnij przycisk < Q > (\*10).
- Użyj przycisków < $\blacktriangle$  > < $\nabla$  >, aby wybrać opcję [w**Jasność**], a następnie użyj przycisków  $\lt \blacktriangleleft$ < $\blacktriangleright$ , aby wybrać żądaną jasność.
- Na ekranie pojawi się obraz z stosowaną wybraną wartością

# jasności. **4Zrób zdjęcie.**

- Aby zrobić zdjęcie, naciśnij spust migawki do końca.
- Aby wrócić do fotografowania z wykorzystaniem wizjera, naciśnij  $przvcisk  $\Box$  w celu zakończenia fotografowania w trybie Live$ View. Następnie naciśnij spust migawki do końca, aby zrobić zdjęcie.
- **Zmiana trybu fotografowania lub ustawienie przełącznika** zasilania w pozycji < OFF > powoduje przywrócenie ustawienia do wartości [**0**] (standardowej).

Jeśli obraz Live View ma nie być wyświetlany podczas ustawiania funkcji, wykonaj czynność od punktu 3.

# x **Odtwarzanie obrazów**

Poniżej wyjaśniono najprostszy sposób odtwarzania obrazów. Szczegółowe informacje dotyczące odtwarzania można znaleźć na str. [345.](#page-344-0)

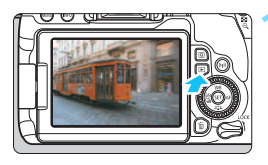

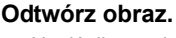

- Naciśnij przycisk  $\leq$  $\blacktriangleright$ .
- Zostanie wyświetlony ostatnio zarejestrowany lub odtworzony obraz.

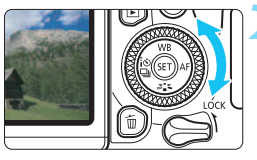

#### **2 Wybierz obraz.**

- Aby wyświetlać zdjęcia począwszy od ostatnio zarejestrowanego, obróć pokrętło  $\leq$  > w lewo. Aby wyświetlać zdjęcia począwszy od pierwszego (najstarszego), obróć pokrętło  $\leq$  > w prawo.
- **Każde kolejne naciśnięcie przycisku** <INFO> powoduje zmianę ekranu.

<span id="page-120-0"></span>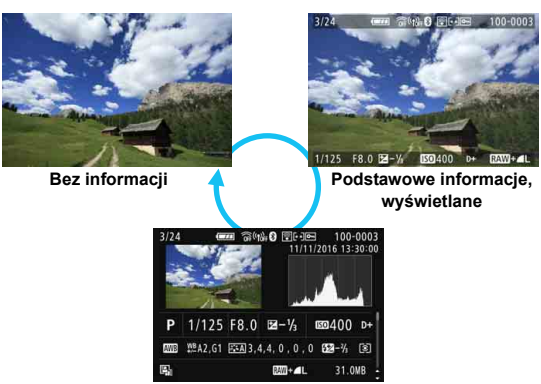

**Ekran informacji o obrazie**

# **3 Wyjdź z trybu odtwarzania obrazów.**

Naciśnij przycisk <**E**>, aby wyjść z trybu odtwarzania obrazów i wrócić do stanu gotowości do fotografowania.

#### **Ekran informacji o obrazie**

Po wyświetleniu ekranu informacji o obrazie (str. [121](#page-120-0)) można użyć przycisków <▲> <▼>, aby zmienić informacje o obrazie wyświetlane u dołu ekranu w sposób przedstawiony poniżej. Szczegółowe informacje można znaleźć na str. [386](#page-385-0)[–387.](#page-386-0)

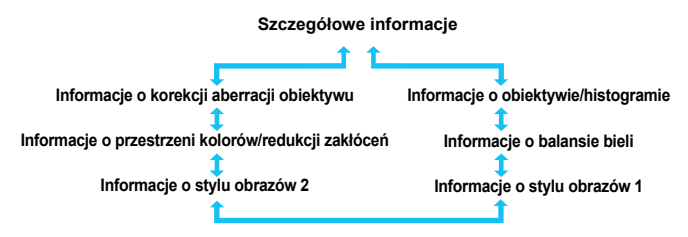

R Zakres wyświetlanych informacji zależy od trybu fotografowania i ustawień.

 W przypadku korzystania z odbiornika GPS GP-E2 do rejestrowania informacji GPS obrazu wyświetlony zostanie również ekran "Informacje GPS".

# **Ustawianie autofokusa i trybu wyzwalania migawki**

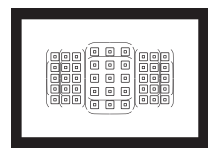

Punkty AF w wizjerze są rozmieszczone w taki sposób, aby umożliwić fotografowanie z AF w przypadku różnorodnych obiektów i scen.

**3**

Można również wybrać działanie AF i tryb wyzwalania migawki, które są dopasowane w możliwie największym stopniu do warunków fotografowania i obiektu.

- Ikona  $\hat{x}$  w prawym górnym rogu tytułu strony oznacza, że dana funkcja jest dostępna tylko w trybach strefy twórczej (str. [31](#page-30-0)).
- W trybach strefy podstawowej działanie AF jest ustawiane automatycznie.

Symbol <**AF**> oznacza autofokus. Symbol <**MF**> oznacza ręczną regulację ostrości (ang. manual focus).

# $\overrightarrow{AF}$ : Zmiana sposobu działania autofokusa<sup>\*</sup>

Użytkownik może wybrać charakterystykę działania AF (autofokus) najbardziej odpowiednią dla warunków fotografowania lub obiektu. W trybach strefy podstawowej dla wybranego trybu fotografowania automatycznie jest ustawiana optymalna charakterystyka działania trybu AF.

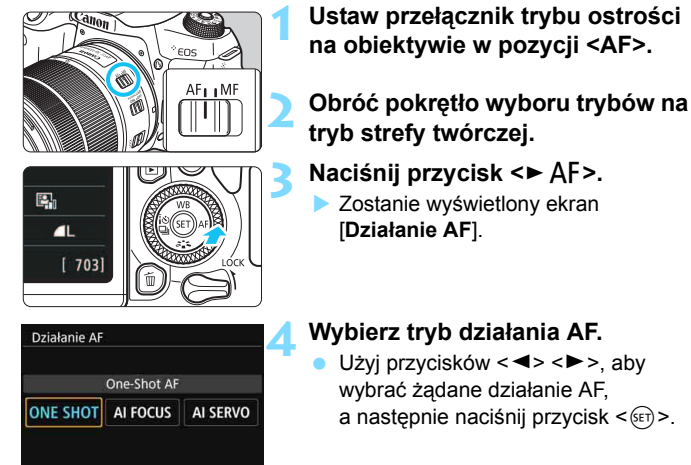

SET OK

- **5 Ustaw ostrość na obiekt.** Wyceluj punkt AF na obiekt i naciśnij
	- spust migawki do połowy. Aparat automatycznie ustawi ostrość w wybranym trybie działania AF.

 $\boxed{1}$  W trybach strefy twórczej można także nacisnąć przycisk < AF-ON> w celu automatycznego wyregulowania ostrości.

#### **Tryb One-Shot AF dla obiektów nieruchomych**

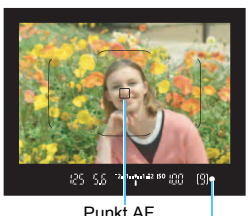

Wskaźnik ostrości

**Odpowiedni dla nieruchomych obiektów. Naciśnięcie spustu migawki do połowy spowoduje jednorazowe ustawienie ostrości aparatu.**

- **Punkt AF, dla którego została** ustawiona ostrość, zostanie wyświetlony, a ponadto wskaźnik ostrości < • w wizjerze zaświeci się.
- W przypadku pomiaru wielosegmentowego ekspozycja zostanie ustawiona w chwili uzyskania ostrości.
- Przytrzymanie wciśniętego do połowy spustu migawki powoduje zablokowanie ostrości. W razie potrzeby można zmienić kompozycję zdjęcia.

- R. Jeśli nie można ustawić ostrości, wskaźnik ostrości < • w wizierze będzie migał. W takim wypadku nie można zrobić zdjęcia, nawet po naciśnięciu spustu migawki do końca. Zmień kompozycję zdjęcia lub zapoznaj się z sekcją "Obiekty utrudniające ustawienie ostrości" (str. [145](#page-144-0)) i ponownie spróbuj ustawić ostrość.
	- Jeśli w pozycji [♥3: Sygnał "bip"] wybrano opcję [Wył.], sygnalizator dźwiękowy nie zostanie uruchomiony po uzyskaniu ostrości.
	- Po uzyskaniu ostrości w trybie One-Shot AF można ja zablokować na fotografowanym obiekcie i zmienić kompozycję zdjęcia. Jest to tak zwana "blokada ostrości". Funkcja umożliwia wygodne ustawienie ostrości na obiekt znajdujący się na krawędzi kadru, poza ramką obszarowego AF.
	- Informacje na temat korzystania z obiektywu wyposażonego w funkcję elektronicznej ręcznej regulacji ostrości znajdują się na stronie [128](#page-127-0).

#### **Tryb AI Servo AF dla obiektów będących w ruchu**

**Ten tryb działania AF jest przeznaczony do fotografowania obiektów ruchomych, w sytuacji, gdy odległość uzyskania ostrości ciągle się zmienia. Przytrzymanie wciśniętego do połowy spustu migawki powoduje ciągłe podążanie ostrości za fotografowanym obiektem.**

- **Parametry ekspozycji są ustawiane w momencie wykonywania** zdjęcia.
- Jeśli tryb wyboru pola AF (str. [129\)](#page-128-0) jest ustawiony na wybór automatyczny AF, ostrość nadal podąża za obiektem, jeśli tylko znajduje się on w obrębie ramki obszarowego AF.

**Podczas korzystania z trybu AI Servo AF sygnalizator dźwiękowy nie będzie** uruchamiany, nawet w przypadku uzyskania ostrości. Nie będzie świecić także wskaźnik ostrości <● > w wizierze.

## **Tryb AI Focus AF do automatycznego przełączania trybu działania AF**

**Jeśli obiekt zaczyna się poruszać, tryb AI Focus AF powoduje automatyczną zmianę trybu działania AF z One-Shot AF na AI Servo AF.**

- Jeśli po uzyskaniu ostrości w trybie One-Shot AF obiekt zacznie się poruszać, zostanie to wykryte przez aparat i nastąpi automatyczna zmiana trybu działania AF na AI Servo AF, co umożliwi rozpoczęcie podążania za fotografowanym obiektem.
- Po uzyskaniu ostrości w trybie AI Focus AF, przy aktywnej funkcji Servo, będzie emitowany cichy sygnał dźwiękowy. Nie będzie jednak świecić wskaźnik ostrości <● > w wizierze. Należy pamietać, że blokada ostrości w tym wypadku nie działa.

#### **Punkty AF świecą się na czerwono**

Domyślnie punkty AF zaświecają się na czerwono po ustawieniu ostrości w warunkach słabego oświetlenia albo na ciemnym obiekcie. W trybach strefy twórczej istnieje możliwość określenia, czy punkty AF mają świecić w kolorze czerwonym po uzyskaniu ostrości (str. [406](#page-405-0)).

## <span id="page-126-0"></span>**Oświetlenie wspomagające AF z wbudowaną lampą błyskową**

W warunkach słabego oświetlenia po naciśnięciu spustu migawki do połowy wbudowana lampa błyskowa może wyzwolić krótką serię błysków. Służą one do oświetlenia obiektu w celu ułatwienia automatycznej regulacji ostrości.

- Oświetlenie wspomagające AF nie będzie emitowane z wbudowanej lampy błyskowej w przypadku trybów <图>, < $\blacktriangleright$  <<<<<<< >
Iub <**SCN:**  $\frac{2}{3}$  > badź gdy opcja [Uruch. błysku lampy wbud.] jest ustawiona na pozycie < $\mathcal{D} > w \leq \mathbf{A}^+$ >, < $\mathcal{C} \mathbf{A} > \mathcal{C} \mathbf{A} > \mathcal{C}$ . <SCN: 带<sup>1</sup>1回> lub tryb < **4: 乌鱼3 <** @ *4*>.
	- Oświetlenie wspomagające AF nie zostanie wyemitowane w przypadku działania trybu AI Servo AF.
	- **Wbudowana lampa błyskowa bedzie emitowała dźwiek podczas** ciągłego wyzwalania. Jest to zjawisko normalne i nie oznacza ono awarii.
- 围 Efektywny zasięg oświetlenia wspomagającego AF emitowanego przez wbudowaną lampę błyskową wynosi około 4 m.
	- Po podniesieniu wbudowanej lampy błyskowej przyciskiem < $\frac{1}{2}$  w trybach strefy twórczej oświetlenie wspomagające AF będzie emitowane w razie potrzeby. Należy pamiętać, że w przypadku niektórych ustawień w pozycji [**5: Oświetlenie wspomagające AF**] w menu [5**4: Funkcje indywidualne (C.Fn)**] oświetlenie wspomagające AF nie będzie emitowane (str. [404\)](#page-403-0).

#### <span id="page-127-0"></span>3 **Ustawienie ręcznej ostrości dla obiekt.**

W przypadku poniższych obiektywów USM i STM wyposażonych w funkcję elektronicznej ręcznej regulacji ostrości można wybrać opcję korzystania z elektronicznej ręcznej regulacji ostrości w trybie One-Shot AF. Ustawienie domyślne to [**Wyłącz po One-Shot AF**].

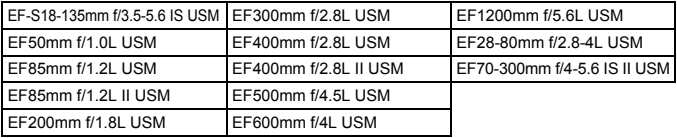

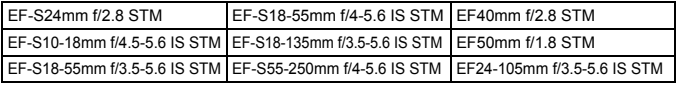

\* Od daty wydania produktu.

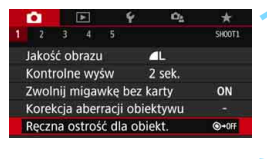

#### Ręczna ostrość dla obiekt Wyłacz po One-Shot Al Włącz po One-Shot AF  $0 - 0$

# **1 Wybierz pozycję [Ręczna ostrość dla obiekt.].**

- Na karcie [z**1**] wybierz pozycję [**Ręczna ostrość dla obiekt.**], a następnie naciśnij przycisk  $\leq$   $\leq$   $\geq$ .
- **2 Zapisz żądane ustawienie.**
	- Wybierz ustawienie, a następnie naciśnij przycisk <(ET) >.

## **Wyłącz po One-Shot AF**

Ręczna regulacja ostrości po zadziałaniu funkcji regulacji ostrości AF jest wyłączona.

#### **Włącz po One-Shot AF**

Po zadziałaniu funkcji automatycznej regulacji ostrości przytrzymanie wciśniętego do połowy spustu migawki pozwala ustawić ostrość ręcznie.

# **EE Wybór obszaru AF i punktu AF**

Aparat ma 45 punktów AF do automatycznej regulacji ostrości. Można wybrać tryb wyboru pola AF i punkty AF odpowiednie dla warunków fotografowania lub obiektu.

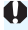

**Liczba użytecznych punktów AF, wzory punktów AF, kształt ramki obszarowego AF itp. różnią się w zależności od użytego obiektywu. Szczegółowe informacje można znaleźć w części "Obiektywy i użyteczne punkty AF" na stronie [137](#page-136-0).**

# <span id="page-128-0"></span>**Tryb wyboru pola AF**

Wybierz jeden z czterech trybów wyboru pola AF. Procedura wybierania została opisana na następnej stronie.

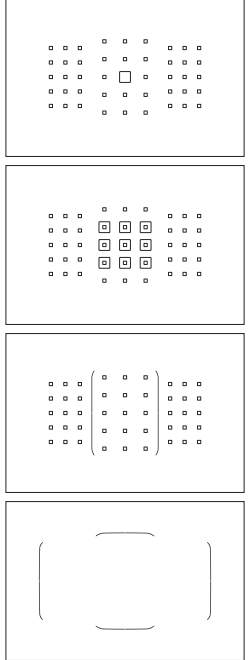

# E**: Jednopunktowy AF (wybieranie ręczne)**

Wybierz jeden punkt AF, aby ustawić według niego ostrość.

# **F:** Strefowy AF **(Wybieranie ręczne strefy)**

Do regulacji ostrości używana jest jedna z dziewięciu stref ostrości.

# G**: Wielostrefowy AF (Wybieranie ręczne strefy)**

Do regulacji ostrości używana jest jedna z trzech stref ostrości (lewa, środkowa lub prawa).

# **E**: Wybór automatyczny AF

Do regulacji ostrości używana jest ramka obszarowego AF (cały obszar AF).

#### **Wybieranie trybu wyboru pola AF**

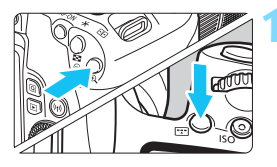

- **1 Naciśnij przycisk <<a>**  $\frac{1}{2}$  **> lub <<a>**  $\frac{1}{2}$  **>** (9)**.**
- Spójrz przez wizjer i naciśnij  $przycisk \leq$  > lub  $\leq 2$  >.

# **2 Naciśnij przycisk <**B**>.**

Każde naciśniecie przycisku < $E$ spowoduje zmianę trybu wyboru pola AF.

- **W** trybach strefy podstawowej <**SCN: El>i** <**o · @i 4b>** nie ma możliwości wyboru obszaru AF. Do fotografowania stosowany jest jednopunktowy AF (ustawiony w środku).
	- Zmiana trybu fotografowania lub ustawienie przełącznika zasilania w pozycji < OFF > w trybach strefy podstawowej powoduje przywrócenie ustawienia do wartości domyślnej.

Jeśli w trybach strefy twórczej ustawiono opcję [**6: Metoda wyboru obszaru AF**] w pozycji [5**4: Funkcje indywidualne (C.Fn)**] na [**1:**S9**Pokrętło główne**], tryb wybierania obszaru AF można wybrać przez naciśnięcie przycisku <S> lub <B> i obrócenie pokrętła <6> (str. [404\)](#page-403-1).

#### <span id="page-130-0"></span>**Ręczne wybieranie punktu AF**

Punkt lub strefę AF można wybrać ręcznie.

<്ര്3>

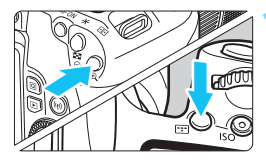

<€)>

- 0

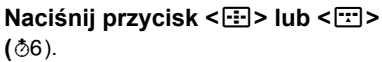

- **Punkty AF zostana wyświetlone** w wizjerze.
- **W** trybie strefowego AF lub wielostrefowego AF będzie również wyświetlana wybrana strefa.

#### **2 Wybierz punkt AF.**

- Można wybrać punkt AF, przesuwając w poziomie za pomocą pokrętła < $\frac{1}{2}$ > lub w pionie za pomocą pokretła  $\leq$   $\geq$ .
- $\bullet$  Naciśnięcie przycisku < $(s_{\text{F}})$ > powoduje wybór środkowego punktu AF (lub strefy środkowej).
- W trybie strefowego AF obracanie pokrętłami < $\angle$  >> lub <()> powoduje cykliczną zmianę strefy (w pętli).
- **Punkt lub strefe AF można także** wybrać, przesuwając w poziomie za pomocą przycisków < $\blacktriangleleft$  > < $\blacktriangleright$  > lub w pionie za pomocą  $przycisków < \triangle > <\nabla >$ .
- 6 Przytrzymanie przycisku < $\overline{Q}$  > i obrócenie pokrętła < $\frac{28}{24}$  > umożliwi wybranie punktu AF w pionie.
	- Po naciśnięciu przycisku < $\Xi$  > lub < $\Xi$  > na panelu LCD zostaną wyświetlone następujące pozycje:
		- Strefowy AF, Wielostrefowy AF i Wybór automatyczny AF: [11] AF
		- Jednopunktowy AF: **SEL []** (środek)/**SEL AF** (poza środkiem)

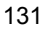

#### <span id="page-131-0"></span>**Wskaźniki wyświetlania punktu AF**

Naciśnięcie przycisku < $\Xi$ > lub < $\Xi$  powoduje wyświetlenie punktów AF typu krzyżowego przeznaczonych do precyzyjnego ustawiania ostrości. Migające punkty AF są czułe na przebieg linii poziomych lub pionowych. Szczegółowe informacje można znaleźć na str. [136–](#page-135-0)[140](#page-139-0).

# **Tryby wyboru pola AF**

#### S **Jednopunktowy AF (wybieranie ręczne)**

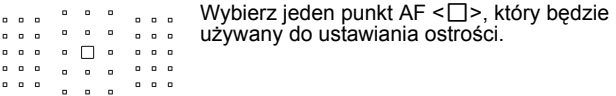

#### m **Strefowy AF (wybieranie ręczne strefy)**

Obszar AF jest podzielony na dziewięć stref ostrości. Z uwagi na to, że do automatycznego wyboru AF wykorzystywane są wszystkie punkty AF w wybranej strefie, tryb ten zapewnia skuteczniejsze niż w przypadku jednego punktu AF śledzenie obiektu i doskonale sprawdza się w przypadku obiektów w ruchu.

Jednak ponieważ istnieje tendencja do ustawiania ostrości na najbliższy obiekt, regulacja ostrości dla konkretnego obiektu może być trudniejsza.

Punkty AF nastawione na ostrość są wyświetlane jako  $\leq$   $\Box$ >.

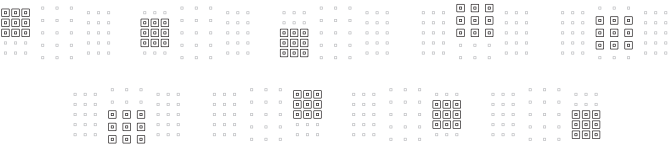

## n **Wielkostrefowy AF (wybieranie ręczne strefy)**

Obszar AF jest podzielony na trzy strefy ostrości (lewą, środkową i prawą). Z uwagi na to, że obszar ustawiania ostrości jest większy niż w przypadku strefowego AF i do automatycznego wybierania punktu AF wykorzystywane są wszystkie punkty AF w wybranej strefie, tryb ten zapewnia skuteczniejsze niż w przypadku jednego punktu AF śledzenie obiektu i doskonale sprawdza się w przypadku obiektów w ruchu. Jednak ponieważ istnieje tendencja do ustawiania ostrości na najbliższy obiekt, regulacja ostrości dla konkretnego obiektu może być trudniejsza.

Punkty AF nastawione na ostrość sa wyświetlane jako  $\leq$   $\Box$ >.

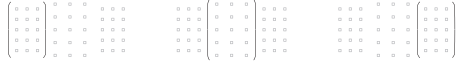

## o **Wybór automatyczny AF**

Do regulacji ostrości używana jest ramka obszarowego AF (cały obszar AF). Punkty AF nastawione na ostrość są wyświetlane jako < $\square$ >.

> W przypadku korzystania z funkcji One-Shot AF naciśnięcie spustu migawki do połowy spowoduje wyświetlenie punktów AF  $\leq$   $\Box$ >, za pomocą których została uzyskana ostrość. Jeśli wyświetlanych jest wiele punktów AF, oznacza to, że wszystkie one uzyskały ostrość. W tym trybie istnieje tendencja do ustawiania ostrości na najbliższy obiekt.

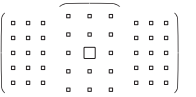

W trybie AI Servo AF do regulacji ostrości jest używany w pierwszej kolejności ręcznie wybrany (str. [131\)](#page-130-0) punkt AF < $\square$ >. Punkty AF nastawione na ostrość są wyświetlane jako  $\leq$   $\Box$ >.

 $\bullet$  W przypadku ustawienia trybu AI Servo AF na strefowy AF, wielostrefowy AF lub wybór automatyczny AF aktywny punkt AF < $\square$ > będzie się zmieniał w miarę podążania za obiektem. Jednak w pewnych warunkach fotografowania (na przykład, gdy obiekt jest mały) podążanie za obiektem może okazać się niemożliwe.

- W przypadku używania punktu AF przy krawędzi, obiektywu szerokokątnego lub teleobiektywu uzyskanie ostrości może być trudne przy oświetleniu wspomagającym AF zewnętrznej lampy Speedlite EOS. W takim przypadku należy skorzystać ze środkowego punktu AF lub punktu AF blisko środka.
- Po zaświeceniu się punktów AF, część lub całość wizjera może zaświecić na czerwono. Jest to cecha wyświetlania punktu AF.
- W niskich temperaturach wyświetlane punkty AF mogą być trudno widoczne. Jest to cecha wyświetlania punktu AF. Ponadto szybkość reakcji śledzenia może być nieco mniejsza.

#### **Ustawianie ostrości poprzez śledzenie koloru**

Domyślnie funkcja AF będzie działać na podstawie śledzenia koloru. Jednak w trybach <3>, <4>, <8**:** Px6F> i <v**:** Xc> funkcja AF nie będzie działać na podstawie śledzenia koloru. W przypadku gdy tryb wyboru pola AF jest ustawiony na strefowy AF, wielkostrefowy AF albo wybór automatyczny AF, ostrość jest ustawiana w następujący sposób:

#### **W trybie One-Shot AF**

Ustawianie ostrości na nieruchomej osobie w obszarze AF jest łatwiejsze.

#### **W trybie AI Servo AF**

Ustawianie ostrości na osobie w obszarze AF jest łatwiejsze. Jeżeli nie ma potrzeby wykrywania odcieni skóry, ostrość zostanie ustawiona na najbliższym obiekcie. Po ustawieniu ostrości punkty AF są dobierane automatycznie tak, aby aparat mógł kontynuować ustawianie ostrości na kolorze obszaru, na którym ostrość została ustawiona na samym początku.

\* Opcja [**7: Aut. dobór p.AF:Śledz. koloru**] w pozycji [5**4: Funkcje indywidualne (C.Fn)**] pozwala wybrać, czy ustawianie ostrości ma odbywać się na podstawie śledzenia kolorów. W przypadku wybrania opcji [**1:Wyłącz**] ostrość będzie ustawiana wyłącznie na podstawie informacji AF (str. [405](#page-404-0)).

# <span id="page-135-0"></span>**Czujnik AF**

Czujnik AF aparatu posiada 45 punktów AF. Na ilustracji poniżej przedstawiono wzór punktów czujnika AF. W przypadku korzystania z obiektywów o maksymalnym otworze przysłony f/2.8 lub jaśniejszym możliwa jest bardzo precyzyjna regulacja ostrości na środku wizjera.

**Liczba użytecznych punktów AF, wzory punktów AF, kształt ramki obszarowego AF itp. różnią się w zależności od użytego obiektywu. Szczegółowe informacje można znaleźć w części "Obiektywy i użyteczne punkty AF" na stronie [137.](#page-136-0)**

**Schemat** Regulacja ostrości typu krzyżowego: f/5.6 pionowo + f/5.6 poziomo (część również obsługuje f/8)

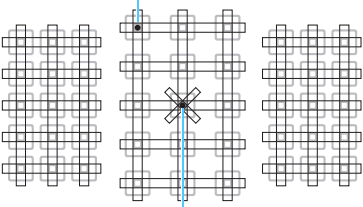

Regulacja ostrości typu podwójnie krzyżowego: f/2.8 prawa przekątna + f/2.8 lewa przekątna f/5.6 pionowo + f/5.6 poziomo (również obsługuje f/8)

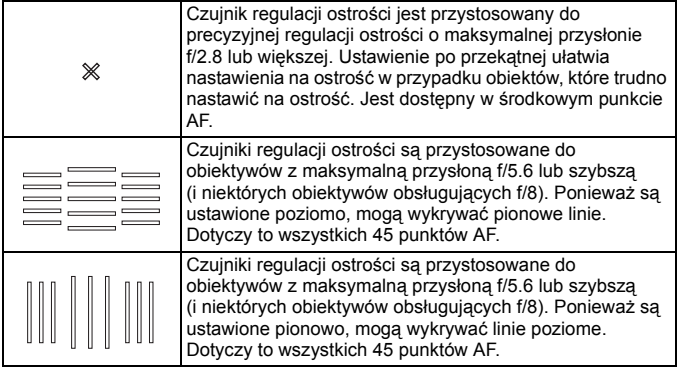

# <span id="page-136-0"></span>**Obiektywy i użyteczne punkty AF**

- Mimo iż aparat ma 45 punktów AF, **konfiguracja użytecznych punktów AF, wzorów punktów AF, kształtu ramki obszarowego AF itp. zależy od stosowanego obiektywu. Obiektywy zostały podzielone na grupy od A do H.**
	- **W przypadku stosowania obiektywów należących do grup od E do H liczba użytecznych punktów AF jest mniejsza.**
	- **Grupy obiektywów zostały wymienione na stronach [141–](#page-140-0)[144](#page-143-0). Sprawdź, do jakiej grupy należy twój obiektyw.**
	- Liczba punktów AF zależy od ustawienia formatu obrazu (str. [156\)](#page-155-0).
- **Po naciśnięciu przycisku <EP> lub <EP> punkty AF w pozycji** oznaczonej **Zznacznikiem błysną.** (Punkty AF / pozostaną podświetlone). Informacje o świeceniu lub miganiu punktów AF można znaleźć na stronie [132.](#page-131-0)
	- **· Informacje dotyczące aktualnych "Oznaczeń grup obiektywów" można** znaleźć na witrynie internetowej firmy Canon itp.
	- Niektóre obiektywy mogą nie być dostępne w niektórych krajach lub regionach.

## **Grupa A**

Automatyczna regulacja ostrości wykorzystująca 45 punktów jest możliwa. Wszystkie tryby wyboru pola AF są dostępne.

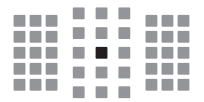

- **:** Punkt AF typu podwójnego krzyżowego. Śledzenie obiektu jest skuteczniejsze, a precyzja ustawiania ostrości większa niż w przypadku innych punktów AF.
- : Krzyżowy punkt AF. Śledzenie obiektu jest skuteczniejsze, a precyzja ustawiania ostrości jest wysoka.

#### **Grupa B**

Automatyczna regulacja ostrości wykorzystująca 45 punktów jest możliwa. Wszystkie tryby wyboru pola AF są dostępne.

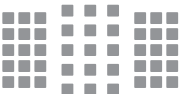

: Krzyżowy punkt AF. Śledzenie obiektu jest skuteczniejsze, a precyzja ustawiania ostrości jest wysoka.

## **Grupa C**

Automatyczna regulacja ostrości wykorzystująca 45 punktów jest możliwa. Wszystkie tryby wyboru pola AF są dostępne.

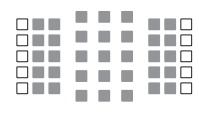

- : Krzyżowy punkt AF. Śledzenie obiektu jest skuteczniejsze, a precyzja ustawiania ostrości jest wysoka.
- : Punkty AF czułe na linie poziome.

#### **Grupa D**

Automatyczna regulacja ostrości wykorzystująca 45 punktów jest możliwa. Wszystkie tryby wyboru pola AF są dostępne.

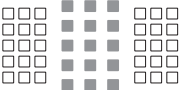

- : Krzyżowy punkt AF. Śledzenie obiektu jest skuteczniejsze, a precyzja ustawiania ostrości jest wysoka.
- □: Punkty AF czułe na linie poziome.

## **Grupa E**

Automatyczna regulacja ostrości wykorzystująca 35 punktów jest możliwa. (Niemożliwe w przypadku wszystkich 45 punktów AF). Wszystkie tryby wyboru pola AF są dostępne. W trybie automatycznego wybierania punktu AF zewnętrzna ramka zaznaczająca obszar AF (ramka obszarowego AF) będzie inna niż w przypadku wyboru automatycznego z 45 punktów AF.

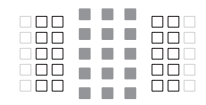

- : Krzyżowy punkt AF. Śledzenie obiektu jest skuteczniejsze, a precyzja ustawiania ostrości jest wysoka.
- □: Punkty AF czułe na linie poziome.
- : Wyłączone punkty AF (nie wyświetlane).

## **Grupa F**

Automatyczna regulacja ostrości wykorzystująca 35 punktów jest możliwa. (Niemożliwe w przypadku wszystkich 45 punktów AF). Wszystkie tryby wyboru pola AF są dostępne. W trybie automatycznego wybierania punktu AF zewnętrzna ramka zaznaczająca obszar AF (ramka obszarowego AF) będzie inna niż w przypadku wyboru automatycznego z 45 punktów AF.

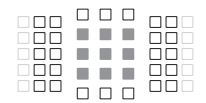

- : Krzyżowy punkt AF. Śledzenie obiektu jest skuteczniejsze, a precyzja ustawiania ostrości jest wysoka.
- : Punkty AF czułe na linie pionowe (punkty AF w układzie poziomym u góry i u dołu) lub linie poziome (punkty AF w układzie pionowym po lewej i po prawej stronie).
- : Wyłączone punkty AF (nie wyświetlane).

#### **Grupa G**

Automatyczna regulacja ostrości wykorzystująca 27 punktów jest możliwa. (Niemożliwe w przypadku wszystkich 45 punktów AF). W trybie wyboru obszaru AF nie jest możliwe wybranie opcji wielkostrefowego AF (ręczny wybór strefy). W trybie automatycznego wybierania punktu AF zewnętrzna ramka zaznaczająca obszar AF (ramka obszarowego AF) będzie inna niż w przypadku wyboru automatycznego z 45 punktów AF.

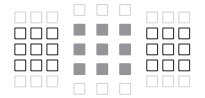

- : Krzyżowy punkt AF. Śledzenie obiektu jest skuteczniejsze, a precyzja ustawiania ostrości jest wysoka.
- □: Punkty AF czułe na linie poziome.
- : Wyłączone punkty AF (nie wyświetlane).

# <span id="page-139-0"></span>**Grupa H**

Automatyczna regulacja ostrości działa wyłącznie w przypadku korzystania z środkowego punktu AF.

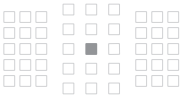

- : Krzyżowy punkt AF. Śledzenie obiektu jest skuteczniejsze, a precyzja ustawiania ostrości jest wysoka.
- □: Wyłączone punkty AF (nie wyświetlane).

 Jeżeli maksymalna przysłona jest mniejsza niż f/5.6 (większa niż f/5.6, ale nie przekracza f/8), uzyskanie ostrości może być niemożliwe podczas fotografowania obiektów o niskim kontraście lub słabo oświetlonych.

 Jeżeli maksymalna przysłona jest mniejsza niż f/8 (wartość maksymalnej przysłony przekracza f/8), automatyczna regulacja ostrości jest niemożliwa podczas fotografowania z wykorzystaniem wizjera.

# <span id="page-140-0"></span>**Oznaczenia grup obiektywów** (Począwszy od daty wydania produktu)

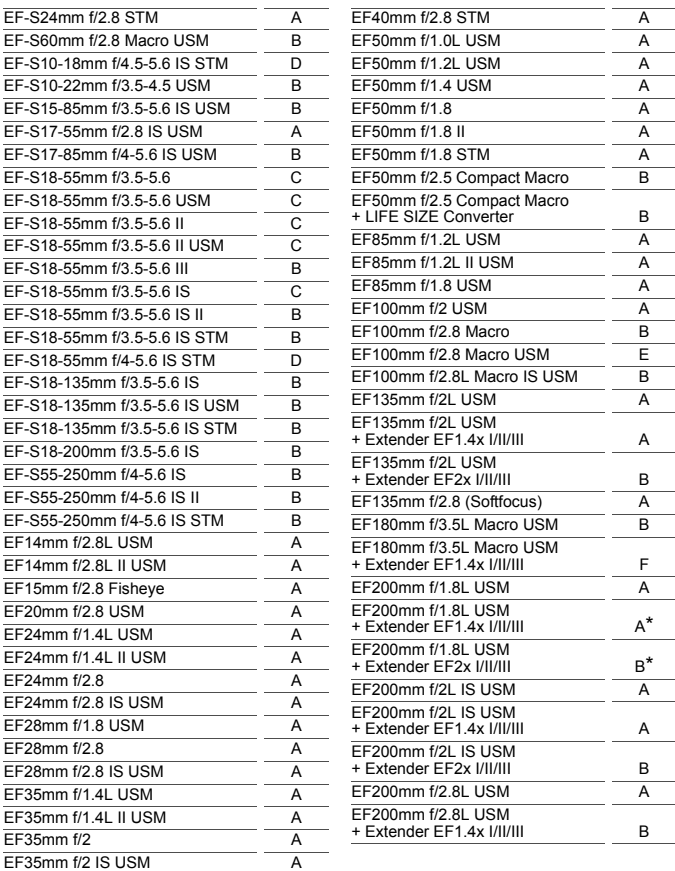

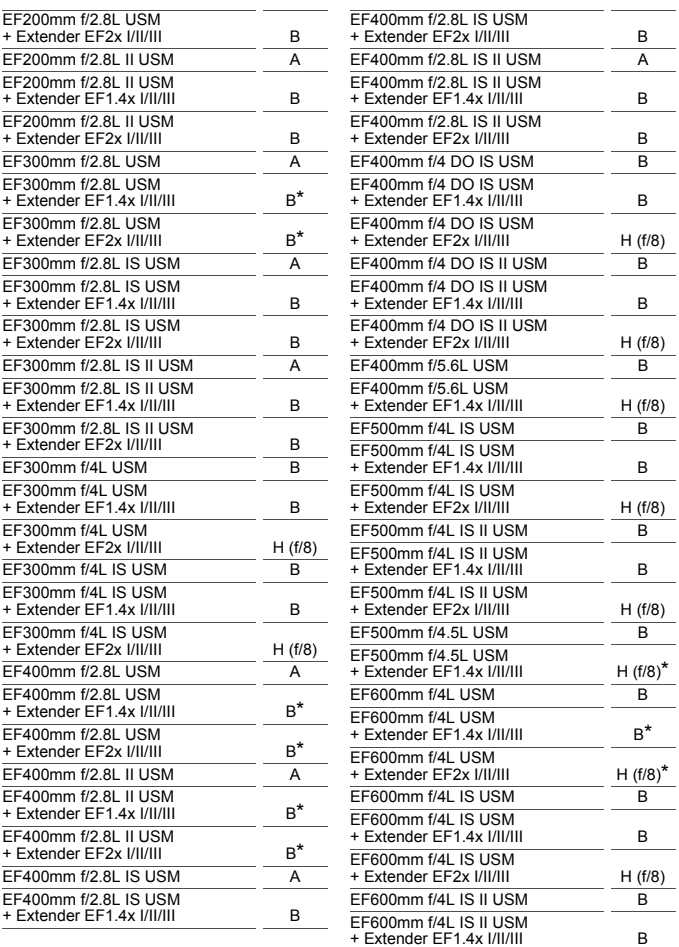

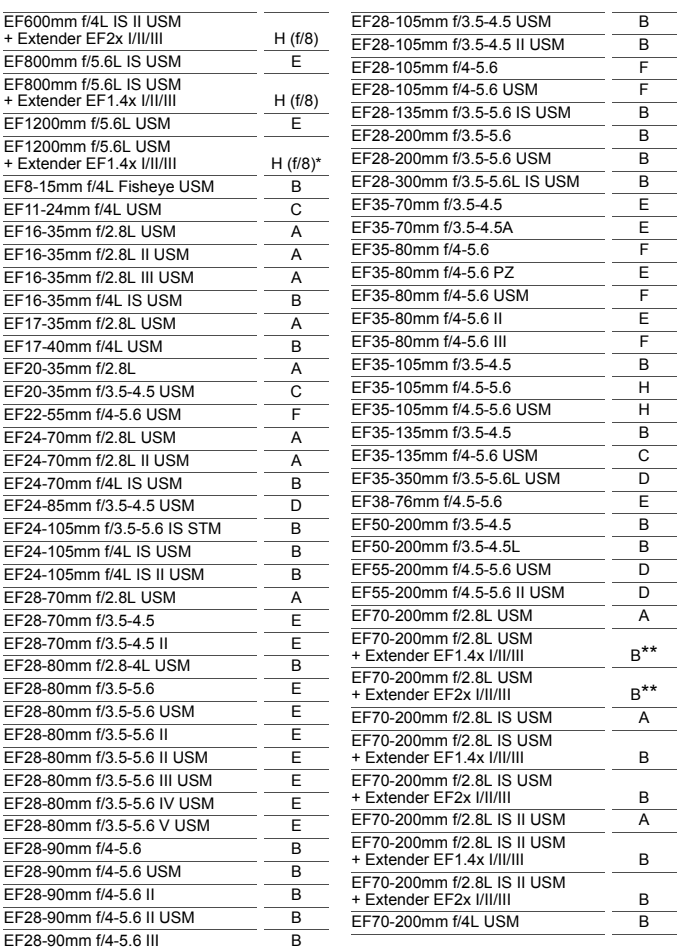

<span id="page-143-0"></span>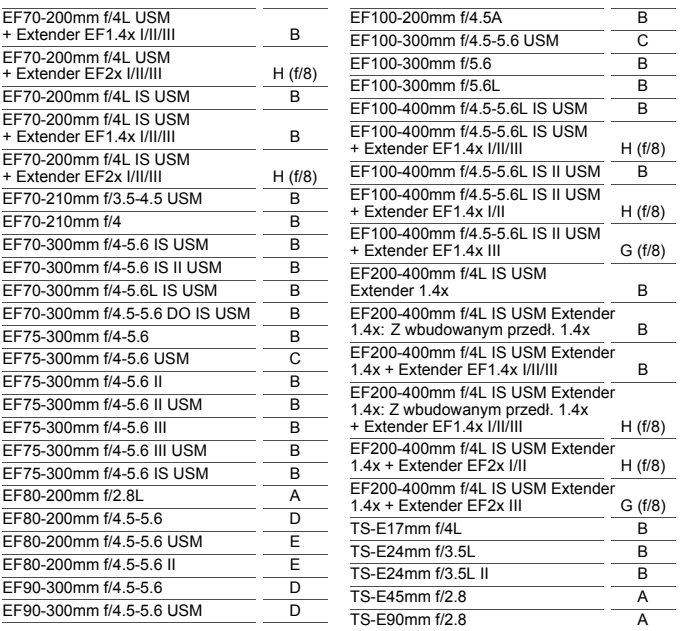

 Po podłączeniu konwertera Extender EF2x (I/II/III) do obiektywu EF180mm f/3.5L Macro USM automatyczna regulacja ostrości jest niemożliwa.

 W przypadku korzystania z kombinacji obiektywu i konwertera EF1.4x III/ EF2x III oznaczonej gwiazdką (\*) lub kombinacji obiektywu i konwertera oznaczonej dwiema gwiazdkami (\*\*) precyzyjna regulacja ostrości może nie być możliwa przy użyciu autofokusa. W takim przypadku należy zapoznać się z instrukcją obsługi używanego obiektywu lub konwertera.

W przypadku korzystania z obiektywu TS-E konieczna będzie ręczna regulacja ostrości. Oznaczenie grupy obiektywów TS-E ma zastosowanie tylko wtedy, gdy nie jest używana funkcja pochylenia lub przesunięcia.
# **Obiekty utrudniające ustawienie ostrości**

W przypadku niektórych określonych obiektów wymienionych poniżej funkcja autofokusa może mieć problemy z uzyskaniem ostrości (w wizjerze miga wskaźnik ostrości  $\leq$ ):

- Obiekty o bardzo niskim kontraście (przykład: błękitne niebo, jednokolorowe powierzchnie płaskie itp.)
- Obiekty fotografowane w warunkach bardzo słabego oświetlenia
- Obiekty fotografowane pod mocne światło lub odbijające (przykład: samochody o bardzo błyszczącej karoserii itp.)
- Bliskie i odległe obiekty kadrowane blisko punktu AF (przykład: zwierzęta w klatce itp.)
- Obiekty, takie jak punkty światła kadrowane blisko punktu AF (przykład: zdjęcia nocne itp.)
- **Obiekty z powtarzającymi się wzorami** (przykład: okna wieżowca, klawiatury komputerowe itp.)
- Obiekty z wzorami mniejszymi niż punkt AF (przykład: twarze lub kwiaty, równie małe lub mniejsze od punktu AF itp.)

W takich przypadkach ostrość należy ustawić na jeden z dwóch niżej wymienionych sposobów.

- (1) Korzystając z funkcji One-Shot AF, ustaw ostrość na inny obiekt znajdujący się w tej samej odległości i zablokuj ostrość, a następnie zmień kompozycję ujęcia (str. [87](#page-86-0)).
- (2) Ustaw przełącznik trybu ostrości na obiektywie w pozycji <**MF**>, a następnie wyreguluj ostrość ręcznie.

- 
- $\boxed{5}$  . W zależności od obiektu można uzyskać ostrość poprzez niewielką zmianę kompozycji zdjęcia i ponowne wykonanie działania AF.
	- Informacje o warunkach utrudniających regulację ostrości za pomocą AF podczas fotografowania w trybie Live View lub filmowania można znaleźć na stronie [266.](#page-265-0)

#### **MF: Ostrość ręczna**

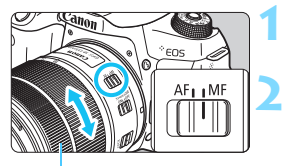

Pierścień ostrości

#### **1 Ustaw przełącznik trybu ostrości na obiektywie w pozycji <MF>.**

#### **2 Ustaw ostrość na obiekt.**

 Ustaw ostrość, obracając pierścień ostrości na obiektywie aż do uzyskania ostrego obrazu w wizjerze.

围 Jeśli spust migawki zostanie naciśnięty do połowy w trybie ręcznej regulacji ostrości, w wizjerze zaświeci się punkt AF, który uzyskał ostrość, i wskaźnik ostrości <  $\bullet$  >.

 Gdy w przypadku wyboru automatycznego AF środkowy punkt AF osiągnie ostrość, wskaźnik ostrości <● > zaświeci się.

# i **Wybór trybu wyzwalania migawki**

Dostępny jest tryb pojedynczego i seryjnego wyzwalania migawki.

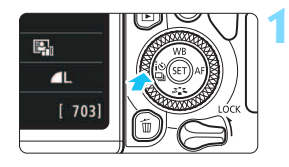

- **Naciśnij przycisk <◀ ۞۞**.
	- Zostanie wyświetlony ekran [**Wyzwalanie migawki**].

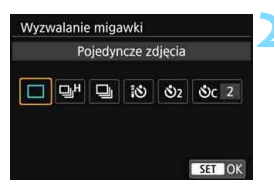

# **2 Wybierz tryb wyzwalania migawki.**

- $\bullet$  Użyj przycisków < $\blacktriangleleft$  > < $\blacktriangleright$  >, aby wybrać żądany tryb wyzwalania migawki, a następnie naciśnij  $przycisk < (6E)$
- u : **Pojedyncze zdjęcia**

Naciśnięcie spustu migawki do końca spowoduje wykonanie tylko jednego zdjęcia.

o: **Szybka seria zdjęć** (maks. ok. 6,0 zdjęć/s) Przytrzymanie całkowicie wciśniętego przycisku migawki powoduje rejestrowanie szybkich serii zdjęć w trakcie trzymania przycisku.

i : **Wolna seria zdjęć** (maks. około 3,0 zdjęcia/s). Przytrzymanie całkowicie wciśniętego przycisku migawki powoduje rejestrowanie szybkich serii zdjęć w trakcie trzymania przycisku.

- Q : **Samowyzwalacz 10-sekundowy/zdalne wyzwalanie**
- l : **2-sekundowy samowyzwalacz**
- q : **Samowyzwalacz: Narastająco** Informacje dotyczące fotografowania z samowyzwalaczem znajdują się na str. [149](#page-148-0). Informacje dotyczące fotografowania ze zdalnym wyzwalaniem znajdują się na str. [423](#page-422-0).
- $\bigoplus$  **.**  $\Box$ H: Maksymalną szybkość szybkiej serii zdjęć wynoszącą około 6,0 kl./s można uzyskać w następujących warunkach\*: czas naświetlania co najmniej 1/500 s, maksymalna przysłona (zależnie od obiektywu), wyłączona funkcja fotografowania bez migotania, całkowicie naładowany akumulator oraz temperatura pokojowa (23°C). Szybkość serii zdjęć może być mniejsza w zależności od czasu naświetlania, przysłony, rodzaju fotografowane obiektu, jasności, obiektywu, zastosowania lampy błyskowej, temperatury, źródła zasilania, stanu akumulatora itd.
	- \* Po ustawieniu trybu AF w pozycji One-Shot AF, wyłączeniu funkcji Image Stabilizer (Stabilizator obrazu) i w przypadku korzystania z następujących obiektywów: EF300mm f/4L IS USM, EF28-135mm f/3.5-5.6 IS USM, EF75-300mm f/4-5.6 IS USM, EF100-400mm f/4.5-5.6L IS USM.
	- Szybkość serii zdjęć może być mniejsza w przypadku niskiego poziomu naładowania akumulatora lub fotografowania w warunkach słabego oświetlenia.
	- W przypadku niektórych warunków dotyczących obiektów i obiektywów szybkość rejestrowania serii zdjęć w trybie AI Servo AF może ulec nieznacznemu zmniejszeniu.
	- W przypadku wybrania w opcji [ $\bullet$ 5: Fotogr.bez migot.] pozycji [**Włącz**] (str. [185\)](#page-184-0) i fotografowania przy źródle migającego światła szybkość serii zdjęć może być mniejsza, interwał fotografowania może być nieregularny lub opóźnienie wyzwalania migawki może być dłuższe.
	- W przypadku zapełnienia pamięci wewnętrznej podczas wykonywania serii zdjęć szybkość serii zdjęć może się zmniejszyć ze względu na tymczasowe wyłączenie funkcji fotografowania.
	- W przypadku wybrania opcji [**Smartfon**] w ustawieniu [**Funkcja Bluetooth**] w pozycji [5**1: Ustawienia komun. bezprzew.**] lub jeśli parowanie nie zostało zakończone, nawet po wybraniu opcji [**Pilot**], ustawienie < $\ddot{\ddot{\textbf{s}}}$  > zostanie zmienione na < $\dot{\textbf{C}}$ 10 > i zdalne fotografowanie z użyciem pilota bezprzewodowego BR-E1 lub pilota zdalnego sterowania RC-6 nie będzie możliwe.

# <span id="page-148-0"></span>j **Korzystanie z samowyzwalacza**

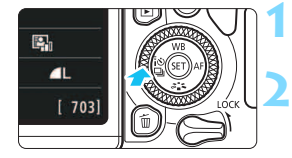

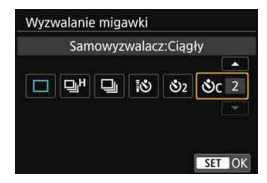

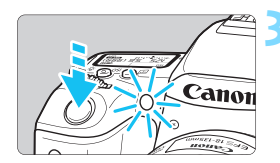

## **Naciśnij przycisk <◀**  $\frac{1}{6}$ **⊙ <a>Qi>.**

 Zostanie wyświetlony ekran [**Wyzwalanie migawki**].

#### **2 Wybierz samowyzwalacz.**

- Użyj przycisków <<→ <**>>>**, aby wybrać samowyzwalacz, a następnie  $n\acute{a}$ ciśnij przycisk < $(F)$ >.
	- Q: **10-sekundowy samowyzwalacz** Można również używać pilota zdalnego sterowania (str. [423\)](#page-422-0).
	- l: **Samowyzwalacz 2-sekundowy** (str. [93\)](#page-92-0)
	- q: **Samowyzwalacz 10-sekundowy plus seria zdjęć**

Użyj przycisków < $\triangle$  > < $\nabla$  >, aby ustawić liczbę zdjęć (od 2 do 10), które mają być wykonane z użyciem samowyzwalacza.

#### **3 Zrób zdjęcie.**

- Spójrz przez wizjer, ustaw ostrość na obiekt, a następnie naciśnij spust migawki do końca.
- Działanie samowyzwalacza jest potwierdzone przez kontrolkę samowyzwalacza, sygnał dźwiękowy i odliczany czas (w sekundach) na panelu LCD.
- Dwie sekundy przed wykonaniem zdjęcia kontrolka samowyzwalacza zaświeci w sposób ciągły, a sygnalizator dźwiękowy będzie działał intensywniej.
- W przypadku opcji <**♦** można zwiększyć interwał czasowy między kolejnymi zdjęciami, ale zależy on od ustawień funkcji fotografowania, takich jak jakość rejestracji obrazów czy tryb lampy błyskowej.
	- $\bullet$  Jeśli przy naciskaniu spustu migawki użytkownik nie będzie patrzeć przez wizjer, należy założyć pokrywę okularu (str. [427\)](#page-426-0). Przypadkowy promień światła wpadający do wizjera przy wykonywaniu zdjęcia może powodować błędy pomiaru ekspozycji.
- 围 Po wykonaniu zdjęć z samowyzwalaczem zalecane jest ich wyświetlenie (str. [121](#page-120-0)) w celu sprawdzenia, czy mają odpowiednią ostrość i ekspozycję.
	- W przypadku korzystania z samowyzwalacza w celu wykonania autoportretu należy ustawić ostrość na obiekt znajdujący się w tej samej odległości i użyć blokady ostrości (str. [87](#page-86-0)).
	- Aby wyłączyć uruchomiony samowyzwalacz, dotknij monitora LCD lub naciśnij przycisk <<<<<<

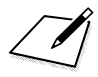

# **Ustawienia obrazu**

**4**

W niniejszym rozdziale wyjaśniono ustawienia funkcji związanych z obrazami: Jakość rejestracji obrazów, format obrazu, czułość ISO, styl obrazów, balans bieli, Auto Lighting Optimizer (Automatyczny optymalizator jasności), redukcja zakłóceń, korekcja aberracji obiektywu, fotografowanie bez migotania i inne funkcje.

Ikona  $\hat{x}$  w prawym górnym rogu tytułu strony oznacza, że dana funkcja jest dostępna tylko w trybach strefy twórczej (str. [31](#page-30-0)).

# 3**Ustawianie jakości rejestracji obrazów**

Użytkownik może określić liczbę pikseli i jakość obrazu. Aparat oferuje dziewięć ustawień jakości rejestracji obrazów:  $\blacksquare L$ ,  $\blacksquare L$ ,  $\blacksquare M$ ,  $\blacksquare M$ ,  $\blacktriangle$  S1,  $\blacktriangle$  S1, S2,  $\mathbb{R}$ 300 +  $\blacktriangle$  L,  $\mathbb{R}$ 300 .

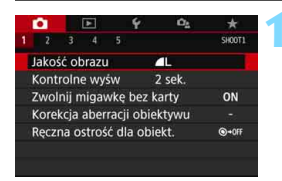

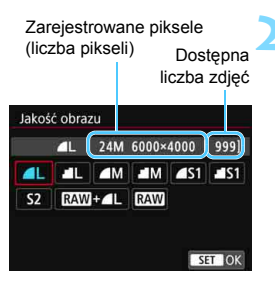

# **1 Wybierz żądaną jakość rejestracji obrazów.**

- Na karcie [z**1**] wybierz pozycję [**Jakość obrazu**], a następnie naciśnij przycisk  $\leq$   $(F)$  >.
- Zostanie wyświetlony ekran [**Jakość obrazu**].

## **2 Ustaw żądaną jakość rejestracji obrazów.**

 Zostanie wyświetlona odpowiednia dla wybranej jakości liczba pikseli oraz dostępna liczba zdjęć pomagająca wybrać żądaną jakość. Następnie naciśnij przycisk <(sr)>.

Wielkość obrazu [**\*\*\*\*x\*\*\*\***] i dostępna liczba zdjęć [**\*\*\*\***] wyświetlane na ekranie ustawień jakości rejestracji obrazu zawsze odnoszą się do ustawienia [**3:2**], niezależnie od tego, jakie ustawienie wybrano w opcji [ $\Omega$ 5: Format obrazul (str. [156\)](#page-155-0).

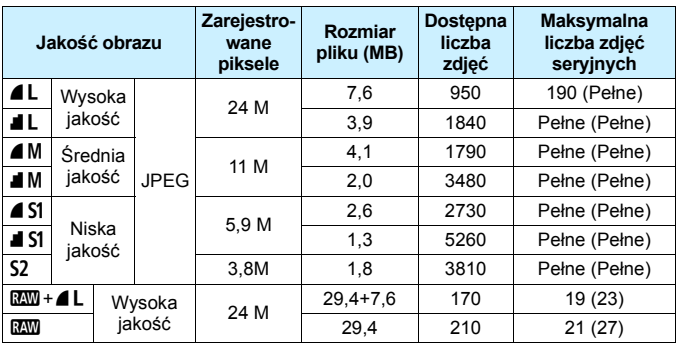

**Przewodnik po ustawieniach jakości rejestracji obrazów** (Wartości przybliżone)

\* Rozmiar pliku, liczba możliwych do wykonania zdjęć oraz maksymalna liczba zdjęć seryjnych zostały obliczone w oparciu o standardy testowania firmy Canon (format obrazu 3:2, ISO 100, Styl obrazów: Standard) i przy użyciu karty 8 GB. **Wartości zależą od fotografowanego obiektu, marki karty pamięci, formatu obrazu, czułości ISO, stylu obrazów, ustawień funkcji indywidualnych i innych.**

\* Dane w nawiasach dotyczące maksymalnej liczby zdjęć seryjnych odnoszą się do szybkich serii zdjęć <**e**l<sup>H</sup>>. Wartości podane w nawiasach odnoszą się do karty klasy UHS-I 16 GB i zostały obliczone w oparciu o standardy testowania firmy Canon.

 "Pelne" wskazuje, że fotografowanie jest możliwe do momentu zapełnienia karty obrazami o wymienionej charakterystyce.

Nawet w przypadku używania karty klasy UHS-I wskaźnik maksymalnej liczby zdjęć seryjnych nie zmieni się. Będzie obowiązywać maksymalna liczba zdieć servinych podana w tabeli w nawiasach.

#### **CZĘSTO ZADAWANE PYTANIA** 2

#### **Chcę wybrać jakość rejestracji obrazów odpowiednią dla wybranego rozmiaru papieru.**

#### **Format papieru**

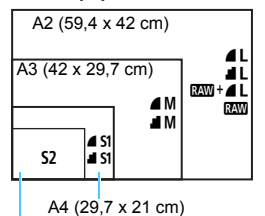

Wybierając jakość rejestracji obrazów, skorzystaj z diagramu po lewej stronie. Jeśli chcesz skadrować obraz, zalecane jest wybranie wyższej jakości (większej liczby pikseli), na przykład  $\blacksquare$  L,  $\blacksquare$  L,  $RAW + 1$  lub  $RAW$ . Opcja S2 jest odpowiednia do

odtwarzania obrazów w cyfrowych ramkach fotograficznych.

```
12,7 x 8,9 cm
```
#### **Jaka jest różnica między ustawieniami** 7 **i** 8**?**

Ustawienia te oznaczają różne poziomy jakości obrazu wynikające z różnych współczynników kompresji. Ústawienie 4 pozwala uzyskać wyższą jakość obrazu przy tej samej liczbie pikseli. Choć w przypadku ustawienia ■ jakość obrazu jest nieco niższa, umożliwia ono zapisanie na karcie większej liczby obrazów. Dla opcii S2 jest ustawiona jakość ▲ (średnia kompresia).

#### **Udało mi się zrobić więcej zdjęć, niż wynosiła orientacyjna liczba zdjęć.**

W pewnych warunkach fotografowania można zrobić więcej zdjęć, niż podano w zestawieniu. Może być również ich mniej, niż podano. Liczba możliwych do wykonania zdjęć jest tylko wartością przybliżoną.

#### **Czy aparat wyświetla maksymalną liczbę zdjęć seryjnych?** Maksymalna liczba zdjęć seryjnych jest wyświetlana po prawej stronie w wizjerze. Wskaźnik ten jest jednocyfrowy (**0**–**9)**, dlatego każda liczba większa niż 8będzie wyświetlana tylko jako "**9**". Liczba ta jest wyświetlana także w przypadku, gdy do aparatu nie została włożona karta. Należy uważać, aby nie fotografować bez karty w aparacie.

#### **Kiedy należy używać trybu** 1**?**

Obrazy **EW** muszą być przetworzone w komputerze. Szczegółowe informacje można znaleźć w częściach " $\mathbb{R}^m$ " i " $\mathbb{R}^m + 1$ . na nastepnej stronie.

#### **RAW**

**12W** oznacza zarejestrowane dane obrazu, których nie przetworzono do postaci ▲ L lub innej. Obrazy RXW nie mogą być wyświetlane na komputerze bez użycia oprogramowania, takiego jak Digital Photo Professional (oprogramowanie EOS, str. [488](#page-487-0)). Można jednak stosować wobec nich różne regulacje, które są niedostępne w przypadku innych rodzajów obrazów, takich jak ▲L. Tryb **RW** jest przydatny do samodzielnego, precyzyjnego dostosowania zdjęć lub fotografowania ważnych obiektów.

#### **RAW +71L**

W trybie  $\mathbb{R}^m + 1$  jest jednocześnie rejestrowany obraz  $\mathbb{R}^m$  i obraz ▲L. Na karcie jednocześnie zapisywane są dwa obrazy. Obydwa obrazy zostaną zapisane w tym samym folderze, z tymi samymi numerami plików (.JPG jest rozszerzeniem pliku dla formatu JPEG, zaś .CR2 — dla RAW). Obrazy ▲ L można wyświetlać i drukować także w komputerze, na którym nie zainstalowano oprogramowania EOS.

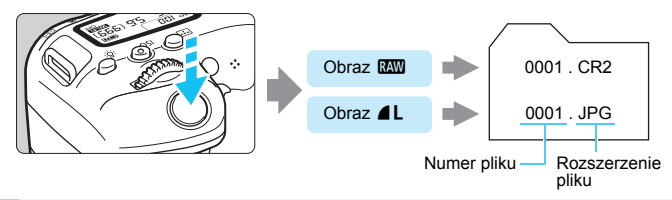

# **Oprogramowanie do obróbki obrazów RAW**

- Do wyświetlania obrazów RAW w komputerze zalecane jest używanie oprogramowania Digital Photo Professional (DPP, oprogramowanie EOS) (str. [488](#page-487-0)).
- **Poprzednie wersje oprogramowania DPP w wersji 4.x mogą nie umożliwiać** przetwarzania obrazów RAW wykonanych tym aparatem. Jeśli w komputerze jest zainstalowana poprzednia wersja oprogramowania DPP w wersji 4.x, należy pobrać i zainstalować najnowszą wersję oprogramowania DPP z witryny internetowej firmy Canon w celu zaktualizowania go. (Wcześniejsza wersia zostanie zastąpiona.) Należy pamiętać, że oprogramowanie DPP w wersji 3.x nie jest w stanie przetwarzać obrazów RAW wykonanych tym aparatem.
- $\bullet$  Dostepne w sprzedaży oprogramowanie może nie wyświetlać obrazów RAW wykonanych tym aparatem. Informacje na temat zgodności oprogramowania można uzyskać u jego producenta.

# <span id="page-155-0"></span>**MENU Zmiana formatu obrazu**<sup>\*</sup>

Użytkownik może zmienić format obrazu. Ustawienie domyślne to [**3:2**]. Po wybraniu opcji [**4:3**], [**16:9**] albo [**1:1**] w wizjerze pojawią się linie ramki wskazujące obszar obrazu. Podczas fotografowania w trybie Live View na monitorze LCD obszar otaczający obraz jest zamaskowany na czarno.

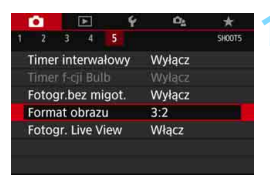

# **1 Wybierz format obrazu.**

Na karcie [**△5**] wybierz pozycję [**Format obrazu**], a następnie naciśnij przycisk <

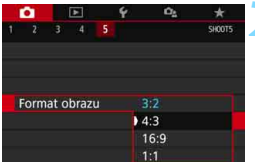

#### **2 Ustaw format obrazu.**

 Wybierz format obrazu, a następnie naciśnij przycisk <( $\epsilon$ )>.

#### **Obrazy JPEG**

Obrazy będą zapisywane w ustawionym formacie obrazu.

#### **Obrazy RAW**

Obrazy zawsze będą zapisywane w formacie obrazu [**3:2**]. Informacje o wybranym formacie obrazu są dołączane do pliku obrazu RAW. Podczas przetwarzania obrazu RAW przy użyciu programu Digital Photo Professional (oprogramowanie EOS) umożliwiają one wygenerowanie obrazu z zastosowaniem tego samego formatu obrazu, który został ustawiony przed wykonaniem zdjęcia. W przypadku formatów obrazu [**4:3**], [**16:9**] i [**1:1**] podczas odtwarzania obrazów są wyświetlane linie oznaczające format obrazu, nie są one jednak w rzeczywistości rejestrowane na zdjęciu. W poniższej tabeli przedstawiono format obrazu i liczbę zarejestrowanych pikseli w przypadku każdej jakości rejestracji obrazu.

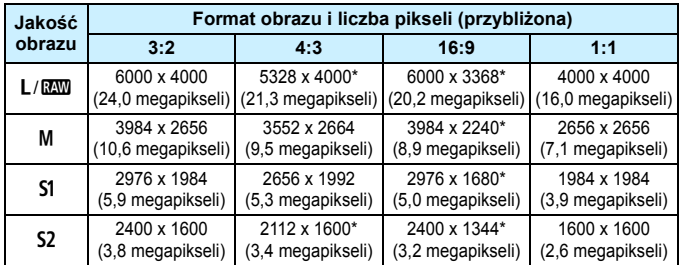

 $\bullet$ **Pozycje oznaczone gwiazdką nie do końca pokrywają się z wybranym** formatem obrazu.

 Wyświetlany obszar obrazu dla formatów obrazu oznaczonych gwiazdką może być nieco inny niż faktyczny obszar obrazu. Podczas fotografowania należy sprawdzić rejestrowane obrazy na monitorze LCD.

# g**: Ustawianie czułości ISO dla zdjęć**N

Ustaw czułość ISO (czułość matrycy światłoczułej) odpowiednią do warunków oświetleniowych. W trybach strefy podstawowej czułość ISO jest ustawiana automatycznie.

Informacje na temat czułości ISO podczas filmowania – patrz strony [278](#page-277-0) i [281.](#page-280-0)

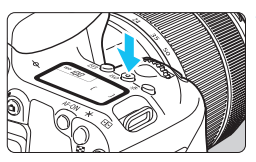

# **Naciśnij przycisk <** $|SO>(66))$ **.**

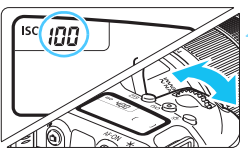

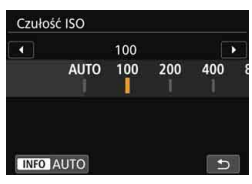

#### **Przewodnik po czułości ISO**

# **2 Ustaw czułość ISO.**

- Patrząc na panel LCD lub przez wizjer, obróć pokrętło < $\zeta_{\text{max}}^{\text{max}}$ >  $\mathsf{lab} < \mathbb{O}$  >.
- Czułość ISO można ustawić w zakresie ISO 100 - 25600.
- "**A**" oznacza opcję Automatyczna czułość ISO. Czułość ISO zostanie ustawiona automatycznie (str. [159\)](#page-158-0).
- W przypadku wyświetlenia ekranu przedstawionego po lewej stronie można nacisnąć przycisk <INFO>. aby wybrać ustawienie "**AUTO**".

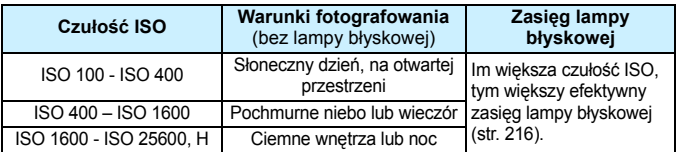

\* Wysokie czułości ISO powodują, że obrazy będą bardziej ziarniste.

Ħ Można to również ustawić za pomocą [z**2:** z**Czułość ISO**].

 Jeśli w menu [5**4: Funkcje indywidualne (C.Fn)**] w pozycji [**2: Dodatkowe czułości (ISO)**] wybrano [**1:Wł.**], można również wybrać "**H**" (odpowiednik ISO 51200) (str. [402\)](#page-401-0).

- Jeśli w menu [5**4: Funkcje indywidualne (C.Fn)**] w pozycji [**4: Priorytet jasnych partii obr.**] wybrano opcję [**1:Włącz**], nie można wybrać czułości ISO 100 ani "H" (odpowiednik ISO 51200) (str. [403](#page-402-0)).
	- Fotografowanie w wysokich temperaturach może powodować, że obrazy będą bardziej ziarniste. Długie czasy naświetlania mogą także powodować zniekształcenia kolorów obrazu.
	- W przypadku fotografowania z wysokimi czułościami ISO mogą być widoczne zakłócenia (w postaci jasnych punktów i pasów itp.).
	- Jeśli używasz wysokich czułości ISO i lampy błyskowej do fotografowania blisko znajdującego się obiektu, może wystąpić prześwietlenie.
	- Podczas wykonywania zdjęć w warunkach powodujących skrajną ziarnistość, np. kombinacja wysokiej czułości ISO, wysokiej temperatury i długiej ekspozycji, obrazy mogą nie zostać zarejestrowane poprawnie.
	- **Ponieważ .H**" (odpowiednik ISO 51200) jest rozszerzonym ustawieniem czułości ISO, zakłócenia (w postaci jasnych punktów i pasów itp.) i nieregularne kolory są bardziej zauważalne, a rozdzielczość niższa niż w przypadku ustawień standardowych.

#### <span id="page-158-0"></span>**Automatyczne ustawienie czułości ISO: ISO [AUTO]**

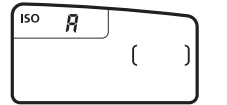

- Jeśli czułość ISO jest ustawiona na "**A**" (Auto), faktyczne ustawienie czułości ISO zostanie wyświetlone po naciśnięciu spustu migawki do połowy.
- W przypadku ustawienia opcji "**A**" (Auto) czułość ISO jest wyświetlana z dokładnością do pełnego stopnia. Jednakże w rzeczywistości czułość ISO jest ustawiana z większą dokładnością. Z tego względu na ekranie informacji o obrazie (str. [385\)](#page-384-0) można znaleźć takie ustawienia czułości ISO jak ISO 125 czy ISO 640.

#### $\text{MINI}$  Ustawienie maksymalnej czułości ISO dla trybu [AUTO]<sup>\*</sup>

W trybie automatycznej czułości ISO można ustawić maksymalną czułość w zakresie ISO 400 - ISO 25600.

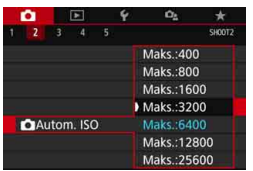

Na karcie [z**2**] wybierz pozycję [z**Autom. ISO**], a następnie naciśnij przycisk <(ET) >. Wybierz czułość ISO, a następnie naciśnij przycisk  $\leq$   $(F)$  >.

# <span id="page-160-0"></span>**a<sup>"</sup>Wybór stylu obrazów**

Wybór zaprogramowanego ustawienia Styl obrazów pozwala skutecznie uzyskać charakterystykę obrazu odpowiadającą ekspresji fotograficznej lub zgodną z fotografowanym obiektem.

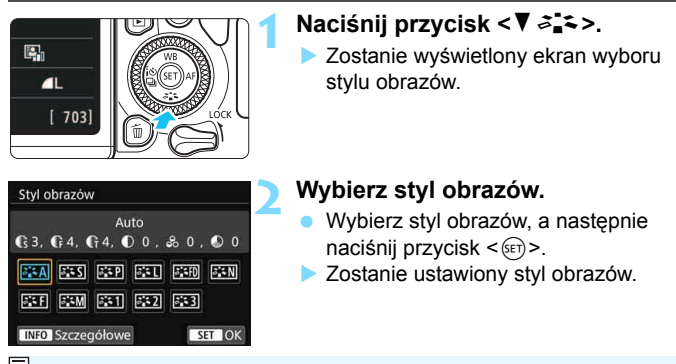

Styl obrazów można także ustawić w pozycji [**13: Styl obrazów**].

## **Charakterystyka stylu obrazów**

#### D **Auto**

Ton koloru zostanie dostosowany automatycznie do fotografowanej sceny. Kolory będą bardziej żywe w przypadku fotografowania błękitu nieba, zieleni oraz szczególnie natury, otwartych przestrzeni i zachodów słońca.

Jeśli nie można uzyskać żądanego tonu koloru w trybie [**Auto**], należy użyć innego stylu obrazów.

#### *<b>SIS* Standard

Obraz jest żywy, ostry i wyrazisty. Jest to styl obrazów ogólnego przeznaczenia, który nadaje się do większości scen.

#### Q **Portrety**

Zapewnia przyjemny odcień skóry. Obraz ma delikatniejsze barwy. Opcja odpowiednia do portretów wykonywanych z małej odległości. Odcień skóry można dostosować, zmieniając ustawienie [**Ton koloru**] (str. [165](#page-164-0)).

#### R **Krajobrazy**

Zapewnia żywe odcienie koloru niebieskiego i zielonego oraz bardzo ostre i wyraziste obrazy. Doskonale nadaje się do fotografowania imponujących krajobrazów.

#### u **Wyraźne szczegóły**

Opcja odpowiada szczegółowemu zarysowi i dokładnemu opisowi tekstury przedmiotu. Kolory będą lekko ożywione.

#### S **Neutralny**

Przeznaczony dla użytkowników, którzy preferują przetwarzanie obrazów na komputerach osobistych. Zapewnia naturalne kolory i stonowane obrazy o umiarkowanym stopniu jasności i nasycenia kolorów.

#### U **Dokładny**

Przeznaczony dla użytkowników, którzy preferują przetwarzanie obrazów na komputerach osobistych. Kolor obiektu zarejestrowanego w świetle otoczenia przy temperaturze barwowej 5200K zostanie dostosowany do koloru kolorymetrycznego obiektu. Zapewnia stonowane obrazy o umiarkowanym stopniu jasności i nasycenia kolorów.

#### <span id="page-161-0"></span>*<b>EXM* Monochromatyczny

Pozwala wykonywać zdjęcia czarno-białe.

Czarno-białych obrazów JPEG nie można przekształcić w kolorowe. Należy pamiętać, aby nie pozostawić ustawienia [**Monochrom.**], gdy mają być ponownie wykonywane zdjęcia kolorowe.

Użytkownik może włączyć wyświetlanie symbolu <!> w wizjerze w celu sygnalizacji ustawienia opcji [**Monochrom.**] (str. [407\)](#page-406-0).

#### W**Użytkownika 1-3**

Aparat pozwala zarejestrować bazowy styl, np. [**Portrety**], [**Krajobrazy**] lub wybrać plik stylu obrazów itp., a następnie zmodyfikować jego parametry (str. [167\)](#page-166-0). Każdy niezdefiniowany styl obrazów użytkownika będzie miał takie same ustawienia domyślne, jak styl obrazów [**Auto**].

#### **Symbole**

Na ekranie wyboru Styl zdjęcia znajdują się ikony symbolizujące parametry, takie jak [**Siła**], [**Precyzja**] czy [**Próg**] opcji [**Ostrość**], jak również [**Kontrast**] i inne parametry. Cyfry oznaczają wartości tych parametrów dla poszczególnych stylów obrazu.

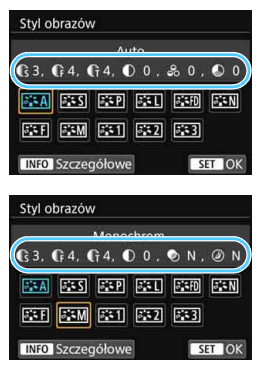

#### **Symbole**

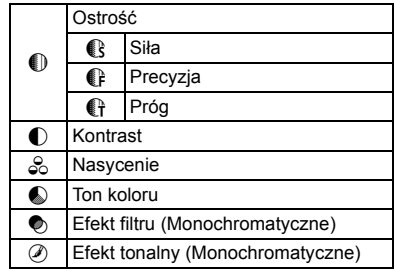

 $\bigoplus$  Podczas nagrywania filmów symbol "\* " będzie wyświetlany w polach [**Precyzja**] i [**Próg**] w menu [**Ostrość**]. Ustawienia [**Precyzja**] i [**Próg**] nie mają zastosowania do filmów.

# <span id="page-163-0"></span>**ೈ್≍ Dostosowywanie stylu obrazów** \*

Użytkownik może dostosowywać style obrazu. Istnieje możliwość regulacji domyślnych ustawień parametrów stylu obrazu, takich jak [**Siła**], [**Precyzja**] czy [**Próg**] opcji [**Ostrość**], jak również [**Kontrast**] oraz innych parametrów. Aby sprawdzić efekty tych modyfikacji, należy zrobić zdjęcia testowe. Informacje dotyczące dostosowywania trybu [**Monochrom.**] można znaleźć na str. [166.](#page-165-0)

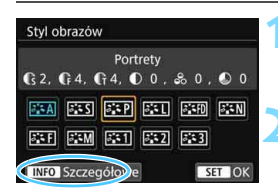

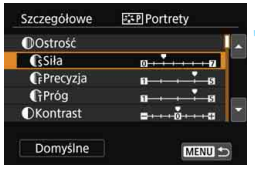

#### **CSiła** - <del>- - - - - - - -</del>  $0 -$ Styl obrazów Portrety  $63.64.64.00.80.00$ **FA FS FR FILE FR EST ESM EST ES2 ES3 INFO** Szczegółowe SET OK

# **Naciśnii przycisk <V**  $\geq$  $\geq$  $\geq$  **>.**

**Zostanie wyświetlony ekran wyboru** stylu obrazów.

#### **2 Wybierz styl obrazów.**

 Wybierz styl obrazów, a następnie naciśnij przycisk <INFO>.

# **3 Wybierz parametr.**

- Wybierz parametr, który ma zostać zmodyfikowany (np. [**Siła**] opcji [**Ostrość**]), a następnie naciśnij  $przycisk < (6E)$
- **Informacje na temat ustawień** i efektów można znaleźć na stronie [165.](#page-164-0)

## **4 Ustaw parametr.**

- Użyj przycisków <Y> <Z>, aby dostosować efekt parametru, a następnie naciśnij przycisk  $\leq$   $\leq$   $\geq$ .
- Naciśnij przycisk <MENU>, aby zapisać skorygowane ustawienia parametrów. Ponownie zostanie wyświetlony ekran wyboru stylu obrazów.
- Wartości ustawień parametrów różniące się od wartości domyślnych będą wyświetlane w kolorze niebieskim.

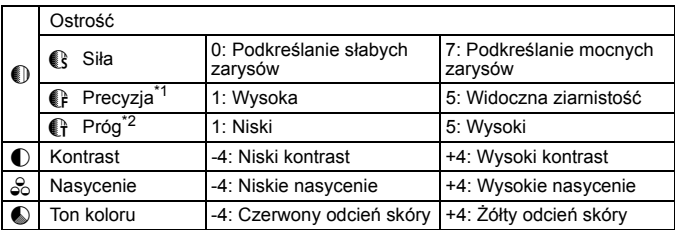

# <span id="page-164-0"></span>**Ustawienia parametrów i efekty**

\*1: Odnosi się do precyzji uwypuklania konturów. Im mniejsza liczba, tym drobniejsze kontury, które będą uwypuklane.

\*2: Parametr ten pozwala określić, w jakim stopniu uwypuklany będzie kontur na podstawie różnicy kontrastu między obiektem a obszarem dookoła. Im mniejsza liczba, tym bardziej uwypuklony będzie kontur o niskiej różnicy kontrastu. Z drugiej strony ustawienie niższej wartości sprawi, że zakłócenia staną się bardziej widoczne.

- W przypadku filmowania nie można ustawić opcji [**Precyzja**] i [**Próg**] w menu [**Ostrość**] (nie są wyświetlane).
	- Wybór opcji [**Domyślne**] w punkcie 3 pozwala przywrócić domyślne ustawienia parametrów danego stylu obrazów.
	- Aby zrobić zdjęcie z użyciem dostosowanego stylu obrazów, najpierw wybierz dostosowany styl obrazów, a następnie zrób zdjęcie.

#### <span id="page-165-0"></span>V **Regulacja trybu monochromatycznego**

Oprócz opisanych na poprzedniej stronie efektów, takich jak [**Kontrast**] czy [**Siła**], [**Precyzja**] i [**Próg**] opcji [**Ostrość**], można konfigurować także opcje [**Efekt filtru**] i [**Efekt tonalny**].

# **Efekt filtru**

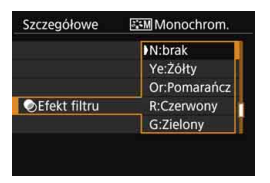

Efekt filtru zastosowany w obrazie monochromatycznym pozwala uwydatnić białe chmury lub zielone drzewa.

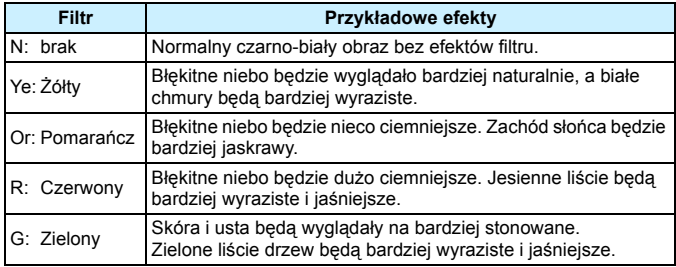

Zwiększenie parametru [**Kontrast**] powoduje silniejszy efekt filtru.

# l**Efekt tonalny**

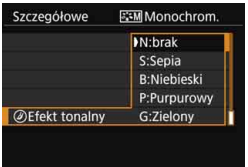

Stosując efekt tonalny, można utworzyć obraz monochromatyczny w wybranym kolorze. Funkcja ta przydaje się, gdy chcesz uzyskać bardziej niebanalne obrazy.

Dostępne efekty to: [**N:brak**], [**S:Sepia**], [**B:Niebieski**], [**P:Purpurowy**] i [**G:Zielony**].

# <span id="page-166-0"></span>**a<sup>r</sup>≍Zapisywanie stylu obrazów**<sup>★</sup>

Aparat pozwala wybrać bazowy styl obrazów, np. [**Portrety**] lub [**Krajobrazy**], zmodyfikować jego parametry, a następnie zapisać go w ustawieniach [**Użytkown. 1**], [**Użytkown. 2**] lub [**Użytkown. 3**]. Ta funkcja jest przydatna, gdy użytkownik chce zaprogramować wiele stylów obrazów z różnymi ustawieniami.

Parametry stylu obrazów, który został zapisany w aparacie, można również dostosować tutaj za pomocą oprogramowania EOS Utility (oprogramowanie EOS, str. [488](#page-487-1)).

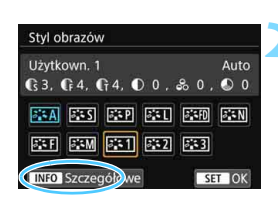

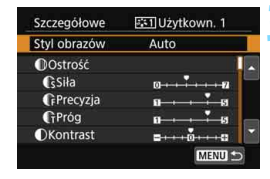

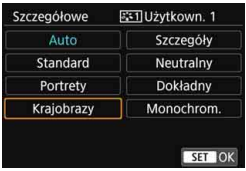

# **Naciśnij przycisk <7**  $\geq$  **<b>2**  $\leq$  >.

**Zostanie wyświetlony ekran wyboru** stylu obrazów.

# **2 Wybierz pozycję [Użytkown. \*].**

 Wybierz pozycję [**Użytkown. \***], a następnie naciśnij przycisk <INFO>.

# **3 Naciśnij przycisk <**0**>.**

 Po wybraniu pozycji [**Styl obrazów**] naciśnij przycisk  $\leq$   $(55)$  >.

# **4 Wybierz bazowy styl obrazów.**

- Wybierz bazowy styl obrazów, a następnie naciśnij przycisk  $\langle \overline{\text{sr}} \rangle$ >.
- **Aby dostosować parametry stylu** obrazów, który został zapisany w aparacie za pomocą oprogramowania EOS Utility (oprogramowanie EOS), należy w tym miejscu wybrać styl obrazów.

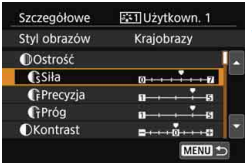

# **GSiła**  $0 \rightarrow -$ SET OK

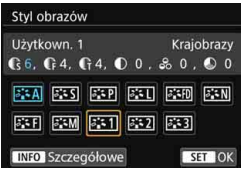

#### **5 Wybierz parametr.**

 Wybierz parametr, który ma zostać zmodyfikowany (np. [**Siła**] opcji [**Ostrość**]), a następnie naciśnij  $przycisk < (ser)$ 

## **6 Ustaw parametr.**

- Użyj przycisków <<**→** <**►** >, aby dostosować efekt parametru, a następnie naciśnij przycisk  $\leq$   $\leq$   $\geq$ . Szczegółowe informacje można znaleźć w części "Dostosowywanie stylu obrazów" (str. [164-](#page-163-0)[166\)](#page-165-0).
- Naciśnij przycisk <MENU>, aby zapisać skorygowane ustawienia parametrów. Spowoduje to ponowne wyświetlenie ekranu wyboru stylu obrazów.
- Bazowy styl obrazów jest pokazywany po prawej stronie pozycji [**Użytkown. \***].
- $\mathbf{u}$  Jeśli styl obrazów został już zdefiniowany w ustawieniu [**Użytkown. \***], zmiana bazowego stylu obrazów w punkcie 4 spowoduje anulowanie ustawień parametrów zapisanego wcześniej stylu obrazów zdefiniowanego przez użytkownika.
	- Wybranie funkcji [**Kasowanie nastaw aparatu**] w pozycji [5**4: Kasuj nastawy**] (str. [335](#page-334-0)) powoduje przywrócenie wszystkich wartości domyślnych stylów [**Użytkown. \***] i ustawień. Parametry każdego stylu obrazów zapisanego za pomocą oprogramowania EOS Utility (oprogramowanie EOS) zostaną przywrócone do ustawień domyślnych.

围 Aby zrobić zdjęcie z użyciem zapisanego stylu obrazów, wykonaj czynności opisane w punkcie 2 na stronie [161](#page-160-0) w celu wybrania opcji [**Użytkown. \***], a następnie zrób zdjęcie.

Procedura zapisywania pliku stylu obrazów w aparacie — patrz "EOS Utility Instrukcja obsługi".

# $W$ B: Dostosowanie do źródła światła<sup>\*</sup>

Funkcja Balans bieli (WB) dba o to, aby białe obszary w kadrze były odwzorowywane jako rzeczywiście białe. Zazwyczaj ustawienie automatyczne [**WB**] (Priorytet atmosfery) albo [WB**w**] (Priorytet bieli) pozwala uzyskać prawidłowy balans bieli. Jeśli jednak wybór powyższych opcji nie zapewnia naturalnie wyglądających kolorów, można dostosować balans bieli do źródła światła lub wprowadzić własne ustawienie, fotografując biały obiekt.

W trybach strefy podstawowej automatycznie jest ustawiany tryb [**ME**] (Priorytet atmosfery). (W trybie < $\P$ **/**> ustawiona jest opcja [**WIII** w] (Priorytet bieli)).

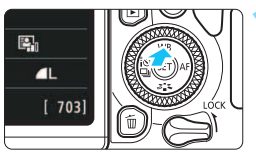

# **bieli**].

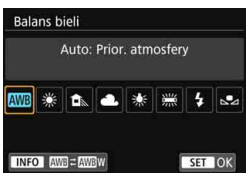

# **2 Wybierz ustawienie balansu bieli.**

**1 Naciśnij przycisk <**WB**>.** Zostanie wyświetlony ekran [**Balans** 

- **Wybierz żadane ustawienie.** a następnie naciśnij przycisk  $\langle \sin \rangle$ .
- **Wartość "ok. \*\*\*\*K" ( Kelwinów)** wyświetlana dla ustawień balansu bieli <W>, <E>, <R>, <Y> lub <aw>odpowiada wskazywanej temperaturze barwowej.

Można to również ustawić za pomocą [ $\bullet$ **3: Balans bieli**].

## **Balans bieli**

Ludzkie oko rejestruje kolor białego obiektu niezależnie od rodzaju oświetlenia. W przypadku aparatu cyfrowego biel stanowiąca podstawę korekcji koloru zależy od temperatury barwowej oświetlenia, a kolor jest regulowany za pomocą oprogramowanie w taki sposób, aby białe powierzchnie wyglądały na białe. Ta funkcja pozwala wykonywać zdjęcia z zachowaniem naturalnych tonów kolorów.

#### Q **Automatyczny balans bieli**

Za pomocą opcji [**WB**] (Priorytet atmosfery) można zwiększać intensywność ciepłej dominanty barwnej obrazu w przypadku fotografowania scenerii oświetlonej światłem żarówek. W przypadku wybrania opcji [Q**w**] (Priorytet bieli), możliwe jest zredukowanie intensywności ciepłej dominanty barwnej obrazu.

Jeśli chcesz korzystać z automatycznego balansu bieli poprzednich modeli aparatu EOS, wybierz opcję [W] (priorytet atmosfery).

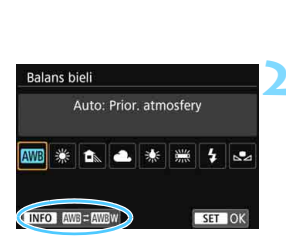

# **1 Naciśnij przycisk <**WB**>.**

- Zostanie wyświetlony ekran [**Balans bieli**].
- **2 Wybierz opcję [**Q**].**
	- Po wybraniu opcji [**WB**] naciśnij  $przvcisk$  < $INFO$ >.

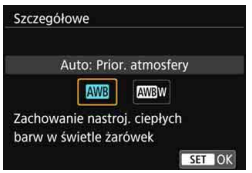

# **3 Wybierz żądaną pozycję.**

 Wybierz funkcję [**Auto: Prior. atmosfery**] lub [**Auto: Priorytet bieli**], a następnie naciśnij <  $(n)$ >.

**M : Automatyczna: Priorytet** atmosfery **WB** w : Automatyczna: Priorytet bieli

#### **Przestrogi związane z ustawieniami [**Q**w] (Priorytet bieli)**

- Ciepła dominanta barwna nieruchomych obiektów może blaknąć.
- **Kiedy w ujęciu występują różne źródła światła, ciepła dominanta barwna** zdiecia nie musi się zmniejszyć.
- W przypadku używania lampy błyskowej, ton koloru będzie taki sam jak w przypadku opcji [WB] (Priorytet atmosfery).

#### O **Ręczny balans według wzorca bieli**

Dzięki ręcznemu balansowi według wzorca bieli można ustawić balans bieli pod kątem określonego źródła światła w miejscu fotografowania. Należy pamiętać, że tę procedurę należy wykonać w warunkach oświetleniowych, w których będzie rejestrowany obraz.

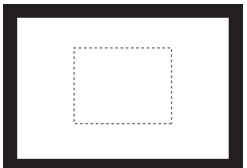

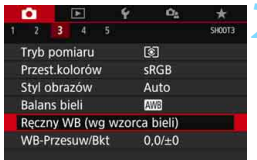

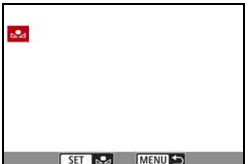

# **1 Sfotografuj biały obiekt.**

- Spójrz przez wizjer i skieruj całą ramkę zaznaczoną linią przerywaną (pokazaną na ilustracji) na płaski, biały obiekt.
- **·** Ustaw ostrość recznie i wykonaj zdiecie ze standardową ekspozycją dla białego obiektu.
- Można użyć dowolnego ustawienia balansu bieli.

# **2 Wybierz pozycję [Ręczny WB (wg wzorca bieli)].**

- **•** Na karcie [ $\bigcirc$ 3] wybierz pozycje [**Ręczny WB (wg wzorca bieli)**], a następnie naciśnij przycisk  $\langle \sin \rangle$ .
- **Zostanie wyświetlony ekran wyboru** ręcznego balansu według wzorca bieli.

# **3 Pobierz dane balansu bieli.**

- Wybierz obraz zarejestrowany w punkcie 1, a następnie naciśnij  $przvcisk <$  $(ser)$
- W wyświetlonym oknie dialogowym wybierz pozycję [**OK**]. Spowoduje to zaimportowanie danych.
- Po ponownym wyświetleniu menu naciśnij przycisk <MENU>, aby wyjść z menu.

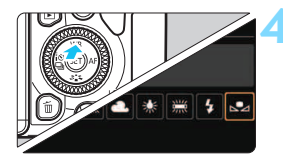

## **Wybierz pozycję** [ $\leq$  (Nastawa **własna)].**

- Naciśnij przycisk <▲ WB>.
- Wybierz pozycję [S24 (Nastawa **własna)**], a następnie naciśnij  $przycisk < (ser)$

 Jeśli ekspozycja uzyskana w punkcie 1 różni się znacznie od standardowego poziomu ekspozycji, ustawienie poprawnej wartości balansu bieli może być niemożliwe.

 W kroku 3 nie można wybrać następujących obrazów: Obrazy wykonane z użyciem stylu obrazów ustawionym na opcję [**Monochrom.**] (str. [162](#page-161-0)), obrazy wykonane z użyciem filtru twórczego, obrazy przetworzone z użyciem filtru twórczego już po wykonaniu, skadrowane obrazy i obrazy wykonane innym aparatem.

Własny balans bieli zarejestrowany za pośrednictwem oprogramowania EOS Utility (oprogramowanie EOS, str. [488](#page-487-1)) zostanie zapisany jako ustawienie [Sol]. Po wykonaniu czynności opisanych w punkcie 3 dane zarejestrowanego balansu bieli użytkownika zostaną usunięte.

# u**Modyfikacja tonu kolorów w zależności od źródła światła**N

Ustawiony balans bieli można skorygować. Ustawienie to zapewnia taki sam efekt jak zastosowanie dostępnych w sprzedaży filtrów konwersji temperatury barwowej lub filtrów kompensacji barwowej. Każdy kolor może być korygowany w jednym z dziewięciu poziomów.

Funkcja jest przeznaczona dla zaawansowanych użytkowników, a dokładniej tych, którzy rozumieją zastosowanie technik konwersji temperatury barwowej i filtrów kompensacji barwowej oraz skutki działania powyższych.

#### **Korekcja balansu bieli**

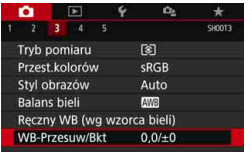

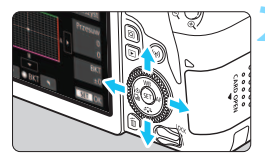

Przykładowe ustawienie: A2, G1

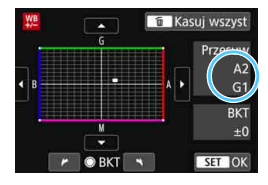

Ħ

#### **1 Wybierz pozycję [WB-Przesuw/Bkt].**

- Na karcie [z**3**] wybierz pozycję [**WB-Przesuw/Bkt**], a następnie naciśnij przycisk  $\leq$   $\sqrt{\sin}$  >.
- **Zostanie wyświetlony ekran korekcji** balansu bieli/sekwencji balansu bieli.

# **2 Ustaw korekcję balansu bieli.**

- $\leq$  >, aby przesunąć znacznik " $\blacksquare$ " w odpowiednie miejsce.
- Symbol "B" oznacza kolor niebieski (ang. blue),  $.A"$  – bursztynowy  $($ amber), "M" – purpurowy  $(magenta)$ , natomiast "G" – zielony (green). Balans koloru obrazu będzie dostosowywany w miarę przesuwania kursora ku poszczególnym kolorom.<br>Oznaczenie "Przesuw" w prawej
- cześci ekranu wskazuje odpowiednio kierunek i intensywność korekty.
- Naciśnięcie przycisku < $\overline{m}$  > spowoduje anulowanie wszystkich ustawień [**WB-Przesuw/Bkt**].
- Naciśnij przycisk <  $(s_{ET})$ >, aby wyjść z ustawienia i powrócić do menu.
- Po ustawieniu korekcji balansu bieli (str. [407](#page-406-0)) możesz tak skonfigurować aparat, aby w wizjerze i na monitorze LCD był wyświetlany symbol <!> Jeden poziom korekcji na osi koloru niebieski/bursztynowy odpowiada około 5 miredom filtru konwersji temperatury barwowej. (Mired: jednostka miary temperatury barwowej służąca do podawania wartości,

takich jak gestość filtra konwersii temperatury barwowej).

## **Automatyczna sekwencja balansu bieli**

Po jednym naciśnięciu spustu migawki można zarejestrować jednocześnie trzy obrazy o różnym tonie koloru. Na podstawie temperatury barwowej bieżącego ustawienia balansu bieli zostanie zarejestrowana sekwencja obrazów z przesunięciem na osi koloru niebieski/bursztynowy i purpurowy/zielony. Funkcja ta jest określana mianem sekwencji balansu bieli (WB Bkt.) i pozwala na zarejestrowanie do ±3 poziomów z dokładnością do jednego poziomu.

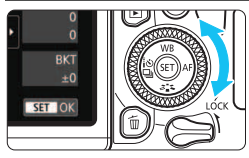

Przesunięcie na osi koloru

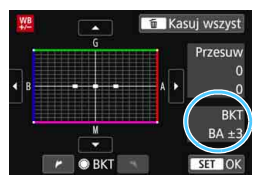

#### **Ustaw wartość sekwencji balansu bieli.**

- W punkcie 2 części "Korekcja balansu bieli" po obróceniu pokrętła < s> znacznik "" na ekranie zmieni się na " · " (3 punkty). Obrót pokrętła w prawo powoduje ustawienie sekwencji na osi koloru niebieski/bursztynowy, natomiast obrót w lewo powoduje ustawienie sekwencji na osi koloru purpurowy/zielony.
- **Pozycja "BKT"** w prawym górnym rogu oznacza kierunek
- i intensywność korekty sekwencji. Naciśnięcie przycisku  $\leq \frac{1}{2}$
- spowoduje anulowanie wszystkich ustawień [**WB-Przesuw/Bkt**].
- Naciśnij przycisk < $(F)$ >, aby wyjść z ustawienia i powrócić do menu.

**Sekwencja braketingu** Zdjęcia będą wykonywane w następującej sekwencji: 1. Standardowy balans bieli; 2. Przesunięcie w kierunku koloru niebieskiego (Blue – B) i 3. Przesunięcie w kierunku koloru bursztynowego (Amber – A); lub: 1. Standardowy balans bieli; 2. Przesunięcie w kierunku koloru purpurowego (Magenta – M) i 3. Przesunięcie w kierunku koloru zielonego (Green — G).

- Używanie sekwencji balansu bieli może zmniejszyć maksymalną liczbę zdjęć seryjnych, a dostępna liczba zdjęć także zmniejszy się do około jednej trzeciej liczby zdjęć rejestrowanych bez tej funkcji.
	- W związku z tym, że dla jednego ujęcia są rejestrowane trzy obrazy, zapisywanie obrazu na karcie będzie trwało dłużej.
- ħ Istnieje także możliwość ustawienia korekcji balansu bieli i sekwencji naświetlania jednocześnie z ustawieniem sekwencji balansu bieli. Jeśli sekwencja naświetlania zostanie ustawiona jednocześnie z sekwencją balansu bieli, dla każdego ujęcia wykonane zostanie dziewięć zdjęć.
	- Podczas fotografowania w trybie Live View ikona balansu bieli będzie migała.
	- **· Skrót "Bkt.**" oznacza angielski termin bracketing (sekwencja zdjęć o zmiennych parametrach).

# **MENU** Automatyczne korygowanie jasności i kontrastu<sup>\*</sup>

Jeśli obraz jest zbyt ciemny lub kontrast jest zbyt niski, jasność i kontrast obrazu mogą być korygowane automatycznie. Funkcja ta jest określana jako Auto Lighting Optimizer (Automatyczny optymalizator jasności). Ustawienie domyślne to [**Standard**]. W przypadku obrazów JPEG korekcja jest przeprowadzana podczas rejestrowania obrazu. W trybach strefy podstawowej automatycznie jest ustawiany tryb [**Standard**].

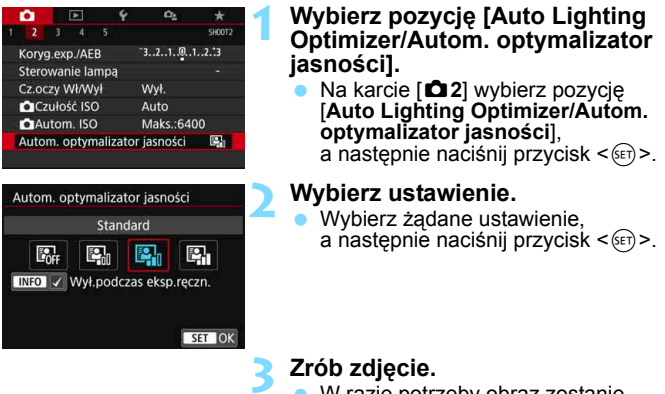

**W** razie potrzeby obraz zostanie zapisany ze skorygowaną jasnością i kontrastem.

0 Jeśli w menu [5**4: Funkcje indywidualne (C.Fn)**] w pozycji [**4: Priorytet jasnych partii obr.**] wybrano opcję [**1:Włącz**], w pozycji [**Auto Lighting Optimizer/Autom. optymalizator jasności**] zostanie automatycznie ustawiona opcja [**Wyłącz**].

- Jeśli zostało wybrane ustawienie inne niż [**Wyłącz**] i została włączona korekta ekspozycji lub korekta ekspozycji lampy w celu uzyskania ciemniejszej ekspozycji, obraz może nadal być zbyt jasny. Aby uzyskać ciemniejszą ekspozycję, wybierz dla tej funkcji wartość [**Wyłącz**].
- Zakłócenia na obrazie mogą się zwiększyć w zależności od warunków fotografowania.

 $\overline{\mathbb{B}}$  Jeśli w kroku 2 zostanie naciśnięty przycisk <INFO > i usunięte zostanie zaznaczenie [X] w opcji [**Wył.podczas eksp.ręczn.**], funkcję Auto Lighting Optimizer (Automatyczny optymalizator jasności) będzie można ustawić także w trybie  $\leq M$ >.

# 3 **Ustawianie redukcji zakłóceń**N

#### **Redukcja zakłóceń – high ISO**

Funkcja ta umożliwia redukcję zakłóceń na obrazie. Mimo że redukcja szumów jest przeprowadzana dla wszystkich czułości ISO, jest ona szczególnie efektywna w przypadku wysokich wartości. W przypadku fotografowania przy niskich czułościach ISO jeszcze bardziej redukowane mogą być zakłócenia występujące w ciemniejszych (zacienionych) częściach obrazu. Należy zmienić to ustawienie w celu dopasowania do poziomu szumów.

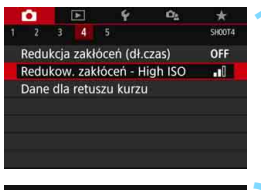

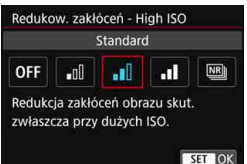

## **1 Wybierz pozycję [Redukow. zakłóceń - High ISO].**

Na karcie [**△4**] wybierz pozycję [**Redukow. zakłóceń - High ISO**], a następnie naciśnij przycisk  $\leq$   $\leq$   $\geq$ .

## **2 Ustaw poziom.**

 Wybierz żądany poziom redukcji zakłóceń, a następnie naciśnij  $przycisk < (6E)$ 

#### **[**M**:Red. szumów zdjęć seryj.]**

Umożliwia redukcję zakłóceń z zachowaniem wyższej jakości obrazu niż w przypadku opcji [**Mocne**]. Aby otrzymać jedno zdjęcie, wykonywana jest seria czterech ujęć, które następnie są automatycznie wyrównywane i scalane w jeden obraz JPEG. Jeśli jakość rejestracji obrazów ustawiono na **RAW** lub **RAW** + **▲L**, nie można wybrać ustawienia [**Red. szumów zdjęć seryj.**].

# **3 Zrób zdjęcie.**

 Obraz zostanie zarejestrowany z zastosowaną redukcją zakłóceń.

 $\boxed{=}$  Po ustawieniu redukcji szumów zdjęć seryjnych (str. [407\)](#page-406-0) możesz tak skonfigurować aparat, aby w wizierze był wyświetlany symbol <1>.

# **W przypadku ustawienia opcji [Red. szumów zdjęć seryj.]**

- Jeśli obraz jest znacznie przesunięty z powodu drgań aparatu, efekt redukcji zakłóceń może być mniejszy.
- $\bullet$  Mając aparat w rekach, należy trzymać go nieruchomo, aby zapobiec drganiom aparatu. Zalecane jest używanie statywu.
- W przypadku fotografowania obiektu w ruchu jego ruch pozostawi powidok.
- Wyrównanie obrazu może nie działać poprawnie w przypadku powtarzających się motywów (kratka, paski itp.) lub jednolitych, niezróżnicowanych tonalne obrazów.
- Jeśli jasność obiektu zmieni się podczas wykonywania czterech kolejnych zdjęć, może wystąpić nieregularna ekspozycja obrazu.
- **Po wykonaniu zdiecia zarejestrowanie obrazu na karcie może trwać** pewien czas w związku z redukcją zakłóceń i łączeniem obrazów. W trakcie przetwarzania obrazów aparat wyświetla w wizjerze i na panelu LCD komunikat "**buSY**" i do zakończenia tego procesu nie można zrobić kolejnego zdjecia.
- Nie można korzystać z sekwencji naświetlania ani sekwencji balansu bieli.
- Jeśli w opcji [z**4: Redukcja zakłóceń (dł.czas)**] wybrano sekwencję naświetlania lub sekwencję balansu bieli, nie jest możliwe ustawienie funkcji [**Red. szumów zdjęć seryj.**]
- Opcja [**Dystorsja**] zostanie automatycznie ustawiona na [**Wyłącz**].
- Fotografowanie z lampą błyskową nie jest możliwe. Jednak oświetlenie wspomagające AF będzie emitowane zgodnie z ustawieniem pozycji [**5: Oświetlenie wspomagające AF**] w menu [5**4: Funkcje indywidualne (C.Fn)**].
- Nie można ustawić pozycji [**Red. szumów zdjęć seryj.**] w przypadku ekspozycji w trybie Bulb.
- Po wyłączeniu zasilania, zmianie trybu fotografowania na tryb strefy podstawowej, wykonaniu zdjęcia z ekspozycją w trybie Bulb lub nagraniu filmu ustawienie automatycznie zmieni wartość na [**Standard**].
- **·** Nie można ustawić opcji  $\overline{24}$ : Dane dla retuszu kurzu].

#### **Redukcja zakłóceń długiego czasu naświetlania**

Redukcja zakłóceń jest możliwa w przypadku obrazów zarejestrowanych z czasem ekspozycji równym 1 s lub dłuższym.

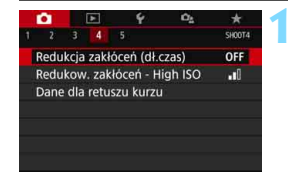

# **1 Wybierz pozycję [Redukcja zakłóceń (dł.czas)].**

 Na karcie [z**4**] wybierz pozycję [**Redukcja zakłóceń (dł.czas)**], a następnie naciśnij przycisk  $\leq$   $(n)$  >.

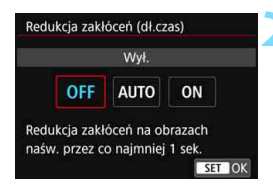

# **2 Zapisz żądane ustawienie.**

 Wybierz żądane ustawienie, a następnie naciśnij przycisk  $\leq$   $\sqrt{\text{sr}}$ ) >.

#### **[Autom.]**

Redukcja zakłóceń jest przeprowadzana automatycznie w przypadku obrazów zarejestrowanych z czasem ekspozycji równym 1 s lub dłuższym, na których wykryto zakłócenia typowe dla długich czasów ekspozycji. W większości przypadków ustawienie [**Autom.**] jest wystarczająco skuteczne.

#### **[Wł.]**

Redukcja zakłóceń jest przeprowadzana w przypadku wszystkich obrazów zarejestrowanych z czasem ekspozycji równym 1 s lub dłuższym. Ustawienie [**Wł.**] może ograniczyć zakłócenia, które mogą nie być wykrywane przy ustawieniu [**Autom.**].

#### **3 Zrób zdjęcie.**

 Obraz zostanie zarejestrowany z zastosowaną redukcją zakłóceń.

- W przypadku opcji [**Autom.**] albo [**Wł.**] czas trwania procesu redukcji zakłóceń po wykonaniu zdjęcia może być zbliżony do czasu ekspozycji. Nie można zrobić następnego zdjęcia do czasu zakończenia procesu redukcji zakłóceń.
	- Zdjęcia zrobione przy czułości ISO 1600 lub wyższej mogą być bardziej ziarniste przy ustawieniu [**Wł.**] niż przy ustawieniach [**Wył.**] lub [**Autom.**].
	- Jeśli wybrano ustawienie [**Autom.**] lub [**Włącz**] i zostało wykonane zdjęcie z długim czasem ekspozycji w trybie Live View, przez cały czas procesu redukcji zakłóceń będzie wyświetlany komunikat "**BUSY**". A do momentu zakończenia procesu redukcji zakłóceń na monitorze LCD nie będzie wyświetlany podgląd kadru w trybie Live View. (nie można zrobić następnego zdjęcia).

# **MENU** Korekta aberracji obiektywu spowodowanych **jego charakterystyką optyczną**N

Winietowanie to zjawisko polegające na przyciemnieniu narożników obrazu z powodu charakterystyki optycznej obiektywu. Niedokładna zbieżność kolorów na krawędziach obiektu jest nazywana aberracją chromatyczną. Zniekształcenie obrazu spowodowane charakterystyką optyczną obiektywu jest nazywane dystorsją. Z kolei zmniejszenie ostrości obrazu spowodowane przez przysłonę jest określane jako zjawisko dyfrakcji. Te aberracje obiektywu można skorygować. Domyślnie opcje [**Koryg. jasn. brzegów**], [**Koryg. aber. chromat.**] i [**Korekcja dyfrakcji**] są ustawione na [**Włącz**], a [**Korygowanie dystorsji**] na [**Wyłącz**].

Jeżeli w aparacie zostały zarejestrowane (zapisane) dane korekcji obiektywu, działania takie jak korygowanie jasności brzegów, korygowanie aberracji chromatycznej i korekcja dyfrakcji będą zastosowane także w trybach strefy podstawowej.

Jeśli na ekranie nastaw pojawi się komunikat [**Dane korekcji niedostępne**] lub ikona [F], oznacza to, że dane korekcji dla danego obiektywu nie zostały zapisane w aparacie. Patrz "Dane korekcji obiektywu" na stronie [183](#page-182-0).

# **Korygowanie jasności brzegów**

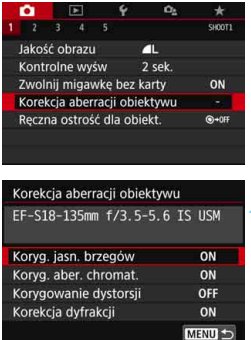

# **1 Wybierz pozycję [Korekcja aberracji obiektywu].**

 Na karcie [z**1**] wybierz pozycję [**Korekcja aberracji obiektywu**], a następnie naciśnij przycisk  $\leq$   $\sqrt{5}$ )>.

# **2 Wybierz pozycję [Koryg. jasn. brzegów].**

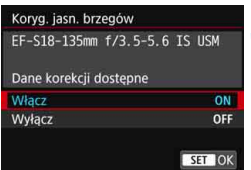

# **3 Wybierz pozycję [Włącz].**

- **Sprawdź, czy po zamocowaniu** obiektywu pojawi się komunikat [**Dane korekcji dostępne**].
- Wybierz pozycję [**Włącz**], a następnie naciśnij przycisk  $\leq$   $(557)$  >.

# **4 Zrób zdjęcie.**

 Obraz zostanie zapisany z zastosowaniem korekcji jasności brzegów.

W w niektórych warunkach fotografowania na brzegach obrazu mogą pojawić się zakłócenia.

- **Im większa czułość ISO, tym mniejsza dostępna intensywność korekcji.**
- Jeśli korzystasz z trybu widoku powiększonego podczas fotografowania w trybie Live View, funkcje korygowania jasności brzegów nie będą odzwierciedlone na obrazie widocznym na ekranie.

 $\mathbb{E}$  zastosowana intensywność korekty będzie nieznacznie niższa niż zastosowana intensywność korekty, którą można zastosować w programie Digital Photo Professional (oprogramowanie EOS, str. [488\)](#page-487-1).
#### **Korygowanie aberracji chromatycznej**

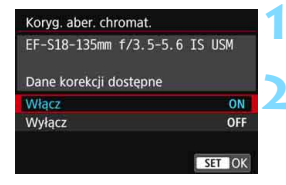

#### **1 Wybierz pozycję [Koryg. aber. chromat.].**

#### **2 Wybierz pozycję [Włącz].**

- Sprawdź, czy po zamocowaniu obiektywu pojawi się komunikat [**Dane korekcji dostępne**].
- Wybierz pozycję [**Włącz**], a następnie naciśnij przycisk  $\leq$   $(55)$  >.

#### **3 Zrób zdjęcie.**

 Obraz zostanie zapisany z zastosowaniem korekcji aberracji chromatycznej.

#### **Korygowanie dystorsji**

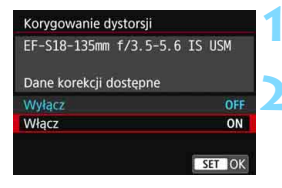

#### **1 Wybierz opcję [Korygowanie dystorsji].**

#### **2 Wybierz pozycję [Włącz].**

- Sprawdź, czy po zamocowaniu obiektywu pojawi się komunikat [**Dane korekcji dostępne**].
- Wybierz pozycję [**Włącz**], a następnie naciśnij przycisk < $(F)$ >.

#### **3 Zrób zdjęcie.**

 Obraz zostanie zapisany z zastosowaniem korygowania dystorsji.

- Ponieważ korygowanie dystorsji jest włączone, aparat rejestruje obszar obrazu węższy niż widziany w wizjerze. (Brzegi obrazu są delikatnie skadrowane, a rozdzielczość wydaje się nieznacznie obniżona).
	- Korygowanie dystorsji będzie odzwierciedlone na zarejestrowanym obrazie, ale nie widać go w wizjerze ani na podglądzie kadru w trybie Live View podczas fotografowania.
	- Nie można ustawić korygowania dystorsji podczas filmowania lub po ustawieniu redukcji szumów zdieć servinych.
	- Stosowanie korygowania dystorsji podczas fotografowania w trybie Live View będzie nieco wpływać na kąt widzenia.
	- Po powiekszeniu obrazu podczas fotografowania w trybie Live View korygowanie dystorsji nie będzie stosowane do wyświetlanego obrazu. Zatem w przypadku powiększenia brzegu obrazu może być wyświetlany obszar obrazu, który nie zostanie zarejestrowany na zdjęciu.
	- Do obrazów z zastosowanym korygowaniem dystorsji nie będą dołączane dane dla retuszu kurzu (str. [341](#page-340-0)). Ponadto punkty AF nie będą wyświetlane (str. [388](#page-387-0)) podczas odtwarzania obrazów.

#### **Korekcja dyfrakcji**

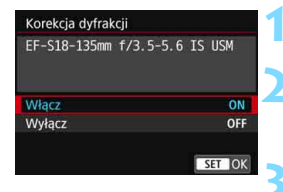

#### **1 Wybierz pozycję [Korekcja dyfrakcji].**

#### **2 Wybierz pozycję [Włącz].**

 Wybierz pozycję [**Włącz**], a następnie naciśnij przycisk <(F)>.

#### **3 Zrób zdjęcie.**

- Obraz zostanie zapisany
	- z zastosowaniem korekcji dyfrakcji.
- W przypadku niektórych warunków fotografowania efekty korekcji mogą wzmacniać zakłócenia.
	- $\bullet$  Im wieksza czułość ISO, tym mniejsza dostępna intensywność korekcji.
	- **Korekcja dyfrakcji nie bedzie stosowana do obrazu w trybie Live View.**
	- Podczas filmowania opcja [**Korekcja dyfrakcji**] będzie niedostępna. (Korekcja nie jest możliwa.)

**Fi** Podczas korzystania z funkcji "Korekcja dyfrakcji" oprócz korygowania dyfrakcji, jest przeprowadzana również korekta obniżonej rozdzielczości spowodowanej przez filtr dolnoprzepustowy itd. Dlatego korekcja będzie skuteczna nawet przy niemal całkowicie otwartej przysłonie.

#### **Dane korekcji obiektywu**

Dane korekcji obiektywu przeznaczone do korekcji aberracji obiektywu są rejestrowane (zapisywane) w aparacie. Jeśli wybrano ustawienie [**Włącz**], korygowanie jasności brzegów, korygowanie aberracji chromatycznej, korygowanie dystorsji i korekcja dyfrakcji zostaną zastosowane automatycznie.

Za pomocą EOS Utility (oprogramowanie EOS, str. [488](#page-487-0)) można sprawdzić, w przypadku których obiektywów zarejestrowano w aparacie dane korekcji. Istnieje możliwość zarejestrowania danych korekcji dla obiektywów nie znajdujących się na liście. Szczegółowe informacje na ten temat można znaleźć w dokumencie "EOS Utility instrukcja obsługi". W przypadku obiektywów z zapisanymi danymi korekcji nie ma konieczności rejestrowania danych korekcji w aparacie.

### **Przestrogi dotyczące korekcji obiektywu**

- Korygowania jasności brzegów, korygowania aberracji chromatycznej, korygowania dystorsji i korekcji dyfrakcji nie można zastosować w przypadku zarejestrowanych już obrazów JPEG.
- W przypadku korzystania z obiektywu producenta innego niż Canon zaleca się ustawienie opcji [**Wyłącz**], nawet jeśli wyświetlony zostanie komunikat [**Dane korekcji dostępne**].
- $\bullet$  Intensywność korekcji będzie mniejsza (z wyjątkiem korekcji dyfrakcji), jeśli używany obiektyw nie ma informacji o odległości.

## **Uwagi dotyczące korekcji obiektywu**

- Wpływ korekcji aberracji obiektywu zależy od używanego obiektywu i warunków fotografowania. Ponadto w przypadku niektórych obiektywów, warunków fotografowania itd. efekt może być słabo widoczny.
- Jeśli efekt korekcji nie jest widoczny, należy powiększyć zarejestrowany obraz i sprawdzić ponownie.
- **Korekcie mogą być stosowane także po zamontowaniu konwertera** standardowego lub konwertera Life-Size.
- Jeśli dane korekcji zamocowanego obiektywu nie zostały zarejestrowane w aparacie, rezultat będzie taki sam, jak w przypadku ustawienia opcji korekcji jako [**Wyłącz**] (z wyjątkiem korekcji dyfrakcji).
- W trybach strefy podstawowej automatycznie stosowane są funkcje korygowania jasności brzegów, korygowania aberracji chromatycznej i korekcji dyfrakcji. Korygowanie dystorsji zostanie automatycznie zastosowane tylko w trybie  $\leq$ ii >.

## **MENU Redukcja migotania**<sup>\*</sup>

W przypadku wykonywania zdjęcia z krótkim czasem naświetlania przy źródle oświetlenia takim jak światło jarzeniowe miganie źródła światła powoduje migotanie i nierównomierną ekspozycję w pionie. Używanie serii zdjęć w tych warunkach może spowodować nierównomierną ekspozycję lub niespójność kolorów zdjęć. Korzystanie z tej funkcji w czasie fotografowania przez wizjer sprawia, że aparat wykrywa częstotliwość migotania źródła światła i wykonuje zdjęcie wtedy, gdy migotanie wywiera mniejszy wpływ na ekspozycję lub ton koloru.

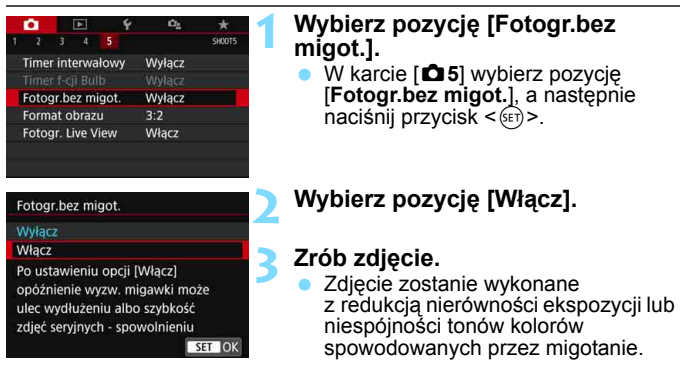

- W przypadku wybrania opcji [**Włącz**] i fotografowania przy migającym źródle światła opóźnienie zwolnienia migawki może być dłuższe. Ponadto szybkość serii zdjęć może ulec zmniejszeniu, a odstęp czasowy między kolejnymi zdjęciami może być nieregularny.
	- Ta funkcja nie działa w przypadku fotografowania z blokadą lustra podniesionego, fotografowania w trybie Live View i filmowania.
	- $\bullet$  W trybie < $\bullet$  lub < $\AA$ v>, jeśli czas naświetlania zmienia się podczas wykonywania serii zdjęć lub wykonane zostaje kilka zdjęć tej samej sceny przy różnych czasach naświetlania, tony kolorów mogą być niezgodne. Aby uniknąć niezgodności tonów kolorów, należy używać trybu  $\langle Tv \rangle$ lub <M> ze stałym czasem naświetlania.
	- Ton koloru zarejestrowanego obrazu po ustawieniu opcji [**Fotogr.bez migot.**] na [**Włącz**] może wyglądać inaczej niż przy ustawieniu jej na [**Wyłącz**].
	- Nie można wykryć migotania z częstotliwością inną niż 100 Hz lub 120 Hz. Ponadto jeśli częstotliwość migotania źródła światła zmienia się podczas wykonywania serii zdjęć, nie można zredukować efektów migotania.
- 0 Jeśli w menu [5**4: Funkcje indywidualne (C.Fn)**] wybrano w pozycji [**10: Blokow. lustra podniesionego**] opcję [**1:Włącz**], ustawienie [**Fotogr.bez migot.**] zostanie automatycznie przełączone na wartość [**Wyłącz**].
	- Jeśli obiekt znajduje się na ciemnym tle lub na obrazie pojawia się jasne światło, migotanie może nie zostać prawidłowo wykryte.
	- W przypadku pewnych szczególnych typów oświetlenia aparat może nie być w stanie zredukować efektów migotania nawet wtedy, gdy w wizjerze wyświetlany jest symbol < Flicker. >.
	- W zależności od źródła światła efekt migotania może nie być wykrywany prawidłowo.
	- o Jeśli zmienisz kompozycję zdjęcia, symbol < **Girach** > może pojawiać się i znikać.
	- W zależności od źródeł światła lub warunków fotografowania uzyskanie oczekiwanego rezultatu może być niemożliwe nawet w przypadku użycia tej funkcji.
- 围 Zaleca się wcześniejsze wykonanie zdjęć próbnych.
	- Jeśli symbol < Eliakan > nie jest wyświetlany w wizjerze, ustaw w pozycji [**Detekcja migotania**] opcję [**Pokaż**] w menu [5**2: Ekran wizjera**] (str. [81](#page-80-0)). W przypadku fotografowania z wykorzystaniem funkcji redukcji migotania widoczny będzie symbol < Hidrex >. W przypadku źródła światła, które nie migocze lub niewykrycia migotania symbol < **Elideral** > nie będzie wyświetlany.
	- Jeśli w pozycji [**Detekcja migotania**] ustawiono opcję [**Pokaż**], a w pozycji [**Fotogr.bez migot.**] ustawiono opcję [**Wyłącz**], pomiar przy migoczącym świetle powoduje miganie symbolu < **Higgsury** > w wizjerze (ostrzeżenie). Zaleca się wybór ustawienia [**Włącz**] przed wykonaniem zdiecia.
	- W trybach strefy podstawowei symbol < **Eliakeral** > nie bedzie wyświetlany, ale efekty migotania będą redukowane podczas fotografowania.
	- Redukcja migotania działa także z lampą błyskową. Należy jednak pamiętać, że podczas fotografowania z bezprzewodową lampą błyskową oczekiwany rezultat może nie zostać uzyskany.

## **MENU** Ustawianie zakresu odwzorowania kolorów<sup>\*</sup>

Zakres odwzorowania kolorów jest określany jako "przestrzeń kolorów". Aparat pozwala wybrać jedną z dwóch przestrzeni kolorów dla rejestrowanych obrazów: sRGB lub Adobe RGB. W przypadku normalnych parametrów fotografowania zaleca się wybór przestrzeni kolorów sRGB.

W trybach strefy podstawowej automatycznie jest ustawiany tryb [**sRGB**].

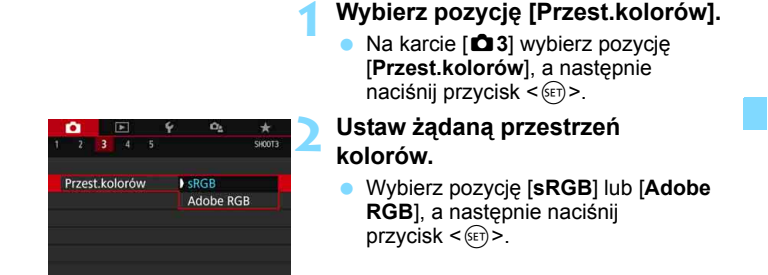

#### **Adobe RGB**

Ta przestrzeń kolorów jest wykorzystywana głównie do wydruków komercyjnych oraz innych zastosowań przemysłowych. W przypadku nieznajomości zagadnień dotyczących przetwarzania obrazów, przestrzeni Adobe RGB oraz standardu Design rule for Camera File System 2.0 (Exif 2.21 lub następne) nie należy korzystać z tego ustawienia. Obraz w środowisku komputera korzystającego z przestrzeni sRGB lub wydrukowany za pomocą drukarek niezgodnych ze standardem Design rule for Camera File System 2.0 (Exif 2.21 lub następne) będzie miał stonowane barwy. Z tego względu będzie on wymagał dodatkowego przetworzenia programowego.

- R. Jeśli zdjęcie jest wykonane w przestrzeni kolorów Adobe RGB, pierwszym znakiem w nazwie pliku będzie symbol podkreślenia "".
	- Profil ICC nie zostanie dołączony. Dodatkowe informacje dotyczące profilu ICC można znaleźć w dokumencie "Digital Photo Professional instrukcia obsługi".

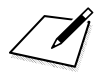

## **Zaawansowane operacje związane z efektami fotograficznymi**

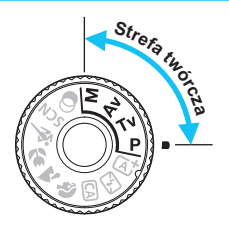

W trybach strefy twórczej można zmieniać różne ustawienia aparatu według własnego uznania w celu uzyskania różnorodnych efektów fotografowania poprzez wybór czasu naświetlania i/lub przysłony, regulację ekspozycji zgodnie z własnymi preferencjami itp.

**5**

- Ikona  $\hat{x}$  w prawym górnym rogu tytułu strony oznacza, że dana funkcja jest dostępna tylko w trybach strefy twórczej.
- Po naciśnięciu spustu migawki do połowy i zwolnieniu go ustawienia ekspozycji wyświetlane na panelu LCD i w wizjerze pozostaną widoczne przez około 4 sekundy  $($  $\&$ 4 $)$  za sprawą funkcji timera pomiarowego.
- Informacje dotyczące funkcji, które mogą być używane w poszczególnych trybach fotografowania, można znaleźć na stronie [436](#page-435-0).

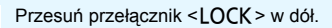

## **P**: Programowa AE

Aparat automatycznie ustawi czas naświetlania i przysłonę w taki sposób, aby dopasować parametry do jasności obiektu. Funkcja ta jest określana jako Programowa AE (automatyka ekspozycji).

- Symbol  $<$  P  $>$  oznacza program ustawień.
- \* Symbol AE oznacza automatyczną ekspozycję (ang. auto exposure).

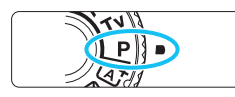

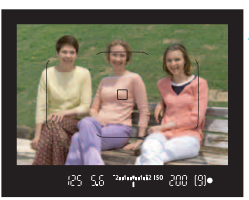

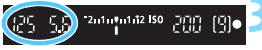

#### วกก  $\sqrt{m}$ 56 ISS

#### **1 Ustaw pokrętło wyboru trybów**  w pozycji <**P**>.

#### **2 Ustaw ostrość na obiekt.**

- Spójrz przez wizjer i skieruj wybrany punkt AF na fotografowany obiekt. Następnie naciśnij spust migawki do połowy.
- **Po uzyskaniu ostrości w prawym** dolnym rogu wizjera zaświeci się wskaźnik ostrości < $\bullet$  > (w trybie One-Shot AF).
- Wartości czasu naświetlania i przysłony zostaną automatycznie ustawione i wyświetlone w wizjerze oraz na panelu LCD.

#### **3 Spójrz na wyświetlacz.**

 Jeśli wskazania wartości czasu naświetlania i przysłony nie będą migać, oznacza to, że uzyskano standardową ekspozycję.

#### **4 Zrób zdjęcie.**

 Skomponuj ujęcie i naciśnij spust migawki do końca.

**Jeśli w kroku 1 pojawi się opis trybu fotografowania, naciśnij przycisk <** $\langle \epsilon \bar{p} \rangle$ **>**, aby go ukryć (str. [62\)](#page-61-0).

#### **Wskazówki dotyczące fotografowania**

- **Zmień czułość ISO. Użyj wbudowanej lampy błyskowej.** Aby dostosować ustawienia aparatu do fotografowanego obiektu i poziomu oświetlenia, można zmienić czułość ISO (str. [158](#page-157-0)) lub użyć wbudowanej lampy błyskowej (str. [216](#page-215-0)). W trybie < $\mathbf{P}$ > wbudowana lampa błyskowa nie jest wyzwalana automatycznie. Z tego względu w pomieszczeniach i w warunkach słabego oświetlenia należy nacisnąć przycisk < $\frac{1}{2}$  (lampa błyskowa), aby podnieść wbudowaną lampę błyskową.
- **Zmień program za pomocą funkcji Przesunięcie programu.** Po naciśnięciu spustu migawki do połowy obróć pokrętłem < $\frac{2\pi}{3}$ >, aby zmienić kombinację czasu naświetlania i ustawienia przysłony (program). Standardowo wartość przesunięcia programu jest anulowana po wykonaniu zdjęcia. Przesunięcie programu nie jest możliwe w przypadku korzystania z lampy błyskowej.

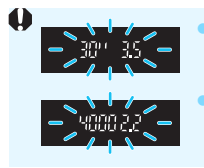

 Jeśli czasu naświetlania "**30"**" i najniższa liczba f migają, oznacza to niedoświetlenie zdjęcia. Zwiększ czułość ISO lub skorzystaj z lampy błyskowej. Jeśli wartość czasu naświetlania "**4000**" i najwyższa wartość liczby f migają, oznacza to prześwietlenie zdjęcia. Zmniejsz czułość ISO.

#### **Różnice pomiędzy trybami <**d**> i <**A**> (Inteligentna scena auto)**

W trybie < $A^+$  > wiele funkcji, takich jak tryb działania AF i tryb pomiaru, ustawianych jest automatycznie, aby zapobiec wykonaniu nieudanych zdjęć. Liczba funkcji, które można ustawić, jest ograniczona. Jednak w trybie  $\leq$ P > ustawiany automatycznie jest tylko czas naświetlania i przysłona. Istnieje możliwość dowolnego ustawiania trybu działania AF, trybu pomiaru i innych funkcji (str. [430](#page-429-0)).

## s**: Oddawanie ruchu obiektu**

Tryb  $\langle Tv \rangle$  (Preselekcja czasu) dostępny na pokrętle wyboru trybów umożliwia "zamrożenie" fotografowanego wydarzenia lub zastosowanie efektu rozmycia ruchu.

 $*$  <  $Tv$  > oznacza wartość czasu (ang. time value).

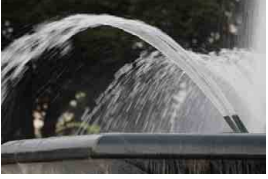

Rozmycie ruchu (Długi czas naświetlania: 1/30 s)

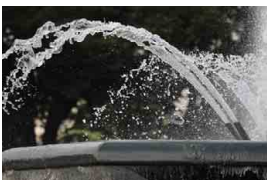

Zamrożony ruch (Krótki czas naświetlania: 1/2000 s)

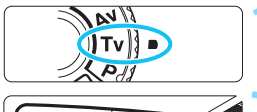

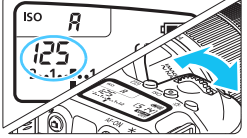

# **1 Ustaw pokrętło wyboru trybów w pozycji <**s**>.**

#### **2 Ustaw żądany czas naświetlania.**

- Patrząc na panel LCD lub przez wizjer, obróć pokrętło < $\mathbb{Z}_3$ >.
- Porady dotyczące ustawiania czasu naświetlania można znaleźć w części "Wskazówki dotyczące fotografowania" na następnej stronie.
- Obrót pokretła < $\mathbb{R}^n$ > w prawo umożliwia ustawienie krótszego czasu naświetlania, natomiast obrót w lewo – dłuższego czasu<br>naświetlania.

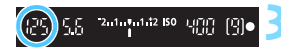

#### **3 Zrób zdjęcie.**

 Po ustawieniu ostrości i naciśnięciu spustu migawki do końca zostanie zrobione zdiecie z ustawionym czasem naświetlania.

#### **Wyświetlanie czasu naświetlania**

Czas naświetlania jest wyświetlany na monitorze LCD w postaci ułamka. Jednak panel LCD i wizjer wyświetlają tylko mianownik. "**0"5**" oznacza 0,5 s, a "**15"**" oznacza 15 s.

#### **Wskazówki dotyczące fotografowania**

- **"Zamrożenie" ruchu szybko poruszającego się obiektu** Ustaw krótki czas naświetlania, na przykład w zakresie od 1/4000 s do 1/500 s, odpowiednio do prędkości obiektu w ruchu.
- **Rozmycie postaci biegnącego dziecka lub zwierzęcia w celu wzmocnienia wrażenia ruchu**

Ustaw średni czas naświetlania, na przykład w zakresie od 1/250 s do 1/30 s. Obserwuj poruszający się obiekt przez wizjer i naciśnij spust migawki, aby zrobić zdjęcie. W przypadku korzystania z teleobiektywu trzymaj go nieruchomo, aby zapobiec drganiom aparatu.

#### **Rozmycie płynącej rzeki lub wody w fontannie**

Ustaw długi czas naświetlania — 1/30 s lub dłuższy. Użyj statywu, aby zapobiec drganiom aparatu trzymanego w rękach.

#### **Ustaw czas naświetlania tak, aby wartość wyświetlanej przysłony nie migała.**

Jeśli po naciśnięciu spustu migawki do połowy zmienisz czas naświetlania przy wyświetlanych wartościach przysłony, zmieni się także wartość przysłony, aby została zachowana ta sama ekspozycja (ilość światła docierającego do matrycy światłoczułej). W tym trybie po przekroczeniu dopuszczalnej wartości przysłony ustawienie to będzie migać, co oznacza, że nie można uzyskać standardowej ekspozycji.

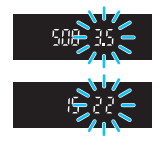

Jeśli ekspozycja jest zbyt ciemna, minimalna wartość przysłony (najniższa liczba f) miga. W takim przypadku obróć pokrętło < $\mathbb{R}^3$ > w lewo, aby ustawić dłuższy czas naświetlania lub zwiększ czułość ISO.

Jeśli ekspozycja jest zbyt jasna, minimalna wartość przysłony (najwyższa liczba f) miga. W takim przypadku obróć pokrętło < $\epsilon$ 8 w prawo, aby ustawić krótszy czas naświetlania lub zmniejsz czułość ISO.

#### D **Korzystanie z wbudowanej lampy błyskowej**

W celu uzyskania prawidłowej ekspozycji lampy błyskowej na obiekcie głównym zostanie automatycznie ustawiona ilość światła (automatyka błysku), tak aby odpowiadała wybranej automatycznie przysłonie. Należy pamiętać, że czas naświetlania będzie można ustawić w zakresie od 1/200 s. do 30 s.

## f**: Zmiana głębi ostrości**

W celu uzyskania rozmytego tła lub ostrego wyglądu bliskich i dalekich obiektów należy ustawić pokrętło wyboru trybów w pozycji  $\langle Av \rangle$ (Preselekcja przysłony) i dostosować głębię ostrości (zakres ostrości). Skrót < Av > oznacza wartość przysłony (stopień otwarcia przysłony obiektywu).

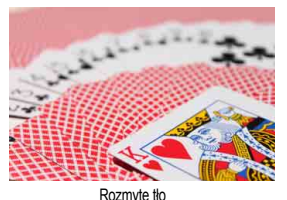

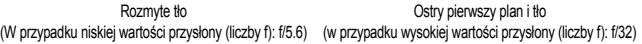

**1 Ustaw pokrętło wyboru trybów w pozycji <**f**>.**

#### **2 Wybierz żądaną przysłonę.**

- Patrząc na panel LCD lub przez wizjer, obróć pokrętło < $\frac{1}{6}$
- Im większa wartość przysłony (liczba f), tym większa głębia ostrości, w której ostry jest zarówno pierwszy plan, jak i tło obrazu.
- Obrót pokrętła <6> w prawo powoduje ustawienie wyższej wartości f (mniejszego otworu przysłony), natomiast obrót w lewo powoduje ustawienie niższej wartości f (większego otworu przysłony).

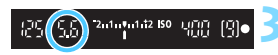

 $\Box$ 

5.5 05

#### **3 Zrób zdjęcie.**

 Po ustawieniu ostrości i naciśnięciu spustu migawki do końca zostanie wykonane zdjęcie z ustawioną przysłoną.

#### **Wartość wyświetlania przysłony**

Im wyższa wartość przysłony (liczba f), tym mniejszy otwór przysłony. Wyświetlana wartość przysłony (liczba f) zależy od obiektywu. Jeśli do aparatu nie został podłączony obiektyw, w miejscu ustawienia przysłony będzie wyświetlana wartość "00".

R

#### **Wskazówki dotyczące fotografowania**

 **Fotografując z wyższą wartością przysłony (liczby f) lub w warunkach słabego oświetlenia, należy pamiętać, że na zdjęciach mogą wystąpić efekty drgania aparatu.** Większa wartość przysłony (liczba f) powoduje ustawienie dłuższego czasu naświetlania. W warunkach słabego oświetlenia czas naświetlania może wynosić nawet 30 s. W takich przypadkach należy zwiększyć czułość ISO i trzymać aparat nieruchomo lub ustawić go na statywie.

#### **Głębia ostrości zależy nie tylko od przysłony, ale także od obiektywu oraz odległości od obiektu.**

Obiektywy szerokokątne mają dużą głębię ostrości (zakres ostrości przed i za punktem ostrości), dlatego też w celu uzyskania ostrego obrazu w całym zakresie (od pierwszego planu do tła) nie wymagają ustawienia dużej wartości przysłony (liczby f). Z kolei teleobiektywy mają małą głębię ostrości.

Im bliżej znajduje się obiekt, tym mniejsza głębia ostrości. Bardziej oddalone obiekty mają większą głębię ostrości.

#### **Przysłonę należy ustawić tak, aby wartość czasu naświetlania nie migała.**

Jeśli po naciśnięciu spustu migawki do połowy zmienisz przysłonę przy wyświetlanym ustawieniu czasu naświetlania, zmieni się także czas naświetlania, aby została zachowana ta sama ekspozycja (ilość światła docierającego do matrycy światłoczułej). W tym trybie po przekroczeniu dopuszczalnego zakresu czasów naświetlania

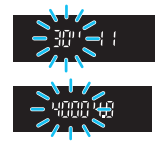

ustawienie to będzie migać, co oznacza, że nie można uzyskać standardowej ekspozycji.

Jeśli zdjęcie jest zbyt ciemne, wyświetlany czas naświetlania "**30"**" (30 s) miga. W takim przypadku obróć pokrętło < $\sqrt[3]{3}$  > w lewo, aby ustawić niższą liczbę f lub zwiększ czułość ISO.

Jeśli zdjęcie jest zbyt jasne, wyświetlany czas naświetlania "**4000**" (1/4000 s) miga. W takim przypadku obróć pokrętło < $\leq$  > w prawo, aby ustawić wyższą liczbę f lub zmniejsz czułość ISO.

#### D **Korzystanie z wbudowanej lampy błyskowej**

W celu uzyskania prawidłowej ekspozycji lampy błyskowej zostanie automatycznie ustawiona moc lampy (automatyka błysku) odpowiadająca ustawionej przysłonie. Czas naświetlania zostanie automatycznie ustawiony w zakresie od 1/200 s do 30 s w celu dostosowania go do jasności ujęcia.

W warunkach słabego oświetlenia główny obiekt zostanie naświetlony z automatyką błysku, a tło będzie naświetlone z automatycznie ustawionym długim czasem naświetlania. Zarówno główny obiekt, jak i tło mają na zdjęciu standardową ekspozycję z uwzględnieniem atmosfery ujęcia (automatyczna synchronizacja lampy błyskowej z długimi czasami naświetlania). Mając aparat w rękach, należy trzymać go nieruchomo, aby zapobiec drganiom aparatu. Aby zapobiec drganiom aparatu, zalecane jest użycie statywu.

Aby zapobiec długim czasom naświetlania, wybierz w menu [z**2: Sterowanie lampą**], w pozycji [**Tryb Av - czas synchr.błysku**] opcję [**1/200-1/60 sek. autom.**] lub [**1/200 sek. (stały)**] (str. [224](#page-223-0)).

#### $P$ odglad głębi ostrości<sup>\*</sup>

Otwór przysłony zmienia się wyłącznie w momencie wykonywania zdjęcia. W pozostałym czasie przysłona pozostaje całkowicie otwarta. Z tego względu głębia ostrości obserwowana w wizjerze lub na monitorze LCD może wydawać się mniejsza.

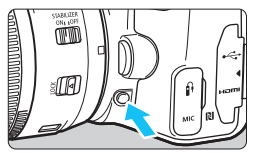

Naciśnięcie przycisku podglądu głębi ostrości powoduje przymknięcie przysłony zgodnie z bieżącym ustawieniem i sprawdzenie głębi ostrości (zakresu ostrości).

Spoglądając na podgląd kadru w trybie Live View (str. [242\)](#page-241-0) i przytrzymując naciśnięty przycisk podglądu głębi ostrości, można sprawdzić, jak zmienia się zakręs ostrości podczas regulacji przysłony.

## a**: Ręczna regulacja ekspozycji**

Czas naświetlania i przysłonę można ustawić ręcznie zgodnie z własnymi wymaganiami. Korzystając ze wskaźnika poziomu ekspozycji w wizjerze, można odpowiednio ustawić wartość ekspozycji. Metoda ta jest określana jako ręczna regulacja ekspozycji.  $*$  <M > oznacza ręczną regulację (ang. manual).

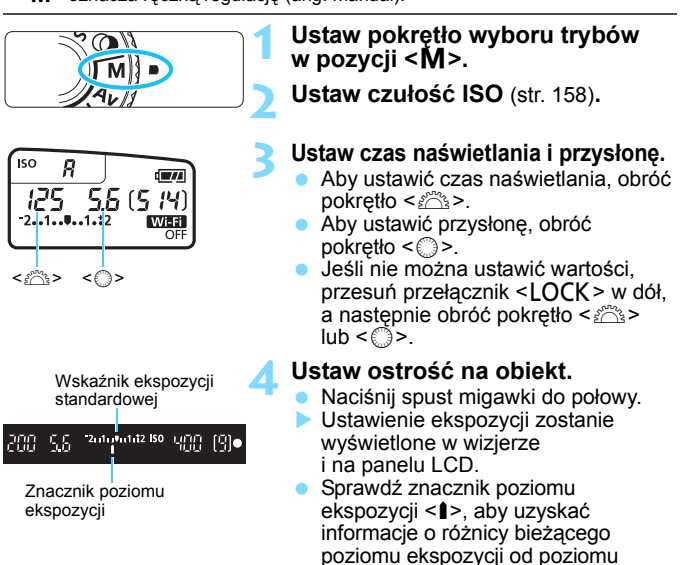

#### **5 Ustaw ekspozycję i zrób zdjęcie.**

 Sprawdź wskaźnik poziomu ekspozycji i ustaw żądany czas naświetlania i przysłonę.

standardowej ekspozycji.

 Jeśli poziom ekspozycji przekracza ±2 stopnie w stosunku do ekspozycji standardowej, na końcu wskaźnika poziomu ekspozycji w wizjerze i na panelu LCD pojawi się symbol < $\left\langle \cdot \right\rangle$ lub < $\rightarrow$ . (Jeśli poziom ekspozycji przekracza ±3 stopnie, na monitorze LCD pojawi się oznaczenie < $\left\{\rightarrow\right\}$ lub < $\left\{\rightarrow\right\}$ .

#### <span id="page-197-0"></span>**Korekta ekspozycji za pomocą automatycznej czułości ISO**

Jeśli ustawiono czułość ISO na **A** (AUTO), w przypadku wykonywania zdjęć z ręczną regulacją ekspozycji można ustawić korektę ekspozycji (str. [205\)](#page-204-0) w sposób opisany poniżej:

- $\bullet$  [ $\bullet$  2: Korvg.exp./AEB]
- $\bullet$  [**SEI**: Komp.eksp.(przytrz.p.,obróć <>
I za pomocą pozycji [**14: Ustawienia własne**] w menu [5**4: Funkcje indywidualne (C.Fn)**] (str. [409](#page-408-0))
- Szybkie nastawy (str.[65\)](#page-64-0)
- O Jeśli wybrano automatykę czułości ISO, ustawienie czułości ISO zmieni się zgodnie z czasem naświetlania i przysłoną w celu otrzymania standardowej ekspozycji. Zatem można nie uzyskać zamierzonego efektu ekspozycji. W takim przypadku ustaw korektę ekspozycji.
	- W przypadku korzystania z lampy błyskowej z ustawieniem automatycznej czułości ISO korekta ekspozycji nie będzie stosowana, nawet jeśli ustawiono wartość korekty ekspozycji.
- 围 Jeśli w pozycji [ $\Omega$ 2: Auto Lighting Optimizer/ $\Omega$ 2: Autom. **optymalizator jasności**] zostanie usunięty symbol zaznaczenia [X] w opcji [**Wył.podczas eksp.ręczn.**], można ustawić opcję Auto Lighting Optimizer (Automatyczny optymalizator jasności) nawet w trybie <M> (str. [175\)](#page-174-0).
	- Po ustawieniu automatycznej czułości ISO można nacisnąć przycisk < $\angle$  >, aby zablokować czułość ISO.
	- $\bullet$  Jeśli naciśniesz przycisk < $\bigstar$ >, a następnie zmienisz kompozycję, zauważysz zmianę poziomu ekspozycji na wskaźniku poziomu ekspozycji w porównaniu z ekspozycją zmierzoną po naciśnięciu  $przvcisku < \star$ .
	- Jeśli korekta ekspozycji (str. [205\)](#page-204-0) została zastosowana w trybie <P>,  $\langle T_V \rangle$  lub  $\langle Av \rangle$ , ustawiona wcześniej wartość korekty ekspozycji zostanie zachowana w przypadku przełączenia trybu fotografowania na <M> z ustawioną automatyczną czułością ISO.

#### D **Korzystanie z wbudowanej lampy błyskowej**

W celu uzyskania prawidłowej wartości ekspozycji na obiekcie głównym zostanie automatycznie ustawiona ilość światła (automatyka błysku), tak aby odpowiadała wybranej ręcznie przysłonie. Należy pamiętać, że czas naświetlania można ustawić w zakresie od 1/200 s do 30 s. Można też użyć trybu Bulb.

## **BULB: Długie czasy ekspozycji (Bulb)**

W tym trybie migawka pozostaje otwarta tak długo, jak długo jest naciśnięty do końca spust migawki; migawka zostaje zamknięta po zwolnieniu przycisku. Funkcja ta jest określana mianem czasu ekspozycji w trybie Bulb. Z trybu Bulb należy korzystać w przypadku fotografowania nocnych scen, fajerwerków, nieba i innych obiektów, które wymagają długiego czasu naświetlania.

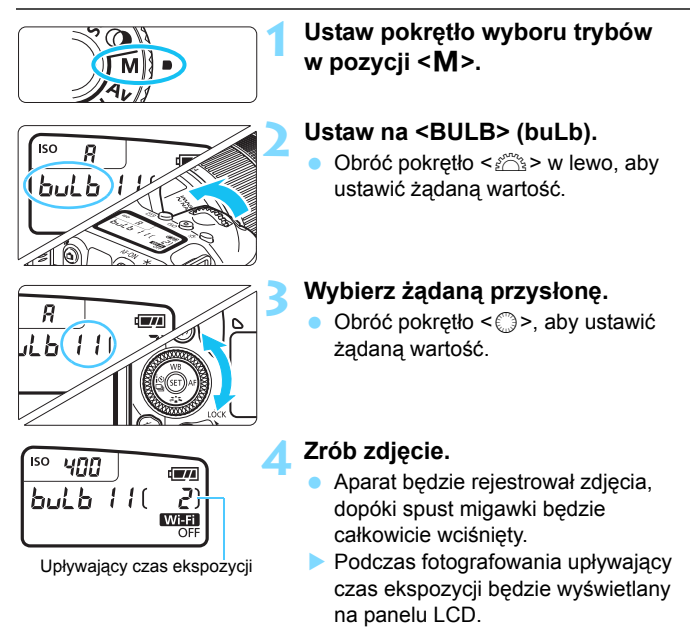

- Nie należy kierować aparatu w stronę źródeł intensywnego światła, np. słońca lub źródła intensywnego sztucznego oświetlenia. Mogłoby to spowodować uszkodzenie matrycy lub wewnętrznych elementów aparatu.
	- W związku z tym, że długie ekspozycje w trybie Bulb zwiększają poziom zakłóceń, obraz może sprawiać wrażenie nieco ziarnistego.
	- Jeśli wybrano automatyczną czułość ISO, czułość ISO będzie wynosić ISO 400.
	- W przypadku ekspozycji w trybie Bulb bez korzystania z timera funkcji Bulb, jeśli używa się zarówno samowyzwalacza, jak i blokady lustra podniesionego, należy trzymać naciśnięty do końca spust migawki (czas opóźnienia samowyzwalacza + czas ekspozycji w trybie Bulb). Po zwolnieniu spustu migawki podczas działania samowyzwalacza będzie słyszalny dźwięk zwolnienia migawki, jednak zdjęcie nie zostanie wykonane. W przypadku korzystania z timera funkcji Bulb w takich samych warunkach fotografowania nie trzeba trzymać wciśniętego do końca spustu migawki.
- Szumy wynikające z długich czasów ekspozycji można zredukować, wybierając w pozycji [z**4: Redukcja zakłóceń (dł.czas)**] opcję [**Autom.**] lub [**Włącz**] (str[.177\)](#page-176-0).
	- W przypadku ekspozycji w trybie Bulb zaleca się korzystanie ze statywu i timera funkcji Bulb. Można również używać blokady lustra podniesionego (str. [209](#page-208-0)) razem.
	- Można także wykonywać zdjęcia z ekspozycją w trybie Bulb, korzystając z elektronicznego wężyka spustowego RS-60E3 (sprzedawany osobno, str. [201\)](#page-200-0).
	- Do ekspozycji Bulb można również używać pilota bezprzewodowego BR-E1 (sprzedawanego oddzielnie, str. [423](#page-422-0)) lub pilota zdalnego sterowania RC-6 (sprzedawanego oddzielnie, str. [426\)](#page-425-0). Naciśnięcie przycisku zwolnienia pilota zdalnego sterowania (przycisku przesyłania) powoduje rozpoczęcie ekspozycji Bulb – natychmiastowe lub z 2 sekundowym opóźnieniem. Ponowne naciśnięcie przycisku powoduje zakończenie ekspozycji w trybie Bulb.

围

#### <span id="page-200-0"></span>**TIMER** Timer funkcji Bulb<sup>\*</sup>

Czas ekspozycji dla ekspozycji w trybie Bulb można zaprogramować. Używając timera funkcji Bulb, nie trzeba trzymać wciśniętego do końca spustu migawki podczas ekspozycji w trybie Bulb. Zmniejsza to drgania aparatu.

Timer funkcji Bulb można ustawić tylko na <**BULB**> (ekspozycja bulb). Tej funkcji nie można ustawić (lub nie będzie ona działać) w żadnym innym trybie.

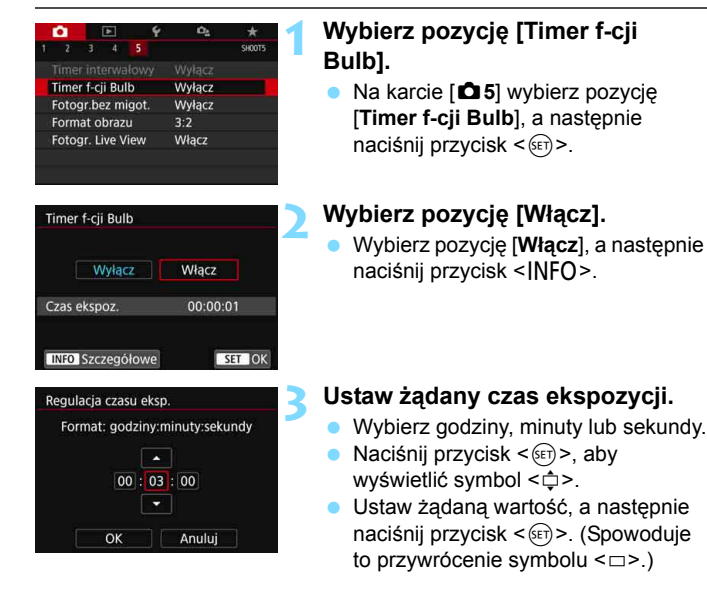

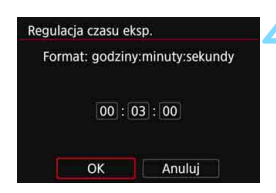

#### Timer funkcji Bulb ISO. Я TIMER **ET** եսե ե

Upływający czas ekspozycji

#### **4 Wybierz pozycję [OK].**

- Ustawiony czas będzie wyświetlany na ekranie menu.
- **Po zamknięciu menu na panelu** LCD bedzie wyświetlany  $element < 2$

#### **5 Zrób zdjęcie.**

- Naciśnij spust migawki do końca, ekspozycja w trybie Bulb rozpocznie się i będzie trwać do upływu ustawionego czasu.
- Podczas fotografowania z timerem funkcji Bulb symbol < $\Box$  $\Box$  $\Box$  $\Box$  $\Box$  $\Box$  $\Diamond$  będzie migać.
- Aby anulować ustawienie timera, ustaw opcję [**Wyłącz**] w punkcie 2.

Nie można ustawić trybu wyzwalania migawki < $\&c$ .

- Jeśli podczas pracy timera funkcji Bulb naciśniesz spust migawki do końca, a następnie zwolnisz go, ekspozycja w trybie Bulb zostanie zatrzymana.
- Jeśli po rozpoczęciu ekspozycji nadal będzie naciskany spust migawki do końca, ekspozycja w trybie Bulb będzie trwać nawet po upływie ustawionego czasu ekspozycji. (Ekspozycja w trybie Bulb nie zostanie automatycznie zatrzymana po upływie ustawionego czasu ekspozycji.)
- Wykonanie jednej z poniższych czynności spowoduje anulowanie timera funkcji Bulb (powrót do ustawienia [**Wyłącz**]): Ustaw przełącznik zasilania w pozycji < OFF >, przełącz na tryb filmowania lub zmień tryb fotografowania na inny niż <**BULB**>.

## <span id="page-202-0"></span>**<u><b>** Zmiana trybu pomiaru<sup>\*</sup></u>

Aparat oferuje cztery metody (tryby pomiaru) umożliwiające pomiar jasności obiektu. Zwykle zalecany jest pomiar wielosegmentowy. W trybach strefy podstawowej automatycznie jest ustawiany pomiar wielosegmentowy. (W trybach <SCN: El>i < $\hat{\mathbf{Q}}$ :  $\hat{\mathbf{w}}$ > ustawiony jest pomiar centralnie ważony uśredniony).

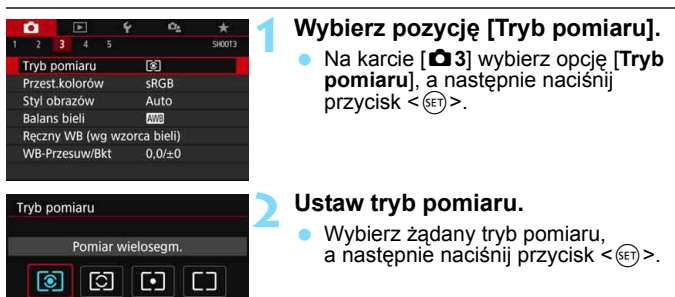

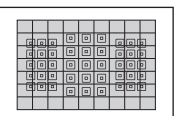

#### q **Pomiar wielosegmentowy**

Tryb pomiaru do ogólnego fotografowania, odpowiedni nawet w przypadku obiektów fotografowanych pod światło. Aparat automatycznie ustawi parametry ekspozycji w celu dostosowania do fotografowanej sceny.

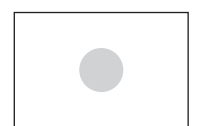

#### w **Pomiar skupiony**

Skuteczny, gdy wokół obiektu znajduje się wiele jasnych świateł, np. przy fotografowaniu pod światło itp. Szary obszar na rysunku po lewej stronie oznacza w przybliżeniu miejsce, w którym mierzona jest jasność w celu uzyskania standardowej ekspozycji.

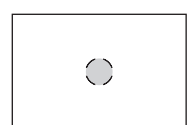

#### r **Pomiar punktowy**

Skuteczny przy pomiarze konkretnej części obiektu lub kadru. Szary obszar na rysunku z lewej strony oznacza w przybliżeniu miejsce, w którym mierzona jest jasność w celu uzyskania standardowej ekspozycji. Ten tryb pomiaru jest przeznaczony dla zaawansowanych użytkowników.

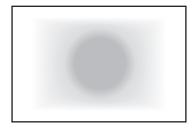

#### e**Pomiar centralnie ważony uśredniony**

Pomiar jest uśredniony dla całego ujęcia przy silniej ważonym centralnym punkcie ekranu. Ten tryb pomiaru jest przeznaczony dla zaawansowanych użytkowników.

 $\overline{\mathbb{R}}$  W przypadku korzystania z opcji  $\textcircled{\textbf{s}}$  (pomiar wielosegmentowy) ustawienie ekspozycji zostanie zablokowane po naciśnięciu spustu migawki do połowy i uzyskaniu ostrości. W przypadku opcji  $\boxed{\circ}$  (pomiar skupiony),  $\boxed{\bullet}$  (pomiar punktowy) i  $\square$  (pomiar centralnie ważony uśredniony) wartość ekspozycji jest ustawiana w momencie wykonania zdjęcia. (Naciśnięcie spustu migawki do połowy nie powoduje zablokowania ekspozycji.)

## <span id="page-204-0"></span>Ustawianie wymaganej korekty ekspozycji <sup>\*</sup>

Korektę ekspozycji należy ustawić, gdy uzyskana ekspozycja (bez lampy błyskowej) jest inna niż pożądana. Tej funkcji można używać w trybach strefy twórczej (z wyjątkiem trybu <**M**>). Korektę ekspozycji można wyregulować maksymalnie o ±5 stopni\*, z dokładnością do 1/3 stopnia.

W przypadku ustawienia trybu  $\leq M$  i automatycznej czułości ISO należy zapoznać się z informacjami na stronie [198](#page-197-0) w celu ustawienia korekty ekspozycji.

\* Podczas fotografowania w trybie Live View lub w przypadku gdy w pozycji [ $\Omega$ <sub>2</sub>: Ekran fotograf.] ustawiono opcję [**Z przewodn.**], korektę ekspozycji dla zdjęć można ustawić w zakresie ±3 stopni.

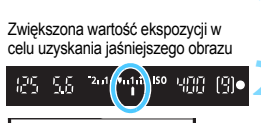

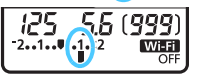

Zmniejszona wartość ekspozycji w celu uzyskania ciemniejszego obrazu

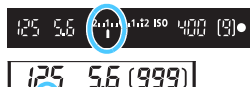

 $2$   $\overline{1}$ , **0.**  $\overline{1}$ ,  $\overline{1}$ 

围

#### **1 Sprawdź wskaźnik poziomu ekspozycji.**

Naciśnij spust migawki do połowy ( $\overline{0}4$ ) i sprawdź wskaźnik poziomu ekspozycji.

#### **2 Ustaw wartość korekty.**

- Patrząc w wizjer lub na panel LCD, obróć pokretło  $\leq \mathbb{S}$ >.
- Jeśli nie można ustawić wartości, przesuń przełącznik <LOCK > w dół, a następnie obróć pokrętło  $\leq$  >.
- $\blacktriangleright$  W przypadku ustawienia korekty ekspozycji w wizjerze i na monitorze LCD będzie wyświetlana ikona < $\square$ >.

#### **3 Zrób zdjęcie.**

 Aby anulować korektę ekspozycji, ustaw wartość korekty z powrotem na  $\leq$ .

Jeśli w pozycii [**Ci 2**: Auto Lighting Optimizer/Ci 2: Autom. **optymalizator jasności**] (str. [175](#page-174-0)) została wybrana opcja inna niż [**Wyłącz**], obraz może nadal być rozjaśniony nawet w przypadku ustawienia mniejszej wartości korekty ekspozycji dla ciemniejszego obrazu. Wybrany poziom korekty ekspozycji nie będzie stosowany podczas filmowania.

 $\bullet$  Po ustawieniu przełącznika zasilania w położenie <OFF> ustawienie korekty ekspozycji zostanie anulowane.

**• Po ustawieniu wartości korekty ekspozycji można przesunąć przełącznik**  $\leq$ LOCK > w góre, aby zapobiec niezamierzonej zmianie korekty ekspozycji.

- Wartość korekty ekspozycji w wizjerze i na panelu LCD jest wyświetlana tylko w zakresie ±2 stopni. Jeśli wartość korekty ekspozycji przekracza ±2 stopnie, na końcu wskaźnika poziomu ekspozycji jest wyświetlany symbol < $\left\{ \right\}$  lub < $\left\{ >\right\}$ .
- W przypadku ustawienia korekty ekspozycji przekraczającej ±2 stopnie, zaleca się ustawienie jej w pozycji [ $\triangle$ 2: Koryg.exp./AEB] (str. [206](#page-205-0)).

## <span id="page-205-0"></span>**MENU Sekwencja naświetlania**<sup>\*</sup>

Ta funkcja, stanowiąca rozszerzenie korekty ekspozycji, umożliwia automatyczne zróżnicowanie ekspozycji (w zakresie ±2 stopni z dokładnością do 1/3 stopnia) przez wykonanie trzech zdjęć, jak przedstawiono poniżej. Spośród nich można wybrać zdjęcia z najlepszą ekspozycją. Funkcja ta jest określana jako sekwencja naświetlania (ang. AEB, Auto

Exposure Bracketing).

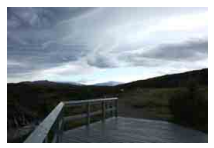

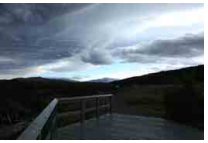

Standardowa ekspozycja Ciemniejsza ekspozycja (zmniejszona wartość ekspozycji)

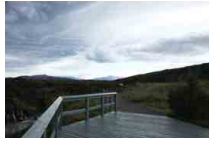

Jaśniejsza ekspozycja (zwiększona wartość ekspozycji)

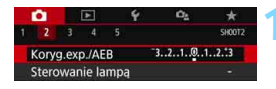

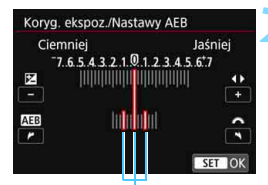

Zakres sekwencji naświetlania

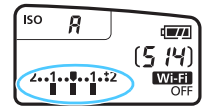

#### **1 Wybierz pozycję [Koryg.exp./AEB].**

 Na karcie [z**2**] wybierz pozycję [**Koryg.exp./AEB**], a następnie naciśnij przycisk  $\leq$   $\sqrt{\sin}$  >.

#### **2 Ustaw zakres sekwencji naświetlania.**

- Obróć pokrętło <6>, aby ustawić zakres sekwencji naświetlania.
- Użyj przycisków  $\leq$   $\blacktriangle$   $\geq$   $\blacktriangleright$   $\geq$  aby ustawić wartość korekty ekspozycji. Jeśli sekwencję naświetlania połączono z korektą ekspozycji, sekwencja naświetlania zostanie zastosowana z uwzględnieniem środkowej wartości korekty ekspozycji.
- Aby zapisać ustawienie, naciśnij  $przycisk < (ser)$
- Po naciśnięciu przycisku <MENU> w celu wyjścia z menu zakres sekwencji naświetlania zostanie wyświetlony na panelu LCD.

#### **3 Zrób zdjęcie.**

 Ustaw ostrość i naciśnij spust migawki do końca. Zostaną wykonane trzy zdjęcia z ekspozycją w następującej sekwencji: standardowa, zmniejszona i zwiększona wartość ekspozycji.

#### **Anulowanie sekwencji naświetlania**

- Wykonaj czynności opisane w punktach 1 i 2, aby wyłączyć wyświetlanie zakresu sekwencji naświetlania (ustawiona wartość 0).
- Ustawienie sekwencji naświetlania zostanie także automatycznie anulowane po ustawieniu przełącznika zasilania w pozycji < OFF>, zakończeniu ładowania lampy błyskowej itp.

#### **Wskazówki dotyczące fotografowania**

 **Korzystanie z sekwencji naświetlania podczas rejestrowania serii zdjęć**

Jeżeli tryb wyzwalania migawki jest ustawiony na < http://ezub.com/ (str. [147](#page-146-0)) i wciśnięty jest do końca spust migawki, zostaną wykonane trzy zdjęcia z ekspozycją w następującej sekwencji: standardowa, zmniejszona i zwiększona wartość ekspozycji, po czym aparat automatycznie wstrzyma fotografowanie.

#### **Używanie sekwencji naświetlania do wykonywania pojedynczych zdjęć (**u**)**

Naciśnij trzykrotnie spust migawki, aby wykonać trzy zdjęcia. Zostaną wykonane trzy zdjęcia z ekspozycją w następującej sekwencji: standardowa, zmniejszona i zwiększona wartość ekspozycji.

 **Używanie sekwencji naświetlania z samowyzwalaczem lub pilotem zdalnego sterowania (sprzedawany oddzielnie)**

W przypadku używania samowyzwalacza lub fotografowania ze zdalnym wyzwalaniem (< $\frac{3}{5}$ ) = lub < $\frac{3}{2}$ ) można wykonać serię trzech zdjęć z 10- lub 2-sekundowym opóźnieniem. W przypadku ustawienia < $c >$  (str. [149\)](#page-148-0) liczba zdjęć w serii będzie trzykrotnie wyższa od ustawionej wartości.

- $\bigoplus$  Podczas sekwencji naświetlania ikona < $\bigstar$ > i zakres sekwencji naświetlania w wizjerze będą migać.
	- Sekwencja naświetlania nie może być używana z lampą błyskową, gdy wybrano opcję [**Red. szumów zdjęć seryj.**] do fotografowania z filtrem twórczym lub z ekspozycją w trybie Bulb.
	- **•** Jeśli w pozycji [ $\Omega$ 2: Auto Lighting Optimizer/ $\Omega$ 2: Autom. **optymalizator jasności**] (str. [175\)](#page-174-0) została wybrana opcja inna niż [**Wyłącz**], efekt sekwencji naświetlania może być zmniejszony.

## $\star$  **Blokowanie ekspozycji**\*

Możesz zablokować ekspozycję, gdy chcesz ustawić ostrość i ekspozycję niezależnie albo gdy chcesz wykonać kilka zdjęć z takim samym ustawieniem ekspozycji. Naciśnij przycisk  $\lt{\star}$ >, aby zablokować parametry ekspozycji, a następnie zmień kompozycję i zrób zdjęcie. Funkcja ta jest określana jako blokada AE. Jest ona szczególnie przydatna w przypadku fotografowania obiektów pod światło itd.

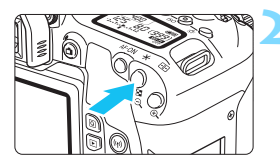

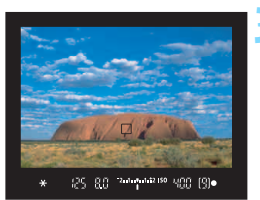

#### **1 Ustaw ostrość na obiekt.**

- Naciśnij spust migawki do połowy. Zostanie wyświetlone ustawienie
- ekspozycji.

#### **Naciśnij przycisk <** $\bigstar$ **>** ( $\Diamond$ 4).

- Świecąca w wizjerze ikona < $\bigstar$  > sygnalizuje blokadę ustawień ekspozycji (blokada AE).
- Każde naciśniecie przycisku  $\leq$   $\neq$  > powoduje zablokowanie bieżącego ustawienia ekspozycji.
- **3 Zmień kompozycję i zrób zdjęcie.**
- Aby zachować blokadę AE w trakcie wykonywania kolejnych zdjęć, należy przytrzymać przycisk < $\bigstar$  > i nacisnać spust migawki.

#### **Efekty działania blokady AE**

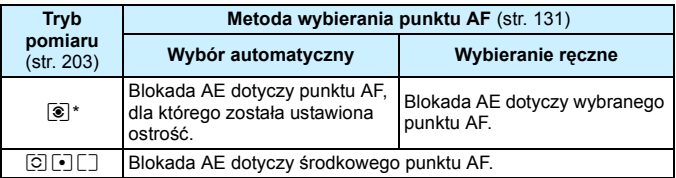

\* Jeśli przełącznik trybu ostrości na obiektywie został ustawiony w pozycji <**MF**>, blokada AE z ekspozycją centralnie ważoną dotyczy środkowego punktu AF.

 $\boxed{5}$  Blokada AE nie jest możliwa w przypadku ekspozycji w trybie Bulb.

## <span id="page-208-0"></span>**Blokada lustra podniesionego w celu ograniczenia**  rozmycia spowodowanego drganiami aparatu<sup>\*</sup>

Można użyć funkcji blokady lustra podniesionego, aby zapobiec drganiom mechanicznym (wstrząsom lustra) podczas fotografowania z użyciem obiektywu superzbliżeniowego lub fotografowania z małych odległości (makrofotografia).

**Blokadę lustra podniesionego włącza się przez wybranie w pozycji** [**10: Blokow. lustra podniesionego] opcji [1:Włącz] w [**5**4: Funkcje indywidualne (C.Fn)]** (str. [406](#page-405-0))**.**

#### **1 Ustaw ostrość na obiekt, a następnie naciśnij spust migawki do końca.**

**Lustro zostanie podniesione.** 

#### **2 Ponownie naciśnij spust migawki do końca.**

- ▶ Zostanie wykonane zdjęcie, po czym lustro zostanie opuszczone.
- Po wykonaniu zdjęcia wybierz w pozycji [**10: Blokow. lustra podniesionego**] opcję [**0:Wyłącz**].

#### **Wskazówki dotyczące fotografowania**

 **Używanie samowyzwalacza <**Q**> i <**l**> z funkcją blokady podniesionego lustra**

Naciśnięcie spustu migawki do końca spowoduje zablokowanie lustra. Zdjęcie zostanie wykonane po upływie 2 sekund lub 10 sekund.

#### **Fotografowanie ze zdalnym wyzwalaniem**

W związku z tym, że podczas wykonywania zdjęcia aparat nie jest dotykany, fotografowanie ze zdalnym wyzwalaniem wraz z funkcją blokady lustra podniesionego jeszcze skuteczniej redukuje rozmycie spowodowane drganiami aparatu (str. [423](#page-422-1)). W przypadku użycia pilota bezprzewodowego BR-E1 (sprzedawanego osobno) lub pilota zdalnego sterowania RC-6 (sprzedawanego osobno) należy ustawić 2-sekundowe opóźnienie i nacisnąć przycisk zwolnienia (przycisk przesyłania) w celu zablokowania lustra podniesionego. Zdjęcie zostanie wykonane po upływie 2 sekund od włączenia blokady lustra podniesionego.

- Nie należy kierować aparatu w stronę źródeł intensywnego światła, np. słońca lub źródła intensywnego sztucznego oświetlenia. Mogłoby to spowodować uszkodzenie matrycy lub wewnętrznych elementów aparatu.
	- W silnie oświetlonym otoczeniu, np. na plaży lub nasłonecznionym stoku narciarskim, zdjęcie należy wykonać bezpośrednio po ustabilizowaniu blokady lustra podniesionego.
	- W przypadku fotografowania z blokadą lustra podniesionego bez korzystania z timera funkcji Bulb, jeśli jest używany zarówno samowyzwalacz, jak i ekspozycja w trybie Bulb, należy trzymać naciśnięty do końca spust migawki (czas opóźnienia samowyzwalacza + czas ekspozycji w trybie Bulb). Po zwolnieniu spustu migawki podczas działania samowyzwalacza będzie słyszalny dźwięk zwolnienia migawki, jednak zdjęcie nie zostanie wykonane. W przypadku korzystania z timera funkcji Bulb w takich samych warunkach fotografowania nie trzeba trzymać wciśniętego do końca spustu migawki.
	- **Przy zablokowanym lustrze ustawienia funkcji fotografowania, operacje** menu itp. sa niedostepne.
	- Podczas korzystania z lampy błyskowej lampka redukcji efektu czerwonych oczu nie zaświeci się (str. [217](#page-216-0)).
	- Nawet w przypadku ustawienia trybu wyzwalania migawki na < $\Box$ H>, <i> lub <q> aparat będzie wykonywał zdjęcia w trybie pojedynczych zdjęć.
		- Jeśli w pozycji [z**4: Redukow. zakłóceń High ISO**] wybrano opcję [**Red. szumów zdjęć seryj.**], zostanie wykonywana seria czterech ujęć dla jednego obrazu, niezależnie od ustawienia [**10: Blokow. lustra podniesionego**].
		- Po upływie około 30 sekund od zablokowania lustra podniesionego opadnie ono automatycznie. Naciśnięcie spustu migawki do końca powoduje ponowne zablokowanie lustra podniesionego.
		- Podczas fotografowania z włączoną funkcją blokady lustra podniesionego zaleca się korzystanie ze statywu i elektronicznego wężyka spustowego RS-60E3 (sprzedawany oddzielnie, str. [427](#page-426-0)).

围

## **FIMER** Fotografowanie z samowyzwalaczem **interwałowym**

Timer interwałowy pozwala ustawić interwał między kolejnymi zdjęciami i określić liczbę zdjęć. Aparat powtarza wykonanie jednego zdjęcia z ustawionym interwałem aż do wykonania ustawionej liczby ujęć.

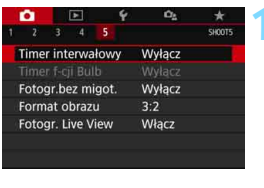

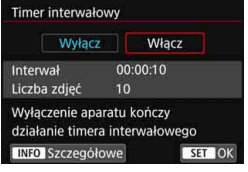

 $|00|:|03|:|00|$ 

Anuluj

10

٣

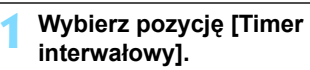

**Na karcie [** $\Omega$ **5**] (karta [ $\Omega$ 1] w trybach strefy podstawowej) wybierz pozycję [**Timer interwałowy**], a następnie naciśnij  $przycisk <$  $(F)$ 

#### **2 Wybierz pozycję [Włącz].**

 Wybierz pozycję [**Włącz**], a następnie naciśnij przycisk <INFO>.

#### **3 Ustaw interwał fotografowania i liczbę zdjęć.**

- **Wybierz pozycję, którą chcesz** ustawić (godziny: minuty: sekundy / liczba zdjęć).
- Naciśnij przycisk < $(E)$ >, aby wyświetlić symbol  $\leq \Rightarrow$ .
- **Ustaw żądaną wartość, a następnie** naciśnij przycisk <(ET) >. (Spowoduje to przywrócenie symbolu  $\leq \Rightarrow$ .)

#### **Interwał**

Zmień interwał/l.zdj.

Interwał

Liczba zdjęć

Dostępne ustawienia w zakresie od [**00:00:01**] do [**99:59:59**].

#### **Liczba zdjęć**

OK

Dostępne ustawienia w zakresie od [**01**] do [**99**]. W przypadku ustawienia opcji [**00**] aparat będzie wykonywać nieograniczoną liczbę zdjęć, dopóki timer interwałowy nie zostanie zatrzymany.

Liczba zdjęć Interwał fotografowania ۰. ╹∗  $1 \t2 \t3 \t4 \t5$ Timer interwałowy 00:03:00[10] Fotogr.bez migot. Wyłącz Format obrazu  $3:2$ Fotogr. Live View Włacz

Samowyzwalacz interwałowy

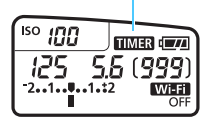

#### **4 Wybierz pozycję [OK].**

- Ustawienia timera interwałowego będą wyświetlane ekranie menu. **Po zamknięciu menu na panelu** 
	- LCD będzie wyświetlany  $element$  <  $m =$ .

#### **5 Zrób zdjęcie.**

- Pierwsze zdjęcie zostaje wykonane i fotografowanie odbywa się dalej zgodnie z ustawieniami samowyzwalacza interwałowego.
- Podczas fotografowania z timerem interwałowym symbol <  $\overline{HM3}$  > będzie migać.
- Po wykonaniu ustawionej liczby zdjęć fotografowanie z timerem interwałowym zostanie zatrzymane i automatycznie anulowane.
- **Zalecane jest używanie statywu.** 
	- Zaleca się wcześniejsze wykonanie zdjęć próbnych.
	- Po rozpoczęciu fotografowania z timerem interwałowym nadal można nacisnąć spust migawki do końca, aby wykonać zdjęcie jak zwykle. Jednak 5 sekund przed kolejnym zdjęciem z timerem interwałowym ustawienia funkcji fotografowania, działanie menu, odtwarzanie obrazów i inne operacje zostaną zawieszone, a aparat wróci do stanu gotowości do fotografowania.
	- W przypadku wykonywania zdjęcia lub przetwarzania obrazu w czasie, gdy zaplanowane jest zarejestrowanie kolejnego zdjęcia z wykorzystaniem timera interwałowego zdjęcie to zostanie pominięte (niewykonane). Zatem aparat wykona mniej zdjęć niż liczba zdjęć ustawiona do fotografowania z timerem interwałowym.
	- Automatyczne wyłączanie działa z użyciem timera interwałowego po upłynięciu ok. 8 s. bezczynności, niezależnie od ustawienia [5**2: Autom. wyłącz.**]. Zasilanie aparatu zostanie włączone automatycznie na około 1 min przed wykonaniem kolejnego zaplanowanego zdjęcia.
	- Fotografowanie z timerem interwałowym można połączyć z sekwencją naświetlania i sekwencia balansu bieli.
	- Bieżące fotografowanie z timerem interwałowym można zatrzymać, wybierając opcję **[Wyłącz]** lub obracając przełącznik zasilania do pozycji < OFF>.

围

- û Nie należy kierować aparatu w stronę źródeł intensywnego światła, np. słońca lub źródła intensywnego sztucznego oświetlenia. Mogłoby to spowodować uszkodzenie matrycy lub wewnętrznych elementów aparatu.
	- Jeśli przełącznik trybu ostrości na obiektywie jest ustawiony na <**AF**>, aparat nie będzie wykonywać zdjęć bez uzyskania ostrości. Zaleca się wybór ustawienia <**MF**> i ręczne wyregulowanie ostrości przed zrobieniem zdjęcia.
	- **Podczas fotografowania z timerem interwałowym nie można korzystać** z fotografowania w trybie Live View, filmowania, ekspozycji w trybie Bulb ani blokady lustra podniesionego.
	- Jeżeli czas nagrywania jest długi, zaleca się zastosowanie akcesoriów do gniazdek elektrycznych (sprzedawane osobno, str. [422\)](#page-421-0).
	- W przypadku, gdy wybrany czas naświetlania jest dłuższy niż interwał fotografowania aparat nie może wykonywać zdjęć z ustawionym interwałem. Zatem aparat wykona mniej zdjęć niż liczba zdjęć ustawiona do fotografowania z timerem interwałowym. Ponadto liczba zdjęć może się zmniejszyć, jeśli wartości czasu naświetlania i interwału fotografowania są prawie takie same.
	- Jeżeli czas zapisu na kartę przekracza ustawiony interwał fotografowania z powodu zastosowanych funkcji fotografowania bądź niskiej wydajności karty, niektóre zdjęcia mogą nie zostać wykonane z zadanym interwałem.
	- W przypadku korzystania z lampy błyskowej podczas fotografowania z timerem interwałowym należy ustawić dłuższy interwał między kolejnymi zdjęciami niż czas ładowania lampy błyskowej. Jeżeli interwał będzie zbyt krótki, lampa błyskowa może nie zadziałać.
	- Jeśli interwał między kolejnymi zdjęciami będzie zbyt krótki, aparat może nie wykonać zdjęcia lub wykonać zdjęcie bez automatycznego ustawienia ostrości.
	- **Timer interwałowy zostanie anulowany i zresetowany do ustawienia** [**Wyłącz**] w przypadku wykonania jednej z następujących czynności: Ustawienia przełącznika zasilania w pozycji < OFF>, wyświetlenia ekranu filmowania lub fotografowania w trybie Live View, ustawienia aparatu na ekspozycję w trybie Bulb lub użycie oprogramowania EOS Utility (oprogramowanie EOS, str. [488\)](#page-487-0).
	- Po rozpoczęciu fotografowania z timerem interwałowym nie można używać funkcji fotografowania ze zdalnym wyzwalaniem (str. [423\)](#page-422-1) ani funkcji fotografowania ze zdalnym wyzwalaniem z użyciem zewnętrznej lampy Speedlite EOS.
	- Jeśli podczas fotografowania z timerem interwałowym użytkownik nie będzie patrzył przez wizjer, należy założyć pokrywę okularu (str. [427\)](#page-426-1). Przypadkowy promień światła wpadający do wizjera przy wykonywaniu zdjęcia może powodować błędy pomiaru ekspozycji.
	- Gdy w pozycji [**Timer interwałowy**] ustawiono wartość [**Włącz**], nie można wybrać opcji [**Czyść teraz**f] lub [**Czyść matrycę ręcznie**] w pozycji [5**4: Czyszczenie matrycy**].

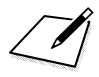

# **6**

# **Fotografowanie z lampą błyskową**

W tym rozdziale wyjaśniono fotografowanie z wbudowaną lampą błyskową i zewnętrznymi lampami Speedlite (seria EX, sprzedawana osobno), konfigurowanie ustawień lampy błyskowej na ekranie menu aparatu i używanie wbudowanej lampy błyskowej do fotografowania z bezprzewodową lampą błyskową.

 $\mathbf{\omega}$  Z lampy błyskowej nie można korzystać podczas nagrywania filmów. (Lampa nie wyemituje błysku).

 Nie można korzystać z funkcji sekwencji naświetlania podczas fotografowania z lampą.

## <span id="page-215-0"></span>D **Korzystanie z wbudowanej lampy błyskowej**

Aby z łatwością wykonywać piękne zdjęcia w pomieszczeniach, w warunkach słabego oświetlenia lub podczas fotografowania pod światło dzienne, wystarczy podnieść wbudowaną lampę błyskową i nacisnąć spust migawki. W trybie < $P$ > czas naświetlania (1/60–1/200 s) zostanie ustawiony automatycznie, aby zapobiec drganiom aparatu.

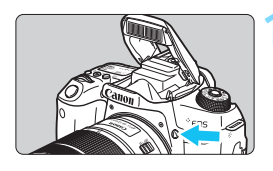

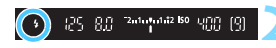

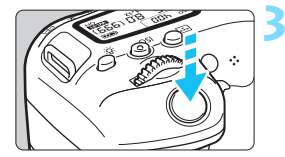

#### **Naciśnij przycisk <** $4$ **>.**

- W trybach strefy twórczej można w dowolnym momencie nacisnać przycisk  $\leq$  5 >, aby robić zdjęcia z lampą błyskową.
- Podczas ładowania lampy błyskowej w wizjerze i na panelu LCD jest wyświetlany komunikat "**buSY**".

#### **2 Naciśnij spust migawki do połowy.**

 Sprawdź, czy w lewym dolnym rogu wizjera wyświetlana jest ikona  $\lt5$ 

#### **3 Zrób zdjęcie.**

 Po uzyskaniu ostrości i naciśnięciu do końca spustu migawki każde zdjęcie będzie robione z lampą błyskową.

#### **Efektywny zasięg wbudowanej lampy błyskowej** (przybliżona wartość w metrach)

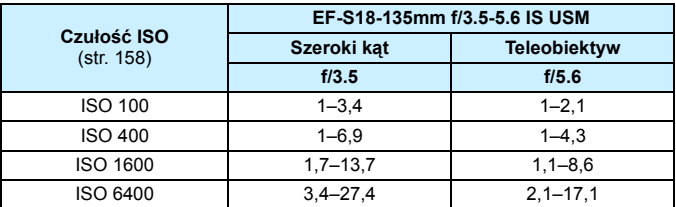

W przypadku ustawienia wysokiej czułości ISO i długiej odległości regulacji ostrości uzyskanie właściwej ekspozycji może być niemożliwe w zależności od warunków obiektu itp.
## **Wskazówki dotyczące fotografowania**

- **W przypadku bardzo jasnego oświetlenia zmniejsz czułość ISO.** Jeśli ustawienie ekspozycji w wizjerze miga, zmniejsz czułość ISO.
- **Zdejmij osłonę obiektywu. Nie zbliżaj się do obiektu na zbyt małą odległość.**

Jeśli na obiektywie jest założona osłona przeciwsłoneczna lub aparat znajduje się zbyt blisko fotografowanego obiektu, dolna część zdjęcia może być niedoświetlona wskutek zasłonięcia światła lampy błyskowej. W przypadku ważnych zdjęć odtwórz obraz i upewnij się, że zdjęcie nie jest nienaturalnie ciemne w dolnej części.

#### **MENU** Redukcja efektu czerwonych oczu

Użycie lampki redukcji efektu czerwonych oczu przed wykonaniem zdjęcia z lampą błyskową może wyeliminować efekt czerwonych oczu na zdjęciach.

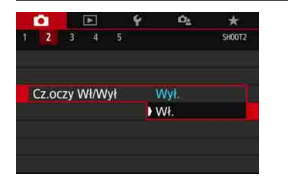

- Na karcie [z**2**] (karta [z**1**] w trybach strefy podstawowej) wybierz pozycję [**Cz.oczy Wł/Wył**], a następnie naciśnij przycisk  $\leq$
- Wybierz pozycję [**Wł.**], a następnie naciśnij przycisk < $(F)$ >.
- W przypadku fotografowania z lampą błyskową naciśnięcie spustu migawki do połowy powoduje zaświecenie lampki redukcji efektu czerwonych oczu. Naciśnięcie spustu migawki do końca spowoduje wykonanie zdjęcia.

围 Funkcja redukcji efektu czerwonych oczu jest najbardziej efektywna, gdy fotografowana osoba patrzy na lampkę redukcji efektu czerwonych oczu lub znajduje się w niewielkiej odległości od aparatu lub gdy pomieszczenie jest dobrze oświetlone. **• Po naciśnieciu spustu migawki do połowy skala ISO** 55 znajdująca się w dolnej części wizjera zmniejszy się stopniowo w kierunku środka, aby się wyłączyć. W celu uzyskania optymalnych wyników zdjęcie należy wykonać po całkowitym wygaszeniu skali. Skuteczność działania funkcji redukcji efektu czerwonych oczu zależy od danego obiektu.

# <span id="page-217-0"></span>**<sup>12</sup>22 Korekta ekspozycji lampy** <sup>★</sup>

Korektę ekspozycji lampy należy ustawić w przypadku, gdy w trakcie fotografowania z lampą jasność obiektu jest inna niż pożądana (w związku z czym należy dostosować moc błysku). Korektę ekspozycji lampy błyskowej można ustawić w zakresie ±2 stopni, z dokładnością do 1/3 stopnia.

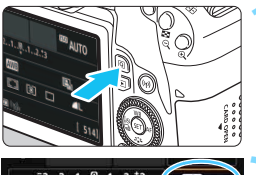

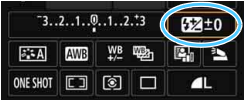

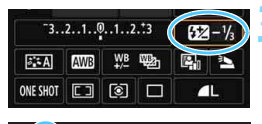

2.4.4.4.42 BO UPP [Q] 60. S.S

# **10 Naciśnij przycisk <** $\overline{Q}$  **> (** $\delta$ **10).**

**Zostanie wyświetlony ekran szybkich** nastaw (str. [65\)](#page-64-0).

# **2 Wybierz pozycję [**y**].**

- Użyj przycisków < $\triangle$ > < $\P$  > lub < $\P$ >  $\leq$   $\geq$   $\leq$  aby wybrać pozycję  $\left[\frac{\sqrt{2}}{2}\right]$ .
- W dolnej części zostanie wyświetlona pozycja [**Korekta ekspozycji lampy**].

#### **3 Ustaw wartość korekty.**

- Jeśli ekspozycja jest zbyt ciemna, obróć pokretło <<a> w prawo (w celu zwiększenia ekspozycji). Jeśli ekspozycja jest zbyt jasna, obróć pokrętło < $\frac{28}{5}$  > w lewo (w celu zmniejszenia ekspozycji).
- Naciśnięcie spustu migawki do połowy spowoduje wyświetlenie ikony  $\leq 2$  w wizierze.
- **Po wykonaniu zdjęcia anuluj korektę ekspozycji lampy, ustawiając ponownie wartość 0.**
- $\bullet$ Jeśli w pozycji [ $\Omega$ 2: Auto Lighting Optimizer/ $\Omega$ 2: Autom. **optymalizator jasności**] (str. [175](#page-174-0)) została wybrana opcja inna niż [**Wyłącz**], obraz może być rozjaśniony nawet w przypadku ustawienia mniejszej wartości korekty ekspozycji lampy.
	- W przypadku ustawienia korekty ekspozycji lampy w zewnętrznej lampie Speedlite (sprzedawana osobno, str. [221](#page-220-0)) nie można ustawić korekty ekspozycji lampy w aparacie (szybkie nastawy lub nastawy lampy zewnętrznej). Jeśli ustawienie zostało dokonane zarówno w aparacie, jak i w zewnętrznej lampie błyskowej Speedlite, ustawienie w lampie błyskowej Speedlite ma wyższy priorytet niż ustawienie w aparacie.
- $\boxed{5}$   $\bullet$  Wartość korekty zostanie zachowana nawet po ustawieniu przełącznika zasilania w pozycji < OFF >.
	- **Korektę ekspozycji lampy można także ustawić za pomocą funkcji** [**Nastawy lampy wbudow.**] w menu [z**2: Sterowanie lampą**] (str. [226\)](#page-225-0).

# $\frac{1}{\lambda}$ **Blokada ekspozycji lampy** <sup>★</sup>

Jeśli podczas fotografowania z lampą błyskową obiekt znajduje się przy krawędzi kadru, na zdjęciu może być zbyt jasny lub zbyt ciemny w zależności od jasności tła itp. W takim przypadku należy użyć blokady ekspozycji lampy. Po ustawieniu mocy lampy błyskowej, aby uzyskać odpowiednią jasność obiektu, można zmienić kompozycję (umieścić obiekt w pobliżu krawędzi kadru) i wykonać zdjęcie. Ta funkcja działa także z zewnętrznymi lampami błyskowymi Canon Speedlite serii EX. Symbol FE oznacza ekspozycję lampy błyskowej (ang. flash exposure).

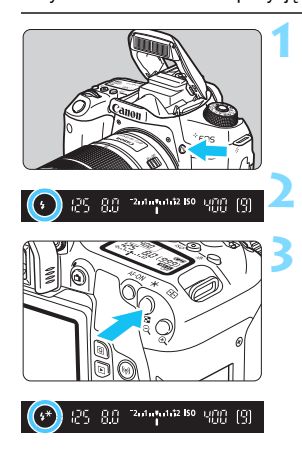

# **Naciśnij przycisk <** $4$ **>.**

- Wbudowana lampa błyskowa zostanie podniesiona.
- Naciśnij spust migawki do połowy i sprawdź w wizjerze, czy jest wyświetlana ikona <**\$**>.
- **2 Ustaw ostrość na obiekt.**

# **Naciśnij przycisk <** $\angle\neq$ **>** ( $\triangleq$ 16).

- Skieruj środek wizjera na obiekt w miejscu, w którym ma być zablokowana ekspozycja lampy błyskowej, a następnie naciśnij przycisk <A>.
- Lampa błyskowa wyemituje przedbłysk, a następnie zostanie obliczona i zapamiętana wymagana ilość światła.
- W wizjerze przez chwilę pojawi się symbol "**FEL**" i zaświeci się ikona<br><**4**<sup>\*</sup>>.
- Każde naciśnięcie przycisku < $\bigstar$  > powoduje wyemitowanie przedbłysku oraz obliczenie i zapamiętanie wymaganej mocy lampy błyskowej.

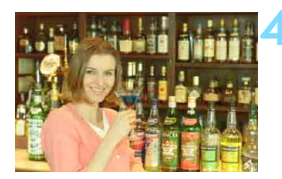

# **4 Zrób zdjęcie.**

- Skomponuj ujęcie i naciśnij spust migawki do końca.
- **Nastąpi wyzwolenie błysku** i wykonanie zdjęcia.

- Jeśli obiekt znajduje się zbyt daleko i zarejestrowany obraz wychodzi ciemno, będzie migała ikona < $\frac{1}{2}$ >. Należy zbliżyć się do fotografowanego obiektu i powtórzyć czynności opisane w punktach od 2 do 4.
	- Blokady ekspozycji lampy nie można używać podczas fotografowania w trybie Live View.

# <span id="page-220-0"></span>D **Korzystanie z zewnętrznej lampy Speedlite**

## **Lampy błyskowe Speedlite serii EX przeznaczone do aparatów EOS**

Fotografowanie z lampą błyskową Speedlite serii EX (sprzedawana osobno) jest proste.

**Instrukcje można znaleźć w Instrukcji obsługi lampy błyskowej Speedlite serii EX.** Omawiany aparat jest aparatem typu A, co oznacza możliwość wykorzystania wszystkich funkcji lamp błyskowych Speedlite serii EX.

Informacje dotyczące ustawiania funkcji lampy błyskowej i funkcji indywidualnych lampy błyskowej na ekranie menu aparatu można znaleźć na stronach [223](#page-222-0)[–228.](#page-227-0)

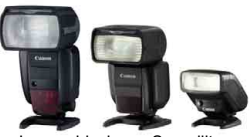

Lampy błyskowe Speedlite montowane na stopce

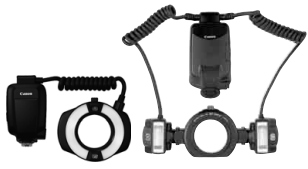

Lampy błyskowe do makrofotografii

围 W przypadku lamp błyskowych Speedlite serii EX, które nie są zgodne z ustawieniami funkcji lampy (str. [223](#page-222-0)), można wybrać jedynie opcje [**Korekta ekspoz.**] i [**Pomiar E-TTL II**] w pozycji [**Nastawy lampy zewnętrznej**]. (W przypadku niektórych lamp Speedlite serii EX można ustawić także opcję [**Tryb synchr.**]).

 Jeśli ustawienia korekty ekspozycji lampy zostały skonfigurowane w zewnętrznej lampie błyskowej Speedlite, ikona korekty ekspozycji lampy wyświetlana na monitorze LCD aparatu zmieni wygląd z  $\sqrt{2}$ na <sup>∌</sup>a (gdy opcia [**Q**e: Ekran fotograf.] jest ustawiona na [**Standard**]).

#### **Lampy błyskowe Canon Speedlite inne niż serii EX**

 **Lampy błyskowe Speedlite serii EZ/E/EG/ML/TL pracujące w trybie automatyki błysku A-TTL lub TTL działają zawsze z pełną mocą błysku.**

W aparacie należy ustawić tryb fotografowania  $\leq M$  / (reczna regulacja ekspozycji) lub < $A$ v > (preselekcja przysłony), a następnie ustawić wartość przysłony przed wykonaniem zdjęcia.

 W przypadku korzystania z lampy błyskowej Speedlite wyposażonej w ręczny tryb błysku należy fotografować z użyciem ręcznego trybu błysku.

# **Korzystanie z lamp błyskowych producentów innych niż Canon**

## **Czas synchronizacji**

Aparat może współpracować z lampami błyskowymi producentów innych niż Canon z czasem naświetlania 1/200 s lub dłuższym. Ustaw czas synchronizacji dłuższy niż 1/200 s.

Przed rozpoczęciem zdjęć przeprowadź testy lampy błyskowej w celu sprawdzenia jej prawidłowej współpracy z aparatem.

## **Przestrogi dotyczące fotografowania w trybie Live View**

Lampy błyskowe producentów innych niż Canon nie działają w przypadku fotografowania w trybie Live View.

- 
- Użytkowanie aparatu z lampą błyskową lub akcesoriami błyskowymi przeznaczonymi do aparatów innej marki może spowodować nie tylko nieprawidłowości w pracy aparatu, lecz również jego uszkodzenie.
	- Nie należy podłączać wysokonapięciowej lampy błyskowej do gorącej stopki aparatu, ponieważ lampa może nie zadziałać.

# <span id="page-222-0"></span>**MENU** Ustawianie funkcji lampy błyskowej<sup>\*</sup>

Za pomocą ustawień wbudowanej lampy błyskowej lub zewnętrznej lampy Speedlite z serii EX zgodnej z ustawieniami funkcji lampy można użyć ekranu menu aparatu do ustawienia funkcji lampy błyskowej i funkcji indywidualnych zewnętrznej lampy Speedlite. **W przypadku korzystania z zewnętrznej lampy błyskowej Speedlite należy podłączyć lampę błyskową Speedlite do aparatu i włączyć lampę błyskową Speedlite, a następnie ustawić funkcje lampy błyskowej.** Szczegółowe informacje dotyczące ustawień zewnętrznej lampy błyskowej Speedlite można znaleźć w instrukcji obsługi lampy Speedlite.

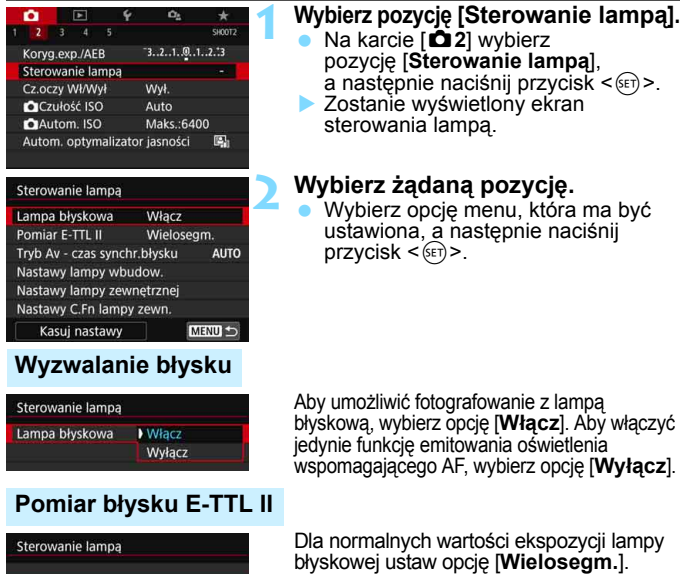

Wybór opcji [**Uśredniony**] powoduje uśrednienie wyników pomiaru ekspozycji dla całej sceny. W zależności od ujęcia może być wymagana korekta ekspozycji lampy. Ustawienie to jest przeznaczone dla zaawansowanych użytkowników.

Nawet jeśli w pozycji [**Lampa błyskowa**] została wybrana opcja [**Wyłącz**], w przypadku problemów z ustawieniem ostrości przy słabym oświetleniu lampa błyskowa może wyemitować serię błysków (oświetlenie wspomagające AF, str. [127](#page-126-0)).

Pomiar E-TTL II Wielosegm.

Uśredniony

#### **Tryb Av - czas synchronizacji błysku**

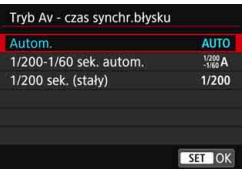

Funkcja pozwala ustawić czas synchronizacji błysku dla fotografowania z lampą błyskową w trybie AE z preselekcją przysłony  $\leq$ **Av**>.

#### 4**: Autom.**

Czas synchronizacji błysku jest ustawiany automatycznie w zakresie od 1/200 s do 30 s w celu dostosowania go do jasności sceny. Możliwa jest także synchronizacja z krótkimi czasami.

# 6 **: 1/200-1/60 sek. autom.**

Zapobiega ustawieniu długiego czasu naświetlania w warunkach niedostatecznego oświetlenia. Skutecznie zapobiega to rozmyciu obiektu i drganiom aparatu. Jednak o ile obiekt zostanie prawidłowo naświetlony, uzyskanie odpowiedniej jasności tła może być utrudnione.

#### 7 **: 1/200 sek. (stały)**

Czas synchronizacji błysku jest stały i wynosi 1/200 s. Ustawienie to skuteczniej zapobiega rozmyciu obiektu i skutkom drgań aparatu niż ustawienie [**1/200-1/60 sek. autom.**] Jednak w słabym oświetleniu tło będzie ciemniejsze niż przy ustawieniu [**1/200-1/60 sek. autom.**].

W przypadku ustawienia wartości [**1/200-1/60 sek. autom.**] lub [**1/200 sek. (stały)] nie można ustawić synchronizacji z krótkimi czasami w trybie < Av>** z zewnętrzną lampą Speedlite.

#### **Bezpośrednie wyświetlanie ekranu nastaw lampy**

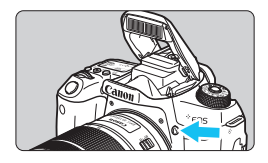

W przypadku korzystania z wbudowanej lampy błyskowej lub lampy błyskowej Speedlite serii EX zgodnej z nastawami lampy możesz nacisnąć przycisk  $\leq 2$ , aby od razu wyświetlić ekran [**Nastawy lampy wbudow.**] lub [**Nastawy lampy zewnętrznej**] bez wyświetlania najpierw ekranu menu.

#### **W przypadku wbudowanej lampy błyskowej**

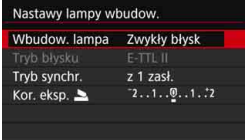

# **Naciśnij dwukrotnie**  przycisk < $4$ >.

- Naciśnij przycisk, aby podnieść wbudowaną lampę błyskową.
- **Naciśnii ponownie przycisk, aby** wyświetlić ekran [**Nastawy lampy wbudow.**].
- Jeżeli w pozycji [**Lampa błyskowa**] wybrano opcję [**Wyłącz**], zostanie wyświetlony ekran [z**2: Sterowanie lampą**] (str. [223\)](#page-222-0).

#### **W przypadku zewnętrznej lampy Speedlite**

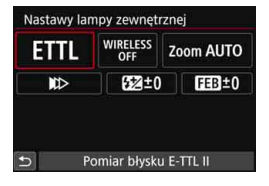

## **Naciśnij przycisk <** $4$ **>.**

• Po właczeniu zewnętrznej lampy Speedlite naciśnij przycisk  $\lt\downarrow$  >, aby wyświetlić ekran [**Nastawy lampy zewnętrznej**].

 $\bigoplus$  Po naciśnięciu przycisku < $\sharp$ > w celu wyświetlenia ekranu nastaw lampy nie można ustawić parametrów [**Lampa błyskowa**], [**Pomiar E-TTL II**], [**Tryb Av - czas synchr.błysku**] ani [**Nastawy C.Fn lampy zewn.**]. Można tego dokonać z poziomu ekranu [z**2: Sterowanie lampą**].

#### <span id="page-225-0"></span>**[Nastawy lampy wbudow.] i [Nastawy lampy zewnętrznej]**

Można ustawić funkcje przedstawione w tabeli poniżej. Zakres funkcji wyświetlanych w menu [**Nastawy lampy zewnętrznej**] zależy od modelu lampy błyskowej Speedlite.

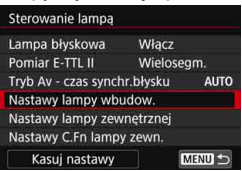

- Wybierz opcję [**Nastawy lampy wbudow.**] lub [**Nastawy lampy zewnętrznej**].
- **EXPLOSTANIE WYS WIELD DV EXAMPLE AND THE EXAMPLE A** lampy. Za pomocą opcji [**Nastawy lampy wbudow.**] można wybrać i ustawić tylko zaznaczone funkcje.

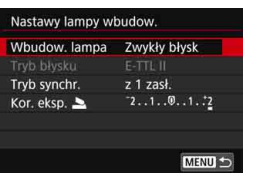

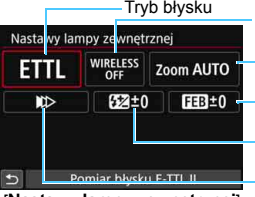

Zoom lampy (pokrycie błysku) Korekta ekspozycji lampy Funkcje bezprzewodowe Tryb synchronizacji **Bracketing** ekspozycji z lampą

[**Nastawy lampy wbudow.**] [**Nastawy lampy zewnętrznej**]

#### **Główne funkcje pozycji [Nastawy lampy wbudow.] i [Nastawy lampy zewnętrznej]**

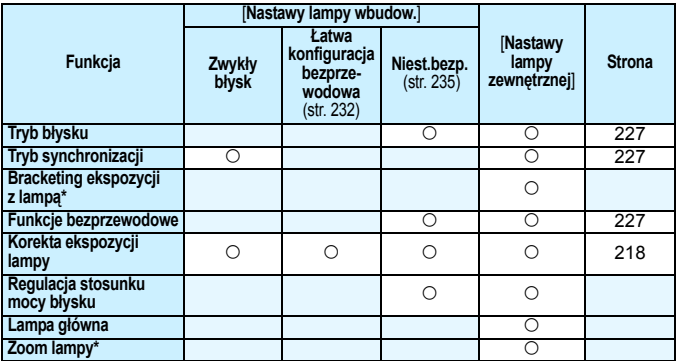

\* Informacje dotyczące funkcji [**Bracketing ekspozycji z lampą**] i [**Zoom lampy**] można znaleźć w instrukcji obsługi lampy błyskowej Speedlite zgodnej z tymi funkcjami.

#### <span id="page-226-0"></span>**Tryb błysku**

Podczas korzystania z zewnętrznej lampy Speedlite można wybrać tryb błysku dostosowany do pożądanego efektu fotograficznego.

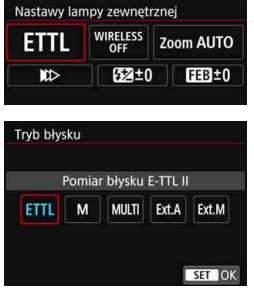

- Tryb [**E-TTL II**] jest standardowym trybem lamp błyskowych serii EX, wykorzystywanym podczas fotografowania z pełną automatyką lampy błyskowej.
- Tryb [**Manual flash**] jest przeznaczony dla zaawansowanych użytkowników, którzy chcą samodzielnie ustawić wartość [**Ilość światła**] (od 1/1 do 1/128).
- **Informacje dotyczące innych trybów** błysku można znaleźć w instrukcji obsługi lampy błyskowej Speedlite zgodnej z odpowiednim trybem błysku.

#### <span id="page-226-1"></span>**Tryb synchronizacji**

Zwykle funkcja ta jest ustawiona na [**Synchronizacja z 1 zasłoną**], co powoduje, że błysk lampy jest wyzwalany bezpośrednio po rozpoczęciu naświetlania.

Wybór opcji [**Synchronizacja z 2 zasłoną**] powoduje, że błysk lampy będzie wyzwalany bezpośrednio przed zamknięciem migawki. Połączenie tej funkcji z długim czasem naświetlania tworzy na zdjęciach smugi świateł, zapewniając bardziej naturalną atmosferę np. w przypadku fotografowania jadących samochodów w nocy. W przypadku włączenia jednocześnie opcji synchronizacji z 2 zasłona i **IE-TTL III** lampa błyskowa zostanie wyzwolona dwa razy pod rząd — w momencie naciśnięcia spustu migawki do końca oraz zaraz przed zakończeniem naświetlania. Ponadto ustawienie czasu naświetlania 1/30 s lub krótszego spowoduje automatyczną synchronizację z pierwszą zasłoną.

Po podłączeniu zewnętrznej lampy Speedlite można także wybrać opcję [**Synchronizacja Hi-speed**] ( $\psi_H$ ). Szczegółowe informacje można znaleźć w instrukcji obsługi lampy Speedlite.

#### <span id="page-226-2"></span>**Funkcje bezprzewodowe**

Informacje o fotografowaniu z bezprzewodową lampą błyskową wykorzystującym transmisję optyczną i funkcję jednostki głównej wbudowanej lampy błyskowej — patrz "Korzystanie z bezprzewodowej lampy błyskowej" na str. [229](#page-228-0). Informacje o fotografowaniu z bezprzewodową lampą błyskową wykorzystującym transmisję radiową lub optyczną i funkcję jednostki głównej zewnętrznej lampy błyskowej Speedlite — patrz instrukcja obsługi lampy Speedlite.

#### **• Korekta ekspozycji lampy**

Patrz "Korekta ekspozycji lampy" na str. [218.](#page-217-0)

#### <span id="page-227-0"></span>**Ustawianie funkcji indywidualnych zewnętrznej lampy błyskowej Speedlite**

Funkcje indywidualne wyświetlane w menu [**Nastawy C.Fn lampy**  zewn.] zależą od modelu lampy błyskowej Speedlite.

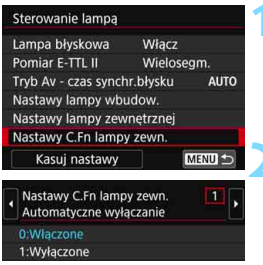

## **1 Wyświetl funkcję indywidualną.**

 Kiedy aparat jest gotowy do wykonania zdjęcia z zewnętrzną lampą błyskową Speedlite, wybierz pozycję [**Nastawy C.Fn lampy zewn.**],  $a$  następnie naciśnij przycisk  $\langle e \rangle$ >.

# **2 Wybierz funkcję indywidualną.**

Użyj przycisków <<>>> <<>>>>>, aby wybrać numer funkcii, a nastepnie wprowadź ustawienia funkcji. Procedura ta jest identyczna, jak w przypadku ustawiania funkcji indywidualnych aparatu (str. [400\)](#page-399-0).

Jeśli w przypadku lampy błyskowej Speedlite funkcję indywidualną [**Tryb pomiaru światła**] ustawiono na [**Pomiar błysku TTL**] (automatyka błysku), działa ona wyłącznie z pełną mocą błysku.

## **Kasowanie wszystkich nastaw do wartości domyślnych**

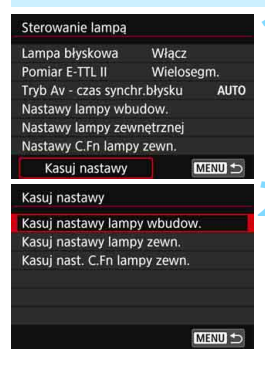

**1 Wybierz pozycję [Kasuj nastawy].** W pozycji [z**2: Sterowanie lampą**] wybierz opcję [**Kasuj nastawy**], a następnie naciśnij przycisk  $\leq$   $\leq$   $\geq$ .

## **2 Wybierz ustawienia do skasowania.**

- Wybierz opcję [**Kasuj nastawy lampy wbudow.**], [**Kasuj nastawy lampy zewn.**] lub [**Kasuj nast. C.Fn lampy zewn.**], a następnie naciśnij  $przycisk < (ser)$ >.
- Po wybraniu pozycji [**OK**] odpowiednie ustawienia lampy błyskowej zostaną skasowane.

Ustawienia funkcji indywidualnej lampy Speedlite (P.Fn) nie mogą być ustawione ani anulowane za pomocą ekranu [**Sterowanie lampą**] w aparacie. Należy ustawiać je bezpośrednio w lampie błyskowej Speedlite.

# <span id="page-228-0"></span>**Fotografowanie z bezprzewodowa lampa błyskowa**<sup>\*</sup>

Wbudowana lampa błyskowa aparatu może pełnić funkcję jednostki głównej dla zewnętrznych lamp Canon z serii EX, zewnętrznych lamp Speedlite wyposażonych w funkcję bezprzewodowej jednostki podporządkowana. Umożliwia bezprzewodowe wyzwalanie lamp Speedlite poprzez transmisję optyczną.

Należy zapoznać się z informacjami i przestrogami dotyczącymi fotografowania z bezprzewodową lampą błyskową (transmisja optyczna) zamieszczonymi w instrukcji obsługi lampy Speedlite.

#### **Ustawienia i położenie jednostki podporządkowanej**

Informacje na temat lampy błyskowej Speedlite (zwanej poniżej jednostką podporządkowaną) można znaleźć w jej instrukcji obsługi. Lampę należy ustawić w opisany poniżej sposób. Ustawienia inne niż wymienione poniżej dotyczące sterowania jednostką podporządkowaną są ustawiane za pomocą aparatu. Istnieje możliwość jednoczesnego używania różnych modeli lamp błyskowych Speedlite jako jednostek podporządkowanych i sterowania nimi.

- **(1) Ustaw zewnętrzną lampę Speedlite jako jednostkę podporządkowaną.**
- **(2) Ustaw taki sam kanał transmisji lampy Speedlite, jaki ustawiono**  w aparacie.<sup>\*</sup>
- **(3) Aby sterować stosunkiem mocy błysku** (str. [237\)](#page-236-0)**, ustaw grupę błysków jednostki podporządkowanej.**
- **(4) Umieść aparat i jednostki podporządkowane w zasięgu przedstawionym poniżej.**
- **(5) Skieruj czujnik bezprzewodowy jednostki podporządkowanej w stronę aparatu.**\*2

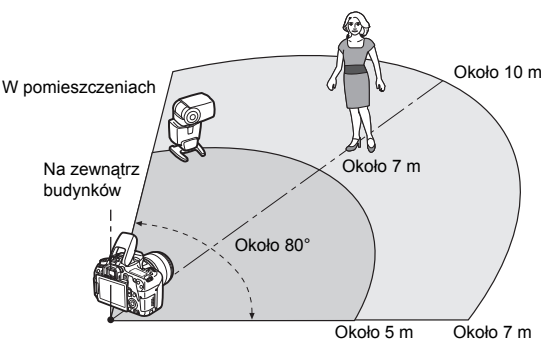

Przykład ustawienia bezprzewodowej lampy błyskowej

- \*1: Jeśli podporządkowana lampa błyskowa Speedlite nie posiada funkcji ustawienia kanału transmisji, może ona pracować niezależnie od nastawy kanału aparatu.
- \*2: W niewielkich pomieszczeniach jednostka podporządkowana może funkcjonować prawidłowo, nawet jeśli jej czujnik bezprzewodowy nie jest skierowany w stronę aparatu. Sygnały bezprzewodowe aparatu mogą odbijać się od ścian i umożliwiać fotografię bezprzewodową. W przypadku korzystania z lampy błyskowej Speedlite serii EX ze stałym

modułem emitującym światło (głowicą lampy) i czujnikiem bezprzewodowym zrób zdjęcie, aby upewnić się, że lampa emituje błysk.

 **Anulowanie automatycznego wyłączania zasilania jednostki podporządkowanej**

Aby anulować automatyczne wyłączanie zasilania jednostki podporządkowanej, naciśnij przycisk < $\bigstar$  > w aparacie. Aby anulować automatyczne wyłączanie zasilania w przypadku korzystania z funkcji ręcznego wyzwalania błysku, naciśnij przycisk błysku testowego (PILOT) w jednostce podporządkowanej.

Funkcja aparatu jako jednostki głównej nie ma zastosowania w przypadku fotografowania z bezprzewodową lampą błyskową w trybie transmisji radiowej.

#### **Konfiguracje fotografowania z bezprzewodową lampą błyskową**

Poniższe tabele zawierają możliwe konfiguracje fotografii z bezprzewodową lampą błyskową. Wybierz konfigurację właściwą dla obiektu, warunków fotografowania, liczby używanych zewnętrznych lamp błyskowych Speedlite itd.

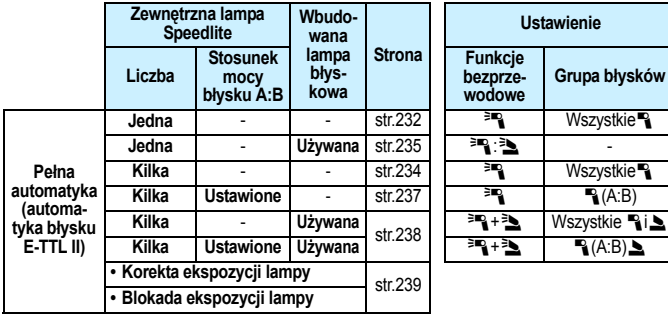

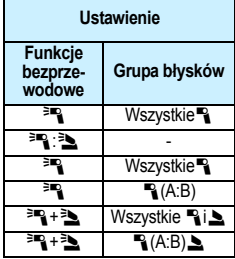

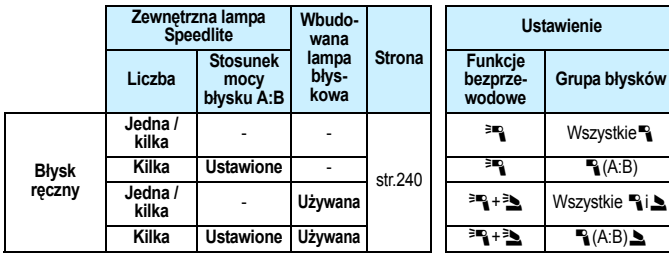

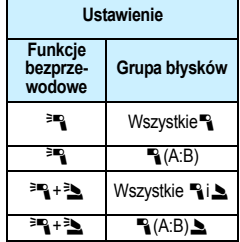

**Nawet jeśli emitowanie błysku przez wbudowaną lampę błyskową zostało wyłączone, lampa nadal będzie emitowała błysk sterujący jednostką podporządkowaną poprzez transmisję optyczną.** W związku z tym w niektórych warunkach fotografowania błysk sterujący jednostką podporządkowaną może być widoczny na zdjęciu.

# <span id="page-231-0"></span>**Łatwe fotografowanie z bezprzewodową lampą błyskową**N

Poniżej przedstawiono podstawowe informacje na temat łatwego w pełni automatycznego fotografowania z bezprzewodowa lampą błyskową.

#### <span id="page-231-1"></span>**Fotografowanie z pełną automatyką przy użyciu jednej zewnętrznej lampy błyskowej Speedlite**

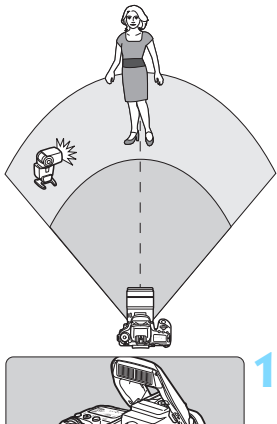

**Czynności opisane w punktach od 1 do 4 oraz w punkcie 6 dotyczą wszystkich wariantów fotografowania z bezprzewodową lampą błyskową. W związku z tym w przypadku pozostałych ustawień bezprzewodowej lampy błyskowej wyjaśnionych na kolejnych stronach punkty te zostały pominięte.**

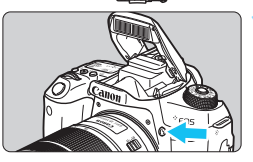

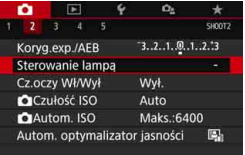

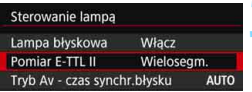

#### **1 Naciśnij przycisk <**D**>, aby unieść wbudowaną lampę błyskową.**

**Aby korzystać z funkcji** fotografowania z bezprzewodową lampą błyskową, upewnij się, że wbudowana lampa błyskowa została podniesiona.

#### **2 Wybierz pozycję [Sterowanie lampą].**

 Na karcie [z**2**] wybierz pozycję [**Sterowanie lampą**], a następnie naciśnij przycisk <>.

# **3 Wybierz pozycję [Wielosegm.].**

 Dla ustawienia [**Pomiar E-TTL II**] wybierz wartość [**Wielosegm.**], a następnie naciśnij przycisk  $\leq$   $\leq$   $\leq$   $\geq$ .

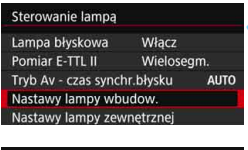

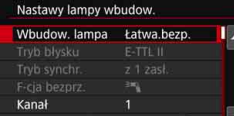

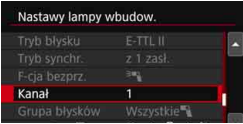

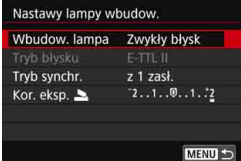

Ħ

# **4 Wybierz pozycję [Nastawy lampy wbudow.].**

 Wybierz pozycję [**Nastawy lampy wbudow.**], a następnie naciśnij  $przycisk < (5E)$ .

# <span id="page-232-0"></span>**5 Wybierz pozycję [Łatwa.bezp.].**

 Dla ustawienia [**Wbudow. lampa**] wybierz wartość [**Łatwa.bezp.**], a następnie naciśnij przycisk  $\leq$   $\sqrt{\text{sn}}$  >.

# **6 Ustaw wartość opcji [Kanał].**

● Ustaw kanał transmisii (1–4) na taki sam, jak w jednostce podporządkowanej.

# **7 Zrób zdjęcie.**

**Ustaw aparat i zrób zdiecie tak samo** jak w przypadku standardowego fotografowania z lampą błyskową.

#### **8 Wyjdź z funkcji fotografowania z bezprzewodową lampą błyskową.**

 W pozycji [**Wbudow. lampa**] wybierz opcję [**Zwykły błysk**].

- Zalecany jest wybór dla ustawienia [**Pomiar E-TTL II**] wartości [**Wielosegm.**].
	- $\bullet$  Mimo że wbudowana lampa błyskowa jest wyłączona w przypadku wybrania opcji [**Łatwa.bezp.**], będzie nadal emitowała niewielki błysk sterujący jednostką podporządkowaną. W niektórych warunkach fotografowania błysk wyemitowany w celu sterowania jednostką podporządkowaną może być widoczny na zdjęciu.
	- W przypadku jednostki podporządkowanej nie ma dostępu do funkcji emitowania błysku testowego.

#### <span id="page-233-0"></span>**Fotografowanie z pełną automatyką przy użyciu kilku zewnętrznych lamp błyskowych Speedlite**

Istnieje możliwość korzystania z wielu jednostek podporządkowanych jako pojedynczej lampy błyskowej Speedlite. Ta opcja jest wygodna, gdy potrzeba dużej ilości światła.

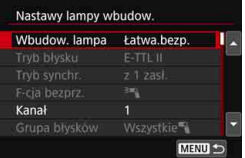

#### **Nastawy podstawowe:**

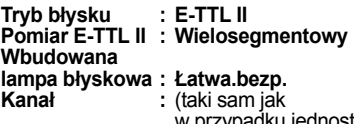

 w przypadku jednostek podporządkowanych)

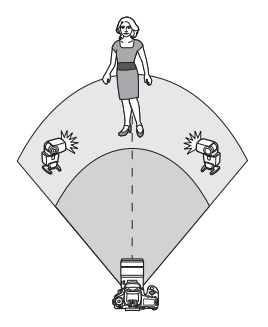

Wszystkie jednostki podporządkowane zostaną uruchomione z taką samą mocą i będą wysterowane tak, aby uzyskać standardową ekspozycję. Bez względu na to, do której grupy

błysków (A, B lub C) należy jednostka podporządkowana, wszystkie lampy wyzwolą błysk jako jedna grupa.

## **Korekta ekspozycji lampy**

Jeśli ekspozycja lampy błyskowej jest zbyt ciemna lub zbyt jasna, można ustawić korektę ekspozycji lampy, aby dostosować moc błysku jednostki podporządkowanej.

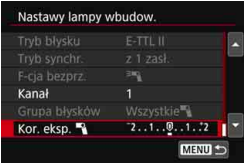

- Wybierz pozycję [**Kor. eksp.** 1], a następnie naciśnij przycisk  $\langle \widehat{\text{gen}} \rangle$ .
- Jeśli ekspozycja lampy jest zbyt ciemna, naciśnij przycisk  $\leq$   $\geq$ , aby zwiększyć ilość światła i rozjaśnić obraz. Jeśli ekspozycja lampy jest zbyt jasna, naciśnij przycisk < ◀>, aby zmniejszyć ilość światła<br>i przyciemnić obraz.

# <span id="page-234-0"></span>**Niestandardowe fotografowanie z bezprzewodową lampą błyskową<sup>\*</sup>**

#### <span id="page-234-1"></span>**Fotografowanie z pełną automatyką przy użyciu jednej zewnętrznej lampy błyskowej Speedlite i wbudowanej lampy błyskowej**

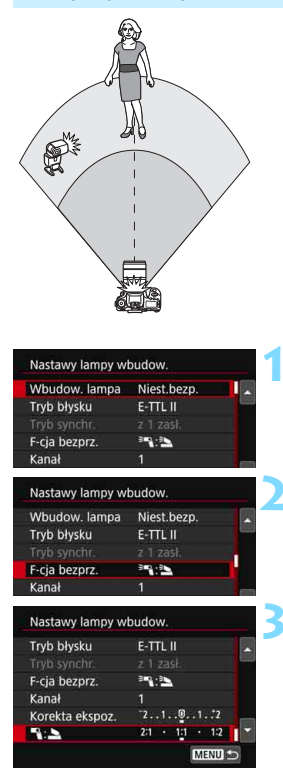

ħ

W tej części opisano w pełni automatyczne fotografowanie z bezprzewodową lampą błyskową w przypadku używania jednej zewnętrznej lampy błyskowej Speedlite i wbudowanej lampy błyskowej. Istnieje możliwość zmiany stosunku mocy błysku między zewnętrzną lampą Speedlite a wbudowaną lampą błyskową w celu dostosowania cieni rzucanych na obiekt.

Ikony  $\leq \mathbb{R}$  > i  $\leq \mathbb{R}$  > na ekranach menu oznaczają zewnętrzną lampę Speedlite, natomiast ikony < set > i < set > oznaczają wbudowaną lampę błyskową.

#### **1 Wybierz pozycję [Niest.bezp.].**

 Wykonaj czynności opisane w punkcie 5 na str. [233](#page-232-0), aby wybrać pozycję [**Niest.bezp.**], a następnie naciśnij przycisk  $\leq$   $\sqrt{\sin}$  >.

# <span id="page-234-2"></span>**2 Wybierz pozycję [F-cja bezprz.].**

 W pozycji [**F-cja bezprz.**] wybierz opcję [0**:**3], a następnie naciśnij  $przycisk < (ser)$ 

#### **3 Ustaw żądany stosunek mocy błysku, a następnie zrób zdjęcie.**

- Wybierz opcję [1**:**2], a następnie ustaw proporcje błysku w zakresie od 8:1 do 1:1. Ustawienie stosunku mocy błysku na prawo od 1:1 nie jest możliwe.
- Jeśli ilość światła emitowanego przez wbudowaną lampę błyskową jest niewystarczająca, ustaw wyższą czułość ISO (str. [158](#page-157-0)).
	- Stosunek mocy błysku od 8:1 do 1:1 jest odpowiednikiem wartości od 3:1 do 1:1 stopni (z dokładnością do 1/2 stopnia) poziomu ekspozycji.

## <span id="page-235-0"></span>**Fotografowanie z pełną automatyką przy użyciu kilku zewnętrznych lamp błyskowych Speedlite**

Kilka jednostek podporządkowanych Speedlite można wyzwalać jako jedną jednostkę lampy błyskowej. Można także podzielić je na grupy jednostek podporządkowanych w celu fotografowania z określonym stosunkiem mocy błysku.

Poniżej pokazano nastawy podstawowe. Zmieniając ustawienie [**Grupa błysków**], można fotografować w różnych konfiguracjach bezprzewodowej lampy błyskowej przy użyciu kilku lamp Speedlite.

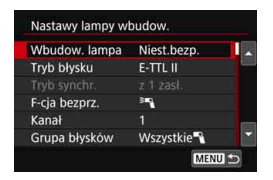

#### **Nastawy podstawowe:**

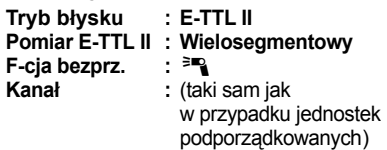

#### **[Wszystkie**1**] Wyzwalanie wielu podporządkowanych lamp Speedlite jako jednej jednostki lampy błyskowej**

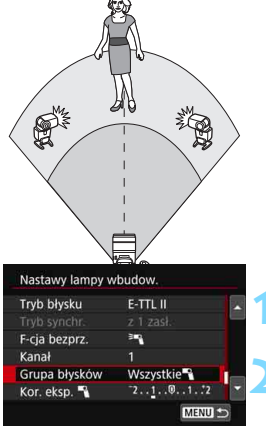

Ta opcja jest sprawdza się, gdy potrzeba dużej ilości światła. Wszystkie jednostki podporządkowane zostaną uruchomione z taką samą mocą i będą wysterowane tak, aby uzyskać standardową ekspozycję.

Bez względu na to, do której grupy błysków (A, B lub C) należy jednostka podporządkowana, wszystkie lampy wyzwolą błysk jako jedna grupa.

# **1 Wybierz w pozycji [Grupa błysków] opcję [Wszystkie**1**]. 2 Zrób zdjęcie.**

# <span id="page-236-0"></span>**[**1**(A:B)] Wyzwalanie wielu jednostek podporządkowanych w wielu grupach**

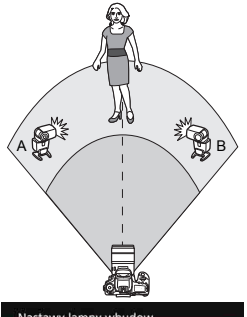

Nastawy lampy wbudow. Wbudow. lampa Niest.bezp.  $E-TTL$   $II$ Tryb błysku F-cja bezprz.

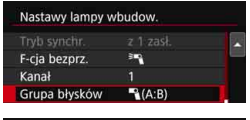

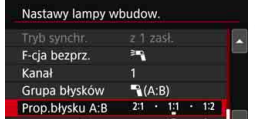

Można podzielić jednostki podporządkowane na grupy A i B, a następnie zmienić stosunek mocy błysku, aby uzyskać pożądany efekt oświetlenia.

Zapoznaj się z instrukcją obsługi lampy Speedlite i przypisz jedną jednostkę podporządkowaną do grupy błysków A, a drugą do grupy błysków B. Umieść lampy błyskowe Speedlite tak, jak to pokazano na ilustracji.

# **1 Wybierz pozycję [F-cja bezprz.].**

 Wykonaj czynności opisane w punkcie 2 na str. [235](#page-234-2), aby wybrać pozycję [<sup>≽m</sup>], a następnie naciśnij  $przycisk <$  $(F)$ 

**2 Ustaw w pozycji [Grupa błysków] opcję [**1**(A:B)].**

#### **3 Ustaw stosunek mocy błysku A:B i zrób zdjęcie.**

 Wybierz pozycję [**Prop.błysku A:B**] i ustaw stosunek mocy błysku.

Jeśli w pozycji [**Grupa błysków**] ustawiono opcję [1**(A:B)**], grupa C nie będzie uruchamiana.

Stosunek mocy błysku od 8:1 przez 1:1 do 1:8 jest odpowiednikiem wartości od 3:1 przez 1:1 do 1:3 stopni (z dokładnością do 1/2 stopnia) poziomu ekspozycji.

## <span id="page-237-0"></span>**Fotografowanie z pełną automatyką przy użyciu wbudowanej lampy błyskowej i kilku zewnętrznych lamp błyskowych Speedlite**

Do fotografowania z bezprzewodową lampą błyskową opisanego na str. [236](#page-235-0)–[237](#page-236-0) można wykorzystać również wbudowaną lampę błyskową. Poniżej pokazano nastawy podstawowe. Zmieniając ustawienie [**Grupa błysków**], można fotografować w różnych konfiguracjach bezprzewodowej lampy błyskowej przy użyciu kilku lamp Speedlite i wbudowanej lampy błyskowej.

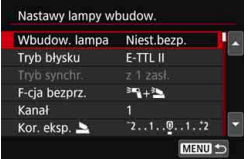

#### **1 Nastawy podstawowe:**

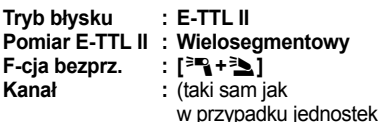

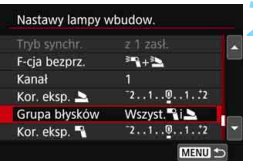

# **2 Wybierz pozycję [Grupa błysków].**

podporządkowanych)

 Wybierz grupę błysków, a następnie ustaw stosunek mocy błysku, korektę ekspozycji lampy i inne potrzebne ustawienia przed wykonaniem zdjęcia.

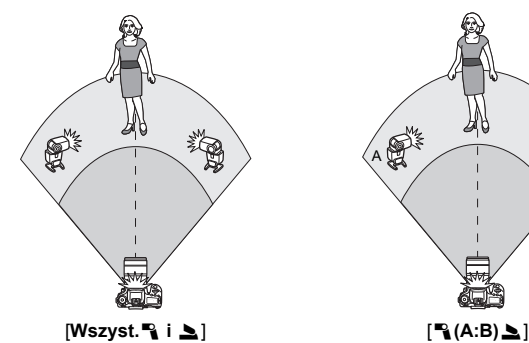

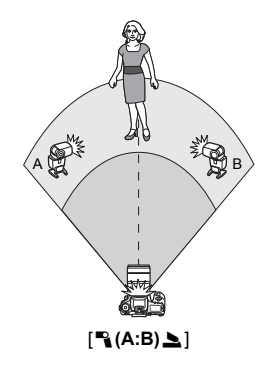

#### <span id="page-238-0"></span>**Korekta ekspozycji lampy**

Gdy w pozycji [**Tryb błysku**] jest ustawiona opcja [**E-TTL II**], można ustawić korektę ekspozycji lampy. Ustawienia korekty ekspozycji lampy (patrz poniżej), które można określić, zależą od ustawień opcji [**F-cja bezprz.**] i [**Grupa błysków**].

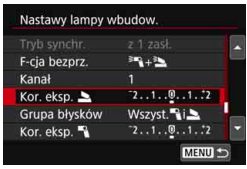

# **[Korekta ekspozycji lampy]**

**Ustawiona wartość korekty** ekspozycji lampy dotyczy wbudowanej lampy błyskowej i wszystkich zewnętrznych lamp Speedlite.

# **[Kor. eksp.**2**]**

- **Korekta ekspozycii lampy jest** stosowana tylko względem wbudowanej lampy błyskowej.
- **[Kor. eksp.**1**]**
- **Ustawiona wartość korekty** ekspozycji lampy dotyczy wszystkich zewnętrznych lamp Speedlite.

# **Blokada ekspozycji lampy**

Jeśli dla ustawienia [**Tryb błysku**] została wybrana wartość [**E-TTL II**], można nacisnąć przycisk < $\bigstar$ >, aby zablokować ekspozycję lampy.

# <span id="page-239-0"></span>**Ręczne ustawianie ilości światła w przypadku fotografowania z bezprzewodową lampą błyskową**

Gdy w pozycji [**Tryb błysku**] jest ustawiona opcja [**Manual flash**], ekspozycję lampy można ustawić ręcznie. Zakres dostępnych ustawień ilości światła ([**Moc błysku** 1], [**Moc lampy gr. A**] itp.) zależy od ustawienia [**F-cja bezprz.**] (patrz poniżej).

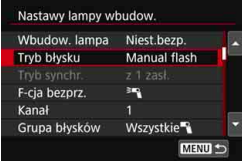

# **[F-cja bezprz.:** 0**]**

- [**Grupa błysków: Wszystkie**1] Ręczne ustawienie ilości światła jest stosowane do wszystkich zewnętrznych lamp błyskowych Speedlite.
- [**Grupa błysków:** 1**(A:B)**] Pozwala ustawić ilość światła oddzielnie dla grupy jednostek podporządkowanych A oraz B.
- **[F-cja bezprz.:** 0**+**3**]**
	- [**Grupa błysków: Wszyst.**1i2] Ilość światła można ustawić oddzielnie dla zewnętrznej lampy błyskowej Speedlite i wbudowanej lampy błyskowej.
- [**Grupa błysków:** 1**(A:B)**2] Pozwala ustawić ilość światła oddzielnie dla grupy jednostek podporządkowanych A oraz B. Ponadto można ustawić ilość światła wbudowanej lampy błyskowej.

# **Fotografowanie z u życiem monitora LCD (fotografowanie w trybie Live View)**

**7**

Aparat pozwala na fotografowanie z podglądem obrazu na monitorze LCD. Jest to tak zwane "fotografowanie w trybie Live View".

 Trzymanie aparatu w ręku i fotografowanie z podglądem obrazu na monitorze LCD może powodować drgania aparatu i poruszenie zdjęć. W takich przypadkach zalecane jest użycie statywu.

# **Zdalne fotografowanie w trybie Live View**

Program EOS Utility (oprogramowanie EOS, str. [488](#page-487-0)) po zainstalowaniu w komputerze pozwala podłączyć aparat do komputera i fotografować zdalnie z podglądem obrazu na ekranie komputera. Szczegółowe informacje na ten temat można znaleźć w dokumencie "EOS Utility instrukcia obsługi".

# A**Fotografowanie z użyciem monitora LCD**

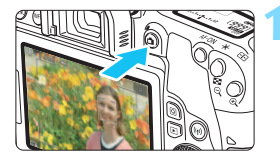

#### **1 Wyświetl podgląd kadru w trybie Live View.**

- Naciśnij przycisk  $\leq \blacksquare$ .
- Na monitorze LCD zostanie wyświetlony podgląd kadru w trybie Live View. W trybie  $\leq$   $\mathbf{A}^+$  > w lewym górnym rogu ekranu zostanie wyświetlona ikona ujęcia wykrytego przez aparat (str. [247\)](#page-246-0).
- Podgląd kadru w trybie Live View będzie miał poziom jasności dokładnie odpowiadający fotografowanemu obrazowi.

# **2 Ustaw ostrość na obiekt.**

- Naciśnięcie spustu migawki do połowy spowoduje ustawienie ostrości aparatu za pomocą bieżącej metody AF (str. [259\)](#page-258-0).
- Można również dotknąć ekranu, aby wybrać twarz lub obiekt (str. [269](#page-268-0)).

# **3 Zrób zdjęcie.**

- Naciśnij spust migawki do końca.
- Zdjęcie zostanie zarejestrowane i wyświetlone na monitorze LCD.
- **Po zakończeniu odtwarzania** zarejestrowanego materiału aparat automatycznie powróci do fotografowania w trybie Live View.
- Naciśnij przycisk < $\bullet$  >, aby zakończyć fotografowanie w trybie Live View.
- 围 Pole widzenia obejmuje około 100% rzeczywistego obrazu (jeśli dla jakości rejestracji obrazów została wybrana opcja JPEG ▲L, a dla formatu obrazu ustawienie 3:2).
	- Głębię ostrości w trybach strefy twórczej można sprawdzić przez naciśnięcie przycisku podglądu głębi ostrości.
	- Fotografowanie w trybie Live View można również wykonywać przy pomocy pilota zdalnego sterowania (sprzedawany oddzielnie, str. [423](#page-422-0)).

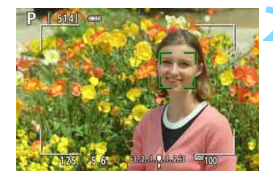

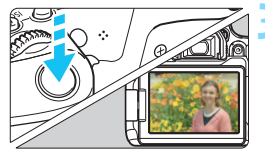

#### 3**Włączenie fotografowania w trybie Live View**

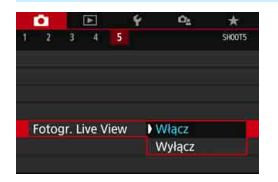

Wcześniej wybierz w pozycji [z**5: Fotogr. Live View**] (karta [z**1**] w trybach strefy podstawowej) na [**Włącz**].

#### **Dostępna liczba zdjęć podczas fotografowania w trybie Live View**

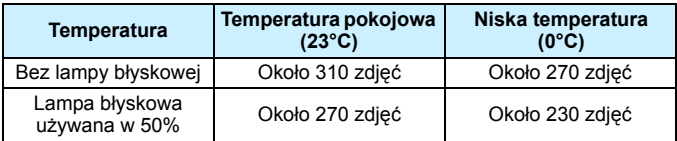

 Powyższe wartości dotyczą całkowicie naładowanego akumulatora LP-E17 i zostały obliczone w oparciu o standardy testowania opracowane przez stowarzyszenie Camera & Imaging Products Association.

**• Przy w pełni naładowanym akumulatorze LP-E17 ciągły czas fotografowania** w trybie Live View wynosi około 2 godz. 25 min w temperaturze pokojowej (23°C).

#### **Wyświetlanie w trybie serii zdjęć**

Podczas fotografowania w trybie Live View, jeśli wykonuje się szybką serię zdjęć za pomocą funkcji One-Shot AF < UH>, należy trzymać wciśnięty do końca spust migawki, aby wyświetlić (odtworzyć) zarejestrowane obrazy w sposób ciągły. Po zakończeniu serii zdjęć (spust migawki wrócił do położenia środkowego) zostanie wyświetlony obraz w trybie Live View.

W zależności od warunków fotografowania, np. kiedy używana jest lampa błyskowa lub podczas fotografowania z długimi czasami ekspozycji, zarejestrowane obrazy mogą nie być wyświetlane (odtwarzane) w sposób ciagły.

- $\bigoplus$  w trybie <**SCN:**  $\mathbf{E}$  > fotografowanie w trybie Live View nie jest możliwe.
	- **·** W trybie <**SCN:**  $\dot{w}$  > kat widzenia zmienia się nieznacznie podczas fotografowania w trybie Live View ze względu na zastosowanie funkcji korygowania dystorsii.
	- **U** W trybach <**SCN:**  $\mathbb{F}_{\mathbb{B}}$  & > i <  $\bigcirc$ :  $\mathbb{R}_{\text{FDR}}$   $\mathbb{R}_{\text{FDR}}$   $\mathbb{R}_{\text{FDR}}$  > obszar obrazu będzie mniejszy.
	- W przypadku zdjęć z lampą błyskową szybkość rejestracji serii zdjęć będzie niższa (maks. około 2,0 zdjęcia/s).
	- Nie należy kierować aparatu w stronę źródeł intensywnego światła, np. słońca lub źródła intensywnego sztucznego oświetlenia. Mogłoby to spowodować uszkodzenie matrycy lub wewnętrznych elementów aparatu.
	- **Ogólne przestrogi dotyczące fotografowania w trybie Live View znajdują się na stronach [273](#page-272-0)[–274](#page-273-0).**
- Ħ  $\bullet$  Ostrość można także ustawić, naciskając przycisk < AF-ON>.
	- W przypadku korzystania z lampy błyskowej dźwięk migawki będzie słyszany dwukrotnie, jednakże zostanie wykonane tylko jedno zdjęcie. Ponadto po naciśnięciu spustu migawki do końca zdjęcie zostanie zrobione po dłuższym czasie niż w przypadku fotografowania z wykorzystaniem wizjera.
	- Jeśli aparat nie jest używany przez pewien czas, jego zasilanie wyłączy się automatycznie po upływie czasu określonego w pozycii [<sup>42</sup>: Autom. **wyłącz.**] (str. [325\)](#page-324-0). Jeśli w pozycji [5**2: Autom. wyłącz.**] wybrano opcję [**Wyłącz**], fotografowanie w trybie Live View zostanie automatycznie zakończone po upływie 30 min (aparat pozostanie włączony).
	- Podgląd obrazu Live View można wyświetlić na ekranie telewizora, korzystając z kabla HDMI (str. [369\)](#page-368-0). Należy pamiętać, że dźwięk nie będzie odtwarzany na telewizorze. Jeśli na ekranie telewizora nie pojawi się obraz, należy sprawdzić, czy pozycja [<sup>6</sup>3: Standard TV] wybrano prawidłowo opcję [**Dla NTSC**] albo [**Dla PAL**] (w zależności od standardu obrazu telewizora).

#### **Ekran informacji**

Każde kolejne naciśnięcie przycisku <INFO > powoduje zmianę ekranu informacii.

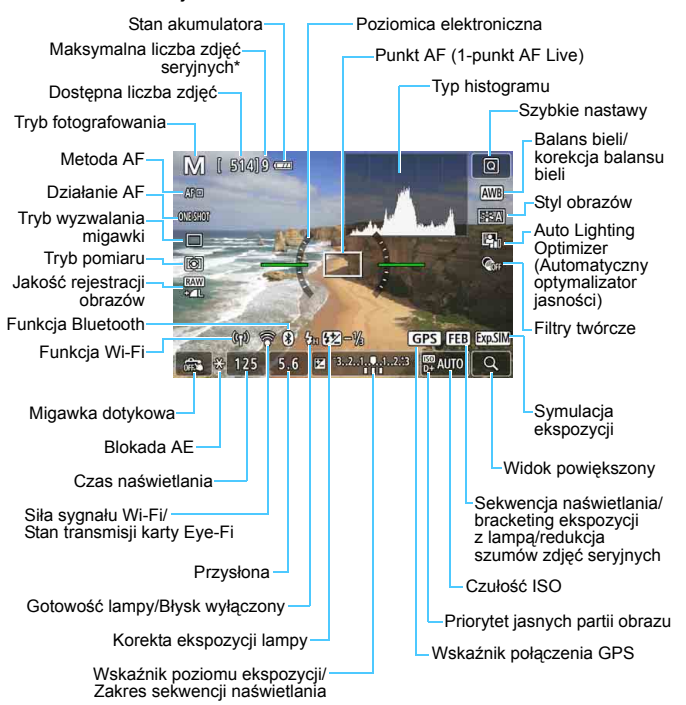

\* Liczba będzie wyświetlana, gdy maksymalna liczba zdjęć seryjnych zmniejszy się do dziewięciu lub mniejszej wartości.

- 围 Naciskając przycisk < INFO > można wyświetlić poziomicę elektroniczną (str. [78](#page-77-0)). Należy pamiętać, że jeśli jako metodę AF wybrano opcję [u**+Śledzenie**] lub jeśli aparat jest podłączony do telewizora kablem HDMI, nie można wyświetlić poziomicy elektronicznej.
	- Histogram można wyświetlić poprzez naciśnięcie przycisku <INFO>. Jednak histogram nie jest wyświetlany po naciśnięciu spustu migawki do końca.
	- Gdy pozycia < $\frac{d}{dx}$  > wyświetlana jest w białym kolorze, oznacza to, że poziom jasności wyświetlanego obrazu Live View dokładnie odpowiada jasności wykonywanego zdjęcia.
	- Migający symbol < $\frac{1}{2}$   $\frac{1}{2}$  oznacza, że podgląd kadru w trybie Live View jest wyświetlany z zastosowaniem jasności innej niż rzeczywista jasność uzyskanego obrazu, ponieważ oświetlenie jest zbyt słabe lub zbyt silne. Mimo to zarejestrowany obraz będzie odzwierciedlał ustawienie ekspozycji. Należy pamiętać, że zakłócenia mogą być bardziej zauważalne niż na zarejestrowanym obrazie.
	- Ikona < $\frac{1}{200}$  i histogram wyświetlone będą w kolorze szarym (informacie pomocnicze dla użytkownika) w trybie <**SCN:** 图 &>, jeśli ustawiono funkcję redukcji szumów zdjęć seryjnych podczas używania lampy błyskowej lub ekspozycji w trybie Bulb. Histogram może nie być prawidłowo wyświetlany w warunkach słabego lub bardzo jasnego oświetlenia.
	- $\bullet$  Ikona < $\sqrt{250}$  > wyświetlona będzie również w kolorze szarym w trybie **< Q:**  $\sum_{i=1}^{\infty}$   $\sum_{i=1}^{\infty}$   $\sum_{i=1}^{\infty}$   $\sum_{i=1}^{\infty}$  ABCD  $\sum_{i=1}^{\infty}$  ABCD and  $\sum_{i=1}^{\infty}$  ABCD and  $\sum_{i=1}^{\infty}$  ABCD and  $\sum_{i=1}^{\infty}$  ABCD and  $\sum_{i=1}^{\infty}$  ABCD and  $\sum_{i=1}^{\infty}$  ABCD and  $\sum_{i=$

**Aparatu nie należy trzymać w tej samej pozycji zbyt długo.** Nawet jeśli aparat nie sprawia wrażenia zbyt rozgrzanego, zbyt długi kontakt z tym samym elementem korpusu może spowodować zaczerwienienie skóry lub powstanie pęcherzy spowodowanych długotrwałym działaniem niskiej temperatury. W przypadku osób mających problemy z krążeniem, nadwrażliwością skóry lub korzystających z aparatu w miejscu o bardzo wysokiej temperaturze zalecane jest używanie statywu.

#### <span id="page-246-0"></span>**Ikony ujęć**

W trybie fotografowania < $\overline{A}$  > aparat wykrywa typ ujęcia i automatycznie dostosowuje do niego wszystkie ustawienia. Wykryty rodzaj ujęcia jest wyświetlany w lewej górnej części ekranu.

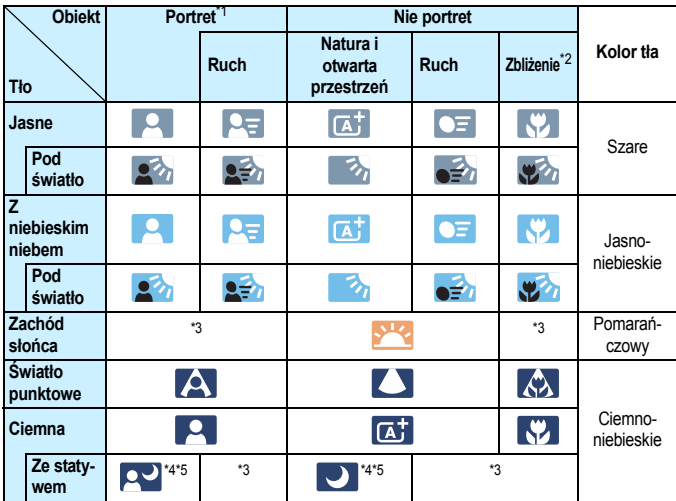

- \*1: Wyświetlana wyłącznie wtedy, gdy metoda AF ustawiona jest jako [u**+Śledzenie**]. Jeśli ustawiono inną metodę AF, wyświetlana będzie ikona "Nie portret" nawet w przypadku wykrycia osoby.
- \*2: Wyświetlana, gdy podłączony obiektyw zarejestruje informacje o odległości. W przypadku korzystania z pierścienia pośredniego lub obiektywu do makrofotografii wyświetlana ikona może nie pasować do fotografowanego ujęcia.
- \*3: Będzie wyświetlana ikona sceny wybranej spośród rodzajów scen możliwych do wykrycia.

W przypadku niektórych scen lub warunków fotografowania wyświetlana ikona może nie odpowiadać rzeczywistemu ujęciu.

- \*4: Wyświetlana wtedy, gdy spełnione są wszystkie poniższe warunki: Fotografowane ujęcie jest ciemne, jest to nocna scenografia, a aparat jest umieszczony na statywie.
- \*5: Wyświetlana w przypadku korzystania z poniższych obiektywów:
	- EF-S18-55mm f/3.5-5.6 IS II EF-S55-250mm f/4-5.6 IS II
	- EF300mm f/2.8L IS II USM EF400mm f/2.8L IS II USM<br>• FF500mm f/4L IS II USM FF600mm f/4L IS II USM
- -
- EF500mm f/4L IS II USM EF600mm f/4L IS II USM
- Obiektywy z funkcją Image Stabilizer (Stabilizator obrazu) wprowadzone do sprzedaży w roku 2012 lub później.
- \*4+\*5:W przypadku jednoczesnego spełnienia warunków opisanych w punktach \*4 i \*5 czas naświetlania wydłuży się.

## **Symulacja finalnego obrazu**

Symulacja finalnego obrazu odzwierciedla bieżące ustawienia stylu obrazów, balansu bieli i innych użytych funkcji fotografowania na podglądzie kadru w trybie Live View.

Obraz Live View automatycznie odzwierciedla ustawienia funkcji wymienione poniżej. Niemniej w przypadku uzyskanego finalnego obrazu mogą występować nieznaczne różnice.

#### **Symulacja finalnego obrazu podczas fotografowania w trybie Live View**

- Styl obrazów
	- \* Zostaną odzwierciedlone: ostrość (siła), kontrast, nasycenie kolorów i ton koloru.
- Balans bieli
- **Korekcja balansu bieli**
- $\bullet$  Zdjęcia z wybraną atmosferą (w trybie < $\textcircled{a}$  >)
- Rozmycie tła (w trybie  $\leq$   $\sqrt{2}$ )
	- \* Efekt można sprawdzić tylko podczas wprowadzania ustawień (gdy jest wyświetlana opcja [**Symulacja rozmycia**]).
- $\bullet$  Ton koloru (w trybie  $\leq$  ||>)
- Jasność
- **Tryb pomiaru**
- **Ekspozycja**
- Głębia ostrości (przycisk podglądu głębi ostrości w położeniu ON)
- Auto Lighting Optimizer (Automatyczny optymalizator jasności)
- **Korygowanie jasności brzegów**
- **Korygowanie aberracji chromatycznej**
- **Korygowanie dystorsii**
- **•** Priorytet jasnych partii obrazu
- **Format obrazu (potwierdzenie obszaru obrazu)**

# **Ustawienia funkcji fotografowania**

W tym rozdziale zostały opisane ustawienia funkcji fotografowania w trybie Live View.

# Q **Szybkie nastawy**

Wciśnięcie przycisku < [Q] > podczas wyświetlania obrazu na monitorze LCD w trybie strefy twórczej umożliwia ustawienie następujących parametrów: **metoda AF**, działanie AF, **tryb wyzwalania migawki**, tryb pomiaru, **jakość obrazu**, balans bieli, styl obrazów, Auto Lighting Optimizer (Automatyczny optymalizator jasności) i filtry twórcze. W trybach strefy podstawowej można określić funkcje przedstawione w tabeli na stronach [118](#page-117-0)-[119](#page-118-0) (z wyjątkiem opcji rozmycia tła), a także funkcje wyróżnione pogrubioną czcionką powyżej.

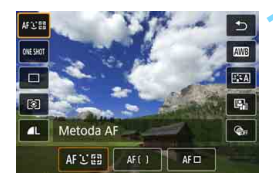

- **10 Naciśnij przycisk <** $\overline{Q}$  **> (** $\delta$ **10).**
- **Zostaną wyświetlone funkcje** konfigurowalne.

# **2 Wybierz i ustaw funkcję.**

- $\bullet$  Użyj przycisków < $\blacktriangle$ > < $\nabla$ >, aby wybrać funkcję.
- $\blacktriangleright$  Na ekranie zostana wyświetlone ustawienia wybranej funkcji i przewodnik po funkciach (str. [63](#page-62-0)).
- $\bullet$  Użyj przycisków < $\blacktriangleleft$  > < $\blacktriangleright$  aby ustawić funkcję.
- $\bullet$  W trybach <SCN> i < $\odot$ > wybierz tryb fotografowania w lewym górnym rogu ekranu, a następnie naciśnii przycisk  $\leq$   $\sqrt{\text{sr}}$  > w celu dokonania wyboru trybu fotografowania.
- Aby wybrać Automatyczny balans bieli, wybierz pozycję  $[Q, Q]$ , a następnie naciśnij przycisk  $\langle \overline{\text{er}} \rangle$ >.
- Aby skonfigurować ustawienie trybu wyzwalania migawki < $\mathcal{S}_c$ >, korekcję balansu bieli/sekwencję balansu bieli, parametry stylu obrazów lub efekty filtrów twórczych, naciśnij przycisk <INFO>.

#### **3 Zamknij ekran nastaw.**

- Aby zakończyć ustawianie i wrócić do fotografowania w trybie Live View, naciśnij przycisk < $\varepsilon$ ( $\varepsilon$ ) > lub < $\overline{Q}$ ) >.
- Można również wybrać opcję [ $\bigcirc$ ], aby wrócić do fotografowania w trybie Live View.

凮 W trybach strefy twórczej czułość ISO można ustawić, naciskając przycisk < $|SO$ >.

W przypadku ustawienia  $\odot$  (pomiar skupiony) i  $\lceil \cdot \rceil$  (pomiar punktowy) w środkowej części ekranu zostanie wyświetlone pole pomiaru.

# **E** Fotografowanie z efektami filtrów twórczych  $\star$

Podczas podglądu kadru w trybie Live View można zastosować jeden z siedmiu efektów filtra (Ziarnisty Cz/B, Miękka ostrość, Efekt rybiego oka, Efekt pogrubienia artystycznego, Efekt akwareli, Efekt aparatuzabawki oraz Efekt miniatury) przed wykonaniem zdjęć.

Aparat zapisuje tylko obraz z zastosowanym filtrem twórczym. Istnieje także możliwość wykonania zdjęcia bez użycia filtru twórczego,

a następnie zastosowania efektu i zapisania efektu jako oddzielnego zdjęcia (str. [392](#page-391-0)).

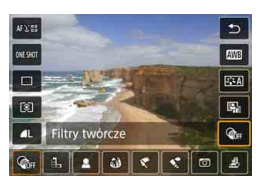

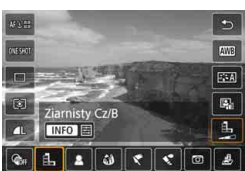

# **1 Obróć pokrętło wyboru trybów na tryb strefy twórczej.**

- **Naciśnij przycisk <** $\overline{Q}$  **> (** $\delta$ **10).** 
	- **Zostanie wyświetlony ekran szybkich** nastaw.
	- **3 Wybierz pozycję [**x**].**
		- Użyj przycisków <▲> <▼>, aby wybrać pozycję [@fr] (Filtr twórczy) w prawej części ekranu.

## **4 Wybierz filtr.**

- Użyj przycisków <<>>> <<>>>>>>, aby wybrać filtr (str. [253\)](#page-252-0).
- **Zostanie wyświetlony obraz** z efektami odpowiedniego filtru.

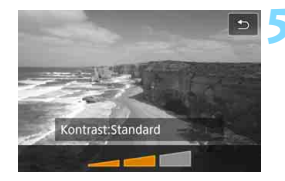

## **5 Dostosuj efekt filtru.**

- Naciśnij przycisk <INFO> (z wyjątkiem efektu  $\triangleq$ ).
- $\bullet$  Użyj przycisków < $\blacktriangleleft$  > < $\blacktriangleright$  >, aby dostosować efekt filtru, a następnie naciśnij przycisk  $\leq$   $(557)$  >.

# **6 Zrób zdjęcie.**

 Obraz rejestrowany z zastosowanym efektem filtra.

- W przypadku ustawienia filtra twórczego pojedyncze zdjęcia będą wykonywane nawet w przypadku ustawienia trybu wyzwalania migawki  $na < \Box h$ <sup>H</sup>> albo  $\angle$  $\Box h$ >.
	- Nie można wykonywać zdjęć z filtrami twórczymi, jeżeli jakość rejestracji została ustawiona na **17.W** lub **17.W** + **1** albo ustawiono sekwencję naświetlania, sekwencję balansu bieli lub redukcję szumów zdjęć seryjnych.

W przypadku zdjęć z filtrami twórczymi histogram nie jest wyświetlany.
#### **Charakterystyka filtrów twórczych**

#### G **Ziarnisty Cz/B**

Tworzy ziarniste czarno-białe zdjęcie. Efekt czarno-białego zdjęcia można zmienić poprzez dostosowanie kontrastu.

#### W **Miękka ostrość**

Nadaje zdjęciu miękki wygląd. Poziom miękkości można zmienić poprzez dostosowanie rozmycia.

#### **c**  $\hat{\mathbf{w}}$  Efekt rybiego oka

Nadaje zdjęciu efekt obiektywu typu "rybie oko". Do obrazu zostaną zastosowane zniekształcenia beczkowate.

W zależności od poziomu tego efektu filtru zmienia się przycięty obszar na brzegach obrazu. Ponadto rozdzielczość środkowego obszaru może się zmniejszyć w zależności od liczby zarejestrowanych pikseli, ponieważ ten filtr rozszerza środkową partię obrazu. Podczas ustawiania tego filtru należy sprawdzić obraz na ekranie. Zostanie zastosowana metoda AF 1-punkt AF Live (z ustawieniem w środkowym punkcie).

#### Y **Efekt pogrubienia artystycznego**

Sprawia, że zdjęcie przypomina obraz olejny, a przedmioty wyglądają na bardziej trójwymiarowe. Można dostosować kontrast i nasycenie. Należy pamiętać, że obiekty takie jak niebo czy białe ściany mogą nie mieć płynnych przejść, wyglądać na zniekształcone lub być znacznie zaszumione.

#### ● <del>◆</del> Efekt akwareli

Sprawia, że zdjęcie przypomina akwarelę o miękkich kolorach. Intensywność kolorów można regulować, dostosowując efekt filtru. Należy pamiętać, że zdjęcia wykonane w nocnej lub ciemnej scenerii mogą nie mieć płynnej gradacji, wyglądać na zniekształcone lub zawierać znaczną ilość szumów.

#### H **Efekt aparatu-zabawki**

Przyciemnia narożniki zdjęcia i stosuje unikalny ton koloru, który nadaje wygląd typowy dla zdjęć wykonanych aparatem-zabawką. Kolorystykę można zmienić poprzez dostosowanie tonu koloru.

#### ● *昼* Efekt miniatury

Tworzy efekt dioramy.

Jeśli chcesz, aby centrum obrazu było ostre, zrób zdjęcie bez zmiany jakichkolwiek ustawień.

Aby przesunąć obszar, który jest ostry (ramka efektu miniatury), zapoznaj się z rozdziałem "Regulacja efektu miniatury" (str. [116](#page-115-0)). Zostanie zastosowana metoda AF 1-punkt AF Live. Zalecane jest ustawienie ramki efektu miniatury nad punktem AF przed rejestracją.

围 W przypadku opcji Ziarnisty Cz/B efekt ziarnistości widoczny na monitorze LCD będzie wyglądał inaczej niż efekt ziarnistości na zarejestrowanym obrazie.

 W przypadku opcji Miękka ostrość i Efekt miniatury efekt rozmycia obrazu na monitorze LCD może wyglądać inaczej niż efekt rozmycia na zarejestrowanym obrazie. Efekt rozmycia obrazu można sprawdzić poprzez naciśnięcie przycisku podglądu głębi ostrości.

# 3 **Ustawienia funkcji menu**

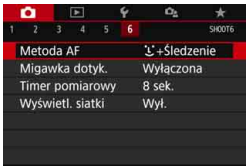

W przypadku ustawienia aparatu w trybie Live View opcje menu charakterystyczne dla fotografowania w trybie Live View zostaną wyświetlone na karcie [**ch**6] (karcie [z**2**] w trybach strefy podstawowej).

#### **Metoda AF**

Można wybrać opcję [u**+Śledzenie**], [**Płynna strefa**] lub [**1-pkt.AF Live**]. Informacje o metodzie AF można znaleźć na stronach [259–](#page-258-0) [268](#page-267-0).

#### **Migawka dotykowa**

Przez dotknięcie ekranu monitora LCD można ustawić ostrość i automatycznie zrobić zdjęcie. Szczegółowe informacje na ten temat można znaleźć na str. [269.](#page-268-0)

#### **Timer pomiarowy** $\star$

Funkcja ta pozwala zmienić czas wyświetlania ustawień ekspozycji (czas blokady AE). W trybach strefy podstawowej timer pomiarowy jest ustawiany na 8 s.

#### **Wyświetlanie siatki**

Za pomocą opcji  $[3x3 \n\pm 1]$  lub  $[6x4 \n\pm 1]$  można wyświetlać linie siatki ułatwiające ustawienie aparatu w pionie lub w poziomie. Ponadto w przypadku opcji **[Ukoś.3x3**  $\neq$ ] siatka jest wyświetlana razem z przekątnymi liniami, pomagającymi lepiej zrównoważyć kompozycję poprzez wyrównanie przekątnych na obiekcie.

Wybranie opcji [z**4: Dane dla retuszu kurzu**] albo [**Czyść matrycę recznie**] lub [Czyść teraz  $\leftarrow$ ] w pozycji [44: Czyszczenie matrycy] zatrzyma fotografowanie w trybie Live View. Aby wznowić fotografowanie w trybie Live View, naciśnii przycisk  $\leq \blacksquare$ .

# **Zmiana sposobu działania autofokusa**<sup>\*</sup>

Użytkownik może wybrać charakterystykę działania AF (autofokus) najbardziej odpowiednią dla warunków fotografowania lub obiektu. W trybach strefy podstawowej dla wybranego trybu fotografowania automatycznie jest ustawiana optymalna charakterystyka działania trybu AF.

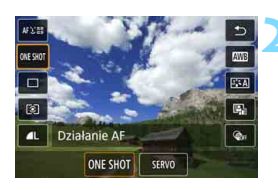

### **1 Naciśnij przycisk <**Q**>.**

**Zostanie wyświetlony ekran szybkich** nastaw.

#### **22 Wybierz pozycję** [ONE SHOT].

Użyj przycisków <▲> <▼>, aby wybrać pozycję [ONE SHOT] (działanie AF) w lewej części ekranu.

#### **3 Wybierz tryb działania AF.**

Użyj przycisków  $\lt \blacktriangle$   $\lt \blacktriangleright$   $\gt$ , aby wybrać żądane działanie AF, a następnie naciśnij przycisk < sej>. ONE SHOT: One-Shot AF SERVO: Servo AF

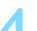

#### **4 Ustaw ostrość na obiekt.**

 Wyceluj punkt AF na obiekt i naciśnij spust migawki do połowy. Aparat automatycznie ustawi ostrość w wybranym trybie działania AF.

同 Opcja dostępna tylko w przypadku fotografowania w trybie Live View (niedostępna w przypadku filmowania).

 Jeśli nie można uzyskać ostrości, punkt AF zmieni kolor na pomarańczowy. W takim wypadku nie można zrobić zdjęcia, nawet po naciśnięciu spustu migawki do końca. Zmień kompozycję i ponownie spróbuj ustawić ostrość. Możesz także zapoznać się z częścią "Warunki fotografowania utrudniające regulację ostrości" (str. [266](#page-265-0)).

#### <span id="page-256-0"></span>**Tryb One-Shot AF dla obiektów nieruchomych**

#### **Odpowiedni dla nieruchomych obiektów. Naciśnięcie spustu migawki do połowy spowoduje jednorazowe ustawienie ostrości aparatu.**

- Po uzyskaniu ostrości punkt AF zmieni kolor na zielony i zostanie uruchomiony sygnalizator dźwiękowy.
- Ostrość pozostaje zablokowana po naciśnięciu spustu migawki do połowy i przytrzymaniu go, co pozwala zmienić kompozycję obrazu przed wykonaniem zdjęcia.
- **Jeżeli tryb wyzwalania migawki ustawiony jest na**  $\leq \exists$ **H > dla** szybkiej serii zdjęć, maksymalna szybkość rejestracji zdjęć wynosi około 6,0 zdjęć/s.
- $\bullet$  Jeżeli tryb wyzwalania migawki ustawiony jest na < $\Box$ > dla wolnej serii zdjęć, maksymalna szybkość rejestracji zdjęć wynosi około 3,5 zdjęcia/s.
- W przypadku zdjęć z lampą błyskową szybkość rejestracji serii zdjęć będzie niższa. Niezależnie od ustawień <델버> i <델> szybkość serii zdieć bedzie taka sama (maks. ok. 2.0 zdiecia/s.).

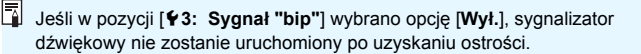

#### <span id="page-257-0"></span>**Tryb Servo AF dla poruszających się obiektów**

**To działanie AF jest przeznaczone do fotografowania poruszających się obiektów. Przytrzymanie wciśniętego do połowy spustu migawki spowoduje ciągłe podążanie ostrości za fotografowanym obiektem.**

- **Jeżeli tryb wyzwalania migawki ustawiony jest na**  $\leq \Box$ **H > dla** szybkiej serii zdjęć, maksymalna szybkość rejestracji zdjęć wynosi około 4,5 zdjęcia/s. W pierwszej kolejności wykonywane będą serie zdjęć.
- $\bullet$  Jeżeli tryb wyzwalania migawki ustawiony jest na < $\Box$ > dla wolnej serii zdjęć, maksymalna szybkość rejestracji zdjęć wynosi około 3,5 zdjęcia/s. W pierwszej kolejności wykonywane będzie śledzenie obiektu.
- W przypadku zdjęć z lampą błyskową szybkość rejestracji serii zdjęć bedzie niższa. Niezależnie od ustawień <**edzie i <edzie** > szybkość serii zdjęć będzie taka sama (maks. ok. 2,0 zdjęcia/s.).
- Po uzyskaniu ostrości punkt AF zmienia kolor na niebieski.
- **Parametry ekspozycii sa ustawiane w momencie wykonywania** zdjęcia.
- Jeśli dla opcji [**Metoda AF**] wybrano ustawienie [u**+Śledzenie**], ustawianie ostrości będzie trwać przez cały czas, pod warunkiem że ramka obszarowego AF może śledzić obiekt.

- $\mathbf u$  W przypadku niektórych obiektywów, odległości od obiektu i szybkości poruszania się obiektu aparat może nie ustawić prawidłowo ostrości.
	- Zmiana ogniskowej podczas serii zdjęć może spowodować utratę ostrości obrazu. Należy najpierw dostosować ogniskową, a następnie zmienić kompozycję i wykonać zdjęcie.

Podczas korzystania z trybu Servo AF sygnalizator dźwiękowy nie będzie uruchamiany nawet w przypadku uzyskania ostrości.

# <span id="page-258-1"></span>3 **Regulacja ostrości przy użyciu AF**

#### <span id="page-258-0"></span>**Wybór metody AF**

Użytkownik może wybrać metodę AF odpowiadającą warunkom fotografowania i obiektowi. Aparat oferuje następujące metody AF: [u**(twarz)+Śledzenie**] (str. [260](#page-259-0)), [**Płynna strefa**] (str. [262\)](#page-261-0) i [**1-pkt.AF Live**] (str. [264\)](#page-263-1).

W celu przeprowadzenia precyzyjnej regulacji ostrości należy ustawić przełącznik trybu ostrości na obiektywie w pozycji <**MF**>, powiększyć obraz i ustawić ostrość ręcznie (str. [271](#page-270-0)).

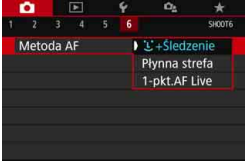

#### **Wybierz metodę AF.**

- **Na karcie [<b>□6**] (karta [□2] w trybach strefy podstawowej) wybierz pozycję [**Metoda AF**].
- Wybierz żądaną metodę AF, a następnie naciśnii przycisk  $\leq$   $\sqrt{3}$ .
- **Podczas wyświetlania podglądu** kadru w trybie Live View można także nacisnąć przycisk < $\overline{Q}$  >, aby wybrać metodę AF na ekranie szybkich nastaw (str. [249\)](#page-248-0).

R. Wyjaśnienia na stronach [260–](#page-259-0)[264](#page-263-0) są podane przy założeniu, że dla opcji [**Działanie AF**] wybrano ustawienie [**One-Shot AF**] (str. [257](#page-256-0)). Jeśli ustawiony jest tryb [**Servo AF**] (str. [258](#page-257-0)), po uzyskaniu ostrości kolor punktu AF zmieni się na niebieski.

- W trybach <5> i <8**:** C> tryb Servo AF jest ustawiane automatycznie. Po uzyskaniu ostrości punkt AF zmieni kolor na niebieski i zostanie uruchomiony sygnalizator dźwiękowy.
- Informacje na temat migawki dotykowej (AF i zwolnienie migawki przez sterowanie za pomocą dotyku) można znaleźć na stronie [269.](#page-268-0)

#### <span id="page-259-0"></span> $U$  (twarz)+Sledzenie: AFUI

Aparat wykrywa twarze i ustawia na nie ostrość. Jeśli twarz się porusza, punkt  $AF \leq$  > również się porusza, aby ją śledzić.

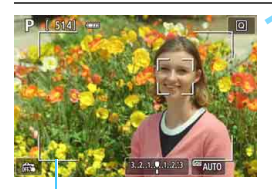

Ramka obszarowego AF

#### **1 Wyświetl podgląd kadru w trybie Live View.**

- Naciśnij przycisk  $\leq \blacksquare$ .
- Na monitorze LCD zostanie wyświetlony podgląd kadru w trybie Live View.
- **Zostanie wyświetlona ramka** obszarowego AF.

#### **2 Sprawdź punkt AF.**

- Po wykryciu twarzy punkt  $AF <$ pojawi się na twarzy, na którą ma zostać ustawiona ostrość.
- W przypadku wykrycia kilku twarzy zostanie wyświetlona ramka << >>. Użyj przycisków <<>>>>>> aby ustawić ramkę << >>> na twarzy, na której chcesz ustawić ostrość.
- **Ponadto można dotknąć ekranu** monitora LCD, aby wybrać twarz lub obiekt. Dotknięcie obiektu innego niż ludzka twarz spowoduje przełączenie punktu AF na  $\leq_{k=1}^{n}$ >.

#### **3 Ustaw ostrość na obiekt.**

- Naciśnij spust migawki do połowy, aby ustawić ostrość.
- Jeśli nie można wykryć żadnych twarzy lub użytkownik nie dotknie niczego na ekranie, ostrość zostanie uzyskana w ramce obszarowego AF.
- **Po uzyskaniu ostrości punkt AF** zmieni kolor na zielony i zostanie uruchomiony sygnalizator dźwiękowy.
- Jeśli ostrość nie zostanie uzyskana, punkt AF zmieni kolor na pomarańczowy.

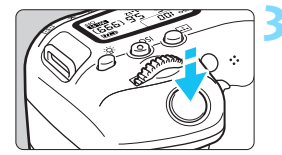

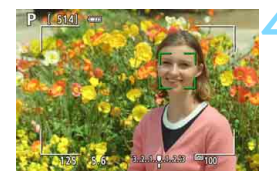

#### **4 Zrób zdjęcie.**

 Sprawdź ostrość i ekspozycję, a następnie naciśnij spust migawki do końca, aby wykonać zdjęcie (str. [242](#page-241-0)).

#### **Ustawianie ostrości na inny obiekt niż twarz**

Naciśnięcie przycisku < $(F)$ > lub < $m$  powoduje wyświetlenie punktu AF <[iii] > na środku. Punkt AF można przesunąć za pomocą przycisków <▲> <▼> lub <◀> <▶>. Gdy punkt AF <☆ □> uzyska ostrość, będzie śledzić obiekt, nawet jeśli ten poruszy się lub użytkownik zmieni kompozycję.

- U. Jeżeli twarz obiektu jest zdecydowanie nieostra, wykrycie twarzy nie będzie możliwe. Należy ręcznie wyregulować ostrość (str.[271\)](#page-270-0) w celu wykrycia twarzy, a następnie należy wykonać AF.
	- Może się zdarzyć, że inny obiekt zostanie rozpoznany jako twarz.
	- **Funkcia wykrywania twarzy nie bedzie działać w sytuacji, gdy twarz** odwzorowana w kadrze jest zbyt mała lub zbyt duża, zbyt mocno naświetlona lub zacieniona, a także jeśli jest ona tylko częściowo widoczna.

**Ramka <** $\leq$  **> może obejmować jedynie fragment twarzy, a nie całą twarz.** 

- 凮 Użyj ramki obszarowego AF jako wskazówki, a następnie ustaw ostrość w ramce obszarowego AF.
	- Rozmiar punktu AF zmienia się zależnie od obiektu.

#### <span id="page-261-0"></span>**Płynna strefa: AF()**

Do ustawiania ostrości używana jest wybrana ramka strefowego AF. Obszar AF jest większy niż przy ustawieniu [**1-pkt.AF Live**].

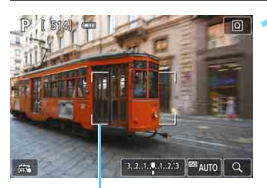

Ramka strefowego AF

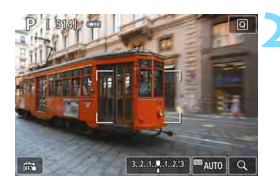

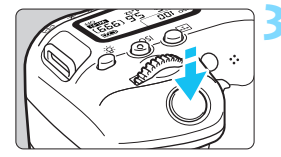

#### **1 Wyświetl podgląd kadru w trybie Live View.**

- Naciśnij przycisk  $\leq \blacksquare$ .
- Na monitorze LCD zostanie wyświetlony podgląd kadru w trybie Live View.
- **Zostanie wyświetlona ramka** strefowego AF.

#### **2 Wybierz punkt AF.**

- Użyj przycisków <A> <V> lub << < $\blacktriangleright$  >, aby wybrać strefę. Aby wrócić do strefy środkowej, naciśnij  $przycisk <$  $(F)$  > lub  $\lt$  $m$  >.
- Można również dotknąć ekranu monitora LCD, aby przesunąć ramkę strefowego AF.

#### **3 Ustaw ostrość na obiekt.**

- Wyceluj ramkę strefowego AF na obiekt i naciśnij spust migawki do połowy.
- **Po uzyskaniu ostrości punkt AF** zmieni kolor na zielony i zostanie uruchomiony sygnalizator dźwiękowy.
- Jeśli ostrość nie zostanie uzyskana, ramka strefowego AF zmieni kolor na pomarańczowy.

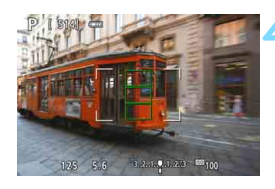

#### **4 Zrób zdjęcie.**

**Sprawdź ostrość i ekspozycję,** a następnie naciśnij spust migawki do końca, aby wykonać zdjęcie (str. [242](#page-241-0)).

#### <span id="page-263-1"></span>**1-punkt AF Live:** d

Aparat ustawia ostrość za pomocą jednego punktu AF. Funkcja ta jest skuteczna, jeśli ostrość ma zostać ustawiona na konkretny obiekt.

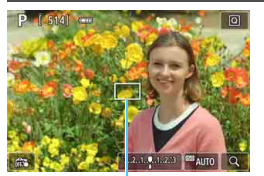

Punkt AF

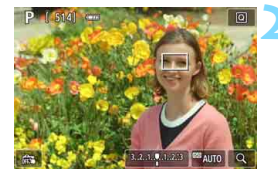

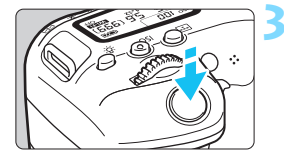

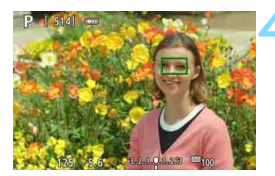

#### **1 Wyświetl podgląd kadru w trybie Live View.**

- Naciśnij przycisk  $\leq \Box$ .
- Na monitorze LCD zostanie wyświetlony podgląd kadru w trybie Live View.
- Wyświetlony zostanie punkt  $AF < \square$ .
- Jeśli podczas filmowania w pozycji [**Filmowy Serwo AF**] wybrano opcję [**Włącz**], wyświetlony punkt AF będzie większy.

#### **2 Przesuń punkt AF.**

- Użyj przycisków <▲> <▼> lub < < <**►**>, aby przesunąć punkt AF w miejsce, w którym ma być ustawiona ostrość. (Nie można go przesunąć do krawędzi ekranu.)
- Naciśniecie przycisku < $(F)$ > lub < $m$ > spowoduje powrót punktu AF na środek ekranu.<br>Aby przesunąć punkt AF, można
- również dotknać ekranu monitora LCD.

#### **3 Ustaw ostrość na obiekt.**

- Wyceluj punkt AF na obiekt i naciśnij spust migawki do połowy.
- Po uzyskaniu ostrości punkt AF zmieni kolor na zielony i zostanie uruchomiony sygnalizator dźwiękowy.
- Jeśli ostrość nie zostanie uzyskana, punkt AF zmieni kolor na pomarańczowy.

<span id="page-263-0"></span>**4 Zrób zdjęcie.** a następnie naciśnij spust migawki do końca, aby wykonać zdjęcie (str. [242\)](#page-241-0).

#### **Uwagi dotyczące AF**

#### **Działanie AF**

R.

- Naciśnięcie spustu migawki do połowy spowoduje ponowne ustawienie ostrości, nawet po jej wcześniejszym uzyskaniu.
- Podczas automatycznej regulacji ostrości (działanie AF) i po zakończeniu tej operacji jasność obrazu może ulec zmianie.
- W zależności od obiektu i warunków fotografowania ustawienie ostrości może potrwać dłużej lub szybkość serii zdjęć może się zmniejszyć.
- Jeśli podczas wyświetlania podglądu kadru w trybie Live View zmieni się źródło światła, obraz na ekranie może migać, a ustawienie ostrości może być utrudnione. W takim przypadku należy zakończyć fotografowanie w trybie Live View, a następnie użyć AF przy dostępnym źródle światła podczas wykonywania zdjęć.

- Jeśli nie można uzyskać ostrości w trybie AF, ustaw przełącznik trybu ostrości na obiektywie w pozycji <**MF**> i ustaw ostrość ręcznie (str. [271\)](#page-270-0).
- Jeśli fotografowany obiekt znajduje się na krawędzi kadru i nieco poza obszarem ostrości, należy zmienić kompozycję, przesuwając obiekt (i punkt AF) w kierunku środka ekranu, ustawić ostrość ponownie, a następnie zrobić zdjecie.
- Oświetlenie wspomagające AF nie będzie emitowane. Jednak w przypadku korzystania z lampy błyskowej serii Speedlite EX (sprzedawana osobno) wyposażonej w diodę LED w razie potrzeby włącza się oświetlenie wspomagające AF emitowane przez tę diodę LED.
- W przypadku niektórych obiektywów ustawianie ostrości przy użyciu autofokusa może potrwać dłużej, a regulacja ostrości może nie być do końca skuteczna.

#### <span id="page-265-0"></span>**Warunki fotografowania utrudniające regulację ostrości**

- Obiekty o niskim kontraście, takie jak błękitne niebo, jednokolorowe, płaskie powierzchnie, lub utrata szczegółów w jasnych lub ciemnych partiach obrazu.
- Obiekty w warunkach słabego oświetlenia.
- Pasy i inne wzory, w przypadku których kontrast występuje tylko w kierunku poziomym.
- Obiekty z powtarzającymi się wzorami (np.: okna wieżowca, klawiatura komputera itp.).
- **Cienkie linie i kontury obiektu.**
- Źródła światła, których jasność, kolor lub struktura ulegają zmianie.
- **Sceny nocne lub punkty światła.**
- **Migotanie obrazu przy świetle jarzeniowym lub LED.**
- **Bardzo małe obiekty.**
- **Obiekty znajdujące się na krawędzi ekranu.**
- Obiekty fotografowane pod światło lub silnie odbijające (np.: samochód o bardzo błyszczącej karoserii itp.)
- Zarówno bliskie, jak i odległe obiekty pokrywane przez punkt AF (przykład: zwierzęta w klatce itp.).
- Obiekty poruszające się w obrębie punktu AF i obiekty, których nie można unieruchomić ze względu na drgania aparatu lub rozmycie obiektu.
- Korzystanie z AF, gdy obiekt jest w znacznym stopniu nieostry.
- Efekt miękkiej ostrości stosowany jest do obrazu zarejestrowanego z użyciem obiektywu miękko rysującego.
- **Stosowany jest filtr do efektów specjalnych.**
- Podczas działania funkcji AF na ekranie widoczne są zakłócenia (punkty świetlne, pasy itp.).

#### **Widok powiększony**

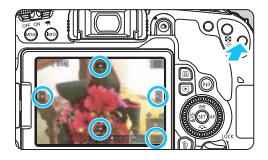

W trybach [**Płynna strefa**] i [**1-pkt.AF**  Live] naciśnij przycisk < Q > lub dotknij oznaczenia [Q] wyświetlanego w prawej dolnej części ekranu. Można powiększyć obraz około 5x lub 10x i sprawdzić ostrość. Widok powiększony nie jest możliwy w przypadku trybu [u**+Śledzenie**].

- Aby przesunąć punkt AF, użyj przycisków <▲> <▼> lub < <→ > lub dotknij miejsce, które chcesz powiększyć.
- Naciśnij przycisk < $\mathcal{R}$  > lub dotknij opcji [ $\mathcal{Q}$ ], aby powiększyć obszar ramki powiększenia. Każde naciśnięcie przycisku < Q > lub dotknięcie opcji  $\lceil \mathcal{Q} \rceil$  spowoduje zmianę współczynnika powiększenia.
- W przypadku wybrania opcji [**Płynna strefa**] zostanie wyświetlona ramka powiększania w środku ramki strefowego AF, natomiast w przypadku wybrania opcji [**1-pkt.AF Live]** zostanie ona wyświetlona w pobliżu punktu AF.
- Przy powiększeniu 100% (ok. 1x) użyj przycisków <▲><▼> lub <<<>>lub dotknij ekranu, aby przesunąć ramkę powiększenia. Naciśnięcie przycisku < $(F)$ > lub < $m$  spowoduje powrót ramki powiększenia na środek ekranu.
- Po powiększeniu obrazu o ok. 5x lub 10x można zmienić obszar powiększony, używając przycisków <▲> <▼> lub < <→ > albo dotykając trójkąta w górnej, dolnej, lewej lub prawej części ekranu.
- Po naciśnięciu spustu migawki do połowy dla ustawienia [**Płynna strefa**] zostanie przywrócony widok standardowy. Dla opcji [**1-pkt.AF Live**] funkcja AF będzie działać w widoku powiększonym.
- W przypadku używania trybu Servo AF naciśnięcie spustu migawki do połowy w widoku powiększonym spowoduje powrót do widoku standardowego przeznaczonego do regulacji ostrości.
- <span id="page-267-1"></span><span id="page-267-0"></span> Jeśli uzyskanie ostrości w widoku powiększonym jest utrudnione, należy wrócić do widoku standardowego i użyć funkcji AF.
	- Jeśli użyto funkcji AF w widoku standardowym, a następnie użyto powiększonego widoku, precyzyjne ustawienie ostrości może nie być możliwe.
	- Szybkość AF w widoku standardowym i w widoku powiększonym różni się.
	- W widoku powiększonym funkcja Filmowy Serwo AF (str. [315\)](#page-314-0) nie będzie działać.
	- W widoku powiększonym ustawianie ostrości może być trudne z uwagi na drgania aparatu. Zalecane jest używanie statywu.

# <span id="page-268-0"></span>x **Fotografowanie z użyciem migawki dotykowej**

Przez dotknięcie ekranu monitora LCD można ustawić ostrość i automatycznie zrobić zdjęcie.

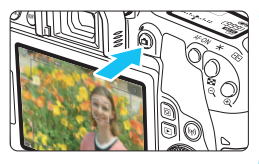

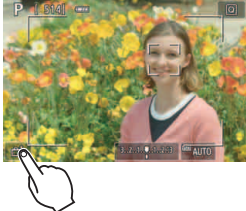

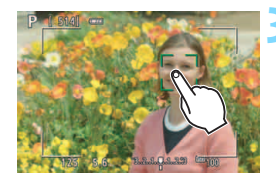

#### **1 Wyświetl podgląd kadru w trybie Live View.**

- Naciśnij przycisk  $\leq \blacksquare$ .
- $\blacktriangleright$  Na monitorze LCD zostanie wyświetlony podgląd kadru w trybie Live View.

#### **2 <sup>W</sup>łącz migawkę dotykową.**

- Dotknij ikony [編] w lewym dolnym rogu ekranu.Każde dotknięcie ikony powoduje przełączanie między opcjami  $[\mathbb{R}]$  i  $[\mathbb{C}\mathbb{S}]$ .
- [**Čš**] (Migawka dotyk.: Włącz) Aparat ustawi ostrość na miejsce, który dotkniesz, a następnie zostanie wykonane zdjęcie.
- l [ଜି**ଞ୍ଜ]** (Migawka dotyk.: Wyłącz) Można dotknąć miejsca, na którym ma zostać ustawiona ostrość (AF dotykowy). Aby zrobić zdjęcie, naciśnij spust migawki do końca.

#### **3 Dotknij ekranu, aby zrobi<sup>ć</sup> zdjęcie.**

- **Dotknij twarzy lub obiektu na ekranie.**
- W miejscu dotknięcia aparat ustawi ostrość, korzystając z wybranej metody AF (str. [259](#page-258-0)–[264\)](#page-263-1). Jeśli wybrano tryb [**Płynna strefa**], aparat przełączy się do trybu [**1-pkt.AF Live**].
- **Po uzyskaniu ostrości punkt AF** zmieni kolor na zielony i automatycznie zostanie zrobione zdjęcie.
- Jeśli nie uda się uzyskać ostrości, punkt AF zmieni kolor na pomarańczowy i nie będzie można zrobić zdjęcia. Ponownie dotknij twarzy lub obiektu na ekranie.
- $\bigoplus$  Nawet w przypadku ustawienia trybu wyzwalania migawki na < $\bigoplus$ H> lub <i> aparat będzie wykonywał zdjęcia w trybie pojedynczych zdjęć.
	- Nawet jeśli w pozycji [**Działanie AF**] wybrano opcję [**Servo AF**], dotknięcie ekranu spowoduje ustawienie ostrości na obraz przy użyciu opcji [**One-Shot AF**].
	- Dotknięcie ekranu w widoku powiększonym nie spowoduje ustawienia ostrości ani wykonania zdjęcia.
	- Jeśli ustawiono filtr twórczy efektu rybiego oka, aparat ustawi ostrość, używając punktu AF w środkowej części ekranu, niezależnie od miejsca dotknięcia.
	- Jeśli ustawiono filtr twórczy efektu miniatury, migawka dotykowa nie działa.
- ħ Można także ustawić migawkę dotykową za pomocą opcji [ $\Omega$ 6: Migawka dotyk.] (karta [ $\Omega$ 2] w trybach strefy podstawowej).
	- Aby wykonać zdjęcie z ekspozycją w trybie Bulb, dotknij ekranu dwukrotnie. Pierwsze dotknięcie ekranu rozpoczyna ekspozycję w trybie Bulb. Ponowne dotknięcie powoduje zakończenie ekspozycji. Należy uważać, aby nie poruszyć aparatu podczas dotykania ekranu.

# <span id="page-270-1"></span><span id="page-270-0"></span>**MF: Ręczna regulacja ostrości**

Można powiększyć obraz i wyregulować ostrość ręcznie (MF).

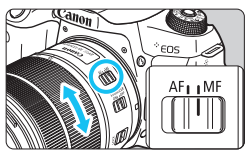

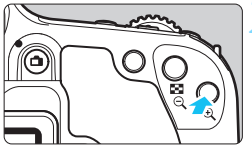

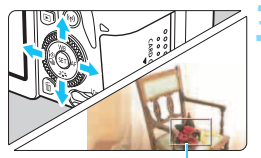

Ramka powiększenia

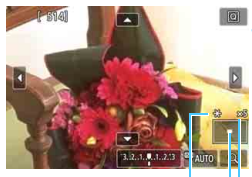

Blokada AE Pozycja powiększonego obszaru

Powiększenie

#### **1 Ustaw przełącznik trybu ostrości na obiektywie w pozycji <MF>.**

 Obróć pierścień ostrości na obiektywie, aby w przybliżeniu ustawić ostrość.

#### **2 Wyświetl ramkę powiększania.**

- Naciśnij przycisk < ® >.
- Zostanie wyświetlona ramka powiększania.
- $\bullet$  Można również dotknać symbolu [Q] na ekranie, aby powiększyć obraz.

#### **3 Przesuń ramkę powiększania.**

- Użyj przycisków <▲> <▼> lub < < < $\blacktriangleright$  >, aby przesunąć ramkę powiększenia w miejsce, w którym ma być ustawiona ostrość.
- Naciśnięcie przycisku < $(F)$ > lub < $m$ > spowoduje powrót ramki powiększenia na środek ekranu.

#### **4 Powiększ obraz.**

Każde kolejne naciśniecie przycisku <u> powoduje zmianę powiększenia obrazu w następującej kolejności:

 $\rightarrow 1x \rightarrow 5x \rightarrow 10x \rightarrow$  Widok standardowy

#### **5 Ustaw ostrość ręcznie.**

- Patrząc na powiększony obraz, obróć pierścień ostrości na obiektywie, aby ustawić ostrość.
- Po uzyskaniu ostrości naciśnij przycisk < Q >, aby wrócić do widoku standardowego.

#### **6 Zrób zdjęcie.**

**Sprawdź ostrość i ekspozycję,** a następnie naciśnij spust migawki do końca, aby zrobić zdjęcie (str. [242](#page-241-0)).

围 W widoku powiększonym nastawa ekspozycji jest zablokowana. (Czas naświetlania i wartość przysłony są wyświetlane w kolorze czerwonym). Nawet przy ręcznej regulacji ostrości można używać migawki dotykowej do robienia zdjęć.

# <span id="page-272-0"></span>**Ogólne przestrogi dotyczące fotografowania w trybie Live View**

#### **Jakość obrazu**

- W przypadku fotografowania z wysokimi czułościami ISO mogą być widoczne zakłócenia (w postaci jasnych punktów i pasów itp.).
- Fotografowanie w wysokich temperaturach może powodować zakłócenia i zniekształcenia kolorów obrazu.
- W przypadku długotrwałego fotografowania w trybie Live View temperatura wewnętrzna aparatu może wzrosnąć, co może spowodować pogorszenie jakości obrazu. Zawsze należy zakończyć fotografowanie w trybie Live View, gdy zdjęcia nie są wykonywane.
- W przypadku fotografowania z długim czasem naświetlania, gdy temperatura wewnętrzna aparatu jest wysoka, jakość obrazu może ulec pogorszeniu. W takiej sytuacji należy zakończyć fotografowanie w trybie Live View i odczekać kilka minut przed wznowieniem fotografowania.

#### **Biała <**s**> i czerwona <**E**> ikony ostrzeżenia o wysokiej temperaturze wewnętrznej**

- Jeśli temperatura wewnętrzna aparatu wzrośnie wskutek długotrwałego fotografowania w trybie Live View lub wysokiej temperatury otoczenia, zostanie wyświetlona biała ikona < $\mathbb{R}$  > lub czerwona ikona < $\mathbb{R}$  >.
- Biała ikona <**W** > sygnalizuje, że jakość obrazu zdjęć będzie niższa. Zaleca się czasowe wyłączenie trybu fotografowania w trybie Live View i zaczekanie na obniżenie temperatury aparatu przed dalszym fotografowaniem.
- Czerwona ikona < <sub>Sygnalizuje</sub>, że fotografowanie w trybie Live View wkrótce zostanie automatycznie zakończone. Dalsze nagrywanie nie będzie możliwe aż do momentu obniżenia temperatury wewnętrznej aparatu. Zakończ fotografowanie w trybie Live View lub wyłącz zasilanie i zaczekaj, aż aparat ostygnie.
- Długotrwałe fotografowanie w trybie Live View w wysokiej temperaturze spowoduje, że ikona < $\mathbb{R}$  > lub < $\mathbb{R}$  > pojawi się szybciej. Jeśli aparat nie jest używany, należy go zawsze wyłączyć.
- $\bullet$  Jeśli temperatura wewnętrzna aparatu jest wysoka, jakość zdięć wykonanych przy wysokiej czułości ISO lub z długim czasem ekspozycji może być obniżona nawet przed wyświetleniem białej ikony < $\blacksquare$ >.

#### **Wyniki fotografowania**

- W przypadku wykonania zdjęcia w trybie widoku powiększonego uzyskana ekspozycja może być inna niż oczekiwana. Przed zrobieniem zdjęcia należy wrócić do widoku standardowego. W widoku powiększonym czas naświetlania i przysłona są wyświetlane w kolorze pomarańczowym. Nawet jeśli zdjęcie zostanie wykonane w widoku powiększonym, obraz będzie rejestrowany z uwzględnieniem obszaru obrazu w widoku standardowym.
- W przypadku korzystania z obiektywu TS-E (innego niż TS-E17mm f/4L lub TS-E24mm f/3.5L II) przesunięcie obiektywu lub użycie pierścienia pośredniego może utrudnić ustawienie standardowej ekspozycji lub skutkować nierówną ekspozycją.

#### <span id="page-273-0"></span>**Ogólne przestrogi dotyczące fotografowania w trybie Live View**

#### **Podgląd kadru w trybie Live View**

- W warunkach słabego lub bardzo jasnego oświetlenia podgląd kadru w trybie Live View może nie odzwierciedlać jasności fotografowanego obrazu.
- Nawet po ustawieniu niskiej czułości ISO zakłócenia mogą być widoczne na podglądzie kadru w trybie Live View w słabym oświetleniu. Jednak podczas wykonywania zdjęć zapisywany obraz będzie miał mniejsze zakłócenia. (Jakość jakość podglądu kadru w trybie Live View jest inna niż jakość zarejestrowanego obrazu.)
- W przypadku zmian źródła światła (podświetlenia) w obrębie kadru ekran może migać. W takim przypadku należy zakończyć fotografowanie w trybie Live View, a następnie wznowić je przy źródle światła, które ma być używane.
- Jeśli podczas wyświetlania podglądu kadru w trybie Live View aparat zostanie skierowany w inny punkt, obraz może chwilowo utracić prawidłową jasność. Przed rozpoczęciem fotografowania należy zaczekać na ustabilizowanie się jasności obrazu.
- W przypadku obecności w kadrze bardzo silnego źródła światła jasne obszary na monitorze LCD mogą być przyciemnione. Jednak na zarejestrowanym obrazie jasne obszary będą prawidłowo odwzorowane.
- Jeśli w warunkach słabego oświetlenia w pozycji [5**2: Jasność LCD**] zostanie wybrana jasna opcja, na podglądzie kadru w trybie Live View mogą pojawić się zakłócenia i nieregularne kolory. Nie zostaną one jednak zarejestrowane na obrazie.
- Po powiększeniu obrazu jego ostrość może sprawiać wrażenie wyraźniejszej niż na zarejestrowanym obrazie.
- Jeśli czas naświetlania wynosi 1 s lub więcej, na monitorze LCD pojawia się komunikat "**BUSY**", a podgląd kadru w trybie Live View nie będzie wyświetlany do zakończenia naświetlania.

#### **Funkcje indywidualne**

 Podczas fotografowania w trybie Live View niektóre ustawienia funkcji indywidualnych nie są uwzględniane (str. [401\)](#page-400-0).

#### **Obiektyw i lampa błyskowa**

- Jeśli zamocowany obiektyw wyposażono w mechanizm Image Stabilizer (Stabilizator obrazu), a użytkownik ustawi przełącznik Image Stabilizer  $(S$ tabilizator obrazu) w pozycji < $ON$ >, funkcja Image Stabilizer (Stabilizator obrazu) będzie aktywna nawet wtedy, gdy spust migawki nie zostanie naciśnięty do połowy. Image Stabilizer (Stabilizator obrazu) pobiera zasilanie z akumulatora i może spowodować obniżenie dostepnej liczby zdjęć w zależności od warunków fotografowania. Gdy Image Stabilizer (Stabilizator obrazu) jest niepotrzebny, na przykład podczas korzystania statywu, zalecane jest ustawienie przełącznika IS na  $\leq$ OFF $\geq$ .
- Z funkcji zaprogramowanej ostrości można korzystać podczas fotografowania w trybie Live View tylko w przypadku używania (super-)teleobiektywów wyposażonych w tryb funkcji zaprogramowanej ostrości udostępnionych od drugiej połowy 2011 r.
- Blokada ekspozycji lampy nie zadziała w przypadku korzystania z wbudowanej lampy błyskowej. W przypadku korzystania z zewnętrznej lampy błyskowej Speedlite nie jest dostępna funkcja blokady ekspozycji lampy i błysk modelujący.

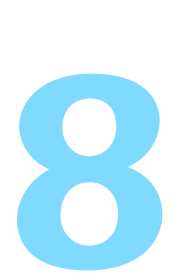

# **Filmowanie**

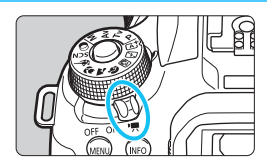

Funkcję filmowania można włączyć poprzez ustawienie przełącznika zasilania w pozycji  $\langle \mathbf{R} \rangle$ .

- Informacje o kartach, na których można nagrywać filmy patrz strona [8](#page-7-0).
- **Trzymanie aparatu w ręku podczas filmowania może** powodować drgania aparatu i poruszenie obrazu. W takim przypadku zalecane jest korzystanie ze statywu.
- **·** Informacje dotyczące wykonywania zdjęć aparatem trzymanym w ręku można znaleźć na stronie [88.](#page-87-0)

### **Full HD 1080**

Rozdzielczość Full HD 1080 oznacza zgodność z formatem High-Definition (1080 linii w poziomie).

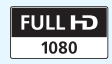

# **• Filmowanie**

W przypadku odtwarzania zarejestrowanych filmów zaleca się podłączenie aparatu do telewizora (str. [369](#page-368-0)-[371](#page-370-0)).

#### <span id="page-275-0"></span>**Nagrywanie z automatyczną regulacją ekspozycji**

Jeśli wybrano tryb fotografowania inny niż <M>>>>>>, bieżąca jasność ujęcia będzie korygowana za pomocą funkcji automatycznej regulacji ekspozycji.

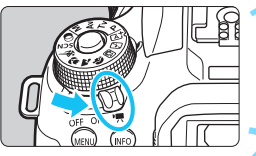

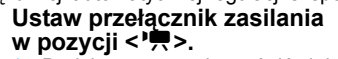

 Będzie można usłyszeć dźwięk podnoszenia lustra, a następnie na monitorze LCD pojawi się obraz.

#### **2 Ustaw pokrętło wyboru trybów na inny tryb niż** <**SCN>, <** $@>$  **lub <<b>M>.**

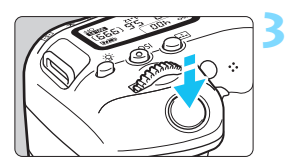

#### **3 Ustaw ostrość na obiekt.**

- Przed rozpoczęciem nagrywania filmu ustaw ostrość automatycznie lub ręcznie (str. [259–](#page-258-1)[268,](#page-267-1) [271](#page-270-1)).
- Domyślnie ustawiona jest opcja [**Filmowy Serwo AF: Włącz**], aby aparat zawsze ustawiał ostrość. Informacje dotyczące wyłączania trybu Filmowy Serwo AF można znaleźć na stronie [315](#page-314-1).

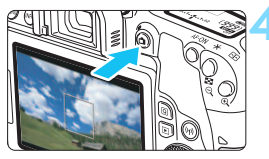

#### Nagrywanie filmu

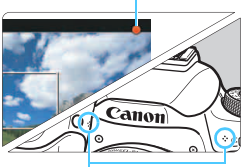

<span id="page-275-1"></span>Wbudowane mikrofony

#### **4 Nagraj film.**

- Naciśnij przycisk  $\leq \blacksquare$ , aby rozpocząć nagrywanie filmu. Aby zatrzymać filmowanie, ponownie naciśnij przycisk  $\leq \Box$ >.
- Podczas nagrywania filmu znacznik " $\bullet$ " będzie widoczny w prawym górnym rogu ekranu.
- Dźwięk będzie nagrywany przez wbudowane mikrofony.

 **Ogólne przestrogi dotyczące filmowania znajdują się na stronach [321](#page-320-0)[–322.](#page-321-0)**

 **W razie potrzeby należy zapoznać się także z częścią "Ogólne przestrogi dotyczące fotografowania w trybie Live View" na stronach [273](#page-272-0)[–274.](#page-273-0)**

- 同 W trybach strefy podstawowej (z wyjątkiem trybów  $\leq$ SCN >  $i$   $\leq$   $\odot$  >) wynik fotografowania będzie identyczny jak w trybie  $\leq |A|$  >. Ponadto w lewym górnym rogu zostanie wyświetlona ikona ujęcia wykrytego przez aparat (str. [279](#page-278-0)).
	- $\bullet$  W trybach fotografowania < $Ay$ > i < $Ty$ > ustawienia będą takie same, iak przy fotografowaniu w trybie  $\leq$ **P** $>$ .
	- Możliwe do ustawienia funkcje menu są różne w trybach strefy podstawowej i w trybach strefy twórczej (str. [450](#page-449-0)).
	- Czas naświetlania, przysłona i czułość ISO są ustawiane automatycznie.
	- W trybach strefy twórczej można nacisnąć przycisk  $\leq$   $\neq$  > (str. [208\)](#page-207-0), aby zablokować ekspozycję (blokada AE). Ustawienie ekspozycji będzie wyświetlane przez liczbę sekund określoną w pozycji [ $\triangle 4$ : Timer **pomiarowy**]. Po uruchomieniu blokady AE podczas nagrywania filmu można ją anulować, naciskając przycisk <<a>. (Ustawienie blokady AE zostanie zachowane do czasu naciśniecia przycisku  $\leq$  $\cdot$  $\geq$ .)
	- $\bullet$  W trybach strefy twórczej można przesunąć przełącznik <LOCK > w dół i obrócić pokretło < s >, aby ustawić wartość korekty ekspozycji.
	- W przypadku nagrywania filmu z automatyczną regulacją ekspozycji informacje dotyczące czasu naświetlania, przysłony i czułości ISO nie zostaną zapisane w pliku informacji o filmie Exif.
	- W przypadku filmowania z automatyczną regulacją ostrości (z wyjątkiem filmowania filmu poklatkowego) aparat automatycznie włączy diodę LED lampy Speedlite w warunkach niedostatecznego oświetlenia. Szczegółowe informacje na ten temat można znaleźć w instrukcji obsługi lampy błyskowej serii EX wyposażonej w lampkę LED.

#### **Czułość ISO w trybach strefy podstawowej**

● Czułość ISO zostanie ustawiona automatycznie w zakresie ISO 100–ISO 12800.

#### **Czułość ISO w trybach <P>, <Tv> i <Av>**

- Czułość ISO zostanie ustawiona automatycznie w zakresie ISO 100–ISO 12800. Górny limit może się różnić w zależności od ustawienia ['**] Autom. ISO**] (str. [320\)](#page-319-0).
- Jeśli w menu [5**4: Funkcje indywidualne (C.Fn)**] w pozycji [**2: Dodatkowe czułości (ISO)**] ustawiono wartość [**1:Wł.**], można również wybrać opcję [**Maks.:H(25600)**] dla pozycji [k**Autom. ISO**].
- Jeśli w menu [5**4: Funkcje indywidualne (C.Fn)**] w pozycji [**4: Priorytet jasnych partii obr.**] zostanie wybrana opcja [**1:Włącz**], dostępny będzie zakres czułości ISO od 200 do 12800.

Podczas przełączania z trybu fotografowania do trybu filmowania należy sprawdzić ustawienia czułości ISO ponownie przed rozpoczęciem filmowania.

#### <span id="page-278-0"></span>**Ikony ujęć**

Podczas nagrywania filmu w trybie strefy podstawowej (z wyjątkiem trybu <SCN> i < $\textcircled{a}$ >) będzie wyświetlana ikona ujęcia wykrytego przez aparat, a filmowanie będzie realizowane w sposób do niego dopasowany. W przypadku niektórych scen lub warunków fotografowania wyświetlana ikona może nie odpowiadać rzeczywistemu ujęciu.

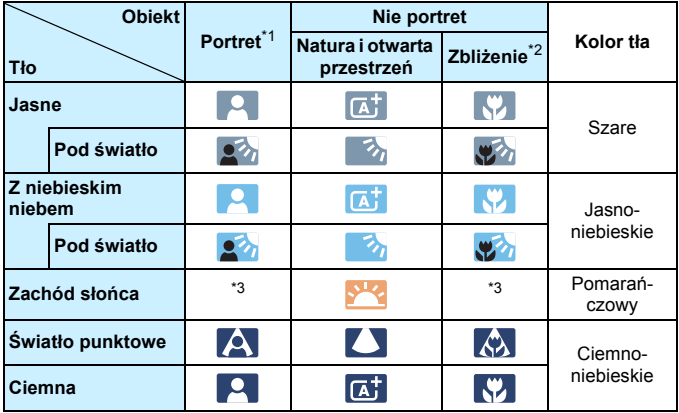

- \*1: Wyświetlana wyłącznie wtedy, gdy metoda AF ustawiona jest jako [u**+Śledzenie**]. Jeśli ustawiono inną metodę AF, wyświetlana będzie ikona "Nie portret" nawet w przypadku wykrycia osoby.
	- W przypadku nagrywania filmu poklatkowego wyświetlana będzie ikona "Nie portret" nawet w przypadku wykrycia osoby.
- \*2: Wyświetlana, gdy podłączony obiektyw zarejestruje informacje o odległości. W przypadku korzystania z pierścienia pośredniego lub obiektywu do makrofotografii wyświetlana ikona może nie pasować do fotografowanego ujęcia.
- \*3: Będzie wyświetlana ikona sceny wybranej spośród rodzajów scen możliwych do wykrycia.

#### **Nagrywanie z ręczną regulacją ekspozycji**

W trybie <M> podczas nagrywania filmu można ręcznie ustawić czas naświetlania, przysłonę i czułość ISO. Opcje ręcznej regulacji ekspozycji podczas filmowania są przeznaczone dla zaawansowanych użytkowników.

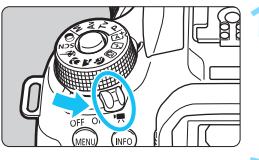

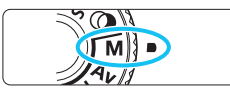

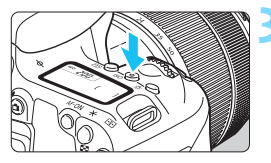

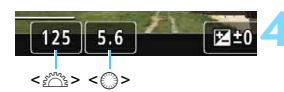

#### **1 Ustaw przełącznik zasilania**  w pozycji <<sup>\*</sup> !??

 Będzie można usłyszeć dźwięk podnoszenia lustra, a następnie na monitorze LCD pojawi się obraz.

#### **2 Ustaw pokrętło wyboru trybów w** pozycji < $\mathbf{\dot{M}}$  >.

#### **3 Ustaw czułość ISO.**

- Naciśnij przycisk <lSO>, a następnie obróć pokretło < $\mathcal{E}$ > lub < $\mathcal{E}$  >, aby wybrać czułość ISO.
- Szczegółowe informacje dotyczące czułości ISO można znaleźć na nastepnei stronie.

#### **4 Ustaw czas naświetlania i przysłonę.**

- Aby ustawić czas naświetlania, obróć pokrętło < $\mathbb{Z}_3$ >. Dostępny zakres czasów naświetlania zależy od prędkości nagrywania.
	- $25.00$   $23.98$   $\cdot$   $1/4000 1/25$  s
	- 2997P :  $1/4000-1/30$  s<br>•  $\frac{1}{4000}$  :  $\frac{1}{4000-1/50}$  s
		- $\cdot$  1/4000–1/50 s
	- $59.94$   $: 1/4000 1/60$  s
- Aby ustawić przysłonę, obróć  $poker$ tło  $\leq \mathbb{S}$ >.
- Jeśli nie można ustawić wartości, przesuń przełącznik  $\leq$ LOCK  $>$  w dół, a następnie obróć pokrętło < $\mathbb{R}^s$ >  $\mathsf{lab} < \mathbb{S}$ >

# **5 Ustaw ostrość i nagraj film.**

● Procedura jest taka sama, jak w punkcie 3 i 4 procedury "Nagrywanie z automatyczną regulacją ekspozycji" (str. [276](#page-275-0)).

#### **Czułość ISO podczas fotografowania z ręczną regulacją ekspozycji**

- W trybie [**AUTO**] (**A**) czułość ISO zostanie ustawiona automatycznie w zakresie ISO 100–12800. Górny limit może się różnić w zależności od ustawienia [<sup>k</sup>**Autom. ISO**] (str. [320\)](#page-319-0).
- Czułość ISO w zakresie ISO 100–12800 można ustawić ręcznie z dokładnością do pełnego stopnia. Jeśli w menu [5**4: Funkcje indywidualne (C.Fn)**] wybrano w pozycji [**2: Dodatkowe czułości (ISO)**] wybrano opcję [**1:Wł.**], górny limit zakresu ręcznego ustawienia czułości ISO zostanie rozszerzony, aby można było wybrać wartość "H" (odpowiednik ISO 25600).
- Jeśli w menu [5**4: Funkcje indywidualne (C.Fn)**] w pozycji [**4: Priorytet jasnych partii obr.**] wybrano opcję [**1:Włącz**], dostępny będzie zakres czułości ISO od 200 do 12800.
- Ponieważ filmowanie przy czułości odpowiadającej ISO 25600 może skutkować znacznym poziomem zakłóceń, czułości te są oznaczone jako rozszerzone czułości ISO (wyświetlane jako "H").
	- Podczas przełączania z trybu fotografowania do trybu filmowania należy sprawdzić ustawienia aparatu ponownie przed rozpoczęciem filmowania.
	- Nie zaleca się zmieniania czasu naświetlania lub przysłony podczas filmowania, ponieważ zmiany te zostaną zarejestrowanie na filmie.
	- **Podczas filmowania poruszającego się obiektu zalecane jest ustawienie** czasu naświetlania w zakresie od ok. 1/30 s do 1/125 s. Im krótszy czas naświetlania, tym mniej płynnie wygląda ruch obiektu.
	- Jeśli zmienisz czas naświetlania podczas filmowania przy świetle jarzeniowym lub LED, może zostać sfilmowane migotanie obrazu.
- 6 Jeśli ustawiono opcję [s**: Komp.eksp.(przytrz.p.,obróć**S**)**] za pomocą pozycji [**14: Ustawienia własne**] w menu [5**4: Funkcje indywidualne (C.Fn)**] (str. [409\)](#page-408-0), można użyć korekty ekspozycji z ustawioną automatyczną czułością ISO.
	- Po ustawieniu automatycznej czułości ISO można nacisnąć przycisk  $\leq$   $\neq$  >, aby zablokować czułość ISO.
	- $\bullet$  Jeśli naciśniesz przycisk  $\leq$   $\neq$  >, a następnie zmienisz kompozycję, zauważysz zmianę poziomu ekspozycji na wskaźniku poziomu ekspozycji (str. [282](#page-281-0)) w porównaniu z ekspozycją zmierzoną po naciśnięciu przycisku  $\lt \star$  >.
	- $\bullet$  Naciśnięcie przycisku <INFO > umożliwia wyświetlenie histogramu.

#### <span id="page-281-0"></span>**Ekran informacji**

Każde kolejne naciśnięcie przycisku <INFO > powoduje zmianę ekranu informacji.

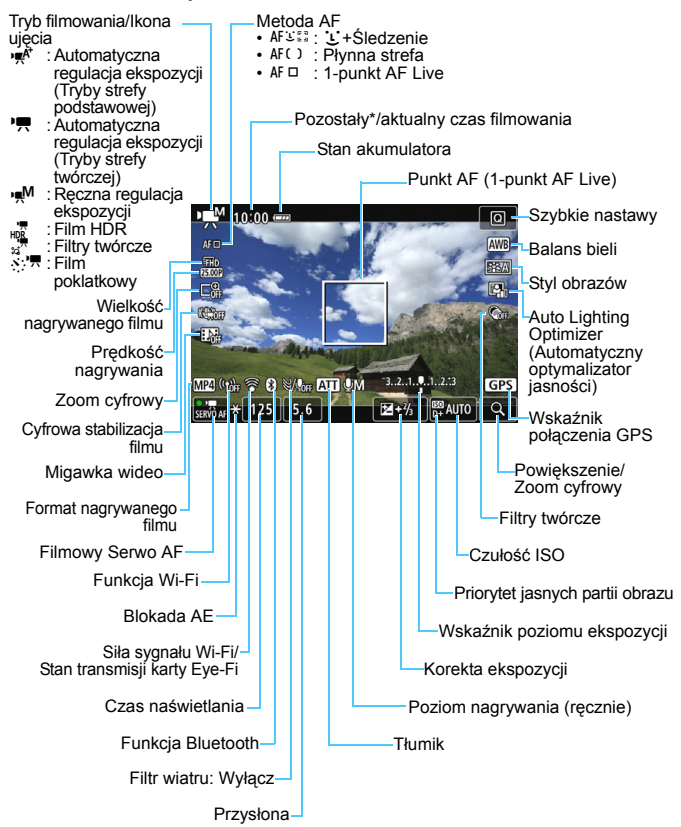

\* Dotyczy pojedynczego klipu filmowego.

凮 Naciskając przycisk < INFO > można wyświetlić poziomicę elektroniczną (str. [78](#page-77-0)).

● Jeśli jako metode AF wybrano ustawienie [**Li+Śledzenie**] lub aparat jest podłączony do telewizora kablem HDMI, nie można wyświetlić poziomicy elektronicznej (str. [369\)](#page-368-0).

- $\bullet$  Poziomica elektroniczna, linie siatki i histogram nie beda wyświetlane podczas filmowania. (Wyświetlane elementy znikną po rozpoczęciu nagrywania filmu).
- Po rozpoczęciu nagrywania filmu wyświetlany pozostały czas nagrywania zostanie zastąpiony aktualnym czasem nagrywania filmu.

#### **Symulacja finalnego obrazu**

Symulacja finalnego obrazu to funkcja odzwierciedlająca podgląd filmu z bieżącymi ustawieniami stylu obrazów, balansu bieli i innych funkcji fotografowania.

Podczas filmowania wyświetlany obraz automatycznie odzwierciedla ustawienia wymienione poniżej.

#### **Symulacja finalnego obrazu podczas filmowania**

- Styl obrazów
	- \* Zostaną odzwierciedlone: ostrość (siła), kontrast, nasycenie kolorów i ton koloru.
- **Balans bieli**
- **Korekcja balansu bieli**
- **Ekspozycja**
- Głębia ostrości
- Auto Lighting Optimizer (Automatyczny optymalizator jasności)
- **Korygowanie jasności brzegów**
- **Korygowanie aberracji chromatycznej**
- **•** Priorytet jasnych partii obrazu
- Film HDR
- **Filtry twórcze**

#### **Fotografowanie**

**Podczas filmowania nie można wykonywać zdjęć.** Aby wykonywać zdjęcia, należy zatrzymać filmowanie i wykonać zdjęcia przy użyciu wizjera lub fotografowania w trybie Live View.

# **Przestrogi dotyczące filmowania**

- Nie należy kierować aparatu w stronę źródeł intensywnego światła, np. słońca lub źródła intensywnego sztucznego oświetlenia. Mogłoby to spowodować uszkodzenie matrycy lub wewnętrznych elementów aparatu.
- Naciśnięcie spustu migawki do połowy w celu automatycznego wyregulowania ostrości podczas filmowania może mieć następujące skutki.
	- Możliwa jest chwilowa utrata ostrości.
	- Jasność nagranego filmu może ulec zmianie.
	- Nagrywany film może zostać chwilowo zatrzymany.
	- Na filmie mogą zostać nagrane dźwięki pracy obiektywu.
- **•** Po ustawieniu trybu < $Q_{\text{M}}$  > lub < $Q_{\text{M}}$  w> zmiana czułości ISO lub przysłony podczas filmowania może spowodować również zmianę balansu bieli.
- Nagrywanie filmu przy świetle jarzeniowym lub LED może powodować migotanie obrazu filmu.
- Jeśli użytkownik zamierza zmieniać ogniskową podczas filmowania, zalecane jest nagranie kilku próbnych filmów. Zmiana ogniskowej w czasie filmowania może skutkować nagraniem zmian ekspozycji lub dźwięków mechanizmu obiektywu. Obrazy mogą być również nieostre.
- Podczas filmowania nie można powiększyć obrazu nawet w przypadku naciśnięcia przycisku < Q >.</u>
- Należy uważać, by nie zakryć wbudowanych mikrofonów (str. [276\)](#page-275-1) palcami.
- W przypadku podłączenia lub odłączenia kabla HDMI podczas filmowania, nagrywanie zostanie zakończone.
- **Ogólne przestrogi dotyczące filmowania znajdują się na stronach [321](#page-320-0)[–322.](#page-321-0)**
- **W razie potrzeby należy zapoznać się także z częścią "Ogólne przestrogi dotyczące fotografowania w trybie Live View" na stronach [273–](#page-272-0)[274](#page-273-0).**

**Aparatu nie należy trzymać w tej samej pozycji zbyt długo.** Nawet jeśli aparat nie sprawia wrażenia zbyt rozgrzanego, zbyt długi kontakt z tym samym elementem korpusu może spowodować zaczerwienienie skóry lub powstanie pęcherzy spowodowanych długotrwałym działaniem niskiej temperatury. W przypadku osób mających problemy z krążeniem, nadwrażliwością skóry lub korzystających z aparatu w miejscu o bardzo wysokiej temperaturze zalecane jest używanie statywu.

# **Uwagi dotyczące filmowania**

- Zawsze, gdy nagrywany jest film, na karcie jest tworzony nowy plik filmu.
- Pole widzenia obejmuje około 100% rzeczywistego obrazu filmowego (jeśli jako wielkość nagrywanego filmu wybrano opcję [**1920x1080**]).
- $\bullet$  Ostrość można także nastawić, naciskając przycisk <AF-ON>.
- Wbudowane mikrofony nagrywają dźwięk stereofoniczny.
- Po podłączeniu kierunkowego mikrofonu stereofonicznego DM-E1 (sprzedawanego oddzielnie) do złącza wejścia mikrofonu zewnętrznego aparatu (str. [28](#page-27-0)), priorytet jest nadawany mikrofonowi zewnętrznemu.
- W przypadku użycia całkowicie naładowanego akumulatora LP-E17 możliwy czas filmowania będzie wynosić: około 1 godz. 55 min w temperaturze pokojowej (23 °C) i około 1 godz. 50 min przy niskich temperaturach (0°C) (z rozmiarem nagrania ustawionym na FHD  $\mathbb{R}$ 97 5X i [z**4: Filmowy Serwo AF: Wyłącz**]).
- **Z funkcji zaprogramowanej ostrości można korzystać podczas** filmowania tylko w przypadku używania (super-)teleobiektywów wyposażonych w tryb funkcji zaprogramowanej ostrości udostępnionych od drugiej połowy 2011 r.

# **Ustawienia funkcji fotografowania**

W tym rozdziale zostały opisane ustawienia funkcji filmowania.

#### Q **Szybkie nastawy**

Naciśnięcie przycisku < $\overline{Q}$  > podczas wyświetlania obrazu na monitorze LCD umożliwia ustawienie następujących parametrów: **metoda AF**, **wielkość nagrywanego filmu**, **zoom cyfrowy**, **cyfrowa stabilizacja filmu**, **migawka wideo**, balans bieli, styl obrazów, Auto Lighting Optimizer (Automatyczny optymalizator jasności) i filtry twórcze. W trybach strefy podstawowej można ustawić tylko funkcje wyróżnione powyżej pogrubioną czcionką.

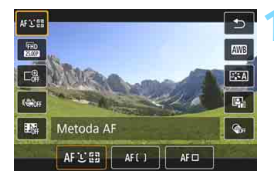

## **10 Naciśnij przycisk <** $\overline{Q}$  **> (** $\delta$ **10).**

**Zostana wyświetlone funkcie** konfigurowalne.

### **2 Wybierz i ustaw funkcję.**

- Użyj przycisków < $\triangle$  > < $\blacktriangledown$  >, aby wybrać funkcję.
- Na ekranie zostaną wyświetlone ustawienia wybranej funkcji i przewodnik po funkcjach (str. [63](#page-62-0)).
- $\bullet$  Użyj przycisków < $\blacktriangleleft$  > < $\blacktriangleright$  aby ustawić funkcję.
- **Aby wybrać Automatyczny balans** bieli, wybierz pozycję [**WB**], a następnie naciśnij przycisk <(ET) >.
- Aby skonfigurować korekcję balansu bieli, parametry stylu obrazów lub filtry twórcze, naciśnij przycisk <INFO>.
- $\bullet$  Naciśnięcie przycisku < $(F)$ > spowoduje powrót aparatu do trybu filmowania.
- Można również wybrać opcję [ $\bigcirc$ ], aby wrócić do filmowania.

# 3**Ustawianie wielkości nagrywanego filmu**

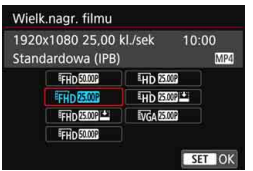

Za pomocą ustawienia [**D 1:Wielk. nagr. filmu**] można ustawić wielkość nagrywanego filmu (wielkość obrazu, prędkość nagrywania i metodę kompresji) oraz inne funkcje. Filmy zostaną nagrane w formacie MP4.

#### **Wielkość obrazu** L**1920x1080**

Jakość rejestracji Full High-Definition (Full HD). Format obrazu wynosi 16:9.

#### w **1280x720**

Jakość rejestracji High-Definition (HD). Format obrazu wynosi 16:9. x**640x480**

Standardowa jakość rejestracji. Format obrazu wynosi 4:3.

#### **Prędkość nagrywania** (kl./s: liczba klatek na sekundę) 6**29,97 kl./s**/8**59,94 kl./s**

Dla obszarów, w których obowiązuje standard systemu telewizyjnego NTSC (Ameryka Północna, Japonia, Korea Południowa, Meksyk itp.).

#### 5**25,00 kl./s**/7**50,00 kl./s**

Dla obszarów, w których obowiązuje standard systemu telewizyjnego PAL (Europa, Rosja, Chiny, Australia itp.). 4**23,98 kl./s**

Używany głównie w przypadku filmów kinowych.

- 围. Prędkość nagrywania wyświetlana na ekranie wielkość nagrywanego filmu zmienia się w zależności od tego, czy opcja [5**3: Standard TV**] jest ustawiona na wartość [**Dla NTSC**] czy [**Dla PAL**]. Opcja 4 (23,98 kl./s) może zostać wybrana wyłącznie w przypadku ustawienia [**Dla NTSC**].
	- Po zmianie ustawienia [¥3: Standard TV] ustaw ponownie wielkość nagrywanego filmu.

#### **Metoda kompresji**

**IPB** (standardowa)

Dokonuje kompresji wielu klatek równocześnie, wydaje ustawienia dla nagrywania.

**IPB IPB** (lekka)

Ponieważ film jest nagrywany z niską prędkością nagrywania w celu odtwarzania na różnych urządzeniach, pozwala to uzyskać mniejszy rozmiar pliku niż w przypadku ustawienia IPB (Standard). Dzięki temu można filmować dłużej niż w przypadku ustawienia IPB (Standardowa).

#### **Łączny czas nagrania filmowego**

**i rozmiar pliku na minutę** (w przybliżeniu)

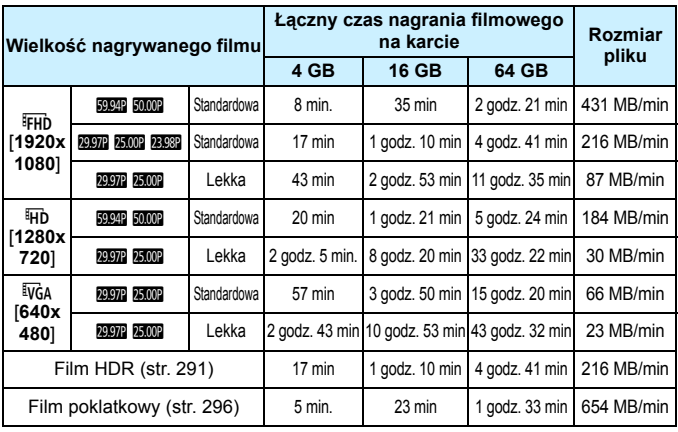

Wzrost temperatury wewnętrznej aparatu może spowodować zatrzymanie filmowania przed upływem całkowitego czasu nagrywania przedstawionego w powyższej tabeli (str. [321\)](#page-320-1).
#### **Pliki filmowe większe niż 4 GB**

Nawet w przypadku, gdy plik nagrywanego filmu przekroczy rozmiar 4 GB, można nadal bez przerwy filmować.

#### **Korzystanie z kart pamięci SD/SDHC sformatowanych w aparacie**

W przypadku używania aparatu do formatowania karty SD/SDHC aparat wykona formatowanie w systemie FAT32.

Jeśli rozmiar pliku filmu nagranego na karcie sformatowanej w systemie FAT32 przekroczy 4 GB, automatycznie zostanie utworzony nowy plik filmowy.

Podczas odtwarzania filmu należy odtworzyć każdy plik osobno. Plików filmowych nie można automatycznie odtwarzać w kolejności. Po zakończeniu odtwarzania filmu należy wybrać następny film i odtworzyć go.

#### **Korzystanie z kart pamięci SDXC sformatowanych w aparacie**

W przypadku używania aparatu do formatowania karty SDXC aparat wykona formatowanie w systemie exFAT.

W przypadku korzystania z karty sformatowanej w systemie exFAT, nawet jeśli rozmiar pliku podczas filmowania przekroczy 4 GB, film zostanie zapisany jako pojedynczy plik (zamiast podziału na wiele plików).

#### **Ograniczenie czasu nagrywania filmu**

Maksymalny czas nagrywania jednego filmu wynosi 29 min i 59 s. Jeśli czas nagrywania filmu osiągnie wartość 29 min i 59 s, filmowanie zostanie automatycznie zatrzymane. Nagrywanie filmu można wznowić przez naciśnięcie przycisku < $\Box$ >. (Film zostanie nagrany jako nowy plik).

W przypadku kopiowania plików filmowych, których rozmiar przekracza 4GB, do komputera należy korzystać z programu EOS Utility (str. [488](#page-487-0)) albo czytnika kart (str. [492](#page-491-0)). Pliki filmowe, których rozmiar przekracza 4 GB, nie będą kopiowane, gdy użyta zostanie funkcja pobierania obrazów dostępna w ramach systemu operacyjnego komputera.

## <span id="page-289-0"></span>3 **Korzystanie z cyfrowego zoomu podczas nagrywania**

Jeśli rozmiar nagrania to FHD 2922/2393 (NTSC) albo FHD 2500 (PAL), podczas filmowania dostępny jest zoom cyfrowy od 3x do 10x (wartości przybliżone).

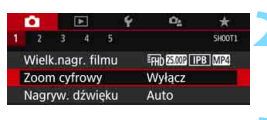

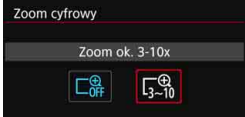

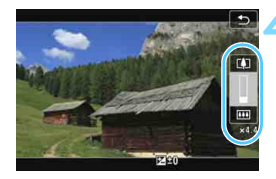

## **1 Ustaw pokrętło wyboru trybów na**   $\frac{1}{2}$  inny tryb niż <SCN> lub < $\odot$ >.

## **2 Wybierz pozycję [Zoom cyfrowy].**

Na karcie [<sup>√</sup>11<sup>2</sup> wybierz pozycie [**Zoom cyfrowy**], a następnie naciśnij  $przycisk < 6F$ 

## **3 Wybierz pozycję [Zoom ok. 3-10x].**

- Wybierz pozycję [**Zoom ok. 3-10x**], a następnie naciśnij przycisk  $\leq$
- $\bullet$  Naciśnij przycisk <MENU>, aby wyjść z menu i wrócić do filmowania.

## **4 <sup>U</sup>żyj zoomu cyfrowego.**

- Użyj przycisków < $\blacktriangle$  > < $\nabla$  >.
- Pojawi się pasek zoomu cyfrowego.
- Naciśnij przycisk <▲>, aby przybliżyć obraz, lub naciśnii przycisk  $\leq$   $\blacktriangledown$  >, aby oddalić obraz.
- Wciśnięcie spustu migawki do połowy spowoduje ustawienie ostrości aparatu za pomocą funkcji [**1-pkt.AF Live**] (na środku kadru).
- Aby anulować zoom cyfrowy, ustaw opcję [**Wyłącz**] w punkcie 2.
- Użyj statywu, aby zapobiec drganiom aparatu.
	- Nie można ustawić filmu poklatkowego, cyfrowej stabilizacji filmu i filtru twórczego.
	- Maksymalna czułość ISO zostanie ustawiona na ISO 6400.
	- **Widok powiększony nie będzie dostępny.**
	- Ponieważ funkcja cyfrowego zoomu podczas nagrywania poddaje obraz cyfrowej obróbce, obraz będzie bardziej ziarnisty przy wyższych ustawieniach powiększenia. Mogą być widoczne także szumy, punkty światła itd.
	- **Ikona ujęcia nie będzie wyświetlana.**
	- Zapoznaj się także z informacjami w części "Warunki fotografowania utrudniające regulację ostrości" na str. [266](#page-265-0).

## ung Nagrywanie filmów HDR

Filmy można nagrywać z redukcją utraty szczegółów w jasnych partiach obrazu nawet w przypadku ujęć o wysokim kontraście. Rozmiar nagrania to FHD 2007 [PB] (NTSC) albo FHD 2009 [PB] (PAL).

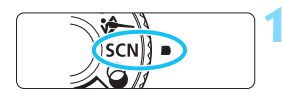

## **1 Ustaw pokrętło wyboru trybów w pozycji <**8**>.**

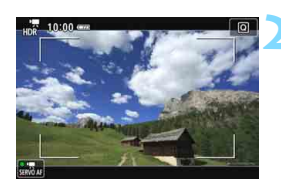

## **2 Nagraj film HDR.**

- Ponieważ film HDR powstaje w wyniku scalenia wielu klatek, niektóre części filmu mogą wyglądać tak, jakby zawierały zakłócenia. W przypadku filmowania aparatem trzymanym w rękach zakłócenia spowodowane przez drgania aparatu mogą być bardziej widoczne. Zalecane jest używanie statywu. Należy pamiętać, że nawet w przypadku filmowania ze statywu podczas odtwarzania filmu HDR klatka po klatce lub w zwolnionym tempie może być widoczny powidok, a szumy mogą być bardziej dostrzegalne niż podczas normalnego odtwarzania.
	- Nie można ustawić cyfrowego zoomu podczas nagrywania, migawki wideo i cyfrowej stabilizacji filmu.

## 292

## v **Nagrywanie filmów z efektami filtrów twórczych**

W trybie  $\leq Q$  > (Filtry twórcze) można nagrać film, korzystając z jednego z pięciu efektów (Sen, Stare filmy, Wspomnienia, Dramatyczne B&W i Film z efektem miniatury).

Dla rozmiaru nagrania można wybrać ustawienie FHD 2972/2392 (NTSC) albo  $FHD 25.00P$  (PAL).

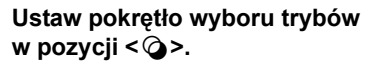

#### $\frac{1}{2}$  $\overline{\phantom{a}}$ **MEE**  $\frac{1}{100}$ Filtry twórcze SET | Wybierz filtr

 $\mathcal{C}_{\text{A/J}}$ 

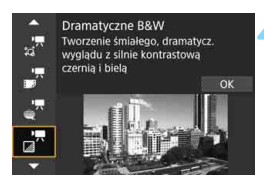

## **Naciśnij przycisk <** $\overline{Q}$  **> (** $\phi$ **10).**

**Zostanie wyświetlony ekran szybkich** nastaw.

## **3 Wybierz opcję [**l**].**

Naciskaj przyciski <▲> <▼>, aby wybrać ikonę  $\lceil \frac{1}{24}\rceil$  (Filtry twórcze) w lewym górnym rogu ekranu, a następnie naciśnij przycisk  $\leq$   $\leq$   $\geq$ .

## **4 Wybierz efekt filtru.**

- Użyj przycisków < $\blacktriangle$  > < $\P$  >, aby wybrać filtr (str. [293](#page-292-0)), a następnie naciśnij przycisk < $(s_{F}$ ) > i wybierz opcję [**OK**].
- **Zostanie wyświetlony obraz** z efektami odpowiedniego filtru.

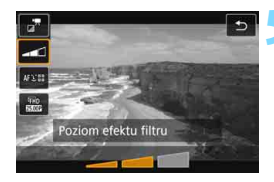

## **5 Dostosuj poziom efektu filtru.**

- $\bullet$  Użyj przycisku < $\overline{Q}$  > i wybierz poniższą ikonę [**Filtry twórcze**].
- $\bullet$  Użyj przycisków < $\blacktriangleleft$  > < $\blacktriangleright$  >, aby dostosować efekt filtru, a następnie naciśnij przycisk  $\leq$   $(55)$  >.
- Po ustawieniu efektu miniatury dla filmu wybierz szybkość odtwarzania.

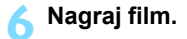

- Widok powiększony nie będzie dostępny.
	- **Histogram nie jest wyświetlany.**
	- Nie można ustawić cyfrowego zoomu podczas nagrywania, migawki wideo i cyfrowei stabilizacii filmu.
	- **Gradacia nieba lub białe ściany mogą nie zostać odzwierciedlone** prawidłowo. Może wystąpić nieregularność ekspozycji lub zakłócenia.

 $\boxed{5}$  W trvbach strefy twórczej za pomocą menu Szybkie nastawy można włączać filtry twórcze (str. [286\)](#page-285-0).

#### <span id="page-292-0"></span>**Charakterystyka filtrów twórczych**

#### ‰<sup>\*</sup>Sen

Wytwarza atmosferę o stonowanych barwach niczym z marzeń sennych. Sprawia, że obraz jest ogólnie bardziej stonowany, rozmywając skrajne partie kadru. Regulacja obejmuje poziom rozmycia obszarów po bokach kadru.

#### **F**Stare filmy

Wytwarza atmosferę starego filmu, dodając do obrazu efekty drżenia, rys na kliszy i migotania. Na samej górze i dole kadru dokładana jest maska w postaci czarnych pasów. Efekty drżenia i rys na kliszy można regulować, wybierając intensywność efektu filtru.

#### **kkw**spomnienia

Tworzy atmosferę odległych wspomnień. Sprawia, że obraz jest ogólnie bardziej stonowany, zmniejszając jasność na skrajach kadru. Efekt filtru można regulować w zakresie ogólnego nasycenia barw i ciemnych obszarów po bokach kadru.

#### **n** Foramatyczne B&W

Za pomocą silnie kontrastowych bieli i czerni wytwarza atmosferę dramatycznego realizmu. Filtr oferuje regulację poziomu ziarnistości i efektu czerni i bieli.

#### **o Film z efektem miniatury**

Możliwe jest nagrywanie filmów z efektem miniatury (dioramy). Wybierz szybkość odtwarzania i rozpocznij nagrywanie. Jeśli chcesz, aby centrum obrazu było ostre, zrób zdjęcie bez zmiany jakichkolwiek ustawień.

Aby przesunąć obszar, który jest ostry (ramka efektu miniatury), zapoznaj się z rozdziałem "Regulacja efektu miniatury" (str. [116](#page-115-0)). Zostanie zastosowana metoda AF 1-punkt AF Live. Zalecane jest ustawienie ramki efektu miniatury nad punktem AF przed rejestracją. W trakcie fotografowania punkt AF i ramka efektu miniatury nie będą wyświetlane.

W punkcie 5 ustaw szybkość odtwarzania na [**5x**], [**10x**] albo [**20x**] i rozpocznij filmowanie.

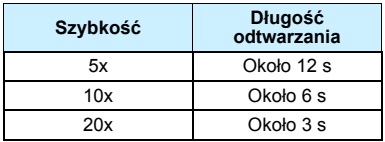

#### **Szybkość i długość odtwarzania (film 1-minutowy)**

## $\bigoplus_{\leq \frac{1}{2^n} >}$  (Film z efektem miniatury)

- Dźwięk nie będzie nagrywany.
- **Funkcja Filmowy Servo AF nie będzie dostępna.**
- Filmy z efektem miniatury, których czas odtwarzania jest krótszy niż
	- 1 sekunda, nie mogą być edytowane (str. [364\)](#page-363-0).

## <span id="page-295-0"></span>N **Nagrywanie filmów poklatkowych**

Obrazy wykonywane w określonym odstępie czasu mogą zostać automatycznie połączone w jeden plik filmowy. Pokazuje, jak zmienia się obiekt w znacznie krótszym czasie niż miało to w rzeczywistości miejsce. Idealnie nadaje się do nieruchomej obserwacji zmieniającej się scenerii, rosnących kwiatów itp.

Filmy poklatkowe są rejestrowane w formacie MOV i w rozmiarze nagrywania Firm **WW ALL** (NTSC) albo Firm **MW ALL** (PAL).

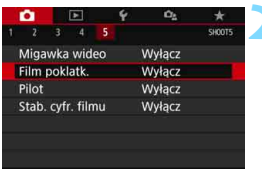

## Film poklatk. **EFTIN RECORD LIPB IMPA** Poklatkowo Wyłacz **NWłacz**

## **1 Ustaw pokrętło wyboru trybów na inny tryb niż** <**SCN> lub <** $\odot$ **>.**

## **2 Wybierz pozycję [Film poklatk.].**

**•** Na karcie [ $\Omega$ 5] (karta [ $\Omega$ 3] w trybach strefy podstawowej) wybierz pozycję [**Film poklatk.**] i naciśnij przycisk  $\leq$   $(F)$  >.

## **3 Wybierz pozycję [Włącz].**

Nie należy kierować aparatu w stronę źródeł intensywnego światła, np. słońca lub intensywnego źródła światła sztucznego. Mogłoby to spowodować uszkodzenie matrycy lub wewnętrznych elementów aparatu.

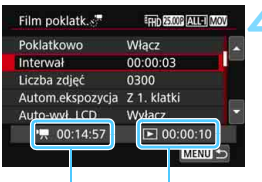

Wymagany czas Czas (rejestracji) odtwarzania

## **4 Ustaw interwał fotografowania i liczbę zdjęć.**

- Sprawdź informacje w pozycjach [k**: Wymagany czas**] i [3**: Czas odtwarz.**] wyświetlanych na dole ekranu, aby wedle uznania ustawić interwał fotografowania i liczbę zdjęć.
- **Ustaw interwał fotografowania** (godziny:minuty:sekundy) za pomocą opcji [**Interwał**].
- Ustaw liczbę zdjęć za pomocą opcji [**Liczba zdjęć**].
- Naciśnij przycisk < $(F)$ >, aby wyświetlić symbol < $\Rightarrow$ .
- Ustaw żądaną wartość, a następnie naciśnij przycisk < $(F)$ >. (Spowoduje to przywrócenie symbolu  $\leq$   $\geq$ )
- Po zakończeniu ustawień wybierz [**OK**], aby wrócić do poprzedniego ekranu.

#### **Interwał fotografowania**

Dostępne ustawienia w zakresie od [**00:00:01**] do [**99:59:59**].

#### **Liczba zdjęć**

Dostępne ustawienia w zakresie od [**0002**] do [**3600**]. Każdą cyfrę ustawia się niezależnie. W przypadku ustawienia wartości 3600 film poklatkowy będzie trwał ok. 2 min w przypadku systemu NTSC, a systemu PAL 2 min 24 s.

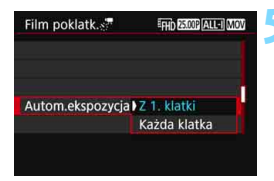

## **5 Ustaw ekspozycję.**

 Wybierz i ustaw opcję [**Autom.ekspozycja**].

#### **Z 1. klatki**

Druga klatka i kolejne będą również rejestrowane z tą samą ekspozycją i pozostałymi ustawieniami funkcji fotografowania co pierwsza klatka.

#### **Każda klatka**

Każda klatka będzie rejestrowana z ekspozycją dostosowaną do jasności ujęcia. Należy pamiętać, że ustawienia funkcji takie jak styl obrazów i balans bieli będą automatycznie ustawianie dla każdej klatki jeśli ustawiono je na tryb [**Auto**].

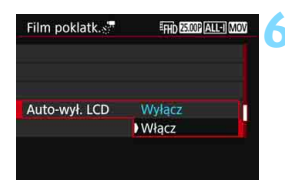

## **6 Określ, czy wyłączyć monitor LCD automatycznie.**

 Wybierz i ustaw opcję [**Auto-wył. LCD**].

#### **Wyłącz**

Obraz Live View będzie nadal wyświetlany podczas fotografowania. Należy pamiętać, że monitor LCD zostanie wyłączony po upłynięciu ok. 30 min. od rozpoczęcia fotografowania.

#### **Włącz**

Monitor LCD wyłączy się po upłynięciu ok. 10 s. od wykonania pierwszej klatki.

 $\overline{B}$  Można nacisnąć przycisk <INFO>, aby wyłączyć lub włączyć monitor LCD podczas fotografowania.

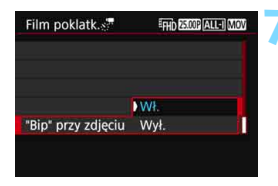

### **7 Ustaw sygnalizator dźwiękowy na czas fotografowania.**

- Wybierz i ustaw pozycje ["Bip" przy **zdjęciu**].
- Jeżeli wybrano opcję [**Wyłącz**], sygnalizator dźwiękowy nie zostanie uruchomiony podczas fotografowania.

## **8 Sprawdź ustawienia.**

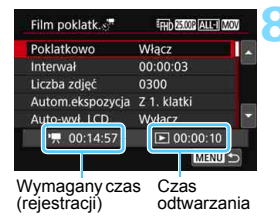

Jeśli w pozycji [5**3: Sygnał "bip"**] wybrano wartość [**Wyłącz**], ustawienia z punktu 7 nie będzie można ustawić.

## **Wymagany czas (rejestracji)**

Oznacza ilość czasu konieczną do zarejestrowania wybranej liczby zdjęć przy zastosowaniu ustawionego interwału. Jeżeli wartość przekracza 24 godziny, zostanie wyświetlone wskazanie "\*\*\* dni".

#### **Czas odtwarzania**

Oznacza czas nagrywania (czas wymagany do odtworzenia filmu) podczas nagrywania z wyznaczonymi odstępami czasu w celu utworzenia filmu w formacie "FHD 292 ALL-I (NTSC)" lub  $\overline{H}$  FHD 25.00P ALL-I (PAL)".

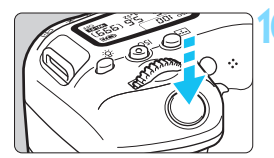

Liczba pozostałych zdjęć

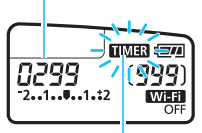

Film poklatkowy

## **9 Wyjdź z menu.**

Naciśnij przycisk <MENU>, aby wyjść z ekranu menu.

## **10Nagraj film poklatkowy.**

- Naciśnij spust migawki do połowy, aby sprawdzić poprawność ustawienia ostrości i ekspozycji.
- Naciśnij przycisk  $\leq \blacksquare$ , aby rozpocząć nagrywanie filmu poklatkowego.
- **Podczas nagrywania filmu** poklatkowego automatyczna regulacja ostrości nie będzie działała.
- W trakcie nagrywania filmu poklatkowego na panelu LCD będzie migać ikona  $\leq$  $\frac{100}{20}$ .
- **Ponieważ do nagrywania filmu** poklatkowego wykorzystywana jest elektroniczna migawka, mechaniczny dźwięk lustra i migawki nie będzie słyszalny.
- **Po wykonaniu ustawionej liczby zdjęć** nagrywanie filmu poklatkowego zostanie zatrzymane i automatycznie anulowane.

#### 凮 Zalecane jest używanie statywu.

- Aby anulować nagrywanie filmu poklatkowego, naciśnij przycisk  $\leq \blacksquare$ . (Zostanie dla niej wybrane ustawienie [**Wyłącz**]). Nagrana do tej pory część filmu poklatkowego zostanie zapisana na karcie.
- Za pomocą tego aparatu możesz odtwarzać nagrane filmy poklatkowe w taki sam sposób, jak standardowe filmy.
- $\bullet$  Jeżeli wymagany czas nagrywania wynosi więcej niż 24 godziny. a zarazem mniej niż 48, prezentowane będzie wskazanie "2 dni". Jeżeli nagrywanie potrwa co najmniej trzy dni, liczba dni będzie prezentowana w 24-godzinnych przyrostach.
- Plik filmowy zostanie utworzony, nawet jeśli czas odtwarzania filmu poklatkowego wynosi mniej niż 1 s. W pozycji [**Czas odtwarz.**] będzie widoczne wskazanie "00:00:00".
- Jeżeli czas nagrywania jest długi, zaleca się zastosowanie akcesoriów do gniazdek elektrycznych (sprzedawane osobno, str. [422](#page-421-0)).
- $\mathbf{\mathbf{u}}$  Jeżeli dla funkcji filmu poklatkowego wybrano ustawienie [**Włącz**], pozycje [ $\Omega$ 1: Wielk.nagr. filmu] lub [ $\gamma$ 3: Standard TV] nie są dostepne.
	- Nagrywanie filmu poklatkowego nie może zostać wybrane w przypadku wyboru takich ustawień jak cyfrowy zoom podczas nagrywania, cyfrowa stabilizacja filmu, migawka wideo lub filtr twórczy lub w przypadku nawiązania połączenia Wi-Fi.
	- Ustawienie [**Włącz**] jest niedostępne, jeżeli aparat jest podłączony do komputera za pomocą kabla interfejsu albo gdy do aparatu podłączony jest kabel HDMI.
	- Funkcja Filmowy Servo AF nie będzie dostępna.
	- Informacje na temat dostępnych ustawień czasu naświetlania dla ekspozycji ręcznej można znaleźć na stronie [280](#page-279-0).
	- W przypadku wybrania w pozycji [**Interwał**] wartości 3 s. lub mniej i ustawienia w pozycji [**Autom.ekspozycja**] opcji [**Każda klatka**], jeśli jasność obiektu znacznie różni się od jasność ostatniej zarejestrowanej klatki, rejestrowanie może nie być wykonywane z zachowaniem ustawionego interwału.
	- Jeśli obraz jest wyświetlany na monitorze LCD zostanie podczas nagrywania filmu poklatkowego, obraz Live View zostanie zatrzymany na chwilę podczas nagrywania.
	- Podczas nagrywania filmu poklatkowego nie korzystaj z zoom obiektywu. Użycie zoomu może spowodować zarejestrowanie nieostrego obrazu, zmianę wartości ekspozycji bądź nieprawidłowe działanie funkcji korekcji aberracji obiektywu.
- **O** e Podczas nagrywania filmu poklatkowego funkcja automatycznego wyłączania zasilania nie będzie działała. Niemożliwe jest również konfigurowanie funkcji fotografowania i ustawień funkcji menu, odtwarzanie obrazów itp.
	- W przypadku filmów poklatkowych nie jest nagrywany dźwięk.
	- Jeżeli wykonanie następnego zaplanowanego zdjęcia nie jest możliwe, zostanie ono pominięte. Może to spowodować skrócenie czasu nagrywania tworzonego filmu poklatkowego.
	- Jeżeli czas zapisu na kartę przekracza ustawiony interwał fotografowania z powodu zastosowanych funkcji fotografowania bądź niskiej wydajności karty, niektóre zdjęcia mogą nie zostać wykonane z zadanym interwałem.
	- Jeżeli na karcie nie ma wystarczającej ilości wolnego miejsca do zapisania ustawionej liczby zdjęć, wskaźnik [**Czas odtwarz.**] będzie wyświetlany na czerwono. Gdy karta zapełni się, nagrywanie zostanie zatrzymane, pomimo że aparat może kontynuować rejestrowanie zdjęć.
	- Jeśli na karcie brakuje wolnej przestrzeni, na czerwono zostanie wyświetlona informacia "dostepna liczba zdięć" jako [ $\bullet$  0000] i nie będzie można rejestrować obrazu.
	- W przypadku podłączania aparatu do komputera za pomocą kabla interfejsu i korzystania z oprogramowania EOS Utility (oprogramowanie EOS) w pozycji [z**5: Film poklatk.**] wybierz ustawienie [**Wyłącz**]. Jeżeli wybrane będzie ustawienie [**Włącz**], aparat nie będzie mógł połączyć się z komputerem.
	- Podczas nagrywania filmu poklatkowego Image Stabilizer (Stabilizacia filmu) obiektywu nie będzie działał.
	- $\bullet$  Jeżeli przełącznik zasilania zostanie ustawiony w pozycii < OFF>. nagrywanie filmu poklatkowego zostanie przerwane, a powiązane ustawienie ustawione na [**Wyłącz**].
	- Nawet jeśli jest używana lampa błyskowa, nie wyemituje ona błysku.
	- Aparat wychodzi z trybu gotowości do nagrywania filmu poklatkowego, a powiązane ustawienie zostaje ustawione na [**Wyłącz**] w przypadku wykonania poniższych czynności:
		- Funkcja [5**3: Czyszczenie matrycy**] lub wykonanie funkcji [**Kasowanie nastaw aparatu**] w pozycji [5**4: Kasuj nastawy**].
	- Po zakończeniu nagrywania filmu poklatkowego ustawienia są automatycznie resetowane i aparat powraca do standardowego trybu nagrywania filmów.

Filmy poklatkowe można rejestrować, korzystając z w pełni naładowanego akumulatora LP-E17, zgodnie z danymi w tabeli poniżej (przybliżony czas począwszy od rozpoczęcia nagrywania, aż do wyczerpania akumulatora). Dostępny czas rejestrowania zależy od warunków nagrywania.

**Wartości całkowitego czasu nagrywania filmu poklatkowego**

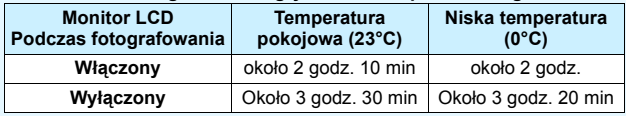

\* Gdy w opcji interwał fotografowania ustawiono wartość [**00:00:03**]

 $\boxed{5}$  Pilot bezprzewodowy BR-E1 (sprzedawany osobno, str. [423](#page-422-0)) i pilot zdalnego sterowania RC-6 (sprzedawany osobno, str. [426](#page-425-0)) umożliwiają rozpoczęcie oraz zatrzymanie nagrywania filmu poklatkowego. Wcześniej wybierz w pozycji [z**5: Pilot**] ustawienie [**Włącz**].

- **W przypadku używania BR-E1** Ustaw tryb wyzwalania / przełącznik filmowania w pozycji < $\mathbb{R}$ >, a następnie naciśnij przycisk zwalniania.
- **W przypadku używania RC-6** Patrz poniższa tabela.

#### **Stan czynności w przypadku RC-6**

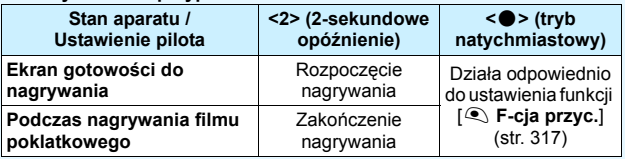

## <span id="page-302-0"></span>**MENU Nagrywanie migawek wideo**

Istnieje możliwość nagrywania krótkich klipów filmowych o długości około 2, 4 lub 8 sekund, określanych jako migawki wideo. Migawki wideo można połączyć w jeden film określany jako album migawek wideo. Dzięki temu można prezentować szybkie, krótkie podsumowanie podróży lub imprezy.

Album migawek wideo może być odtwarzany z muzyką w tle (str. [310](#page-309-0), [368](#page-367-0)).

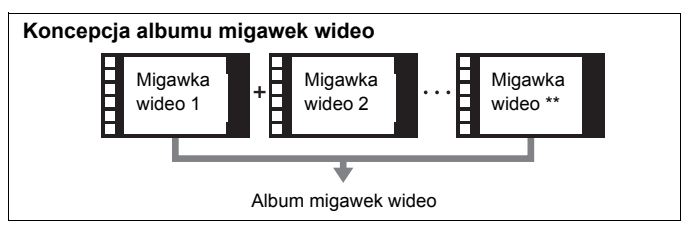

### **Ustawienie czasu nagrywania migawki wideo**

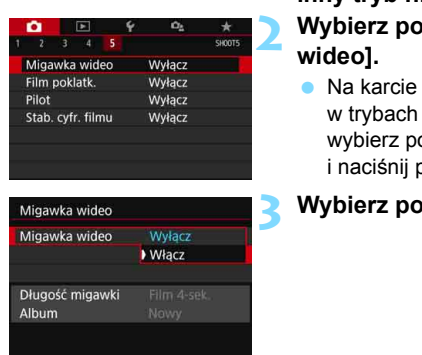

- **1 Ustaw pokrętło wyboru trybów na inny tryb niż** <SCN> lub < $\odot$ >.
- **2 Wybierz pozycję [Migawka** 
	- Na karcie [z**5**] (karta [z**3**] strefy podstawowej) ozycję [**Migawka wideo**]  $\text{orzycisk} < \text{(set)}$

## **3 Wybierz pozycję [Włącz].**

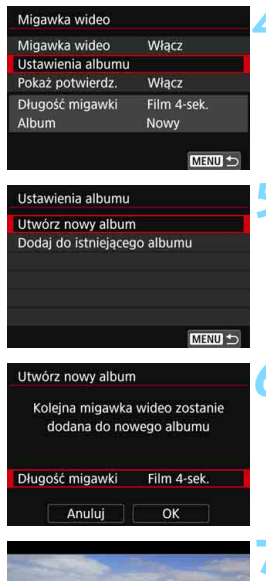

## **4 Wybierz pozycję [Ustawienia albumu].**

<span id="page-303-0"></span>**5 Wybierz pozycję [Utwórz nowy album].**

## **6 Wybierz długość migawki wideo.**

Naciśnij przycisk <(ET) > i użyj  $przvcisków < \triangle > <\nabla >$ , aby wybrać długość migawki wideo, a następnie naciśnij przycisk <( $\epsilon$ )>.

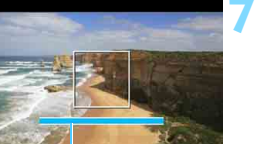

## **7 Wybierz pozycję [OK].**

- Aby wyjść z menu, naciśnij przycisk <MENU>.
- **Zostanie wyświetlony niebieski pasek** oznaczający długość migawki wideo.
- Patrz "Tworzenie albumu migawek wideo" (str. [305\)](#page-304-0). Czas filmowania

## <span id="page-304-0"></span>**Tworzenie albumu migawek wideo**

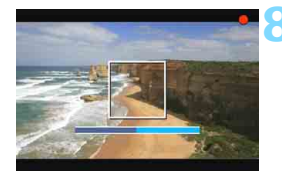

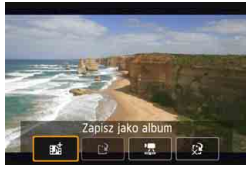

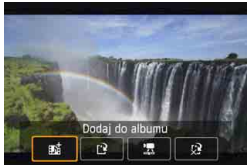

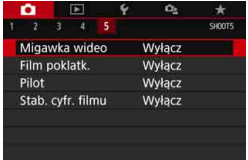

#### **8 Nagraj pierwszą migawkę wideo.**

- Naciśnij przycisk < $\Box$ > i zacznij nagrywać.
- Niebieski pasek oznaczający czas filmowania będzie się stopniowo zmniejszał. Kiedy minie ustawiony czas filmowania, nagrywanie zostanie automatycznie zatrzymane.
- **Zostanie wyświetlony ekran** potwierdzenia (str. [306–](#page-305-0)[307\)](#page-306-0).

### **9 Zapisz nagranie jako album migawek wideo.**

- Wybierz pozycje [**j Zapisz jako album**], a następnie naciśnij  $przycisk <$  $(ser)$ >.
- Film zostanie zapisany jako pierwsza migawka wideo w albumie.

#### **10 Kontynuuj nagrywanie, aby zarejestrować kolejne migawki wideo.**

- **Powtórz punkt 8, aby nagrać** następną migawkę wideo.
- **Wybierz pozycję [ju Dodaj do albumu**], a następnie naciśnij  $przvcisk <$  $(s_{E}$  $\rightarrow$ .
- **Aby utworzyć koleiny album migawek** wideo, wybierz pozycję [N**e Zapisz jako nowy album**].
- W razie potrzeby powtórz punkt 10.

#### **11 Zakończ nagrywanie migawek wideo.**

- Dla ustawienia [**Migawka wideo**] wybierz wartość [**Wyłącz**]. **Aby wrócić do standardowego trybu nagrywania filmów, ustaw opcję [Wyłącz].**
- Naciśnij przycisk <MENU>, aby wyjść z menu i wrócić do standardowego trybu nagrywania filmów.

#### <span id="page-305-0"></span>**Opcje w punkcie 9 i 10**

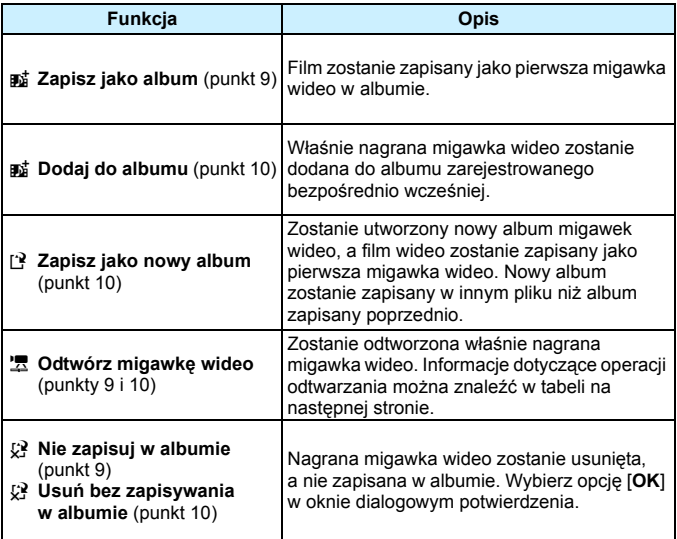

 $\overline{5}$ 

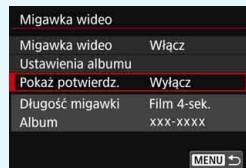

Jeżeli chcesz nagrać kolejną migawkę wideo zaraz po nagraniu poprzedniej, wybierz w pozycji [**Pokaż potwierdz.**] opcję [**Wyłącz**]. To ustawienie umożliwi natychmiastowe nagranie kolejnej migawki wideo — nie będzie wyświetlany ekran potwierdzenia po nagraniu każdej z nich.

## <span id="page-306-0"></span>**Operacje [Odtwórz migawkę wideo] w punktach 9 i 10**

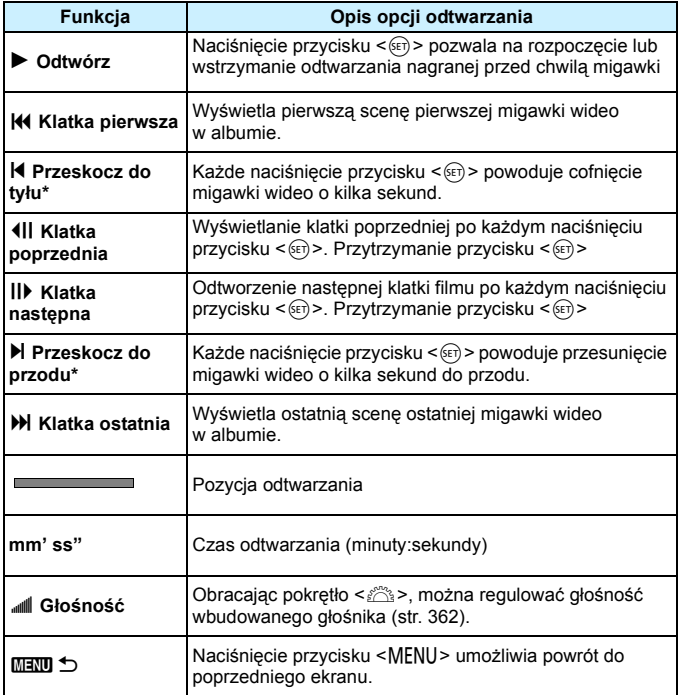

\* Przesunięcie czasu za pomocą opcji [**Przeskocz do tyłu**] i [**Przeskocz do przodu**] odpowiada liczbie sekund ustawionej w pozycji [**Migawka wideo**] (około 2, 4 lub 8 s).

## **Dodawanie do istniejącego albumu**

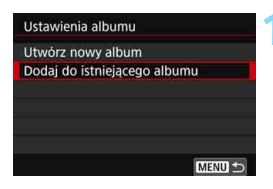

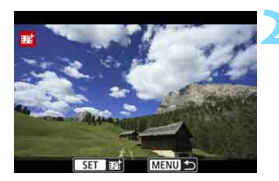

## **1 Wybierz pozycję [Dodaj do istniejącego albumu].**

 Wykonaj czynności opisane w punkcie 5 na stronie [304](#page-303-0), aby wybrać pozycję [**Dodaj do istniejącego albumu**], a następnie naciśnij przycisk <( $\epsilon$ )>.

## **2 Wybierz istniejący album.**

- Obróć pokretło < s>, aby wybrać istniejący album, a następnie naciśnij  $przycisk < (6E)$
- Wybierz pozycję [**OK**], a następnie naciśnij przycisk <( $\epsilon$ )>.
- Niektóre ustawienia migawki wideo zostaną zmienione tak, aby odpowiadały ustawieniom istniejącego albumu.
- Aby wyjść z menu, naciśnij przycisk <MFNU>.
- **Zostanie wyświetlony ekran** nagrywania migawek wideo.

## **3 Nagraj migawkę wideo.**

 Informacje o nagrywaniu migawek wideo znajdują się w części "Tworzenie albumu migawek wideo" (str. [305\)](#page-304-0).

Nie można wybrać albumu nagranego za pomocą innego aparatu.

## **Przestrogi dotyczące rejestrowania migawek wideo**

- Do albumu można dodawać wyłącznie migawki wideo o takim samym czasie trwania (każda około 2, 4 lub 8 sekund).
- Należy pamiętać, że wykonanie dowolnej z poniższych czynności podczas nagrywania migawek wideo spowoduje utworzenie nowego albumu dla kolejnych migawek wideo.
	- Zmiana ustawienia [**Wielk.nagr. filmu**].
	- Zmiana ustawienia [**Nagryw. dźw.**] z [**Auto]**/[**Ręcznie**] na [**Wyłącz**] lub z [**Wyłącz**] na [**Auto**]/[**Ręcznie**].
	- Aktualizacja oprogramowania wewnętrznego.
- Czas filmowania migawki wideo jest jedynie przybliżony. Czas filmowania wyświetlany podczas odtwarzania może nie być dokładny, zależnie od prędkości nagrywania.

#### **Odtwarzanie albumu**

Album migawek wideo można odtwarzać w taki sam sposób jak normalny film (str. [362\)](#page-361-1).

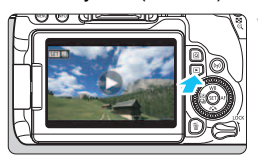

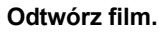

Naciśnij przycisk <**E**>, aby wyświetlić obraz.

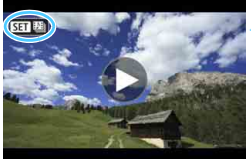

#### wyświetlania pojedynczego obrazu oznacza album migawek wideo.

Obróć pokrętło < s>, aby wybrać album.

Ikona [**SE]** [2] pojawiająca się w lewym górnym rogu ekranu podczas

## **3 Odtwórz album.**

**2 Wybierz album.**

- Naciśnij przycisk <
- Na wyświetlonym panelu odtwarzania filmu wybierz pozycję [▶] (Odtwórz), a następnie naciśnij przycisk  $\langle \text{Ff} \rangle$ >.

## **Muzyka w tle**

- <span id="page-309-0"></span> Podkład muzyczny można odtwarzać wraz z albumami, zwykłymi filmami, a także pokazami slajdów odtwarzanymi w aparacie (str. [363,](#page-362-0) [368](#page-367-0)). Aby odtworzyć muzykę w tle, najpierw należy skopiować ją na kartę za pomocą EOS Utility (oprogramowanie EOS). Informacje dotyczące kopiowania podkładu muzycznego można znaleźć w dokumencie "EOS Utility Instrukcja obsługi".
- Muzyka rejestrowana na karcie pamięci może być wykorzystywana wyłącznie do użytku prywatnego. Nie wolno naruszać praw autorskich.

### **Edytowanie albumu**

Po zakończeniu filmowania migawki wideo można przesuwać, usuwać lub odtwarzać w albumie.

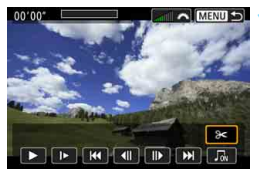

## **1 Wybierz pozycję [**X**].**

- Na wyświetlonym panelu odtwarzania filmu wybierz pozycję [X] (Edycja), a następnie naciśnij przycisk  $\leq$   $\sqrt{5}$ .
- **Zostanie wyświetlony ekran edycji.**

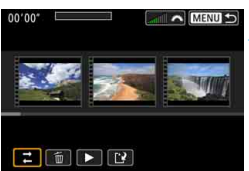

## **2 Wybierz czynność edycji.**

 Wybierz opcję edycji, a następnie naciśnij przycisk < $(F)$ >.

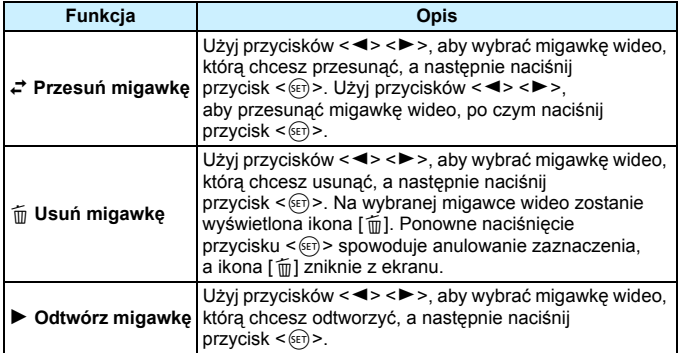

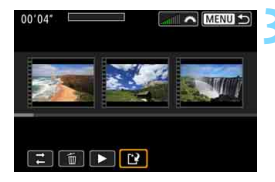

### **3 Zapisz album po edycji.**

- Naciśnij przycisk <MENU>, aby wrócić do panelu edycji w dolnej części ekranu.
- Wybierz pozycję [[?] (Zachowaj), a następnie naciśnij przycisk  $\leq$   $\sqrt{5}$ .
- **Zostanie wyświetlony ekran** zapisywania.
- Aby zapisać materiał jako nowy album, wybierz pozycję [**Nowy plik**]. Aby zapisać materiał i zastąpić nim oryginalny album, wybierz pozycję [**Zastąp**], a następnie naciśnij  $przycisk < (ser)$

 $\bullet$  Jeśli na karcie jest za mało wolnego miejsca, pozycja [**Nowy plik**] nie będzie dostępna.

 Niski poziom naładowania akumulatora uniemożliwia edycję albumów. Użyj w pełni naładowanego akumulatora.

## 3 **Ustawienia funkcji menu**

Gdy przełącznik zasilania jest ustawiony w pozycji <', karty [ $\triangle 1$ ], [**ĈE 4**] i [**ĈE 5**] będą wyświetlane jako opcje menu dostępne wyłącznie w trybie filmowania (karty [ $\Omega$ 1],  $[\Omega$ 2], i  $[\Omega$ 3] w trybach strefy podstawowej).

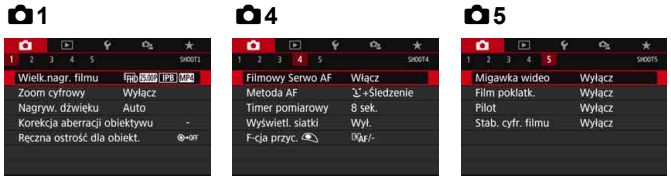

## **011**

#### **Wielkość nagrywanego filmu**

Pozwala ustawić wielkość nagrywanego filmu (wielkość obrazu, prędkość nagrywania i metoda kompresji). Szczegółowe informacje na ten temat można znaleźć na str. [287](#page-286-0).

#### **Zoom cyfrowy**

W przypadku fotografowania z teleobiektywem można korzystać z zoomu cyfrowego. Szczegółowe informacje na ten temat można znaleźć na str. [290](#page-289-0).

#### $N$ **agryw.** dźwięku<sup>\*</sup>

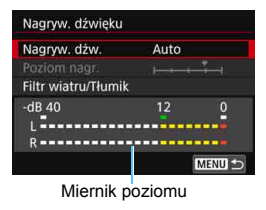

Standardowo wbudowane mikrofony nagrywają dźwięk w stereo. Po podłączeniu kierunkowego mikrofonu stereofonicznego DM-E1 (sprzedawanego oddzielnie) do złącza wejścia mikrofonu zewnętrznego aparatu (str. [28](#page-27-0)), priorytet zostanie nadany mikrofonowi zewnętrznemu.

#### Opcje[**Nagryw. dźw./Poziom nagr.**]

- [**Auto**] : Poziom nagrywanego dźwięku jest ustawiany automatycznie. Automatyczna kontrola poziomu działa automatycznie na podstawie poziomu dźwięku.
- [**Ręcznie**] : Opcja przeznaczona dla zaawansowanych użytkowników. Pozwala ustawić jeden z 64 poziomów nagrywania dźwięku. Wybierz opcję [**Poziom nagr.**] i patrząc na miernik poziomu użyj przycisków <**∢> <>>** wyreguluj poziom nagrywania dźwięku. Spójrz na wskaźnik wartości szczytowych (około 3 s), skoryguj poziom w taki sposób, aby miernik poziomu tylko czasami przechodził na prawo od wartości "12" (-12 dB) przy najgłośniejszych dźwiękach. Jeśli poziom przekracza wartość "0", dźwięk będzie zniekształcony.

[**Wyłącz**] :Dźwięk nie będzie nagrywany.

#### [**Filtr wiatru**]

Jeśli w tej pozycji wybrano wartość [**Auto**], odgłos szumu wiatru na zewnątrz nie będzie tak wyraźnie słyszalny. Ta funkcja działa tylko w przypadku używania wbudowanych mikrofonów do filmowania. Podczas działania filtru wiatru część niskich dźwięków także zostanie zredukowana.

#### [**Tłumik**]

Automatycznie blokuje zniekształcenia dźwięku spowodowane zbyt głośnymi odgłosami. Nawet po wybraniu w pozycji [**Nagryw. dźw.**] ustawienia [**Auto**] albo [**Ręcznie**] do filmowania dźwięk może zostać zniekształcony, jeśli jest on bardzo głośny. W takim przypadku zalecane jest wybranie wartości [**Włącz**].

Jeżeli w połączeniu z mikrofonem zewnętrznym korzystasz z sieci Wi-Fi (komunikacja bezprzewodowa), mogą zostać zarejestrowane zakłócenia. Podczas nagrywania dźwięku nie zaleca się korzystania z funkcji komunikacji bezprzewodowej.

- W trybach strefy podstawowej dostępne ustawienia opcji [Nagryw. **dźwięku**] to [**Wł.**] lub [**Wył.**]. W przypadku ustawienia [**Wł.**] poziom nagrywania dźwięku będzie regulowany automatycznie (podobnie jak w trybie [**Auto**]) i będzie działała funkcja filtra wiatru.
	- Nie można regulować balansu głośności dźwięku między kanałem L (lewy) i R (prawy).
	- Zarówno dla lewego, jak i prawego kanału dźwięk nagrywany jest z częstotliwością próbkowania 48 kHz/16-bit.

## **Korekcja aberracji obiektywu**\*

Można ustawić korygowanie jasności brzegów i korygowanie aberracji chromatycznej. Szczegółowe informacje na ten temat można znaleźć na str. [179.](#page-178-0)

#### **e** Reczna ostrość dla obiektywu<sup>\*</sup>

Informacje na temat korzystania z obiektywu wyposażonego w funkcję elektronicznej ręcznej regulacji ostrości znajdują się na stronie [128](#page-127-0).

## **014**

#### **• Filmowy Serwo AF**

Po włączeniu tej funkcji podczas filmowania aparat w sposób ciągły ustawia ostrość na obiekt. Ustawienie domyślne to [**Włącz**].

### **Jeśli została wybrana opcja [Włącz]:**

- Aparat ustawia ostrość na obiekt w sposób ciągły, nawet jeżeli spust migawki nie jest wciśnięty do połowy.
- Jeżeli nie chcesz, aby ostrość była nadal ustawiana na określony punkt lub aby zostały nagrane mechaniczne odgłosy obiektywu, możesz tymczasowo zatrzymać działanie funkcji Filmowy Serwo AF, wykonując czynności opisane poniżej.
	- Dotknij ikony  $\left[\mathbf{x}_\text{RWOAF}^{T} \right]$  w lewym dolnym rogu ekranu.
	- Naciśnii przycisk  $<$  +>.
	- Jeżeli przypisano przycisk do ustawienia [**Stop AF**] za pomocą opcji [**14: Ustawienia własne**] w menu [5**4: Funkcje indywidualne (C.Fn)**], można wstrzymywać działanie funkcji Filmowy Servo AF poprzez naciśnięcie i przytrzymanie tego przycisku. Zwolnienie przycisku spowoduje wznowienie funkcji Filmowy Serwo AF.
- Wstrzymana praca Filmowego Serwo AF zostanie wznowiona po powrocie do trybu filmowania poprzez wciśnięcie przycisku <MENU> albo < $\square$ > albo zmienienie metody AF.

#### **Gdy wybrana jest opcja [Wyłącz]:**

 $\bullet$  Wciśnij spust migawki do połowy lub naciśnij przycisk < AF-ON>, aby nastawić ostrość.

#### **Przestrogi dotyczące korzystania z funkcji [Filmowy Serwo AF] po ustawieniu opcji [Włącz]**

- **Warunki fotografowania utrudniające regulację ostrości**
	- Obiekty, które szybko przybliżają się do aparatu lub oddalają się od niego.
	- Obiekt poruszający się w niewielkiej odległości od aparatu.
	- Zapoznaj się także z informaciami w części "Warunki fotografowania utrudniające regulację ostrości" na str. [266.](#page-265-0)
- **Ponieważ obiektyw działa w sposób ciągły, energia akumulatora będzie** zużywana, a możliwy czas nagrywania filmu zostanie skrócony (str. [288](#page-287-0)).
- W przypadku niektórych obiektywów może zostać zarejestrowany mechaniczny odgłos podczas regulacji ostrości. W takim wypadku użycie kierunkowego mikrofonu stereofonicznego DM-E1 (sprzedawany osobno) może zminimalizować występowanie tego typu niepożądanych dźwięków w filmie. Ponadto korzystanie z niektórych obiektywów USM (np. EF-S18-135mm f/3.5-5.6 IS USM) albo niektórych obiektywów STM (np. EF-S18-55mm f/4-5.6 IS STM) pozwoli zredukować słyszalność mechanicznego dźwięku z obiektywu.
- Funkcja Filmowy Serwo AF zostanie wstrzymana podczas powiększania lub wyświetlania widoku powiększenia.
- Jeśli podczas filmowania obiekt zbliży się lub oddali lub aparat zostanie przesunięty w pionie lub poziomie (panorama), zarejestrowany obraz może tymczasowo rozszerzyć się lub zawęzić (zmiana powiększenia obrazu).
- W przypadku ustawienia przełącznika trybu ostrości na obiektywie w pozycji <**MF**> podczas korzystania z funkcji Filmowy Serwo AF należy najpierw ustawić przełącznik zasilania aparatu w pozycji <ON>.

### **Metoda AF**

Metody AF są identyczne jak te opisane na stronach [259](#page-258-0)–[268](#page-267-0). Można wybrać opcję [u**+Śledzenie**], [**Płynna strefa**] lub [**1-pkt.AF Live**].

#### **Timer pomiarowy** $\star$

Funkcja ta pozwala zmienić czas wyświetlania ustawień ekspozycji (czas blokady AE).

#### **Wyświetlanie siatki**

Za pomocą opcji [3x3 <sup>\{1}</sup>] lub [6x4 \{1}}] można wyświetlać linie siatki ułatwiające ustawienie aparatu w pionie lub w poziomie. Ponadto w przypadku opcji [Ukoś.3x3  $\frac{1}{10}$ ] siatka jest wyświetlana razem z przekątnymi liniami, pomagającymi lepiej zrównoważyć kompozycję poprzez wyrównanie przekątnych na obiekcie. Należy pamiętać, że siatka nie jest wyświetlana na monitorze LCD podczas filmowania.

### <span id="page-316-0"></span>**• Funkcja przycisku**

Istnieje możliwość ustawienia funkcji uruchamianych poprzez wciśnięcie spustu migawki do połowy lub do końca podczas filmowania.

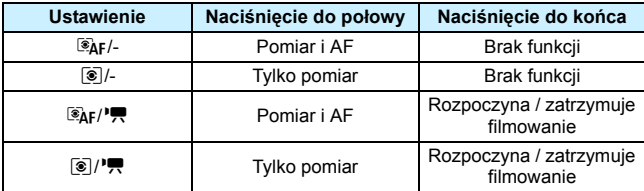

Jeżeli ustawiono opcję [<sup>@</sup>Ar<sup>*l* | |</sup> lub [ **@** / <sup>|</sup> , w celu rozpoczęcia lub zakończenia filmowania oprócz wciśnięcia przycisku < $\Box$  > można też wcisnąć do końca spust migawki lub użyć elektronicznego wężyka spustowego RS-60E3 (sprzedawany oddzielnie, str. [427\)](#page-426-0).

 $\bigoplus$  Podczas nagrywania filmu ustawienie [**F-cja przyc.**<sup>(2)</sup>] powoduje zastąpienie funkcji przypisanej do spustu migawki w pozycji [**14: Ustawienia własne**] w menu [5**4: Funkcje indywidualne (C.Fn)**].

## z**5**

#### **Migawka wideo**

Można rejestrować migawki wideo. Szczegółowe informacje na ten temat można znaleźć na str. [303](#page-302-0).

#### **Film poklatkowy**

Można nagrywać filmy poklatkowe. Szczegółowe informacje na ten temat można znaleźć na str. [296](#page-295-0).

#### **Fotografowanie ze zdalnym wyzwalaniem**

Gdy wybrane jest ustawienie [**Włącz**], możesz rozpoczynać i kończyć filmowanie za pomocą pilota bezprzewodowego BR-E1 (sprzedawanego oddzielnie, str. [423\)](#page-422-0) lub pilota zdalnego sterowania RC-6 (sprzedawanego oddzielnie, str. [426](#page-425-0)).

#### **• W przypadku używania BR-E1**

Ustaw tryb wyzwalania / przełącznik filmowania w pozycji <', a następnie naciśnij przycisk zwalniania.

#### **• W przypadku używania RC-6**

Ustaw przełącznik w pozycji <**2**>, a następnie naciśnij przycisk przesyłania. Ustawienie przełącznika w pozycji <·> (wyzwolenie natychmiastowe) spowoduje zastosowanie ustawienia w opcji [**F-cja przyc.**<sup>2</sup>].

#### **Cyfrowa stabilizacja filmu**

Wbudowana stabilizacja obrazu koryguje elektronicznie drgania aparatu podczas filmowania. Funkcja ta jest określana jako "cyfrowa stabilizacja filmu". Dzięki stabilizacji cyfrowej filmu obrazy są stabilizowane nawet w przypadku używania obiektywu bez Image Stabilizer (Stabilizator obrazu). W przypadku używania obiektywu z wbudowanym stabilizatorem obrazu cyfrowa stabilizacja filmu będzie działać, gdy przełącznik systemu Image Stabilizer  $(S$ tabilizator obrazu) jest ustawiony na opcie  $SON$ .

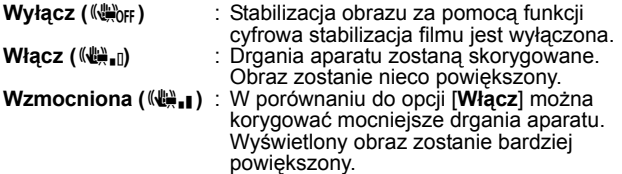

- û Cyfrowa stabilizacja filmu nie będzie działać, gdy przełącznik systemu Image Stabilizer (stabilizator obrazu) jest ustawiony na wartość < OFF>  $(\mathbb{C}\rightarrow \mathbb{C})$ .
	- W przypadku obiektywu, którego ogniskowa jest dłuższa niż 800 mm cyfrowa stabilizacja filmu nie będzie działać.
	- $\bullet$  Cyfrowa stabilizacia filmu nie może zostać wybrana w trybie <SCN> lub < $\odot$  > lub gdy ustawiono cyfrowy zoom podczas nagrywania, film poklatkowy lub filtr twórczy.
	- Im szerszy kąt widzenia, tym bardziej skuteczna jest stabilizacja obrazu. Im węższy kąt widzenia, tym mniej skuteczna jest stabilizacja obrazu.
	- W przypadku używania obiektywu TS-E, obiektywu typu rybie oko lub obiektywu firmy innej niż Canon zaleca się wybrać w ustawieniu cyfrowej stabilizacji filmu opcję [**Wyłącz**].
	- W widoku powiększonym efekt cyfrowej stabilizacji filmu nie będzie odzwierciedlony na obrazie widocznym na ekranie.
	- **Ponieważ obraz jest powiększony podczas cyfrowej stabilizacji filmu, obraz** będzie bardziej ziarnisty. Mogą być widoczne także szumy, punkty światła itd.
	- W zależności od obiektu i warunków fotografowania obiekt może być znacznie rozmyty (obiektowi chwilowo brakuje ostrości) ze względu na efekt cyfrowej stabilizacji filmu.
	- Po wybraniu cyfrowej stabilizacji filmu rozmiar punktów AF również ulegnie zmianie.
	- W przypadku używania statywu zaleca się wybrać w ustawieniu cyfrowej stabilizacji filmu opcję [**Wyłącz**].
	- Niektóre obiektywy nie obsługują tej funkcji. Szczegółowe informacje można znaleźć w witrynie internetowej firmy Canon.

## **Czułość ISO podczas filmowania**\*

Można ustawić czułość ISO niezależnie dla fotografowania i filmowania. Ustaw w karcie [ $\Omega$ ].

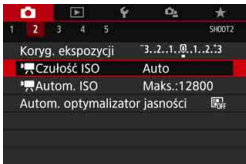

## **[**k**Czułość ISO]**

W trybie ekspozycji ręcznej można ustawić czułość ISO (str. [281](#page-280-0)).

### ■ 【<sup>*k*</sup>只Autom. ISO]

W trybie automatycznej czułości ISO można ustawić górny limit automatycznej czułości ISO na ISO 6400 lub 12800. Jeśli w menu [5**4: Funkcje indywidualne (C.Fn)**] w pozycji [**2: Dodatkowe czułości (ISO)**] ustawiono opcję [**1:Wł.**], można wybrać opcję [**Maks.:H(25600)**].

## **Ogólne przestrogi dotyczące filmowania**

#### **Czerwona ikona ostrzegawcza <**E**> o temperaturze wewnętrznej**

- Jeśli temperatura wewnętrzna aparatu wzrośnie wskutek długotrwałego filmowania lub wysokiej temperatury otoczenia, zostanie wyświetlona czerwona ikona  $\leq 10$  >.
- Czerwona ikona <E> sygnalizuje, że filmowanie wkrótce zostanie automatycznie zakończone. Dalsze nagrywanie nie będzie możliwe aż do momentu obniżenia temperatury wewnętrznej aparatu. W takiej sytuacji należy wyłączyć zasilane i odczekać na ostygnięcie aparatu.
- Długotrwałe filmowanie w wysokiej temperaturze spowoduje, że ikona < <sub>5</sub> > pojawi się szybciej. Jeśli aparat nie jest używany, należy go zawsze wyłączyć.

#### **Nagrywanie i jakość obrazu**

- Jeśli zamocowany obiektyw wyposażono w mechanizm Image Stabilizer (Stabilizator obrazu), a użytkownik ustawi przełącznik Image Stabilizer (Stabilizator obrazu) w pozycji < ON>, funkcja Image Stabilizer (Stabilizator obrazu) będzie aktywna nawet wtedy, gdy spust migawki nie zostanie naciśnięty do połowy. Korzystanie z funkcji Image Stabilizer (Stabilizator obrazu) powoduje zużywanie energii akumulatora i może spowodować skrócenie całkowitego czasu trwania nagranego filmu w zależności od warunków fotografowania. Gdy Image Stabilizer (Stabilizator obrazu) jest niepotrzebny, na przykład podczas korzystania statywu, zalecane jest ustawienie przełącznika IS na <OFF>.
- Wbudowany mikrofon aparatu rejestruje także dźwięk towarzyszący wykonywaniu operacji za pomocą urządzenia i mechaniczny dźwięk pracy aparatu podczas filmowania. Aby zminimalizować występowanie tego typu niepożądanych dźwięków w zarejestrowanym materiale, należy korzystać z kierunkowego mikrofonu stereofonicznego DM-E1 (sprzedawany osobno).
- Do złącza wejścia mikrofonu zewnętrznego aparatu należy podłączać wyłącznie mikrofon zewnętrzny.
- Jeśli jasność zmienia się podczas filmowania z automatyczną regulacją ekspozycji, obraz może ulec chwilowemu zatrzymaniu. W takim przypadku należy nagrywać filmy z ręczną regulacją ekspozycji.
- W przypadku obecności w kadrze bardzo silnego źródła światła jasne obszary na monitorze LCD mogą być przyciemnione. Nagrany film będzie niemal identyczny z obrazem wyświetlanym na monitorze LCD.
- W słabym świetle na obrazie mogą pojawić się zakłócenia i nieregularne kolory. Nagrany film będzie niemal identyczny z obrazem wyświetlanym na monitorze LCD.
- Podczas prób odtworzenia filmu za pomocą innych urządzeń jakość dźwięku i obrazu może się pogorszyć lub odtwarzanie nie będzie możliwe (nawet wtedy, gdy urządzenia te obsługują formaty MOV/MP4).

## **Ogólne przestrogi dotyczące filmowania**

#### **Nagrywanie i jakość obrazu**

 W przypadku korzystania z kart o małej szybkości zapisu podczas filmowania może pojawić się pięciostopniowy wskaźnik poziomu po prawej stronie ekranu. Wskaźnik informuje, ile danych nie zostało jeszcze zapisanych na karcie (zapełnienie bufora pamięci). Dla kart o małej szybkości zapisu wartości na skali wskaźnika będą rosły szybciej. Jeśli wskaźnik pokaże maksymalną wartość, filmowanie zostanie automatycznie zatrzymane.

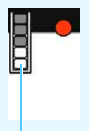

Wskaźnik

W przypadku kart o dużej szybkości zapisu wskaźnik nie zostanie wyświetlony lub (jeśli zostanie wyświetlony) nastąpi nieznaczny wzrost jego wartości. Przed rozpoczęciem nagrywania należy zarejestrować kilka filmów testowych w celu sprawdzenia szybkości zapisu.

#### **Odtwarzanie i podłączanie do telewizora**

 W przypadku podłączenia aparatu do telewizora (str. [369](#page-368-0)) i nagrywania filmu telewizor nie będzie emitował dźwięku. Mimo to dźwięk zostanie nagrany prawidłowo.

## **Ograniczenia dotyczące filmów MP4**

Należy pamiętać, że zazwyczaj w stosunku do filmów MP4 mają zastosowanie poniższe ograniczenia.

- Dźwięk nie zostanie zarejestrowany mniej więcej w przypadku dwóch ostatnich klatek.
- **Podczas odtwarzania filmów w systemie Windows obraz i dźwięk mogą** być lekko niezsynchronizowane.

# **Przydatne funkcje**

**9**

- Wyłączanie sygnału dźwiękowego (str. [324\)](#page-323-0)
- **Przypomnienie o karcie (str. [324\)](#page-323-1)**
- Ustawianie czasu kontrolnego wyświetlania obrazu (str. [325\)](#page-324-0)
- Ustawianie czasu do automatycznego wyłączenia (str. [325](#page-324-1))
- Regulowanie jasności monitora LCD (str. [326\)](#page-325-0)
- **•** Tworzenie i wybieranie folderu (str. [327](#page-326-0))
- **Sposoby numeracji plików (str. [329\)](#page-328-0)**
- Ustawienie informacji o prawach autorskich (str. [332](#page-331-0))
- Automatyczne obracanie obrazów pionowych (str. [334](#page-333-0))
- **•** Przywracanie domyślnych ustawień aparatu (str. [335](#page-334-0))
- Zapobieganie automatycznemu wyłączaniu monitora LCD (str. [338\)](#page-337-0)
- Automatyczne czyszczenie matrycy (str. [339](#page-338-0))
- Dołączanie danych dla retuszu kurzu (str. [341](#page-340-0))
- Reczne czyszczenie matrycy (str. [343](#page-342-0))

## **Przydatne funkcje**

## <span id="page-323-0"></span>3 **Wyłączanie sygnału dźwiękowego**

Użytkownik może wyłączyć sygnalizator dźwiękowy uruchamiany po uzyskaniu ostrości podczas fotografowania z samowyzwalaczem i obsługi ekranu dotykowego.

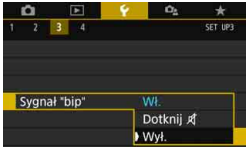

Na karcie [5**3**] wybierz pozycję [**Sygnał "bip"**], a następnie naciśnij przycisk <0>. Wybierz pozycję [**Wył.**], a następnie naciśnij przycisk  $\leq$   $\sqrt{\text{sn}}$  $>$ . Aby wyciszyć sygnał dźwiękowy tylko podczas sterowania ekranem dotykowym, wybierz opcję [**Dotknij** n].

## <span id="page-323-1"></span>**MENU** Przypomnienie o karcie

Ta ustawienie uniemożliwia fotografowanie w przypadku braku karty w aparacie.

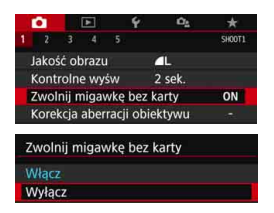

Na karcie [z**1**] wybierz pozycję [**Zwolnij migawkę bez karty**], a następnie naciśnij przycisk  $\leq$   $(F)$  >. Wybierz pozycję [**Wyłącz**], a następnie naciśnii przycisk  $\leq$   $\sqrt{\sin}$  >. Jeśli w przypadku braku karty w aparacie zostanie naciśniety spust migawki. w wizjerze i na panelu LCD pojawi się komunikat "Card" i zwolnienie migawki nie będzie możliwe.
## 3 **Ustawianie czasu kontrolnego wyświetlania obrazu**

Użytkownik może zmienić czas wyświetlania obrazu na monitorze LCD bezpośrednio po wykonaniu zdjęcia. Wybranie ustawienia [**Wył.**] powoduje, że obraz nie jest wyświetlany natychmiast po wykonaniu zdjęcia. Wybranie ustawienia [**bez limitu**] sprawia, że kontrolne wyświetlanie obrazu będzie trwało aż do upłynięcia czasu określonego w ustawieniu [**Autom. wyłącz.**]. Należy pamiętać, że podczas kontrolnego wyświetlania obrazu w przypadku wykonania dowolnej czynności na aparacie, np. naciśnięcia do połowy spustu migawki, pogląd obrazu zostanie wyłączony.

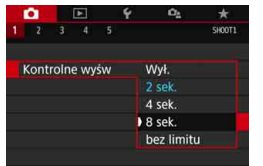

Na karcie [z**1**] wybierz pozycję [**Kontrolne wyśw**], a następnie naciśnij  $przycisk  $\sqrt{\text{sn}} > Wv$ bierz żądane$ ustawienie, a następnie naciśnij  $przycisk < \frac{1}{(5E)}$ 

## 3**Ustawianie czasu do automatycznego wyłączenia**

W celu zaoszczędzenia energii akumulatora aparat wyłącza się automatycznie po upływie ustawionego czasu bezczynności. Jeśli aparat wyłączył się ze względu na ustawienie automatycznego wyłączania, można go ponownie uruchomić, naciskając spust migawki itp. **Wybranie ustawienia [Wyłącz] powoduje, że w celu zaoszczędzenia energii akumulatora należy wyłączyć aparat lub nacisnąć przycisk <**B**>, aby wyłączyć monitor LCD. Nawet jeżeli wybrano opcję [Wyłącz], monitor LCD wyłączy się po 30 minutach bezczynności aparatu. Naciśnij przycisk <INFO>, aby ponownie włączyć monitor LCD.**

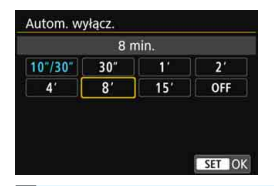

Na karcie [5**2**] wybierz pozycję [**Autom. wyłącz.**], a następnie naciśnij przycisk  $\leq$  ( $\sqrt{\sin}$ ) > Wybierz żądane ustawienie, a następnie naciśnij przycisk  $\langle \sin \rangle$ .

Jeżeli ustawiono wartość [**10"/30"**], aparat wyłączy się po 10 s. bezczynności. W trakcie ustawiania funkcji lub fotografowania w trybie Live View filmowania, odtwarzania obrazów itp., czas do automatycznego wyłączenia będzie wynosić ok. 30 s.

## 3 **Regulowanie jasności monitora LCD**

Aparat pozwala wyregulować poziom jasności monitora LCD, aby zapewniał bardziej czytelny obraz.

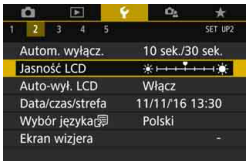

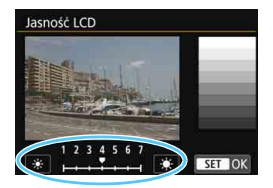

Na karcie [5**2**] wybierz pozycję [**Jasność LCD**], a następnie naciśnij przycisk <6er) >. Użyj przycisków <<> <Z>, aby ustawić jasność na ekranie regulacji, a następnie naciśnij  $przycisk < (6E)$ 

W przypadku sprawdzania ekspozycji obrazu należy ustawić jasność monitora LCD na wartość 4 i uważać, aby światło otoczenia nie wpłynęło na ocenę tego parametru.

## **MENU** Tworzenie i wybieranie folderu

Istnieje możliwość dowolnego tworzenia i wybierania folderów, gdzie zapisywane są zarejestrowane obrazy.

Jest to działanie opcjonalne, ponieważ foldery zarejestrowanych obrazów tworzone są automatycznie.

## **Tworzenie folderu**

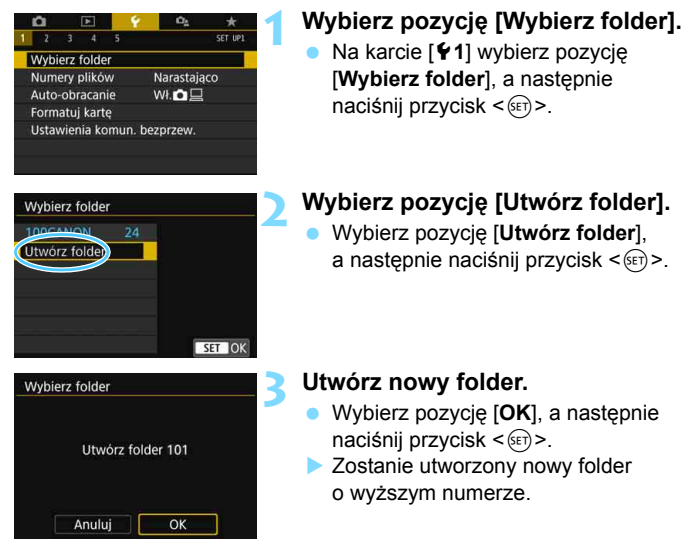

## **Wybieranie folderu**

Liczba obrazów w folderze Najniższy numer pliku

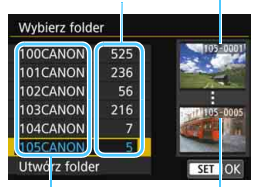

Nazwa folderu

Najwyższy numer pliku

- W momencie wyświetlania ekranu wyboru folderu wybierz żądany folder, a następnie naciśnij przycisk  $\leq$   $\leq$   $\geq$ .
- **Zostanie wybrany folder docelowy** rejestrowanych obrazów.
- Kolejne zdjęcia zarejestrowane aparatem będą zapisywane w wybranym folderze.

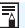

## **Foldery**

Podobnie jak w przypadku "**100CANON**" nazwa folderu zaczyna się trzema cyframi (numer folderu), po których następuje ciąg pięciu znaków alfanumerycznych. Folder może zawierać do 9999 obrazów (numery plików od 0001 do 9999). Po zapełnieniu folderu automatycznie zostanie utworzony nowy folder o wyższym numerze. Ponadto po zastosowaniu funkcji ręcznego resetowania (str. [331](#page-330-0)) nowy folder zostanie utworzony automatycznie. Można utworzyć foldery o numerach od 100 do 999.

## **Tworzenie folderów za pośrednictwem komputera**

Otwórz zawartość karty na ekranie i utwórz nowy folder o nazwie "**DCIM**". Otwórz folder DCIM i utwórz żądaną ilość folderów, w celu zapisania i ułożenia obrazów. Nazwa folderu musi mieć format "100ABC D". Pierwsze trzy cyfry są zawsze numerem folderu (od 100 do 999). Ostatnie pięć znaków alfanumerycznych może stanowić kombinacja dużych i małych liter od A do Z, a także wartości liczbowych i symbolu podkreślenia "". Nazwa nie może zawierać spacji. Ponadto nazwy folderów nie mogą zawierać tych samych trzech początkowych cyfr (np. "100ABC\_D" i "100W XYZ"), nawet jeśli ostatnie pięć znaków różni się.

## 3**Metody tworzenia numerów plików**

Pliki obrazów będą numerowane od 0001 do 9999 w kolejności ich rejestrowania, a następnie zapisywane w folderze. Istnieje możliwość zmiany sposobu przypisywania numerów plików.

Numer pliku w komputerze będzie miał następujący format: **IMG\_0001.JPG**.

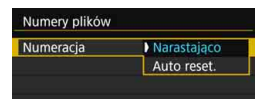

W opcji [**Numery plików**] na karcie [5**1**] wybierz pozycję [**Numeracja**], a następnie naciśnij przycisk < $\S$ <sub>(str)</sub> >. Dostępne ustawienia zostały opisane poniżej. Wybierz opcję, a następnie naciśnij przycisk < $(F)$ >.

 **[Narastająco]: Gdy chce się kontynuować numerację plików nawet po wymianie karty lub utworzeniu nowego folderu.** Nawet jeśli użytkownik wymieni kartę lub utworzy nowy folder, numeracja plików będzie kontynuowana aż do numeru 9999. Jest to przydatne, jeśli obrazy numerowane w zakresie od 0001 do 9999 mają być zapisywane na wielu kartach pamięci lub wielu lokalizacjach w jednym folderze na komputerze. Jeśli wymieniana karta lub istniejący już folder zawiera wcześniej

zarejestrowane obrazy, numery plików nowych obrazów mogą zachować ciągłość z uwzględnieniem numerów plików zapisanych już na karcie lub w folderze. Aby korzystać z narastających numerów plików, zaleca się używanie zawsze świeżo sformatowanej karty.

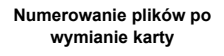

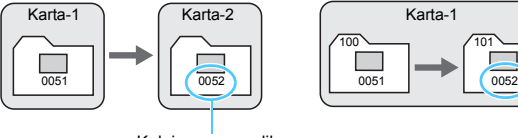

Kolejny numer pliku

**Numerowanie plików po utworzeniu folderu**

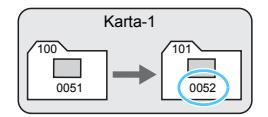

 **[Auto reset.]: Gdy chce się rozpocząć numerację plików od 0001 po każdej wymianie karty lub utworzeniu nowego folderu.** Po wymianie karty lub utworzeniu folderu numeracja plików nowo zapisanych obrazów rozpocznie się od 0001. Jest to przydatne, jeśli obrazy mają być porządkowane według kart lub folderów. Jeśli wymieniana karta lub istniejący już folder zawiera wcześniej zarejestrowane obrazy, numery plików nowych obrazów mogą zachować ciągłość z uwzględnieniem numerów plików zapisanych już na karcie lub w folderze. Aby zapisywać obrazy, których numery plików mają się rozpoczynać od wartości 0001, należy zawsze używać świeżo sformatowanej karty.

## **Numerowanie plików po wymianie karty**

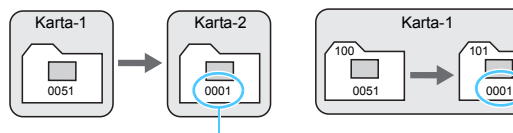

**Numerowanie plików po utworzeniu folderu**

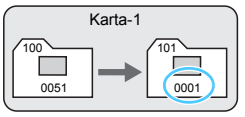

Numery plików zostaną zresetowane

<span id="page-330-0"></span> **[Ręczny reset]: W przypadku gdy chce się rozpocząć numerację plików od 0001 lub w przypadku zapisu plików w nowym folderze.**

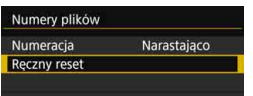

W opcji [**Numery plików**] na karcie [5**1**] wybierz pozycję [**Ręczny reset**], a następnie naciśnij przycisk [**OK**] w oknie dialogowym potwierdzenia.

Po ręcznym resetowaniu numerów plików automatycznie jest tworzony nowy folder, a numery plików obrazów zapisywanych w tym folderze rozpoczynają się od 0001.

Jest to przydatne na przykład wtedy, gdy korzystamy z odrębnych folderów dla obrazów wykonanych wczoraj i dzisiaj. Po ręcznym resetowaniu numery plików będą dodawane w trybie narastającym lub automatycznego resetowania. (Okno dialogowe potwierdzenia ręcznego resetowania nie zostanie wyświetlone).

Jeśli w folderze 999 numer pliku osiągnie 9999, rejestrowanie obrazów nie będzie możliwe, nawet gdy na karcie jest wolne miejsce. Na monitorze LCD będzie wyświetlany komunikat o konieczności wymiany karty. Należy wymienić kartę na nową.

 $\boxed{5}$  Zarówno w przypadku plików JPEG, jak i RAW, ich nazwy rozpoczynają się od "IMG". Nazwy plików nagranych filmów rozpoczynają się ciągiem "MVI". Obrazy JPEG mają rozszerzenie ".JPG", obrazy RAW – ".CR2", natomiast filmy  $-$  ".MOV" lub ".MP4".

## **MENU** Ustawienie informacji o prawach autorskich<sup>\*</sup>

Po ustawieniu informacji o prawach autorskich będą one dodawane do obrazu jako informacje Exif.

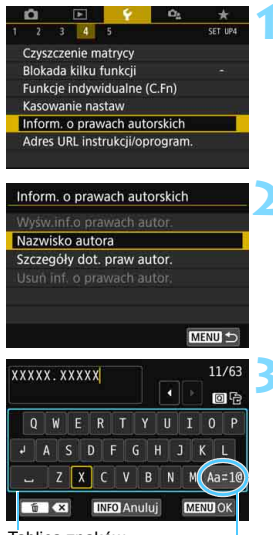

Tablica znaków

Tryb wprowadzania znaków

## **1 Wybierz pozycję [Inform. o prawach autorskich].**

 Na karcie [5**4**] wybierz pozycję [**Inform. o prawach autorskich**], a następnie naciśnii przycisk  $\leq$   $\leq$   $\geq$ .

## **2 Wybierz pozycję, która ma by<sup>ć</sup> ustawiona.**

 Wybierz pozycję [**Nazwisko autora**] lub [**Szczegóły dot. praw autor.**], a następnie naciśnij przycisk  $\leq$   $(\text{F})$  >.

## **3 Wprowadź tekst.**

- Użyj przycisków < $\blacktriangle$ > < $\P$ > < $\blacktriangleright$  albo < $\blacktriangleleft$  $\leq$  >, aby przesunąć ramkę  $\Box$ i wybrać odpowiednią literę/znak. Następnie naciśnij przycisk  $\leq$   $\leq$   $\geq$ , aby go wprowadzić.
- $\bullet$  Można wprowadzić maks. 63 znaki.
- Aby usunąć znak, naciśnij przycisk  $\leq \widehat{m}$
- Naciśnięcie ikony [Aa=1@] umożliwia zmianę trybu wprowadzania znaków.
- Aby anulować wprowadzanie tekstu, naciśnij przycisk < INFO >, a następnie wybierz opcję [**OK**].

**4 Zamknij ekran nastaw.**

- Po wprowadzeniu tekstu naciśnij przycisk <MENU>, a następnie wybierz opcję [**OK**].
- **Informacie zostana zapisane.**

## **Sprawdzanie informacji o prawach autorskich**

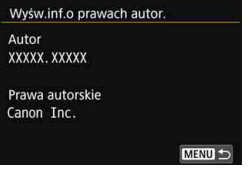

Jeśli w punkcie 2 została wybrana pozycja [**Wyśw.inf.o prawach autor.**], można sprawdzić informacje wprowadzone w pozycji [**Autor**] i [**Prawa autorskie**].

## **Usuwanie informacji o prawach autorskich**

Jeśli w kroku 2 została wybrana pozycja [**Usuń inf. o prawach autor.**], można usunąć informacje z pozycji [**Autor**] i [**Prawa autorskie**].

 $\bigoplus$  Jeśli wpis parametru "Autor" lub "Prawa autorskie" jest długi, może nie być wyświetlany w całości po wybraniu opcji [**Wyśw.inf.o prawach autor.**].

- $\boxed{3}$  · Jeśli nie możesz wprowadzić tekstu w punkcie 3, naciśnij przycisk < $\boxed{0}$  > i użyj tablicy znaków, gdy pojawi się niebieska ramka.
	- Informacje o prawach autorskich można także ustawić lub sprawdzić w EOS Utility (oprogramowanie EOS, str. [488\)](#page-487-0).

## <span id="page-333-0"></span>3**Automatyczne obracanie obrazów pionowych**

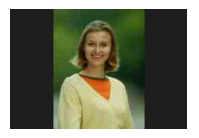

Obrazy wykonane w orientacji pionowej są automatycznie obracane do właściwej orientacji w celu ułatwienia ich przeglądania. Nie będą one wyświetlane w orientacji poziomej podczas odtwarzania na monitorze LCD aparatu lub wyświetlania na ekranie komputera. Ustawienie tej funkcji można zmienić.

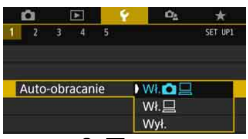

Na karcie [5**1**] wybierz pozycję [**Autoobracanie**], a następnie naciśnij przycisk  $\leq$   $\sqrt{\sin}$  >. Dostepne ustawienia zostały opisane poniżej. Wybierz opcję, a następnie naciśnij przycisk < $\epsilon_{\text{F}}$ 

- **[Wł.**zD**]:** Pionowy obraz zostanie automatycznie obrócony podczas odtwarzania na monitorze LCD oraz na ekranie komputera.
	- **[Wł.**D**] :** Pionowy obraz zostanie automatycznie obrócony tylko na ekranie komputera.
- **[Wył.] :** Pionowy obraz nie zostanie automatycznie obrócony.

## **Często zadawane pytania**

 **Pionowy obraz nie jest obracany podczas kontrolnego wyświetlania tuż po wykonaniu zdjęcia.**

Naciśnij przycisk  $\leq$  $\blacktriangleright$ , aby odtwarzany obraz został wyświetlony w odpowiedniej orientacji.

 **Wybrane jest ustawienie [Wł.**zD**], ale obraz nie obraca się podczas odtwarzania.**

Automatyczne obracanie nie działa w przypadku zdjęć pionowych wykonanych przy wyłączonej funkcji [**Auto-obracanie**] (ustawienie [**Wył.**]). Jeśli pionowe zdjęcie zostało wykonane w sytuacji, kiedy aparat był skierowany w górę lub w dół, obraz podczas odtwarzania może nie zostać obrócony automatycznie. W takim przypadku należy zapoznać się z sekcją "Obracanie obrazu" na str. [352.](#page-351-0)

- **Chcę obrócić na monitorze LCD aparatu obraz zarejestrowany po wybraniu ustawienia [Wł.**D**].** Wybierz ustawienie [**Wł.**zD], a następnie odtwórz obraz. Zostanie on obrócony.
- **Pionowy obraz nie obraca się na ekranie komputera.** Używane oprogramowanie nie obsługuje funkcji obracania obrazu. Użyj oprogramowania EOS.

## **MENU** Przywracanie domyślnych ustawień aparatu<sup>\*</sup>

Istnieje możliwość przywrócenia domyślnych ustawień funkcji fotografowania oraz ustawień menu. Opcja ta dostępna jest w trybach strefy twórczej.

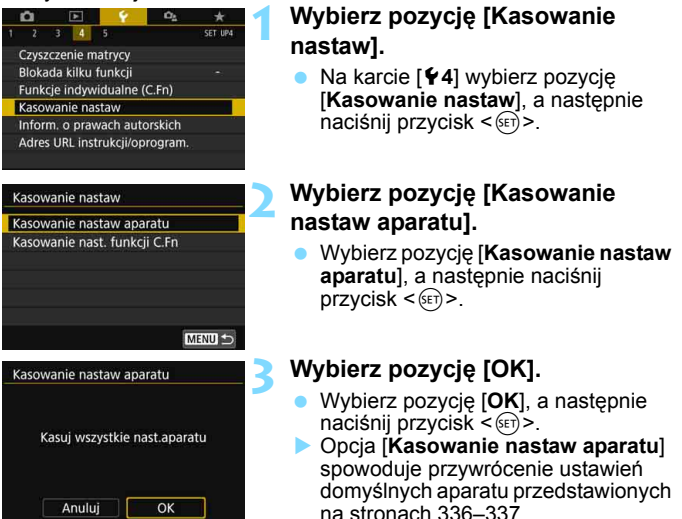

## **Często zadawane pytania**

## **Kasowanie nastaw aparatu** Po przeprowadzeniu powyższej procedury wybierz pozycję [**Kasowanie nast. funkcji C.Fn**] w pozycji [5**4: Kasowanie nastaw**], aby skasować wszystkie ustawienia funkcji indywidualnych (str. [400\)](#page-399-0).

 $\boxed{5}$  Nawet w przypadku skasowania wszystkich ustawień funkcji indywidualnych, ustawienia w pozycji [**14: Ustawienia własne**] w menu [5**4: Funkcje indywidualne (C.Fn)**] pozostaną niezmienione.

## **Ustawienia funkcji fotografowania Ustawienia rejestracji obrazów**

<span id="page-335-0"></span>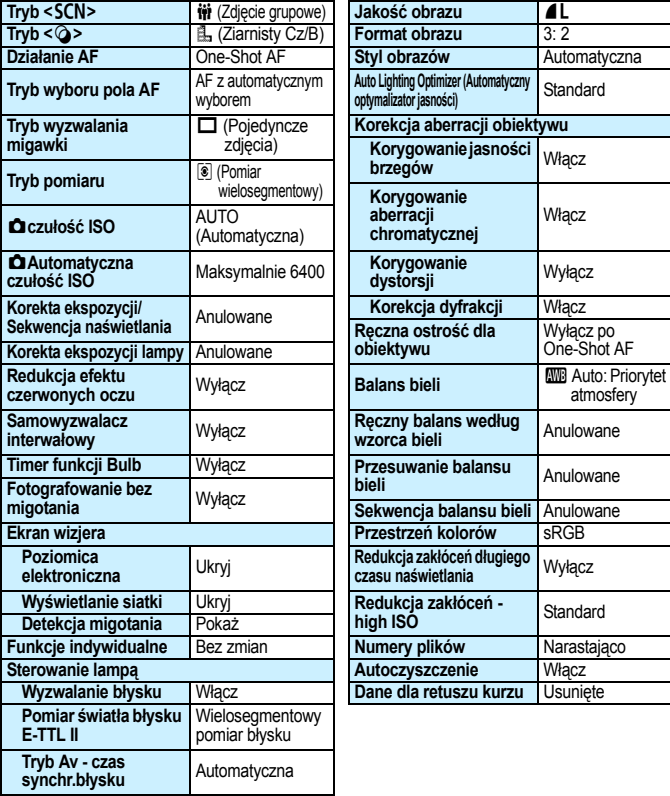

## **Ustawienia poziomu wyświetlacza**

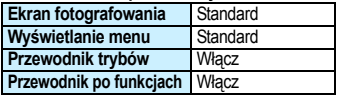

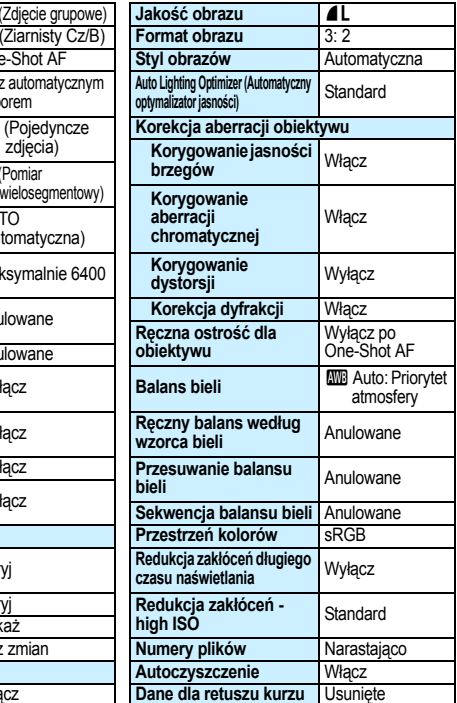

<span id="page-336-0"></span>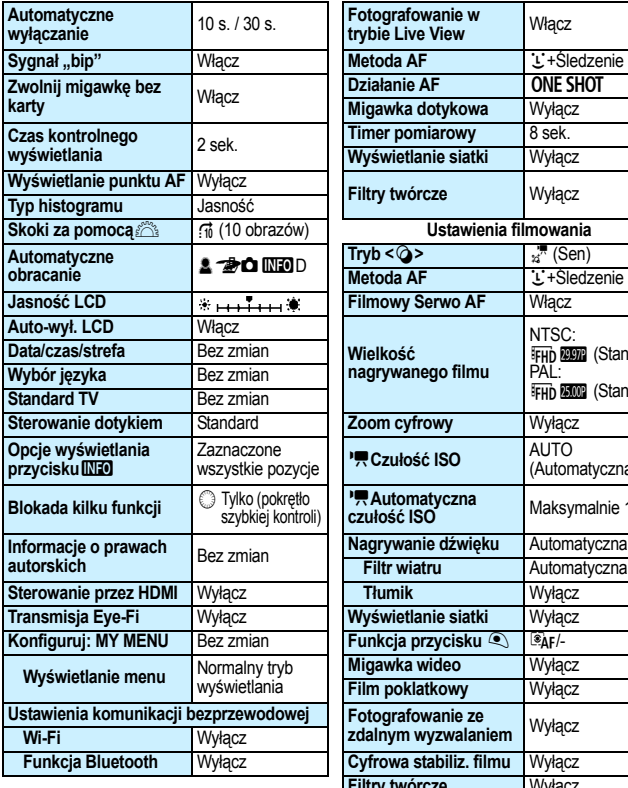

## **Ustawienia aparatu Ustawienia fotografowania w trybie Live View**

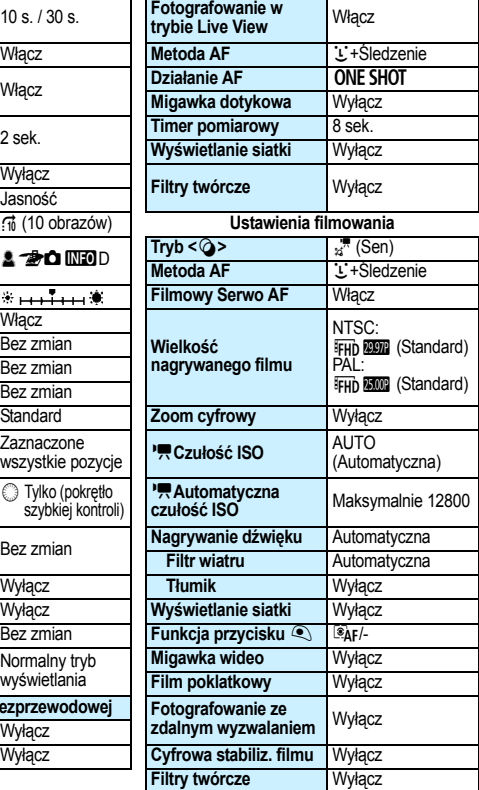

6 Aby dowiedzieć się, jak skasować wszystkie ustawienia funkcji indywidualnych, patrz strona [400.](#page-399-0)

 Informacje na temat ustawień komunikacji bezprzewodowej można znaleźć w Instrukcji obsługi funkcji Wi-Fi (komunikacji bezprzewodowej).

## 3**Wyłączenie funkcji automatycznego wyłączania monitora LCD**

Można uniemożliwić czujnikowi wyłączania wyświetlacza automatyczne wyłączanie monitora LCD, do którego dochodzi po zbliżeniu oka do wizjera.

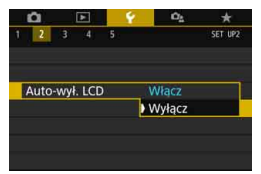

Na karcie [5**2**] wybierz pozycję [**Autowył. LCD**], a następnie naciśnij przycisk <(ET) >. Wybierz pozycję [**Wyłącz**], a następnie naciśnij  $przycisk < (6E)$ 

Jeśli do wizjera jest podłączony celownik kątowy C (sprzedawany osobno), należy wybrać opcję [**Wyłącz**]. Jeśli wybrano opcję [**Włącz**], monitor LCD może się nie włączyć.

## 339

# f **Automatyczne czyszczenie matrycy**

Każde ustawienie przełącznika zasilania w pozycji < ON > lub < OFF > uruchamia zintegrowany system czyszczenia matrycy pozwalający na automatyczne strząśnięcie kurzu z przedniej powierzchni matrycy. Zwykle nie ma potrzeby ingerowania w uruchamianie tej funkcji. Jednak czyszczenie matrycy można wykonać ręcznie. Co więcej, można wyłączyć ten mechanizm w następujący sposób.

## **Ręczna aktywacja czyszczenia matrycy**

MENU S

## $\overline{\text{SFT}}$  $-4$ Czyszczenie matrycy Blokada kilku funkcii Funkcje indywidualne (C.Fn) Kasowanie nastaw Inform. o prawach autorskich Czyszczenie matrycy Autoczyszczenie F+ Włacz Czyść teraz.c. Czyść matryce recznie

围

## **1 Wybierz pozycję [Czyszczenie matrycy].**

**Na karcie [44] wybierz pozycje** [**Czyszczenie matrycy**], a następnie naciśnij przycisk  $\leq$   $(55)$ 

## **2 Wybierz pozycję [Czyść**  $\text{teraz}$  $\uparrow$ +1.

- Wybierz pozycję **[Czyść teraz** F<sub>1</sub>, a następnie naciśnij przycisk  $\leq$   $\sqrt{5}$ .
- Wybierz pozycję [**OK**], a następnie naciśnij przycisk <om>.
- **Zostanie wyświetlony ekran** informujący o czyszczeniu matrycy. (Może być słyszalny cichy dźwięk.) Rozlegnie się wprawdzie mechaniczny dźwięk migawki podczas czyszczenia, ale nie zostanie wykonane zdjęcie.

Jeżeli włączona jest funkcja redukcji szumów zdjęć seryjnych, opcja [**Czyść** teraz  $\leftarrow$ ] nie jest dostępna.

- W celu uzyskania jak najlepszych wyników czyszczenia matrycy aparat należy ustawić pionowo, na stole lub innej płaskiej powierzchni.
	- Nawet powtórzenie procedury czyszczenia matrycy nie zapewni znacznej poprawy. Bezpośrednio po zakończeniu czyszczenia matrycy opcja [**Czyść teraz**f] będzie przez pewien czas niedostępna.
	- Jeśli matryca jest wystawiona na działanie promieniowania kosmicznego itd., na obrazach mogą pojawić się jasne punkty. Po wybraniu opcji **[Czyść teraz**  $\uparrow$ ] ich widoczność może zostać ograniczona (str. [466\)](#page-465-0).

## **Wyłączanie automatycznego czyszczenia matrycy**

- W punkcie 2 wybierz opcję [Autoczyszczenie č<sub>i</sub>n} i ustaw wartość [**Wyłącz**].
- Matryca nie będzie już czyszczona po ustawieniu przełącznika zasilania w pozycji < ON> lub < OFF>.

# **MENU** Dołaczanie danych dla retuszu kurzu<sup>\*</sup>

Zwykle zintegrowany system czyszczenia matrycy pozbywa się większości kurzu, który może być widoczny na wykonywanych zdjęciach. W przypadku jednak gdy na wykonanych zdjęciach nadal widoczny jest kurz, do obrazu można dołączyć dane dla retuszu kurzu, pozwalające później jeszcze skuteczniej usunąć drobinki kurzu z obrazów. Dane dla retuszu kurzu używane przez Digital Photo Professional (oprogramowanie EOS, str. [488\)](#page-487-1) pozwalają na automatyczne usuwanie drobinek kurzu z obrazów.

## **Przygotowanie**

- Przygotuj gładki i biały obiekt, np. czystą kartkę papieru.
- **Ustaw ogniskową 50 mm lub dłuższą.**
- Ustaw przełącznik trybu ostrości na obiektywie w pozycji <**MF**>, a następnie ustaw ostrość na nieskończoność ( $\infty$ ). Jeśli obiektyw nie ma skali odległości, obróć aparat przodem do siebie i obróć pierścień ostrości do końca w prawo.

## **Pobieranie danych dla retuszu kurzu**

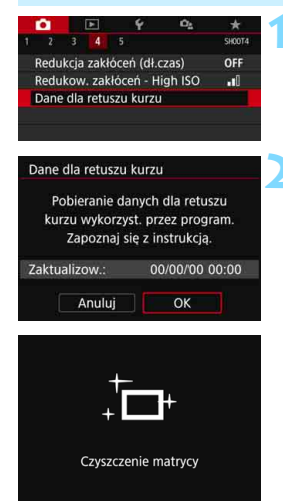

## **1 Wybierz opcję [Dane dla retuszu kurzu].**

Na karcie [**△4**] wybierz pozycje [**Dane dla retuszu kurzu**], a następnie naciśnij przycisk  $\leq$   $\sqrt{5}$ .

## **2 Wybierz pozycję [OK].**

Po naciśnięciu przycisku [OK] i < $\varepsilon$ <sub>set</sub>) > zostanie wykonane automatyczne czyszczenie matrycy, po czym pojawi się komunikat. Rozlegnie się wprawdzie mechaniczny dźwięk migawki podczas czyszczenia, ale nie zostanie wykonane zdjęcie.

### Dane dla retuszu kurzu

Naciśnij spust migawki do końca, gdy aparat jest gotowy do wykonania zdjęcia

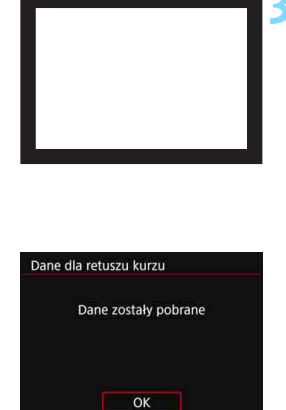

## **3 Sfotografuj jednolicie biały obiekt.**

- Umieść gładki biały obiekt bez wzorów w odległości 20–30 cm od aparatu, wypełnij nim cały obszar wiziera i zrób zdiecie.
- Zdjęcie powinno być wykonane w trybie preselekcji przysłony i z przysłoną f/22.
- W związku z tym, że obraz nie jest zapisywany, dane są dostępne nawet mimo braku karty w aparacie.
- **Po wykonaniu zdjęcia aparat** rozpocznie zbieranie danych dla retuszu kurzu. Po uzyskaniu danych dla retuszu kurzu zostanie wyświetlony komunikat. Wybierz pozycję [**OK**], aby ponownie wyświetlić menu.
- Jeśli dane nie zostały pomyślnie pobrane, pojawi się komunikat o błędzie. Postępuj zgodnie z procedura "Przygotowanie" opisana na poprzedniej stronie, a następnie wybierz pozycję [**OK**]. Ponownie zrób zdiecie.

## **Dane dla retuszu kurzu**

Uzyskane dane dla retuszu kurzu są dołączane do rejestrowanych później obrazów JPEG i RAW. Przed ważnymi zdjęciami zaleca się aktualizację danych dla retuszu kurzu poprzez ich ponowne pobranie. Szczegółowe informacje na temat korzystania z programu Digital Photo Professional (oprogramowanie EOS) w celu automatycznego usunięcia drobin kurzu znajdują się w dokumencie "Digital Photo Professional Instrukcja obsługi".

Dane dla retuszu kurzu dołączone do obrazu są na tyle niewielkie, że praktycznie nie mają wpływu na wielkość pliku.

Użyj jednolicie białego obiektu, np. czystej kartki białego papieru. Jeśli na użytym obiekcie znajduje się wzór, może być on rozpoznany jako kurz, co może spowodować obniżenie dokładności retuszu kurzu w oprogramowaniu EOS.

# **MENU Ręczne czyszczenie matrycy**<sup>\*</sup>

Kurz, którego nie dało się usunąć przez automatyczne czyszczenie matrycy, można usunąć ręcznie np. za pomocą dostępnej w sprzedaży gruszki. Przed rozpoczęciem czyszczenia matrycy zdejmij obiektyw z aparatu.

**Matrycy światłoczuła jest niezwykle delikatna. Jeśli matryca ma być czyszczona bezpośrednio, zaleca się przeprowadzenie tej czynności w punkcie serwisowym firmy Canon.**

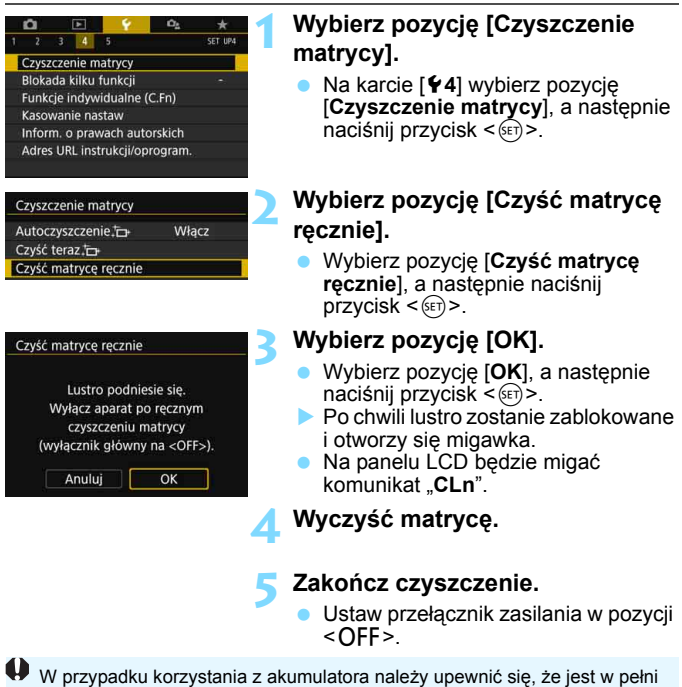

naładowany.

 $\boxed{5}$  Zaleca się korzystanie z akcesoriów do gniazd sieciowych (sprzedawanych osobno, str. [422\)](#page-421-0).

- 0 Jeżeli włączona jest funkcja redukcji szumów zdjęć seryjnych, opcja [**Czyść matrycę ręcznie**] nie jest dostępna.
	- **Podczas czyszczenia matrycy nie wolno wykonywać żadnej z wymienionych poniżej czynności. Jeśli zasilanie zostanie wyłączone, migawka zamknie się, co może spowodować uszkodzenie migawki lub matrycy.**
		- $\cdot$  Ustawienie przełącznika zasilania w pozycii <OFF>.
		- **Wyjmowanie lub wkładanie akumulatora.**
	- Powierzchnia matrycy światłoczułej jest niezwykle delikatna. Podczas czyszczenia należy zachować szczególną ostrożność.
	- Należy użyć zwykłej dmuchawki bez pędzelka. Pędzelek może spowodować porysowanie matrycy.
	- Nie należy wkładać końcówki dmuchawki do aparatu poza krawędź mocowania obiektywu. Jeśli zasilanie zostanie wyłączone, migawka zamknie się, co może spowodować uszkodzenie migawki lub lustra.
	- Do czyszczenia matrycy nie wolno używać sprężonego powietrza ani innego gazu. Sprężone powietrze może spowodować uszkodzenie matrycy, natomiast rozpylany gaz może spowodować jej zamrożenie i zarysowanie.
	- Jeśli podczas czyszczenia matrycy stan akumulatora będzie słaby, sygnalizator dźwiękowy wyemituje sygnał ostrzegawczy. Zakończ czyszczenie matrycy.
	- W przypadku zabrudzenia, którego nie można usunąć za pomocą dmuchawki, zaleca się zlecenie czyszczenia matrycy w punkcie Canon Service Center.

# **10**

# **Odtwarzanie obrazów**

W niniejszym rozdziale opisano zaawansowane użycie metod odtwarzania opisanych w Rozdziale 2 "Podstawowe czynności fotografowania i odtwarzania obrazów", odtwarzanie i usuwanie zarejestrowanych obrazów (zdjęcia/filmy), oglądanie ich na ekranie telewizora i inne funkcje powiązane z odtwarzaniem.

## **Obrazy wykonane i zapisane za pomocą innego urządzenia**

Aparat może nie wyświetlać prawidłowo obrazów zarejestrowanych za pomocą innych aparatów, edytowanych w komputerze lub o zmienionej nazwie pliku.

# x**Szybkie wyszukiwanie obrazów**

## <span id="page-345-0"></span>H **Wyświetlanie wielu obrazów na jednym ekranie (indeks)**

Indeks wyświetlający 4, 9, 36 lub 100 obrazów na jednym ekranie umożliwia szybkie wyszukiwanie obrazów.

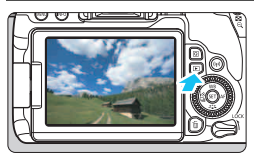

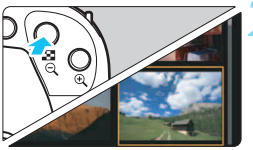

## **1 Odtwórz obraz.**

Po naciśnięciu przycisku < $\square$ > zostanie wyświetlony ostatnio zarejestrowany obraz.

## **2 <sup>W</sup>łącz indeks.**

- Naciśnij przycisk < $\blacksquare$  Q >.
- Zostanie wyświetlony indeks 4 obrazów. Wybrany obraz będzie otoczony pomarańczową ramką.
- Naciśnięcie przycisku < $\mathbb{E} \mathbb{I} \mathbb{Q}$  > powoduje przełączenie widoku w następujący sposób: 9 obrazów  $\rightarrow$  $36$  obrazów  $\rightarrow$  100 obrazów.
- Naciśnięcie przycisku < Q > powoduje przełączenie widoku w następujący sposób: 100 obrazów  $\rightarrow$  36 obrazów  $\rightarrow$  9 obrazów  $\rightarrow$  4 obrazy  $\rightarrow$  1 obraz.

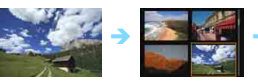

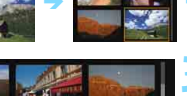

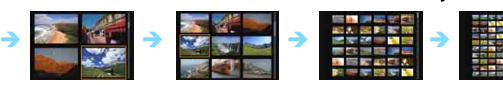

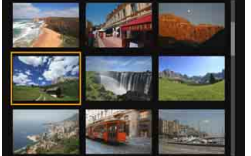

## **3 Wybierz obraz.**

- Obróć pokretło <1>, aby przesunać pomarańczową ramkę w celu wybrania obrazu. Aby wybrać obraz, można także użyć przycisków  $\leq \blacktriangle$  $<\blacktriangledown$  lub  $<\blacktriangleleft>$   $<\blacktriangleright>$ .
- Obrót pokrętła < $\mathbb{Z}_3$ > spowoduje wyświetlenie obrazu na następnym lub poprzednim ekranie.
- Naciśnij przycisk < (sET) > podczas wyświetlania indeksu, aby wyświetlić zaznaczoną miniaturę w trybie wyświetlania pojedynczego obrazu.

## I **Przeglądanie obrazów z przeskokiem (przeskok wyświetlania)**

Podczas wyświetlania pojedynczego obrazu można użyć pokrętła < $\frac{1}{2}$  > w celu przeglądania obrazów z przeskokiem do przodu lub do tyłu, zgodnie z wybraną metodą przeskoku.

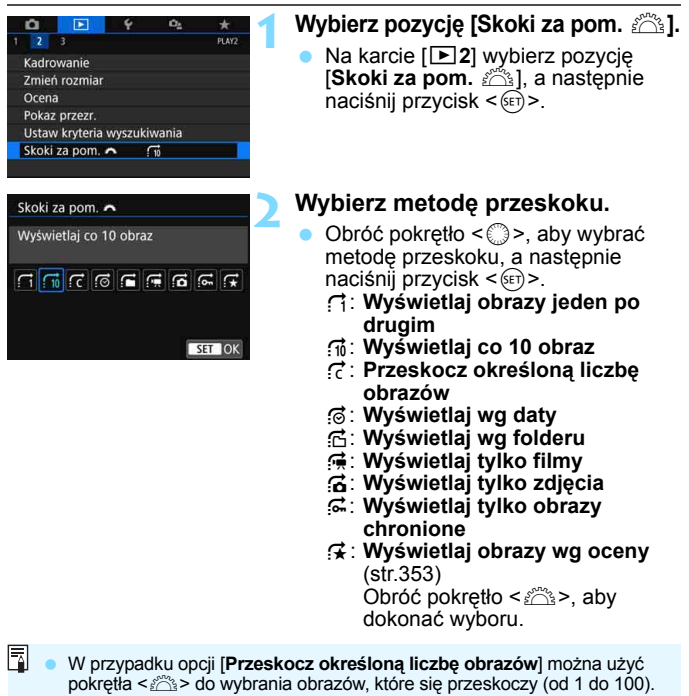

- Aby wyszukiwać obrazy według daty fotografowania, wybierz opcję [**Datami**]. Aby wyszukiwać obrazy według folderu, wybierz pozycję [**Folderami**].
- Jeśli na karcie zostały zapisane zarówno filmy, jak i zdjęcia, wybierz opcję [**Filmy**] lub [**Zdjęcia**], aby wyświetlać odpowiednio tylko filmy lub tylko zdjęcia.
- Jeśli żaden obraz nie odpowiada wybranej opcji [**Ocena**], przeglądanie obrazów przy pomocy pokrętła < $\frac{1}{2}$  > jest niemożliwe.

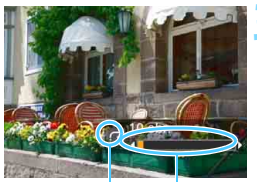

Metoda przeskoku

Pozycja odtwarzania

## **3 Przeglądaj obrazy, przeskakują<sup>c</sup> między nimi.**

- $\bullet$  Naciśnij przycisk < $\square$ >, aby odtworzyć obrazy.
- **W** trybie wyświetlania pojedynczego obrazu obróć pokrętło < $\mathcal{E}$
- Można przeglądać materiały przy użyciu ustawionej metody.

# u**/**y **Powiększanie obrazów**

Zarejestrowany obraz można powiększyć na monitorze LCD w skali od około 1,5 do 10x.

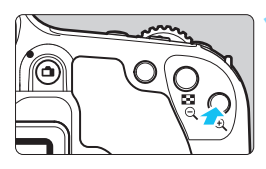

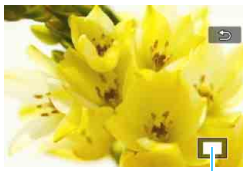

Pozycja powiększonego obszaru

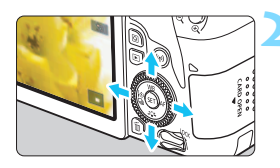

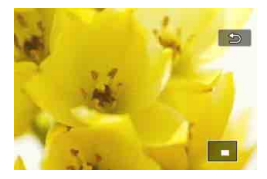

## **1 Powiększ obraz.**

- Naciśnij przycisk <u> podczas odtwarzania obrazu.
- Wyświetlony obraz zostanie powiększony.
- **Przytrzymanie naciśniętego przycisku** <u> powoduje dalsze powiększanie obrazu aż do osiągnięcia maksymalnej wartości powiększenia.
- **Aby wyłączyć powiększenie, naciśnij** przycisk < $\mathbb{H} \cdot \hat{\mathbb{Q}}$  > Przytrzymanie naciśniętego przycisku spowoduje dalsze pomniejszanie, aż do momentu, gdy będzie wyświetlany pojedynczy obraz.

## **2 Przewiń powiększony obraz.**

- Użyj przycisków <▲> <**V** > lub < < < $\blacktriangleright$ , aby przewijać powiększony obraz w poziomie lub w pionie.
- Aby zamknąć widok powiększenia, naciśnij przycisk <**E** > Spowoduje to powrót do wyświetlania pojedynczego obrazu.

- 凮 Obrót pokrętła < s > umożliwia wyświetlenie innego obrazu z zachowaniem widoku powiększonego.
	- **Filmu nie można powiekszyć.**

# d **Odtwarzanie przy użyciu ekranu dotykowego**

Monitor LCD to reagujący na dotyk panel, dzięki któremu można sterować różnymi funkcjami odtwarzania przy użyciu palców. **Najpierw naciśnij przycisk <**x**>, aby odtworzyć obrazy.**

## **Przeglądanie obrazów**

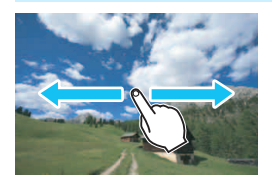

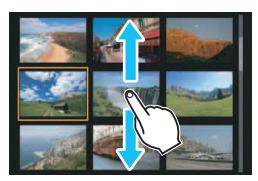

## **Przesuwanie jednym palcem.**

 Dotknij monitora LCD **jednym palcem** podczas wyświetlania pojedynczego obrazu. Aby przejść do następnego lub poprzedniego obrazu, przesuń palcem w lewo lub w prawo.

Przesuń palcem w lewo, aby wyświetlić następny (nowszy) obraz, lub przesuń palcem w prawo, aby wyświetlić poprzedni (starszy) obraz.

 Ponadto na ekranie indeksu należy dotykać monitora LCD **jednym palcem**. Aby przejść do następnego lub poprzedniego ekranu, można przesunąć palcem w górę lub w dół.

Przesuń palcem w górę, aby wyświetlić następne (nowsze) obrazy, lub przesuń palcem w dół, aby wyświetlić poprzednie (starsze) obrazy.

Po wybraniu obrazu pojawi się pomarańczowa ramka. Dotknij obrazu ponownie, aby wyświetlić go jako pojedynczy obraz.

## **Przeglądanie obrazów z przeskokiem (przeskok wyświetlania)**

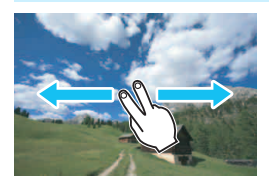

## **Przesuwanie dwoma palcami.**

Dotknij monitora LCD **dwoma palcami**. Przesuwając dwoma palcami w lewo lub w prawo, można przeskakiwać między obrazami przy użyciu metody ustawionej w pozycji [**Skoki za pom.** 6] na karcie [x**2**].

 $\overline{\mathbb{R}}$  Czynności, które można wykonać za pomocą dotykowego ekranu monitora LCD aparatu, są również dostępne podczas odtwarzania obrazów na ekranie telewizora podłączonego do aparatu (str[.369](#page-368-0)).

## **Zmniejszanie obrazu (indeks)**

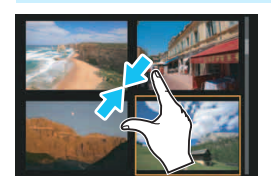

## **Zsuwanie dwóch palców.**

Dotknij ekranu dwoma rozstawionymi szeroko palcami, a następnie zsuń palce, przesuwając nimi po ekranie.

- Każde zsunięcie palców powoduje zmianę z wyświetlania pojedynczego obrazu na wyświetlanie indeksu.
- Po wybraniu obrazu pojawi się pomarańczowa ramka. Dotknij obrazu ponownie, aby wyświetlić go jako pojedynczy obraz.

## **Powiększanie obrazu**

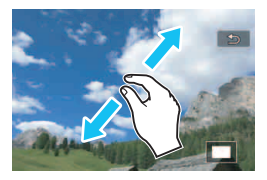

同

## **Rozsuwanie dwóch palców.**

Dotknij ekranu dwoma złączonymi palcami, a następnie rozsuń palce, przesuwając nimi po ekranie.

- Podczas rozsuwania palców wyświetlany obraz będzie powiększany.
- Obraz można powiększyć nawet około 10-krotnie.

## **Dotknij dwukrotnie.**

- W przypadku dwukrotnego dotknięcia obrazu palcem zapisane piksele obrazu zostaną wyświetlone w skali ok. 100% po wyśrodkowaniu w pobliżu miejsca, którego dotknięto.
- Aby wrócić do wyświetlania pojedynczego obrazu, należy ponownie dwukrotnie dotknąć obrazu.

Podczas wyświetlania indeksu nie można powiększyć obrazu za pomocą podwójnego dotknięcia.

- **Powiększony obraz można przewijać, przeciągając palcami po ekranie.** 
	- **Aby zmniejszyć obraz, zsuń palce na ekranie.**
	- Dotknięcie przycisku [2] powoduje powrót do wyświetlania pojedynczego obrazu.

# <span id="page-351-0"></span>b **Obracanie obrazu**

Istnieje możliwość obrócenia wyświetlonego obrazu do żądanej orientacji.

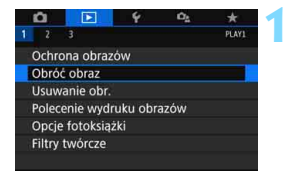

## **1 Wybierz opcję [Obróć obraz].**

Na karcie [**▶1**] wybierz pozycie [**Obróć obraz**], a następnie naciśnij  $przycisk < (ser)$ 

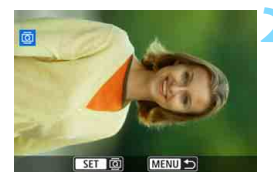

## **2 Wybierz obraz.**

- Obróć pokretło < s>, aby wybrać obraz, który ma zostać obrócony.
- Obraz można również wybrać w widoku indeksu (str. [346\)](#page-345-0).

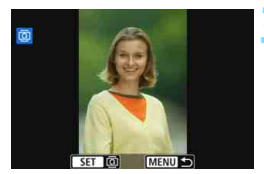

## **3 Obróć obraz.**

- Każde naciśnięcie przycisku < $(F)$ > spowoduje obrót obrazu w prawo o:  $90^\circ \rightarrow 270^\circ \rightarrow 0^\circ$ .
- Aby obrócić inny obraz, powtórz czynności opisane w punkcie 2 i 3.
- Aby wyjść i powrócić do menu, naciśnij przycisk <MENU>.

 Jeśli dla ustawienia [5**1: Auto-obracanie**] została wybrana opcja [**Wł.**zD] (str. [334](#page-333-0)) przed rozpoczęciem wykonywania pionowych zdjęć, nie będzie potrzeby obracania zdjęć w sposób opisany powyżej.

- Jeśli obrócony obraz nie jest wyświetlany w odpowiedniej orientacji podczas odtwarzania obrazów, wybierz w pozycji [5**1: Auto-obracanie**] opcje  $[Wh, \Box \Box]$ .
- Nie można obrócić filmu.

围

# <span id="page-352-0"></span>**MENU Ustawianie oceniania**

Obrazy (zdjęcia i filmy) można oceniać za pomocą jednego z pięciu znaczników oceny: [\*]/[\*\*]/[\*\*]/[\*\*]/[\*\*]. Funkcja ta jest nazywana ocenianiem.

## **Ocenianie pojedynczego obrazu**

MENU S

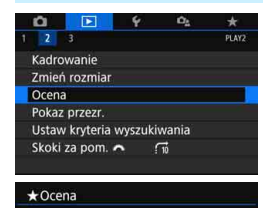

Wybierz obrazy **Wybierz zakres** Wszystkie obrazy w folderze Wszystkie obrazy na karcie

## **1 Wybierz pozycję [Ocena].**

 Na karcie [x**2**] wybierz pozycję [**Ocena**], a następnie naciśnij  $przycisk < (ser)$ 

## **2 Wybierz pozycję [Wybierz obrazy].**

**Zostanie wyświetlony obraz.** 

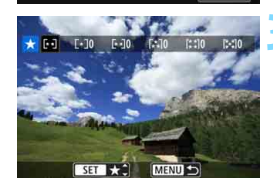

## **3 Wybierz obraz, który ma by<sup>ć</sup> oceniony.**

- $\bullet$  Obróć pokrętło < $\circ$  >, aby wybrać obraz, który ma być oceniony, a następnie naciśnij przycisk  $\langle \overline{\text{sp}} \rangle$ >.
- Po naciśnięciu przycisku < $\blacksquare$ · Q > można wybierać obrazy na podglądzie trzech obrazów. Aby wrócić do wyświetlania pojedynczych obrazów, naciśnij przycisk <u>.

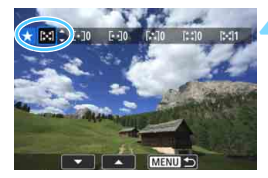

## **4 Oceń obraz.**

- Użyj przycisków  $\langle A \rangle \langle \nabla \rangle$ , aby wybrać ocenę.
- W przypadku dodania oceny dla obrazu liczba obok ustawionej oceny zwiększy się o jeden.
- **Aby ocenić inny obraz, powtórz** czynności opisane w punktach 3 i 4.

## **Określenie zakresu**

Można określić zakres obrazów, aby ocenić wszystkie obrazy z danego zakresu naraz.

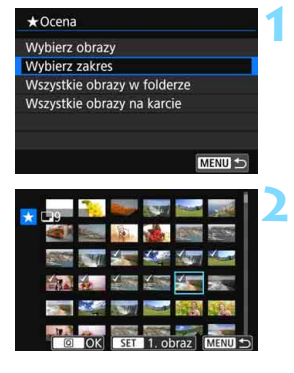

## **1 Wybierz pozycję [Wybierz zakres].**

 Wybierz pozycję [**Wybierz zakres**] w [ $\blacktriangleright$ **2: Ocena**], a nastepnie naciśnij przycisk <(x)>.

## **2 Określ zakres obrazów.**

- Wybierz pierwszy obraz, a następnie naciśnij przycisk  $\leq$   $(F)$  >.
- **Wybierz ostatni obraz, a następnie** naciśnij przycisk <( $\epsilon$ )>.
- Na wybranych obrazach pojawi się ikona [√].
- Aby anulować zaznaczenie, powtórz ten krok.
- Aby wrócić do poprzedniego ekranu. naciśnij przycisk <MENU>.

## **3 Potwierdź zakres.**

Naciśnij przycisk < Q >.

## **4 Oceń obraz.**

 Obróć pokrętło <6>, aby wybrać ocenę, a następnie wybierz [**OK**].

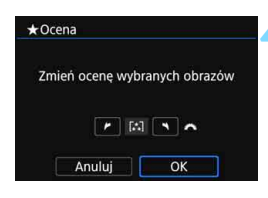

## **Wybieranie wszystkich obrazów w folderze lub na karcie**

Istnieje możliwość jednoczesnego ocenienia wszystkich obrazów z folderu lub karty.

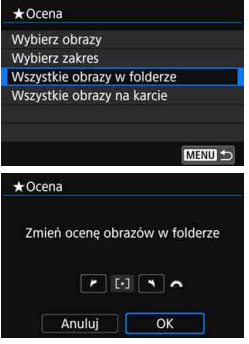

Po wybraniu opcji [**Wszystkie obrazy w folderze**] lub [**Wszystkie obrazy na karcie**] w pozycji [**E** 2: Ocena] wszystkie obrazy w folderze lub na karcie będą określone.

Obróć pokrętło <6>, aby wybrać ocenę, a następnie wybierz [**OK**]. Aby anulować ocenę, wybierz znacznik oceny [**OFF**].

Jednocześnie można wyświetlić do 999 obrazów z tą samą oceną. Jeśli daną ocenę nadano 1000 lub większej liczbie obrazów, będzie wyświetlany symbol [**###**].

## **Wykorzystanie systemu ocen**

- Opcja [x**2: Skoki za pom.** 6] umożliwia wyświetlanie tylko obrazów z określoną oceną.
- W zależności od systemu operacyjnego komputera ocenę danego pliku można sprawdzić na ekranie informacji o pliku lub w dostarczonej przeglądarce obrazów (tylko obrazy JPEG).

# <span id="page-355-0"></span>**MENU** Ustawianie kryteriów wyszukiwania obrazu

Można przeszukiwać obrazy według określonych kryteriów i wyświetlać przefiltrowane obrazy. Wszystkie wyszukane obrazy można również naraz odtwarzać w pokazie przezroczy, chronić i usuwać.

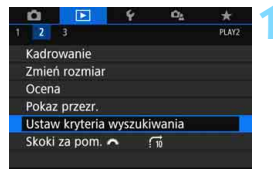

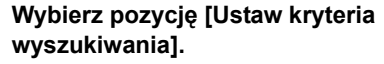

 Na karcie [x**2**] wybierz pozycję [**Ustaw kryteria wyszukiwania**], a następnie naciśnij przycisk  $\leq$   $\sqrt{5}$ .

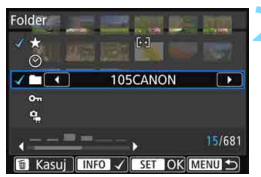

## **2 Ustaw kryteria wyszukiwania.**

- Użyj przycisków < $\blacktriangle$  > < $\nabla$  >, aby wybrać kryteria.
- $\bullet$  Użyj przycisków < $\blacktriangleleft$  > < $\blacktriangleright$  >, aby dostosować ustawienie.
- Aby anulować kryterium, naciśnij przycisk <INFO>.
- **Można nawet ustawić wszystkie** kryteria.
- **Aby anulować wszystkie kryteria,** naciśnij przycisk < $\overline{m}$  >.

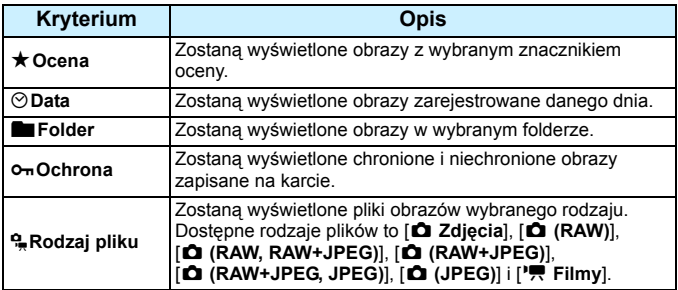

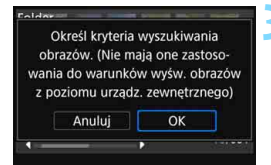

## **3 Zastosuj kryteria wyszukiwania.**

- Naciśnij przycisk < $(F)$ >.
- Odczytaj wyświetlony komunikat i naciśnij [**OK**].

## **4 Wyświetl wyszukane obrazy.**

- Naciśnij przycisk <**E**>, aby odtworzyć obrazy.
- Obrazy spełniające ustawione kryteria wyświetlane są w żółtej ramce.

W przypadku braku obrazów spełniających kryteria wyszukiwania nie można wybrać przycisku [**OK**] w kroku 2 nawet jeśli naciśnie się przycisk < $(E)$ >. (Nie można przejść do kroku 3)

- 同 Nawet jeśli w pozycji [5**2: Automatyczne wyłączanie**] ustawiono wartość [**4 min.**] lub mniej, czas automatycznego wyłączania będzie wynosił około 6 minut, kiedy wyświetlony zostanie ekran ustawień kryteriów wyszukiwania.
	- Po wyświetleniu wyszukanych obrazów można wykonać czynności (ochrona, usunięcie, polecenie wydruku, opcja fotoksiążki, ocena i pokaz przezroczy) naraz dla wszystkich wyszukanych obrazów.
	- Wyświetlanie wyszukanych obrazów zostanie automatycznie anulowane w przypadku następujących czynności:
		- Fotografowanie zostaje wykonywane.
		- Automatyczne wyłączanie zostaje zastosowane.
		- Ustawienie przełącznika zasilania w pozycji < OFF>.
		- Formatowanie karty pamięci SD.
		- Dodany zostaje obraz (np. istniejący obraz zostaje zapisany jako nowy obraz po zastosowaniu na nim efektu filtra, zmianie jego rozmiaru i skadrowaniu).
		- Gdy nie ma już żadnych obrazów spełniających kryteria wyszukiwania.

# Q **Szybkie nastawy podczas odtwarzania**

Podczas odtwarzania można nacisnąć przycisk < $\overline{Q}$  >, aby ustawić następujące funkcje: [o<del>n</del>: Ochrona obrazów], [horóć obraz], [★ : Ocena], [**@**: Filtry twórcze], [ $\exists$ ]: Zmień rozmiar (tylko obrazy JPEG)], [N: Kadrowanie], [T**: Wyświetlanie punktu AF**], [e**: Skoki za pom.**6], [t**: Wyszukiwanie obrazu**] i [q**: Wyślij obrazy do smartfona**\*]. W przypadku filmów można ustawić **tylko funkcje pogrubione powyżej**.

\* Funkcja [**Wi-Fi**] jest niedostępna, jeżeli w pozycji [5**1: Ustawienia komun. bezprzew.**] wybrano ustawienie [**Wyłącz**].

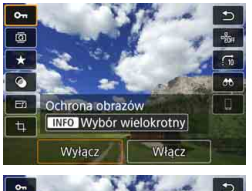

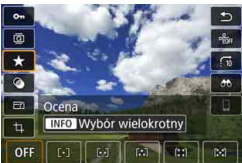

## **1 Naciśnij przycisk <**Q**>.**

- Podczas odtwarzania obrazu naciśnij  $przycisk  $|Q|$ .$
- $\triangleright$  Zostaną wyświetlone opcje szybkich nastaw.

## **2 Zaznacz i ustaw opcję.**

- Użyj przycisków < $\blacktriangle$  > < $\P$  >, aby wybrać funkcję. W dolnej części ekranu zostanie
- wyświetlona nazwa i ustawienie wybranej funkcji.
- Użyj przycisków <<>>>>>, aby ustawić funkcję.
- W przypadku ochrony (str. [372](#page-371-0)) i oceny obrazów (str. [353\)](#page-352-0) należy nacisnąć <INFO>, aby zaznaczyć kilka obrazów.
- W przypadku funkcji Filtry twórcze (str. [392\)](#page-391-0), Zmień rozmiar (str. [395](#page-394-0)), Kadrowanie (str. [397](#page-396-0)), Wyszukiwanie obrazu (str.[356](#page-355-0)) i Wyślij obrazy do smartfona naciśnij przycisk <6m> i ustaw funkcję.
- Skoki za pom. 6: Aby ustawić opcję Przeskocz określoną liczbę obrazów lub Ocena (str. [353](#page-352-0)), naciśnij  $przvcisk$  < $INFO$ >.
- Aby anulować, naciśnij przycisk <MENU>.

## **3 Zamknij ekran nastaw.**

Naciśnij przycisk < Q >, aby wyjść z ekranu szybkich nastaw.

Aby obrócić obraz, wybierz w pozycji [5**1: Auto-obracanie**] opcję [**Wł.**zD]. Jeśli w pozycji [5**1: Auto-obracanie**] została wybrana opcja [**Wł.**D] lub [**Wył.**], ustawienie [b **Obróć obraz**] zostanie zarejestrowane w parametrach obrazu, jednak aparat nie będzie obracał obrazów podczas wyświetlania.

- 同 Naciśnięcie przycisku < $\overline{Q}$  > podczas wyświetlania indeksu powoduje przejście do wyświetlania pojedynczego obrazu i wyświetlenie ekranu szybkich nastaw. Ponowne naciśnięcie przycisku < $\overline{Q}$  > powoduje powrót do indeksu.
	- W przypadku zdjęć wykonanych innym aparatem liczba dostępnych opcji może być ograniczona.

# **'只 Ogladanie filmów**

Poniżej przedstawiono trzy główne sposoby wyświetlania filmów:

## **Odtwarzanie na ekranie telewizora** (str. [369\)](#page-368-0)

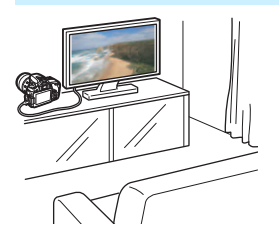

Po podłączeniu aparatu do telewizora za pomocą kabla HDMI HTC można odtwarzać zdjęcia i filmy z aparatu na telewizorze.

- Jeśli nagrywarka z dyskiem twardym nie jest wyposażona w złącze HDMI IN, nie można podłączyć do niej aparatu za pomocą przewodu HDMI.
	- Nawet jeśli aparat zostanie podłączony do nagrywarki z dyskiem twardym za pomocą kabla USB, nie będzie można odtwarzać ani zapisywać filmów i zdjęć.
	- **Filmów nie można odtwarzać na urządzeniach, które nie obsługują** formatu plików filmowych MOV lub MP4.

## **Odtwarzanie na monitorze LCD aparatu** (str. [362](#page-361-0)[–368\)](#page-367-0)

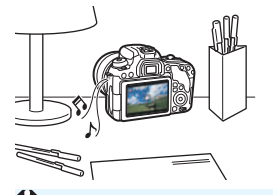

Filmy można odtwarzać na monitorze LCD aparatu. Można również edytować pierwsze i ostatnie sceny filmu, a także odtwarzać obrazy oraz filmy znajdujące się na karcie w formie automatycznego pokazu przezroczy.

Filmu, który był edytowany za pomocą komputera, nie można zapisać ponownie na karcie i odtworzyć za pomocą aparatu.
## **Odtwarzanie i edytowanie za pomocą komputera**

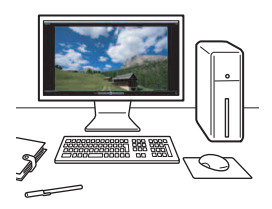

Pliki filmowe zapisane na karcie mogą zostać przesłane do komputera, a następnie odtworzone lub poddane montażowi za pomocą wcześniej zainstalowanego oprogramowania lub oprogramowania ogólnego przeznaczenia zgodnego z formatem zapisu filmu.

 $\boxed{5}$  Aby odtwarzać lub montować filmy za pomocą dostępnego w sprzedaży oprogramowania, użyj oprogramowania zgodnego z filmami w formacie MOV i MP4. Szczegółowe informacje na temat dostępnego w sprzedaży oprogramowania można uzyskać od jego producenta.

# <span id="page-361-0"></span>*I* **Odtwarzanie filmów**

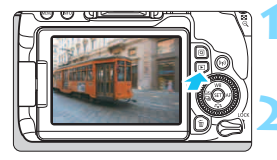

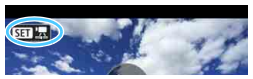

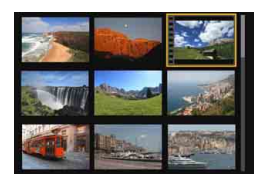

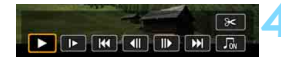

Głośnik

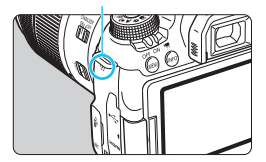

# **1 Odtwórz obraz.**

Naciśnij przycisk <**E**>, aby wyświetlić obraz.

# **2 Wybierz film.**

- Obróć pokrętło < s>, aby wybrać film do odtworzenia.
- W trybie wyświetlania pojedynczego obrazu ikona <s1> pojawiająca się w lewym górnym rogu oznacza film. Jeśli film jest migawką wideo. bedzie wyświetlana ikona <<<a>
straed</a>
straed</a>
straed</a>
straed</a>
straed</a>
straed</a>
straed</a>
straed</a>
straed</a>
straed</a>
straed</a>
straed</a>
straed</a>
straed</a>
straed</a>
straed</a>
straed</a>
str
- **Otwory perforacji widoczne na lewej** krawędzi obrazu w trybie indeksu oznaczają film. **Ponieważ filmów nie można odtwarzać w trybie indeksu, należy przejść do trybu wyświetlania pojedynczego obrazu, naciskając przycisk <**0**>.**

#### **3 W trybie wyświetlania pojedynczego obrazu naciśnij przycisk <** $(F)$ **>.**

 Na dole ekranu pojawi się panel odtwarzania filmu.

# **4 Odtwórz film.**

- Wybierz pozycję [▶] (Odtwórz), a następnie naciśnij przycisk  $\langle \overline{\text{er}} \rangle$ >.
- **Rozpocznie się odtwarzanie filmu.**
- Aby zatrzymać odtwarzanie, należy nacisnąć przycisk <6m>.
- Głośność można regulować podczas odtwarzania filmu, obracając pokrętło  $<$ s<sup>ong</sup> $\geq$ .
- Dodatkowe informacje na temat odtwarzania można znaleźć na nastepnei stronie.

Aparat może nie odtwarzać filmów nagranych za pomocą innych aparatów.

#### **Panel odtwarzania filmu**

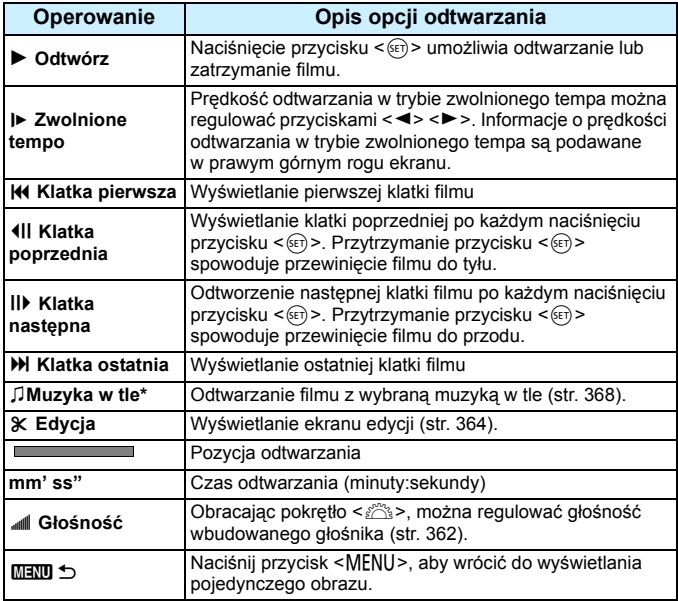

\* Jeśli muzyka w tle zostanie ustawiona, dźwięk filmu nie będzie odtwarzany.

 $\boxed{5}$  . W przypadku w pełni naładowanego akumulatora LP-E17 czas ciągłego odtwarzania w temperaturze pokojowej (23°C) wynosi około 2 godz. 50 min

 Po podłączeniu aparatu do telewizora w celu odtwarzania filmu (str. [369\)](#page-368-0) głośność należy regulować elementami sterującymi telewizora. (Obracanie pokrętła < $\mathbb{Z}_3$ > nie powoduje zmiany głośności.)

#### **Odtwarzanie przy użyciu ekranu dotykowego**

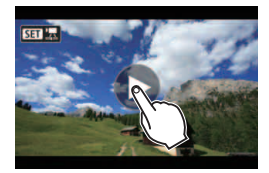

## **Dotknij ikony [**7**] na środku ekranu.**

- Rozpocznie się odtwarzanie filmu.
- Aby wyświetlić panel odtwarzania filmu, dotknij ikony <s1> w lewym górnym rogu ekranu.
- Aby wstrzymać odtwarzanie filmu, dotknij ekranu. Zostanie wyświetlony panel odtwarzania filmu.

# <span id="page-363-0"></span>X **Edytowanie pierwszej i ostatniej sceny filmu**

Pierwszą i ostatnia scenę filmu można usunąć z dokładnością do około 1 s.

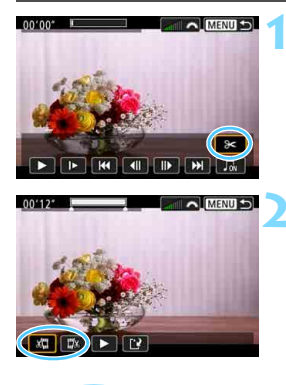

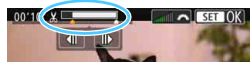

# **1 Na ekranie odtwarzania filmu wybierz pozycję [**X**].**

**Panel edvcii filmu zostanie** wyświetlony u dołu ekranu.

#### **2 Określ fragment do edycji.**

- Wybierz pozycję [ $\sqrt{u}$ ] (Skróć początek) lub [LX] (Skróć koniec), a następnie naciśnij przycisk <6er)>.
- Użyj przycisków <Y> <Z>, aby wyświetlić klatki poprzednie lub następne. Trzymanie wciśniętego przycisku spowoduje szybkie przewijanie klatek do przodu lub do tyłu. Obróć pokrętło  $\leq$   $\geq$ , aby odtwarzać kolejne klatki.
- Po określeniu, która część ma zostać usunięta, naciśnij przycisk <(ET) >. Fragment zaznaczony na biało u góry oznacza część filmu, która zostanie pozostawiona.

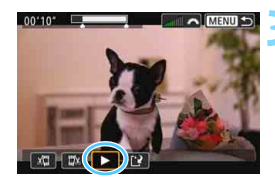

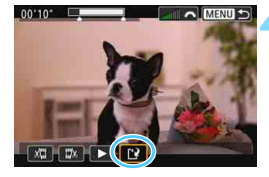

# **3 Sprawdź edytowany film.**

- Wybierz pozycję [ $\blacktriangleright$ ] i naciśnij przycisk  $\leq$   $(F)$  >, aby odtworzyć edytowany film.
- Aby zmienić edytowany fragment, wróć do punktu 2.
- Aby anulować edycję, naciśnij przycisk <MENU>, a następnie wybierz opcję [**OK**] w oknie dialogowym potwierdzenia.

## **4 Zapisz edytowany film.**

- Wybierz pozycję [[?], a następnie naciśnij przycisk < $(F)$ >.
- **Zostanie wyświetlony ekran** zapisywania.
- **Aby zapisać film jako nowy, wybierz** pozycję [**Nowy plik**]. Aby zapisać plik filmu, zastępując oryginał, wybierz pozycję [**Zastąp**], a następnie naciśnij przycisk < $(F)$ >.
- W oknie dialogowym potwierdzenia wybierz opcję [**OK**], a następnie naciśnij przycisk <(xi)>, aby zapisać edytowany film i wrócić do ekranu odtwarzania filmów.
- W związku z tym, że edycja jest przeprowadzana z dokładnością do około 1 sekundy (pozycja oznaczona symbolem [X] w górnej części ekranu), dokładna pozycja, w której film będzie edytowany, może różnić się od pozycji, która została określona.
	- Jeśli na karcie jest za mało wolnego miejsca, pozycja [**Nowy plik**] nie będzie dostępna.
	- Słaby stan akumulatora uniemożliwia edycję filmów. Użyj w pełni naładowanego akumulatora.
	- Za pomocą aparatu nie można edytować filmów nagranych innymi aparatami.

# **MENU Pokaz przezroczy (Automatyczne odtwarzanie)**

Można odtwarzać po kolei wszystkie obrazy zapisane na karcie.

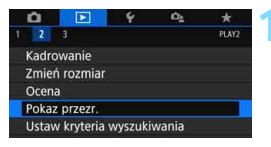

Liczba obrazów, które mają zostać odtworzone

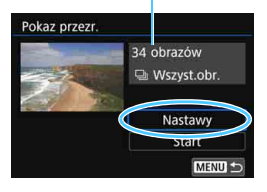

## **1 Wybierz pozycję [Pokaz przezr.].**

 Na karcie [x**2**] wybierz pozycję [**Pokaz przezr.**], a następnie naciśnij  $przvcisk < (ser)$ 

## **2 Skonfiguruj funkcję [Nastawy] zgodnie z potrzebami.**

- Użyj przycisków < $\blacktriangle$  > < $\P$  >, aby wybrać pozycję [**Nastawy**], a następnie naciśnij przycisk  $\langle \sin \rangle$ .
- Ustaw opcje w pozycjach [**Czas wyświetl.**], [**Powtarzanie**] (powtarzanie odtwarzania), [**Efekt przejścia**] (efekt widoczny podczas zmiany obrazów) i [**Muzyka w tle**] w kontekście zdjęć.
- Instrukcję wybierania podkładu muzycznego podano na stronie [368.](#page-367-0)
- Po skonfigurowaniu ustawień naciśnij przycisk <MENU>.

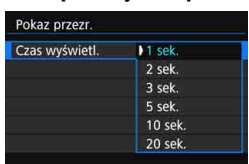

#### [**Czas wyświetl.**] [**Powtarzanie**]

#### [**Efekt przejścia**] [**Muzyka w tle**]

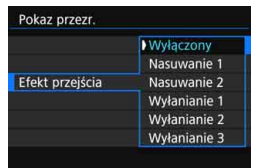

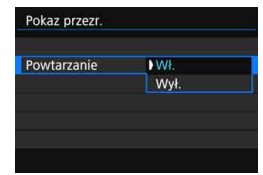

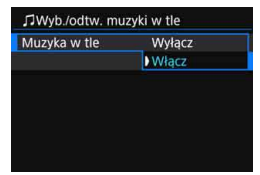

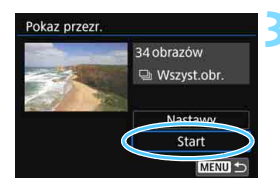

#### **3 Rozpocznij pokaz przezroczy.**

- Użyj przycisków <▲> <▼>, aby wybrać pozycję [**Start**], a następnie naciśnij przycisk < $(F)$ >.
- **Po wyświetleniu informacji** [**Pobieranie obrazu...**] rozpocznie się pokaz przezroczy.

#### **4 Zakończ pokaz przezroczy.**

 Aby zakończyć pokaz przezroczy i wrócić do ekranu nastaw, naciśnij przycisk <MENU>.

- 同 Aby wstrzymać pokaz przezroczy, naciśnii przycisk <  $65$ ) >. Podczas wstrzymania wyświetlania w lewym górnym rogu obrazu będzie wyświetlany symbol [G]. Aby wznowić pokaz przezroczy, ponownie naciśnii przycisk < (str) >. Pokaz przezroczy można także wstrzymać przez dotknięcie ekranu.
	- Podczas automatycznego odtwarzania można nacisnąć przycisk <INFO>, aby zmienić format wyświetlania zdięć (str. [121\)](#page-120-0).
	- $\bullet$  Do regulacji głośności podczas odtwarzania filmu służy pokrętło < $\frac{1}{2}$ >.
	- $\bullet$  Obrót pokrętłem < $\circled{>}$  podczas automatycznego odtwarzania lub wstrzymania umożliwia wyświetlenie innego obrazu.
	- Funkcja automatycznego wyłączania nie zadziała podczas automatycznego odtwarzania.
	- Czas wyświetlania zależy od obrazu.
	- Informacje na temat wyświetlania pokazu przezroczy na ekranie telewizora można znaleźć na stronie [369](#page-368-0).
	- Podczas podglądu obrazów w ramach odtwarzania filtrowanego z użyciem opcji [x**2: Ustaw kryteria wyszukiwania**] można odtworzyć te obrazy w pokazie przezroczy.

#### <span id="page-367-0"></span>**Wybieranie podkładu muzycznego**

Po skopiowaniu plików muzyki w tle na kartę pamięci za pomocą oprogramowania EOS Utility (oprogramowanie EOS) można odtwarzać muzykę w tle jednocześnie z pokazem przezroczy.

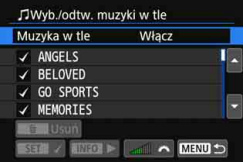

# **1 Wybierz pozycję [Muzyka w tle].**

- Wybierz w pozycji [**Muzyka w tle**] opcję [**Włącz**], a następnie naciśnij  $przycisk < (6E)$
- Jeżeli na karcie nie ma plików muzyki w tle, nie można wykonać kroku 2.

# **2 Wybierz podkład muzyczny.**

 $\bullet$  Użyj przycisków < $\blacktriangle$  > <  $\nabla$  >, aby wybrać żądaną muzykę w tle, a następnie naciśnij przycisk  $\leq$   $(\text{F})$  >. Istnieje także możliwość wyboru wielu podkładów muzycznych.

## **3 Odtwórz podkład muzyczny.**

- Aby odsłuchać fragment podkładu muzycznego, naciśnij przycisk <INFO>.
- $\bullet$  Użyj przycisków < $\blacktriangle$ > < $\nabla$ >, aby odtworzyć inną ścieżkę muzyki w tle. Aby zatrzymać odtwarzanie podkładu muzycznego, ponownie naciśnij  $przycisk$  <  $NFO$  >.
- **Ustaw głośność dźwięku, obracając** pokretło <ණී>.
- Aby usunąć ścieżkę muzyki w tle, użyj przycisków < $\triangle$ > < $\nabla$ > i wybierz ścieżkę, a następnie naciśnij  $przycisk <sub>m</sub>$ .

 $\boxed{\frac{1}{2}}$  W chwili zakupu w aparacie nie ma plików muzyki w tle. Procedura kopiowania plików muzyki w tle na kartę została wyjaśniona w dokumencie "EOS Utility Instrukcja obsługi".

# <span id="page-368-0"></span>**Wyświetlanie obrazów na ekranie telewizora**

Po podłączeniu aparatu do telewizora za pomocą kabla HDMI można odtwarzać zdjęcia i filmy z aparatu na telewizorze. Zaleca się korzystanie z kabla HDMI HTC-100 (sprzedawanego oddzielnie). Jeżeli obraz nie pojawia się na ekranie telewizora, sprawdź, czy w pozycji [5**3:Standard TV**] prawidłowo wybrano ustawienie [**Dla NTSC**] lub [**Dla PAL**] (w zależności od standardu TV telewizora).

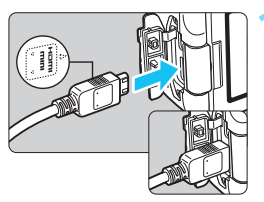

## **1 Podłącz kabel HDMI do aparatu.**

Skieruj logo <**△HDMI MINI**> wtyku w stronę przedniej części aparatu, a następnie włóż wtyk do złącza <HDMÏ OUT>.

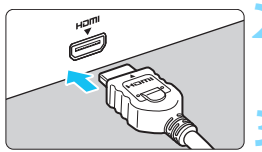

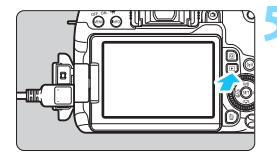

#### **2 Podłącz kabel HDMI do telewizora.**

 Podłącz wtyk kabla HDMI do gniazda HDMI IN telewizora.

#### **3 <sup>W</sup>łącz telewizor i przełącz odbiór na wejście wideo, a następnie wybierz odpowiedni port.**

#### **4 Ustaw przełącznik zasilania aparatu w pozycji <**1**>.**

# **Naciśnij przycisk <** $\square$ **>.**

- Obraz zostanie wyświetlony na ekranie telewizora (na monitorze LCD aparatu nie będą wyświetlane żadne informacje).
- Obrazy będą automatycznie wyświetlane w rozdzielczości odpowiadającej podłączonemu telewizorowi.
- Naciśnięcie przycisku <INFO> umożliwia zmianę formatu wyświetlania.
- **Informacje dotyczące odtwarzania** filmów można znaleźć na stronie [362](#page-361-0).
- Głośność filmu należy wyregulować w telewizorze. Głośności nie można regulować w aparacie.
	- **Przed podłączeniem lub odłączeniem kabla łączącego aparat** z telewizorem należy wyłączyć aparat i telewizor.
	- W przypadku niektórych telewizorów część wyświetlanego obrazu może zostać przycięta.
	- $\bullet$  Do złącza <**HDMI OUT** > aparatu nie należy podłączać wyjść innych urządzeń. W przeciwnym razie może to spowodować awarię.
	- Niektóre telewizory mogą nie wyświetlać obrazów z powodu niezgodności.

#### 3 **Korzystanie z telewizorów zgodnych ze standardem HDMI CEC**

Jeśli telewizor podłączony do aparatu za pomocą kabla HDMI jest zgodny ze standardem HDMI CEC\*, można sterować odtwarzaniem za pomocą pilota zdalnego sterowania telewizora.

Standardowa funkcja HDMI pozwalająca przesyłać sygnały sterujące pomiędzy połączonymi urządzeniami, dzięki czemu można sterować nimi za pomocą jednego pilota zdalnego sterowania.

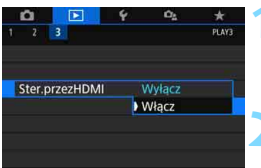

## **1 Wybierz pozycję [Ster.przezHDMI].**

- Na karcie [3**3**] wybierz pozycję [**Ster.przezHDMI**], a następnie naciśnij przycisk < $(F)$ >.
- **2 Wybierz pozycję [Włącz].**

## **3 Podłącz aparat do telewizora.**

- Aby podłączyć aparat do telewizora, użyj kabla HDMI.
- $\blacktriangleright$  Weiście telewizora automatycznie przełączy się na port HDMI podłączony do aparatu. Jeśli nie nastąpi automatyczne przełączenie, należy skorzystać z pilota telewizora, aby wybrać gniazda HDMI IN, do którego podłączono kabel.

# **Naciśnij przycisk <▶> aparatu.**

 Obraz zostanie wyświetlony na ekranie telewizora i będzie można sterować odtwarzaniem za pomocą pilota zdalnego sterowania telewizora.

#### **Menu odtwarzania zdjęć**

2 : Powrót **晶 : Indeks 9 obrazów**<br>′景 : Odtwórz film 1 : Odtwórz film

INFO: Wyświetlanie

**h** · Obracanie

 $\oplus$ 

R.

**Menu odtwarzania filmów**

**INFO** ர்வ்

**INFO** 

: Pokaz przezroczy

informacji o obrazie

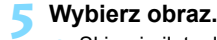

 Skieruj pilot zdalnego sterowania w stronę telewizora, a następnie naciśnij przycisk ←/→, aby wybrać obraz.

### **6 Naciśnij przycisk Enter na pilocie zdalnego sterowania.**

- **Zostanie wyświetlone menu i będzie** możliwe wykonywanie operacji odtwarzania przedstawionych po lewej stronie.
- Naciśnij przycisk  $\leftarrow/\rightarrow$  na pilocie zdalnego sterowania, aby wybrać żądaną opcję, a następnie naciśnij przycisk Enter.
- Po wybraniu pozycji [**Powrót**] i naciśnięciu przycisku Enter menu zniknie i przy pomocy przycisku  $\leftarrow$ / $\rightarrow$ można będzie wybrać obraz.

- Niektóre telewizory wymagają w pierwszej kolejności włączenia standardu złącza HDMI CEC. Szczegółowe informacje można znaleźć w instrukcji obsługi telewizora.
	- Niektóre telewizory, nawet te zgodne ze standardem HDMI CEC, mogą nie działać prawidłowo. W takim przypadku ustaw w pozycji [**□3: Ster. przez HDMI**] opcję [**Wyłącz**] i steruj odtwarzaniem za pomocą aparatu.

# <span id="page-371-0"></span>K**Ochrona obrazów**

Można ochronić ważne obrazy przed przypadkowym usunięciem na skutek użycia funkcji usuwania obrazów.

# **MENU** Ochrona pojedynczego obrazu

MENU S

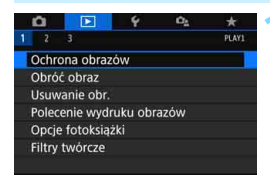

onOchrona obrazów Wybierz obrazy Wybierz zakres Wszystkie obrazy w folderze Kasuj wybór obrazów w folderze Wszystkie obrazy na karcie Kasuj wybór obrazów na karcie

# **1 Wybierz pozycję [Ochrona obrazów].**

 Na karcie [3**1**] wybierz pozycję [**Ochrona obrazów**], a następnie naciśnij przycisk <

# **2 Wybierz pozycję [Wybierz obrazy].**

**Zostanie wyświetlony obraz.** 

# **3 Wybierz obraz, który ma by<sup>ć</sup> chroniony.**

- Obróć pokrętło  $\leq$  >, aby wybrać obraz, który ma być chroniony.
- Obraz można również wybrać podczas wyświetlania indeksu obrazów (str. [346](#page-345-0)).

# **4 <sup>W</sup>łącz ochronę obrazu.**

- Naciśnii przycisk <<sup>(sετ)</sup> >, aby włączyć ochronę obrazu. Na wybranych obrazach pojawi się ikona < $\overline{M}$ >.
- Aby anulować ochronę obrazu, ponownie naciśnij przycisk < $(F)$ >. Ikona << > zniknie z ekranu.
- Aby włączyć ochronę innego obrazu, powtórz czynności opisane w punktach 3 i 4.

### Ikona ochrony obrazuė

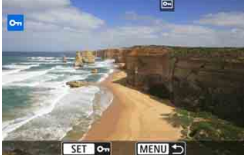

### 3 **Określenie zakresu obrazów, które mają być chronione.**

Można określić zakres obrazów, aby chronić wszystkie obrazy z danego zakresu naraz.

# o-Ochrona obrazów Wybierz obrazy **Wybierz zakres** Wszystkie obrazy w folderze Kasuj wybór obrazów w folderze Wszystkie obrazy na karcie Kasuj wybór obrazów na karcie **MENU**

# **1 Wybierz pozycję [Wybierz zakres].**

 Wybierz pozycję [**Wybierz zakres**] w [x**1: Ochrona obrazów**], a następnie naciśnij przycisk  $\leq$   $\sqrt{3}$  >.

### **2 Określ zakres obrazów.**

- Wybierz pierwszy obraz, a następnie naciśnij przycisk < $(F)$ >.
- Wybierz ostatni obraz, a następnie naciśnij przycisk < $(F)$ >.
- Obrazy będą chronione i pojawi się ikona  $\leq$   $\sqrt{m}$  >.
- Aby anulować zaznaczenie, powtórz ten krok.
- Aby wrócić do poprzedniego ekranu. naciśnij przycisk <MENU>.

#### **MENU** Ochrona wszystkich obrazów w folderze lub na karcie

Istnieje możliwość włączenia ochrony wszystkich obrazów w folderze lub na karcie.

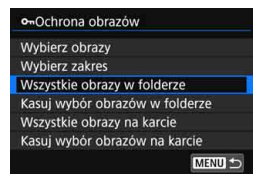

Po wybraniu opcji [**Wszystkie obrazy w folderze**] lub [**Wszystkie obrazy na karcie**] w pozycji [3**1: Ochrona obrazów**] wszystkie obrazy w folderze lub na karcie będą chronione. Aby anulować ochronę obrazu, wybierz pozycję [**Kasuj wybór obrazów w folderze**] lub [**Kasuj wybór obrazów na karcie**].

#### **Sformatowanie karty** (str. [74\)](#page-73-0) **spowoduje także usunięcie chronionych obrazów.**

- 围 Istnieje także możliwość włączenia ochrony filmów.
	- Włączenie ochrony obrazu zapobiega jego usunięciu przez funkcję usuwania obrazów. Aby usunąć chroniony obraz, należy najpierw wyłączyć ochronę.
	- Po usunięciu wszystkich obrazów (str. [377\)](#page-376-0) na karcie pozostaną tylko chronione obrazy. Jest to przydatne, gdy użytkownik chce usunąć jednocześnie wszystkie zbędne obrazy.

# L **Usuwanie obrazów**

Niepotrzebne zdjęcia można zaznaczać i usuwać z aparatu pojedynczo lub grupowo. Chronione obrazy (str. [372\)](#page-371-0) nie zostaną usunięte.

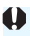

**Usuniętego obrazu nie można odzyskać. Przed usunięciem obrazu należy upewnić się, że jest zbędny. Aby zapobiec przypadkowemu usunięciu ważnych obrazów, należy skorzystać z funkcji ich ochrony. Usunięcie zdjęcia w formacie RAW+JPEG powoduje usunięcie zarówno obrazu RAW jak i JPEG.**

# **Usuwanie pojedynczego obrazu**

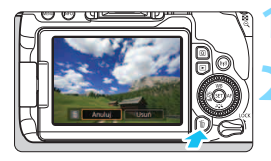

### **1 Wyświetl obraz, który ma zosta<sup>ć</sup> usunięty.**

# **2 Naciśnij przycisk <**L**>.**

 Zostanie wyświetlone menu usuwania.

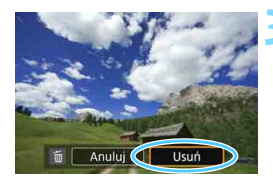

# **3 Usuń obraz.**

 Wybierz pozycję [**Usuń**], a następnie naciśnij przycisk <(ET) > Wyświetlony obraz zostanie usunięty.

# **MENU Zaznaczanie <√ > obrazów do grupowego usuwania**

Po dodaniu symboli zaznaczenia  $\langle \sqrt{\rangle}$  do obrazów, które mają zostać usunięte, można usunąć wszystkie obrazy jednocześnie.

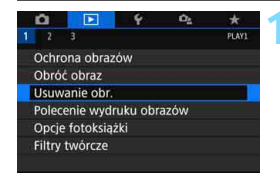

# **1 Wybierz pozycję [Usuwanie obr.].**

 Na karcie [3**1**] wybierz pozycję [**Usuwanie obr.**], a następnie naciśnij  $przycisk < (6E)$ .

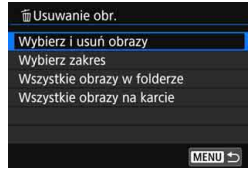

# **2 Wybierz opcję [Wybierz i usu<sup>ń</sup> obrazy].**

**Zostanie wyświetlony obraz.** 

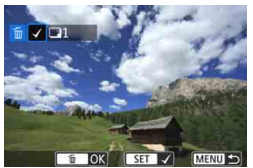

# **3 Wybierz obrazy, które mają by<sup>ć</sup> usunięte.**

- Obróć pokrętło < )>, aby wybrać obraz, który ma być usunięty, a następnie naciśnij przycisk  $\leq$   $\leq$   $\geq$ .
- W lewym górnym rogu ekranu zostanie wyświetlony symbol  $\langle \sqrt{\rangle}$ .
- $\bullet$  Po naciśnięciu przycisku < $\bullet$   $\bullet$  Q > można wybierać obrazy na podglądzie trzech obrazów. Aby wrócić do wyświetlania pojedynczych obrazów, naciśnij przycisk <u>.
- Aby wybrać inny obraz do usunięcia, powtórz czynności opisane w punkcie 3.

# **4 Usuń obrazy.**

- Naciśnij przycisk  $\leq \frac{1}{10}$
- Wybierz pozycję [**OK**], a następnie naciśnij przycisk <(F)>.
- Wybrane obrazy zostaną usunięte.

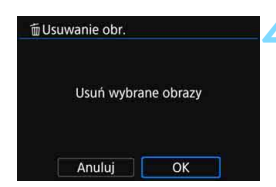

## 3 **Określenie zakresu obrazów, które mają zostać usunięte.**

Można określić zakres obrazów, aby usunąć wszystkie obrazy z danego zakresu naraz.

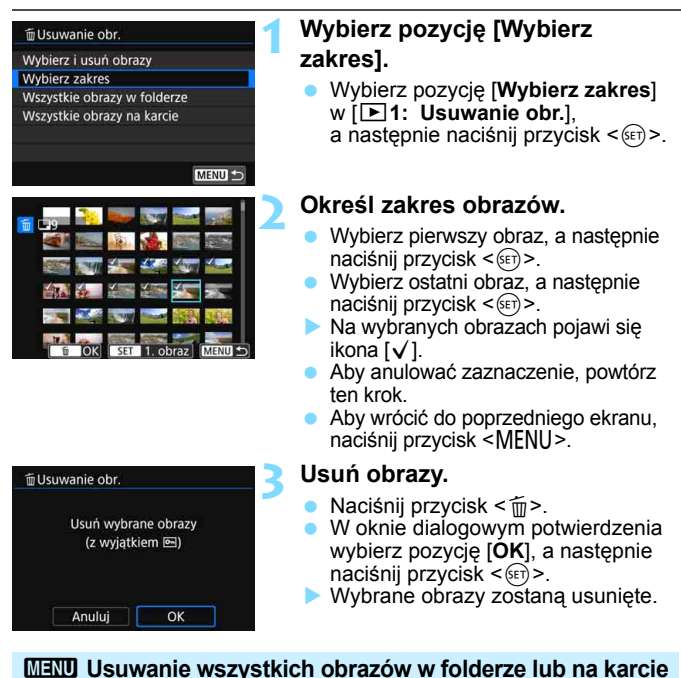

<span id="page-376-0"></span>Istnieje możliwość jednoczesnego usunięcia wszystkich obrazów znajdujących się w folderze lub na karcie. Jeżeli w pozycji [3**1: Usuwanie obr.**] wybrano opcję [**Wszystkie obrazy w folderze**] lub [**Wszystkie obrazy na karcie**], zostaną usunięte wszystkie obrazy zapisane w folderze lub na karcie.

Aby usunąć wszystkie obrazy, w tym obrazy chronione, należy sformatować kartę (str. [74\)](#page-73-0).

# W **Digital Print Order Format (DPOF)**

Standard DPOF (Digital Print Order Format) umożliwia drukowanie obrazów zarejestrowanych na karcie zgodnie z instrukcjami drukowania, takimi jak wybór obrazów, liczba odbitek itp. Można wydrukować wiele zdjęć jednocześnie lub utworzyć polecenie wydruku obrazów w laboratorium fotograficznym.

Użytkownik może wybrać opcje drukowania takie jak rodzaj wydruku, opcje drukowania daty, numeru pliku itp. Opcje drukowania zostaną zastosowane do wszystkich obrazów wybranych do drukowania. (nie ma możliwości ich indywidualnego ustawienia dla poszczególnych obrazów).

# **MENU Ustawianie opcji drukowania**

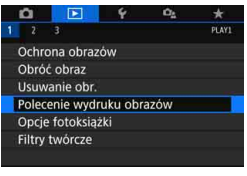

# **1 Wybierz pozycję [Polecenie wydruku obrazów].**

 Na karcie [3**1**] wybierz pozycję [**Polecenie wydruku obrazów**], a następnie naciśnij przycisk  $\leq$   $\sqrt{5}$ .

# **2 Wybierz pozycję [Nastawy].**

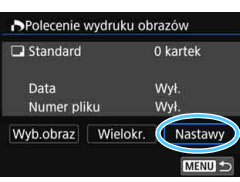

# **3 Ustaw żądane opcje.**

- Ustaw opcje [**Rodzaj wydruku**], [**Data**] i [**Numer pliku**].
- **Wybierz opcie, która ma być** ustawiona, a następnie naciśnij przycisk < (ET) >. Wybierz żądane ustawienie, a następnie naciśnij  $przycisk < (ser)$

Możliwe jest wysyłanie obrazów do drukarki bezprzewodowej Wi-Fi zgodnej ze standardem PictBridge (bezprzewodowa sieć LAN) i drukowanie ich. Szczegółowe informacje można znaleźć w Instrukcji obsługi funkcji Wi-Fi (komunikacja bezprzewodowa).

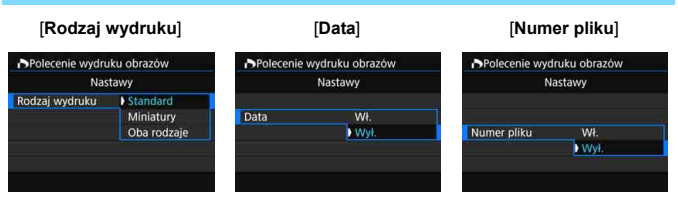

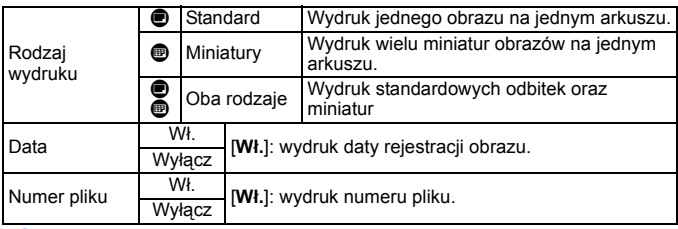

# **4Zamknij ekran ustawień.**

- $\bullet$  Naciśnii przycisk <MENU>.
- **Ponownie zostanie wyświetlony ekran polecenia wydruku obrazów.**
- Następnie wybierz opcję [**Wyb.obraz**], [**Wielokr.**] lub [**Wszystko**], aby wybrać obrazy, które mają być wydrukowane.
- $\bigoplus$  obrazów RAW i filmów nie można wybrać do wydruku.
	- W przypadku niektórych ustawień drukowania i modeli drukarek data i numer pliku mogą nie być drukowane, nawet jeśli w pozycji [**Data**] i [**Numer pliku**] została wybrana wartość [**Wł.**].
	- W przypadku wyboru opcji [**Miniatury**] nie można jednocześnie wybrać opcji [**Wł.**] w pozycjach [**Data**] i [**Numer pliku**].
	- W przypadku drukowania z wykorzystaniem standardu DPOF należy użyć karty, dla której ustawiono dane polecenia wydruku obrazów. Nie można drukować z określonym poleceniem wydruku w przypadku wyodrębnienia z karty samych obrazów do wydrukowania.
	- Niektóre drukarki i laboratoria fotograficzne zgodne ze standardem DPOF mogą nie wydrukować zdjęć zgodnie z wprowadzonymi ustawieniami. Przed rozpoczęciem drukowania należy zapoznać się z instrukcją obsługi drukarki. W przypadku laboratorium sprawdzić jego zgodność ze standardem podczas zamawiania zdjęć.
	- Nie należy określać nowego polecenia wydruku na karcie zawierającej obrazy, których polecenie wydruku obrazów zostało wcześniej ustawione w innym aparacie. Może nastąpić nieumyślne zastąpienie wszystkich poleceń wydruku obrazów. Ponadto w zależności od typu obrazu

### 3 **Określanie obrazów do drukowania**

### **Wybieranie obrazów**

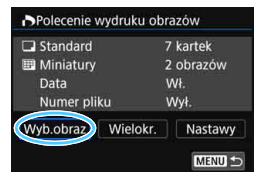

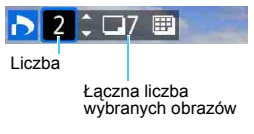

₩ Symbol zaznaczeniaIkona miniatur

#### Wybierz i określ obrazy jeden po drugim. Po naciśnięciu przycisku < $\blacksquare$ · Q > można wybierać obrazy na podglądzie trzech obrazów. Aby wrócić do wyświetlania pojedynczych obrazów, naciśnij przycisk  $<\oplus$ </u>

Naciśnij przycisk <MENU>, aby zapisać polecenie wydruku obrazów na karcie.

#### **[Standard] [Oba rodzaje]**

Użyj przycisków <▲> <▼>, aby określić liczbę odbitek wyświetlanego obrazu.

## **[Miniatury]**

Naciśnij przycisk < (ET) >, aby umieścić w polu symbol zaznaczenia [V]. Obraz zostanie uwzględniony na wglądówce.

#### **Wybieranie wielu obrazów**

#### **• Wybierz zakres**

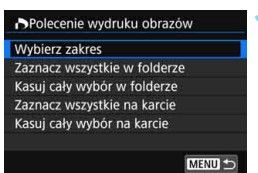

# **1 Wybierz pozycję [Wybierz zakres].**

 Wybierz opcję [**Wybierz zakres**] w pozycji [**Wielokr.**], a następnie naciśnij przycisk <

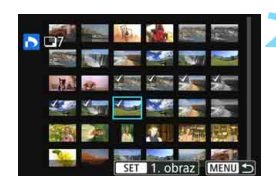

# **2 Określ zakres obrazów.**

- Wybierz pierwszy obraz, a następnie naciśnij przycisk  $\langle 6F \rangle$ >.
- Wybierz ostatni obraz, a następnie naciśnii przycisk  $\leq$   $\sqrt{\sin}$  >.
- Na wybranych obrazach pojawi się ikona  $\lceil \sqrt{\ } \rceil$ .

Jedna kopia wszystkich określonych obrazów zostanie wybrana do wydruku.

- Aby anulować zaznaczenie, powtórz ten krok.
- **Aby wrócić do poprzedniego ekranu,** naciśnij przycisk <MENU>.

#### **• Wszystkie obrazy w folderze**

Wybierz pozycję [**Zaznacz wszystkie w folderze**], a następnie wybierz folder. Zostanie określone polecenie wydruku obrazów jednej kopii wszystkich obrazów w folderze. Jeśli zostanie wybrana pozycja [**Kasuj cały wybór w folderze**], a następnie zostanie wybrany folder, polecenie wydruku obrazów z tego całego folderu zostanie anulowane.

#### **• Wszystkie obrazy na karcie**

Wybór opcji [**Zaznacz wszystkie na karcie**] spowoduje oznaczenie do drukowania po jednej kopii wszystkich obrazów na karcie. Wybór opcji [**Kasuj cały wybór na karcie**] spowoduje anulowanie polecenia wydruku wszystkich obrazów na karcie.

- П Należy pamiętać, że obrazy RAW i filmy nie zostaną wybrane do druku, nawet jeśli wybierze się wszystkie obraz naraz za pomocą funkcji [**Wielokr.**].
	- W przypadku korzystania z drukarki zgodnej ze standardem PictBridge w ramach jednego polecenia wydruku obrazów nie należy określać więcej niż 400 obrazów. Wybór większej liczby może spowodować, że nie wszystkie obrazy zostaną wydrukowane.

# p **Wybieranie obrazów do fotoksiążki**

Istnieje możliwość określenia maks. 998 obrazów do wydrukowania w fotoksiążce. W przypadku użycia oprogramowania EOS Utility (oprogramowanie EOS) do przesyłania obrazów do komputera wybrane obrazy zostaną skopiowane do wyznaczonego folderu. Ta funkcja służy do zamawiania fotoksiążek przez Internet.

# 3 **Wybieranie pojedynczych obrazów**

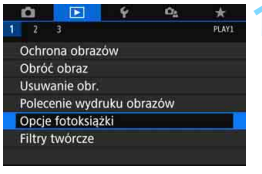

# **■Opcie fotoksiażki** Liczba obraz:0 Wybierz obrazy Wielokr.

**MENU** 

# **1 Wybierz pozycję [Opcje fotoksiążki].**

 Na karcie [x**1**] wybierz pozycję [**Opcje fotoksiążki**], a następnie naciśnij przycisk < $(F)$ >.

# **2 Wybierz pozycję [Wybierz obrazy].**

**Zostanie wyświetlony obraz.** 

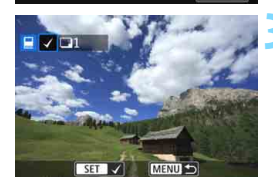

# **3 Zaznacz obraz, który ma by<sup>ć</sup> wybrany.**

- Obróć pokrętło < e>, aby zaznaczyć obraz, który ma być wybrany, a następnie naciśnij przycisk  $\leq$   $\sqrt{5}$ .
- Powtórz ten punkt, aby wybrać kolejny obraz. Liczba wybranych obrazów będzie wyświetlana w lewym górnym rogu ekranu.
- Aby wyświetlić podgląd trzech obrazów, naciśnij przycisk < $\blacksquare$  $\lhd$  >. Aby wrócić do wyświetlania pojedynczych obrazów, naciśnij przycisk  $\leq \mathcal{R}$  >
- Aby anulować wybór obrazu, ponownie naciśnij przycisk  $\leq$   $\sqrt{5}$ .

### 3 **Określenie zakresu**

Można określić zakres obrazów, aby wybrać wszystkie obrazy z danego zakresu naraz.

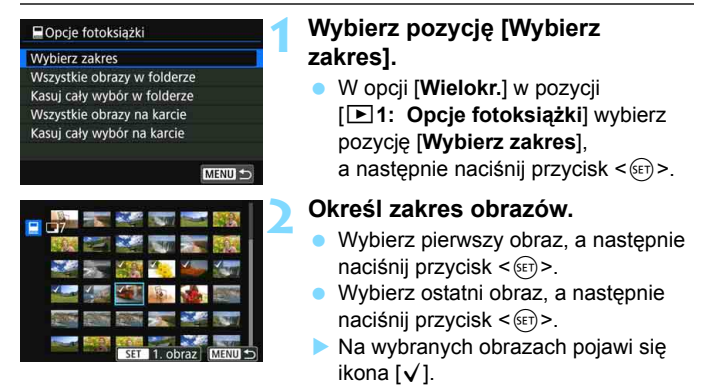

- Aby anulować zaznaczenie, powtórz ten krok.
- Aby wrócić do poprzedniego ekranu. naciśnij przycisk <MENU>.

#### 3**Wybieranie wszystkich obrazów w folderze lub na karcie**

Istnieje również możliwość jednoczesnego wybrania wszystkich obrazów z folderu lub karty.

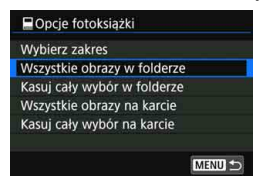

Jeśli w opcji [**Wielokr.**] w pozycji [x**1: Opcje fotoksiążki**] wybrano opcję [**Wszystkie obrazy w folderze**] lub [**Wszystkie obrazy na karcie**], zostaną wybrane wszystkie obrazy zapisane w folderze lub na karcie. Aby anulować wybranie obrazów, wybierz opcję [**Kasuj cały wybór w folderze**] lub [**Kasuj cały wybór na karcie**].

Obrazów RAW i filmów nie można wybrać do wydruku.

 Nie należy wybierać w tym aparacie obrazów wybranych wcześniej do innej fotoksiążki w innym aparacie. Wszystkie ustawienia fotoksiążki mogą zostać nieumyślnie zastąpione.

# B**: Ekran informacji o obrazie**

Zakres wyświetlanych informacji zależy od trybu fotografowania i ustawień.

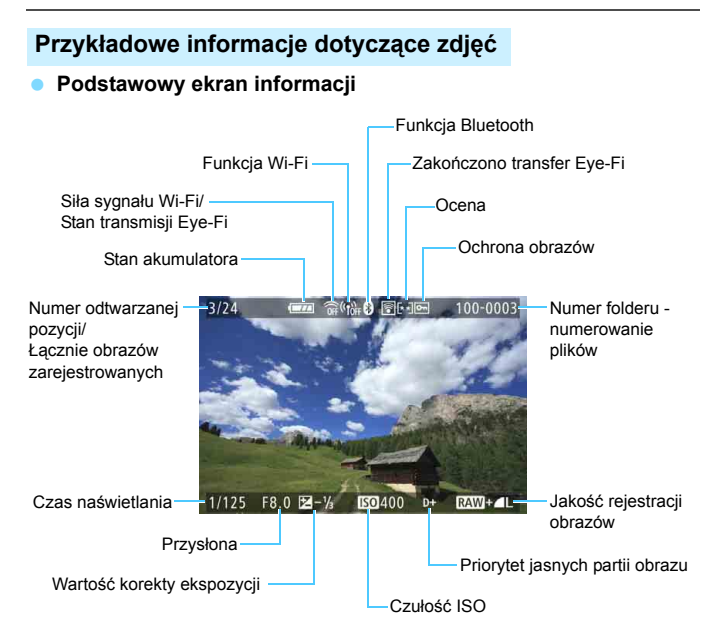

- $\bigoplus$  · Jeśli zdjęcie zostało wykonane za pomocą innego aparatu, niektóre informacje o obrazie mogą nie być wyświetlane.
	- Może nie być możliwości odtworzenia zdjęć wykonanych za pomocą tego aparatu na innych aparatach.

#### **Ekran informacji o obrazie • Szczegółowe informacje**

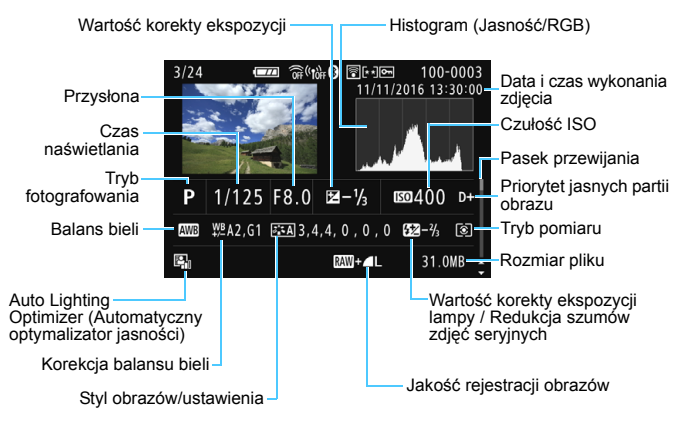

- \* W przypadku fotografowania w jakości rejestracji obrazów **RW+4L** zostanie wyświetlony rozmiar pliku **RAW**.
- \* W przypadku fotografowania z lampą błyskową bez korekty ekspozycji lampy będzie wyświetlany symbol  $\leq 2$ .
- \* W przypadku obrazów zarejestrowanych przy użyciu redukcji szumów zdjęć seryjnych zostanie wyświetlony symbol <Max>.
- \* Symbol <u> jest wyświetlany w przypadku obrazów wykonanych z użyciem funkcji filtra twórczego oraz obrazów edytowanych (zmiana rozmiaru lub zastosowanie filtra twórczego) i następnie zapisanych.
- \* W przypadku obrazów skadrowanych a następnie zapisanych zostanie wyświetlony symbol  $\leq$   $\geq$  > i  $\leq$   $\pm$  >.

#### **• Informacje o obiektywie / histogramie**

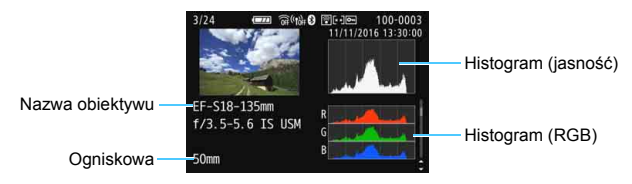

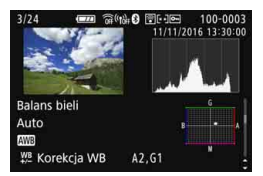

**• Informacje o stylu obrazów 2**

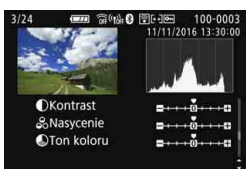

**• Informacje o korekcji aberracji obiektywu**

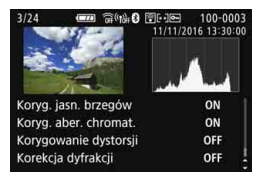

**• Informacje o balansie bieli • Informacje o stylu obrazów 1**

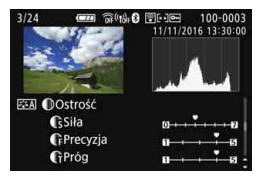

**• Informacje o przestrzeni kolorów/redukcji zakłóceń**

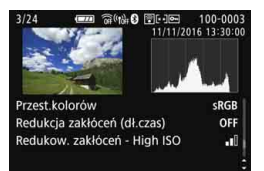

 $\boxed{5}$  W przypadku korzystania z odbiornika GPS GP-E2 do zarejestrowania informacji GPS obrazu, wyświetlony zostanie również ekran "Informacje GPS".

### **Przykładowy ekran informacji o filmie**

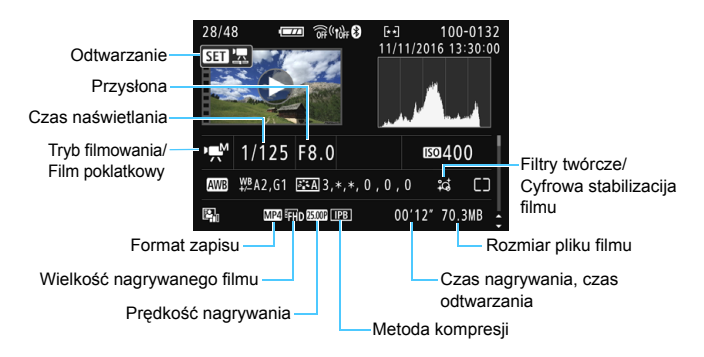

- \* Jeśli jest wykorzystywana ręczna regulacja ekspozycji, zostanie wyświetlony czas naświetlania, przysłona oraz czułość ISO (jeśli była ustawiona ręcznie).
- \* W przypadku migawek wideo zostanie wyświetlona ikona < $\mathbf{E}$ )>.

W czasie odtwarzania filmu w odniesieniu do wartości [**Precyzja**] i [**Próg**] opcji [Ostrość] funkcji [Styl obrazów] wyświetlony będzie symbol "\*, \*".

#### **Wyświetlanie punktu AF**

Jeżeli w pozycji [3**3: Wyśw.punktu AF**] wybrano opcję [**Włącz**], punkt AF, w którym została ustawiona ostrość, będzie zaznaczony na czerwono. Jeśli wybrano opcję automatycznego wyboru punktu AF, może zostać wyświetlonych kilka punktów jednocześnie.

#### **Alarm prześwietlenia**

Podczas wyświetlania informacji o obrazie migają prześwietlone i przycięte biele. Aby uzyskać lepszy wynik w migających obszarach, wybierz ujemną wartość korekty ekspozycji i zrób zdjęcie ponownie.

#### **Histogram**

Histogram jasności przedstawia rozkład poziomu ekspozycji oraz ogólną jasność zdjęcia. Histogram RGB przedstawia nasycenie kolorów oraz ich gradację. Wyświetlany ekran można przełączać za pomocą ustawienia [x**3: Histogram**].

#### **Ekran [Jasność]**

Histogram jest wykresem przedstawiającym rozkład poziomów jasności obrazu. Oś pozioma oznacza poziom jasności (ciemniejszy po lewej i jaśniejszy po prawej), natomiast oś pionowa oznacza liczbę pikseli o tej wartości jasności. Im więcej pikseli znajduje się po lewej stronie wykresu, tym ciemniejszy obraz. Im więcej pikseli znajduje się po prawej stronie wykresu, tym jaśniejszy obraz. Jeśli po lewej stronie wykresu znajduje się zbyt wiele pikseli, oznacza to utratę szczegółów w ciemnych partiach obrazu. Jeśli po prawej stronie wykresu znajduje się zbyt wiele pikseli, oznacza to utratę szczegółów w jasnych partiach obrazu. Zostanie odwzorowana gradacja pomiędzy obszarami. Sprawdzając obraz i jego histogram jasności, można określić odchylenie poziomu ekspozycji oraz ogólną gradację.

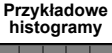

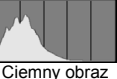

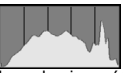

Normalna jasność

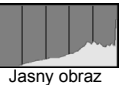

#### **Ekran [RGB]**

Ten histogram jest wykresem przedstawiającym rozkład poziomów jasności obrazu dla poszczególnych barw składowych (RGB – czerwonej (ang. red), zielonej (ang. green) i niebieskiej (ang. blue)). Oś pozioma oznacza poziom jasności koloru (ciemniejszy po lewej i jaśniejszy po prawej), natomiast oś pionowa oznacza liczbę pikseli o tym poziomie jasności. Im więcej pikseli znajduje się po lewej stronie wykresu, tym ciemniejszy i mniej wyraźny kolor. Im więcej pikseli znajduje się po prawej stronie wykresu, tym jaśniejszy i bardziej wyraźny kolor. Jeśli po lewej stronie wykresu znajduje się zbyt wiele pikseli, oznacza to brak informacji dla danego koloru. Jeśli po prawej stronie wykresu znajduje się zbyt wiele pikseli, oznacza to zbyt silne nasycenie danego koloru i brak gradacji. Histogram RGB obrazu pozwala sprawdzić nasycenie koloru, jego gradację, a także odchylenie balansu bieli.

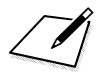

# **Dodatkowa obróbka obrazów**

**11**

Po wykonaniu zdjęcia można zastosować efekt filtru, zmienić rozmiar obrazu JPEG (zmniejszyć liczbę pikseli) lub skadrować obraz.

- Obróbka obrazów zarejestrowanych innym aparatem może nie być możliwa za pomocą tego aparatu.
	- Dodatkowej obróbki obrazów opisanej w niniejszym rozdziale nie można przeprowadzić, jeśli aparat jest podłączony do komputera kablem interfejsu.

# U **Stosowanie efektów filtrów twórczych**

Do obrazu można zastosować filtry twórcze, a następnie zapisać go jako nowy obraz: Ziarnisty Cz/B, Miękka ostrość, Efekt rybiego oka, Efekt pogrubienia artystycznego, Efekt akwareli, Efekt aparatu-zabawki i Efekt miniatury.

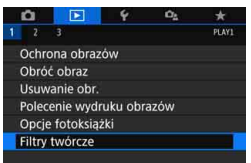

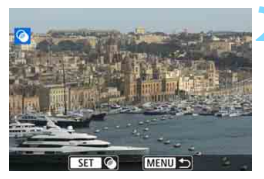

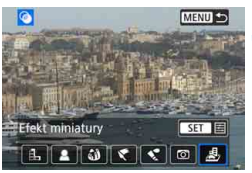

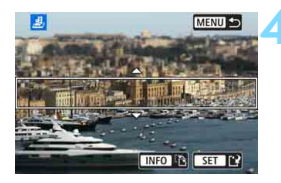

# **1 Wybierz pozycję [Filtry twórcze].**

- Na karcie [x**1**] wybierz pozycję [**Filtry twórcze**], a następnie naciśnij  $przycisk < (ser)$
- **Zostanie wyświetlony obraz.**

# **2 Wybierz obraz.**

- Wybierz obraz, do którego ma zostać zastosowany filtr.
- Naciśnięcie przycisku < $\blacksquare$ -Q > powoduje wyświetlanie indeksu i pozwala wybrać obraz.

# **3 Wybierz efekt filtru.**

- Naciśnięcie przycisku < powoduje wyświetlenie typów filtrów twórczych (str. [393\)](#page-392-0).
- Wybierz filtr, a następnie naciśnij  $przycisk < (ser)$
- **Zostanie wyświetlony obraz** z efektami odpowiedniego filtru.

# **4 Dostosuj efekt filtru.**

- Wyreguluj efekt filtru, a następnie naciśnij przycisk <(F)>.
- W celu uzyskania efektu miniatury użyj przycisków <▲> <▼>, aby ustawić białą ramkę na obszarze, który ma być ostry, a następnie naciśnij przycisk <(F)>.

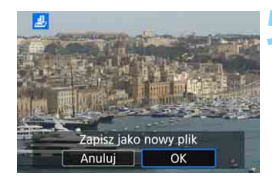

### **5 Zapisz obraz.**

- Wybierz pozycję [**OK**], aby zapisać obraz.
- **Sprawdź folder docelowy i numer** pliku obrazu, a następnie wybierz pozycję [**OK**].
- Aby zastosować filtr do innego obrazu, powtórz czynności opisane w punktach od 2 do 5.
- 6 W przypadku obrazu  $\mathbb{RM}+\blacktriangleleft L$  i  $\mathbb{RM}$  filtr twórczy zostanie zastosowany do obrazu **RW**, a następnie obraz zostanie zapisany w postaci pliku JPEG.
	- $\bullet$  Jeśli w przypadku obrazu  $\mathbb{R}\mathbb{W}$  ustawiono format obrazu i zastosowano efekt filtru, obraz zostanie zapisany w ustawionym formacie obrazu.
	- Dane dla retuszu kurzu (str. [341](#page-340-0)) nie będą dołączane do obrazów z zastosowanym efektem rybiego oka.

## <span id="page-392-0"></span>**Charakterystyka filtrów twórczych**

#### G **Ziarnisty Cz/B**

Tworzy ziarniste czarno-białe zdjęcie. Efekt czarno-białego zdjęcia można zmienić poprzez dostosowanie kontrastu.

#### W **Miękka ostrość**

Nadaje zdjęciu miękki wygląd. Poziom miękkości można zmienić poprzez dostosowanie rozmycia.

#### X **Efekt rybiego oka**

Nadaje zdjęciu efekt obiektywu typu "rybie oko". Do obrazu zostaną zastosowane zniekształcenia beczkowate.

W zależności od poziomu tego efektu filtru zmienia się przycięty obszar na brzegach obrazu. Ponadto w związku z tym, że ten efekt filtru powoduje powiększenie środka obrazu, w zależności od zarejestrowanych pikseli widoczna rozdzielczość w tym miejscu może zostać ograniczona. Podczas ustawiania efektu filtru w punkcie 4 należy sprawdzić obraz wynikowy.

#### **Efekt pogrubienia artystycznego**

Sprawia, że zdjęcie przypomina obraz olejny, a przedmioty wyglądają na bardziej trójwymiarowe. Można dostosować kontrast i nasycenie. Należy pamiętać, że obiekty takie jak niebo czy białe ściany mogą nie mieć płynnych przejść, wyglądać na zniekształcone lub być znacznie zaszumione.

#### **■ ★ Efekt akwareli**

Sprawia, że zdjęcie przypomina akwarelę o miękkich kolorach. Intensywność kolorów można regulować, dostosowując efekt filtru. Należy pamiętać, że zdjęcia wykonane w nocnej lub ciemnej scenerii mogą nie mieć płynnej gradacji, wyglądać na zniekształcone lub zawierać znaczną ilość szumów.

#### **•** © Efekt aparatu-zabawki

Przyciemnia narożniki zdjęcia i stosuje unikalny ton koloru, który nadaje wygląd typowy dla zdjęć wykonanych aparatem-zabawką. Kolorystykę można zmienić poprzez dostosowanie tonu koloru.

#### c **Efekt miniatury**

Tworzy efekt dioramy. Istnieje możliwość określenia miejsca, w którym obraz ma być ostry. Naciśnięcie w punkcie 4 przycisku <INFO> (lub dotknięcie [FB] na ekranie) umożliwia przełączanie pomiędzy pionowym i poziomym układem białej ramki.

# S **Zmiana rozmiaru obrazów JPEG**

Można zmienić rozmiar obrazu JPEG, aby zmniejszyć liczbę pikseli, a następnie zapisać go jako nowy obraz. Zmiana rozmiaru jest możliwa tylko w przypadku obrazów JPEG 3, 4 i a. **Nie można zmieniać rozmiaru obrazów RAW i JPEG** b.

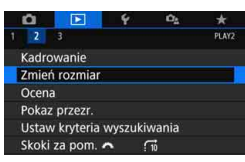

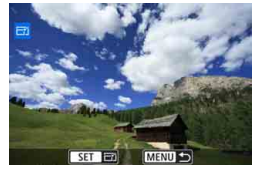

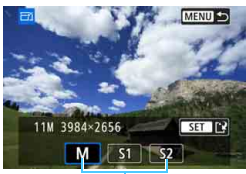

Wielkości docelowe

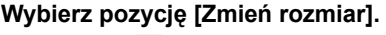

- Na karcie [3**2**] wybierz pozycję [**Zmień rozmiar**], a następnie naciśnij  $przycisk < (6E)$
- **Zostanie wyświetlony obraz.**

# **2 Wybierz obraz.**

- Wybierz obraz, którego rozmiar ma zostać zmieniony.
- $\bullet$  Naciśniecie przycisku < $\blacksquare$ -Q > powoduje wyświetlanie indeksu i pozwala wybrać obraz.

# **3 Wybierz żądaną wielkość obrazu.**

- Naciśnij przycisk < $(F)$ >, aby wyświetlić wielkości obrazów.
- Wybierz żądaną wielkość obrazów, a następnie naciśnij przycisk  $\leq$   $\sqrt{5}$ .

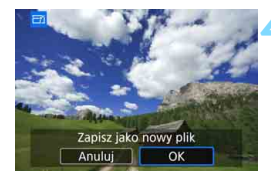

# **4 Zapisz obraz.**

- Wybierz pozycję [**OK**], aby zapisać obraz o zmienionym rozmiarze.
- **Sprawdź folder docelowy i numer** pliku obrazu, a następnie wybierz pozycję [**OK**].
- Aby zmienić rozmiar innego obrazu, powtórz czynności opisane w punktach od 2 do 4.

**Opcje zmiany rozmiaru w zależności od pierwotnej jakości obrazu**

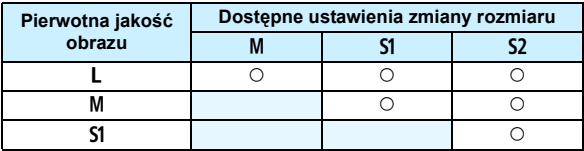

# **Wielkości obrazu**

Wielkości obrazu w zależności od formatów obrazu zostały przedstawione w tabeli poniżej.

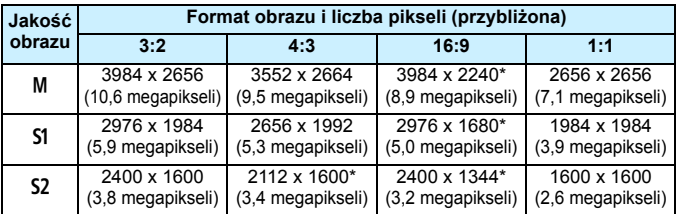

- Rzeczywisty format obrazów w przypadku rozmiarów oznaczonych gwiazdką będzie się różnić od wskazanego formatu obrazu.
	- Obraz może być nieznacznie przycięty w zależności od warunków zmiany rozmiaru.
# N**Kadrowanie obrazów JPEG**

Zarejestrowany obraz JPEG można skadrować i zapisać jako nowy obraz. **Obrazy zarejestrowane w formacie RAW nie mogą być kadrowanie.** Obrazy JPEG zarejestrowane w trybie **RW+4L** moga być kadrowane.

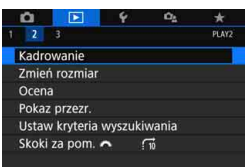

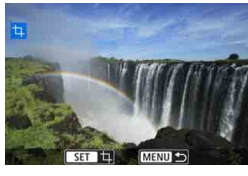

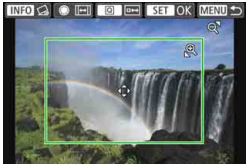

# **1 Wybierz pozycję [Kadrowanie].**

- Na karcie [x**2**] wybierz pozycję [**Kadrowanie**], a następnie naciśnij  $przycisk < (6E)$
- **Zostanie wyświetlony obraz.**

## **2 Wybierz obraz.**

- Wybierz obraz, który chcesz skadrować.
- $\bullet$  Naciśniecie przycisku < $\blacksquare$ -Q > powoduje wyświetlanie indeksu i pozwala wybrać obraz.

# **3 Ustaw rozmiar ramki przycinania, format obrazu, pozycję i korekcję przesunięcia.**

- Naciśnij przycisk < $(s_{F})$ >, aby wyświetlić ramkę kadrowania.
- **Zostanie skadrowany obszar obrazu** wewnątrz ramki kadrowania.

#### **Zmiana rozmiaru ramki przycinania**

- Naciśnii przycisk  $\langle \mathcal{R} \rangle$ lub  $\langle \mathbf{F} \cdot \mathbb{Q} \rangle$ .
- Rozmiar ramki kadrowania zmieni się. Im mniejsza ramka kadrowania, tym większe powiększenie skadrowanego obrazu.

#### **Zmiana formatu obrazu ramki kadrowania**

- $\bullet$  Obróć pokretło < $\circ$ >.
- Format ramki kadrowania zmieni się na [**3:2**], [**16:9**], [**4:3**] lub [**1:1**].
- Format obrazu ramki zmienia się wraz z obracaniem pokrętła < $\circled{\color{black}}$ >. Ta opcja umożliwia również skadrowanie obrazu zarejestrowanego w orientacji poziomej, tak aby wyglądał jak obraz zarejestrowany w orientacji pionowej.

#### **Przesuwanie ramki kadrowania**

- $\bullet$  Użyj przycisków < $\blacktriangle$ > < $\blacktriangledown$  > lub < $\blacktriangle$  > < $\blacktriangleright$  >.
- Ramka kadrowania przesunie się w górę, w dół, w lewo lub w prawo.
- Możesz także dotknąć ramki kadrowania i przeciągnąć ją w żądane miejsce.

#### **Korygowanie przesunięcia**

- Naciśnii przycisk <INFO>.
- Sprawdź przesuniecie za pomocą wyświetlonej siatki, a następnie obróć pokrętło < s >, aby je skorygować. Przesunięcie można skorygować do ±10° przy użyciu przyrostów 0,1°.
- Po dotknięciu przycisku  $\left[\right.\leftarrow\right]$  lub  $\left[\right.\rightarrow\right]$  w górnej lewej części ekranu przesunięcie zostanie skorygowane przy użyciu przyrostów 0,5°.
- $\bullet$  Naciśnij przycisk < $(F)$ >.

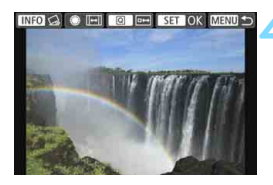

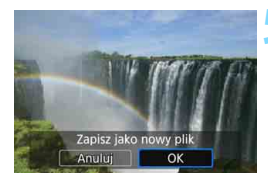

# **4 Wyświetl skadrowany obraz w widoku pełnoekranowym.**

- Naciśnij przycisk < $\overline{Q}$  >.
- Zostanie wyświetlony skadrowany obraz.
- **Aby wrócić do pierwotnego widoku,** naciśnij przycisk < [Q] > ponownie.

## **5 Zapisz skadrowany obraz.**

- Naciśnij przycisk < (ET) >, a następnie wybierz opcję [**OK**], aby zapisać skadrowany obraz.
- Sprawdź folder docelowy i numer pliku obrazu, a następnie wybierz pozycję [**OK**].
- Aby skadrować inny obraz, powtórz czynności opisane w punktach od 2 do 5.
- **Położenie i rozmiar ramki kadrowania mogą ulec zmianie w zależności** od kąta ustawionego dla korekcji przesunięcia.
	- Po zapisaniu wykadrowanego zdjęcia nie można wykadrować go ponownie. Ponadto operacje, takie jak zmiana jego rozmiaru i zastosowanie do niego filtra twórczego, nie będą możliwe.
	- Dane wyświetlania punktów AF (str. [388\)](#page-387-0) i dane dla retuszu kurzu (str. [341\)](#page-340-0) nie będą dołączane do wykadrowanych obrazów.

# **Dostosowywanie aparatu**

**12**

Poszczególne funkcje aparatu można precyzyjnie wyregulować do preferowanego sposobu wykonywania zdjęć, korzystając z menu Funkcje indywidualne. Funkcje indywidualne mogą być ustawiane i uruchamiane wyłącznie w trybach strefy twórczej.

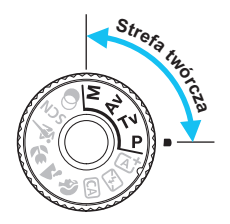

# **MENU** Ustawianie funkcji indywidualnych<sup>\*</sup>

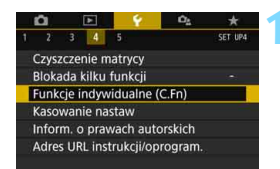

#### Numer funkcji indywidualnej

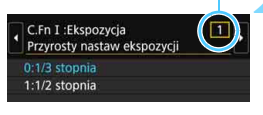

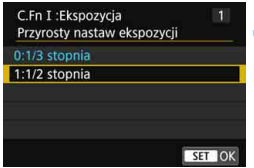

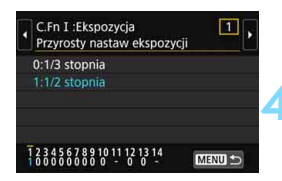

# **1 Wybierz pozycję [Funkcje indywidualne (C.Fn)].**

 Na karcie [5**4**] wybierz pozycję [**Funkcje indywidualne (C.Fn)**], a następnie naciśnij przycisk  $\leq$   $(F)$  >.

# **2 Wybierz numer funkcji indywidualnej.**

 $\bullet$  Użyj przycisków < $\blacktriangleleft$  > < $\blacktriangleright$  >, aby wybrać numer funkcji indywidualnej, a następnie naciśnij przycisk  $\leq$   $\leq$   $\geq$ 

# **3 Zmień ustawienie według potrzeb.**

- Użyj przycisków < $\triangle$  > < $\nabla$  >, aby wybrać żądane ustawienie (numer), a następnie naciśnij przycisk  $\leq$   $\sqrt{5}$ .
- **Aby ustawić inne funkcje** indywidualne, powtórz czynności opisane w punktach od 2 do 3.
- Cyfry na dole ekranu określają aktualne ustawienia funkcji indywidualnych.

#### **4 Zamknij ekran nastaw.**

- Naciśnij przycisk <MENU>.
- **Ponownie zostanie wyświetlony** ekran przedstawiony w punkcie 1.

# **Usuwanie wszystkich funkcji indywidualnych**

Jeśli w menu [5**4: Kasowanie nastaw**] wybierz pozycję [**Kasowanie nast. funkcji C.Fn**], aby skasować wszystkie ustawienia funkcji indywidualnych (str. [335](#page-334-0)).

Nawet w przypadku skasowania wszystkich ustawień funkcji indywidualnych, ustawienia w pozycji [**14: Ustawienia własne**] w menu [5**4: Funkcje indywidualne (C.Fn)**] pozostaną niezmienione.

# **Funkcje indywidualne**

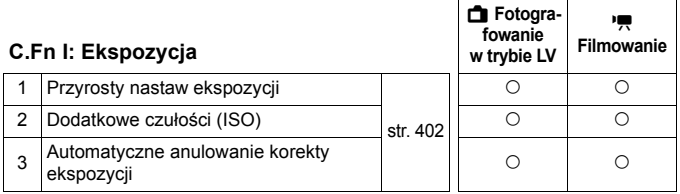

#### **C.Fn II: Obraz**

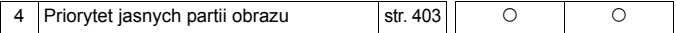

#### **C.Fn III: Autofokus/Migawka**

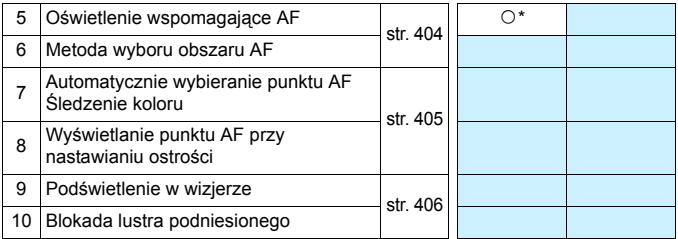

\* Podczas korzystania z lampy błyskowej Speedlite serii EX (sprzedawana osobno) wyposażonej w lampkę LED.

#### **C.Fn IV: Obsługa/Inne**

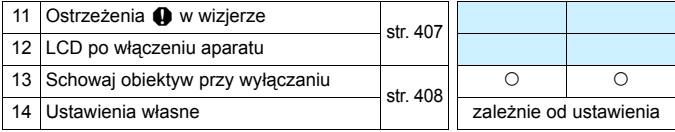

Funkcje indywidualne wyświetlone w kolorze szarym nie działają podczas filmowania i fotografowania w trybie Live View (LV). (Ustawienia są niedostępne.)

# **MENU** Pozycje ustawień funkcji indywidualnych<sup>\*</sup>

Funkcje indywidualne zostały podzielone na cztery grupy na podstawie rodzaju funkcji: C.Fn I: Ekspozycja; C.Fn II: Obraz; C.Fn III: Autofokus/ Migawka, C.Fn IV: Operowanie/Inne.

<span id="page-401-0"></span>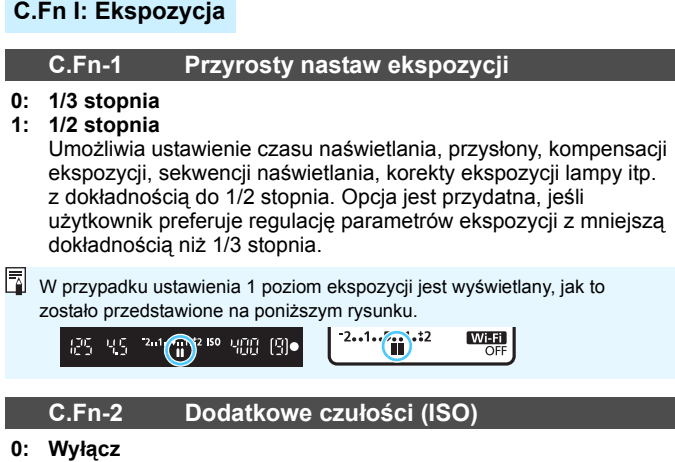

**1: Włącz**

Podczas ustawiania czułości ISO można wybrać wartość "**H**" (odpowiednik ISO 51200) dla zdjęć i wartość "**H**" (odpowiednik ISO 25600) dla filmów. Należy pamiętać, że jeśli w pozycji [**C.Fn-4: Priorytet jasnych partii obr.**] została wybrana wartość [1:Włącz], nie można wybrać czułości "H".

#### **C.Fn-3 Automatyczne anulowanie korekty ekspozycji**

**0: Włącz**

Po ustawieniu przełącznika zasilania w położenie <OFF> ustawienie korekty ekspozycji zostanie anulowane.

**1: Wyłącz**

Ustawienie korekty ekspozycji pozostanie aktualne nawet w przypadku ustawienia przełącznika zasilania w pozycji < OFF >.

## **C.Fn II: Obraz**

## **C.Fn-4 Priorytet jasnych partii obrazu**

#### <span id="page-402-0"></span>**0: Wyłącz**

#### **1: Włącz**

Wystąpi poprawa jakości szczegółów w jasnych partiach obrazu. Zakres dynamiczny jest rozszerzany od standardowego ustawienia 18% szarości do prześwietlenia. Gradacja między obszarami szarości a jasnymi partiami obrazu staje się bardziej płynna.

- W w przypadku ustawienia 1 dla funkcji Auto Lighting Optimizer (Automatyczny optymalizator jasności) (str. [175](#page-174-0)) jest automatycznie ustawiana wartość [**Wyłącz**] bez możliwości zmiany.
	- W przypadku ustawienia 1 zakłócenia (ziarnisty obraz, pasy itp.) mogą być nieznacznie bardziej zauważalne niż w przypadku ustawienia 0.

 $\boxed{5}$  W przypadku ustawienia 1 dostępna czułość ISO będzie mieścić się w przedziale od ISO 200 do ISO 25600 (do ISO 12800 w przypadku filmów). Jeśli został wybrany priorytet jasnych partii obrazu, w wizjerze i na panelu LCD będzie wyświetlana ikona  $\langle D+ \rangle$ .

# **C.Fn III: Autofokus/Migawka**

## <span id="page-403-0"></span>**C.Fn-5 Oświetlenie wspomagające AF**

Włącza lub wyłącza oświetlenie wspomagające AF wbudowanej lampy błyskowej lub oświetlenie wspomagające AF zewnętrznej lampy Speedlite EOS.

**0: Włącz**

Oświetlenie wspomagające AF zostanie wyemitowane w razie potrzeby.

- **1: Wyłącz** Oświetlenie wspomagające AF nie będzie emitowane. Dzięki temu oświetlenie wspomagające AF nie będzie przeszkadzać innym osobom.
- **2: Tylko z zewnętrzną lampą błyskową** Jeśli do aparatu została podłączona zewnętrzna lampa błyskowa Speedlite, w razie potrzeby będzie emitowała oświetlenie wspomagające AF. Wbudowana lampa błyskowa nie będzie emitowała oświetlenia wspomagającego AF.
- **3: Tylko oświetlenie wspomagające IR AF** Jeśli do aparatu została podłączona zewnętrzna lampa Speedlite, oświetlenie wspomagające AF zostanie wyemitowane tylko z funkcją podczerwieni. Wybierz to ustawienie, jeśli nie chcesz, aby aparat emitował oświetlenie wspomagające AF jako serię niewielkich błysków.

W przypadku korzystania z lampy błyskowej Speedlite serii EX wyposażonej w lampkę LED oświetlenie wspomagające AF nie zostanie automatycznie włączone.

Jeśli w funkcji indywidualnej [**Oświetlenie wspomagające AF**] zewnętrznej lampy Speedlite została ustawiona opcja [**1:Wyłącz**], ustawienie funkcji zostanie zastąpione, a oświetlenie wspomagające AF nie będzie emitowane.

# **C.Fn-6 Metoda wyboru obszaru AF**

Można ustawić metodę zmiany trybu wyboru pola AF.

**0: <b>E** → Przyc.wyboru obszaru AF  $\overline{P}$ o naciśnięciu przycisku < $\overline{B}$  > lub < $\overline{B}$  > każde naciśniecie przycisku <B> powoduje zmianę trybu wyboru pola AF. **1:** S 9 **Pokrętło główne**

# Po naciśnięciu przycisku < $\Xi$ > lub < $\Xi$ > obracanie pokrętłem <<br />
smiane trybu wyboru pola AF.

 $\boxed{2}$  W przypadku ustawienia 1 użycie przycisków <<>>> umożliwia przesunięcie punktu AF w poziomie.

## **C.Fn-7 Automatyczne wybieranie punktu AF: Śledzenie koloru**

<span id="page-404-0"></span>Dzięki tej funkcji można wykorzystać autofokus poprzez rozpoznawanie kolorów odpowiadających odcieniom skóry. Ta funkcja działa po ustawieniu trybu wyboru obszaru AF na strefowy AF (wybieranie ręczne strefy), wielkostrefowy AF (wybieranie ręczne strefy) lub wybór automatyczny AF.

#### **0: Włącz**

Aparat wybiera punkty AF automatycznie w oparciu o informacje AF oraz informacje związane z kolorami odpowiadającymi odcieniom skóry. W trybie One-Shot AF ustawianie ostrości na nieruchomej osobie w obszarze AF jest łatwiejsze.

W trybie AI Servo AF ustawianie ostrości na osobie w obszarze AF jest łatwiejsze. Jeżeli nie ma potrzeby wykrywania odcieni skóry, ostrość zostanie ustawiona na najbliższym obiekcie. Po ustawieniu ostrości punkty AF są dobierane automatycznie tak, aby aparat mógł kontynuować ustawianie ostrości na kolorze obszaru, na którym ostrość została ustawiona na samym początku.

#### **1: Wyłącz**

Punkty AF są wybierane automatycznie tylko na podstawie danych AF.

- Przy ustawieniu [**0:Włącz**] regulacja ostrości potrwa nieco dłużej niż w przypadku ustawienia [**1:Wyłącz**].
	- W przypadku niektórych warunków fotografowania i obiektów oczekiwany efekt może nie zostać uzyskany nawet po wybraniu opcji [**0:Włącz**].
	- Gdy oświetlenie jest tak słabe, że lampa błyskowa emituje automatycznie oświetlenie wspomagające AF, punkt AF jest wybierany automatycznie tylko na podstawie danych AF. (Autofokus nie będzie używać informacji o kolorach odpowiadających odcieniom skóry.)

#### **C.Fn-8 Wyświetlanie punktu AF przy nastawianiu ostrości**

Można wybierać między wyświetlaniem lub niewyświetlaniem punktów AF w następujących wypadkach: 1. podczas wyboru punkt(ów) AF; 2. w momencie gotowości aparatu do wykonania zdjęcia (przed uruchomieniem działania AF); 3. podczas działania funkcji AF; oraz 4. gdy ostrość została ustawiona.

- **0: Wybrane (stałe)** Wybrane punkty AF są zawsze wyświetlane.
- **1: Wszystkie (stałe)** Wszystkie punkty AF są zawsze wyświetlane.
- **2: Wybrane (wst.AF, z ostr.)** Wybrane punkty AF będą wyświetlane w przypadku 1, 2 i 4.
- **3: Wybrany punkt AF (z ostrością)** Wybrane punkty AF będą wyświetlane w przypadku 1 i 4.
- **4: Wyłącz wyświetlanie** W przypadkach 2, 3 i 4 wybrane punkty AF nie będą wyświetlane.
- $\sqrt{2}$  W przypadku ustawienia 2 lub 3 punkt AF nie będzie wyświetlany nawet po ustawieniu ostrości w trybie AI Servo AF.

# <span id="page-405-0"></span>**C.Fn-9 Podświetlenie w wizjerze**

Umożliwia określenie, czy punkty AF w wizjerze mają świecić się na czerwono po ustawieniu ostrości.

#### **0: Automatyczna**

Punkty AF automatycznie świecą na czerwono w warunkach słabego oświetlenia.

#### **1: Włącz**

Punkty AF świecą na czerwono niezależnie od poziomu oświetlenia otoczenia.

#### **2: Wyłącz**

Punkty AF nie świecą na czerwono.

W przypadku ustawienia trybu AI Servo AF punkty AF nie będą wyświetlać się na czerwono nawet po ustawieniu ostrości.

- **B** Po naciśnięciu przycisku <ED> lub <ED> punkty AF będą podświetlane na czerwono niezależnie od tego ustawienia.
	- Linie formatu obrazu (str. [156](#page-155-0)), poziomica elektroniczna, siatka i detekcja migotania ustawione w pozycji [5**2: Ekran wizjera**] będzie również świecić się na czerwono.

# **C.Fn-10 Blokada lustra podniesionego**

#### **0: Wyłącz**

#### **1: Włącz**

Można zapobiec rozmyciu spowodowanemu drganiami aparatu w wyniku drgań mechanicznych (wstrząsom lustra) wewnątrz aparatu podczas fotografowania z użyciem obiektywu superzbliżeniowego lub fotografowania z małych odległości (makrofotografia). Procedurę blokady lustra podniesionego opisano na str. [209.](#page-208-0)

# **C.Fn IV: Obsługa/Inne**

## **C.Fn-11 Ostrzeżenia** z **w wizjerze**

Po ustawieniu którejkolwiek z poniższych funkcji – w lewej dolnej części wizjera będzie wyświetlana ikona <! > (str. [34](#page-33-0)). Na ekranie szybkich nastaw pojawi się również ikona <! > (str. [58](#page-57-0)).

Wybierz funkcję, dla której ma się wyświetlać ikona ostrzeżenia, naciśnij przycisk < $(E)$ >, aby dodać symbol zaznaczenia [√], a następnie wybierz [**OK**].

## **W** trybie monochromat. **Fix**:

Jeśli styl obrazów został ustawiony w położeniu [**Monochrom.**] (str. [162](#page-161-0)), ukaże się ikona ostrzegawcza.

#### **Przy korekcji WB:**

Po ustawieniu korekcji balansu bieli (str. [173](#page-172-0)) ukaże się ikona ostrzegawcza.

#### **Gdy jest ustawiona opcja M**:

Jeśli w opcji [z**4: Redukow. zakłóceń - High ISO**] ustawiono opcję [**Red. szumów zdjęć seryj.**] (str. [176\)](#page-175-0), ukaże się ikona ostrzegawcza.

Po wybraniu w pozycji [s**: Ekran fotograf.**] opcji [**Z przewodn.**] ta funkcja indywidualna nie działa. (Ustawienia są niedostępne.)

# **C.Fn-12 LCD po włączeniu aparatu**

#### <span id="page-406-0"></span>**0: Wyświetla**

Po włączeniu zasilania zostanie wyświetlony ekran szybkich nastaw (str. [58](#page-57-0)).

#### **1: Jak w chwili wyłączenia aparatu**

Po włączeniu zasilania aparat uruchomi się z takim stanem monitora LCD, w jakim się znajdował przed ostatnim wyłączeniem aparatu. Zatem w przypadku wyłączenia aparatu w momencie, gdy monitor LCD jest wyłączony, po jego włączeniu nic nie zostanie wyświetlone. Ułatwia to oszczędzanie energii akumulatora. Funkcje menu i odtwarzanie obrazów będą dostępne jak zwykle.

# **C.Fn-13 Schowaj obiektyw przy wyłączaniu**

<span id="page-407-0"></span>Jest to ustawienie mechanizmu cofania obiektywu w przypadku użycia obiektywów STM z przekładnią napędzającą (np. EF40mm f/2.8 STM). Można ustawić mechanizm tak, aby wysunięty obiektyw został automatycznie cofnięty po ustawieniu przełącznika zasilania w pozycji  $<$ OFF $>$ .

- **0: Włącz**
- **1: Wyłącz**
- W przypadku automatycznego wyłączania zasilania obiektyw nie będzie się cofać bez względu na to ustawienie.
	- Przed odłączeniem obiektywu upewnij się, że jest cofnięty.

 $\boxed{\color{blue}\blacksquare}$  W przypadku ustawienia 0 funkcja ta działa niezależnie od ustawień przełącznika trybu ostrości (AF lub MF).

# **C.Fn-14 Ustawienia własne**

Często używane funkcje można przypisać do przycisków lub pokręteł aparatu zgodnie z potrzebami. Szczegółowe informacje na ten temat można znaleźć na str. [409.](#page-408-0)

# <span id="page-408-0"></span>**Ustawienia własne**<sup>☆</sup>

W celu ułatwienia obsługi często używane funkcje można przypisać do przycisków lub pokręteł aparatu zgodnie z potrzebami.

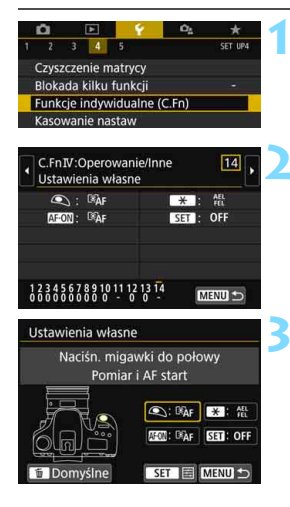

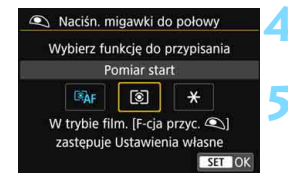

# **1 Wybierz pozycję [Funkcje indywidualne (C.Fn)].**

 Na karcie [5**4**] wybierz pozycję [**Funkcje indywidualne (C.Fn)**], a następnie naciśnij przycisk  $\leq$   $\sqrt{(n+1)}$ .

## **2 Wybierz pozycję [14: Ustawienia własne].**

**Zostanie wyświetlony ekran nastaw** Ustawienia własne.

## **3 Wybierz przycisk lub pokrętł<sup>o</sup> aparatu.**

- **Wybierz przycisk lub pokrętło aparatu,** a następnie naciśnij przycisk  $\langle \overline{\text{SET}} \rangle$ .
- **Zostanie wyświetlona nazwa** elementu sterującego aparatu i funkcje możliwe do przypisania.
- Schemat po lewej stronie przedstawia położenie wybranego przycisku lub pokrętła.

# **4 Przypisz funkcję.**

Wybierz funkcie, a następnie naciśnii  $przycisk <(6E)$ 

# **5 Zamknij ekran nastaw.**

- Po zamknięciu tego ekranu nastaw za pomocą przycisku < $(F)$  zostanie ponownie wyświetlony ekran przedstawiony w punkcie 3.
- Naciśnij przycisk <MENU>, aby zakończyć.

**Po wyświetleniu ekranu z kroku 3 można nacisnąć przycisk <** $\mathbb{Z}$ **>**, aby przywrócić domyślne ustawienia własne. Należy pamiętać, że ustawienia opcji [**14: Ustawienia własne**] pozostaną niezmienione nawet w przypadku wybrania opcji [**Kasowanie wszyst. funkcji indyw. (C.Fn)**] w pozycji [5**4: Kasuj nastawy**].

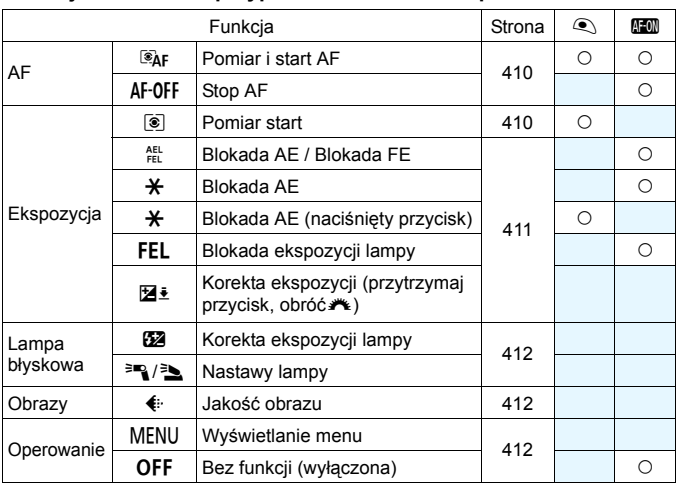

#### **Funkcje możliwe do przypisania do ustawień aparatu**

#### <span id="page-409-0"></span>a**: Pomiar i start AF**

Po naciśnięciu przycisku, do którego przypisano tę funkcję, zostanie wykonany pomiar i automatyczna regulacja ostrości.

#### AF-OFF: Stop AF

Automatyczna regulacja ostrości zostanie zatrzymana po przytrzymaniu przycisku, do którego przypisano tę funkcję. Funkcja ta jest wygodna, gdy użytkownik chce zatrzymać AF w trybie AI Servo AF.

#### <span id="page-409-1"></span>q**: Pomiar start**

Po naciśnięciu przycisku migawki do połowy wykonywany jest pomiar ekspozycji. (AF nie jest wykonywany).

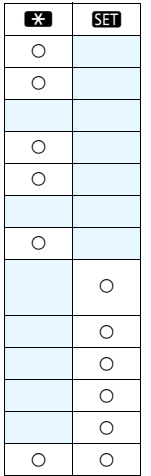

#### <span id="page-410-0"></span>t**: Blokada AE/Blokada FE**

#### **Zwykłe fotografowanie (bez lampy błyskowej)** Po naciśnięciu przycisku, do którego przypisano tę funkcję, można zablokować ekspozycję (blokada AE), gdy timer pomiarowy jest aktywny. Jest to wygodne rozwiązanie, gdy chce się ustawić ostrość i ekspozycję niezależnie albo wykonać kilka zdjęć z takim samym ustawieniem ekspozycji.

#### **Z lampą błyskową**

W przypadku fotografowania z lampą błyskową naciśnięcie przycisku, do którego przypisano tę funkcję, spowoduje wyemitowanie przedbłysku i zapisanie wymaganej ilości światła (blokada ekspozycji lampy).

#### A**: Blokada AE**

Po naciśnięciu przycisku, do którego przypisano tę funkcję, można zablokować ekspozycję (blokada AE), gdy timer pomiarowy jest aktywny. Jest to wygodne rozwiązanie, gdy chce się ustawić ostrość i ekspozycję niezależnie.

#### A**: Blokada AE (naciśnięty przycisk)**

Ekspozycja zostanie zablokowana (blokada AE) na czas naciśnięcia i przytrzymania spustu migawki.

#### d**: Blokada ekspozycji lampy**

W przypadku fotografowania z lampą błyskową naciśnięcie przycisku, do którego przypisano tę funkcję, spowoduje wyemitowanie przedbłysku i zapisanie wymaganej ilości światła (blokada ekspozycji lampy).

#### f**: Korekta ekspozycji (przytrzymaj przycisk, obróć**S**)**

Korekte ekspozycji można ustawić, obracając pokretło < $\langle\hat{\zeta}\rangle$ > podczas przytrzymywania przycisku < $(F)$ >. Jest to przydatne, jeśli chcesz ustawić korektę ekspozycji podczas korzystania z ręcznej regulacji ekspozycji  $\langle M \rangle$ z ustawioną automatyczną czułością ISO.

#### <span id="page-411-0"></span>y**: Korekta ekspozycji lampy**

Naciśnij przycisk <(ET)>, aby wyświetlić na monitorze LCD ekran konfiguracji korekty ekspozycji (str. [218\)](#page-217-0) zainstalowanej (wbudowanej albo zewnętrznej) lampy błyskowej.

#### 0/3**: Nastawy lampy**

Naciśnij przycisk <(ET)>, aby wyświetlić na monitorze LCD ekran konfiguracji funkcji lampy błyskowej (str. [225\)](#page-224-0).

#### <span id="page-411-1"></span>g**: Jakość obrazu**

Naciśnij przycisk < $(F)$ >, aby wyświetlić ekran ustawień jakości rejestracji obrazów na monitorze LCD (str. [152](#page-151-0)).

#### <span id="page-411-2"></span>M**: Wyświetlanie menu**

Naciśnij przycisk < $(F)$ >, aby wyświetlić menu na monitorze LCD.

#### j**: Bez funkcji (wyłączona)**

Skorzystaj z tego ustawienia, jeśli nie chcesz przypisywać żadnej funkcji do przycisku.

# **MENU Zapisywanie pozycji na karcie Moje Menu** $\tilde{\mathbf{x}}$

Na karcie Moje menu można zapisać pozycje menu i funkcje indywidualne, których ustawienia są często zmieniane. Można także nadać nazwy zapisanym kartom menu i nacisnąć przycisk <MENU>, aby wyświetlić najpierw kartę Moje menu.

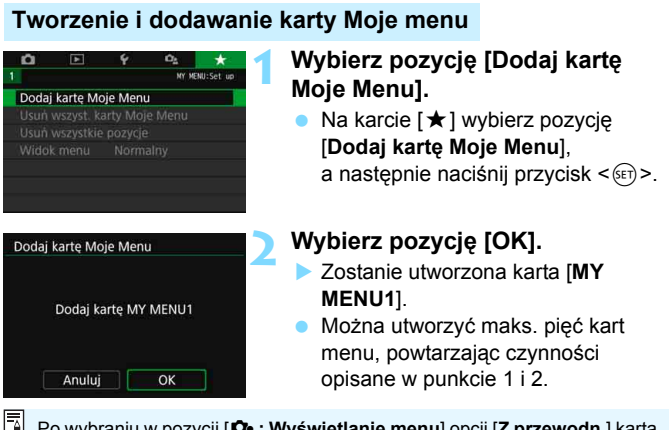

Po wybraniu w pozycji [s**: Wyświetlanie menu**] opcji [**Z przewodn.**] karta [9] nie będzie wyświetlana. Zmień [**Wyświetlanie menu**] na [**Standard**] (str. [61](#page-60-0)).

## **Zapisywanie pozycji menu na kartach Moje menu**

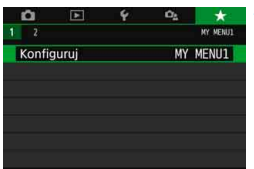

# **1 Wybierz pozycję [Konfiguruj: MY MENU\*].**

 $\bullet$  Użyj przycisków < $\blacktriangleleft$  > < $\blacktriangleright$  >, aby wybrać opcję [**Konfiguruj: MY MENU\***] (karta do zapisywania pozycji menu), a następnie naciśnij  $przycisk < (6E)$ 

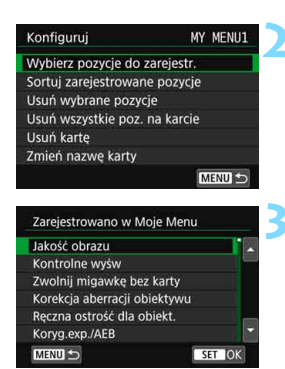

# **2 Wybierz [Wybierz pozycje do zarejestr.].**

#### **3 Zapisz żądane elementy.**

- Wybierz żądaną pozycję, a następnie naciśnij przycisk <(xii)>.
- Wybierz opcję [**OK**] w oknie dialogowym potwierdzenia.
- Można zapisać maksymalnie sześć pozycji.
- Aby wrócić do ekranu wyświetlanego w punkcie 2, naciśnij przycisk <MENU>.

# **Ustawienia karty Moje Menu**

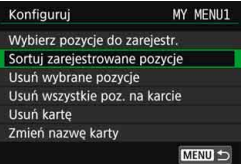

Pozycje menu można sortować lub usuwać, a kartę menu można usunąć lub zmienić jej nazwę.

#### **Sortuj zarejestrowane pozycje**

Umożliwia zmianę kolejności pozycji zapisanych na ekranie Moje menu. Wybierz pozycję [**Sortuj zarejestrowane pozycje**] i zaznacz pozycję, której położenie na liście chcesz zmienić. Następnie naciśnij przycisk < $(F)$ >. Gdy zostanie wyświetlony element [ $\triangleq$ ], użyj  $przycisków < \triangle > \overline{\mathbf{v}}$  >, aby zmienić kolejność, a następnie naciśnij  $przycisk <$  $(F)$ 

 **Usuń wybrane pozycje / Usuń wszystkie pozycje na karcie** Istnieje możliwość usunięcia zarejestrowanych pozycji. Opcja [**Usuń wybrane pozycje**] usuwa pojedynczą pozycję menu, natomiast opcja [**Usuń wszystkie poz. na karcie**] usuwa wszystkie pozycje zarejestrowane na karcie.

#### **Usuń kartę**

Istnieje możliwość usunięcia aktualnie wyświetlanej karty Moje menu. Wybierz pozycję [**Usuń kartę**], aby usunąć kartę [**MY MENU\***].

#### **Zmień nazwę karty**

Nazwę karty Moje menu można zmienić z [**MY MENU\***] na inną.

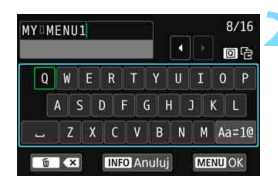

# **1 Wybierz pozycję [Zmień nazw<sup>ę</sup> karty].**

#### **2 Wprowadź tekst.**

- Naciśnij przycisk < $m$ >, aby usunąć zbędne znaki.
- Użyj przycisków < $\triangle$ > < $\P$ > < $\P$ > albo < $\P$ >  $\langle \blacktriangleright \rangle$ , aby przesunąć ramkę  $\Box$  i wybrać odpowiednią literę/znak. Następnie naciśnij przycisk < $(F)$ >, aby go wprowadzić.
- · Naciśnięcie ikony [Aa=1@] umożliwia zmianę trybu wprowadzania znaków.
- Można wprowadzić maks. 16 znaki.
- Aby anulować wprowadzanie tekstu, naciśnii przycisk <INFO>. a następnie wybierz opcję [**OK**].

#### **3 Zamknij ekran nastaw.**

- **Po wprowadzeniu tekstu naciśnii** przycisk <MENU>, a następnie wybierz opcję [**OK**].
- Ustawiona nazwa zostanie zapisana.

 $\boxed{\frac{1}{4}}$  Jeśli nie możesz wprowadzić tekstu w punkcie 2, naciśnij przycisk < $\boxed{0}$  > i użyj tablicy znaków, gdy pojawi się niebieska ramka.

# **Usuwanie wszystkich kart Moje Menu / usuwanie wszystkich pozycji**

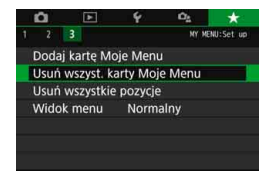

Można usunąć wszystkie utworzone karty Moje menu i zarejestrowane w ich ramach pozycje.

#### **Usuń wszyst. karty Moje Menu**

Pozwala usunąć wszystkie utworzone karty Moje Menu. W przypadku wybrania opcji [**Usuń wszyst. karty Moje Menu**] wszystkie karty od [**MY MENU1**] do [**MY MENU5**] zostaną usunięte, a karta [★] powróci do ustawień domyślnych.

#### **Usuń wszystkie pozycje**

Pozwala usunąć wszystkie pozycje zapisane na kartach od [**MY MENU1**] do [**MY MENU5**]. Karty pozostaną dostępne. Po wybraniu opcji [**Usuń wszystkie pozycje**] wszystkie pozycje zapisane na wszystkich utworzonych kartach zostaną usunięte.

Jeśli zostanie wykonane polecenie [**Usuń kartę**] lub [**Usuń wszyst. karty Moje Menu**], nazwy kart zmienione za pomocą opcji [**Zmień nazwę karty**] także zostaną usunięte.

#### **Ustawienia wyświetlania menu**

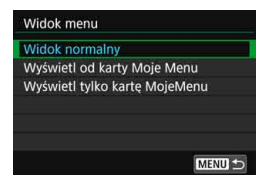

Można wybrać opcję [**Widok menu**] w celu ustawienia ekranu menu, który ma pojawić się po naciśnięciu przycisku <MENU>.

 **Widok normalny** Wyświetla ostatnio wyświetlany ekran menu.

- **Wyświetl od karty Moje menu** Wyświetla menu z wybraną kartą  $\left[\star\right]$ .
- **Wyświetl tylko kartę Moje menu** Jest wyświetlana tylko karta  $[\star]$ . (Karty  $\bullet$ ,  $\bullet$ ,  $\bullet$  i  $\bullet$ <sub>s</sub> nie będą wyświetlane.)

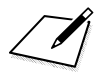

# **Informacje pomocnicze**

**13**

Niniejszy rozdział zawiera dodatkowe informacje dotyczące funkcji aparatu, akcesoriów systemowych itp.

# **Logo certyfikatu**

Wybierz pozycję [5**5: Wyśw. logo cert.**]\* i naciśnij przycisk <0>, aby wyświetlić logo niektórych certyfikatów aparatu. Logo innych certyfikatów można znaleźć w niniejszej instrukcji obsługi, na korpusie aparatu i na opakowaniu od aparatu.

\* Wyświetlane na karcie [5**4**] podczas filmowania.

# **Funkcje przycisku INFO**

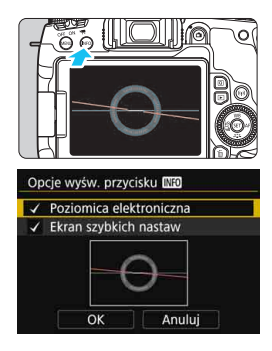

Po naciśnięciu przycisku <INFO>, kiedy aparat jest gotowy do wykonania zdjęcia, możesz przełączać pomiędzy poziomicą elektroniczną a ekranem szybkich nastaw.

Pozycja [Opcje wyśw. przycisku **WZO**] na karcie [5**3**] umożliwia wybieranie opcji wyświetlanych po naciśnięciu  $przycisku$  < $NFO$  >.

- Wybierz żądaną opcję wyświetlania, a następnie naciśnij przycisk  $\leq$   $\sqrt{5}$ )>, aby dodać symbol zaznaczenia  $\langle \sqrt{\rangle}$ .
- Po dokonaniu wyboru wybierz opcję [**OK**], a następnie naciśnij  $przycisk < (6E)$

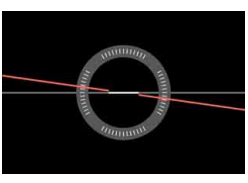

Poziomica elektroniczna Ekran szybkich nastaw

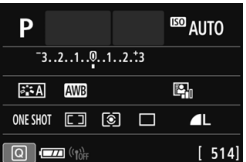

 Nie można usunąć symboli zaznaczenia z obu pozycji. Nawet w przypadku wyłączenia wyświetlania pozycji [**Poziomica elektroniczna**] będzie ona nadal widoczna podczas fotografowania w trybie Live View oraz filmowania po naciśnięciu przycisku <INFO>.

围

# **MENU** Sprawdzanie danych akumulatora

Stan używanego akumulatora można sprawdzić na monitorze LCD.

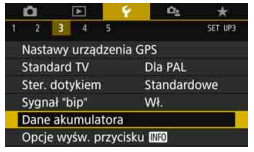

Lokalizacja akumulatora

# **Wybierz opcję [Dane akumulatora].**

- Na karcie [5**3**] wybierz pozycję [**Dane akumulatora**], a następnie naciśnii przycisk  $\leq$   $\sqrt{\sin}$  >.
- **Pojawi się ekran danych** akumulatora.

Dane akumulatora  $P-E17-$ Aktualny ładunek  $\overline{(\mathbf{u}/\mathbf{A})}$ Stopień zużycia akum. Maksymalna **DDD** MENU<sup>+</sup>

Model akumulatora lub rodzaj domowego źródła zasilania.

Zostanie wyświetlony stan akumulatora (str. [46\)](#page-45-0).

Stopień zużycia akumulatora jest sygnalizowany w trzech poziomach.

 (Zielony): Niski stopień zużycia akumulatora.

 (Zielony): Nieco wyższy stopień zużycia akumulatora.

**■**□ (Czerwony): Zaleca się zakup nowego akumulatora.

Zaleca się stosowanie oryginalnych akumulatorów LP-E17 firmy Canon. Używanie akumulatorów niebędących oryginalnymi produktami firmy Canon może uniemożliwić optymalną pracę aparatu lub spowodować jego nieprawidłowe działanie.

 $\boxed{\color{blue}\exists}$  Jeśli zostanie wyświetlony komunikat o błędzie komunikacji akumulatora, postępuj zgodnie z instrukcjami zawartymi w komunikacie.

# **Korzystanie z gniazda sieciowego**

Istnieje możliwość zasilania aparatu z gniazda sieciowego przy użyciu adaptera prądu stałego DR-E18 i zasilacza AC-E6N (każdy produkt sprzedawany osobno).

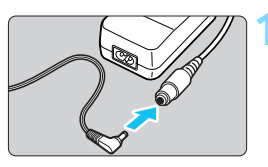

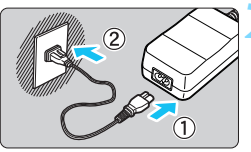

# **1 Podłącz wtyczkę adaptera prądu stałego.**

 Podłącz wtyczkę adaptera prądu stałego do gniazda zasilacza.

# **2 Podłącz przewód zasilający.**

- Podłącz przewód zasilający w sposób przedstawiony na rysunku.
- Po zakończeniu korzystania z aparatu odłącz wtyczkę zasilającą z gniazda elektrycznego.

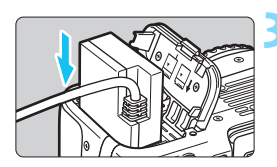

# **3 Wsuń adapter prądu stałego.**

 Otwórz pokrywę komory akumulatora i włóż adapter prądu stałego aż do jego bezpiecznego zablokowania.

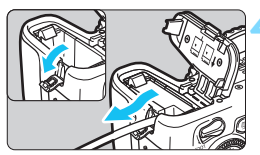

# **4 Wciśnij przewód zasilania prądem stałym.**

- Otwórz pokrywę otworu na przewód zasilania prądem stałym i włóż przewód w sposób pokazany na ilustracji.
- Zamknij pokrywę komory akumulatora.

Nie podłączać ani nie odłączać przewodu zasilającego, jeśli przełącznik zasilania aparatu został ustawiony w pozycji  $<$  ON $>$ .

# **Fotografowanie ze zdalnym wyzwalaniem**

#### **Pilot bezprzewodowy BR-E1 (sprzedawany oddzielnie)**

Aby zdalnie sterować czynnościami, można użyć połączenia Bluetooth $^{\circledR}$ razem z pilotem bezprzewodowym BR-E1 zgodnym z technologią Bluetooth low energy. Aby użyć pilota BR-E1, **należy najpierw sparować aparat z pilotem zdalnego sterowania (zarejestrować urządzenie w aparacie).**

# **Synchronizacja**

#### **1 Wybierz opcję [Ustawienia**   $\sqrt{2}$ **komun. bezprzew.].** Wybierz folder Na karcie [5**1**] wybierz pozycję Numery plików Narastajaco Auto-obracanie WIQE [**Ustawienia komun. bezprzew.**], Formatuj kartę a następnie naciśnij przycisk  $\leq$   $\sqrt{\sin}$  >. Ustawienia komun. bezprzew. **2 Wybierz pozycję [Funkcja**  Ustawienia komun. bezprzew. **Bluetooth].** Ustawienia Wi-Fi Funkcja Bluetooth Wyłacz Wyślij obrazy do smartfona Nick B05 Kasuj nastawy ె **3 Wybierz pozycję [Funkcja**  Funkcja Bluetooth **Bluetooth].** Funkcja Bluetooth Wyłącz MENU<sup>5</sup> **4 Wybierz pozycję [Pilot].** Funkcja Bluetooth Jeśli pojawi się komunikat Wyłacz "Zarejestruj nazwę aparatu", naciśnij Smartfon Pilot  $przycisk < \frac{1}{(1)}$  i zarejestruj nazwę. Nie można używać pilota zdalnego Instrukcje dotyczące rejestracji nazwy sterowania RC-6 i innych pilotów można znaleźć na stronie 13 na podczerwień Instrukcji obsługi funkcji Wi-Fi **MENU** SET OK (komunikacja bezprzewodowa).

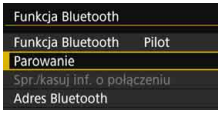

# **5 Wybierz pozycję [Parowanie].**

- Wybierz pozycję [**Parowanie**], a następnie naciśnii przycisk <  $(s_{ET})$ >.
- Wciśnij i przytrzymaj przycisk <**W**> i przycisk <**T**> przez 3 sekund lub dłużej.
- **Rozpocznie się parowanie.** Po zakończeniu parowania pilot zdalnego sterowania jest zarejestrowany w aparacie.
- Informacje na temat czynności po zakończeniu parowania można znaleźć w Instrukcii obsługi pilota zdalnego sterowania BR-E1.
- Po zakończeniu parowania energia będzie pobierana z akumulatora nawet po automatycznym wyłączeniu, dlatego podczas korzystania z aparatu stan naładowania akumulatora może być niski.
	- Gdy nie używa się pilota BR-E1 należy w kroku 4 ustawić w opcji [**Funkcja Bluetooth**] wartość [**Wyłącz**]. Gdy chce się użyć ponownie pilota zdalnego sterowania, wystarczy wybrać opcję [**Pilot**], aby połączyć się z pilotem zdalnego sterowania.
		- Po zakończeniu fotografowania kontrolka samowyzwalacza aparatu zaświeci się na chwilę.

## **Kasowanie informacje o połączeniu pilota zdalnego sterowania**

Aby sparować kolejny pilot BR-E1, należy skasować informacje o połączeniu obecnie podłączonego pilota zdalnego sterowania. Można sprawdzić stan połączenia aparatu i pilota zdalnego sterowania na ekranie [**Spr./kasuj inf. o połączeniu**] w kroku 4.

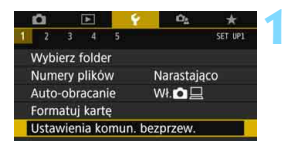

# **1 Wybierz opcję [Ustawienia komun. bezprzew.].**

 Na karcie [5**1**] wybierz pozycję [**Ustawienia komun. bezprzew.**], a następnie naciśnij przycisk  $\leq$   $\leq$   $\geq$ .

 $\overline{\mathbb{F}}$ 

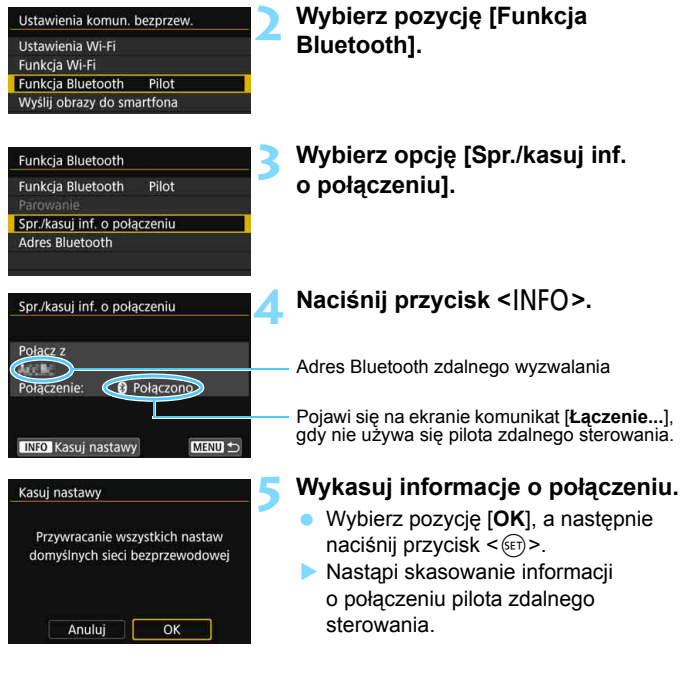

#### **Pilot zdalnego sterowania RC-6 (sprzedawany osobno)**

Pilot zdalnego sterowania pozwala na bezprzewodowe wykonywanie zdjęć w odległości do około 5 metrów od aparatu. Istnieje możliwość wykonania zdjęcia natychmiast lub z 2-sekundowym opóźnieniem.

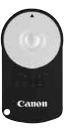

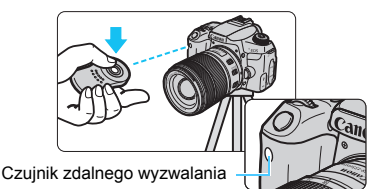

- Ustaw tryb wyzwalania migawki w pozycji < $\mathcal{S}$ > (str. [149\)](#page-148-0).
- Skieruj pilot zdalnego sterowania w stronę czujnika zdalnego wyzwalania aparatu, a następnie naciśnij przycisk przesyłania. Aparat ustawi automatycznie ostrość.
- Po uzyskaniu ostrości zaświeci kontrolka samowyzwalacza i zostanie wykonane zdjęcie.

#### **Przestrogi dotyczące fotografowania ze zdalnym wyzwalaniem**

- Pilotów BR-E1 i RC-6 nie można używać jednocześnie. Podczas korzystania z pilota RC-6 ustaw w pozycji [**Funkcja Bluetooth**] wartość [**Wyłącz**].
- Oświetlenie jarzeniowe lub LED mogą być przyczyną nieprawidłowej pracy aparatu, gdyż może nieumyślnie powodować wyzwalanie migawki. Staraj się trzymać aparat z dala od tego typu oświetlenia.
- Skierowanie pilota telewizora w stronę aparatu i użycie go może spowodować nieprawidłowe działanie aparatu i przypadkowe wyzwolenie migawki.
- Jeżeli w pobliżu aparatu zostanie wyemitowany błysk lampy błyskowej innego aparatu, może to spowodować nieprawidłowe zadziałanie aparatu w postaci przypadkowego wyzwolenia migawki. Nie należy wystawiać czujnika zdalnego wyzwalania na działanie lampy błyskowej innego aparatu.

# **Uwagi dotyczące fotografowania ze zdalnym wyzwalaniem**

- Można także korzystać z pilota zdalnego sterowania RC-1 lub RC-5 (sprzedawanych osobno).
- **Fotografowanie ze zdalnym wyzwalaniem umożliwiają także lampy błyskowe** Speedlite serii EX wyposażone w funkcję zdalnego wyzwalania.
- Podczas filmowania możliwe jest także fotografowanie ze zdalnym wyzwalaniem (str. [275](#page-274-0)).
- $\bullet$  W trakcie fotografowania ze zdalnym wyzwalaniem także w przypadku, gdy opcja [5**2: Autom. wyłącz.**] jest ustawiona na [**1 min.**] lub wartość niższą, czas do automatycznego wyłączenia będzie wynosił około 2 minut.

## F**Elektroniczny wężyk spustowy RS-60E3 (sprzedawany osobno)**

Elektroniczny wężyk spustowy RS-60E3 jest dostarczany z przewodem o długości około 60 cm. Wężyk ten po podłączeniu do złącza zdalnego wyzwalania w aparacie można naciskać do połowy lub całkowicie, tak samo jak spust migawki.

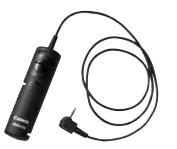

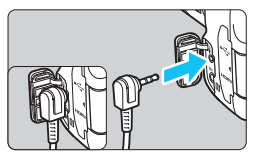

#### **Korzystanie z pokrywy okularu**

Podczas wykonywania zdjęcia bez patrzenia przez wizjer, na przykład w przypadku korzystania z samowyzwalacza, ekspozycji w trybie Bulb lub elektronicznego wężyka spustowego, przypadkowy promień światła wpadający do wizjera może spowodować przyciemnienie obrazu. Aby temu zapobiec, użyj pokrywy okularu (str. [37\)](#page-36-0) umieszczonej na pasku aparatu.

**Należy pamiętać, że zamocowanie pokrywy okularu nie jest konieczne podczas fotografowania w trybie Live View ani filmowania.**

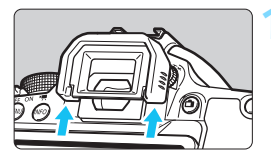

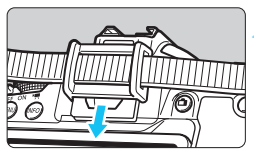

#### **1 Odłącz muszlę oczną.**

 Naciśnij dolną część muszli ocznej, aby ją odłączyć.

## **2 Załóż pokrywę okularu.**

- **· Załóż pokrywę okularu, wsuwając ją** na wycięcia okularu.
- **Po wykonaniu zdjęcia zdejmij** pokrywę okularu i załóż muszlę oczną, wsuwając ją do wycięcia okularu.

# H **Korzystanie z kart Eye-Fi**

Po zainstalowaniu dostępnej w sprzedaży karty Eye-Fi można automatycznie przesyłać zarejestrowany obraz do komputera lub do serwisu internetowego za pośrednictwem bezprzewodowej sieci LAN. Transfer obrazów jest jedną z funkcji karty Eye-Fi. Instrukcje instalacji i użytkowania kart Eye-Fi oraz rozwiązywania problemów związanych z transferem obrazów można znaleźć w instrukcji obsługi karty Eye-Fi lub skontaktować się z producentem karty.

**Obsługa funkcji karty Eye-Fi (w tym transfer bezprzewodowy) nie jest gwarantowana dla niniejszego aparatu. W przypadku problemu związanego z kartą Eye-Fi należy skontaktować się z producentem karty. Należy także pamiętać, że użytkowanie karty Eye-Fi w wielu krajach i regionach wymaga specjalnej zgody. Bez takiej zgody użytkowanie karty nie jest dozwolone. W przypadku braku pewności, czy karta jest dopuszczona do użytku w danym obszarze, należy skontaktować si<sup>ę</sup> z producentem karty.**

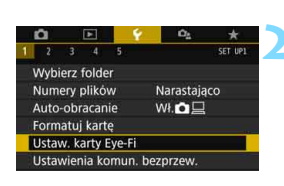

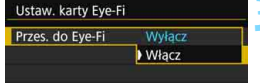

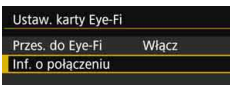

**1 Wsuń kartę Eye-Fi** (str. [41](#page-40-0))**.**

# **2 Wybierz pozycję [Ustaw. karty Eye-Fi].**

- Na karcie [5**1**] wybierz pozycję [**Ustaw. karty Eye-Fi**], a następnie naciśnij przycisk <
- To menu zostanie wyświetlone wyłącznie wtedy, gdy karta Eye-Fi została umieszczona w aparacie.

# **3 <sup>W</sup>łącz transmisję Eye-Fi.**

- Wybierz pozycję [**Przes. do Eye-Fi**], a następnie naciśnij przycisk  $\leq$   $\leq$   $\geq$ .
- Wybierz pozycję [**Włącz**], a następnie naciśnij przycisk < $(s_{ET})$ >.
- Jeśli została wybrana opcja [**Wyłącz**], automatyczna transmisja nie będzie się odbywała, nawet jeśli karta Eye-Fi została umieszczona w aparacie (ikona stanu transmisii  $\widehat{\mathbb{R}}$ ).

# **4 Wyświetl informacje o połączeniu.**

 Wybierz pozycję [**Inf. o połączeniu**], a następnie naciśnij przycisk <(sET) >.

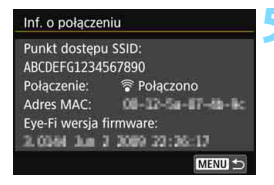

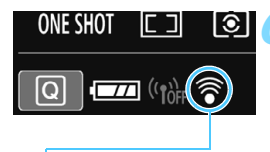

Ikona stanu transmisji

# **5 Sprawdź pole [Punkt dostępu SSID:].**

- Sprawdź, czy w polu [**Punkt dostępu SSID:**] jest wyświetlany punkt dostępu.
- Istnieje także możliwość sprawdzenia adresu MAC i wersji oprogramowania układowego karty Eye-Fi.
- Aby wyjść z menu, naciśnij przycisk <M>.

# **6 Zrób zdjęcie.**

- Zdjęcie zostanie przesłane, a ikona < $\widehat{\mathcal{F}}$  > zmieni kolor z szarego (nie połączono) na jedną z poniżej wymienionych ikon.
- Przesłane obrazy są oznaczone ikona **o na ekranie informacii** o obrazie (str. [385\)](#page-384-0).
- H (szara) **Nie połączono** : Brak połączenia z punktem dostępu.
- H (miga) **Łączenie...** : Trwa łączenie z punktem dostępu.
- H (podświetlona) **Połączono** : Połączenie z punktem dostępu zostało nawiazane.
- H () **Przesyłanie...** : Trwa transfer obrazów do punktu dostępu.

## **Przestrogi dotyczące korzystania z kart Eye-Fi**

- Jeśli w ustawieniach [**Ustawienia Wi-Fi**] w [5**1: Ustawienia komunikacji bezprzewodowej**] w pozycji [**Wi-Fi**] ustawiono wartość [**Włącz**], przesyłanie obrazów przy użyciu karty Eye-Fi będzie niemożliwe.
- Wyświetlenie ikony " $\bigoplus$ " sygnalizuje wystąpienie błędu podczas pobierania informacji o karcie. Za pomocą przełącznika zasilania wyłącz aparat i włącz go ponownie.
- Nawet jeśli w pozycji [**Przes. do Eye-Fi**] wybrano opcję [**Wyłącz**], karta może nadal wysyłać sygnał. W szpitalach, samolotach i w innych miejscach, w których transmisja bezprzewodowa jest zabroniona, należy wcześniej wyjąć kartę Eye-Fi z aparatu.
- Jeśli transfer obrazów nie działa prawidłowo, sprawdź ustawienia karty Eye-Fi i komputera. Szczegółowe informacje można znaleźć w instrukcji obsługi karty.
- W niektórych warunkach panujących podczas połączenia z bezprzewodową siecią LAN transfer obrazów może trwać dłużej lub zostać przerwany.
- **•** Podstawowe nastawy funkcji komunikacji karty Eye-Fi mogą powodować jej silne nagrzewanie.
- **Moc akumulatora aparatu jest zużywana szybciej.**
- **Podczas transferu obrazów funkcja automatycznego wyłączania nie bedzie działała.**
- W przypadku włożenia innej karty bezprzewodowej sieci LAN niż karta Eye-Fi opcja [**Ustaw. karty Eye-Fi**] nie pojawi się. Ponadto nie zostanie wyświetlona ikona stanu transmisii < $\hat{\mathcal{F}}$ >.

# **Tabela dostępności funkcji według trybów fotografowania**

# **Fotografowanie w trybach strefy podstawowej:**   $A$   $B$   $B$   $B$   $B$   $B$   $C$

 $\bullet$ : Opcja ustawiana automatycznie  $\circ$ : Opcja ustawiana przez użytkownika  $\Box$ : Opcja niedostępna/wyłączona

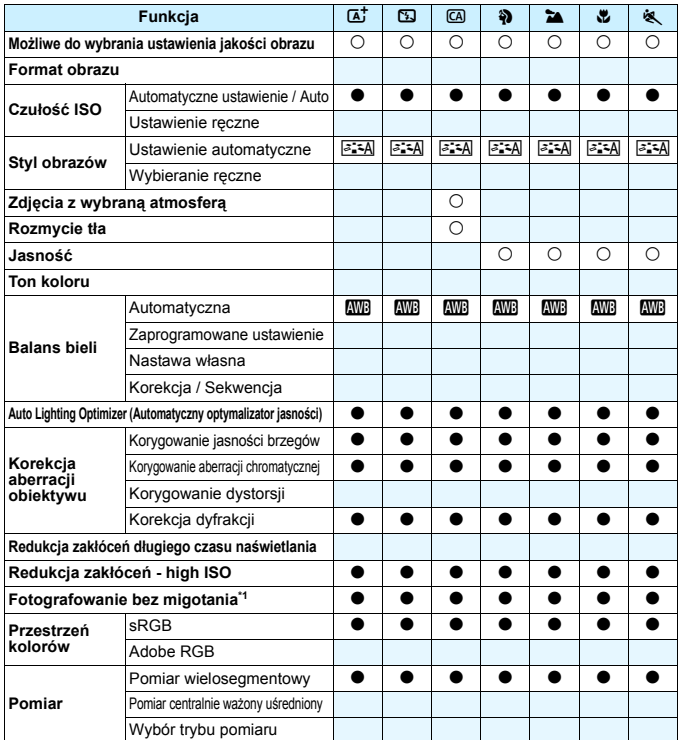

\*1: Opcja dostępna tylko podczas fotografowania z wykorzystaniem wizjera.

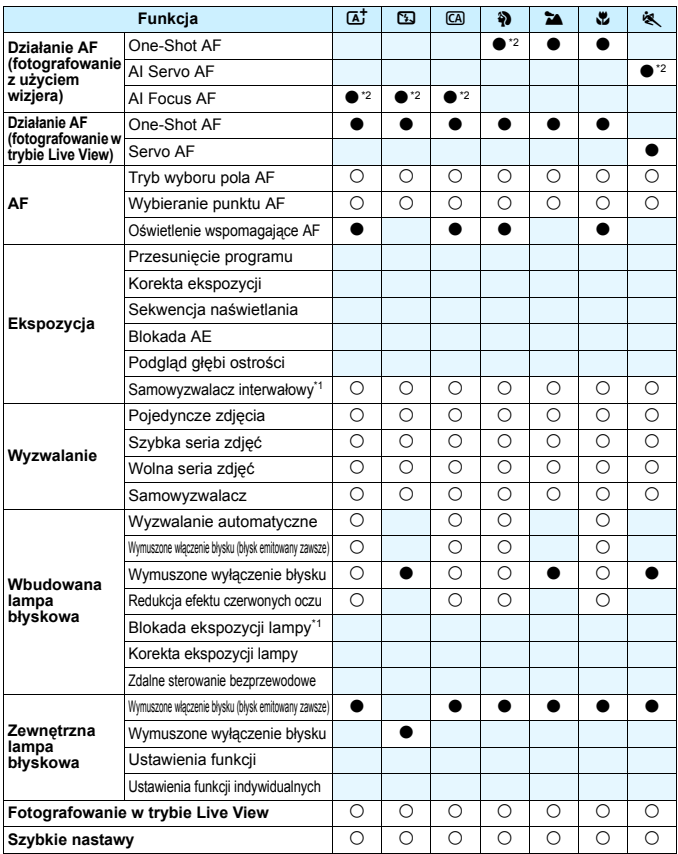

\*2: Funkcja AF będzie działać na podstawie śledzenia koloru.

# **Fotografowanie w trybach strefy podstawowej:** 8

 $\bullet$ : Opcja ustawiana automatycznie  $\bigcirc$ : Opcja ustawiana przez użytkownika  $\Box$ : Opcja niedostępna/wyłączona

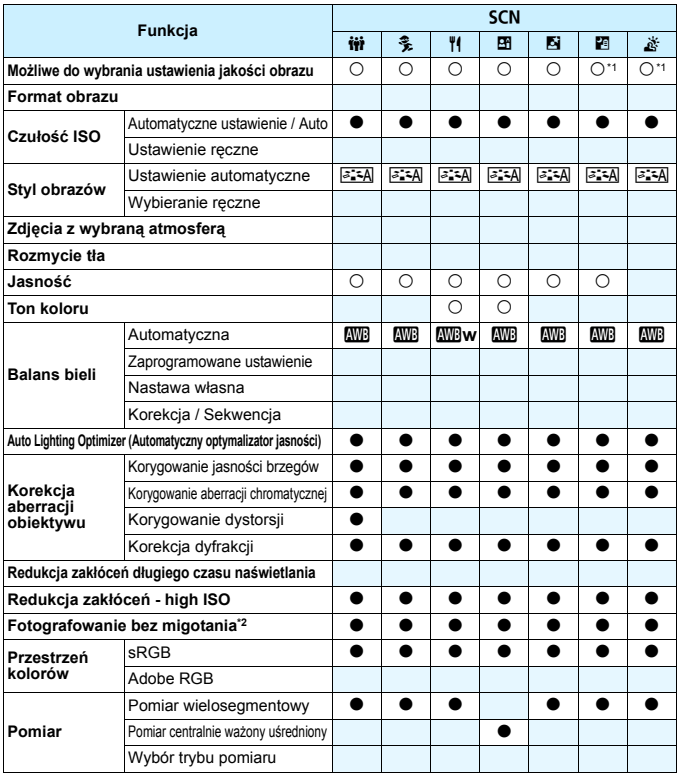

\*1: Nie można wybrać trybu  $\mathbb{R}\mathbb{N}$ +4 L lub  $\mathbb{R}\mathbb{N}$ .

\*2: Opcja dostępna tylko podczas fotografowania z wykorzystaniem wizjera.
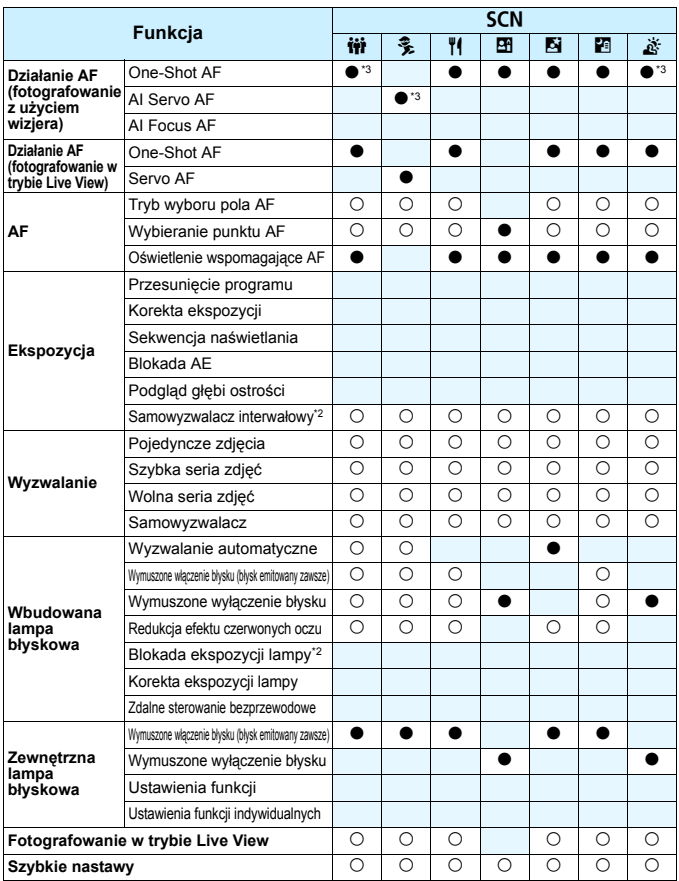

\*3: Funkcja AF będzie działać na podstawie śledzenia koloru.

# **Fotografowanie w trybach strefy podstawowej:**  $\odot$

 $\bullet$ : Opcja ustawiana automatycznie  $\bigcirc$ : Opcja ustawiana przez użytkownika  $\Box$ : Opcja niedostępna/wyłączona

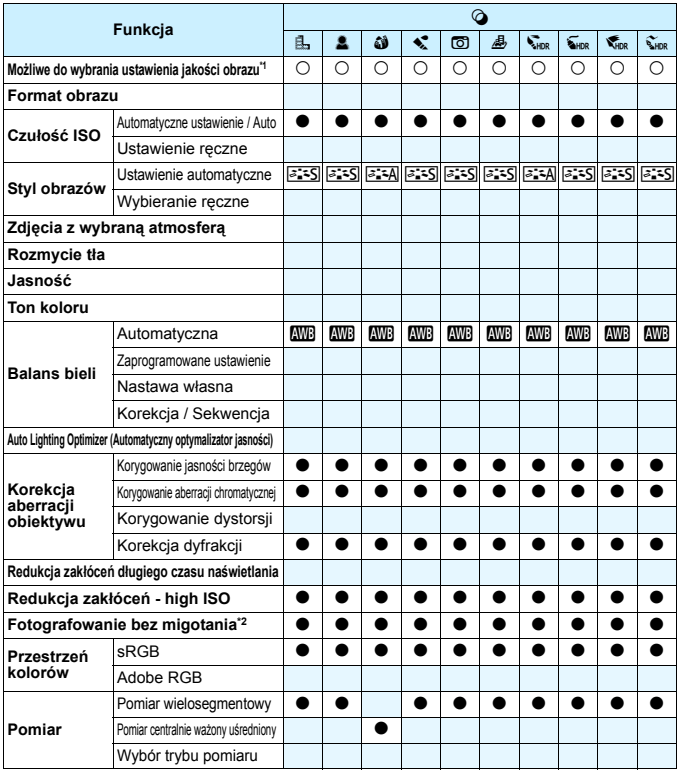

\*1: Nie można wybrać trybu  $\mathbb{R}\mathbb{N}$ +4 L lub  $\mathbb{R}\mathbb{N}$ .

\*2: Opcja dostępna tylko podczas fotografowania z wykorzystaniem wizjera.

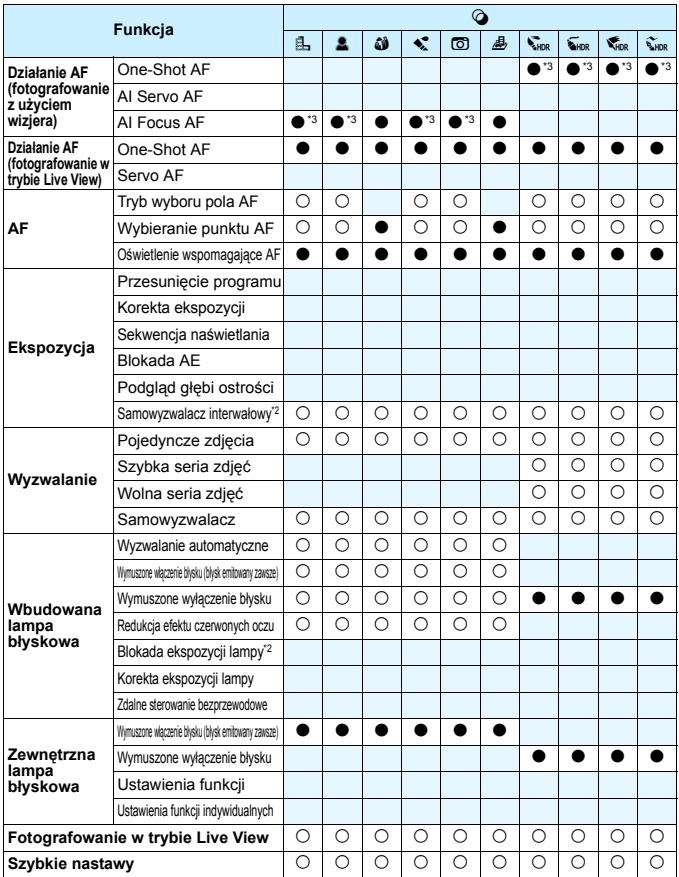

\*3: Funkcja AF będzie działać na podstawie śledzenia koloru.

# **Fotografowanie w trybach strefy twórczej**

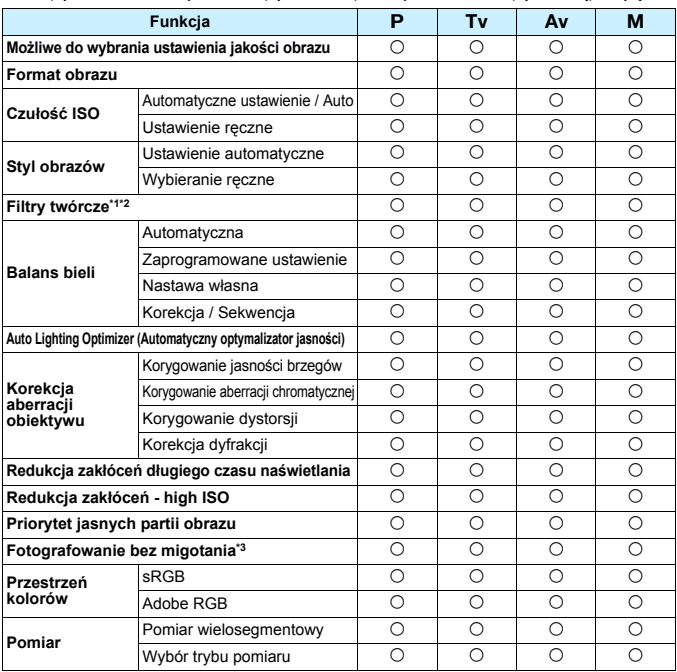

 $\bullet$ : Opcja ustawiana automatycznie  $\circ$ : Opcja ustawiana przez użytkownika  $\Box$ : Opcja niedostępna/wyłączona

\*1: Nie można wybrać trybu  $\mathbb{R}\mathbb{N}$ +4 L lub  $\mathbb{R}\mathbb{N}$ .

\*2: Opcja dostępna tylko podczas fotografowania w trybie Live View.

\*3: Opcja działa tylko podczas fotografowania z wykorzystaniem wizjera.

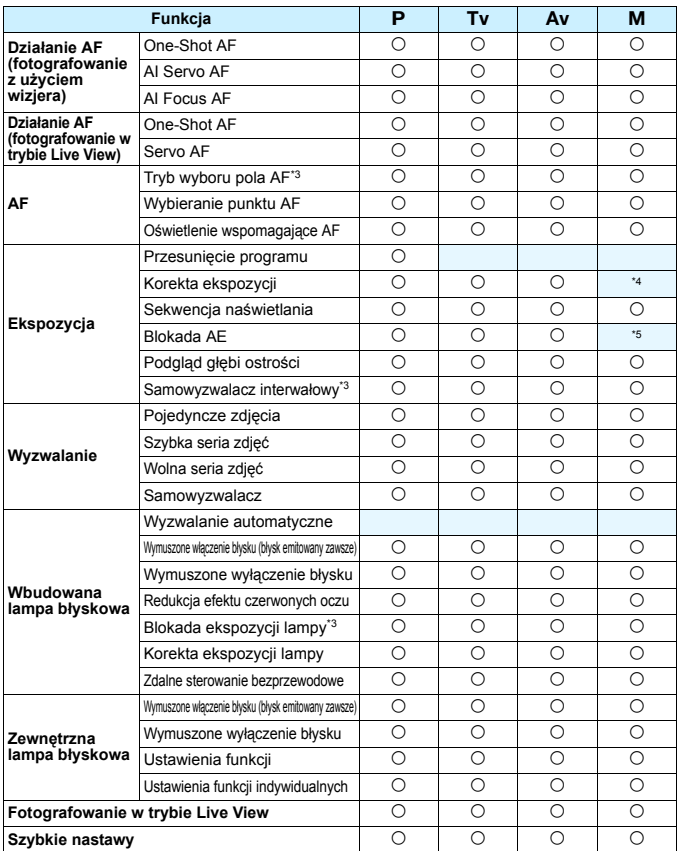

\*4: Opcja dostępna tylko po ustawieniu automatycznej czułości ISO. \*5: W trybie Autom. ISO można ustawić stałą czułość ISO.

# **Filmowanie**

**Funkcja** C 2 | C3 | C3 | �� | �� | �� | �� | SCN | �� | P | Tv | Av | M  $\mathbf{y}$ y and  $\mathbf{y}$  and  $\mathbf{y}$  and  $\mathbf{y}$  and  $\mathbf{y}$  and  $\mathbf{y}$  and  $\mathbf{y}$  and  $\mathbf{y}$  and  $\mathbf{y}$ **Wybierz rozmiar nagrania** k k k k k k k ok\*1 kkkk **Zoom cyfrowy** kkkkkkk kkkk Filmowanie HDR **by a contract to the contract of the contract of the contract of the contract of the contract of the contract of the contract of the contract of the contract of the contract of the contract of the contract Filtry twórcze** kkkkk **Migawka wideo** kkkkkkk kkkk **Film poklatkowy** kkkkkkk kkkk **Czułość ISO** Automatyczne ustawienie / Auto ooooooooooook Ustawienie ręczne kontrol kontrol kontrol kontrol kontrol kontrol kontrol kontrol kontrol kontrol kontrol kontrol **Styl obrazów** Ustawienie automatyczne DDDDDDDDP kkkk Wybieranie ręczne kkkk **Balans bieli** Automatyczna **INWBINWBINWBINWBINWBINWBINWBINWBINWB**IO IOIOIO Zaprogramowane ustawienie kkolinki kkolinki kkolinki kkukki kkuki kkuku kkuki kkuku kkuki kkuku kkuki kkuki kk Nastawa własna kkkk Korekcja kkkk **Auto Lighting Optimizer (Automatyczny optymalizator jasności)** oooooooo kkkk **Korekcja aberracji obiektywu** Korygowanie aberracji Korygowanie  $\left|\frac{\text{Korygowanne}}{\text{lassnosei brzegów}}\right| \bullet | \bullet | \bullet | \bullet | \bullet | \bullet | \bullet | \bullet | \bullet | \bullet | \bullet | \circ | \circ | \circ | \circ | \circ$ chromatycznej adeniacji |  $\bullet$  |  $\bullet$  |  $\bullet$  |  $\bullet$  |  $\bullet$  |  $\bullet$  |  $\bullet$  |  $\bullet$  |  $\bullet$  |  $\circ$  |  $\circ$  |  $\circ$  |  $\circ$  |  $\circ$  |  $\circ$ **Wysoka czułość ISO redukcja zakłóce<sup>ń</sup>** ooooooooooooo **Priorytet jasnych partii obrazu** kkkk **Cyfrowa stabiliz. filmu** kkkkkkk kkkk

 $\bullet$ : Opcja ustawiana automatycznie  $\circ$ : Opcja ustawiana przez użytkownika  $\Box$ : Opcja niedostępna/wyłączona

\*1:  $\overline{w}$ i  $\overline{w}$  nie mogą być wybrane.

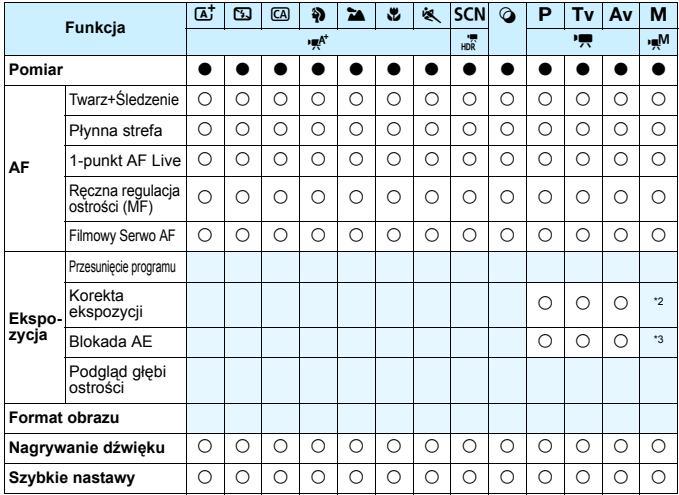

\*2: Opcja dostępna tylko po ustawieniu automatycznej czułości ISO. \*3: W trybie Autom. ISO można ustawić stałą czułość ISO.

# **Schemat systemu**

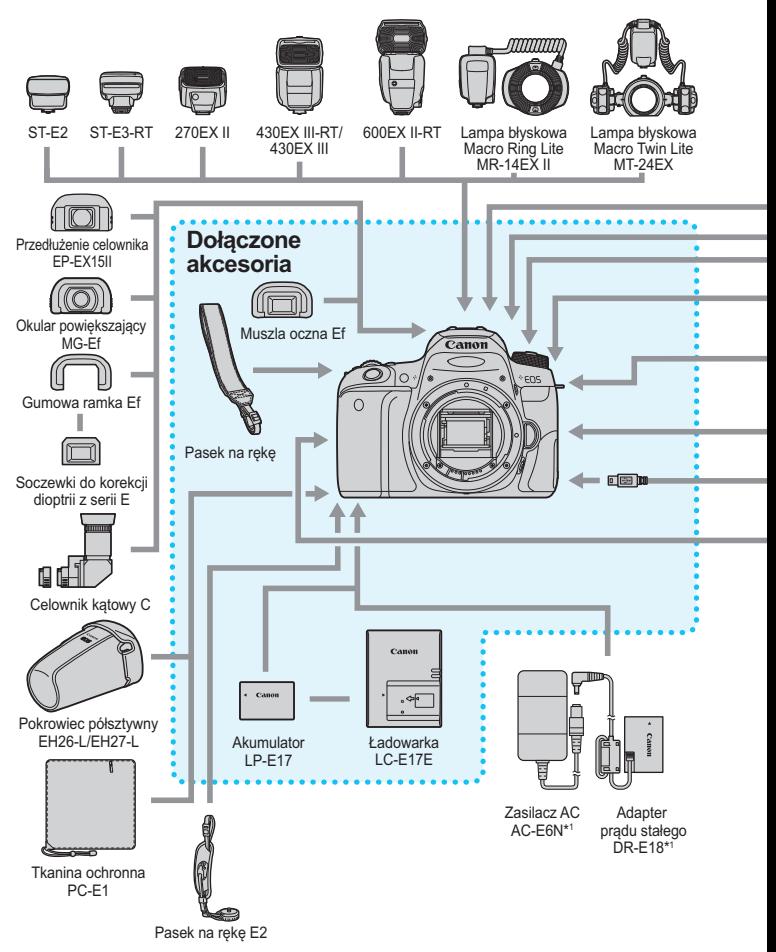

<span id="page-440-0"></span>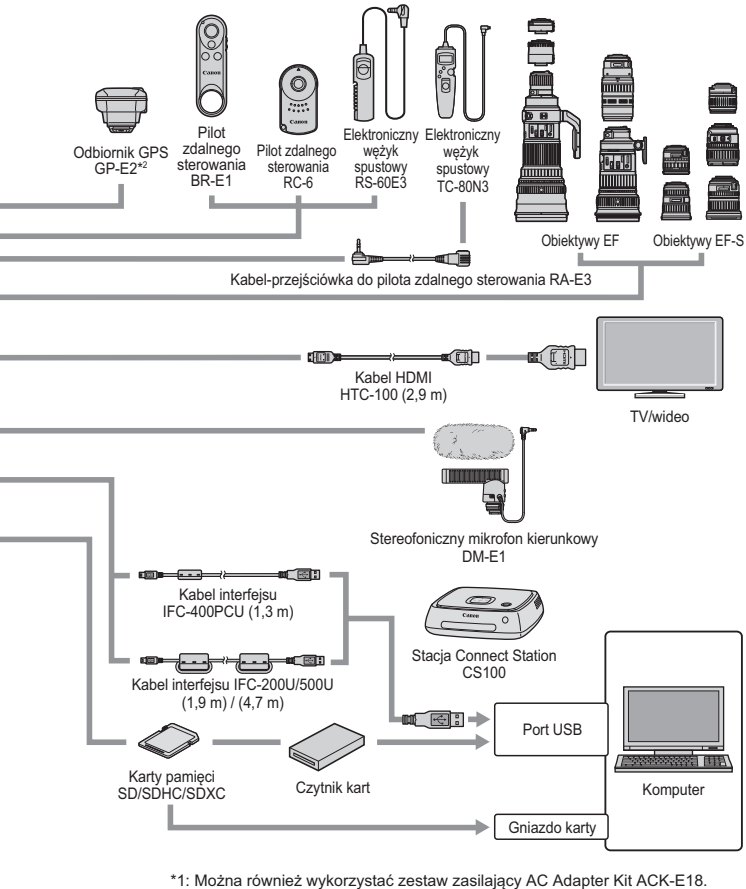

- \*2: Nie można używać kompasu cyfrowego z tym aparatem.
	- (Kierunek rejestracji nie będzie nagrywany.)
- \* Wszystkie podane długości kabli są wartościami przybliżonymi.

# **MENU Ustawienia menu**

# **Fotografowanie z wizjerem (Tryby strefy podstawowej)**

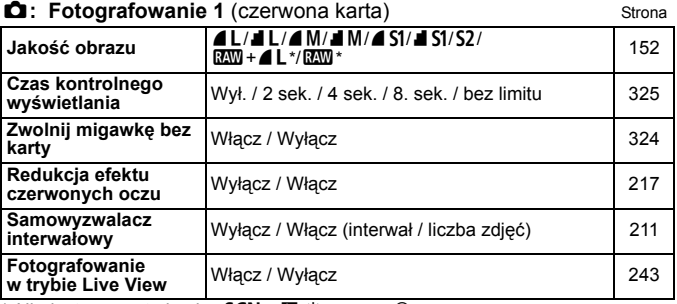

\* Niedostępne w trybach <SCN: E & > oraz < $\bigcirc$  >.

# **Fotografowanie w trybie Live View (Tryby strefy podstawowej)**

## $\mathbf{r}$ **: Fotografowanie 1** (czerwona karta)

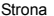

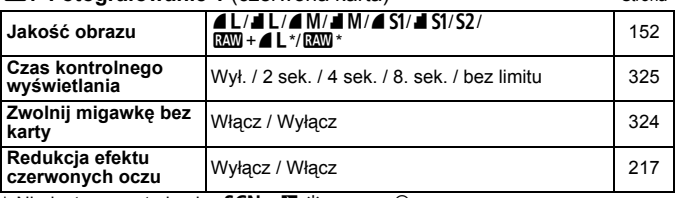

\* Niedostępne w trybach <SCN: E & > oraz < $\bigcirc$  >.

## z**: Fotografowanie 2** (czerwona karta)

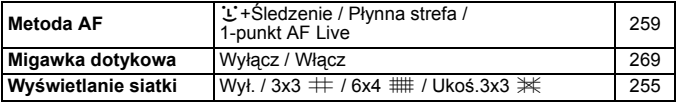

Szare opcje menu nie są wyświetlane w trybach strefy podstawowej. Karty menu i opcje wyświetlane w pozycji  $[\blacksquare]$  (Odtwarzanie)], [5 (Nastawy)] i [9 (Moje menu)] są praktycznie takie same co podczas fotografowania z wizjerem, fotografowania w trybie Live View i filmowania, choć mogą występować nieznaczne różnice.

# **Fotografowanie z wykorzystaniem wizjera i fotografowanie w trybie Live View (Tryby strefy twórczej)**

#### $\Omega$ **: Fotografowanie 1** (czerwona karta) Strona

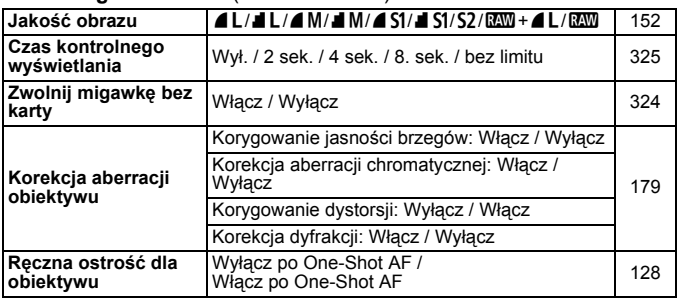

#### $\Delta$ **:** Fotografowanie 2 (czerwona karta)

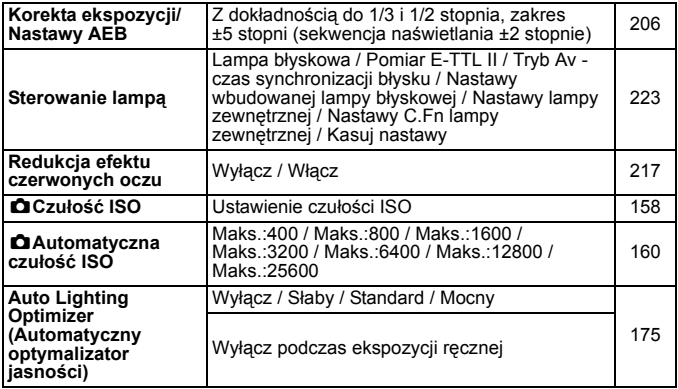

\* Podczas fotografowania w trybie Live View lub w przypadku gdy w pozycji [ $\Omega$ <sub>2</sub>: Ekran fotograf.] wybrano wartość [**Z przewodn.**], korektę ekspozycji ustawić w zakresie ±3 stopni.

## $\bullet$ **:** Fotografowanie 3 (czerwona karta) Strona

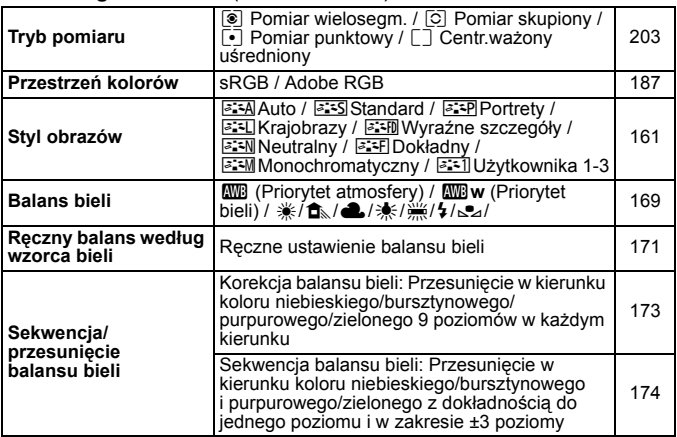

# $\Omega$ **:** Fotografowanie 4 (czerwona karta)

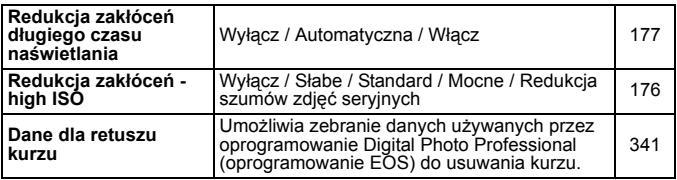

# $\Omega$ **:** Fotografowanie 5 (czerwona karta)

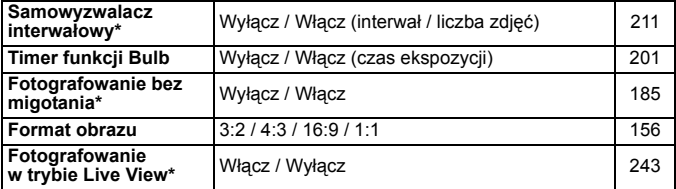

\* Nie wyświetlane podczas fotografowania w trybie Live View.

 $\Omega$ **: Fotografowanie 6<sup>\*</sup> (czerwona karta)** Strona

| $\Box$ . Totografowanto o (0201 world narray |                                                                     | .   |
|----------------------------------------------|---------------------------------------------------------------------|-----|
| Metoda AF                                    | じ+Sledzenie / Płynna strefa / 1-punkt AF Live                       | 259 |
| Migawka dotykowa                             | Wyłacz / Włacz                                                      | 269 |
| Timer pomiarowy                              | 4 sek. / 8 sek. / 16 sek. / 30 sek. / 1 min. /<br>10 min. / 30 min. | 255 |
| <b>Wyświetlanie siatki</b>                   | Wył. / 3x3 $\#$ / 6x4 $\#$ / Ukoś.3x3 $\#$                          | 255 |

\* Karta [z**6**] wyświetla się podczas fotografowania w trybie Live View.

# **E:** Odtwarzanie 1 (karta niebieska)

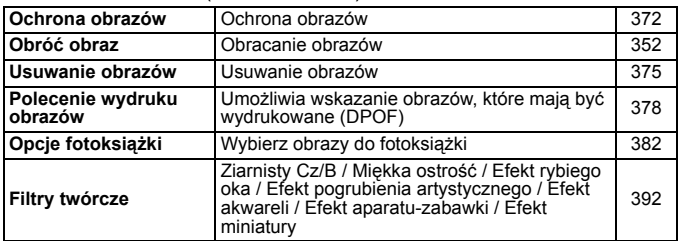

# **E:** Odtwarzanie 2 (niebieska karta)

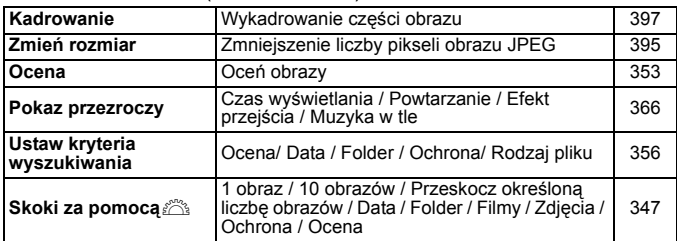

## **E**: Odtwarzanie 3 (niebieska karta) Strona

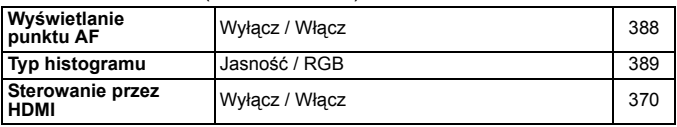

## 5**: Nastawy 1** (żółta karta)

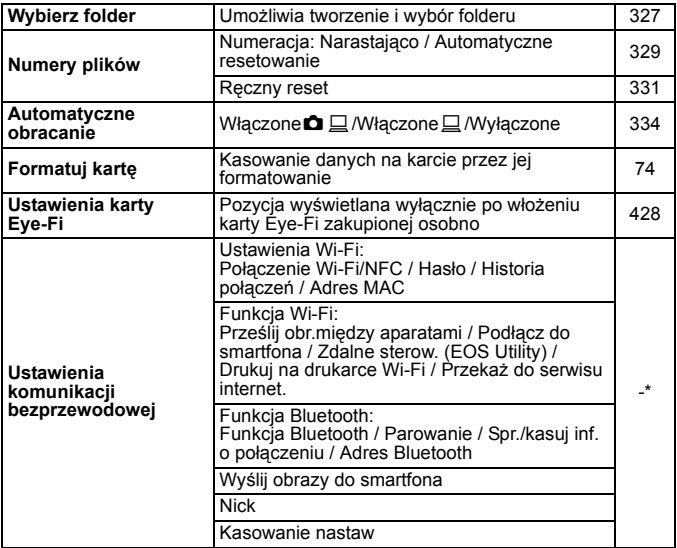

\* Szczegółowe informacje można znaleźć w Instrukcji obsługi funkcji Wi-Fi (komunikacja bezprzewodowa).

- W przypadku korzystania z funkcji komunikacji bezprzewodowej należy sprawdzić uwagi dotyczące krajów i obszarów użytkowania i przestrzegać prawa i przepisów obowiązujących w danym kraju lub regionie.
	- Wybranie menu [5**1: Ustawienia komun. bezprzew.**] jest niemożliwe w przypadku podłączenia aparatu do komputera, odbiornika GPS lub innego urządzenia za pomocą kabla interfejsu.

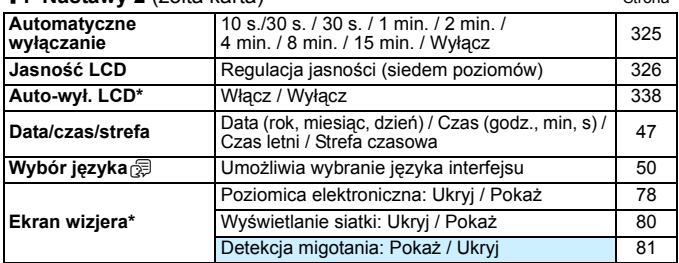

### **6** · Nastawy 2 (żółta karta) Strona

\* Nie wyświetlane podczas fotografowania w trybie Live View lub filmowania.

#### 5**: Nastawy 3** (żółta karta)

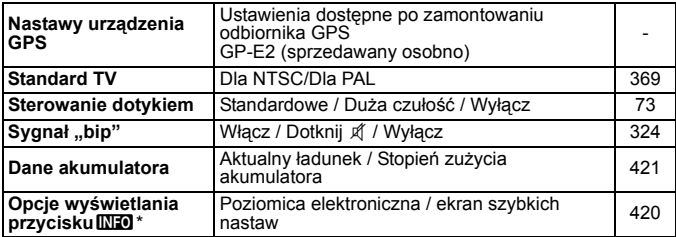

\* Nie wyświetlane podczas fotografowania w trybie Live View lub filmowania.

# **Przestrogi dotyczące korzystania z odbiornika GPS GP-E2 (sprzedawany osobno)**

- Należy sprawdzić, czy przepisy obowiązujące w danym kraju lub obszarze zezwalają na korzystanie z funkcji GPS i postępować zgodnie z nimi.
- Aktualizacia firmware odbiornika GP-E2 do wersii 2.0.0 lub nowszei. (W wersjach starszych niż 2.0.0 użycie kabla do podłączenia odbiornika GPS jest niemożliwe) Podczas aktualizacji firmware'u należy użyć kabla interfejsu (sprzedawanego osobno, str. [441](#page-440-0)). Informacje dotyczące aktualizacji firmware odbiornika GPS GP-E2 można znaleźć w witrynie internetowej firmy Canon.
- Należy pamiętać, że nie można używać kompasu cyfrowego w tym aparacie. (Kierunek rejestracji nie będzie nagrywany.)

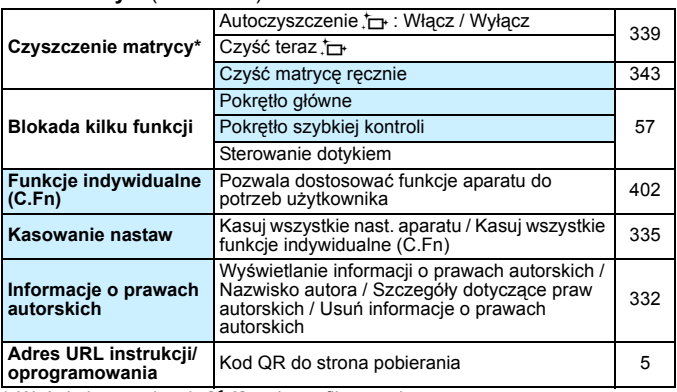

### **4: Nastawy 4** (żółta karta) Strona

\* Wyświetlane na karcie [5**3**] podczas filmowania.

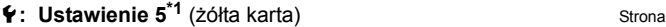

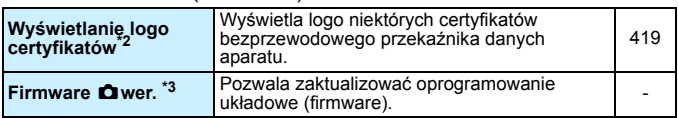

\*1: Niewyświetlane w przypadku nagrywania filmów.

\*2: Wyświetlane na karcie [5**4**] podczas filmowania.

\*3: Nie wyświetlane podczas fotografowania w trybie Live View.

Aby zapobiec przypadkowej aktualizacji firmware, wybranie opcji [**firmware**   $\bullet$  wer.] spowoduje wyłączenie sterowania dotykiem.

#### s**: Ustawienia poziomu wyświetlacza**(niebieski zielony)

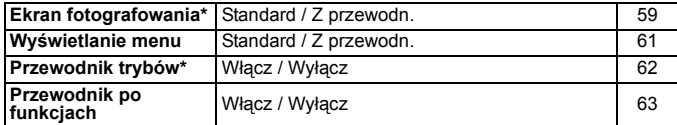

\* Nie można ustawić podczas fotografowania w trybie Live View lub filmowania.

# 9**: Moje menu\*** (Zielony)

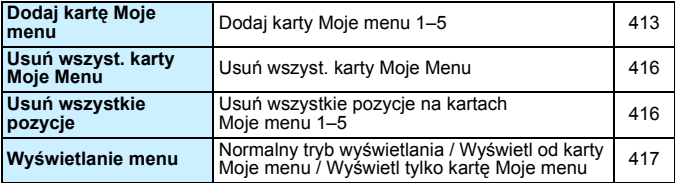

\* Niewyświetlane w przypadku gdy w pozycji [ $\Omega$ <sub>2</sub>: Wyświetlanie menu] wybrano opcję [**Z przewodn.**].

# **'**,Filmowanie

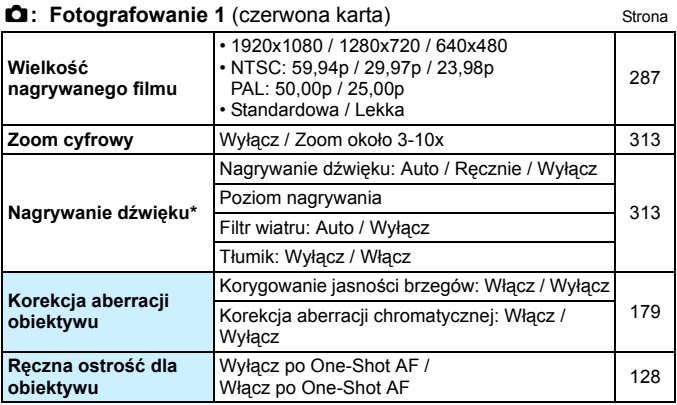

\* W trybach strefy podstawowej dostępne wartości dla pozycji [**Nagryw. dźwięku**] to [**Wł./Wył.**].

# $\Omega$ **:** Fotografowanie 2 (czerwona karta)

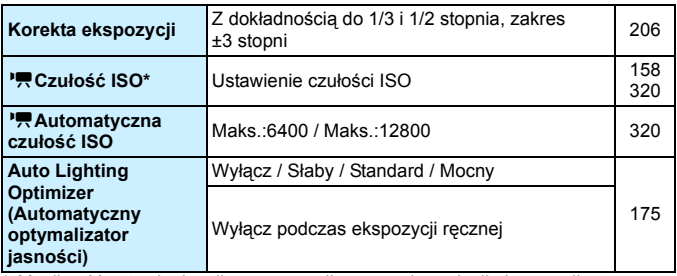

\* Możliwość ustawienia tylko w przypadku ręcznej regulacji ekspozycji.

# $\bullet$ **:** Fotografowanie 3 (czerwona karta) Strona

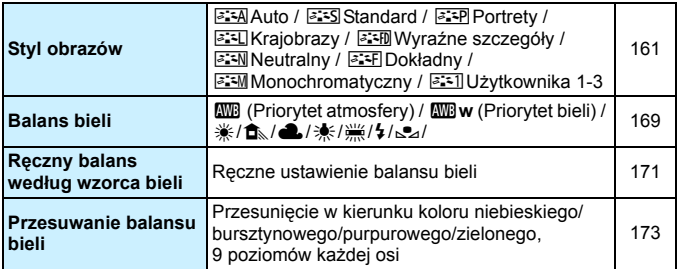

# $\Omega$ **:** Fotografowanie 4<sup>\*</sup> (Czerwony)

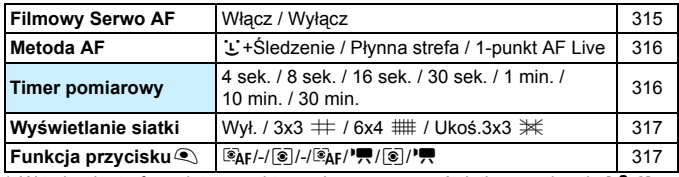

\* W trybach strefy podstawowej te opcje menu są wyświetlane na karcie [z**2**].

# z**: Fotografowanie 5\*** (Czerwony)

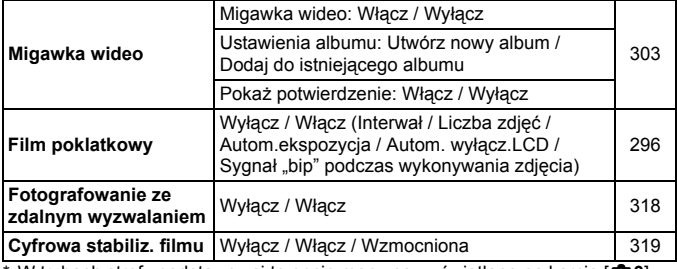

W trybach strefy podstawowej te opcje menu są wyświetlane na karcie [ $\Box$ 3].

# **Przewodnik rozwiązywania problemów**

W przypadku problemów związanych z aparatem w pierwszej kolejności zapoznaj się z niniejszym przewodnikiem rozwiazywania problemów. Jeśli na jego podstawie nie można rozwiązać problemu, skontaktuj się ze sprzedawcą lub najbliższym punktem Canon Service Center.

# **Problemy z zasilaniem**

# **Nie można naładować akumulatora.**

 Nie należy używać akumulatorów innych niż oryginalne akumulatory LP-E17 firmy Canon.

# **Miga kontrolka ładowarki akumulatorów.**

 Jeżeli (1) występuje problem z ładowarką lub akumulatorem lub (2) komunikacja z akumulatorem nie doszła do skutku (z akumulatorem firmy innej niż Canon), obwód zabezpieczający zatrzyma ładowanie, a kontrolka ładowania zacznie migać na pomarańczowo. W przypadku opcji (1) należy wyjąć wtyczkę ładowarki z gniazda elektrycznego. Odłącz i ponownie podłącz akumulator do ładowarki. Odczekaj dwie lub trzy minuty i ponownie podłącz wtyczkę zasilającą ładowarki do gniazda elektrycznego. Jeśli ta czynność nie rozwiązuje problemu, należy skontaktować się ze sprzedawcą lub najbliższym punktem serwisowym firmy Canon.

# **Aparat nie jest uruchamiany pomimo ustawienia przełącznika zasilania w pozycji <**1**>.**

- Sprawdź, czy akumulator został prawidłowo włożony do aparatu (str. [40\)](#page-39-0).
- Upewnij się, że pokrywa komory akumulatora została zamknięta (str. [40\)](#page-39-0).
- Upewnij się, że pokrywa gniazda karty została zamknięta (str. [41\)](#page-40-0).
- Naładui akumulator (str. [38](#page-37-0)).
- Naciśnii przycisk  $\langle NFC \rangle$  (str. [76\)](#page-75-0).

# **Kontrolka dostępu wciąż miga, mimo że przełącznik zasilania jest ustawiony w pozycii <OFF>.**

 Jeśli podczas zapisywania obrazu na karcie zostanie odłączone zasilanie, kontrolka dostępu będzie świecić lub migać jeszcze przez kilka sekund. Po zakończeniu rejestrowania obrazu zasilanie zostanie odłączone automatycznie.

**Został wyświetlony komunikat [Błąd komunikacji z akumulatorem. Czy ten akumulator/te akumulatory mają logo firmy Canon?].**

- Nie należy używać akumulatorów innych niż oryginalne akumulatory LP-E17 firmy Canon.
- Wyjmij i ponownie włóż akumulator (str. [40](#page-39-0)).
- Jeśli styki elektryczne są brudne, wyczyść je miękką ściereczką.

## **Akumulator szybko się rozładowuje.**

- Użyj w pełni naładowanego akumulatora (str. [38](#page-37-0)).
- Wydajność akumulatora mogła ulec obniżeniu. Przejrzyj informacje w pozycji [5**3: Dane akumulatora**], aby sprawdzić stopień zużycia akumulatora (str. [421\)](#page-420-0). Jeśli wydajność akumulatora jest zbyt niska, należy go wymienić.
- Dostępna liczba zdjęć zmniejsza się w wyniku wykonywania następujących czynności:
	- Dłuższe naciskanie spustu migawki do połowy.
	- Częste włączanie funkcji AF bez wykonania zdjęcia.
	- Używanie funkcji Image Stabilizer (Stabilizator obrazu) obiektywu.
	- Częste używanie monitora LCD.
	- Długotrwałe filmowanie lub fotografowanie w trybie Live View.
	- Korzystanie z funkcji Wi-Fi.
	- Funkcja transmisji karty Eye-Fi jest włączona.

#### **Aparat samoczynnie się wyłącza.**

- Została włączona funkcja automatycznego wyłączania. Jeśli funkcja automatycznego wyłączania nie ma być aktywna, wybierz w pozycji [5**2: Autom. wyłącz.**] opcję [**Wyłącz**] (str. [325\)](#page-324-1).
- Nawet jeśli w pozycji [5**2: Autom. wyłącz.**] wybrano opcję [**Wyłącz**], monitor LCD wyłączy się po ok. 30 minutach bezczynności aparatu. (Zasilanie aparatu nie zostanie wyłączone.) Naciśnij przycisk <INFO>, aby włączyć monitor LCD.

# **Problemy z fotografowaniem**

#### **Nie można zamontować obiektywu.**

Do aparatu nie można podłączyć obiektywów EF-M (str. [51](#page-50-0)).

# **Wizjer jest ciemny.**

Włóż do aparatu naładowany akumulator (str. [38\)](#page-37-0).

## **Nie można zrobić ani zapisać żadnego zdjęcia.**

- Sprawdź, czy karta została prawidłowo włożona (str. [41](#page-40-0)).
- Ustaw przełącznik ochrony karty przed zapisem w pozycji umożliwiającej zapisywanie/usuwanie (str. [41\)](#page-40-0).
- Jeśli karta jest zapełniona, wymień ją lub usuń zbędne obrazy w celu zwolnienia miejsca (str. [41](#page-40-0), [375\)](#page-374-0).
- Jeśli podczas próby uzyskania ostrości w trybie One-Shot AF miga wskaźnik ostrości <• > w wizjerze, nie można wykonać zdjęcia. Ponownie naciśnij spust migawki do połowy, aby automatycznie ponownie ustawić ostrość lub ustaw ostrość ręcznie (str. [54](#page-53-0), [146\)](#page-145-0).

### **Nie można korzystać z karty.**

 Jeśli na monitorze LCD jest wyświetlany komunikat o błędzie karty, zapoznaj się z informacjami na str. [41](#page-40-0) lub [467](#page-466-0).

# **Po włożeniu karty do innego aparatu wyświetlany jest komunikat o błędzie.**

 Karty pamięci SDXC są formatowane w systemie exFAT. Oznacza to, że karta sformatowana w tym aparacie, a zastosowana następnie w innym może powodować wyświetlanie się komunikatu o błędzie i jej używanie może być niemożliwe.

## **Obraz jest nieostry lub rozmazany.**

- Ustaw przełącznik trybu ostrości na obiektywie w pozycji <**AF**> (str. [51](#page-50-0)).
- Delikatnie naciśnij spust migawki, aby zapobiegać drganiom aparatu (str. [53](#page-52-0)[–54\)](#page-53-0).
- Jeśli obiektyw wyposażono w mechanizm Image Stabilizer (Stabilizator obrazu), ustaw przełącznik IS w pozycji < ON>.
- W warunkach słabego oświetlenia czas naświetlania może być długi. Użyj krótszego czasu naświetlania (str. [192](#page-191-0)), ustaw wyższą czułość ISO (str. [158](#page-157-0)), użyj lampy błyskowej (str. [216\)](#page-215-0) lub użyj statywu.

## **Dostępnych jest mniej punktów AF.**

 Liczba użytecznych punktów AF i wzorów zależy od obiektywu zamocowanego na aparacie. Obiektywy zostały podzielone na osiem grup, od A do H. Sprawdź, do jakiej grupy należy twój obiektyw. W przypadku stosowania obiektywów należących do grup od E do H liczba użytecznych punktów AF jest mniejsza (str. [139–](#page-138-0)[140](#page-139-0)).

#### **Punktu AF miga.**

 Informacje o świeceniu lub miganiu punktów AF po naciśnięciu przycisku < $\Xi$  > lub < $\Xi$  > można znaleźć na stronie [132](#page-131-0).

#### **Punkty AF nie świecą na czerwono.**

- Punkty AF świecą na czerwono wyłącznie po ustawieniu ostrości w słabym oświetleniu lub z ciemnym obiektem.
- W trybach strefy twórczej istnieje możliwość określenia, czy punkty AF mają świecić w kolorze czerwonym po uzyskaniu ostrości (str. [406](#page-405-0)).

# **Nie można zablokować ostrości i zmienić kompozycji zdjęcia.**

 W pozycji działania AF wybierz opcję One-Shot AF. Blokada ostrości nie jest możliwa w trybie AI Servo AF lub podczas korzystania z serwo w trybie AI Focus AF (str. [124](#page-123-0)).

# **Widoczne są poziome pasy lub też nieprawidłowości ekspozycji lub tonu koloru.**

 Poziome pasy (zakłócenia) lub nierównomierna ekspozycja mogą być spowodowane światłem jarzeniowym, światłem diod LED lub też światłem z innych źródeł podczas fotografowania z wykorzystaniem wizjera lub fotografowania w trybie Live View. Innym skutkiem mogą być nieprawidłowości ekspozycji lub tonu koloru. Rozwiązaniem problemu może być zastosowanie długiego czasu naświetlania.

# **Nie można uzyskać standardowego poziomu ekspozycji lub ekspozycja jest nieregularna.**

 W przypadku używania obiektywu TS-E (z wyjątkiem obiektywów TS-E17mm f/4L i TS-E24mm f/3.5L II) podczas fotografowania z wykorzystaniem wizjera lub fotografowania w trybie Live View przechylenie lub przesunięcie obiektywu, a także użycie pierścienia pośredniego może uniemożliwić ustawienie standardowej ekspozycji lub spowodować nieregularność ekspozycji.

# **Szybkość rejestracji serii zdjęć jest wolna.**

 Maksymalna szybkość serii zdjęć może być mniejsza w zależności od czasu naświetlania, przysłony, warunków obiektu, jasności, obiektywu, zastosowania lampy błyskowej, temperatury, rodzaju akumulatora, stanu naładowania akumulatora, ustawień funkcji fotografowania itp. Więcej informacji można znaleźć na stronie [148](#page-147-0).

# **Maksymalna liczba zdjęć seryjnych uległa zmniejszeniu.**

 Jeśli fotografowany obraz zawiera drobne szczegóły, jak źdźbła trawy na łące, rozmiar pliku będzie większy, a rzeczywista maksymalna liczba zdjęć może być niższa niż wartości podane na str. [153](#page-152-0).

# **Nie można ustawić czułości ISO 100.**

■ Jeśli w menu **[44: Funkcie indywidualne (C.Fn)**] w pozycii [**4: Priorytet jasnych partii obr.**] ustawiono wartość [**1:Włącz**], nie można wybrać czułości ISO 100. W przypadku wybrania wartości [**0:Wyłącz**] można ustawić czułość ISO 100 (str. [403\)](#page-402-0). Dotyczy to także nagrywania filmów (str. [320\)](#page-319-0).

#### **Nie można wybrać dodatkowych czułości ISO.**

 Jeśli w menu [5**4: Funkcje indywidualne (C.Fn)**] w pozycji [**4: Priorytet jasnych partii obr.**] wybrano opcję [**1:Włącz**], dostępny zakres czułości ISO będzie mieścił się w przedziale od ISO 200 do 25600 (lub do ISO 12800 w przypadku filmowania), nawet w przypadku gdy w pozycji [**2: Dodatkowe czułości (ISO)**] wybrano opcję [**1:Wł.**]. W przypadku ustawienia [**0:Wyłącz**] w pozycji [**4: Priorytet jasnych partii obr.**] można ustawić czułość [**H**] (str. [403\)](#page-402-0). Dotyczy to także nagrywania filmów (str. [320\)](#page-319-0).

## **Nie można ustawić funkcji Auto Lighting Optimizer (Automatyczny optymalizator jasności).**

 Jeśli w menu [5**4: Funkcje indywidualne (C.Fn)**] w pozycji [**4: Priorytet jasnych partii obr.**] wybrano opcję [**1:Włącz**], nie można ustawić funkcji Auto Lighting Optimizer (Automatyczny optymalizator jasności). W przypadku ustawienia wartości [**0:Wyłącz**] można ustawić funkcję Auto Lighting Optimizer (Automatyczny optymalizator jasności) (str. [403\)](#page-402-0).

#### **Nawet po ustawieniu negatywnej korekty ekspozycji obrazy są zbyt jasne.**

● Wybierz w pozycii **[✿2: Auto Lighting Optimizer/■ 2: Automatyczny optymalizator jasności**] wartość [**Wyłącz**]. W przypadku wybrania opcji [**Standard**], [**Słaby**] [**Mocny**] obraz może być zbyt jasny (str. [175\)](#page-174-0) nawet po ustawieniu negatywnej wartości korekty ekspozycji lub korekty ekspozycji lampy.

#### Gdy korzystam z trybu < Av> podczas fotografowania **z lampą błyskową, czas naświetlania ulega wydłużeniu.**

 Podczas fotografowania w nocy na ciemnym tle czas naświetlania ulega automatycznemu wydłużeniu (synchronizacja lampy z długim czasem naświetlania) w celu prawidłowego naświetlenia obiektu oraz tła. Aby zapobiec długim czasom naświetlania, wybierz w menu [z**2: Sterowanie lampą**], w pozycji [**Tryb Av - czas synchr.błysku**] opcję [**1/200-1/60 sek. autom.**] lub [**1/200 sek. (stały)**] (str. [224](#page-223-0)).

## **Wbudowana lampa błyskowa podnosi się samoczynnie.**

- W trybach fotografowania  $\langle\leq 4^+ \rangle \langle\leq 4\rangle$  >  $\langle\cdot, \cdot \rangle \langle\cdot \rangle$  < SCN:  $\langle \cdot \rangle \langle \cdot \rangle$  **Ex** > <**Q: <b>ELA V** © >), dla których jest ustawiona domyślnie wartość  $\leq$  +  $\frac{1}{2}$  (uruchamianie błysku lampy wbudowanej), wbudowana lampa błyskowa w razie potrzeby zostanie podniesiona automatycznie.
- **I** W trybach strefy podstawowej <**SCN:**  $\mathbf{H} \geq \mathbf{S} > i$  <  $\mathbf{Q}$ :  $\mathbf{V}_{\text{HDR}} \leq \mathbf{V}_{\text{HDR}} \leq \mathbf{V}_{\text{HDR}}$ po naciśnięciu spustu migawki do połowy w warunkach słabego oświetlenia wbudowana lampa błyskowa może podnosić się automatycznie i emitować oświetlenie wspomagające AF.

#### **Wbudowana lampa błyskowa nie działa.**

 Jeśli wbudowana lampa błyskowa będzie używana zbyt często w zbyt krótkim czasie, może wstrzymać działanie na chwilę w celu ochrony jednostki emitującej światło.

# **Zewnętrzna lampa błyskowa działa wyłącznie z pełną mocą błysku.**

- W przypadku korzystania z lampy błyskowej innej niż lampa błyskowa serii EX Speedlite, będzie ona działać wyłącznie z pełną mocą błysku (str. [222\)](#page-221-0).
- Jeśli w pozycji [z**2: Sterowanie lampą**] w podmenu [**Tryb pomiaru światła**], w pozycji [**Nastawy C.Fn lampy zewn.**] wybrano opcję [**Pomiar błysku TTL**] (automatyka błysku), lampa błyskowa zawsze będzie działać z pełną mocą (str. [228](#page-227-0)).

### **W przypadku zewnętrznej lampy błyskowej Speedlite nie można ustawić korekty ekspozycji lampy.**

 Jeśli korekta ekspozycji lampy została ustawiona w zewnętrznej lampie Speedlite, nie można ustawić wartości korekty za pomocą aparatu. Jeśli korekta ekspozycji zewnętrznej lampy Speedlite została anulowana (ustawiona wartość 0), można ustawić korektę ekspozycji lampy za pomocą aparatu.

### **Synchronizacji z krótkimi czasami nie można ustawić w trybie <**f**>.**

Jeśli w pozycji [ $\Omega$ : Sterowanie lampa] w ustawieniu [Tryb Av **czas synchr.błysku**] wybierz opcję [**Autom.**] (str. [224\)](#page-223-0).

## **Aparat wydaje dźwięk podczas potrząsania.**

 Podczas delikatnego poruszania się wewnętrznego mechanizmu aparatu może być słyszalny cichy dźwięk.

# **Podczas fotografowania w trybie Live View jest słyszany podwójny dźwięk zwolnienia migawki.**

 W przypadku korzystania z lampy błyskowej podwójny dźwięk zwolnienia migawki będzie słyszany podczas każdego zdjęcia (str. [244](#page-243-0)).

# **Podczas fotografowania w trybie Live View jest wyświetlana biała ikona <b>B** lub czerwona ikona **B**.

 Oznacza ona, że temperatura wewnętrzna aparatu jest wysoka. Jeśli jest wyświetlana biała ikona < s >, oznacza to, że jakość obrazu może być obniżona. Jeśli jest wyświetlana czerwona ikona < . oznacza to, że fotografowanie w trybie Live View wkrótce zostanie automatycznie zatrzymane (str. [273](#page-272-0)).

#### **Podczas filmowania wyświetlana jest czerwona ikona**  $\mathbf{E}$ **.**

 Oznacza ona, że temperatura wewnętrzna aparatu jest wysoka. Jeśli jest wyświetlana czerwona ikona < . oznacza to, że filmowanie zostanie wkrótce automatycznie zatrzymane (str. [321\)](#page-320-0).

### **Filmowanie zatrzymuje się samoczynnie.**

- Jeśli szybkość zapisu karty jest zbyt niska, nagrywanie filmu może zostać automatycznie zatrzymane. Informacje o kartach, na których można nagrywać filmy – patrz strona [8](#page-7-0). Dane dotyczące prędkości zapisu karty można znaleźć na stronie internetowej producenta.
- W przypadku nagrywania filmu przez 29 min 59 s nagrywanie filmu zostanie automatycznie zatrzymane.

# **Nie można ustawić czułości ISO dla filmowania.**

W trybach fotografowania innych niż < $M$  > czułość ISO jest ustawiana automatycznie.

W trybie < $M$ > można ustawić ręcznie czułość ISO (str. [281](#page-280-0)).

# **Ekspozycja zmienia się podczas filmowania.**

- Jeśli zmienisz czas naświetlania lub przysłonę podczas filmowania, zmiany te mogą zostać zarejestrowanie na filmie.
- Zmiana ogniskowej obiektywu podczas filmowania może spowodować zmiany ekspozycji niezależnie od tego, czy zmieniła się maksymalna wartość przysłony obiektywu. W rezultacie zmiany ekspozycji mogą zostać nagrane na filmie.

# **Podczas filmowania obiekt jest zniekształcony.**

 W przypadku szybkiego przesuwania aparatu w prawo lub w lewo lub filmowania poruszającego się obiektu obraz może być zniekształcony.

# **Podczas filmowania obraz migocze lub pojawiają się na nim poziome pasy.**

 Nierównomierna ekspozycja, migotanie i poziome pasy (zakłócenia) mogą być spowodowane oświetleniem jarzeniowym, oświetleniem LED lub też innymi źródłami światła podczas filmowania. Ponadto mogą zostać zarejestrowane zmiany ekspozycji (jasności) lub tonu koloru. W trybie <M> rozwiązaniem problemu może być zastosowanie długiego czasu naświetlania.

# **Wi-Fi**

# **Nie można ustawić funkcji Wi-Fi.**

- W przypadku podłączenia aparatu do komputera, odbiornika GPS lub innego urządzenia za pomocą kabla interfejsu konfiguracja funkcji Wi-Fi jest niemożliwa. (Pozycja [5**1: Ustawienia komun. bezprzew.**] jest wyszarzona). Odłącz kabel interfejsu przed konfiguracją jakichkolwiek funkcji.
- **Informacje można znaleźć w Instrukcji obsługi funkcji Wi-Fi** (komunikacja bezprzewodowa).

# **Problemy z obsługą**

# **Nie można zmienić ustawień za pomocą elementów sterujących <**6**>, <**5**> lub ekranu dotykowego.**

- **Przesuń przełącznik <LOCK > w dół (zwolnienie blokady, str. [57\)](#page-56-0).**
- Sprawdź ustawienie [5**4: Blokada kilku funkcji**] (str. [57\)](#page-56-0).

#### **Przycisk lub pokrętło aparatu nie działa w oczekiwany sposób.**

- W menu [5**4: Funkcje indywidualne (C.Fn)**] sprawdź ustawienie [**14: Ustawienia własne**] (str. [409](#page-408-0)).
- **Podczas filmowania sprawdź ustawienie [C F-cja przyc]** (str. [317\)](#page-316-1)

## **Podczas obsługi ekranu dotykowego emitowany jest cichy sygnał dźwiękowy.**

Sprawdź, czy nie zatykasz głośnika palcem (str. [28](#page-27-0)).

#### **Obsługa dotykowa nie jest możliwa.**

 Sprawdź, czy w pozycji [5**3: Ster. dotykiem**] wybrano opcję [**Standardowe**] albo [**Duża czułość**] (str. [73\)](#page-72-0).

# **Problemy z wyświetlaniem**

#### **Monitor LCD nie włącza się lub wyłącza się niespodziewanie.**

- W przypadku pojawienia się kurzu na górze pokrywy okularu (str. [427\)](#page-426-0) monitor LCD może nie włączyć się lub wyłączyć się niespodziewanie ze względu na nieprawidłową pracę czujnika wyłączania wyświetlacza. Jeżeli do tego dojdzie, usuń kurz.
- Jeśli monitor LCD nie uruchamia się z przedłużeniem celownika EP-EX15ll (sprzedawany oddzielnie) lub okularem powiększającym MG-Ef (sprzedawany oddzielnie) zamocowanym na wizjerze, ustaw w pozycji [5**2: Auto-wył. LCD**] opcję [**Wyłącz**] (str. [338\)](#page-337-1).

## **Ekran menu zawiera mniej kart i opcji.**

- W trybach strefy podstawowej niektóre karty i opcje menu nie są wyświetlane. Wybierz jeden z trybów strefy twórczej (str. [67\)](#page-66-0).
- **■** Na karcie [★], w pozycji **[Wyświetlanie menu**] została wybrana opcja [**Wyświetl tylko kartę MojeMenu**] (str. [417](#page-416-0)).

### **Nazwa pliku rozpoczyna się od podkreślenia ("\_").**

 Ustaw przestrzeń kolorów jako sRGB. Jeśli przestrzeń kolorów ustawiono jako Adobe RGB, nazwa pliku będzie rozpoczynać się od podkreślenia (str. [187](#page-186-1)).

### **Nazwa pliku rozpoczyna się od "MVI\_".**

**Jest to plik filmu (str. [331](#page-330-1)).** 

## **Numery plików nie rozpoczynają się od 0001.**

 Jeśli karta zawiera już zapisane zdjęcia, numer pliku obrazu może nie mieć wartości 0001 (str. [331](#page-330-0)).

## **Data i czas wykonania zdjęcia są nieprawidłowe.**

- Sprawdź, czy ustawiono poprawnie datę i czas (str. [47\)](#page-46-0).
- **Sprawdź ustawienia związane ze strefa czasowa i czasem letnim** (str. [47](#page-46-0)).

#### **Brak daty i czasu na zdjęciu.**

 Data i czas fotografowania nie pojawiają się na zdjęciu. Data i czas są zapisywane w danych obrazu jako informacje o obrazie. Podczas drukowania można na zdjęciu wydrukować datę i czas zarejestrowane w informacjach o obrazie (str. [378](#page-377-0)).

## **Wyświetlany jest symbol [###].**

 Jeśli liczba obrazów na karcie przekracza liczbę, którą aparat może wyświetlić, zostanie wyświetlone oznaczenie [**###**] (str. [355\)](#page-354-0).

# **Szybkość wyświetlania punktów AF w wizjerze jest mała.**

 Ze względu na właściwości wyświetlacza szybkość wyświetlania punktów AF w niskich temperaturach może być mniejsza. W temperaturze pokojowej szybkość wyświetlania wróci do normy.

## **Obraz na monitorze LCD jest niewyraźny.**

- Jeśli monitor LCD jest brudny, wyczyść go miękką tkaniną.
- W niskich lub wysokich temperaturach monitor LCD może działać wolniej lub wyświetlać przyciemniony obraz. W temperaturze pokojowej praca monitora wróci do normy.

# **Nie pojawia się pozycja [Ustaw. karty Eye-Fi].**

 Menu [**Ustaw. karty Eye-Fi**] jest wyświetlane wyłącznie po umieszczeniu w aparacie karty Eye-Fi. Jeśli karta Eye-Fi jest wyposażona w przełącznik ochrony przed zapisem, który został ustawiony w pozycji LOCK (Blokada), sprawdzenie stanu połączenia z kartą i wyłączenie przesyłania Eye-Fi nie będzie możliwe (str. [428](#page-427-0)). Jeśli w pozycji [**Wi-Fi**] wybrano opcję [**Włącz**] w opcji [**Ustawienia Wi-Fi**] w pozycji [5**1: Ustawienia komun. bezprzew.**], nie można ustawić pozycji [**Ustaw. karty Eye-Fi**] nawet po włożeniu karty Eye-Fi.

# **Problemy z odtwarzaniem**

#### **Część obrazu miga na czarno.**

 Jest to alarm prześwietlenia (str. [389](#page-388-1)). Obszary z prześwietlonymi jasnymi partiami będą migać.

#### **Nie można usunąć obrazu.**

 Jeśli dla obrazu została włączona ochrona przed usunięciem, nie można go usunąć (str. [372](#page-371-0)).

#### **Nie można odtworzyć filmu.**

**• Filmów edytowanych w komputerze nie można odtwarzać w aparacie.** 

# **Podczas odtwarzania filmu słychać dźwięk towarzyszący wykonaniu operacji i mechaniczny dźwięk.**

 Dźwięki towarzyszące korzystaniu z pokręteł aparatu lub obiektywu podczas filmowania zostaną również zarejestrowane. Zalecane jest użycie stereofonicznego mikrofonu kierunkowego DM-E1 (sprzedawanego osobno) (str. [313\)](#page-312-1).

### **Film okazjonalnie zatrzymuje się na chwilę.**

 W przypadku znacznych zmian poziomu ekspozycji podczas filmowania z automatyczną regulacją ekspozycji nagrywanie zostaje chwilowo zatrzymane, aż do momentu ustabilizowania jasności. W takim przypadku należy nagrywać w trybie  $\leq M$  > (str. [280](#page-279-0)).

## **Brak obrazu na ekranie telewizora.**

- Upewnij się, że w pozycji [¥3: Standard TV] wybrano prawidłowo opcję [**Dla NTSC**] albo [**Dla PAL**] (w zależności od standardu obrazu telewizora).
- Upewnij się, że wtyczka kabla HDMI została całkowicie wsunięta do gniazda. (str. [369](#page-368-0)).

## **Dostępnych jest kilka plików filmowych jednego filmu.**

 Jeśli rozmiar pliku filmu osiągnie 4 GB, automatycznie zostanie utworzony kolejny plik filmu (str. [289](#page-288-0)). Jednak w przypadku korzystania z karty pamięci SDXC sformatowanej za pomocą aparatu można nagrać film w pojedynczym pliku, nawet gdy jego wielkość przekracza 4 GB.

## **Czytnik kart nie rozpoznaje karty.**

 W przypadku niektórych czytników kart i systemów operacyjnych komputera karty pamięci SDXC mogą nie zostać poprawnie rozpoznane. W takim wypadku należy podłączyć aparat do komputera za pomocą kabla interfejsu, a następnie przesłać obrazy do komputera, korzystając z dostarczonego oprogramowania EOS Utility (oprogramowanie EOS, str. [488](#page-487-0)).

#### **Nie można zmienić rozmiaru obrazu.**

 $\bullet$  Na tym aparacie nie można zmieniać rozmiaru obrazów JPEG  $\overline{\text{S2}}$  ani RAW (str. [395\)](#page-394-0).

#### **Nie można skadrować obrazu.**

Na tym aparacie nie można kadrować obrazów RAW (str. [397](#page-396-0)).

#### **Na obrazie wyświetla się czerwone pole.**

[3**3: Wyśw.punktu AF**] wybrano opcję [**Włącz**] (str. [388](#page-387-0)).

#### **Na obrazie nie wyświetla się czerwone pole.**

- Nawet jeśli w pozycji [3**3: Wyśw.punktu AF**] wybrano opcję [**Włącz**] (str. [388\)](#page-387-0), czerwone pole nie jest wyświetlane w przypadku następujących obrazów:
	- Obrazy zarejestrowane z funkcją redukcji szumów zdjęć seryjnych (str. [176](#page-175-1))
	- Obrazy zarejestrowane z włączoną funkcją korygowania dystorsji (str. [181](#page-180-0))
	- Obrazy zarejestrowane w trybach <**SCN: 带图**  $\mathcal{S}$  > lub  $<$   $\odot$  :  $\ddot{\bullet}$  HDR  $\ddot{\bullet}$  HDR  $\ddot{\bullet}$  HDR  $\ddot{\bullet}$
	- Obrazy skadrowane (str. [397\)](#page-396-0)
	- Obrazy z efektem rybiego oka dodanym po ich wykonaniu (str. [392](#page-391-0))

# **Na obrazie pojawiają się jasne punkty.**

 Jeśli matryca była wystawiona na działanie promieniowania kosmicznego itp., na obrazach mogą pojawić się jasne punkty w kolorze białym, czerwonym, niebieskim lub innym. Ich występowanie może zostać ograniczone po zastosowaniu operacji **[Czyść teraz**  $\leftarrow$ ] w pozycji **[44: Czyszczenie matrycy**] (str. [339\)](#page-338-1).

# **Problemy związane z czyszczeniem matrycy**

### **Podczas czyszczenia matrycy słychać dźwięk migawki.**

**W** przypadku wyboru ustawienia [Czyść teraz  $\uparrow$ ] słychać mechaniczne odgłosy migawki, ale nie jest wykonywane zdjęcie (str. [339\)](#page-338-1).

#### **Automatyczne czyszczenie matrycy nie działa.**

W przypadku kilkukrotnego włączenia <ON> i wyłączenia <OFF> przełącznika zasilania w krótkim okresie czasu ikona < $\pm$  > może nie być wyświetlana (str. [45\)](#page-44-0).

# **Problemy dotyczące połączenia z komputerem**

# **Komunikacja między podłączonym aparatem a komputerem nie działa.**

● Podczas korzystania z EOS Utility (oprogramowanie EOS) należy w pozycji [z**5: Film poklatk.**] wybrać opcję [**Wyłącz**] (str. [296](#page-295-0)).

### **Nie można przesłać obrazów do komputera.**

- Zainstaluj oprogramowanie EOS w komputerze (str. [488](#page-487-0)).
- Po nawiązaniu połączenia bezprzewodowego aparat nie może zostać połączony z komputerem za pomocą kabla interfejsu.

# <span id="page-466-0"></span>**Kody błędów**

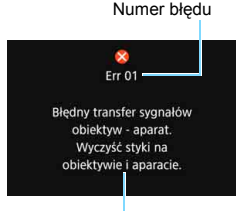

Przyczyna i środki zaradcze

W przypadku wystąpienia problemu związanego z aparatem zostanie wyświetlony komunikat o błędzie. Postępuj zgodnie z instrukcjami wyświetlanymi na ekranie.

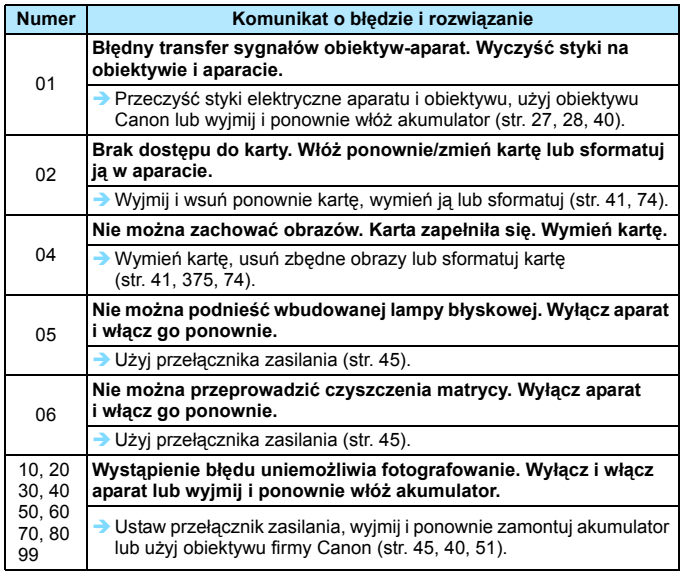

\* **Jeśli komunikat o błędzie będzie się powtarzał po wykonaniu powyższych instrukcji, zapisz numer kodu błędu i skontaktuj się z najbliższym punktem serwisowym firmy Canon.**

# **Dane techniczne**

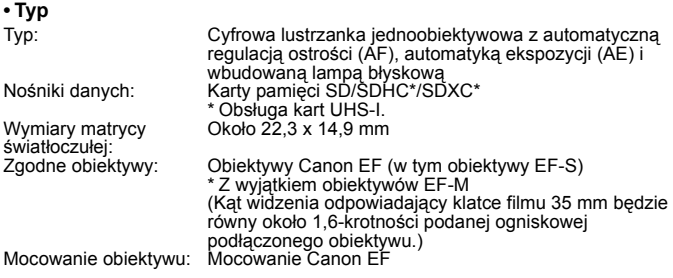

#### **• Matryca światłoczuła**

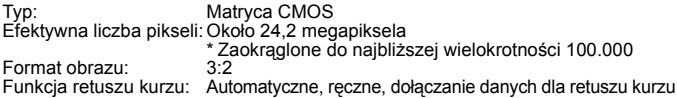

### **• System rejestracji**

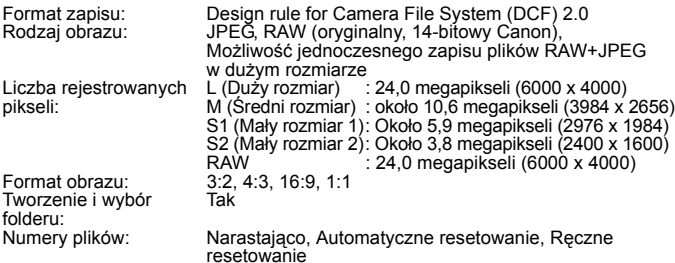

# **• Obróbka obrazów podczas fotografowania**

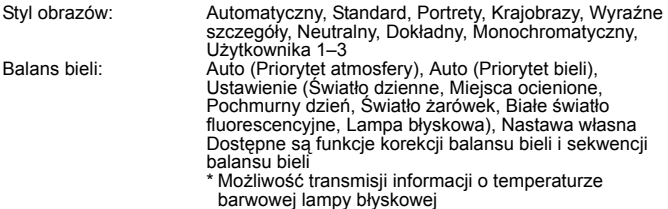
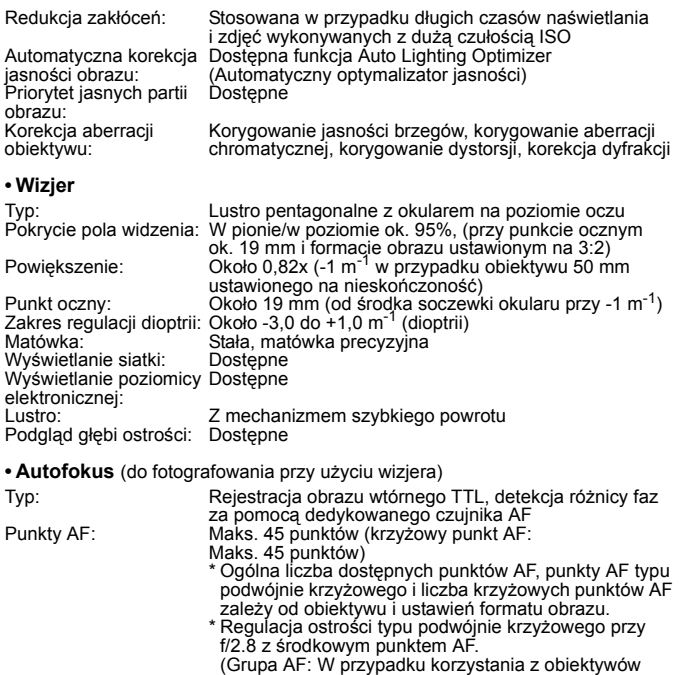

grupy A)

lampę błyskową

wspomagające AF:

Zakres jasności regulacji Od -3 do 18 EV (warunki: środkowy punkt AF obsługuje ostrości: przysłonę f/2.8, One-Shot AF, temperatura pokojowa, ISO 100) Tryby regulacji ostrości: One-Shot AF, AI Servo AF, AI Focus AF

Ręczna regulacja ostrości (MF) Tryb wyboru pola AF: Jednopunktowy AF (wybieranie ręczne), strefowy AF (wybieranie ręczne strefy), wielkostrefowy AF (wybieranie ręczne strefy), wybór automatyczny AF Warunki automatycznego wyboru podstawie informacji o kolorze odpowiadających punktu AF: Automatyczne wybieranie punktu AF możliwe na odcieniowi skóry. Oświetlenie Krótka seria błysków emitowanych przez wbudowaną

469

### **• Regulacja ekspozycji**

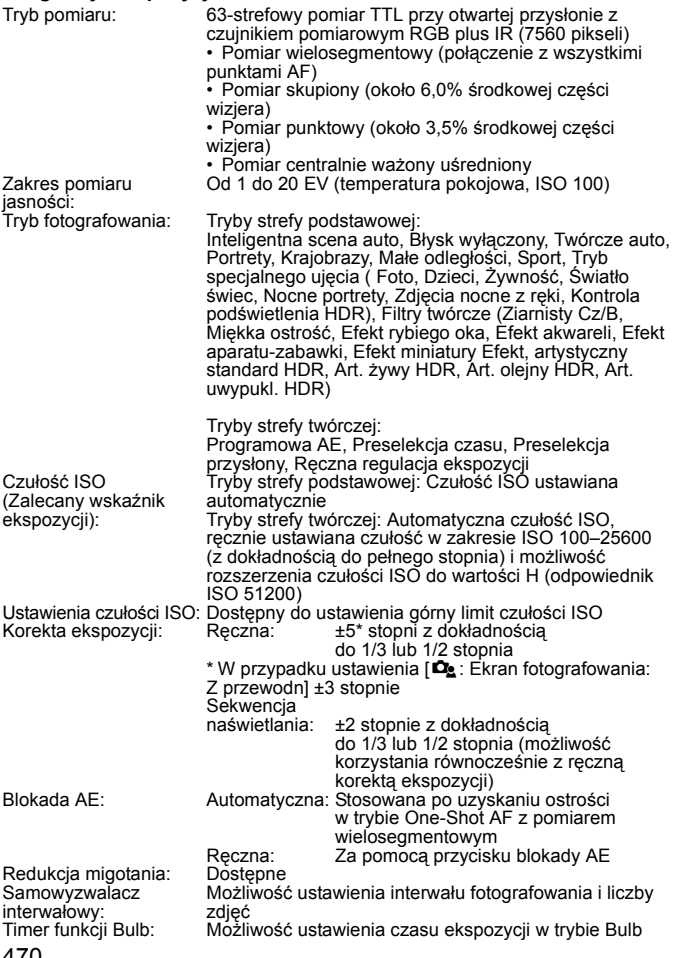

### **• Migawka**

Typ: Migawka szczelinowa sterowana elektronicznie Czas naświetlania: Od 1/4000 s do 30 s (całkowity zakres czasu naświetlania; dostępny zakres zależy od trybu fotografowania), tryb Bulb, czas synchronizacji z lampą błyskową 1/200 s

#### **• Układ wyzwalania migawki**

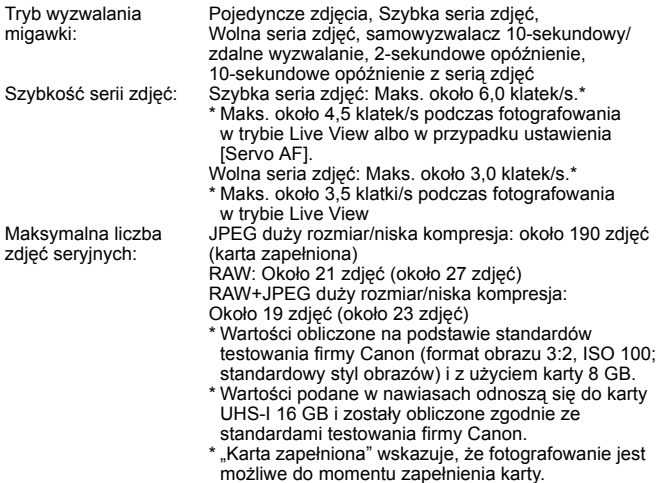

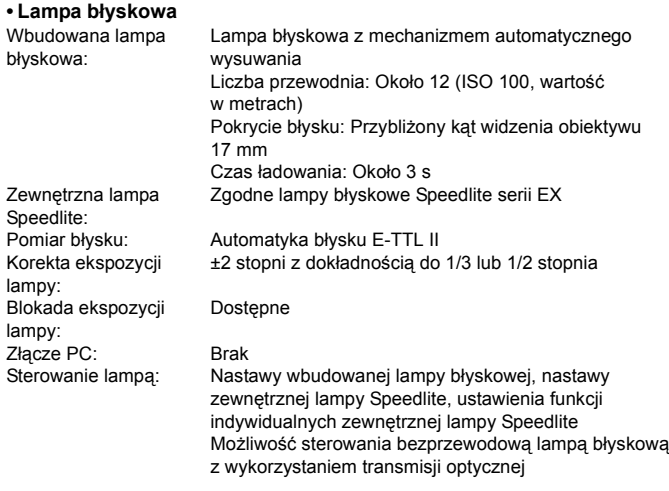

### **• Fotografowanie w trybie Live View**

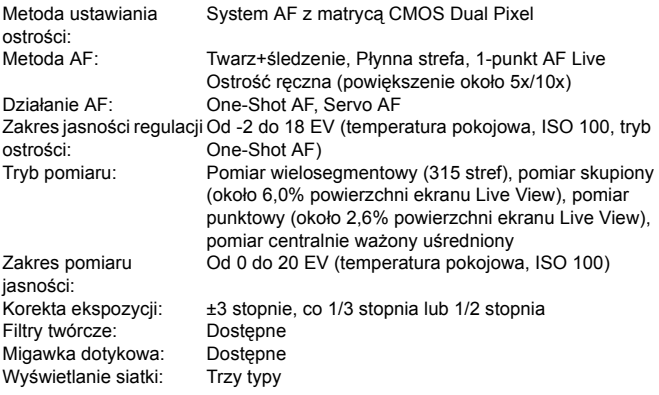

### **• Filmowanie**

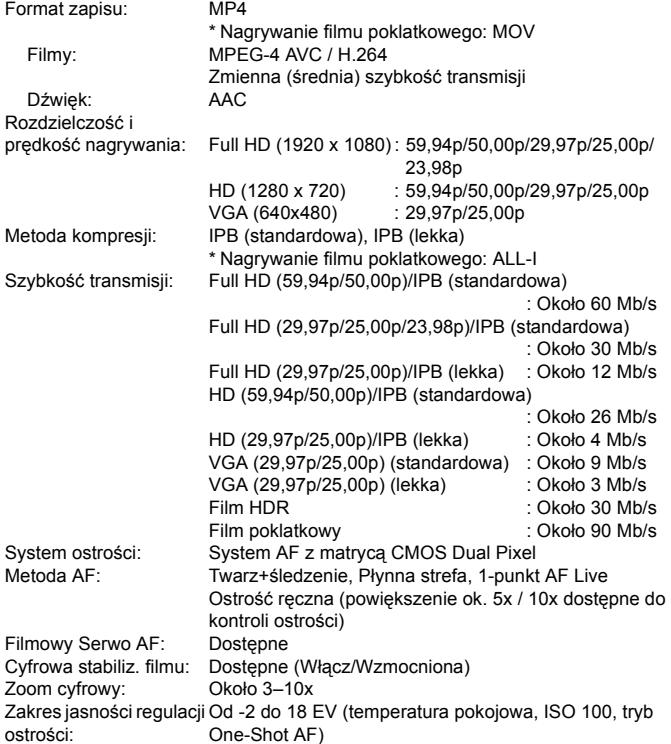

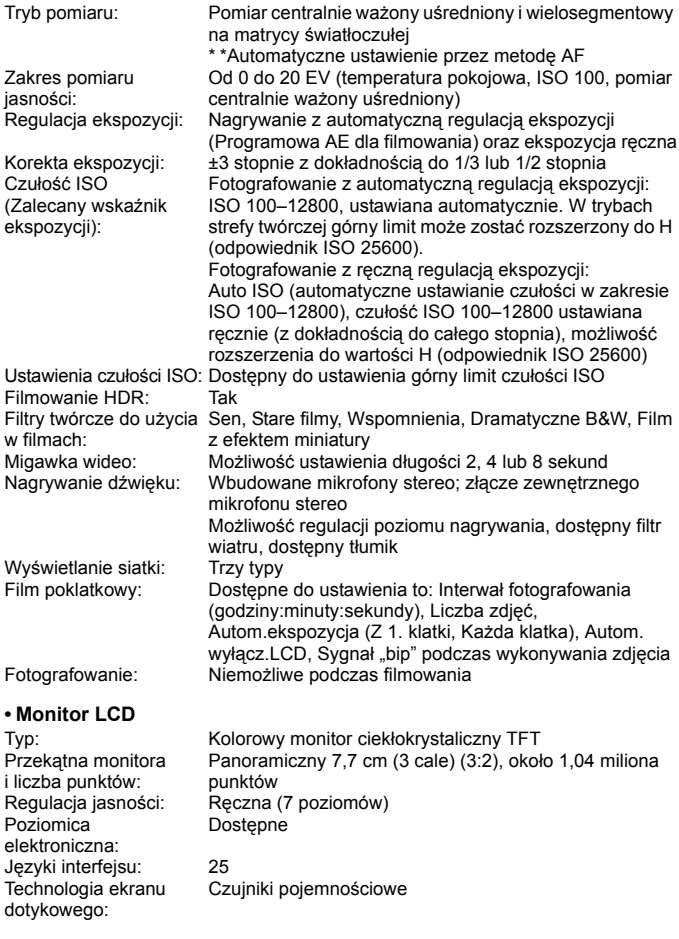

### **• Odtwarzanie**

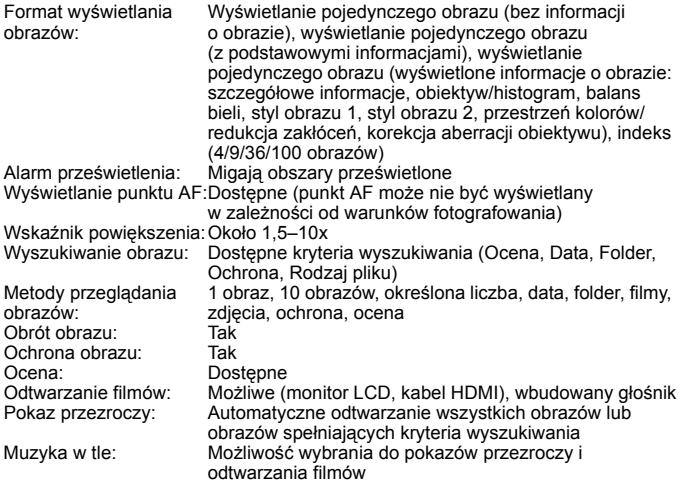

### **• Dodatkowa obróbka obrazów**

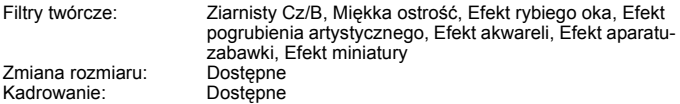

### **• Polecenie wydruku obrazów**

```
DPOF: Zgodność z wersją 1.1
```
### **• Funkcje personalizacji**

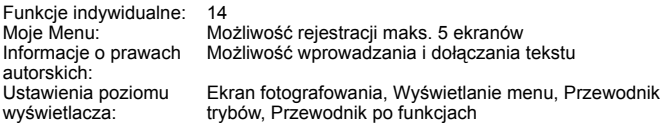

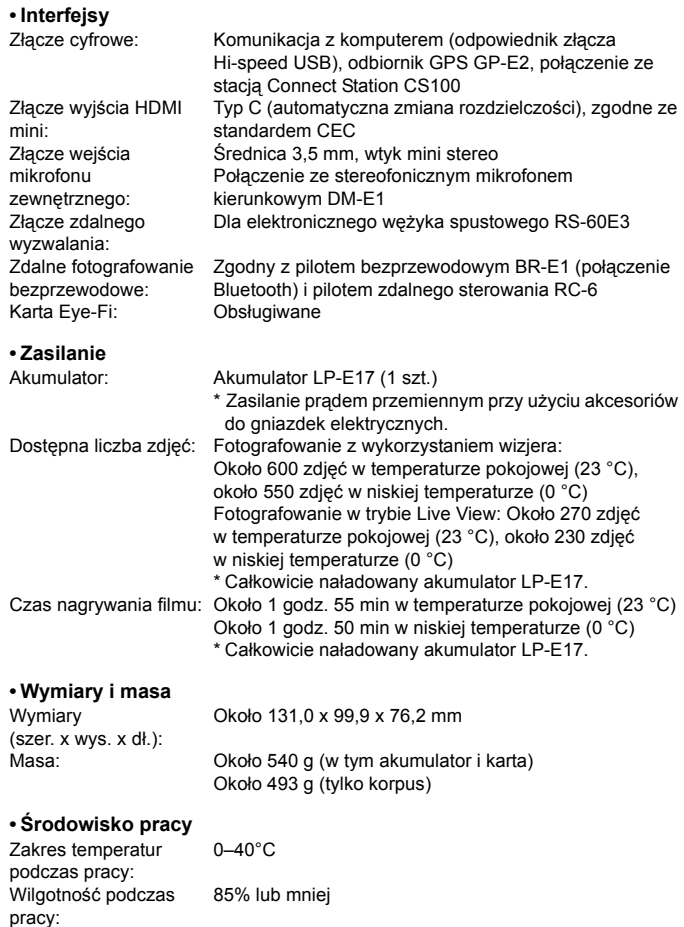

#### **• Akumulator LP-E17**

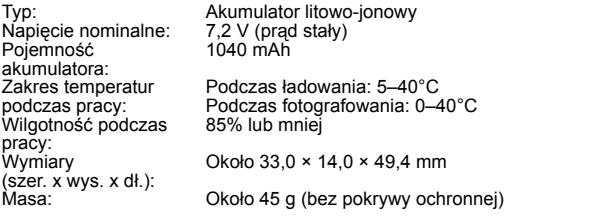

#### **• Ładowarka LC-E17E**

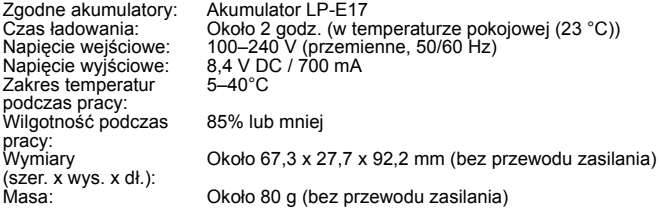

- Wszystkie powyższe dane zostały obliczone w oparciu o standardy testowania opracowane przez firmę Canon oraz stowarzyszenie Camera & Imaging Products Association.
- Wymienione powyżej wymiary i masa opierają się na wytycznych stowarzyszenia Camera & Imaging Products Association (z wyjątkiem masy samego korpusu aparatu).
- Dane techniczne i wygląd produktu mogą ulec zmianie bez powiadomienia.
- W przypadku problemów z podłączonym do aparatu obiektywem wyprodukowanym przez inną firmę niż Canon należy skontaktować się z jego producentem.

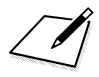

### **Znaki towarowe**

- Adobe jest znakiem towarowym firmy Adobe Systems Incorporated.
- Microsoft i Windows są znakami towarowymi lub zastrzeżonymi znakami towarowymi firmy Microsoft Corporation w Stanach Zjednoczonych i/lub innych krajach.
- Macintosh i Mac OS są zastrzeżonymi znakami towarowymi firmy Apple Inc. w Stanach Zjednoczonych i innych krajach.
- Logo SDXC jest znakiem towarowym firmy SD-3C, LLC.
- HDMI, logo HDMI oraz High-Definition Multimedia Interface są znakami towarowymi lub zastrzeżonymi znakami towarowymi firmy HDMI Licensing LLC.
- $\bullet$  Znak słowny i logo Bluetooth $^\circledR$  są zastrzeżonymi znakami towarowymi firmy Bluetooth SIG, Inc. i wszelkie użycie tych znaków przez firmę Canon odbywa się na podstawie licencji. Inne znaki i nazwy towarowe są własnością ich właścicieli.
- Wszystkie inne znaki towarowe należą do ich prawnych właścicieli.

### **Informacje dotyczące licencji MPEG-4**

"Produkt ten jest objęty zgodną z patentami korporacji AT&T licencją na korzystanie ze standardu MPEG-4 i może być używany w celach kodowania i dekodowania materiału wideo zgodnego z MPEG-4, pod warunkiem, że materiał zakodowany w standardzie MPEG-4 powstał wyłącznie (1) na użytek osobisty i niekomercyjny lub (2) za pośrednictwem dostawcy wideo, który otrzymał zgodną z patentami korporacji AT&T licencję na dostarczanie materiałów wideo zgodnych z MPEG-4. Na korzystanie ze standardu MPEG-4 w dowolny inny sposób nie jest udzielana jakakolwiek licencja (także domniemana)."

### **About MPEG-4 Licensing**

"This product is licensed under AT&T patents for the MPEG-4 standard and may be used for encoding MPEG-4 compliant video and/or decoding MPEG-4 compliant video that was encoded only (1) for a personal and non-commercial purpose or (2) by a video provider licensed under the AT&T patents to provide MPEG-4 compliant video. No license is granted or implied for any other use for MPEG-4 standard."

\* Notice displayed in English as required.

### **Oprogramowanie innych firm**

Niniejszy produkt zawiera oprogramowanie innych firm.

• expat.h

Copyright (c) 1998, 1999, 2000 Thai Open Source Software Center Ltd

Permission is hereby granted, free of charge, to any person obtaining a copy of this software and associated documentation files (the "Software"), to deal in the Software without restriction, including without limitation the rights to use, copy, modify, merge, publish, distribute, sublicense, and/or sell copies of the Software, and to permit persons to whom the Software is furnished to do so, subject to the following conditions:

The above copyright notice and this permission notice shall be included in all copies or substantial portions of the Software.

THE SOFTWARE IS PROVIDED "AS IS", WITHOUT WARRANTY OF ANY KIND, EXPRESS OR IMPLIED, INCLUDING BUT NOT LIMITED TO THE WARRANTIES OF MERCHANTABILITY, FITNESS FOR A PARTICULAR PURPOSE AND NONINFRINGEMENT. IN NO EVENT SHALL THE AUTHORS OR COPYRIGHT HOLDERS BE LIABLE FOR ANY CLAIM, DAMAGES OR OTHER LIABILITY, WHETHER IN AN ACTION OF CONTRACT, TORT OR OTHERWISE, ARISING FROM, OUT OF OR IN CONNECTION WITH THE SOFTWARE OR THE USE OR OTHER DEALINGS IN THE SOFTWARE.

### **Zaleca się korzystanie z oryginalnych akcesoriów firmy Canon.**

Konstrukcja produktu umożliwia osiągnięcie optymalnej wydajności pod warunkiem stosowania oryginalnych akcesoriów firmy Canon. W związku z tym zalecane jest używanie niniejszego produktu z oryginalnymi akcesoriami. Firma Canon nie ponosi odpowiedzialności za jakiekolwiek uszkodzenia produktu lub wypadki, takie jak awaria, pożar itp., spowodowane nieprawidłowym działaniem akcesoriów innych niż oryginalne akcesoria Canon (np. wyciek zawartości lub wybuch akumulatora). Należy pamiętać, że naprawy przeprowadzane z uwagi na awarię akcesoriów innych niż oryginalne akcesoria nie zostaną objęte niniejszą gwarancją. Naprawy takie można zlecić, uiszczając odpowiednią opłatę.

### **Tylko dla krajów Unii Europejskiej oraz EOG (Norwegia, Islandia i Liechtenstein)**

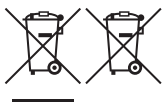

Te symbole oznaczają, że produktu nie należy wyrzucać razem z odpadami gospodarstwa domowego, zgodnie z dyrektywą WEEE w sprawie zużytego sprzętu elektrycznego i elektronicznego (2012/19/UE) lub dyrektywą w sprawie baterii (2006/66/WE) bądź

przepisami krajowymi wdrażającymi te dyrektywy.

Jeśli pod powyższym symbolem znajduje się symbol chemiczny, zgodnie z dyrektywą w sprawie baterii oznacza to, że bateria lub akumulator zawiera metal ciężki (Hg = rtęć, Cd = kadm, Pb = ołów) w stężeniu przekraczającym odpowiedni poziom określony w dyrektywie w sprawie baterii.

Użytkownicy baterii i akumulatorów mają obowiązek korzystać z dostępnego programu zwrotu, recyklingu i utylizacji baterii oraz akumulatorów. Niewłaściwe postępowanie z tego typu odpadami może mieć wpływ na środowisko i zdrowie ludzi ze względu na substancje potencjalnie niebezpieczne, związane ze zużytym sprzętem elektrycznym i elektronicznym. Współpraca użytkownika w prawidłowym pozbywaniu się tego produktu przyczyni się do efektywnego wykorzystania zasobów naturalnych.

W celu uzyskania informacji o sposobie recyklingu tego produktu prosimy o kontakt z właściwym urzędem miejskim lub zakładem gospodarki komunalnej bądź zapraszamy na stronę www.canon-europe.com/weee lub www.canon-europe.com/battery.

### **PRZESTROGA**

ZAMIANA AKUMULATORA NA AKUMULATOR NIEWŁAŚCIWEGO TYPU GROZI WYBUCHEM. ZUŻYTY AKUMULATOR NALEŻY WYRZUCAĆ ZGODNIE Z PRZEPISAMI LOKALNYMI.

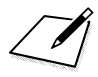

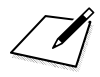

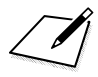

# **Wprowadzenie do oprogramowania / Pobieranie obrazów na komputer**

**14**

W tym rozdziale omówiono następujące zagadnienia:

- Omówienie oprogramowania do aparatów EOS
- Sposób pobierania i instalacja oprogramowania na komputerze
- **Sposób pobierania i wyświetlania instrukcji obsługi** oprogramowania (pliki PDF)
- Sposób pobierania obrazów z aparatu do komputera

# **Wprowadzenie do oprogramowania**

### <span id="page-487-0"></span>**Omówienie oprogramowania**

W tym punkcie przedstawiono wyjaśnienie różnych aplikacji do aparatów z serii EOS. Do pobrania i zainstalowania oprogramowania konieczne jest połączenie z Internetem. Pobranie i zainstalowanie oprogramowania nie jest możliwe bez połączenia z Internetem.

# **EOS Utility**

Jeśli aparat podłączony jest do komputera, aplikacja EOS Utility umożliwia przesłanie zdjęć i filmów zarejestrowanych aparatem do komputera. Oprogramowanie to można również wykorzystać w celu wprowadzenia różnych ustawień aparatu i zdalnego fotografowania z komputera podłączonego do aparatu. Utwory odtwarzane w tle, np. EOS Sample Music\*, można również skopiować na kartę.

\* Muzykę w tle można wykorzystać jako ścieżkę dźwiękową do albumu ze zdjęciami, nagraniami lub pokazu przezroczy odtwarzanych za pomocą aparatu.

# **Digital Photo Professional**

Korzystanie z tego oprogramowania jest zalecane w przypadku rejestrowania obrazów w formacie RAW. Istnieje możliwość przeglądania, edytowania i drukowania obrazów w formacie RAW i JPEG.

\* Występują pewne różnice pomiędzy funkcjami dostępnymi w wersjach 64-bitowych i 32-bitowych.

# **Picture Style Editor**

Aplikacja umożliwia edytowanie stylu obrazów oraz utworzenie lub zapisanie oryginalnych plików stylu obrazów. To oprogramowanie jest przeznaczone dla zaawansowanych użytkowników z doświadczeniem w obróbce obrazów.

### <span id="page-488-0"></span>**Pobieranie i instalacja oprogramowania**

 **Nie należy podłączać aparatu do komputera przed zainstalowaniem oprogramowania. W przeciwnym razie oprogramowanie nie zostanie zainstalowane poprawnie.**

 Jeśli w komputerze jest zainstalowana poprzednia wersja oprogramowania, należy wykonać poniższe czynności w celu zainstalowania najnowszej wersji. (Wcześniejsza wersja zostanie zastapiona.)

### **1 Pobierz oprogramowanie.**

 Nawiąż połączenie z Internetem za pomocą komputera i uzyskaj dostęp do niżej wymienionej witryny internetowej firmy Canon.

### **[www.canon.com/icpd](http://www.canon.com/icpd)**

- Wybierz kraj lub region zamieszkania i pobierz oprogramowanie.
- **Dekompresuj je w komputerze.**

W systemie

Windows: Kliknij wyświetlany plik instalatora w celu uruchomienia instalatora.

W systemie

- Macintosh: Zostanie utworzony i wyświetlony plik dmg. Aby uruchomić instalator, wykonaj czynności podane poniżej.
	- (1) Kliknij dwukrotnie plik dmg.
		- Na pulpicie wyświetlona zostanie ikona dysku i plik instalatora. Jeśli plik instalatora nie zostanie wyświetlony, kliknij dwukrotnie ikonę dysku w celu jego wyświetlenia.
	- (2) Kliknij dwukrotnie plik instalatora.

**Instalator zostaje uruchomiony.** 

**2 Aby przeprowadzić instalację, postępuj zgodnie z instrukcjami wyświetlanymi na ekranie.**

# **Pobieranie i wyświetlanie instrukcji obsługi oprogramowania (pliki PDF)**

Do pobrania instrukcji obsługi oprogramowania (pliki PDF) konieczne jest połączenie z Internetem. Pobieranie nie jest możliwe bez połączenia z Internetem.

# **1 Pobierz instrukcję obsługi oprogramowania (pliki PDF).**

 Nawiąż połączenie z Internetem i uzyskaj dostęp do niżej wymienionej witryny internetowej firmy Canon.

### **[www.canon.com/icpd](http://www.canon.com/icpd)**

# **2 Wyświetl instrukcję obsługi oprogramowania (pliki PDF).**

- Aby otworzyć pobrany plik instrukcji obsługi (plik PDF), kliknij go dwukrotnie.
- Do wyświetlenia instrukcji obsługi (pliki PDF) wymagane jest oprogramowanie Adobe Acrobat Reader DC albo inna przeglądarka plików Adobe PDF viewer (zaleca się korzystanie z najnowszej wersji).
- Program Adobe Acrobat Reader DC można bezpłatnie pobrać z Internetu.
- Aby dowiedzieć się, jak korzystać z oprogramowania do wyświetlania plików PDF, zapoznaj się z jego sekcją pomocy.

# **Pobieranie obrazów na komputer**

Oprogramowanie EOS umożliwia pobieranie obrazów z aparatu do komputera. Istnieją dwa sposoby, aby to zrobić.

# **Pobieranie przez podłączenie aparatu do komputera**

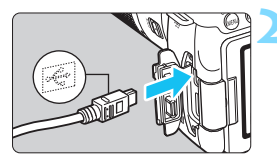

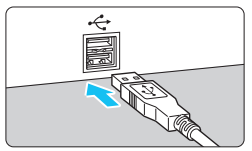

**1 Zainstaluj oprogramowanie**  (str. [489\)](#page-488-0)**.**

# <span id="page-490-0"></span>**2 Do podłączenia aparatu do komputera użyj kabla interfejsu (sprzedawanego osobno).**

- Podłącz kabel do złącza cyfrowego aparatu w taki sposób, aby symbol  $\leq$   $\leq$  > na wtyczce kabla był skierowany w stronę przedniej części aparatu.
- <span id="page-490-1"></span>**• Podłącz wtyczkę kabla do gniazda** USB komputera.

# **3 <sup>U</sup>żyj oprogramowania EOS Utility, aby przesłać zdjęcia.**

**• Zapoznaj się z treścią instrukcji** obsługi EOS Utility Instrukcja obsługi.

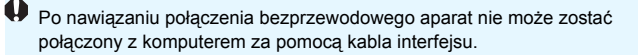

### **Pobieranie obrazów przy użyciu czytnika kart**

Do pobierania obrazów do komputera można użyć czytnika kart.

**1 Zainstaluj oprogramowanie**  (str. [489\)](#page-488-0)**.**

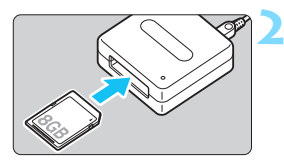

**2 <sup>W</sup>łóż kartę pamięci do czytnika kart.**

**3 <sup>U</sup>żyj oprogramowania Digital Photo Professional, aby pobrać zdjęcia.**

**Informacie na ten temat można** znaleźć w dokumencie "Digital Photo Professional Instrukcja obsługi".

 $\boxed{\color{blue}\blacksquare}$  Podczas pobierania obrazów z aparatu do komputera przy pomocy czytnika kart, ale bez użycia oprogramowania EOS, należy skopiować folder DCIM z karty do komputera.

# **Skorowidz**

# **Liczby**

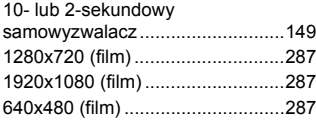

# **A**

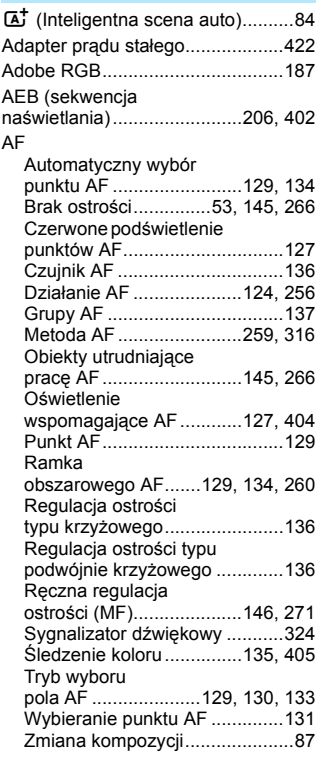

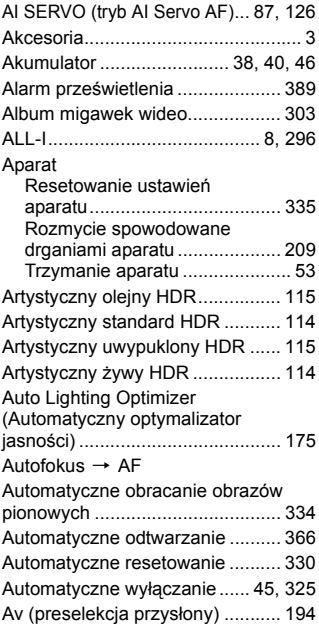

### **B**

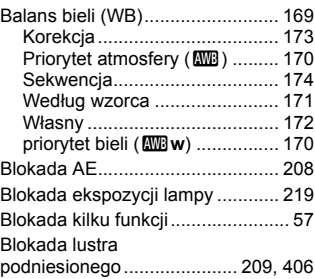

### Skorowidz

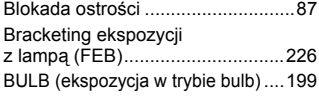

# **C**

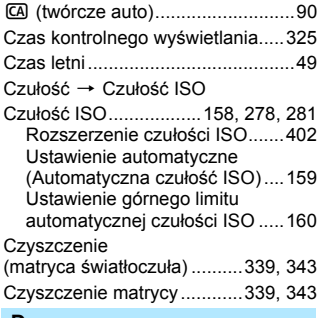

### **D**

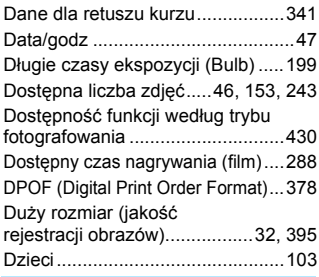

# **E**

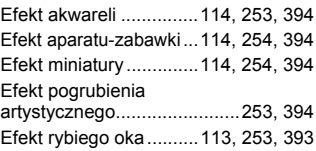

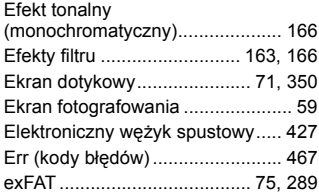

# **F**

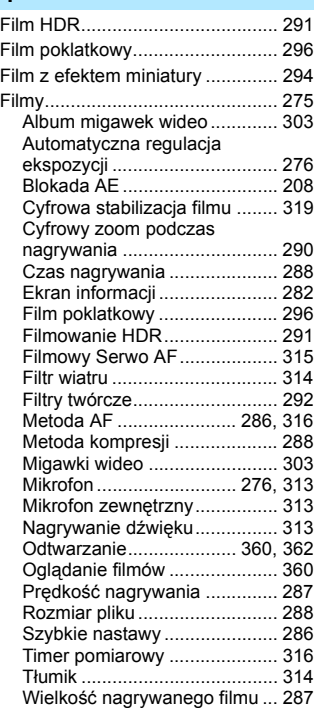

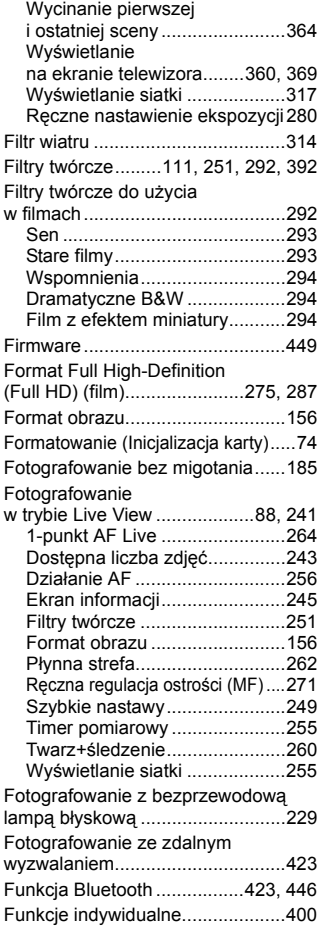

# **G**

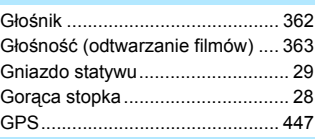

# **H**

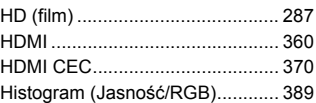

# **I**

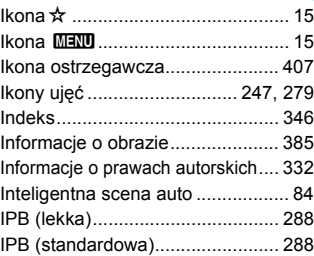

# **J**

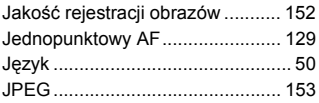

# **K**

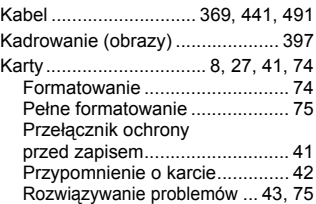

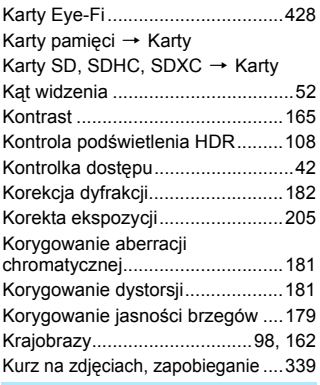

### **L**

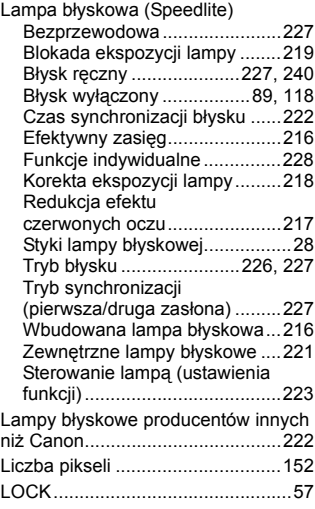

### **Ł**

I

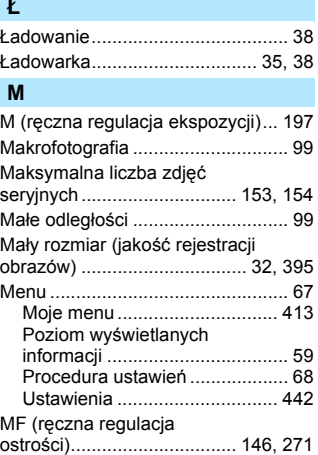

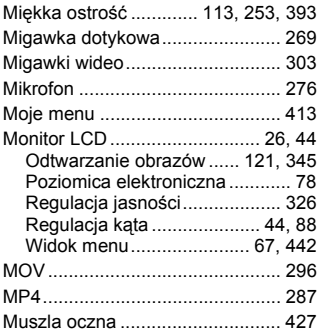

### **N**

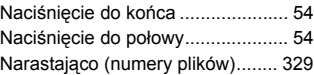

[Muzyka w tle ................................ 368](#page-367-0)

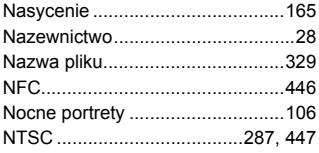

# **O**

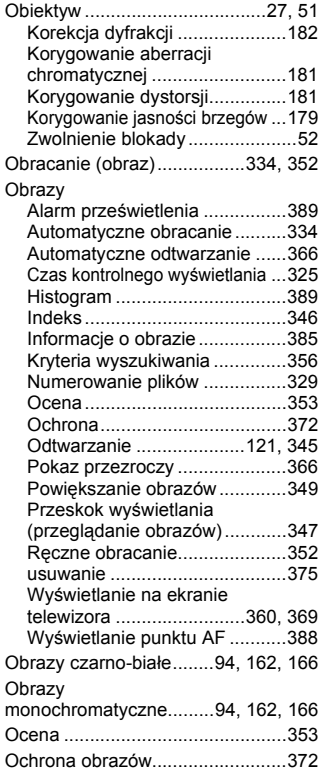

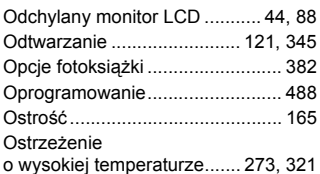

### **P**

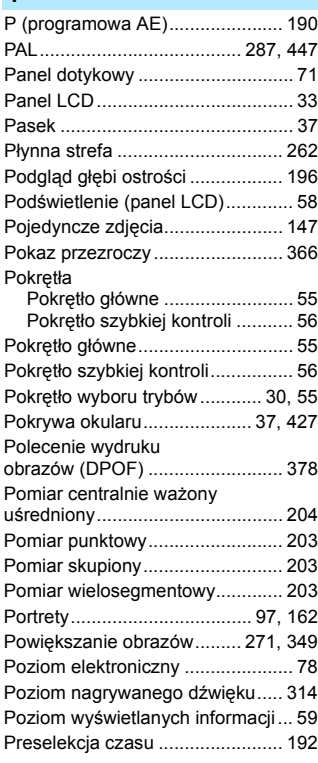

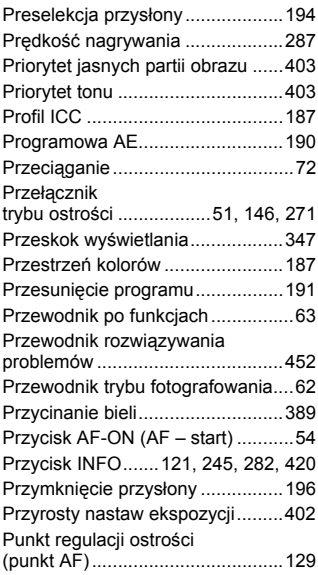

# **Q**

Q [\(Szybkie](#page-64-0)  [nastawy\) .........65,](#page-64-0) [117,](#page-116-0) [249,](#page-248-1) [286,](#page-285-2) [358](#page-357-0)

# **R**

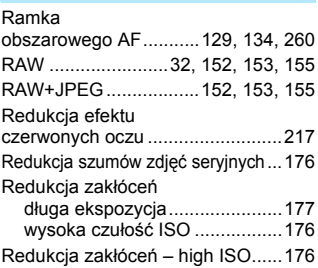

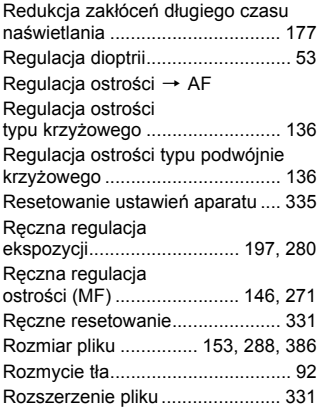

### **S**

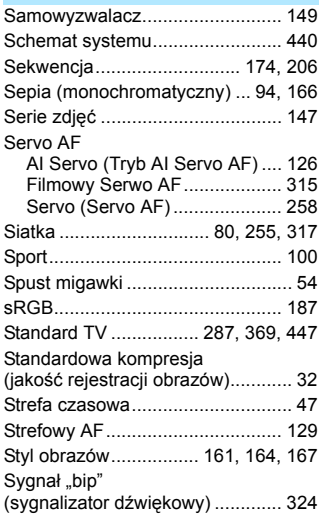

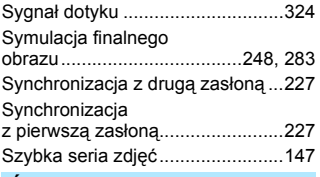

### **Ś**

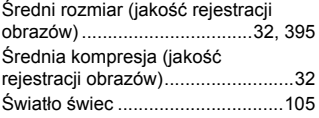

# **T**

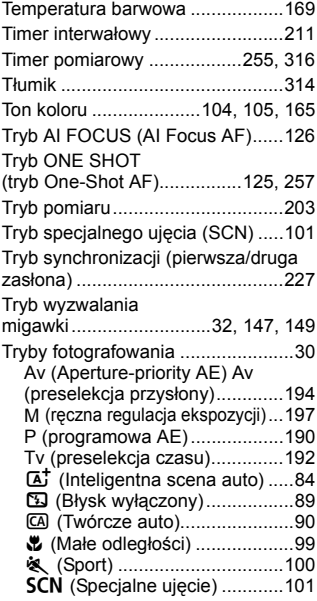

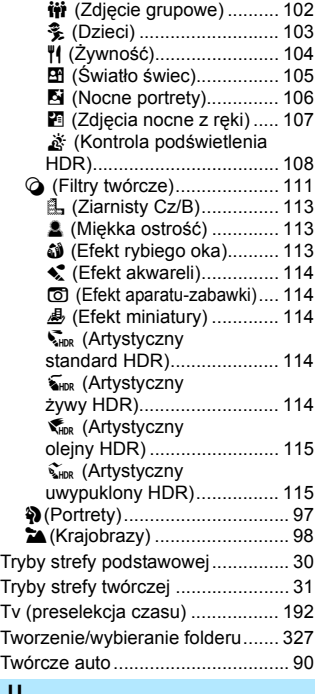

# **U**

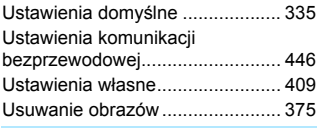

### **W**

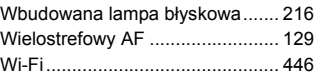

### Skorowidz

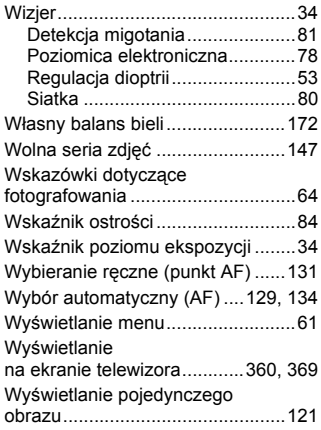

# **Z**

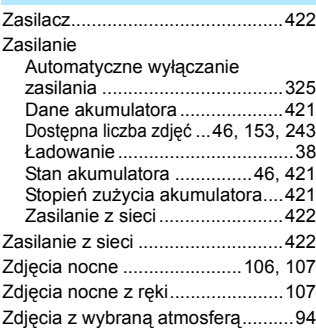

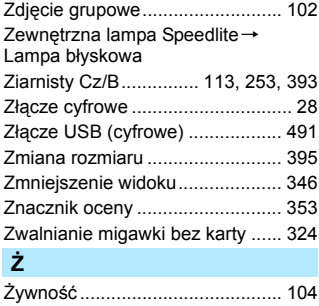

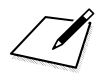

# Canon

#### **CANON INC.**

30-2 Shimomaruko 3-chome, Ohta-ku, Tokio, 146-8501, Japonia

*Europa, Afryka i Bliski Wschód*

#### **CANON EUROPA N.V.**

Bovenkerkerweg 59, 1185 XB Amstelveen, Holandia

Informacje na temat najbliższego oddziału firmy Canon znajdują się na karcie gwarancyjnej i na stronie internetowej www.canon-europe.com/Support

Produkt i powiązana gwarancja są dostarczane w krajach europejskich przez firmę Canon Europa N.V.

Opisy zawarte w instrukcji obsługi są aktualnymi opisami z grudnia 2016. Aby uzyskać informacje dotyczące zgodności ze sprzętem wyprodukowanym po tej dacie, należy skontaktować się z dowolnym punktem serwisowym firmy Canon. Najnowszą wersję instrukcji obsługi można znaleźć w witrynie internetowej firmy

CEL-SW9XA2G0 © CANON INC. 2016